# **SPM-37 ... 39, -137 ... 139 Selective Level Meters**

BN 2203/02 ... 07, Series D ...

# **PSM-37 ... 39, -137 ... 139 Level Test Sets**

BN 2203/12 ... 17, Series D ...

Operating Manual

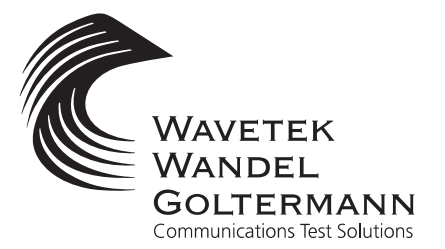

Please direct all enquiries to your local Wavetek Wandel Goltermann sales company. The addresses are given at the end of this handbook.

#### **Copyrights**

This product or parts of it are based upon Recommendations and/or Standards of the Standardization Sector of the International Telecommunication Union - ITU-T and/or of the European Telecommunications Standards Institute - ETSI. These Recommendations and Standards are subject to copyrights of these organizations. Without written permission of the ITU-T and/or ETSI it is not permitted to copy ITU-T Recommendations or ETSI standards or parts thereof and/or make them available to third parties.

Wavetek Wandel Goltermann Eningen GmbH & Co. Mühleweg 5, 72800 Eningen u. A. © 2000 Author: TD Translator: John Nutley

Order no.: BN 2203/98.21 Edition: 13/00.07, D ...

Previous edition: 12/00.01, D ...

Subject to change without notice Our normal guarantee and delivery terms apply

Printed in Germany

# **Contents**

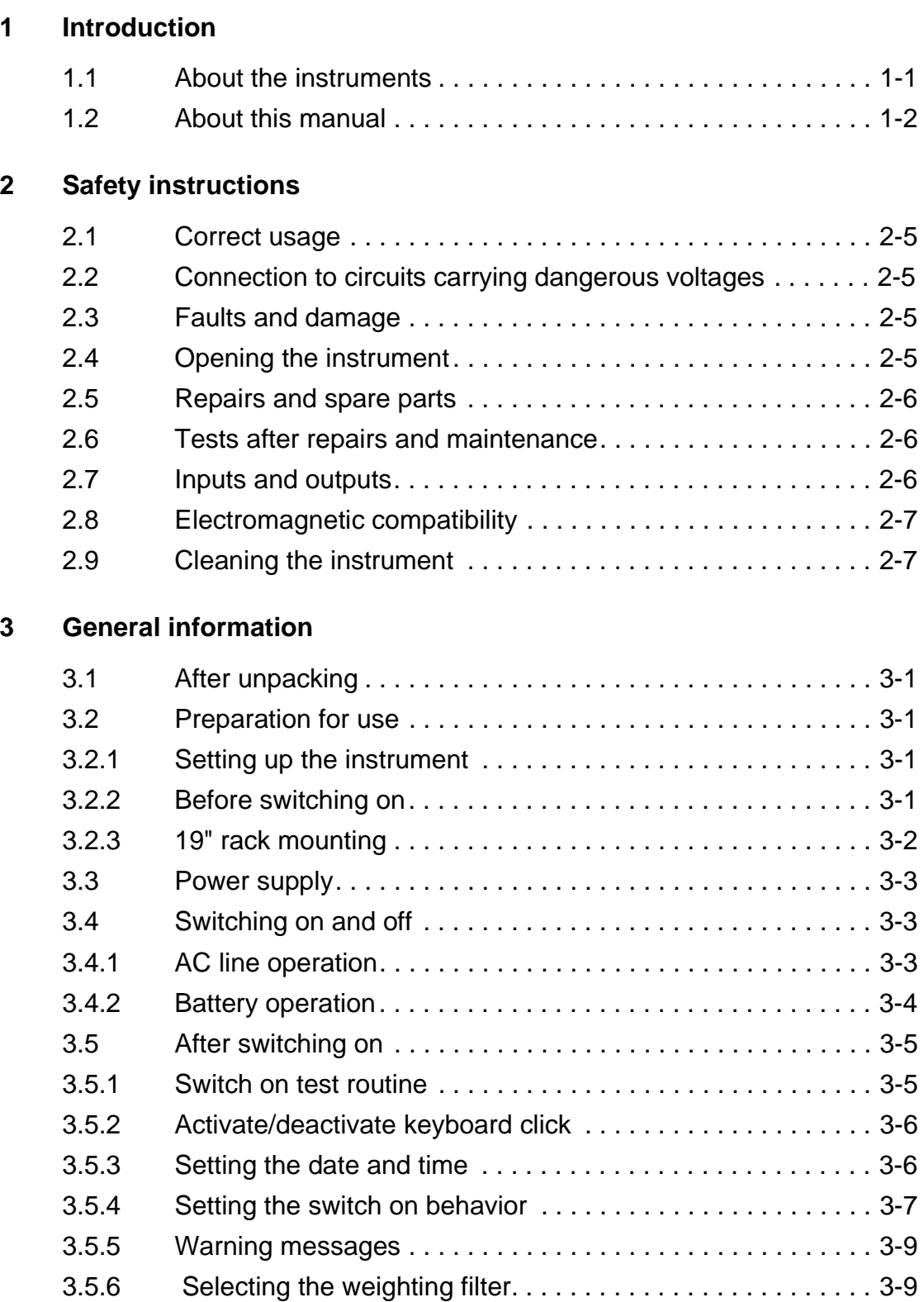

3.5.7 LCD contrast setting . . . . . . . . . . . . . . . . . . . . . . . . . . . . . . 3-10 3.6 Reference frequencies . . . . . . . . . . . . . . . . . . . . . . . . . . . . 3-10 3.7 MEMORY CARD. . . . . . . . . . . . . . . . . . . . . . . . . . . . . . . . . 3-12

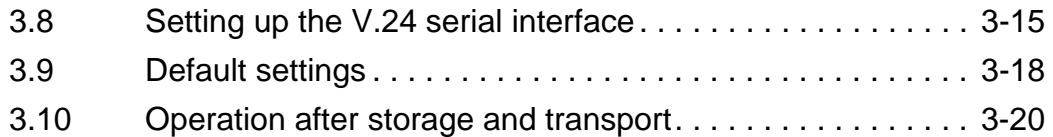

# **4 Getting started**

# **5 Operation**

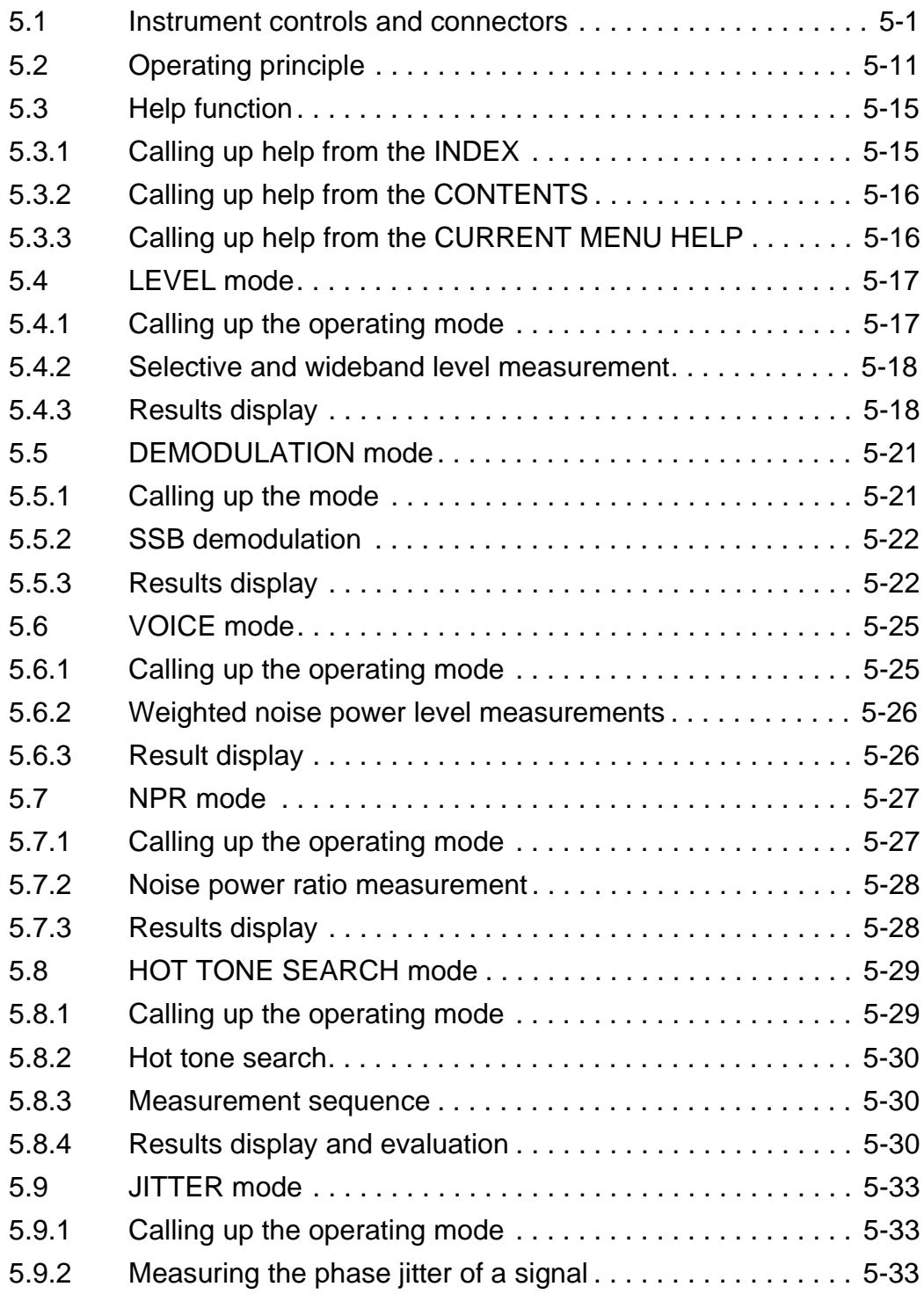

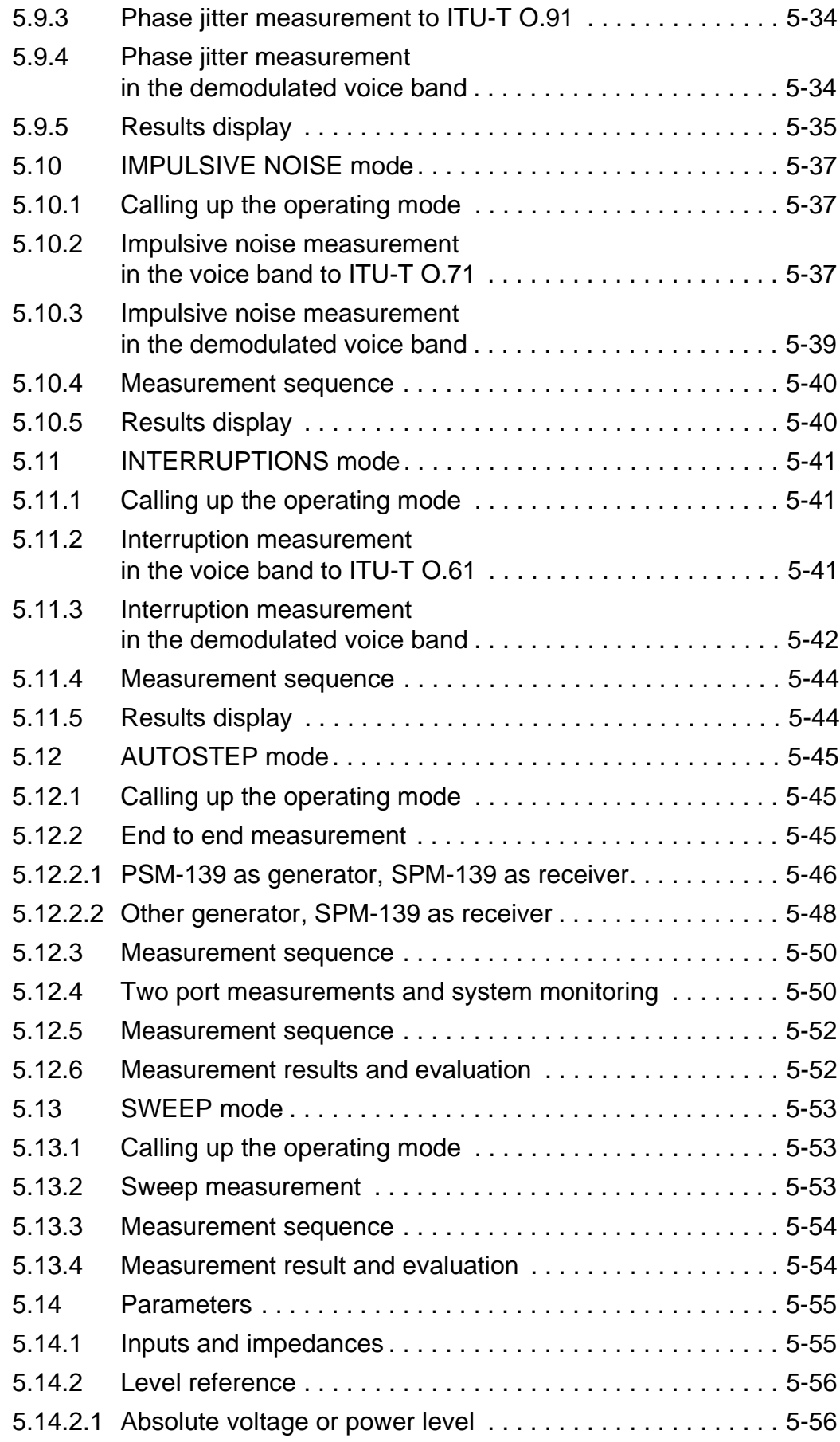

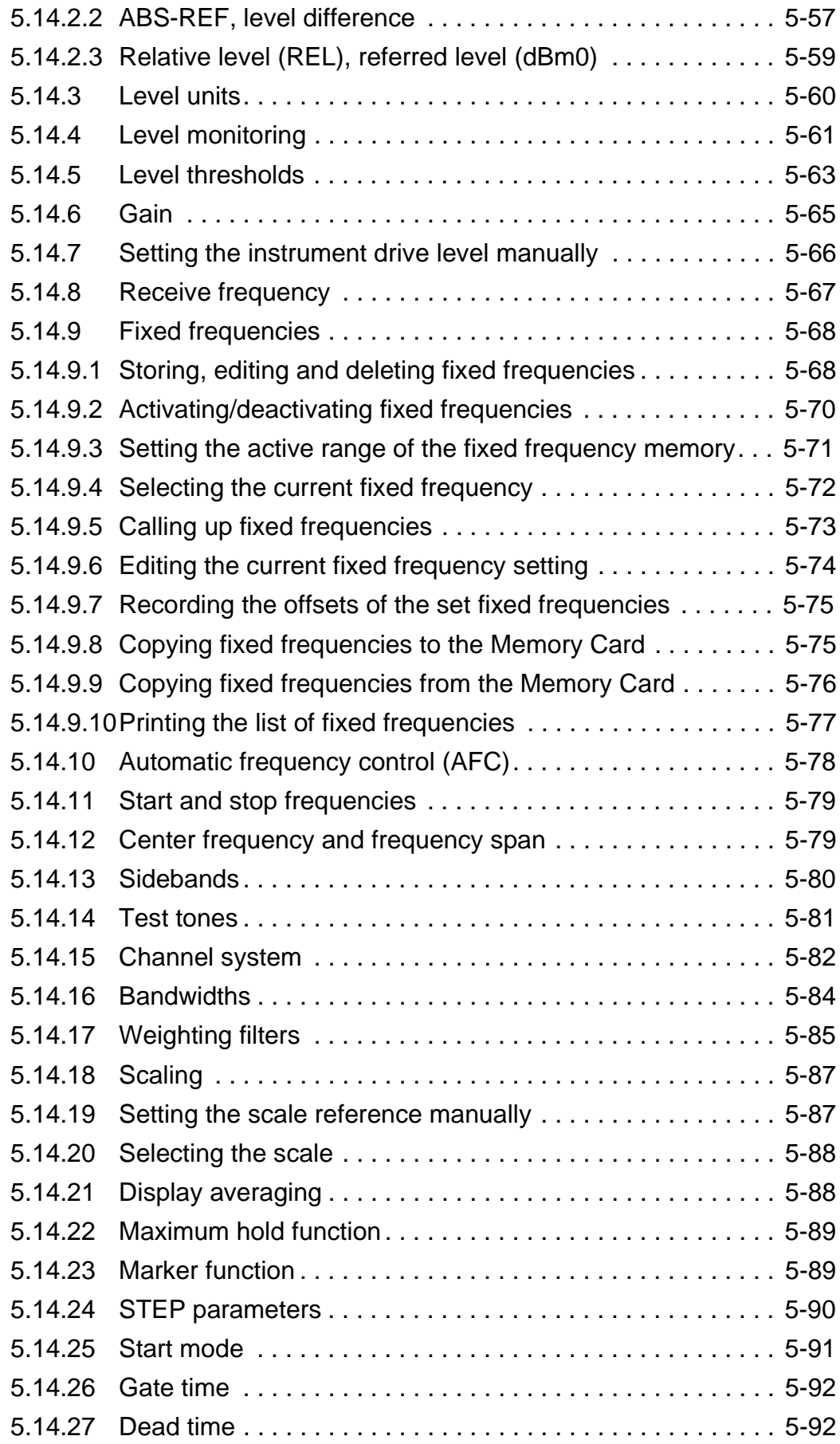

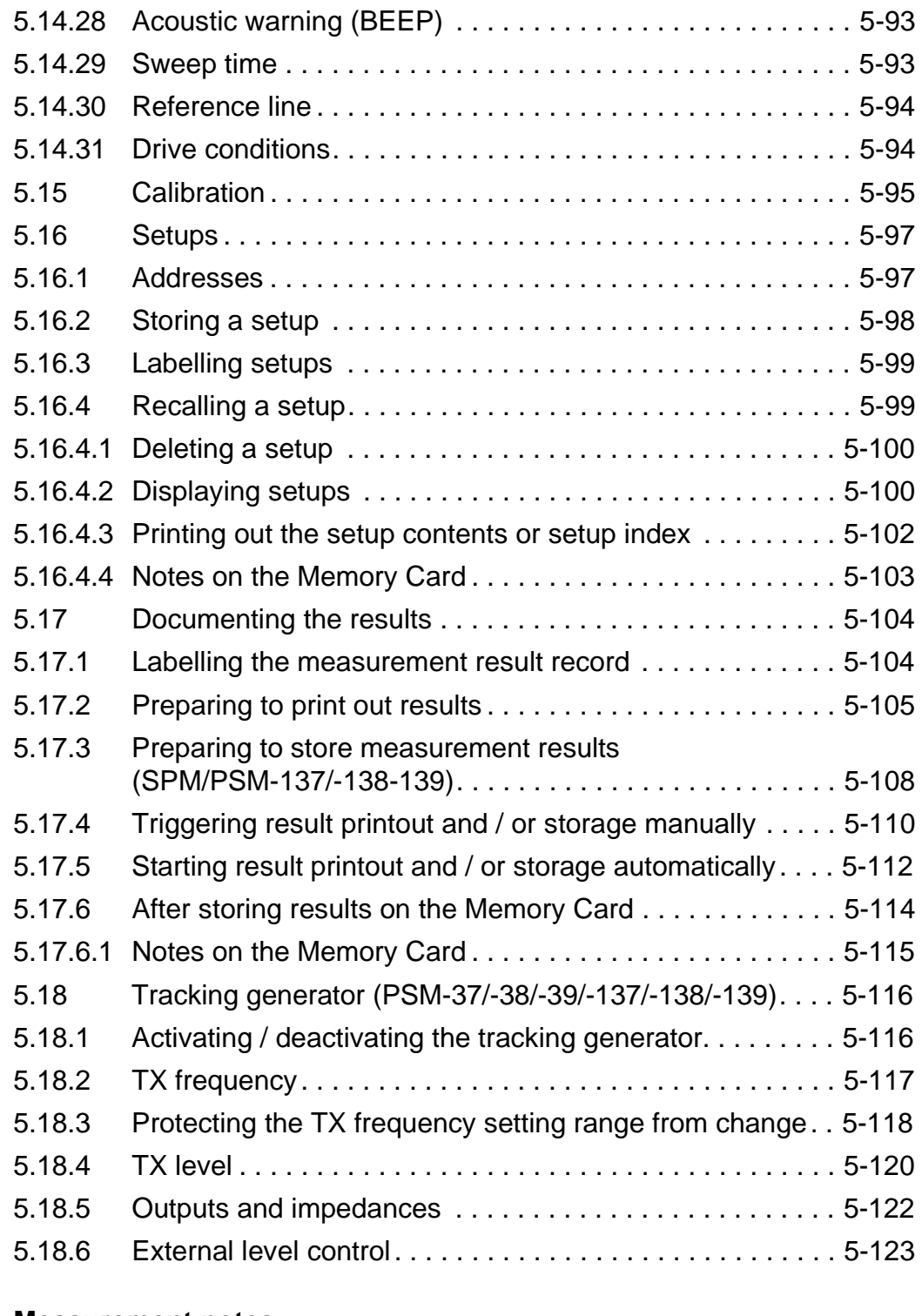

# **6 Measurement notes**

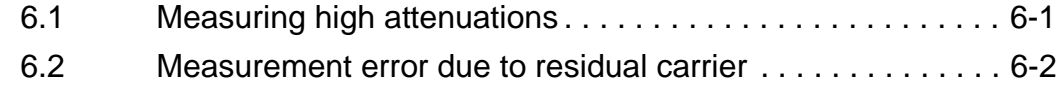

- **7 Error messages and warnings**
- **8 Maintenance, servicing and transport**

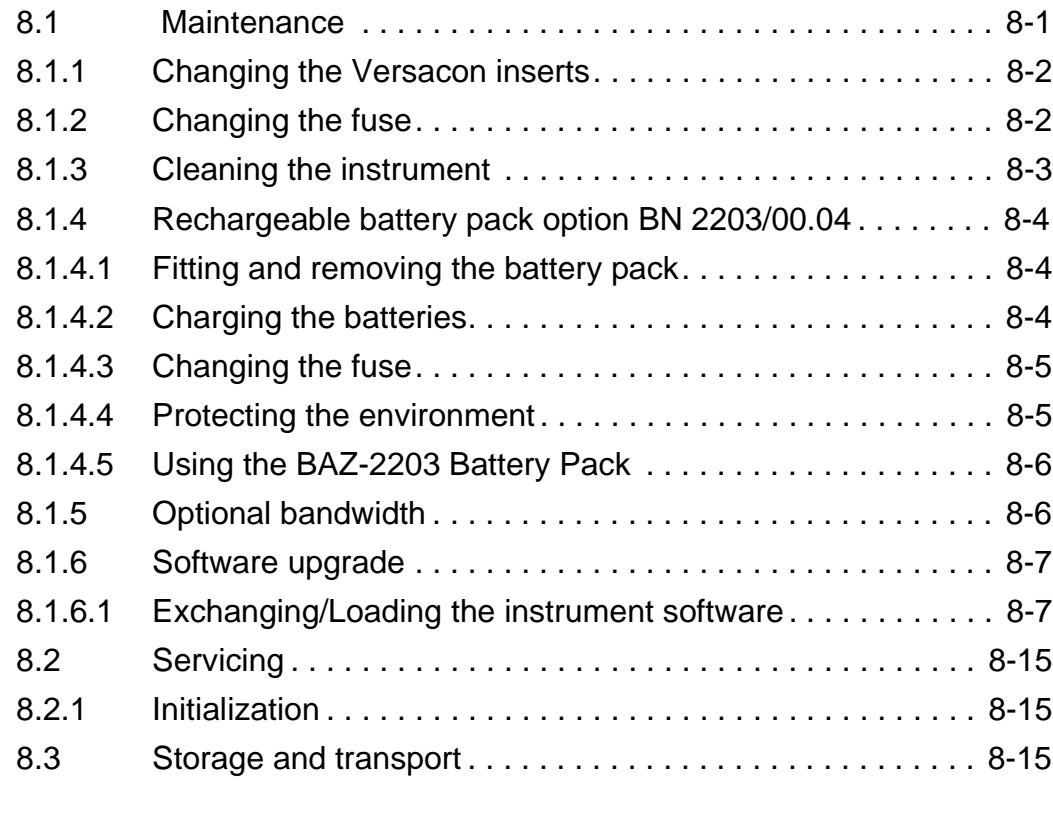

# **9 Specifications**

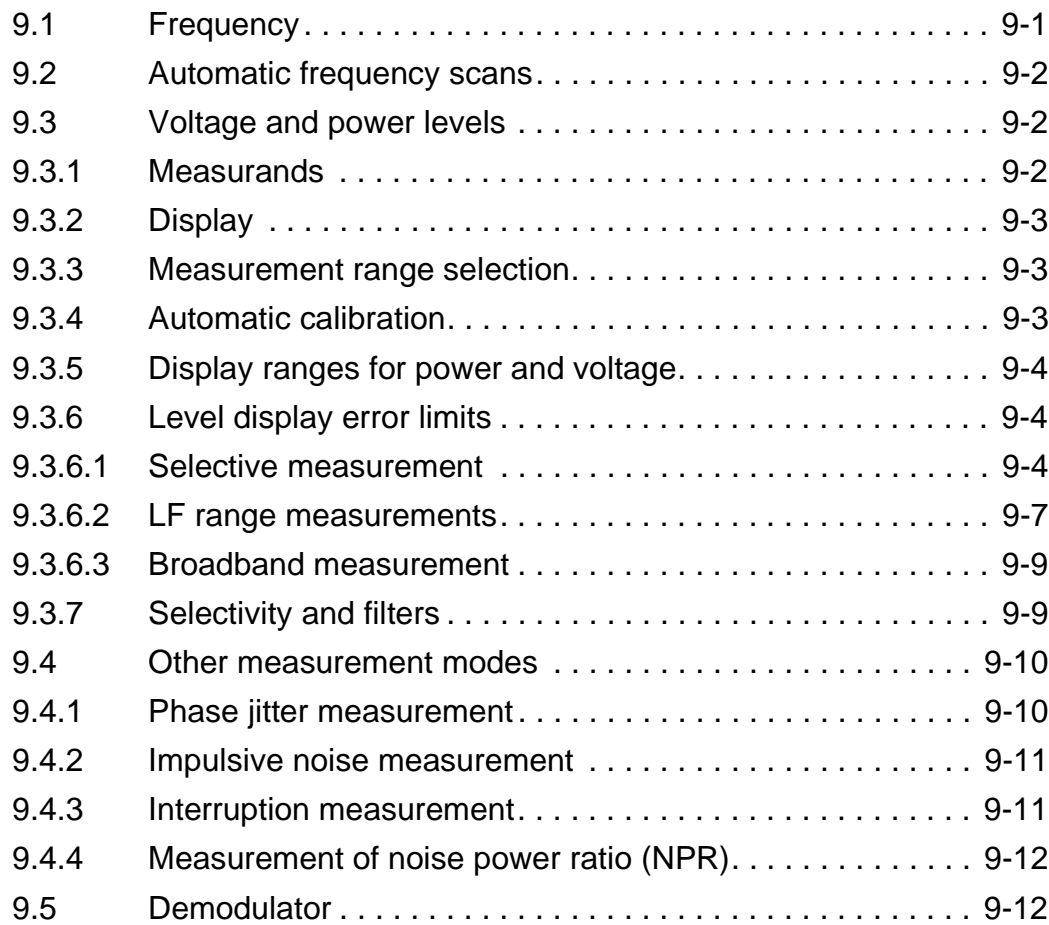

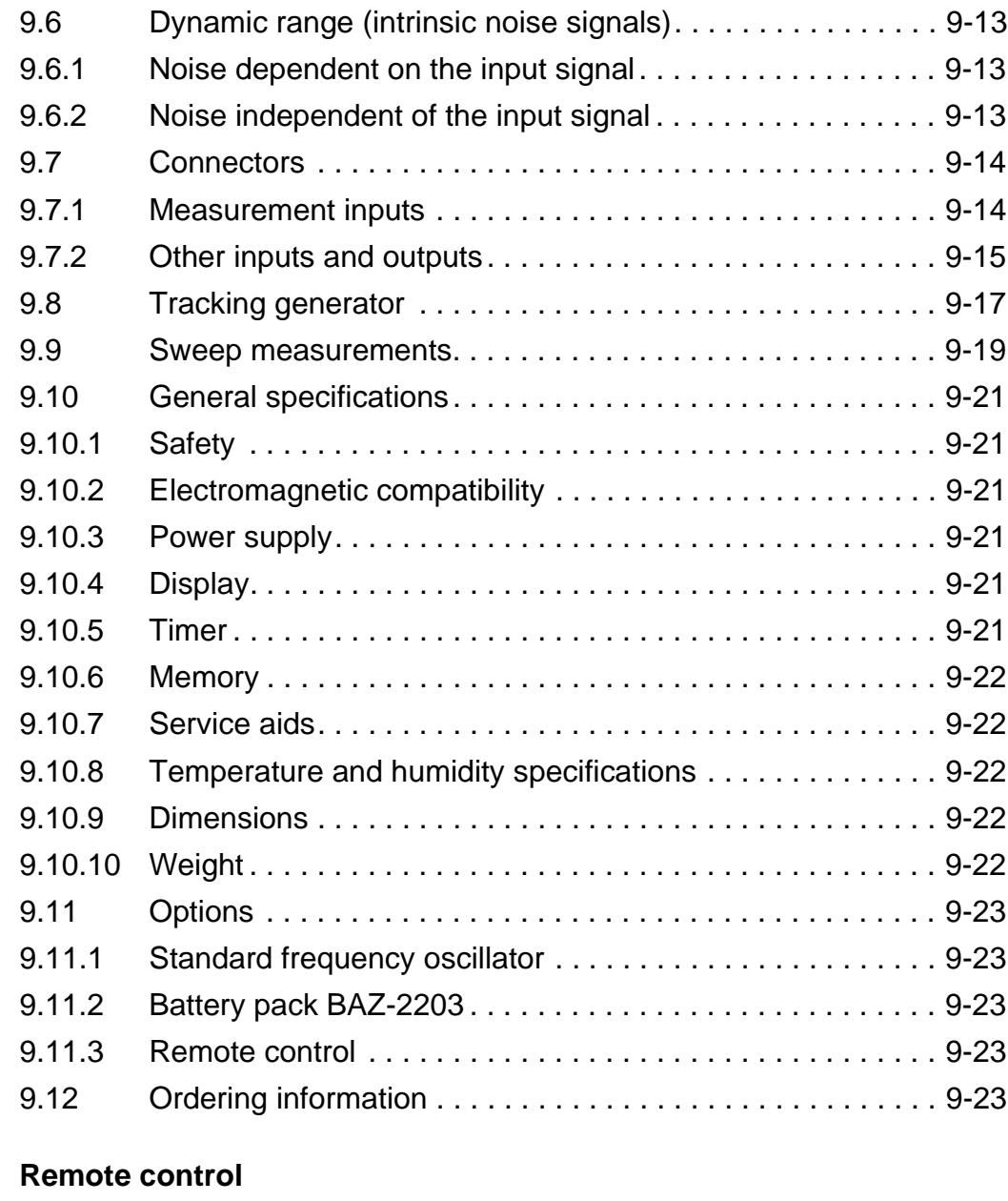

# **10 Remote control**

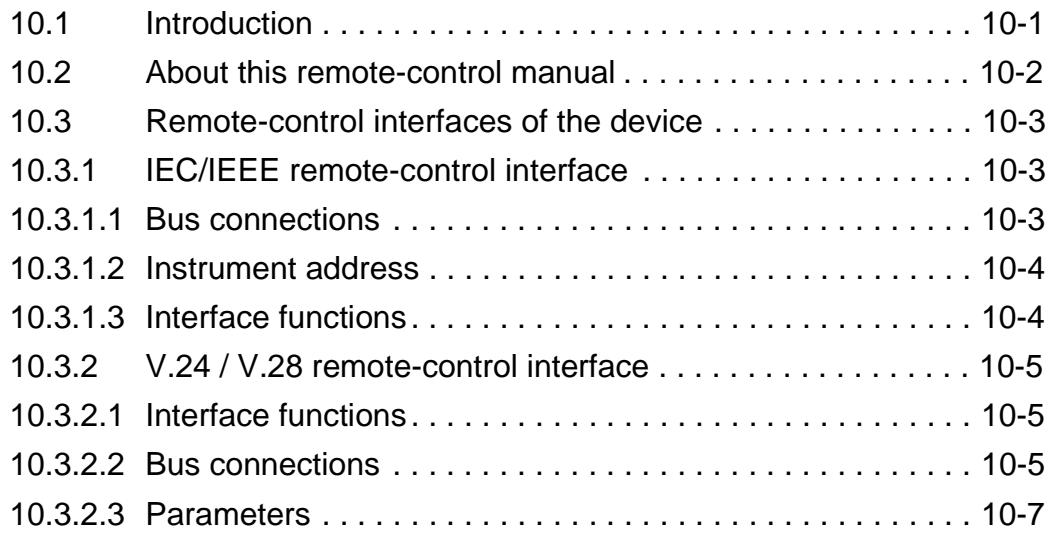

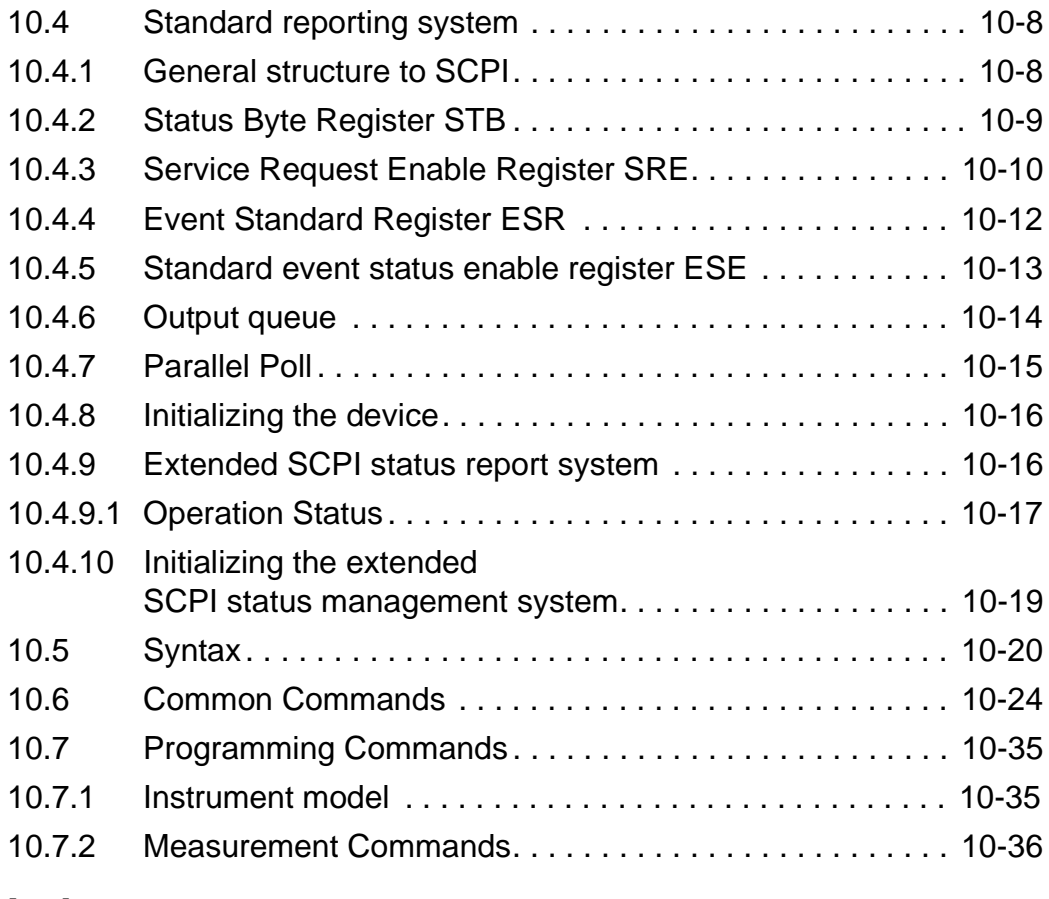

# **Index**

# **1 Introduction**

# **1.1 About the instruments**

# Equipped for the future

Carrier frequency systems will continue to be used around the world for many years to come, generating a need for modern and, above all, economical test equipment. New areas of telecommunications, such as ISDN and local area networks, will provide additional applications for selective level measurement equipment.

It has been demonstrated that the measurement of such analog parameters as impedance, noise, crosstalk, interrupts and frequency response is also essential for these digital systems.

This **range of level meters** is designed primarily for field service applications. Like their predecessors SPM-19 and SPM-15, the instruments are equally suitable for use in the laboratory and in production testing, thanks to high accuracy frequency and level parameters.

Together with the hand-held level meters (SPM-32A through SPM-36A), these new instruments provide users with a comprehensive range of application-oriented level meters covering the frequency spectrum from 50 Hz to 32 MHz.

#### Versatile, yet easy to use

The new range of level meters is designed for efficiency in use, this being achieved through time-saving measurement routines.

The functions of this range of level meters are menu controlled, making the instruments practical and easy to use. Two special functions are worthy of mention: "Impulsive noise" and "Interrupt" modes, both of which conform to the CCITT requirements for such measurements.

# Features of the **range of level meters**

#### **Telecoms applications**

- ❐ Frequency ranges matched to system requirements: 50 Hz to 8 MHz, 50 Hz to 18 MHz, 50 Hz to 32 MHz.
- $\Box$  Up to 5 hours operation from rechargeable batteries (optional)
- ❐ End-to-end measurements with graphic display of frequency response results.
- ❐ Phase jitter measurement to CCITT O.91.
- ❐ Interrupt measurement to CCITT O.61.
- ❐ Impulsive noise measurement to CCITT O.71.
- ❐ Real psophometric measurements in speech channels.

#### **Datacoms applications**

- ❐ Operation network-independent.
- ❐ Impulsive noise and interference signal measurements.
- ❐ Interrupt measurement.
- ❐ Crosstalk measurement (NEXT/FEXT).
- ❐ Frequency response measurement.
- ❐ Signal imbalance measurements (e.g. longitudinal conversion loss LCL).
- ❐ Impedance measurements.
- ❐ Return loss measurement.

# **1.2 About this manual**

This manual applies to the following instruments:

- SPM-37, SPM-38 and SPM-39 Selective Level Meters
- SPM-137, SPM-138 and SPM-139 Selective Level Meters
- PSM-37, PSM-38 and PSM-39 Level Measurement Setups
- PSM-137, PSM-138 and PSM-139 Level Measurement Setups

Information which only applies to certain instrumetns is clearly indicated. The diagram below shows how the manual is arranged and the main contents of each section.

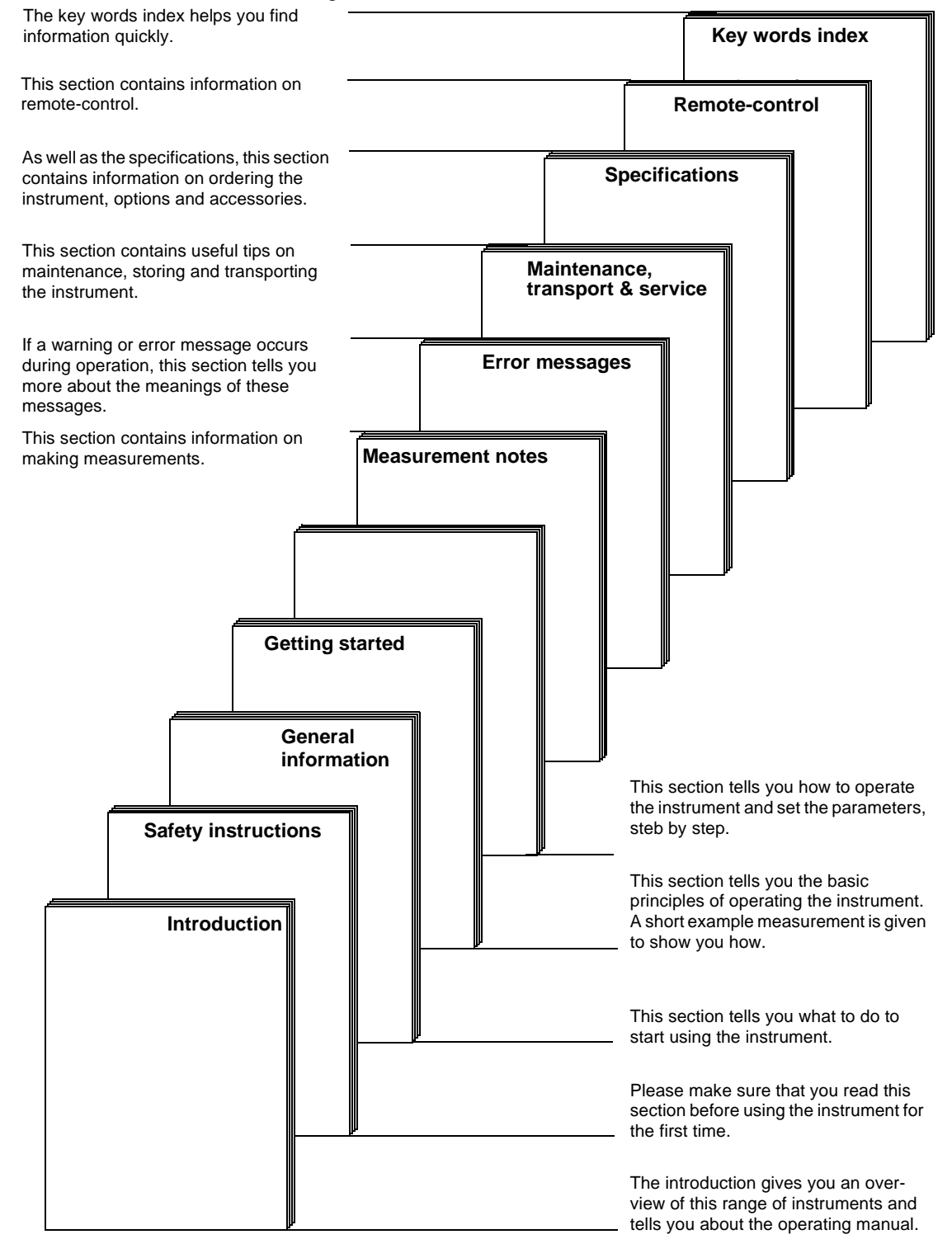

## **Conventions**

Keys, function keys (= F) and identification numbers on the instrument are shown in this manual as follows:

Keys

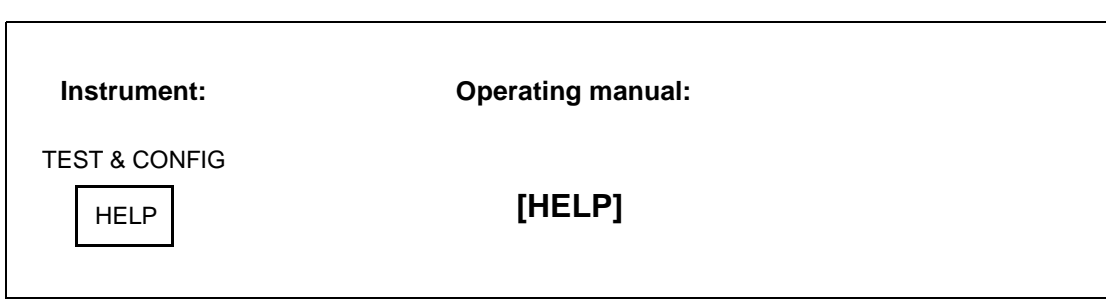

Function keys  $(= F)$ 

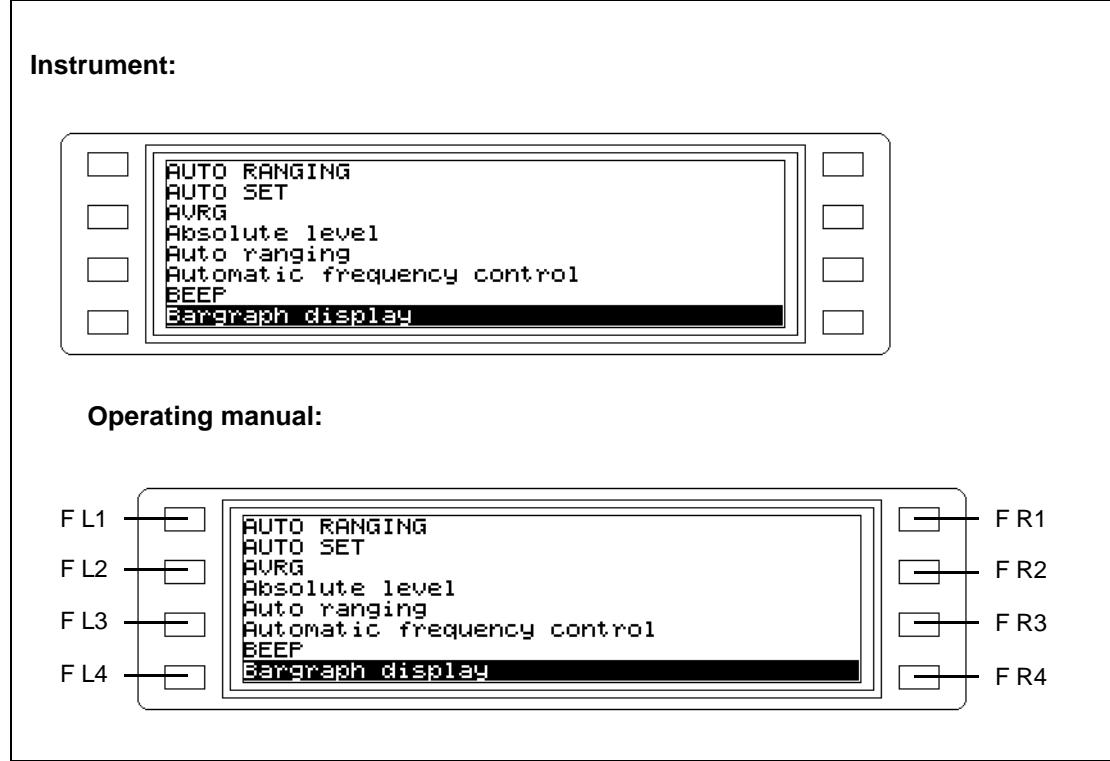

Identification numbers on the instrument front and back panels

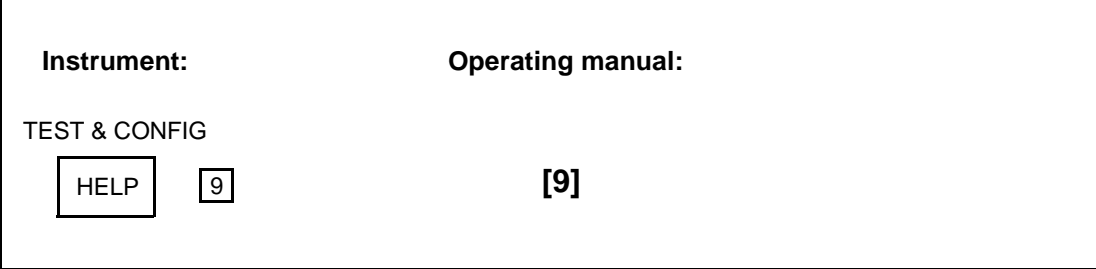

Space for notes:

# **2 Safety instructions**

This instrument left the factory in perfect condition. To maintain this condition and ensure safety in use, the following instructions must be observed when using the instrument.

## **2.1 Correct usage**

The instrument must not be used for any purposes or under any conditions other than those for which it is intended, as indicated in the specifications (section 9 of this manual) and the introduction (section 1).

Warning: Failure to observe this instruction may be dangerous and may result in damage to the instrument (see section 2.3 on page 2-5).

# **2.2 Connection to circuits carrying dangerous voltages**

If the instrument is to be connected to test circuits where dangerous voltages are present, a protective ground connection must be established before the measurement circuit is connected. If the protective ground circuit for the a.c. line can be used for this purpose, the instrument must be connected to the a.c. line before connecting it to the measurement circuit.

If the measurement circuit is provided with its own protective ground connector, this should be connected to the instrument's ground socket before the rest of the measurement circuit is connected.

# **2.3 Faults and damage**

The instrument must be taken out of service and secured against unintentional operation if safe operation is no longer guaranteed. This is the case if:

- $\square$  it is visibly damaged
- ❐ it no longer operates correctly
- $\square$  it has been used or subjected to excessive stresses (e.g. in storage or transport) under conditions outside the permitted range limits.

# **2.4 Opening the instrument**

Before opening the instrument, disconnect it from all power sources. Capacitors in the instrument may remain charged even if the instrument is disconnected from all power sources. Refer to the circuit diagrams for information.

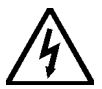

If calibration, maintenance or repairs on the opened instrument under power are unavoidable, such operations should only be performed by qualified personnel familiar with the risks involved. Caution: Dangerous voltages.

# **2.5 Repairs and spare parts**

#### **Repairs**

Repairs should only be carried out by competent personnel. No constructional feature of the instrument may be modified in any way which reduces operational safety. Creepage and airpaths and insulation thickness in particular must not be reduced.

#### Spare parts

Only use original spare parts for replacing defective components. Other spares may be used only if they do not adversely affect the safety characteristics of the instrument.

## **2.6 Tests after repairs and maintenance**

#### Protective ground connection

After repairs or maintenance, the condition of the protective ground conductor shall be checked visually and the resistance between the protective ground contact of the instrument's line plug and the instrument casing (ground socket) shall be measured. The resistance shall be below 0.1 ohms. The line cord shall be moved during the measurement. Any changes in resistance indicate damage to the line cord. A damaged line cord must not be used.

If a further measurement with a new line cord indicates that the line cord itself is not faulty, the instrument shall be disabled and the cause of the resistance changes identified and repaired to conform with the applicable safety regulations.

#### Insulation resistance

The insulation resistance between the protective ground contact and the a.c. line contacts (shorted together) of the instrument's line plug shall be measured using a 500 V DC insulation tester. The power switch on the back panel of the instrument shall be set to the on position (I) for the test. VDE regulations require that the insulation resistance shall be more than 2 M $\Omega$ . If a value below 2 M $\Omega$  is indicated, the instrument shall be repaired and re tested before use.

#### **2.7 Inputs and outputs**

The balanced receiver input [21] and balanced tracking generator output [23] are designed for connection to standard telephone networks (TNV circuits).

All other inputs and outputs are designed for connection to SELV circuits.

Refer to IEC Guide 105 and EN 41003 / 1991 for more information.

# **2.8 Electromagnetic compatibility**

This instrument meets the requirements of EN 50081-1 and is within Limit Class B of EN 55022 (identical with CISPR 22:1985 and DIN VDE 0878 Part 3).

The instrument has been tested to ensure that the EMI/RFI emission requirements are also met when it is used as part of a system.

For this condition to be met, the system must be correctly assembled and the appropriate connecting cables used.

Adequate screening must be provided.

If the device under test connected to this instrument can itself emit electromagnetic interference, users must ensure that emissions remain within permitted limits. Suitable measures should be taken to ensure that screening is contiguous.

When used in a balanced system, the device under test itself must be adequately balanced

Electromagnetic emissions can be further reduced by operating the instrument from dry or rechargeable batteries, particularly if high signal levels are involved.

# **2.9 Cleaning the instrument**

If the instrument has become dirty through use, it can be cleaned using a soft cloth moistened with a mild solution of detergent. Make sure that the cleaning solution does not get inside the instrument. Parts which have become very dirty may also be cleaned carefully using alcohol.

# **3 General information**

# **3.1 After unpacking**

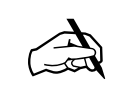

- ❏ Check: The packaging is undamaged
- ❏ Check: The instrument shows no signs of external damage
- $\Box$  Check: The AC line cord is present
- ❏ Check: The instrument is at room temperature
- ❏ Check: Have you read the safety instructions in section 2 of this manual ?

# **3.2 Preparation for use**

# **3.2.1 Setting up the instrument**

#### **Operating position**

The instrument should be placed on a flat, horizontal surface for operation. Operation comfort can be improved by tilting the instrument slightly. This is done by pressing the buttons on the carry handle pivot simultaneously and moving the handle downwards until it locks into position. The handle now functions as a tilt bail. If the instrument is to be placed flat on the bench and the handle is not required, it can be folded back flat under the instrument by pressing the buttons on the carry handle pivot simultaneously and moving the handle to the position required.

#### **Temperature**

The instrument can be operated at ambient temperatures between 0 and +40 ¯C. Ensure that this temperature range is not exceeded, especially if the instrument is fitted into an equipment rack or is operated as part of a larger installation.

# **3.2.2 Before switching on**

Note: The instrument is a safety class I device as per IEC 1010-1. The casing is connected to the protective ground conductor.

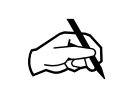

❏ Operation from AC line: The AC line connection is provided with a protective ground conductor. The line cord supplied is used.

❏ Operation from rechargeable batteries: The rechargeable batteries have been charged (see section 8.1.4.2 on page 8-4) before using an instrument equipped with the battery pack option (BN 2203/00.04) for the first time.

# **3.2.3 19" rack mounting**

The instrument can be fitted into standard 19" racks using the 19" conversion kit, order number BN 2203/00.07. The kit basically comprises a 19" wide front panel fitted with handles, the mounting brackets and nuts and bolts (D, E)

#### **Preparing the chassis**

- Undo the hex key screws A and remove the top half of the casing. The handle can be lifted out of the lower half of the casing complete with the pivots.
- Remove the chassis from the lower half of the casing.
- Remove the four instrument feet from the lower half of the casing by undoing the screws (C) and remove the nuts (F).
- Remove the two locating pips from the top half of the casing by undoing the hex key screws (B).

#### **Fitting the 19" conversion kit**

- Fix one mounting bracket to the upper half of the casing using the holes for the locating pips and fixing screws (D).
- Fix the other mounting bracket to the lower half of the casing using the holes for the front two instrument feet and fixing screws (D).
- Fit the chassis into the lower half of the casing. Make sure that the front and back panels fit into the slots in the casing.
- Replace the top half of the casing and screw it to the lower half using the screws (A).
- Fix the front panel to the mounting brackets using the nuts and bolts (E)

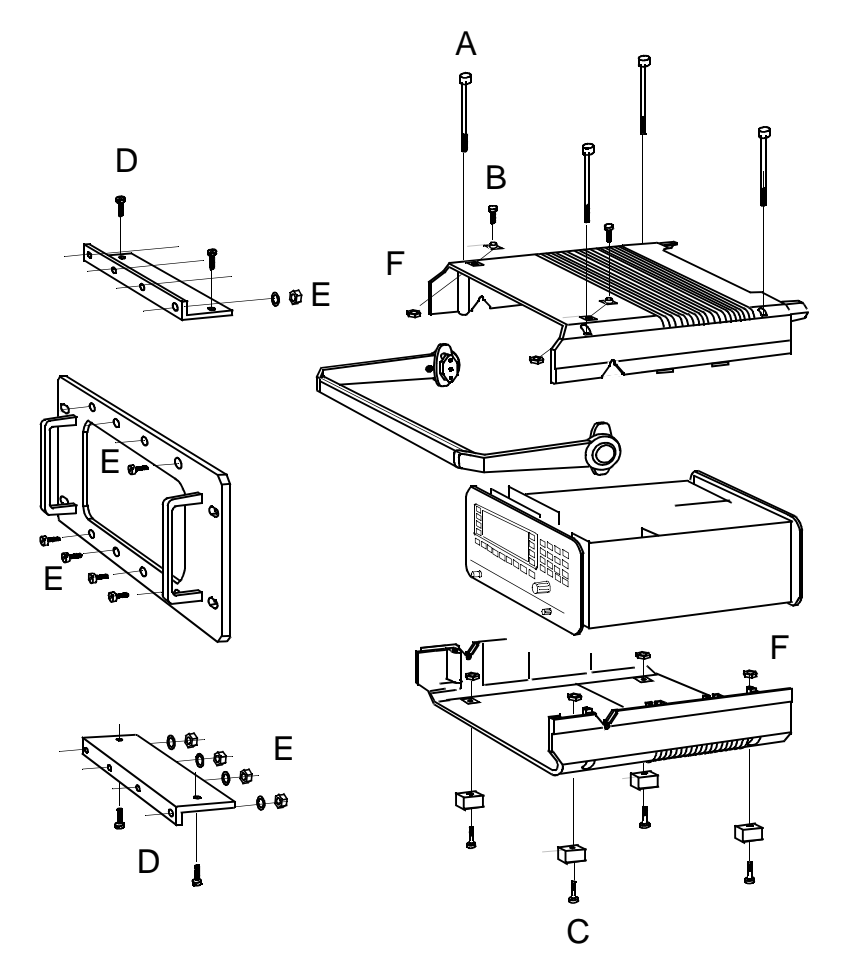

Fig. 3-1 19" rack conversion kit

# **3.3 Power supply**

#### AC line operation

The instrument power is derived from a switch-mode power supply. The AC line connector is located together with the AC line switch and the fuse on the back panel.

#### Battery operation

Operation independent of AC line power is possible using the battery pack option, BN 2203/00.04. The batteries are recharged by the switch-mode power supply.

#### Data retention in the event of power failure

The actual instrument settings are stored in non-volatile semiconductor memory in the same way as setups. This memory is buffered by a lithium battery when the instrument is switched off.

# **3.4 Switching on and off**

# **3.4.1 AC line operation**

Set the AC line switch on the back panel to the I position. The green LED next to the [<sup>1</sup>] key (front panel) is on whenever the instrument is connected to the AC line and the AC line switch is set to I**.** 

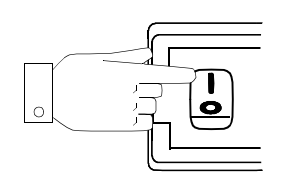

Two operating states are possible with this instrument:

- − STANDBY status (display blanked)
- − Measure status (display active)

When the instrument is switched on, it assumes the status it was in at the time it was last switched off (or power to the instrument was lost). The instrument settings depend on the preset values specified in the TEST & CONF menu (see section 3.5.3 on page 3-6).

If **measure status** was active before switch-off:

The instrument switches on and performs the switch on test routine, after which it is ready for making measurements.

#### If **STANDBY mode** was active before switch-off:

The display remains blanked with the instrument in standby mode. Pressing the**[ ]** switch switches the instrument from standby to measure status. The switch on test routine is performed, after which the instrument is ready for making measurements.

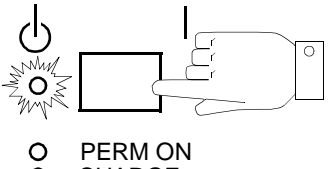

# Switching off:

Pressing the  $\begin{bmatrix} 1 \\ 1 \end{bmatrix}$  key switches the instrument to STANDBY mode.

Switching the AC line switch (back panel) to the O position disconnects the instrument from the AC power supply.

# **3.4.2 Battery operation**

Switching on:

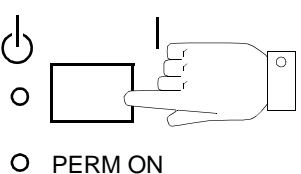

 $\overline{O}$ CHARGE

The instrument switches on and invokes the switch on test routine. The instrument settings depend on the preset values specified in the TEST & CONF menu (see section 3.5.1 on page 3-5).

The instrument switches off automatically 15 minutes after the last keystroke. To disable this power saving feature:

- Press **[Blue key]** to call up additional functions
- **Press [ ] i l j** to disable automatic switch off.

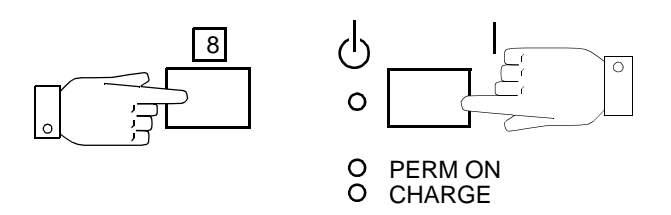

The instrument is switched on permanently. Permanent operation is indicated by the red LED.

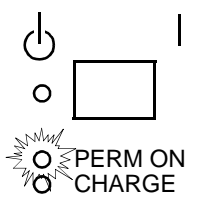

Note: The battery voltage is checked at the end of the switch on test routine. If it is below 14 V, the instrument switches off again immediately.

Switching off:

• **Press [d]** I to switch the instrument off.

The instrument switches off automatically if

- the battery voltage drops below 14 V
- no key or control is operated for a period of 15 minutes (unless PERMANENT ON mode has been activated).

# **3.5 After switching on**

# **3.5.1 Switch on test routine**

Immediately after being switched on, the instrument performs a self test. This test checks all the important hardware modules, memory modules and interfaces. The self test is in two parts.

#### **Self test — part 1**

The CPU and interfaces are tested. The test sequence is determined by the BIOS software. The following tests are shown in sequence on the display:

- − UV-EPROM
- − RAM
- − FLASH\_ROM linear
- − FLASH\_ROM paged
- − V.24
- − EEPROM
- − HARDKEY
- − KIF

Status displays during the test:

- − RUNNING
- − OKAY = Test completed successfully
- − FAILED

#### **Self test — part 2**

After the first part of the test, the second part tests the digital signal processors and synthesizer as well as other circuits. The test sequence is determined by the instrument software (Flash ROMs). The progress of the second part of the test is not displayed on the screen. If an error occurs, the instrument reacts as follows:

- 1. A warning beep is heard and an error message is displayed.
- In such cases, the instrument can still be used, but some restrictions apply.
- 2. The HARDWARE ERROR menu is displayed. This indicates in which area(s) errors have occurred. In such cases, useful measurements can no longer be made.

In both cases, however, the instrument can be operated. Press any function key to exit from the HARDWARE ERROR menu.

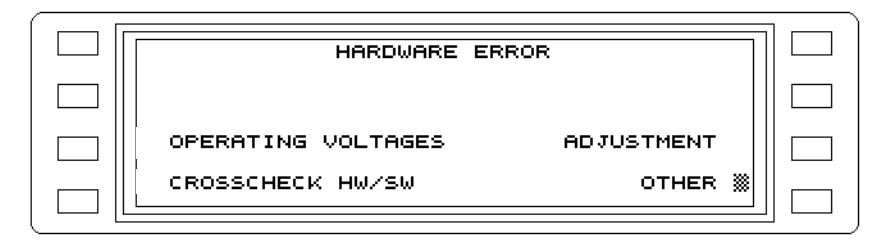

Fig. 3-2 HARDWARE ERROR menu

#### **What if an error occurs?**

Contact your local Wandel & Goltermann service agent who will be pleased to help. The Service Manual also contains further information on the self tests.

# **3.5.2 Activate/deactivate keyboard click**

It may be useful under certain circumstances to have an audible indication that a control has been operated. Activating the KEYBOARD CLICK function results in a "click" sound whenever you press a key or turn the rotary control.

## Activate/deactivate KEYBOARD CLICK:

- Press **[Blue key]** to call up additional functions
- Press **[TEST & CONF]** to invoke the TEST & CONFIGURATION auxiliary function
- Press INSTRUMENT **[F L2]** to open the INSTRUMENT menu
- Press KEYBOARD CLICK **[F L1]** to activate or deactivate the keyboard click.
- Press **[PREV]** to return to the previous menus one step at a time, **or**
- Press **[RTN]** to return direct to the main menu of the current operating mode.

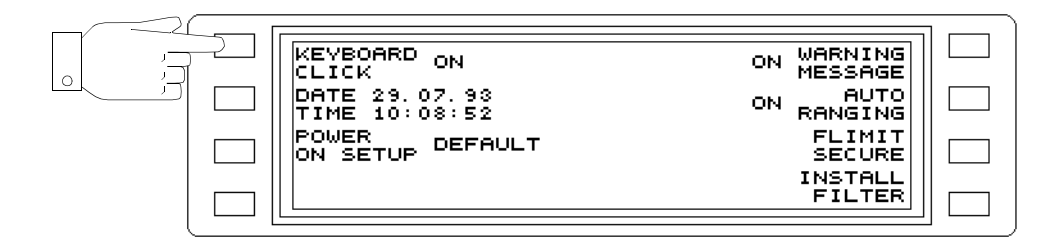

Fig. 3-3 Activating KEYBOARD CLICK

## **3.5.3 Setting the date and time**

To establish the time at which a measurement was made or to start a measurement at a specific time, the actual date and time can be entered. The built-in lithium battery ensures that the clock operates continuously.

#### Setting the date:

- Press **[Blue key]** to call up additional functions
- Press **[TEST & CONF]** to invoke the TEST & CONFIGURATION auxiliary function
- Press **INSTRUMENT** [F L2] to open the INSTRUMENT menu
- Press **DATE/TIME** [F L2] to open the DATE/TIME menu
- Press **ENTER DATE** [F R1] to enable date entry **Enter the date** using the number keys and press **[ENTER]** to confirm the entry. Enter dots to separate the day, month and year.
- Press **[PREV]** to return to the previous menus one step at a time, **or**
- Press **[RTN]** to return direct to the main menu of the current operating mode.

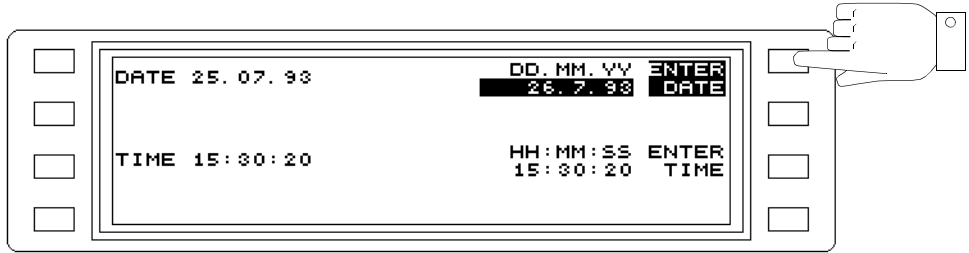

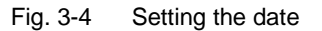

Setting the time:

- Press **[Blue key]** to call up additional functions
- Press **[TEST & CONF]** to invoke the TEST & CONFIGURATION auxiliary function
- Press **INSTRUMENT** [F L2] to open the INSTRUMENT menu
- Press **DATE/TIME** [F L2] to open the DATE/TIME menu
- Press **ENTER TIME** [F R3] to enable time entry **Enter the time** using the number keys and press to confirm the entry. Enter colons (use the dot key) to separate the hours, minutes and seconds.
- Press **[PREV]** to return to the previous menus one step at a time, **or**
- Press **[RTN]** to return direct to the main menu of the current operating mode.

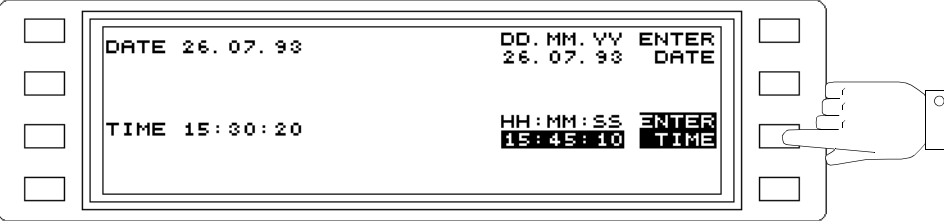

Fig. 3-5 Setting the time

#### **3.5.4 Setting the switch on behavior**

When a power failure occurs or if the instrument is switched off and then on again, it is often useful if it reverts to the settings it was in before being switched off. Various pre-set options can be selected for this from the TEST & CONF menu.

DEFAULT All settings revert to their default values after switching on.

USER All settings revert to the stored user-defined values after switching on

**PREVIOUS** 

MEASUREMENT The currently set measurement mode is restored after switching on. If power was interrupted during an automatic measurement sequence, the sequence must be re-started.

Setting the switch-on behavior:

- Press **[Blue key]** to call up additional functions
- Press **[TEST & CONF]** to invoke the TEST & CONFIGURATION auxiliary function
- Press **POWER ON SETUP** [F L3] to open the POWER ON SETUP menu
- Press **POWER ON SETUP** [F L1] to make the setting required
- Press **[PREV**] to return to the previous menus one step at a time, **or**
- Press **[RTN]** to return direct to the main menu of the current operating mode.

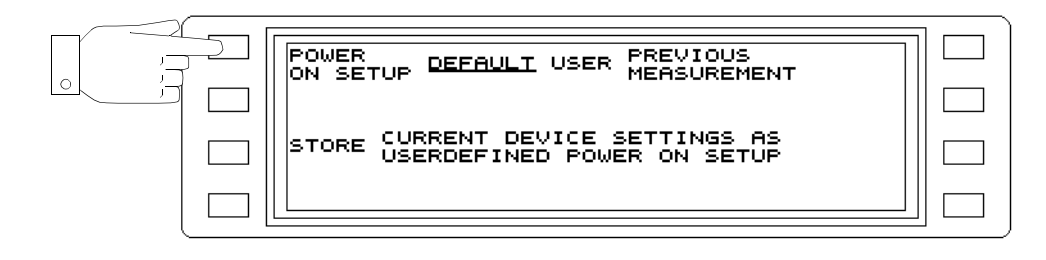

Fig. 3-6 Setting the power on behavior (e.g. DEFAULT)

# Determining the instrument settings for the **USER** POWER ON SETUP

- Set the instrument to the settings you require
- Press **[Blue key]** to call up additional functions
- Press **[TEST & CONF]** to invoke the TEST & CONFIGURATION auxiliary function
- Press **POWER ON SETUP** [F L3] to open the POWER ON SETUP menu
- Press **STORE** [F L3] to store the current instrument settings
- Press **POWER ON SETUP** [F L1] to set USER as the preset setting.
- Press **[PREV**] to return to the previous menus one step at a time, **or**
- Press **[RTN]** to return direct to the main menu of the current operating mode.

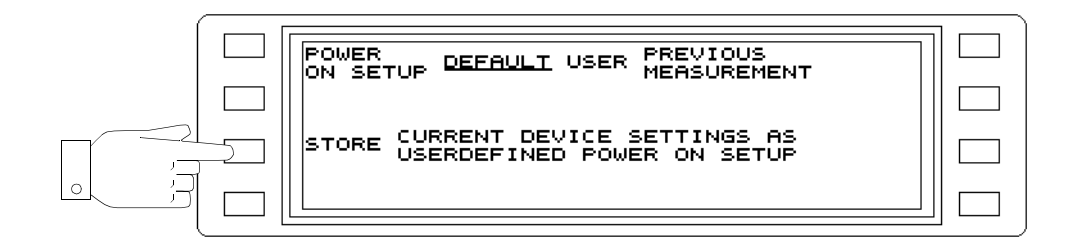

Fig. 3-7 Storing the USER instrument setting

# **3.5.5 Warning messages**

A distinction is made between WARNING and ERROR messages in this instrument. The instrument can be configured so that warning messages are not displayed during operation, but are signalled by a beep.

Display warnings or signal by beep:

- Press **[Blue key]** to call up additional functions
- Press **[TEST & CONF]** to invoke the TEST & CONFIGURATION auxiliary function
- Press **INSTRUMENT** [F L2] to open the INSTRUMENT menu
- Press **WARNING MESSAGE** [F R1] to activate / deactivate the display function.
- Press **[PREV**] to return to the previous menus one step at a time, **or**
- Press **[RTN]** to return direct to the main menu of the current operating mode.

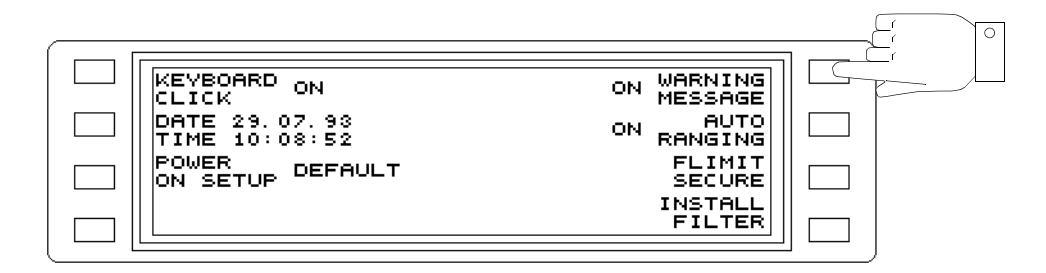

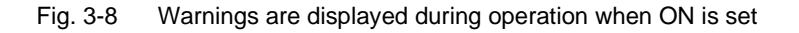

## **3.5.6 Selecting the weighting filter**

The Bell systems used in the USA use the C-message weighting filter instead of the CCITT psophometer weighting. You can select the type of filter you require using this instrument.

Selecting the weighting filter:

- Press **[Blue key]** to call up additional functions
- Press **[TEST & CONF]** to invoke the TEST & CONFIGURATION auxiliary function
- Press **MEASUREMENT** [F L3] to open the MEASUREMENT menu
- Press **WEIGHTING** [F L1] to select the desired weighting filter
- Press **[PREV**] to return to the previous menus one step at a time, **or**
- Press **[RTN]** to return direct to the main menu of the current operating mode

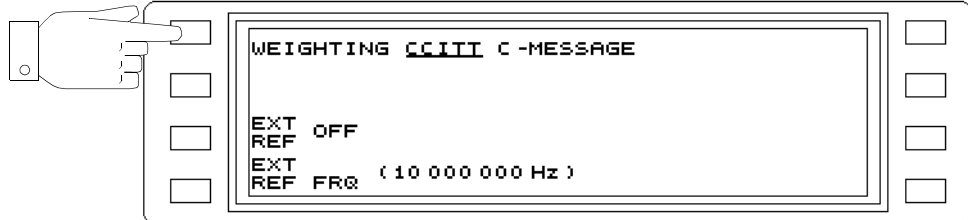

Fig. 3-9 Selecting the weighting filter (e.g. CCITT psophometer)

# **3.5.7 LCD contrast setting**

Instruments in the SPM-37/-38/-39 family are fitted with variable contrast liquid crystal displays. The contrast of the display may require adjustment under certain lighting conditions. To do this, proceed as follows.

Correcting the contrast:

- Press and hold down the **[Blue key]**
- Press the arrow keys **[**↓**]** or **[**↑**]** to adjust the contrast so that the lettering is clear and the reference background is almost invisible.

## **3.6 Reference frequencies**

#### Internal reference frequency

The instrument is equipped with a10 MHz reference frequency oscillator which provides sufficient accuracy for the tuning frequency for normal operation. The 10 MHz reference frequency can also be output from socket [52].

Note: If the reference frequency oscillator is switched on, do not input a reference frequency from any other source to socket [52]. This will avoid unwanted crosstalk interference.

Switching on the internal 10 MHz reference frequency oscillator:

- Press **[Blue key]** to call up additional functions
- Press **[TEST & CONF]** to invoke the TEST & CONFIGURATION auxiliary function
- Press **MEASUREMENT** [F L3] to open the MEASUREMENT menu
- Press **EXT REF** [F L3] to switch on the internal reference frequency oscillator.

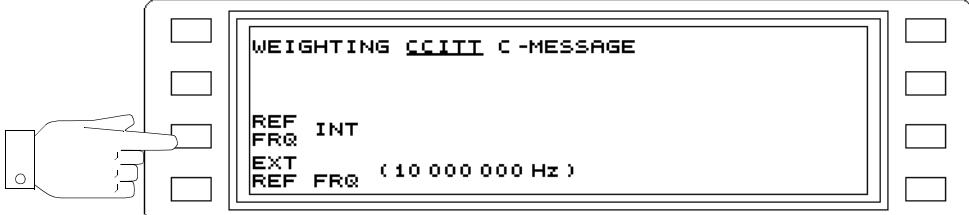

Fig. 3-10 EXT REF INT switches socket [52] as an output

#### External reference frequencies

A reference frequency can be input to socket [52] for a particular measurement, for example if an increase in the accuracy of the tuning frequency is required. The instrument can synchronize to the following reference frequencies: 60 kHz, 300 kHz, 2048 kHz, 4200 kHz, 1 MHz, 2 MHz, 5 MHz and 10 MHz. For this, socket [52] must be switched as an input.

Note: If socket [52] is selected as input and a suitable standard frequency signal is present, the status display will show SETTLING for about 5 seconds, followed by LOCKED to indicate that the instrument is now synchronized to the external standard frequency. If a standard frequency signal is not present or the signal level is too low, the status display will indicate NO SIGNAL.

If the frequency of the signal is outside the possible signaling range, the message UNLOCKED will be displayed.

In both the latter cases, the error message BAD EXTERNAL REFERENCE FREQUENCY will also be displayed at regular intervals.

Switching socket [52] as a reference frequency input:

- Press **[Blue key]** to call up additional functions
- Press **[TEST & CONF]** to invoke the TEST & CONFIGURATION auxiliary function
- Press **MEASUREMENT** [F L3] to open the MEASUREMENT menu
- Press **EXT REF** [F L3] to activate socket [52] as the reference frequency input.

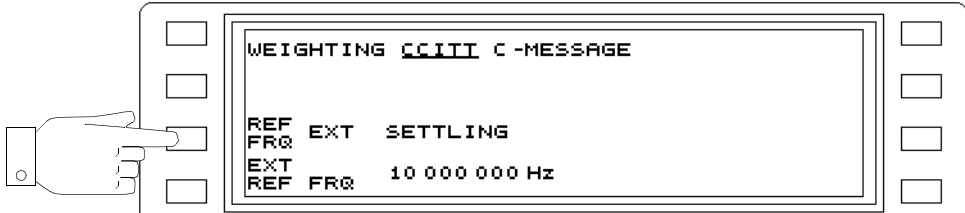

Fig. 3-11 Activating the reference frequency input

Selecting the reference frequency:

- Press **[Blue key]** to call up additional functions
- Press **[TEST & CONF]** to invoke the TEST & CONFIGURATION auxiliary function
- Press **MEASUREMENT** [F L3] to open the MEASUREMENT menu
- Press **EXT REF FRQ** [F L4] to open the EXT REF FRQ menu.
- **Press [F L1]** through **[F R4]** to select the reference frequency to which the instrument is to synchronize.

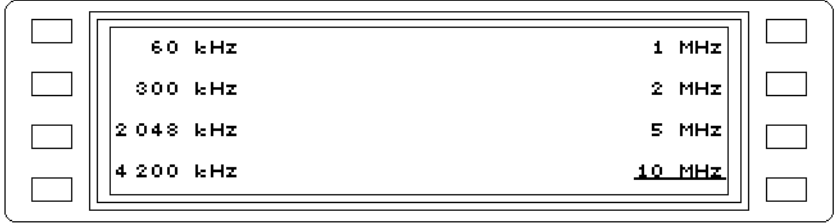

Fig. 3-12 Different reference frequencies to which the instrument can synchronize

# **3.7 MEMORY CARD**

The Memory Card can be used with the SPM/PSM-137/-138/-139 only.

#### Using the Memory Card

The number of fixed frequencies and setups which can be stored by the instruments in the SPM/PSM-137/-138/-139 series can be increased by the use of a Memory Card:

Fixed frequencies: From 100 to 200 memory positions

Setups: From 7 to 107 memory positions.

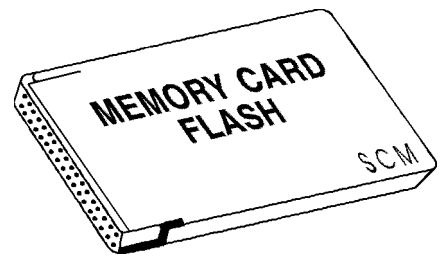

Fig. 3-13 Memory Card

Types of Memory Card which can be used

- − SRAM 512 kB
- − SRAM 1 MB (supplied with the instrument)
- − SRAM 2 MB
- − SRAM 256 kB with Attribute Memory
- − Flash EPROM 2MB

#### Handling a Memory Card

Always follow the instructions for use which are supplied with the Memory Card.

#### Protecting a Memory Card

Memory Cards can be write-protected. Move the slider on the edge of the Memory Card so that it points to the WP label. Observe any instructions printed on the Memory Card.

#### Formatting a Memory Card

#### **Before you can use a new Memory Card it must be formatted to take data. This is similar to formatting a floppy disk. Five types of Memory Card can be formatted.**

- Press **[Blue key]** to call up additional functions
- Press **[TEST & CONF]** to invoke the TEST & CONFIGURATION auxiliary function
- Press **INTERFACES** [F L4] to open the INTERFACES menu.
- Press **MEMCARD** [F L4] to open the MEMORY CARD menu.
- Press **Softkey** to select the format needed.
- Press **OK**. Formatting a 2 MB FLASH card takes about 120 s.

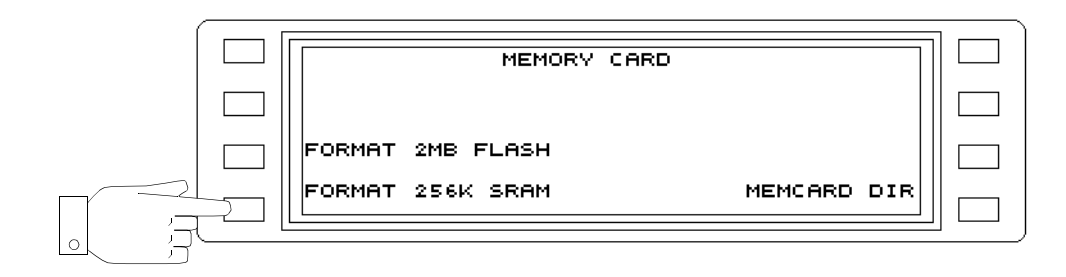

Fig. 3-14 Formatting a SRAM Memory Card

#### **Inserting the Memory Card**

- Hold the Memory Card between your thumb and forefinger and push it into the card slot [3], making sure that the connectors are pointing towards the slot and the lettering on the Memory Card is on top.
- Push the Memory Card into the slot until the ejector button to the left of the slot becomes visible.

#### **Ejecting the Memory Card**

• Press the ejector button. The Memory Card can now be slid out of the slot.

## Displaying the Memory Card contents

The Memory Card directory can be displayed so that you can see what is stored on the card.

#### **Displaying the Memory Card directory:**

- Press **[Blue key]** to call up additional functions
- Press **[TEST & CONF]** to invoke the TEST & CONFIGURATION auxiliary function
- Press **INTERFACES** [F L4] to open the INTERFACES menu.
- Press **Softkey** for format needed.
- Press **MEMCARD DIR** [F R4] to display the contents of the memory.

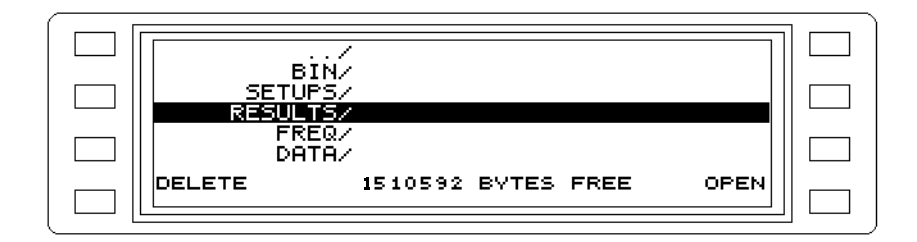

Fig. 3-15 Example of a Memory Card directory

- **Select the directory** using the rotary control or the arrow keys.
- Press **OPEN** [F L4] to open the selected sub-directory.

## **Deleting directories and files:**

- Note: A directory can only be deleted when it is empty, i.e. does not contain any files.
- **Select the directory** using the rotary control or the arrow keys.
- **Select the file** using the rotary control or the arrow keys.
- **Press DELETE** [F L4] to delete the selected file. The instrument will first prompt you to confirm that you want to delete the file as a safety measure.

# **3.8 Setting up the V.24 serial interface**

The INTERFACES option in the TEST & CONFIG menu lets you set up the serial interface for outputting the results or remotely-controlling the instrument.

#### **Selecting the handshake:**

- Press **[Blue key]** to call up additional functions
- Press **[TEST & CONF]** to invoke the TEST & CONFIGURATION auxiliary function
- Press **INTERFACES** [F L4] to open the INTERFACES menu.
- Press **V.24** [F L2] to open the V.24 menu.
- **Press HANDSHAKE** [F L3] to select the interface control function. Each time the key is pressed, a different option is selected:

**NONE** = no handshake.

**RTS/CTS** = Data transmission is controlled from the receiver using a hardware handshake. **XON/XOFF** = Data transmission is controlled from the receiver using a hardware handshake. The receiver accepts data until the buffer is full, when it transmits the signal XOFF (13h, Ctrl S) on circuit TxD (Pin2) to the transmitter. As soon as this signal is received, the transmitter waits until it receives the signal XON (11h, Ctrl Q) from the receiver indicating that the buffer is empty.

- Press **[PREV**] to return to the previous menus one step at a time, **or**
- Press **[RTN]** to return direct to the main menu of the current operating mode.

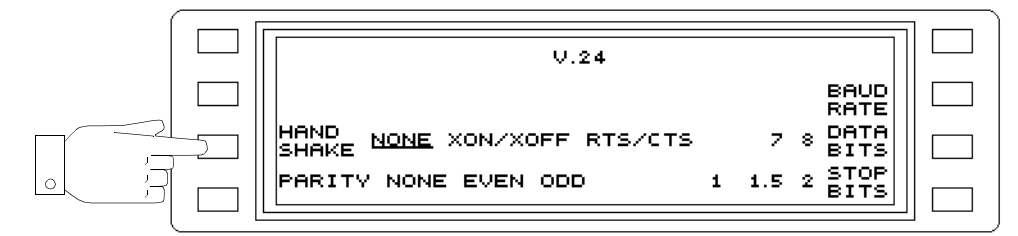

Fig. 3-16 Selecting the interface control

#### Selecting the parity

#### **Selecting the handshake:**

- Press **[Blue key]** to call up additional functions
- Press **[TEST & CONF]** to invoke the TEST & CONFIGURATION auxiliary function
- Press **INTERFACES** [F L4] to open the INTERFACES menu.
- Press **V.24** [F L2] to open the V.24 menu.
- **Press PARITY** [F L4] to select the serial interface parity setting. The transmitter can insert a parity bit after the data bits as a means of detecting transmission errors. The receiver checks the data stream as indicated by the transmitter.

**NONE** = No parity check.

**EVEN** = Even parity, i.e. the number of "1" bits including the parity bit is always even. The transmitter sets the parity bit to "1" if the number of "1" bits in the data word is odd. **ODD** = Odd parity, i.e. the number of "1" bits including the parity bit is always odd. The transmitter sets the parity bit to "1" if the number of "1" bits in the data word is even.

• Press **[PREV**] to return to the previous menus one step at a time, **or**

• Press **[RTN]** to return direct to the main menu of the current operating mode.

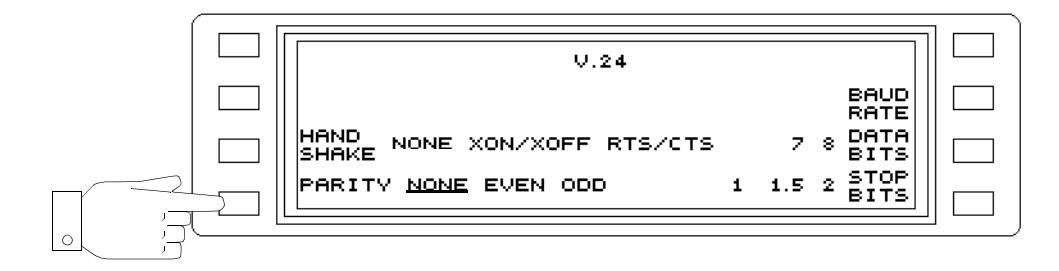

Fig. 3-17 Selecting the parity

#### **Selecting the baud rate:**

- Press **[Blue key]** to call up additional functions
- Press **[TEST & CONF]** to invoke the TEST & CONFIGURATION auxiliary function
- Press **INTERFACES** [F L4] to open the INTERFACES menu.
- Press **V.24** [F L2] to open the V.24 menu.
- **Press BAUDRATE** [F R2] to open the BAUDRATE submenu.
- **Press [F L1] through [F R4]** to select the required baud rate. The baud rate is the rate at which data is transmitted (1 Baud = 1bps). For example, if the data format is 1 start bit, 7 data bits and 2 stop bits per character, then 960 characters will be transmitted per second if the baud rate is 9600.
- Press **[PREV**] to return to the previous menus one step at a time, **or**
- Press **[RTN]** to return direct to the main menu of the current operating mode.

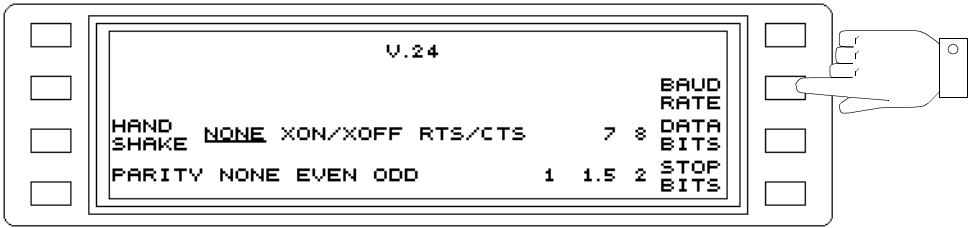

| 300    | <b>BAUDRATE</b> | 4800   |  |
|--------|-----------------|--------|--|
| 600    |                 | 9.600  |  |
| 1200   |                 | 19 200 |  |
| 12400. |                 | 38,400 |  |
|        |                 |        |  |

Fig. 3-18 Selecting the baud rate

Selecting the number of data bits:

- Press **[Blue key]** to call up additional functions
- Press **[TEST & CONF]** to invoke the TEST & CONFIGURATION auxiliary function
- Press **INTERFACES** [F L4] to open the INTERFACES menu.
- Press **V.24** [F L2] to open the V.24 menu.
- **Press DATA BITS** [F R3] to select the number of data bits per character to be transmitted over the serial interface. The LSB (least significant bit) is transmitted first, the MSB (most significant bit) last.
	- 7 = Characters are transmitted in 7 bit ASCII code.
	- 8 = Characters are transmitted in 8 bit ASCII code no. 5.
- Press **[PREV**] to return to the previous menus one step at a time, **or**
- Press **[RTN]** to return direct to the main menu of the current operating mode.

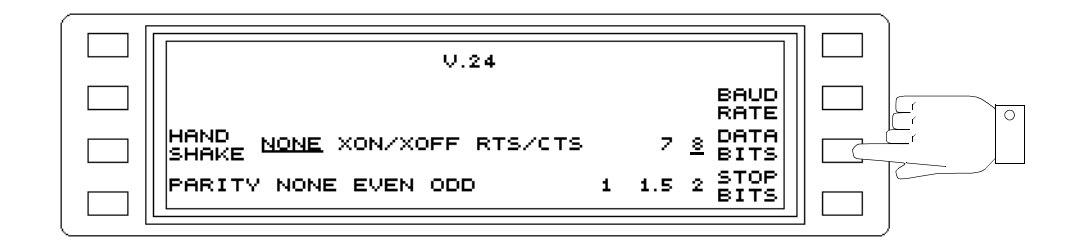

Fig. 3-19 Setting the number of data bits

Setting the number of stop bits:

- Press **[Blue key]** to call up additional functions
- Press **[TEST & CONF]** to invoke the TEST & CONFIGURATION auxiliary function
- Press **INTERFACES** [F L4] to open the INTERFACES menu.
- Press **V.24** [F L2] to open the V.24 menu.
- **Press STOP BITS** [F R4] to set the number of stop bits per character transmitted over the serial interface at the end of each character or parity bit. The stop bit can be 1, 1.5 or 2 bit periods in length.
- Press **[PREV**] to return to the previous menus one step at a time, **or**
- Press **[RTN]** to return direct to the main menu of the current operating mode.

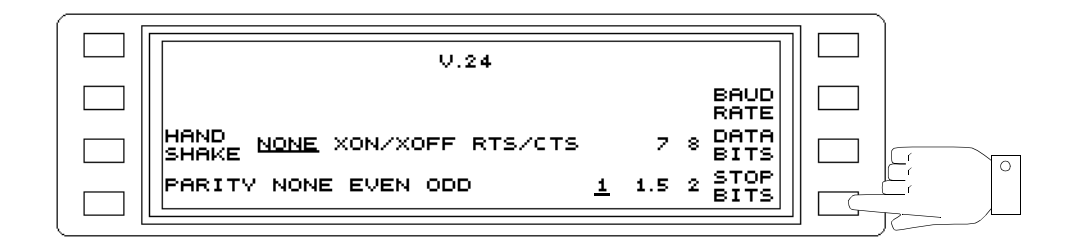

Fig. 3-20 Selecting the number of stop bits

# **3.9 Default settings**

## Invoking the default settings:

The default settings for the individual parameters are stored at SETUP address 0 to allow the instrument to be set to a defined initial state.

- Press **[Blue key]** to call up additional functions
- **Press [SETUP]** to call up the SETUP menu
- **Select 00 DEFAULT** using the rotary control or the arrow keys
- Press **RECALL** [F L4] to set the default values

The main menu for LEVEL mode is displayed.

#### Instrument default settings

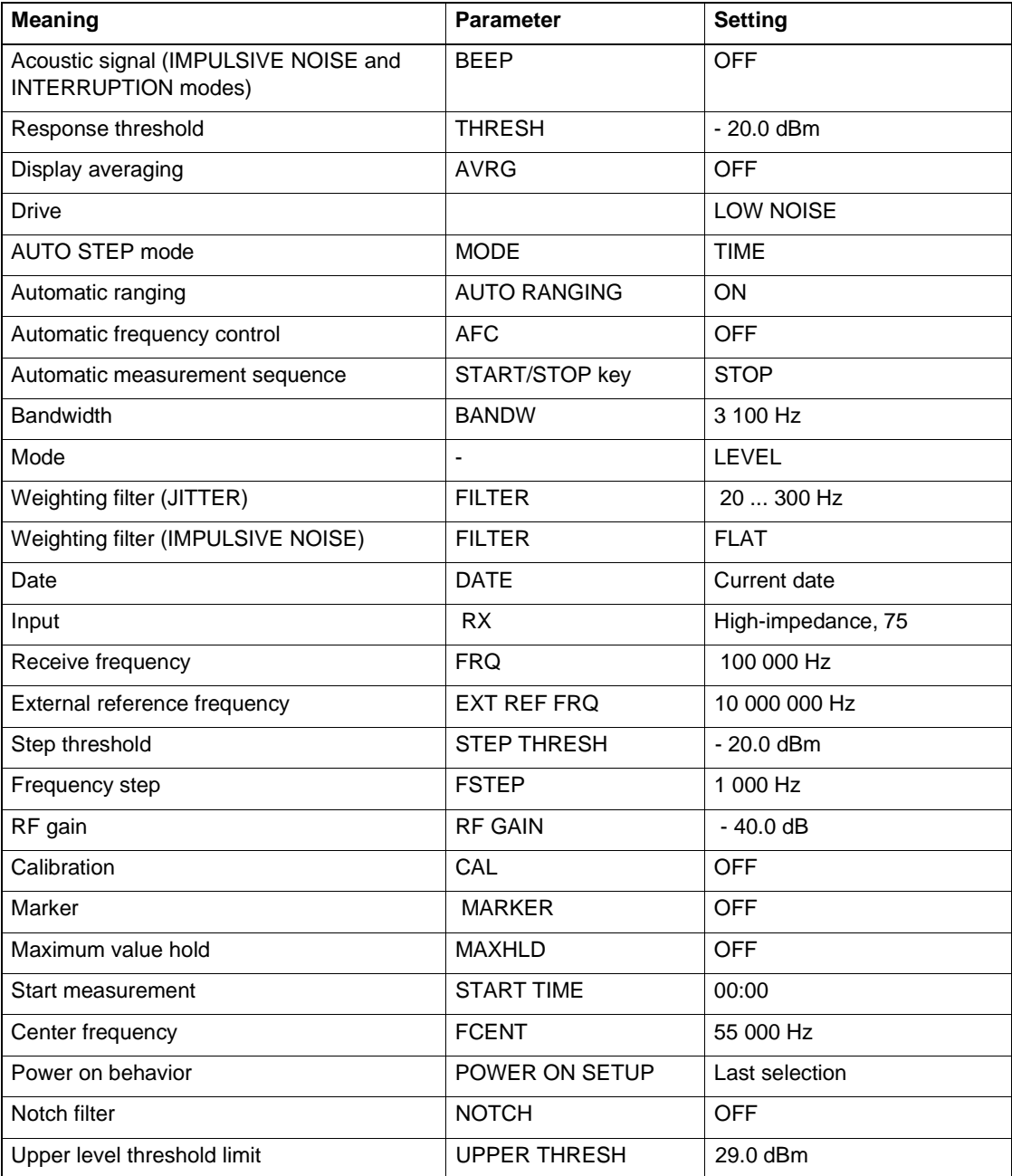

Fig. 3-21 Default settings on initialization
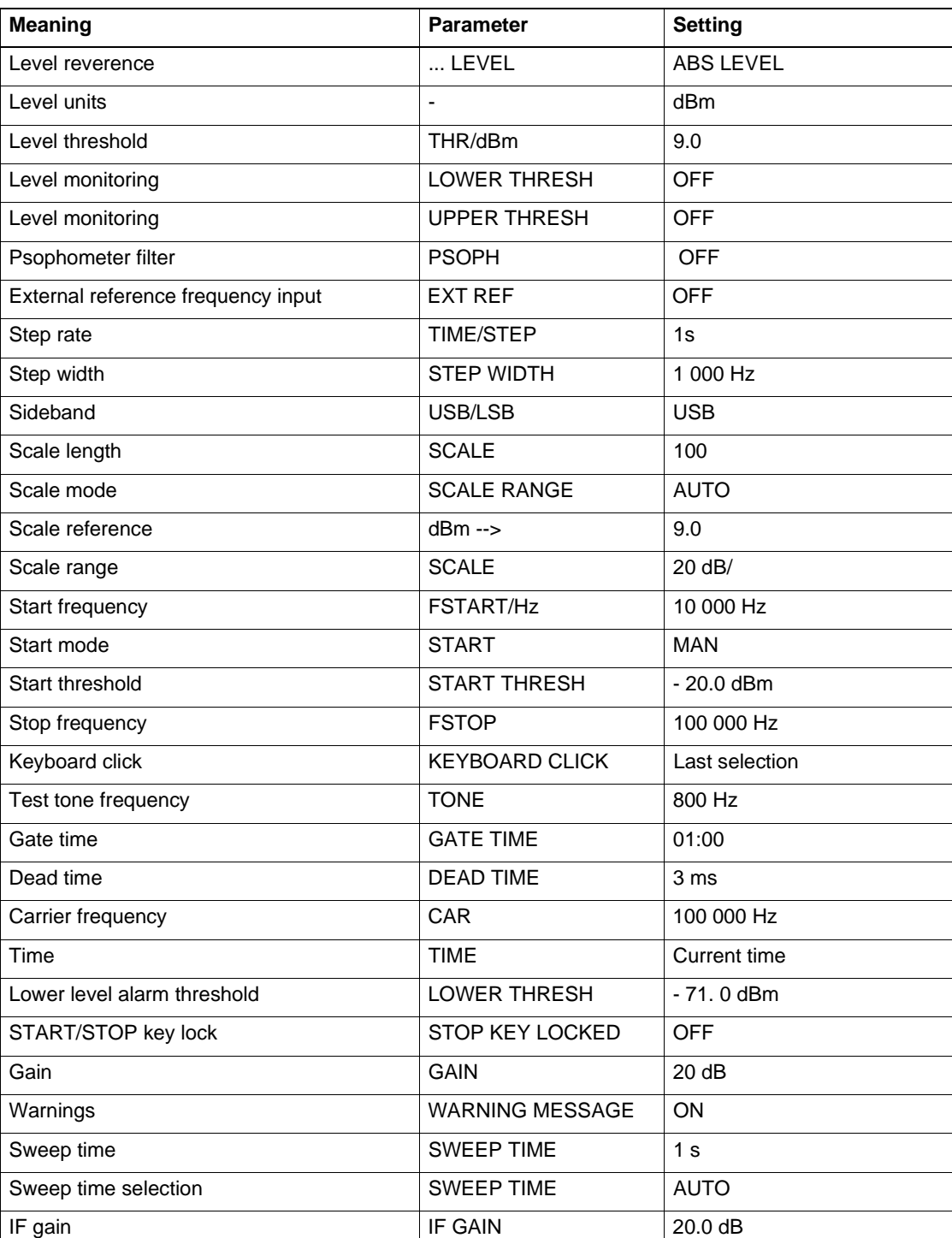

Fig. 3-21 Default settings on initialization

## **3.10 Operation after storage and transport**

#### **Safety**

Storage or transport may subject the instrument to excessive stresses. Refer to the safety instructions in section 2.

## Recovery time

Condensation may form on or inside an instrument which has been stored or transported at a low temperature when it is brought into a warm room. Do not switch the instrument on until any condensation visible on the surface has evaporated. Correct operation is ensured once the instrument has reached a temperature within the guaranteed operating range  $(+5$  to  $+40$   $-C$ ). The last point also applies if the instrument was stored at high temperatures.

## Built-in lithium battery

The instrument is fitted with a lithium battery for buffering the semiconductor memories used for storing instrument setups and data retention in the event of a power failure. The battery may become discharged after long period of storage. Refer to the service manual for details of how to replace the battery.

# **4 Getting started**

This section explains the principle behind operation of the instrument with the aid of a simple example measurement. It is intended to give first-time users of the instrument a general idea of how to use it and introduces some of the parameters and operating sequences which will be used for other measurement tasks.

The device under test is the reference frequency output of the instrument itself. The output signal is a 10 MHz carrier with output power of about -3.0 dBm into 75  $Ω$ .

Note: The SPM/PSM-37/-137 have an upper frequency limit of 8 MHz. Insert a frequency divider between the reference frequency output [52] and the measurement input [20], or use an appropriate reference frequency source to provide the test signal. The description of storing instrument settings and measurement results on Memory Cards does not apply to instrument versions SPM/PSM-37 where this function is not available.

#### Test setup

• Connect the reference frequency output [52] on the instrument back panel to the measurement input [20] usig a short length of BNC cable.

#### Switching on

• Switch the instrument on using the AC line switch on the back panel. If the instrument was set to standby mode the last time it was used, press the  $\begin{bmatrix} \mathbf{d} \\ \mathbf{d} \end{bmatrix}$  **i** key to switch it on.

#### Default setting

The default setup sets all parameters to their preferred default settings and is stored under address 00 DEFAULT in the setup memory.

- **Press the [BLUE KEY]** to invoke the additional functions.
- **Press [IMPED]** to open the SETUP menu.
- Note: The additional function, in this case SETUP, must be selected within 2 seconds of pressing the [BLUE KEY], i.e. while the bar is displayed at the bottom edge of the display.
- **Use the rotary control or the arrow keys to select** 00 DEFAULT. (if 00 DEFAULT is not shown as already selected).
- **Press RECALL** [F L4] to invoke the DEFAULT setup. The main menu for LEVEL mode is displayed.

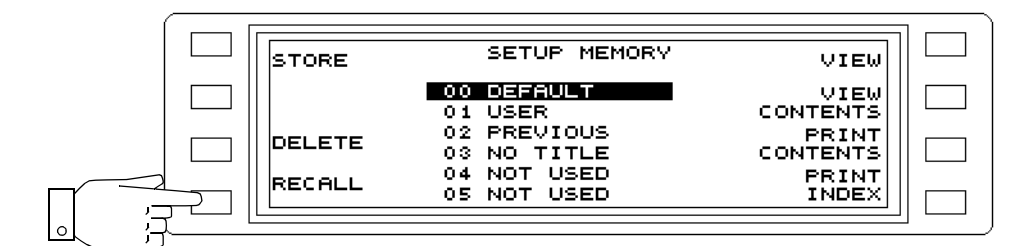

Fig. 4-1 Entering the address

#### Input impedance

The default setting of the input impedance is 75  $\Omega$  with high-impedance termination. To measure the input signal correctly the setting must be changed to termination with  $Z_0 = 75 \Omega$ . To do this, do the following:

- **Press [IMPED]** to open the impedances menu.
- **Press Z**  $\infty$  [F L1] to terminate the input with  $Z_0 = 75 \Omega$ .
- **Press [PREV]** to return to the measure menu.

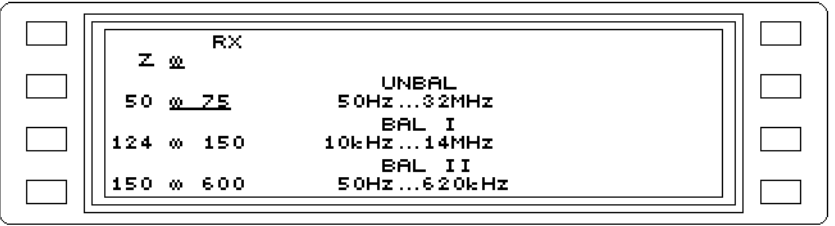

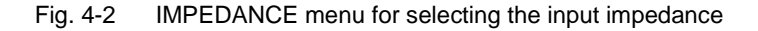

#### Level units

At present, the instrument is set for *selective level measurement* characterized by the current bandwidth setting of 3.1 kHz. The receive frequency is preset to 100 kHz (test signal is 10 MHz). The digital result field shows a value of around < -90 dBm. To get an idea of the magnitude of the displayed level, switch over to the linear level display:

- **Press [UNITS]** to open the level units and reference menu.
- **Press [F R4] 3 x** to switch to display in Watts.
- **Press [PREV]** to return to the measure menu.

The result shown is a power value of < 1pW which is the noise component at 100 kHz evaluated with a bandwidth of 3.1 kHz. Switching the level units also switches the level reference from an absolute level to a relative level referred to 0 dBm (ABS ---> REL). The result is displayed in dBm0, indicating that the power level applies to the point with relative level of zero (dBr).

Note: The analog display is disabled for linear level display.

- **Press [UNITS]** again to open the level units and reference menu.
- **Press LEVEL ABSOLUTE** [F L2] to switch to displaying absolute level.
- **Press [F R2] 4 times** to switch back to display in **dBm**.

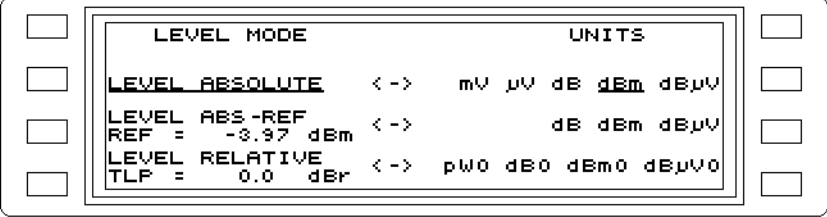

Fig. 4-3 UNITS menu for selecting the level units

• **Press [PREV]** to return to the measure menu. The analog display is shown again.

#### Analog scale and averaging

The level of random or noise signals is often difficult to determine because of the variation with time. To illustrate this effect clearly, increase the resolution of the analog display. The rapidly fluctuating bar display can be slown down by using the averaging function, allowing the noise level to be read off more easily.

- **Press**  $\Box \Box \Box$  **[F L2]** to open the SCALE menu.
- **Press dB/DIV** [F R3] to set a scale resolution of 2 dB/division. Note the changes in the analog display.
- **Press AVRG** [F L4] to activate display averaging (OFF ---> SHORT ---> LONG). The movement of the bar display is reduced markedly when the LONG averaging time is selected.

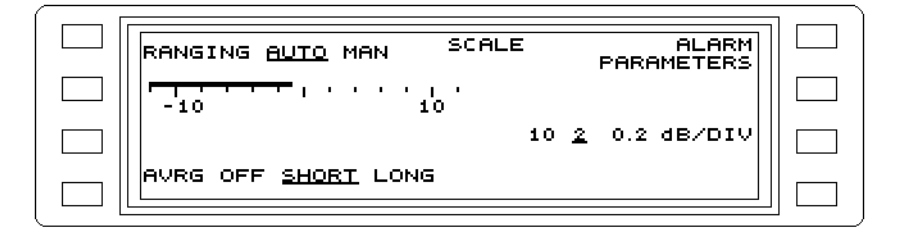

Fig. 4-4 Display averaging activated

• **Press [PREV]** to return to the measure menu.

Note: The resolution of the digital display changes to 0.01 dB when averaging is on.

#### Wideband level

To measure the power level of the 10 MHz signal from the standard frequency output [52], switch to wideband level measurement:

- **Press BANDW** [F R4] to open the BANDWIDTH menu.
- **Press WIDE** [F R4] to measure the total power level within the specified frequency range of the Level Meter (e.g. from 50 Hz to 32 MHz for the SPM-39).

The level display jumps to the expected value of around -3 dBm and stabilizes after a settling time (averaging period). Note the automatic scaling of the analog display. This function can be disabled if necessary.

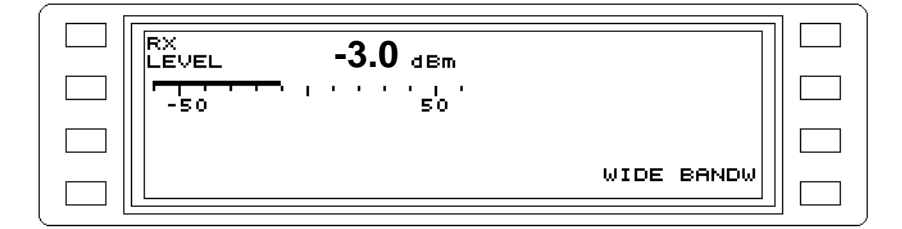

Fig. 4-5 Wideband level measurement mode

# Signal frequency

As the wideband level measurement does not tell us anything about the frequency composition of the test signal, a frequency-selective measurement is necessary. The HOT TONE SEARCH operating mode is useful for finding the frequency of an unknown signal. All signals exceeding a preset level threshold are displayed in a graphics field.

- **Press [HOT]** to select HOT TONE SEARCH mode.
- **Press Scale** [F L2] to open the SCALE and then press [F L2] to set 2 dB/division.
- **Press THR/dBm** [F L4] to alter the level threshold; see arrow on the left of the graphic field. Enter a level threshold of e.g.- 5.0 dBm using the number keys and press [ENTER]. (The default threshold of +9 dBm would not detect the signal).
- **Press FSTOP** [F R2] to change the stop frequency. Enter the upper frequency limit of the level meter (e.g.32 MHz) using the number keys and press [MHz] to complete the entry. The lower frequency limit FSTART (default setting 10 kHz) is not changed, as we are assuming that the signal frequency is above 10 kHz.
- **Press [START]** to start the search (STOP LED goes out). After about 40 seconds, the signal line is displayed in the graphic field.
- **Press [START] again** to stop the search (STOP LED lights up).
- **Press MARKER** [F L1] to open the marker menu.
- **Press SHOW MARKER** [F L2] to activate/deactivate the marker function.

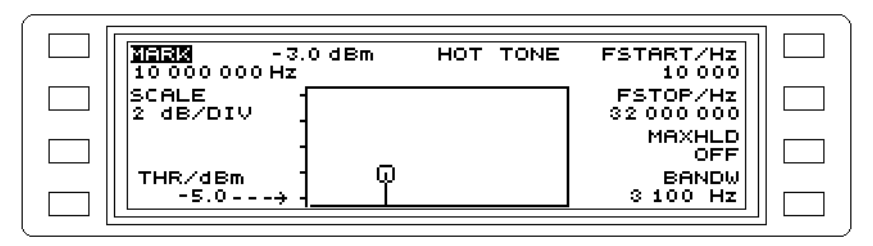

Fig. 4-6 Marker activated; display of frequency and level

- **Press [PREV]** to return to the measure menu.
- The level and frequency values for the test signal are displayed.
- **Press [START(STOP)]** to end the measurement.

## Recording the results on a Memory Card

The results can be stored on a Memory Card if the SPM/PSM-137/-138/-139 is used.

#### **Preparation**

• **Slide** the **Memory Card** supplied with the instrument into the card slot.

#### **Assigning a file name**

- **Press [BLUE KEY]** to access the additional functions.
- **Press [DOCUM]** to open the DOCUMENT menu.

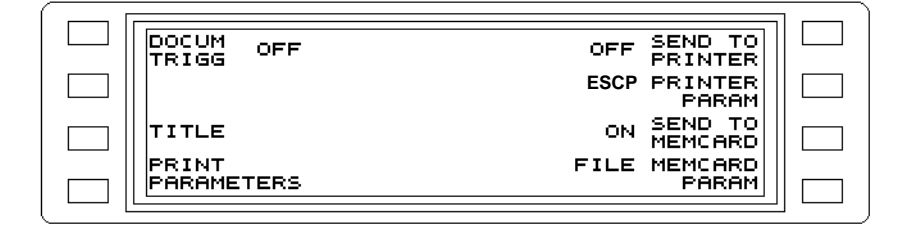

Fig. 4-7 DOCUMENT menu

- **Press FILE MEMCARD PARAM** [F L4] to specify a file name under which the results are to be stored.
- **Press CREATE** [F L3] to open the menu for entering the file name.

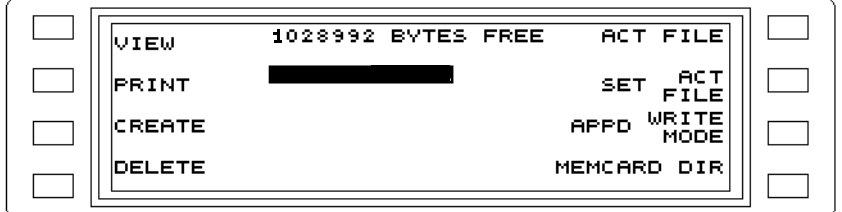

Fig. 4-8 Determining the storage location and memory contents

- **Enter** the name Meas1 (for example).
- Use the **rotary control**, **arrow keys** or **<--** [F L2] and **-->** [F R2] to **select** the **characters** from the character bar.

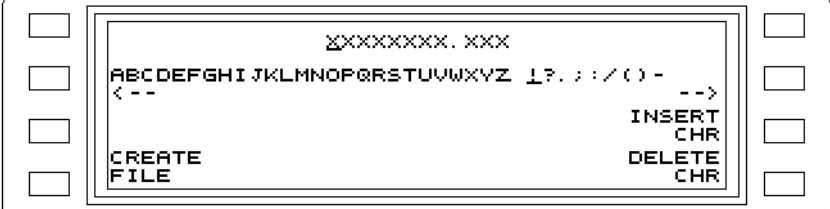

Fig. 4-9 Entering the file name

- **Press INSERT** [F R3] or **[ENTER]** to enter the selected character.
- **Press CREATE FILE** [F L4] to create a file with the selected file name.

**Selecting a file**

- **Select** the file **MEAS1** using the **rotary control** or the **arrow keys**.
- **Press SET ACT FILE** to store the results in the file **MEAS1**.

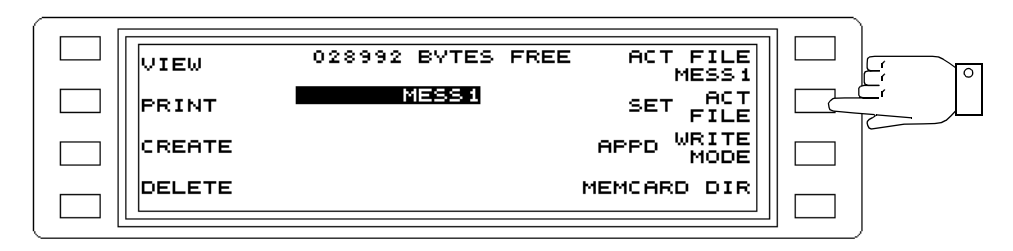

Fig. 4-10 Selecting the file name

#### **Storing the results**

- **Press [PREV]** to return to the DOCUMENT menu.
- **Press SEND TO MEMCARD** [F R3] to select the Memory Card as the storage medium.

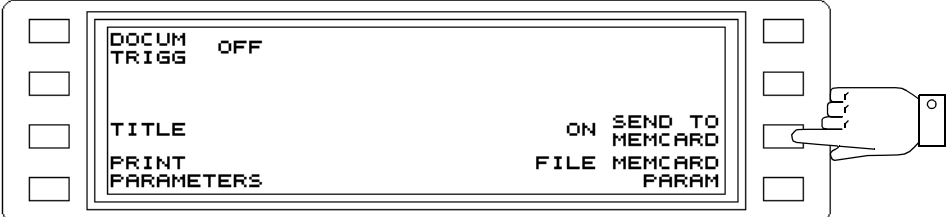

- **Press PRINT PARAMETERS** to store the measurement parameters.
- **Press [EXEC]** to store the results.

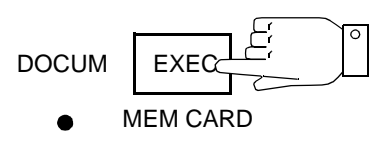

EXT PRINTER

#### **Displaying the stored results**

- **Select** the file **MEAS1** using the **rotary control** or the **arrow keys**.
- **Press VIEW** [F L1] to display the contents of the file.

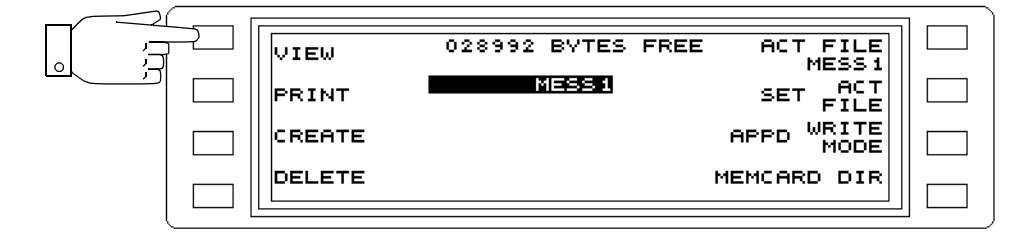

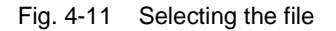

• You can scroll through the contents of the file **MEAS1** using the **rotary control** or the **arrow keys**.

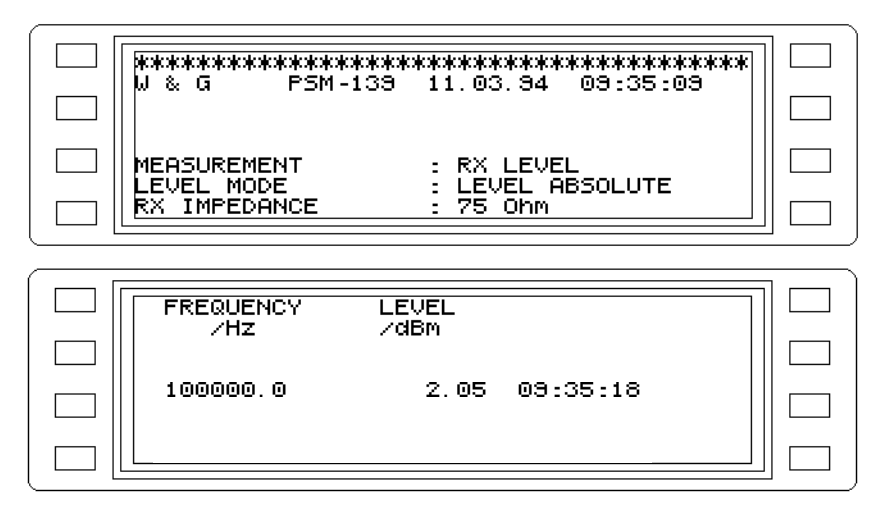

Fig. 4-12 Display of file contents

# **5 Operation**

# **5.1 Instrument controls and connectors**

This section summarizes all instrument controls and connectors in tabular format. The position numbers in the tables agree with those on the instrument.

#### **Front panel**

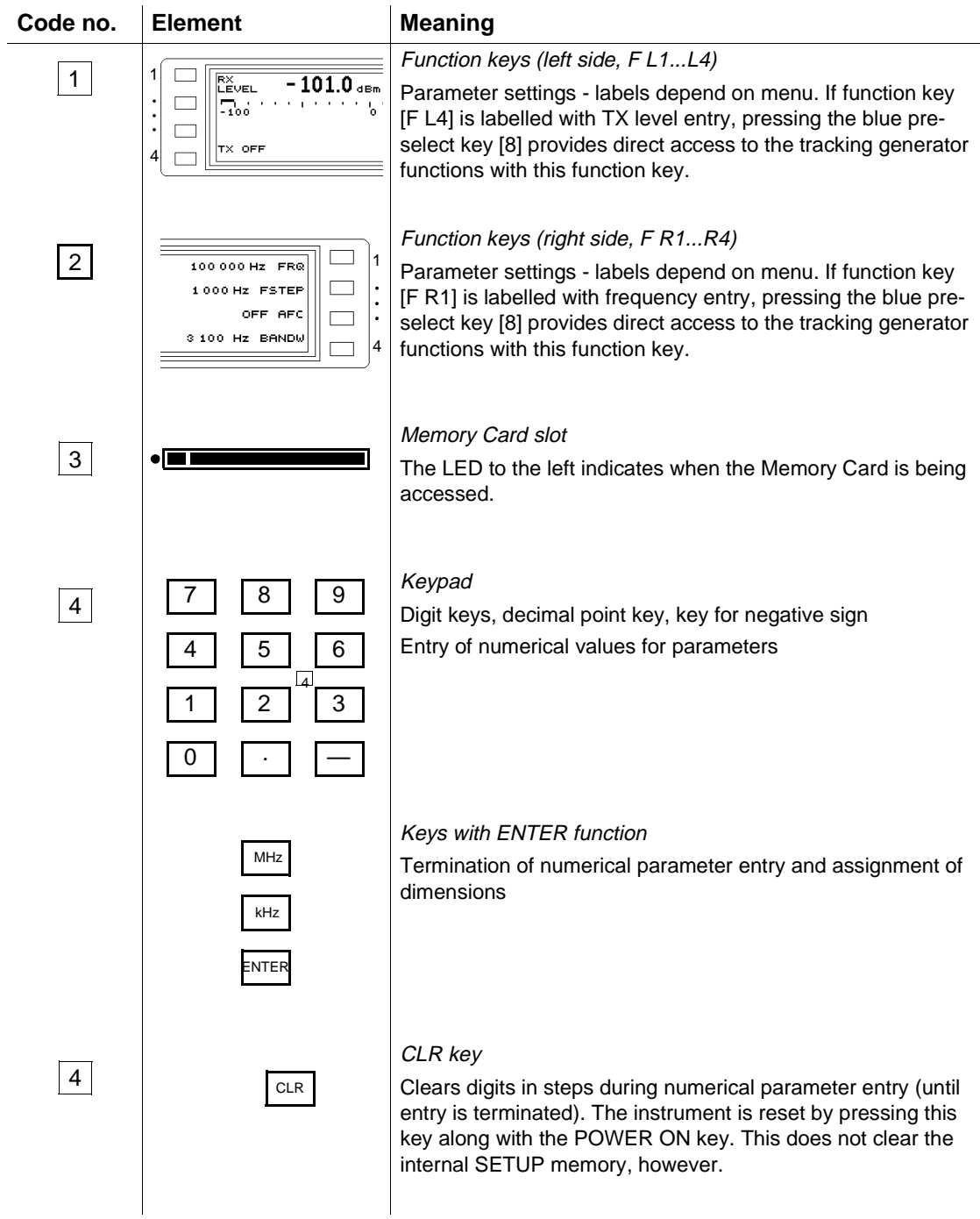

Fig. 5-1 Controls and connectors on the front panel

| Code no. | <b>Element</b>                          | <b>Meaning</b>                                                                                                    |
|----------|-----------------------------------------|----------------------------------------------------------------------------------------------------|
| 5        | <b>DOCUM</b><br>$5\overline{)}$<br>EXEC | <b>EXEC</b> key                                                                                                    |
|          | O MEM CARD<br><b>O</b> EXT PRINTER      | Begins storage on the memory card or printing on an external<br>printer. The LED (below) indicates the output medium. |
|          | IEEE 488<br><b>IEC 625</b>              | LOCAL key                                                                                                    |
| 6        | 6<br>LOCAL<br>O REM O SRQ               | Toggles the instrument from remote control mode to manual<br>mode as long as LOCAL LOCKOUT was not programmed.        |
|          | O CACT O LSTN<br>O TALK                 | IEEE/IEC device status<br><b>REM:</b> This LED lights when the instrument is in remote control                        |
|          |                                         | mode.<br><b>CACT:</b> This LED lights when the instrument is acting as                                                |
|          |                                         | controller.<br><b>SRQ:</b> This LED lights when the instrument initiates a SERVICE                                    |
|          |                                         | REQUEST.<br>LSTN: This LED lights when the instrument is receiving data.                                              |
|          |                                         | TALK: This LED lights when the instrument is transmitting<br>data.                                                    |
|          | <b>JITTER</b>                           | Mode keys:                                                                                                    |
| 7        | LEVEL                                   | Calls the main menu of LEVEL mode.                                                                                    |
|          | blau<br><b>JITTER</b><br>171<br>LEVEL   | Calls the main menu of JITTER mode.                                                                                   |
|          | <b>IMP NOISE</b><br><b>DMOD</b>         | Calls the main menu of DEMODULATION mode.                                                                             |
|          | 8 <br><b>IMP NOISE</b><br>DMOD          | Calls the main menu of IMPULSIVE NOISE mode.                                                                          |
|          | <b>INTERR</b><br>VOICE                  | Calls the main menu of VOICE mode.                                                                                    |
|          | 8<br><b>INTERR</b><br>VOICE             | Calls the main menu of INTERRUPTIONS mode.                                                                            |
|          | <b>AUTOSTEP</b><br><b>NPR</b>           | Calls the main menu of NPR mode.                                                                                      |
|          | 8 <br><b>AUTOSTEP</b><br><b>NPR</b>     | Calls the main menu of AUTOSTEP mode.                                                                                 |
|          |                                         |                                                                                                    |

Fig. 5-1 Controls and connectors on the front panel

| Code no. | <b>Element</b>                                           | <b>Meaning</b>                                                                                                    |
|----------|----------------------------------------------------------|----------------------------------------------------------------------------------------------------|
|          | GROUP<br>HOT                                             | Calls the main menu of HOT TONE SEARCH mode.                                                                                                    |
|          | 8 <br><b>GROUP</b><br>HOT                                | Calls the main menu of GROUP PANORAMA mode (Option<br>BN 2203/00.03; not yet available).                                                                                                    |
| 8        | 18 I                                                     | Preselect key (blue)<br>• Pressing the blue preselect key before another key<br>activates the secondary function associated with that<br>key (text above the keys or text in blue).<br>• If you accidentally press this key, press it again to clear it<br>(takes about 2 seconds). |
| 9        | SETUP<br><b>IMPED</b>                                    | Auxiliary function keys<br>Calls the main menu of auxiliary function IMPEDANCE.                                                                                                    |
|          | $\sqrt{8}$<br><b>SETUP</b><br>IMPED                      | Calls the main menu of auxiliary function SETUP                                                                                                    |
|          | <b>DOCUM</b><br><b>UNITS</b>                             | Calls the main menu of auxiliary function UNITS.                                                                                                    |
|          | 8 <br><b>DOCUM</b><br><b>UNITS</b>                       | Calls the main menu of auxiliary functionn<br>DOCUMENTATION.                                                                                                    |
|          | <b>TEST &amp; Config</b><br>$\sqrt{9}$<br>HFI P          | Calls the main menu of auxiliary function HELP.                                                                                                    |
|          | 8<br><b>TEST &amp; Config</b><br>$\vert 9 \vert$<br>HELP | Calls the main menu of auxiliary function<br><b>TEST &amp; CONFIGURATION.</b>                                                                                                    |
| 10       | 10<br>PREV                                               | Causes a jump back by one menu level                                                                                                    |
| 11       | $\overline{11}$<br><b>RTN</b>                            | Calls the main menu of the mode that is set                                                                                                    |

Fig. 5-1 Controls and connectors on the front panel

| Code no. | <b>Element</b>                        | <b>Meaning</b>                                                                                                    |
|----------|---------------------------------------|----------------------------------------------------------------------------------------------------|
|          |                                       | <b>FINE</b> key                                                                                                    |
| 12       | $\circ$<br>$\overline{12}$<br>FINE    | Changes the resolution of the rotary control.<br>LED on: Least significant digit of numerical parameter. Step<br>width 1 Hz, 0.1 dB.<br>LED not lit: Second and third least significant digits of<br>numerical parameter. Step width 100 Hz, 1 dB.                                                                                                    |
| 13       | 13                                    | Rotary control<br>• Continuous entry of numerical parameters.<br>• Selection of ASCII characters during generation of<br>setup titles.<br>• Section-by-section scrolling through HELP.<br>Line-by-line scrolling through the contents or keyword<br>directory of HELP.<br>• Scrolling through setup contents, fixed addresses.                                                                      |
| 14       | CONTRAST<br>14                        | Cursor (arrow) keys<br>• Step-wise alteration of selected parameters which<br>have an internal step-size setting or which allow<br>scrolling.<br>• Section-by-section scrolling through HELP.<br>• Line-by-line scrolling through the contents or keyword<br>directory of HELP.                                                                                                    |
|          | ل ها<br>CONTRAST<br>$\mathbf{L}_{44}$ | Contrast (PSM / SPM-37/-38/-39 only)<br>Contrast setting for the display. The display contrast is a<br>function of<br>• the light falling on the display and<br>• the viewing angle.                                                                                                    |
| 15       | لهبا<br>CAL<br>OFF                    | CAL key<br>• Switches automatic calibration ON or OFF.<br>• The LED stays lit when automatic calibration is<br>switched OFF.                                                                                                    |
| 16       | <b>START</b><br>16<br><b>STOP</b>     | START key (green)<br>Starts and stops<br>• an automatic measurement sequence in AUTOSTEP mode,<br>• the tone search in HOT TONE SEARCH mode,<br>• event counting in INTERRUPTIONS and IMPULSE NOISE<br>modes.                                                                                                    |
| 17       | 50Hz32MHz<br>O                        | In STOP status, pressing the key always triggers a new<br>measurement sequence, tone search or event count. The red<br>LED indicates STOP status.<br>Display of input impedance and the corresponding frequency<br>ranges<br>Coaxial input, Z: 50 $\Omega$ , high impedance, 75 $\Omega$<br>SPM/PSM-37/-137: 50 Hz to 8 MHz<br>SPM/PSM-38/-138: 50 Hz to 18 MHz<br>SPM/PSM-39/-139: 50 Hz to 32 MHz |

Fig. 5-1 Controls and connectors on the front panel

| Code no. | <b>Element</b>                                             | <b>Meaning</b>                                                                                                    |
|----------|------------------------------------------------------------|----------------------------------------------------------------------------------------------------|
| 17       | 10kHz14MHz<br>o<br>0<br>o<br>$124 - 00$<br>150             | Balanced input I, Z: 124 $\Omega$ , high impedance, 600 $\Omega$<br>SPM/PSM-37/-137: 10 kHz to 8 MHz<br>SPM/PSM-38/-138: 10 kHz to 14 MHz<br>SPM/PSM-39/-139: 10 kHz to 14 MHz                                              |
|          | 50Hz620kHz<br>$\circ$<br>o<br><u>୦</u><br>150<br>00<br>600 | Balanced input II, Z: 150 $\Omega$ , high impedance, 600 $\Omega$<br>50 Hz to 620 kHz                                                                                                    |
| 18       | <b>BLANK</b><br>٥                                          | <b>BLANK key (PSM)</b><br>Blanks the TX level. A new TX level value can be entered. The<br>LED is on when the output level is blanked.                                                                                      |
|          | 50Hz32MHz<br><u>o</u><br><u>o</u><br>50<br>75              | Display of output impedances (PSM) and the corresponding<br>frequency ranges<br>Coaxial output, Z: 50 $\Omega$ , 75 $\Omega$<br>PSM-37/-137: 50 Hz to 8 MHz<br>PSM-38/-138: 50 Hz to 18 MHz<br>PSM-39/-139: 50 Hz to 32 MHz |
|          | 10 kHz  14 MHz<br>o<br><u>o</u><br>124<br>150              | Balanced output I (PSM), Z: 124 $\Omega$ , 150 $\Omega$<br>PSM-37/-137: 10 kHz to 8 MHz<br>PSM-38/-138: 10 kHz to 14 MHz<br>PSM-39/-139: 10 kHz to 14 MHz                                                                   |
|          | 50Hz32MHz<br>$\circ$<br>O<br>0.<br>150<br>600 Ri~0         | Balanced output II (PSM), Z: 150 $\Omega$ , 600 $\Omega$ , Ri ~ 0 $\Omega$<br>50 Hz to 620 kHz                                                                                                    |
| 19       | 19<br>PROBE                                                | Jack<br>Power supply for the TK-11 active probe                                                                                                    |
| 20       | 20                                                         | Coaxial measurement input<br>Versacon $\circledR$ 9 universal connector system (75 $\Omega$ basic jack)<br>with BNC insert. Adapts to all commonly used connector<br>systems.                                               |
| 21       | 21                                                         | Balanced tracking generator output<br>3-pole CF jack<br>(North American version sith additional balanced input [26]<br><b>WECO 310)</b>                                                                                     |
| 22       | ججا                                                        | Coaxial tracking generator output<br>Versacon $\circledR$ 9 universal connector system (75 $\Omega$ basic jack)<br>with BNC insert. Adapts to all commonly used connector<br>systems.                                       |

Fig. 5-1 Controls and connectors on the front panel

| Code no. | <b>Element</b>                   | <b>Meaning</b>                                                                                                    |
|----------|----------------------------------|----------------------------------------------------------------------------------------------------|
| 23       | لوجا                             | Balanced tracking generator output (PSM)<br>3-pole CF socket.<br>(North American version sith additional balanced input [27]<br><b>WECO 310)</b>                 |
| 24       |                                  | <b>Headset connector</b><br>For monitoring demodulated signals. The same mono output<br>signal is present on both channels of the 6.3 mm stereo jack.            |
| 25       | 25                               | Volume control for the built-in loudspeaker and headset output<br>$(clockwise == > louder).$                                                                     |
|          |                                  | Ground jack                                                                                                    |
|          | ს<br>$\circ$<br>PERM ON<br>IARGF | $\mathbf{I}_{key}$<br>راع<br>• Green LED indicates power-on status.<br>. Red LED indicates permanent-on under battery power.<br>• Yellow LED indicates charging. |

Fig. 5-1 Controls and connectors on the front panel

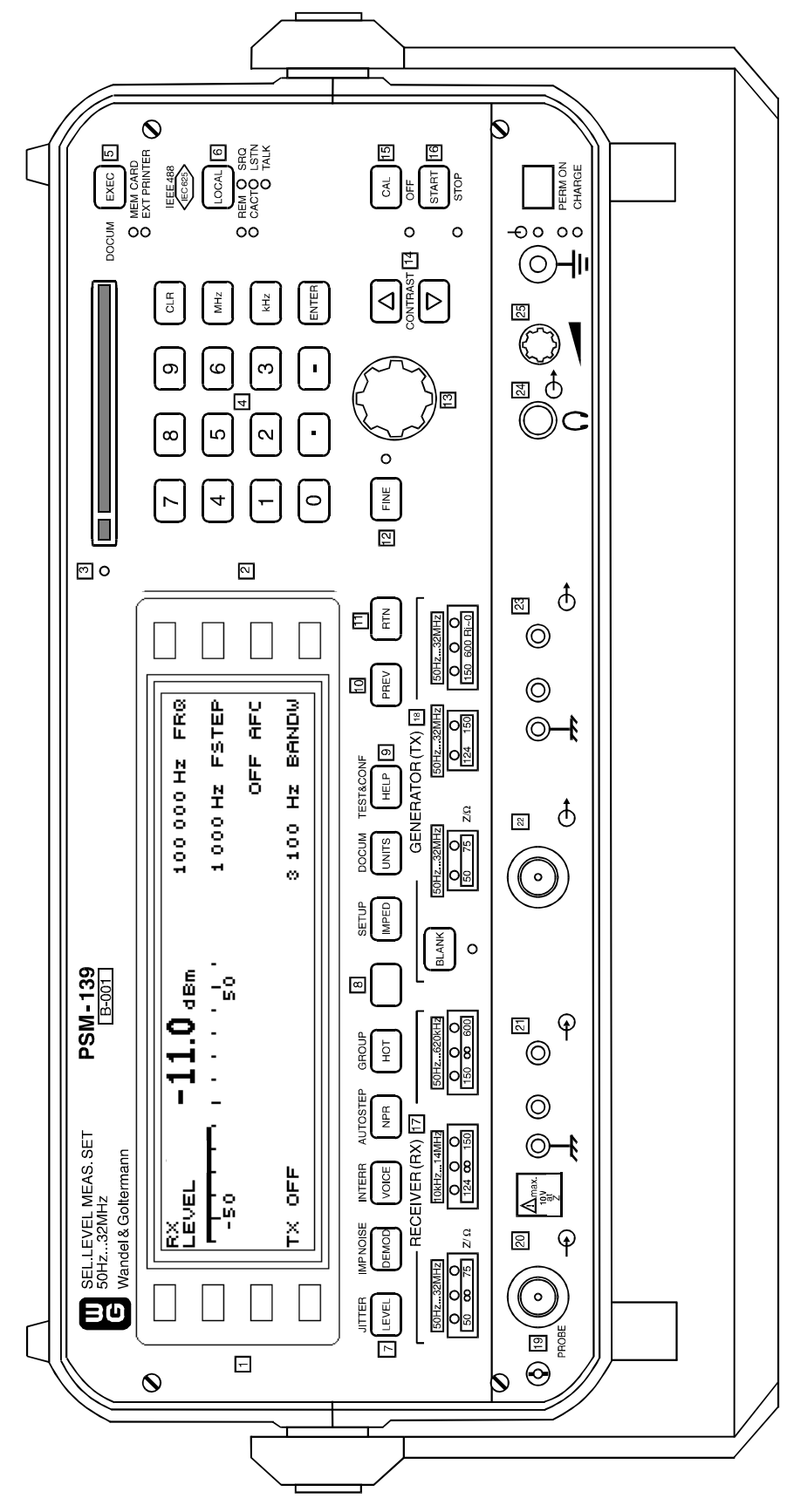

Fig. 5-2 Front panel, e.g. PSM-139, BN 2203/17

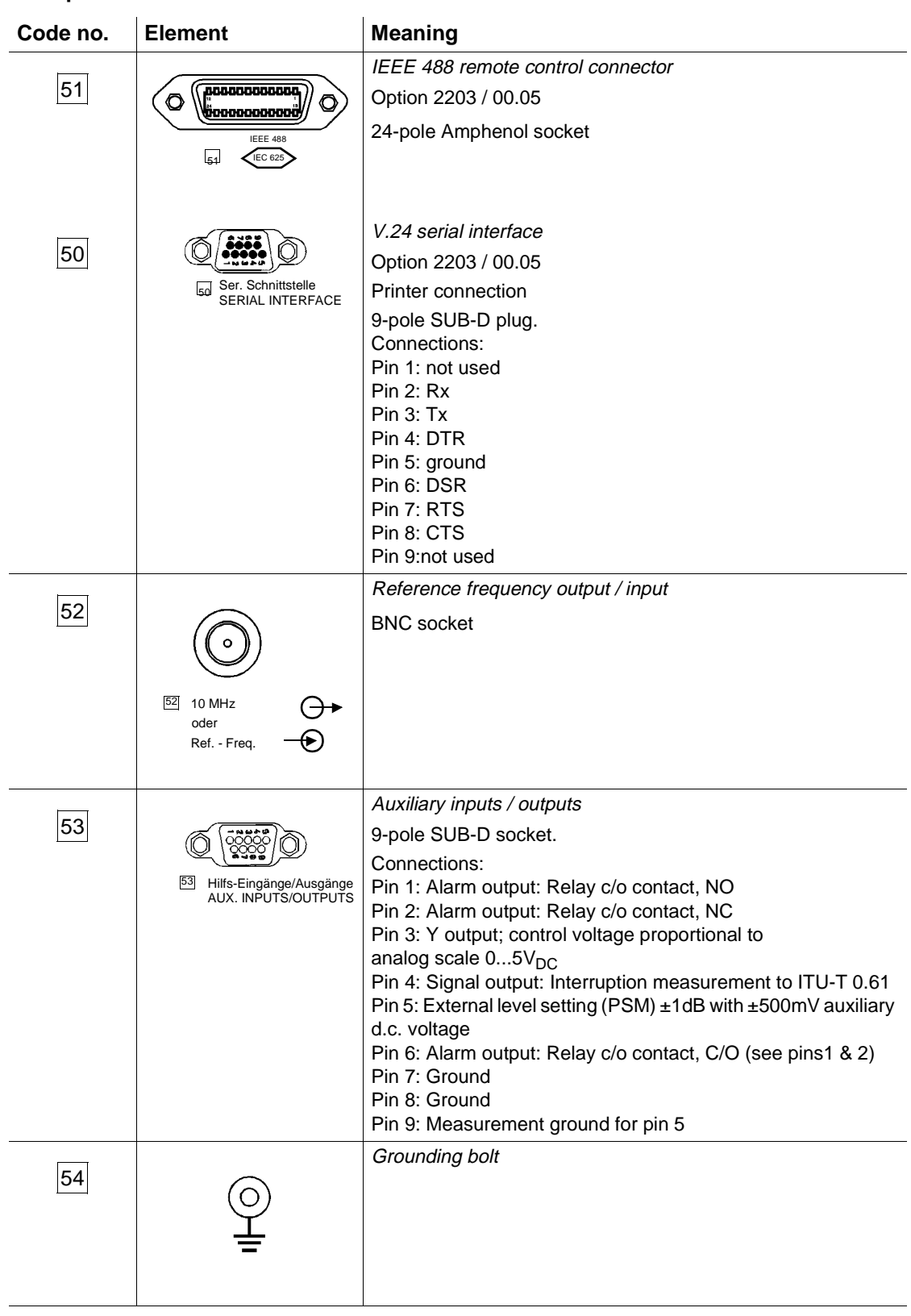

## **Back panel**

Fig. 5-3 Controls and connectors, back panel

| Code no. | <b>Element</b>                     | <b>Meaning</b>                                                                                                    |
|----------|------------------------------------|----------------------------------------------------------------------------------------------------|
|          | o                                  | A.C. line switch for activating the power supply<br>• Power ON: Switch setting I<br>• Power OFF: Switch setting O                    |
|          | Akku-Zusatz<br><b>BATTERY PACK</b> | <b>Battery pack</b><br>BAZ-2033 Battery Pack (option)<br>Removable battery pack in the lower half of the instrument's<br>back panel. |

Fig. 5-3 Controls and connectors, back panel

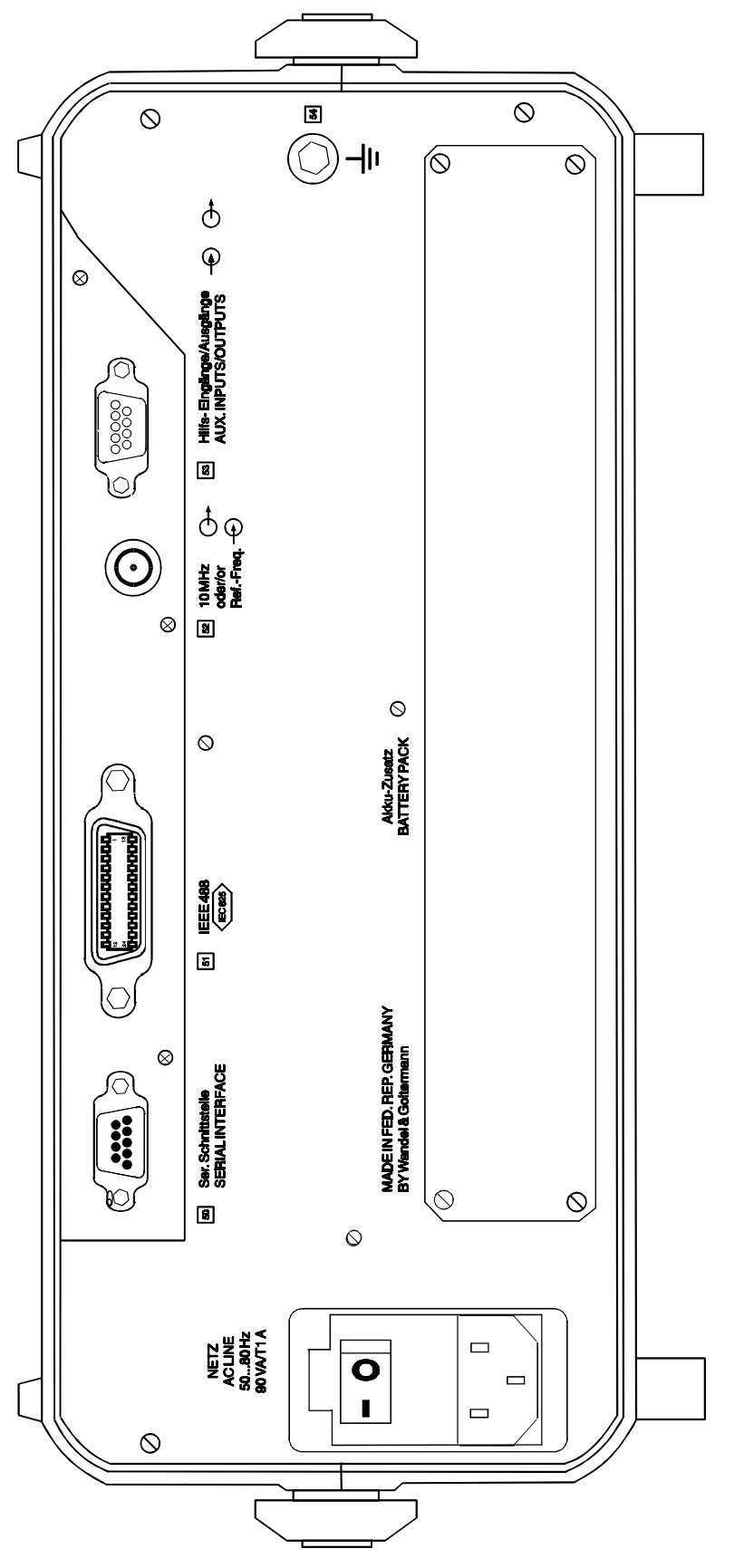

Fig. 5-4 Back panel, e.g. PSM-139

# **5.2 Operating principle**

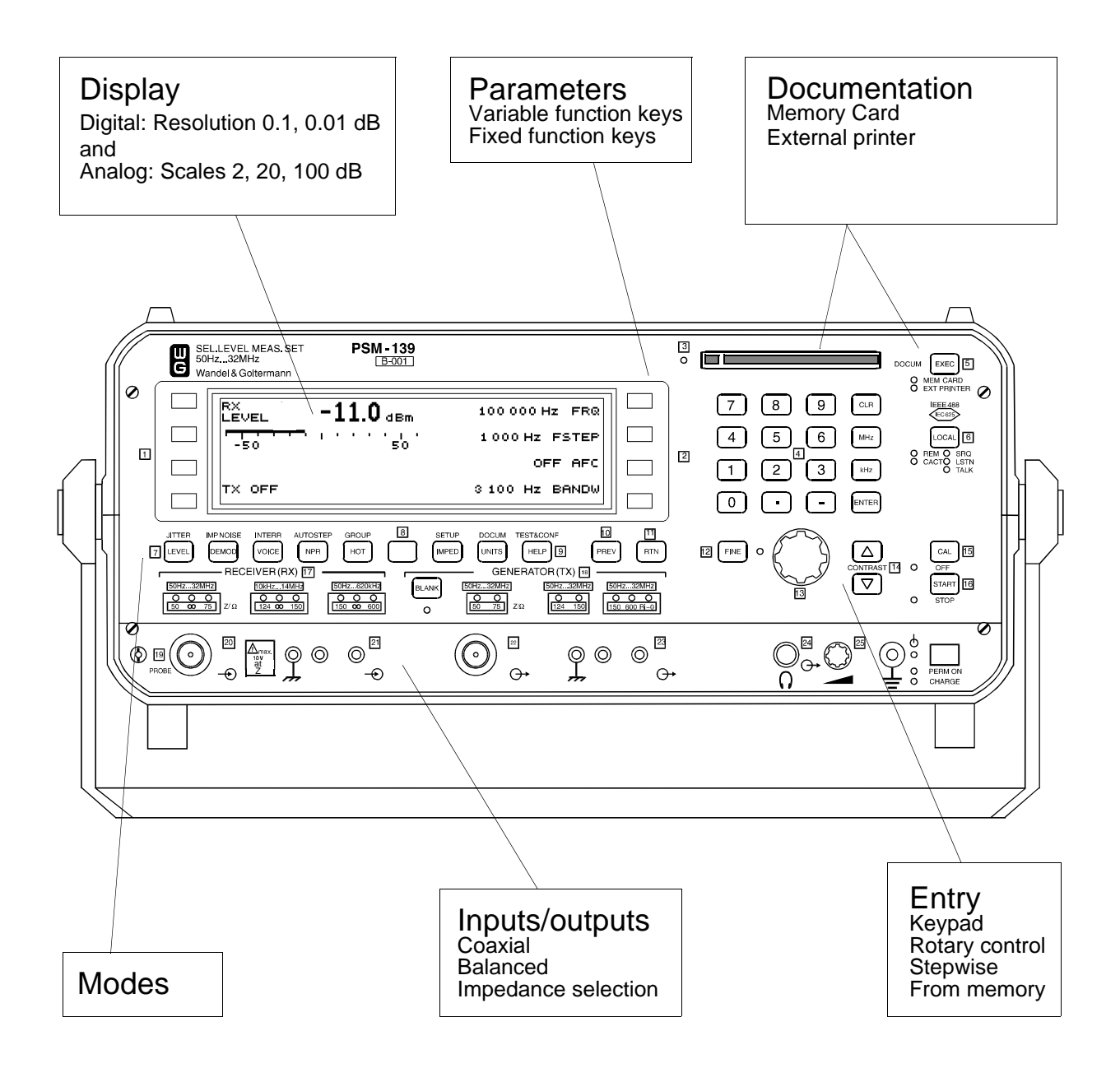

Fig. 5-5 Front panel and structural elements

# **Display**

The display is the main part of the front panel. Depending on the instrument version, it is either a liquid crystal or an electroluminescnt display. Both display types have a format of 240 x 64 pixels The operating mode, measurement results, important instrument parameters, status and error messages are all visible at a glance.

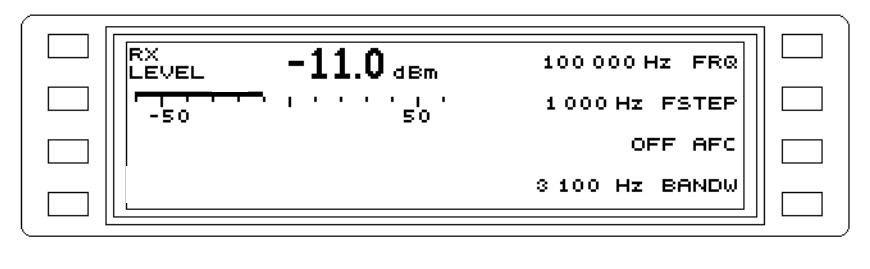

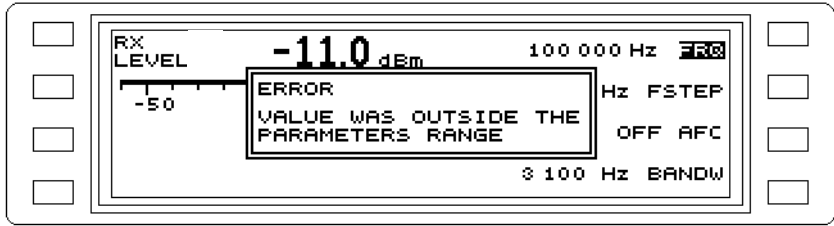

Fig. 5-6 Standard display (operating mode, results, parameters and error messages)

# Menu control

The instrument is menu controlled. The instrument functions are grouped into function key menus.

# Invoking operating modes and auxiliary function menus

The fixed function keys are used to invoke the main menus for the operating modes and the auxiliary functions. If the blue key [8] is pressed first, the second function printed above the key is invoked.

# Changing parameters and functions using the function keys

There are four keys to the right ([F R1] to [F R4])<sup>1</sup> and to the left ([F L1] to [F L4])1 of the display screen. The functions of these keys are controlled by the program and are indicated by labels shown adjacent to each key in the display.

# Setting parameters

Different types of parameter are set in different ways.

- Toggle switch: The setting of these parameters changes each time the function key is pressed, e.g. from ON to OFF or from USB to LSB.
- Parameter selection from 2 or 3 possible values: Pressing the function key scrolls through the available settings, e.g. AVRG TIME OFF/SHORT/LONG.

Parameter selection from up to 8 different values (e.g. Bandwidth, 7 values): When the function key is pressed, a sub-menu opens. The parameter value is selected by pressing the appropriate function key. Once a parameter has been selected, the display reverts to the main menu after a pause of about 2 seconds.

<sup>1</sup> Numbered from top to bottom

- Opening a sub-menu using the preselect key and a function key: The fixed frequencies can only be set if the preselect key is first pressed, followed by function key [F R1]. This opens a sub-menu in which [F L1] is labelled FRQ MEMORY.
- Semi-analog setting: Numerical parameters can be set using the rotary control, number keys or arrow keys. This applies to all frequency settings, level thresholds and time values. The fixed frequencies can also be read direct from the memory.

#### The results

In general, the signal level at a particular frequency or frequency bandwidth is measured. In the default setting, the measured value is displayed digitally with a resolution of 0.1 dB. If the averaging function has been activated in the SCALE menu, the resolution is improved to 0.01 dB.

The absolute or relative level can also be precisely indicated as an analog bar graph with variable scaling.

Automatic measurements, such as HOT TONE SEARCH or AUTO STEP, yield a series of results which are displayed as a graph (results curve).

## Inputs and outputs

The inputs and outputs and the impedances are set by pressing the fixed function key [IMPED] and using the variable function keys to select the required values.

#### Demodulator output

The demodulated test signal can be monitored via loudspeaker or headphones. The output volume can be varied.

#### Memory card

A slot for a PCMCIA format memory card is provided. The memory card can be used for storing fixed frequencies and measurement results.

## IEEE functions

The LEDs labelled REM, CACT, SRQ, LSTN and TALK indicate the status of the IEEE bus during remote-controlled operation. The LOCAL key is used to switch from remote to local operation.

Notes:

## **5.3 Help function**

The help function of the instrument provides short information on every menu of an operating mode or secondary function. This information is normally limited to eight lines of text, and can be called up from the help function main menu in different ways.

- 1. **CONTENTS**
- List of contents for menu help texts.
- 2. **INDEX**

Alphabetical list of all help texts.

#### 3. **CURRENT MENU HELP**

Help for the current menu being used.

**INFO** contains a short note on how to use the help function. **README** includes important information on the instrument which was not available at the time of printing the operating manual. The various ways of calling up help are described below.

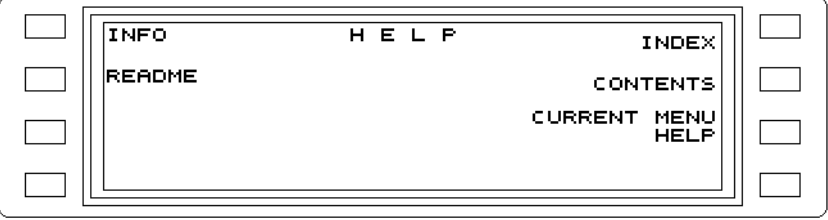

Fig. 5-7 Help function main menu

## **5.3.1 Calling up help from the INDEX**

- Press **[HELP]** to open the help main menu.
- Press **INDEX** [F R1] to call up the alphabetical index list.

**Select the term required** (inverse video) using the arrow keys or the rotary control and press **[ENTER]** to call up the help for this term.

- Press **[PREV]** to return to the index list.
- Press **[PREV] twice** to return to the help main menu.
- Press **[RTN]** to return to the current menu.

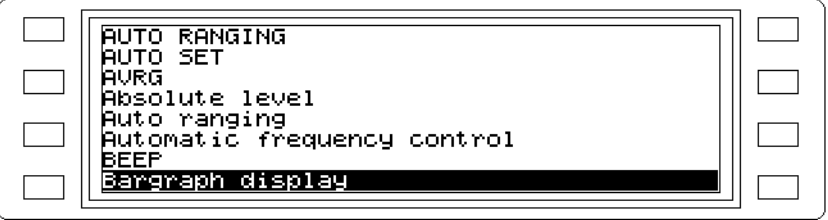

Fig. 5-8 Help index list

# **5.3.2 Calling up help from the CONTENTS**

- Press **[HELP]** to call u the help main menu.
- Press **CONTENTS** [F R2] to call up the contents. **Select the required section** (inverse video) using the arrow keys or the rotary control and press **[ENTER]** to call up the help for this section.
- Press **[PREV]** to return to the contents.
- Press **[PREV] twice** to return to the help main menu.

Press **[RTN]** to return to the current menu.

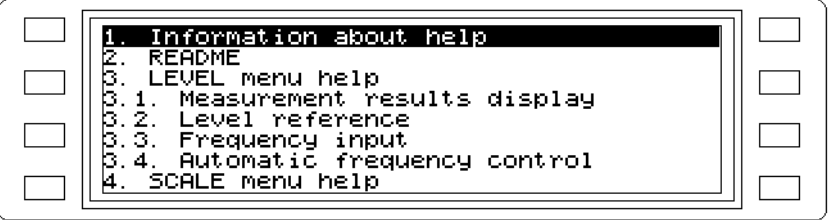

Fig. 5-9 Help contents

# **5.3.3 Calling up help from the CURRENT MENU HELP**

- Press **[HELP]** to call up the help main menu.
- Press **CURRENT MENU HELP** [F R3] to call up the help for the current menu. Use the arrow key  $[\downarrow]$  to close the introductory text and select help for the parameter required by pressing the appropriate function key.
- Press **[PREV]** to return to the help main menu and re-open current menu help if required.
- Press **[RTN]** to return to the current menu.

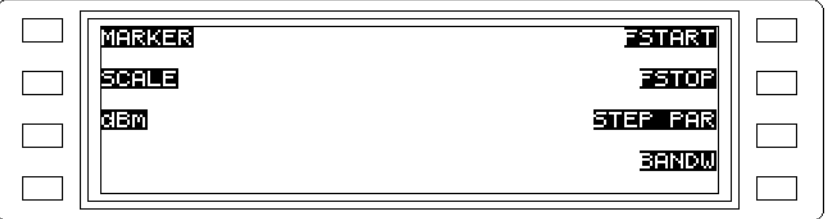

Fig. 5-10 Parameter display for the current menu

Note: Help text is scrolled through paragraph by paragraph using the arrow keys or line by line using the rotary control.

## **5.4 LEVEL mode**

The most important measurement task of the instrument is the measurement of voltages and power levels.

In LEVEL mode, the instrument can be used for a wide range of applications which are encountered during the characterization of an analog communications system. For example, it may be used as:

- − A selective level meter (channel or group power, pilots, carrier leaks)
- − A wideband level meter (total power level)
- − A CF noise level meter (weighted, unweighted)
- − A selective RF voltmeter (voltage measurement)
- − A selective frequency counter

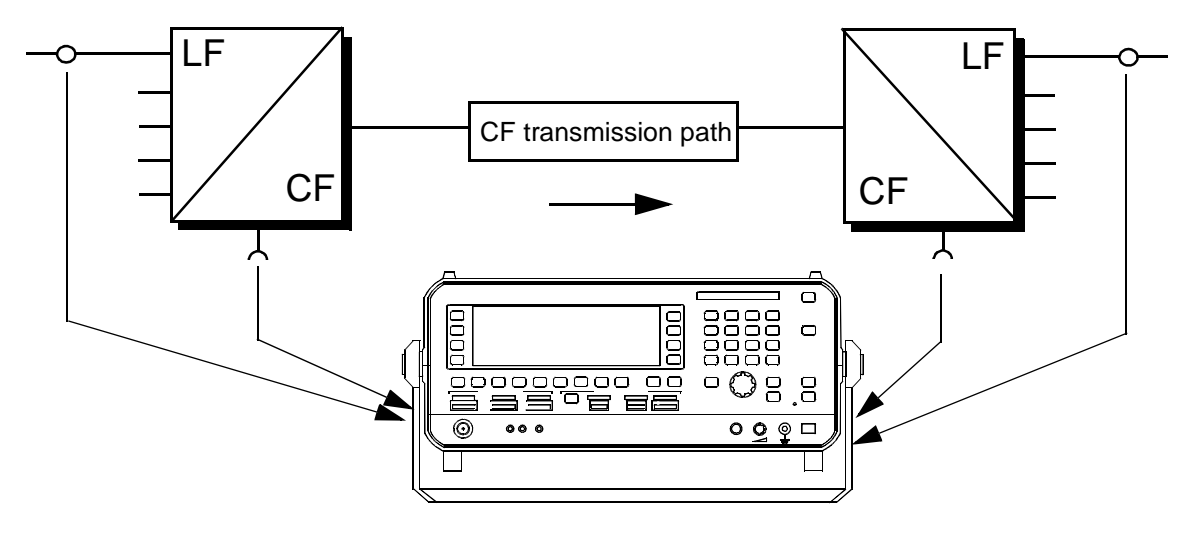

Fig. 5-11 Level and voltage measurements at the various hierarchy levels of a CF system

#### **5.4.1 Calling up the operating mode**

• Press **[LEVEL]** to call up the main menu for LEVEL mode.

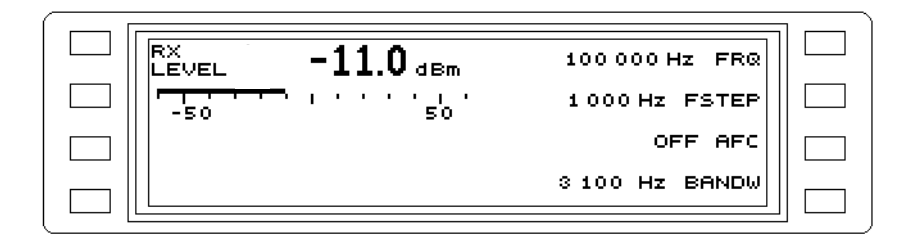

Fig. 5-12 Main menu for LEVEL mode

### **5.4.2 Selective and wideband level measurement**

Select input, impedance and measurement units

**[IMPED]** --> Setting (see section 5.14.1 on page 5-55) **[UNITS]** --> Setting (see section 5.14.3 on page 5-60)

Alter the receive frequency (selective level measurement) **FRQ, FSTEP** --> Setting (see section 5.14.8 on page 5-67) **FRQ FMEM** (fixed frequencies) --> Setting (see section 5.14.9 on page 5-68)

Absolute voltage/power level, level difference or referred level

**LEVEL MODE** --> Setting (see section 5.14.2 on page 5-56)

Select bandwidth

Note: Switch to "WIDE" setting for wideband measurements. **BANDW** ---> Setting (see section 5.14.16 on page 5-84)

If required: Automatic frequency control

**AFC** --> Setting (see section 5.14.10 on page 5-78)

If required: Level monitoring

**ALARM PARAMETERS** --> Setting (see section 5.14.4 on page 5-61)

If required: Disable AUTO RANGING

**AUTO RANGING** --> Setting (see section 5.14.7 on page 5-66)

# **5.4.3 Results display**

Level measurement display

**LEVEL** = Display of measured level

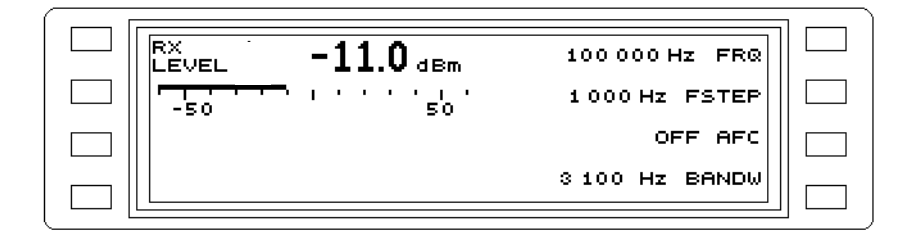

Fig. 5-13 Selective level measurement display

If required: Set scale reference manually

**RANGING** --> Setting (see section 5.14.19 on page 5-87)

If required: Set scale division

**dB/DIV** --> (see section 5.14.18 on page 5-87)

If required: Set display averaging

**AVRG** --> (see section 5.14.21 on page 5-88)

Symbols and characters:

"↑" in front of the level display: Above range limit (overdriven).

"↓" in front of the level display: Below range limit (underdriven).

CAL above level units: Instrument is calibrated.

Notes:

# **5.5 DEMODULATION mode**

## General information

If the signal or noise in a discrete CF channel is to be measured and evaluated, DEMODULATION mode can be used. The instrument is tuned to the carrier leak and the upper (USB) or lower sideband (LSB) selected. The channel content can be assessed acoustically using a pair of headphones or the built-in loudspeaker.

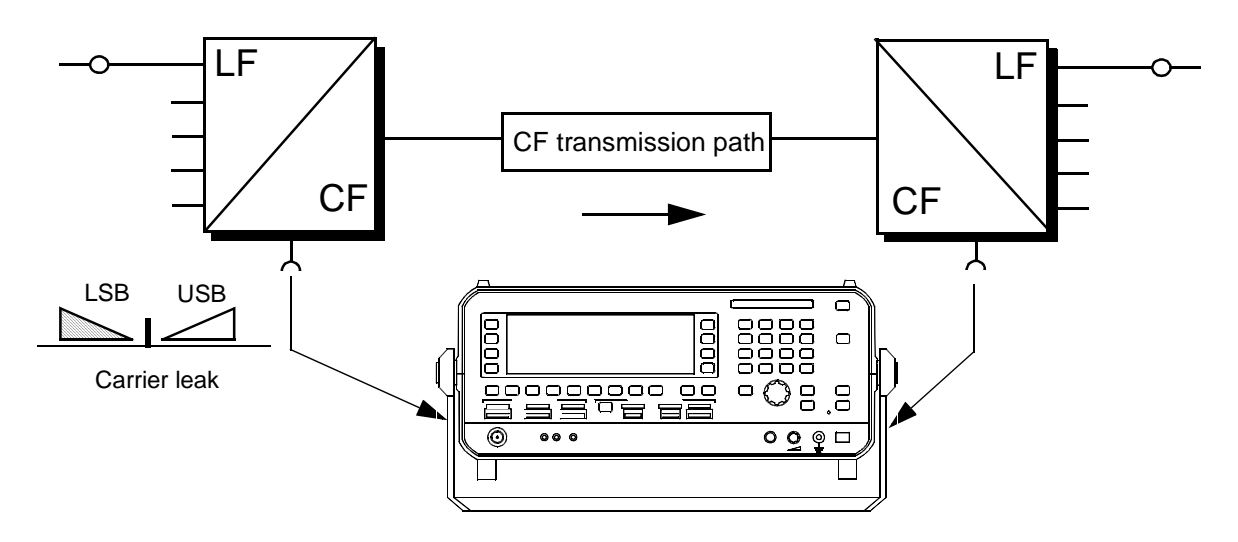

Fig. 5-14 Demodulation of CF signals for qualitative assessment: Noise power level measurement at the CF level

## **5.5.1 Calling up the mode**

• Press **[DMOD]** to call up the main menu for DEMODULATION mode.

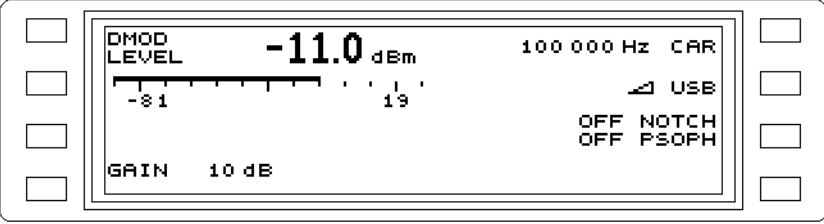

Fig. 5-15 Main menu for DEMODULATION mode

## **5.5.2 SSB demodulation**

Select input, impedance and measurement units

**[IMPED]** --> Setting (see section 5.14.1 on page 5-55)

**[UNITS]** --> Setting (see section 5.14.3 on page 5-60)

Altering the receive frequency (selective level measurement) **CAR** --> Setting (see section 5.14.8 on page 5-67) **CAR FMEM** (fixed frequencies) --> Setting (see section 5.14.9 on page 5-68)

Absolute voltage/power level, level difference or referred level

**LEVEL MODE** --> Setting (see section 5.14.2 on page 5-56)

Change sideband

**USB/LSB** --> Setting (see section 5.14.13 on page 5-80)

Correct gain

**GAIN** --> Setting (see section 5.14.6 on page 5-65)

Automatic gain control

**AUTO GAIN** --> Setting (see section 5.14.6 on page 5-65)

Activate weighting filter

**NOTCH** --> Setting (see section 5.14.17 on page 5-85) **PSOPH** --> Setting (see section 5.14.17 on page 5-85)

#### Acoustic evaluation of the demodulated signal

The demodulated signal can be evaluated acoustically using the built-in loudspeaker or a pair of headphones connected via the 6.3 mm jack. The volume is controlled with control [25]. If a headphone is connected to socket [24], the internal loudspeaker is automatically disconnected.

## **5.5.3 Results display**

Demodulation display

**DMOD LEVEL** = Display of the demodulated signal.

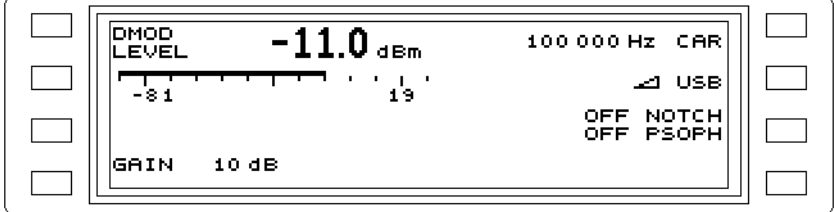

Fig. 5-16 The upper sideband is being received

If required: Set scale division

**dB/DIV** --> (see section 5.14.18 on page 5-87)

If required: Set display averaging

**AVRG** --> (see section 5.14.21 on page 5-88)

Symbols and characters:

"↑" in front of the level display: Above range limit (overdriven).

"↓" in front of the level display: Below range limit (underdriven).

CAL above level units: Instrument is calibrated.

Notes:

## **5.6 VOICE mode**

#### General information

One of the most important measurements to be made in voice and data channels is that of wighted noise power. Too much noise worsens the S/N ratio and hence the transmission quality. The weighting filter is activated for measurements conforming to ITU-T O.41.

As well as weighted noise (dBmp, dBrnc), the following can also be measured:

- − Unweighted noise or spurious level.
- − Quantizing noise (in PCM systems) or psophometrically weighted noise level using a test signal. The test signal (e.g. 1010 Hz) is suppressed by an appropriate notch filter in the instrument.
- Note: To increase the sensitivity (ITU-T prescribes -90 dBm), the VOICE band is limited to 10 kHz.

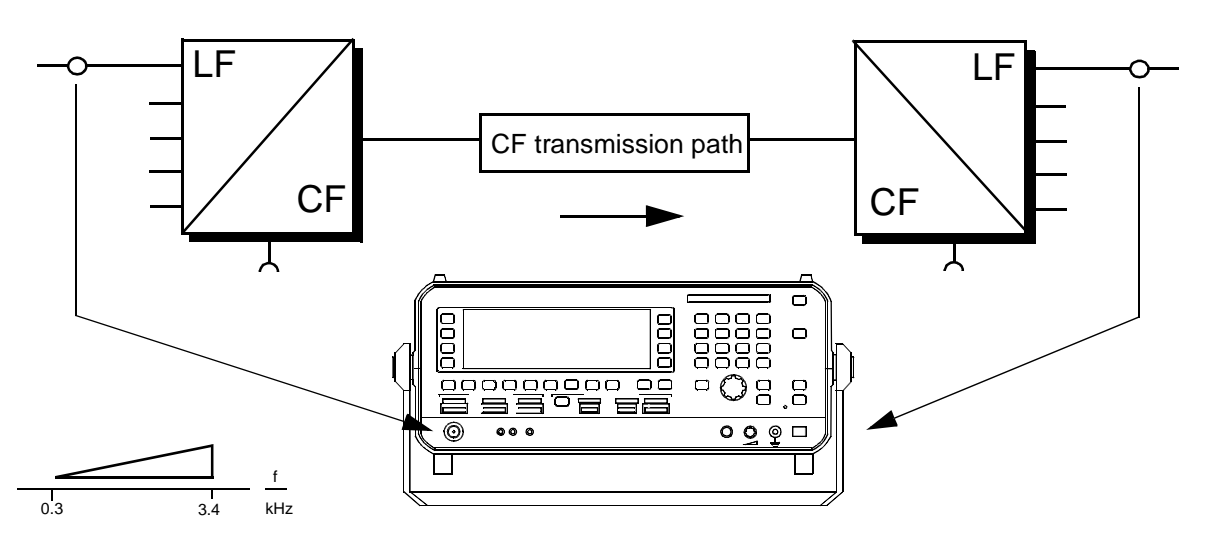

Fig. 5-17 Noise power level measurement at the LF level

## **5.6.1 Calling up the operating mode**

• Press **[VOICE]** to call up the main menu for VOICE mode.

| IVOICE.<br>$-1.0$ dBm<br>EVEL. |                        |
|--------------------------------|------------------------|
| -81<br>19                      | OFF NOTCH<br>OFF PSOPH |
| IGAIN.<br>10dB                 |                        |

Fig. 5-18 Main menu for VOICE mode

## **5.6.2 Weighted noise power level measurements**

Select input, impedance and measuremet units

**[IMPED]** --> Setting (see section 5.14.1 on page 5-55)

**[UNITS]** --> Setting (see section 5.14.3 on page 5-60)

Absolute voltage / power leve, level difference or referred level **LEVEL MODE** --> Setting (see section 5.14.2 on page 5-56)

Gain control

**GAIN** --> Setting (see section 5.14.6 on page 5-65)

Automatic gain control

**AUTO GAIN** --> Setting (see section 5.14.6 on page 5-65)

Activate weighting filter

**NOTCH** --> Setting (see section 5.14.17 on page 5-85) **PSOPH** --> Setting (see section 5.14.17 on page 5-85)

## **5.6.3 Result display**

Display of noise power level

**VOICE LEVEL** = Display of noise power level in voice band

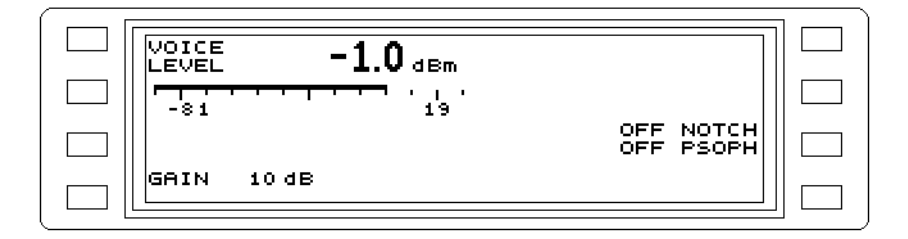

Fig. 5-19 Display of noise power level weighted using a notch filter

If required: Set scale division

**dB/DIV** --> (see section 5.14.18 on page 5-87)

If required: Set display averaging

**AVRG** --> (see section 5.14.21 on page 5-88)

Symbols and characters:

"↑" in front of the level display: Above range limit (overdriven).

"↓" in front of the level display: Below range limit (underdriven).

CAL above level units: Instrument is calibrated.

## **5.7 NPR mode**

It is often useful to determine the quality of a multi-channel transmission system during operation. One way of assessing this is to measure the noise power ratio (NPR).

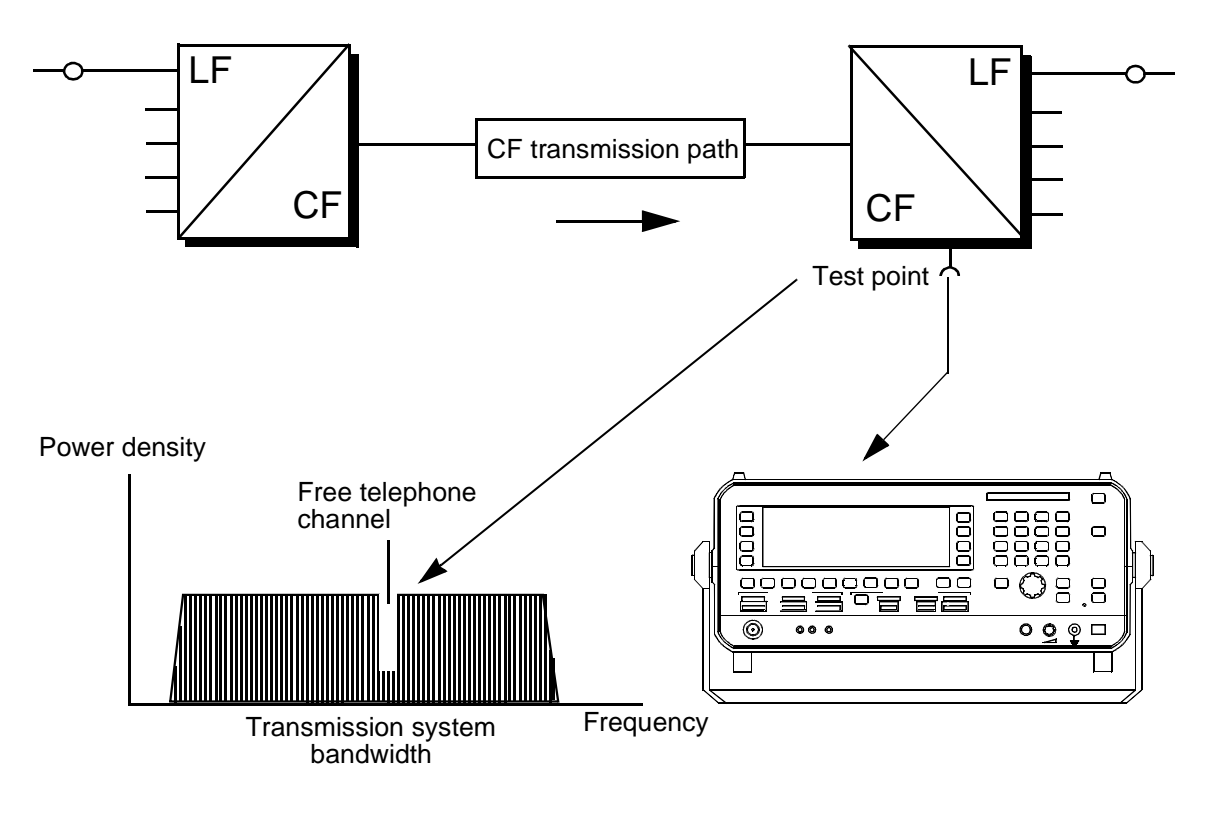

Fig. 5-20 Noise power ratio measurement in a free telephone channel

## **5.7.1 Calling up the operating mode**

• Press **[NPR]** to call up the main menu for NOISE POWER RATIO mode.

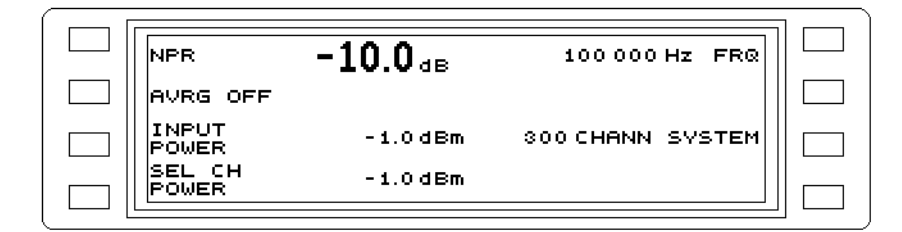

Fig. 5-21 Main menu for NPR mode

## **5.7.2 Noise power ratio measurement**

Select input, impedance and measurement units

**[IMPED]** --> Setting (see section 5.14.1 on page 5-55)

Alter the receive frequency

**FRQ, FSTEP** --> Setting (see section 5.14.8 on page 5-67) **FRQ FMEM** (fixed frequencies) --> Setting (see section 5.14.9 on page 5-68)

Select channel system

**SYSTEM** --> Setting (see section 5.14.15 on page 5-82)

## **5.7.3 Results display**

Display for noise power ratio measurement

**NPR** = Noise power ratio **INPUT POWER** = Total input power level

**SEL CH POWER** = Selective channel noise power level

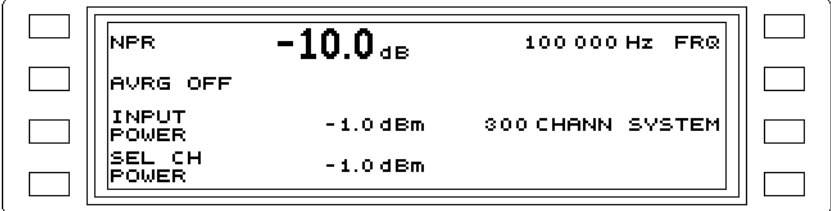

Fig. 5-22 Noise power ratio in a 300 channel system

If required: Set display averaging

**AVRG** --> (see section 5.14.21 on page 5-88)

Symbols and characters:

"↑" in front of the level display: Above range limit (overdriven).

"↓" in front of the level display: Below range limit (underdriven).

CAL above level units: Instrument is calibrated.
# **5.8 HOT TONE SEARCH mode**

Excessive discrete signals which degrade the S/N ratio of the transmission path can be detected using HOT TONE SEARCH mode. A threshold level which is entered before starting the search serves as criterion for detecting these hot tones. The frequency range to be searched is also entered before starting the search. The [START(STOP)] key controls the measurement. The hot tones are displayed graphically. A marker can be used to additionally display the frequency and level values numerically.

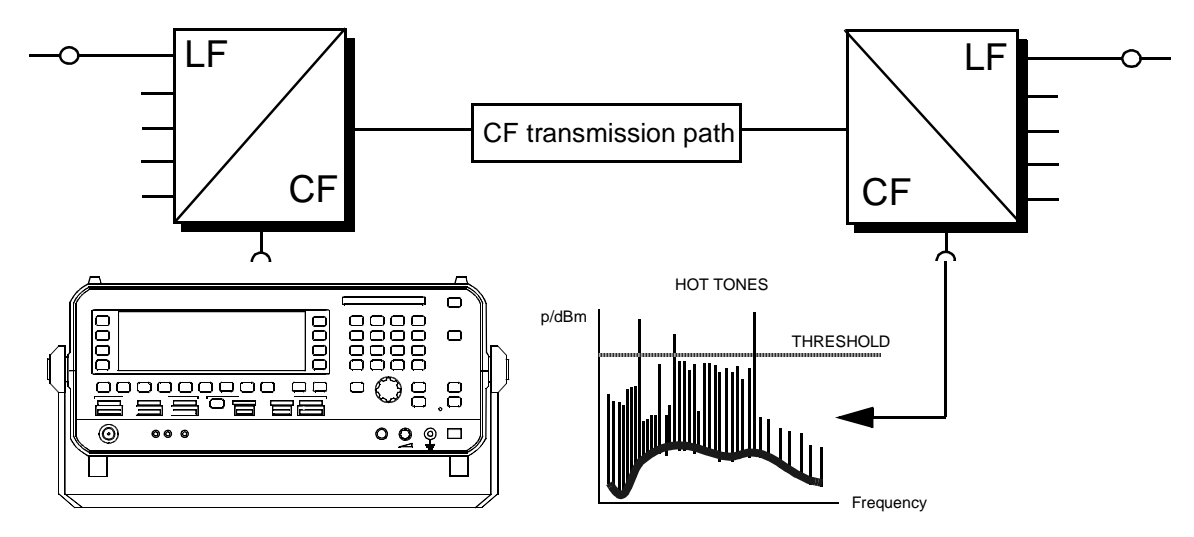

Fig. 5-23 Hot tones in a CF system

# **5.8.1 Calling up the operating mode**

• Press **[HOT]** to call up the main menu for HOT TONE SEARCH mode.

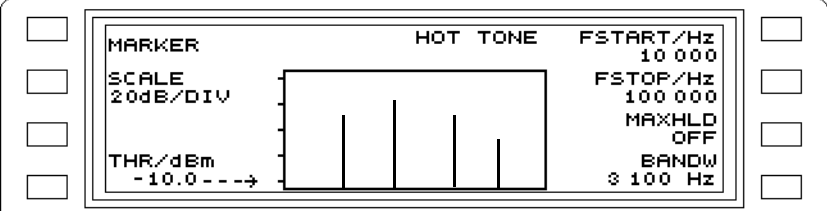

Fig. 5-24 Main menu for HOT TONE SEARCH mode

# **5.8.2 Hot tone search**

Select input, impedance and measurement units

**[IMPED]** --> Setting (see section 5.14.1 on page 5-55)

**[UNITS]** --> Setting (see section 5.14.3 on page 5-60)

Set search range

**FSTART, FSTOP** --> Setting (see section 5.14.11 on page 5-79)

Set search threshold

**THR/dBm** --> Setting (see section 5.14.5 on page 5-63)

Select bandwidth

**BANDW** --> Setting (see section 5.14.16 on page 5-84)

# **5.8.3 Measurement sequence**

### Start search

• Press **[START(STOP)]** to start the search. The LED next to the key goes out. The search is indicated by the status display SEARCHING shown below HOT TONE. Parameters cannot be altered during the search.

The search for hot tones is repeated continuously if the [START(STOP)] key is not pressed again. When FSTOP is reached, the search resumes from FSTART automatically.

Stop search prematurely

• Press **[START(STOP)]** to interrupt the continuous search. The LED next to the key comes on.

# **5.8.4 Results display and evaluation**

#### Results display

**HOT TONE** = Graphic display of hot tones located within the search frequency range.

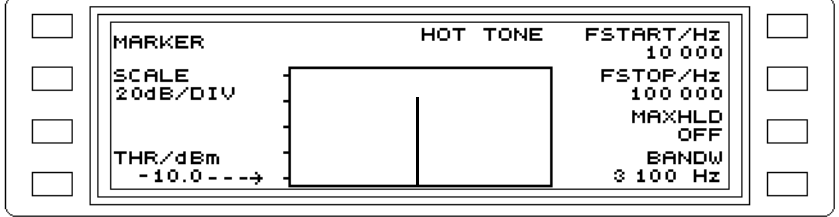

Fig. 5-25 A hot tone displayed in the graphics field

If required: Display hot tone level and frequency values

Note: The marker function can be activated during the search **MARKER** --> Setting (see section 5.14.23 on page 5-89)

If required: Display maximum r.m.s. value of a signal **MAXHLD** --> Setting (see section 5.14.22 on page 5-89)

If required: Evaluate marker frequency and level in LEVEL mode **MRK FRQ - -> LEVEL MEAS** --> Setting (see section 5.14.23 on page 5-89). Notes:

# **5.9 JITTER mode**

Among the many causes of phase jitter, hum voltages are of particular significance. For this reason, only the jitter components between 4 and 300 Hz are detected. The instrument can evaluate the jitter components from 20 to 300 Hz or from 4 to 20 Hz. When measuring jitter in the voice band (ITU-T O.91), the frequency of the test signal must be taken into account.

# **5.9.1 Calling up the operating mode**

- Press **[Blue key]** to invoke the secondary functions.
- Press **[LEVEL]** to call up the main menu for JITTER mode.

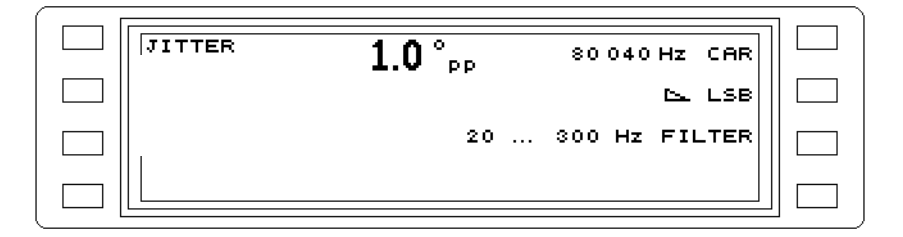

Fig. 5-26 Main menu forJITTER mode

# **5.9.2 Measuring the phase jitter of a signal**

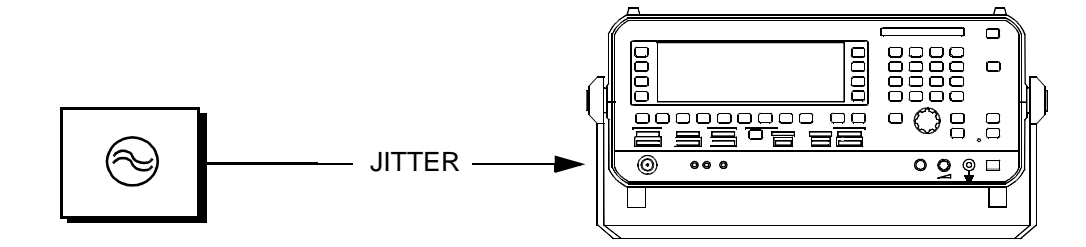

Fig. 5-27 Measuring the phase jitter of a signal

Select input, impedance and measurement units

**[IMPED]** --> Setting (see section 5.14.1 on page 5-55)

**[UNITS]** --> Setting (see section 5.14.3 on page 5-60)

### Select measurement mode

- Press **JITTER ...** to open the measurement mode menu.
- Press **JITTER** [F L1] to select JITTER mode. The main menu is automatically displayed again.

Set the receive frequency

**FRQ** --> Setting (see section 5.14.8 on page 5-67) **FRQ FMEM** (fixed frequencies) --> Setting (see section 5.14.9 on page 5-68)

#### Select the filter

**FILTER** --> Setting (see section 5.14.17 on page 5-85)

# **5.9.3 Phase jitter measurement to ITU-T O.91**

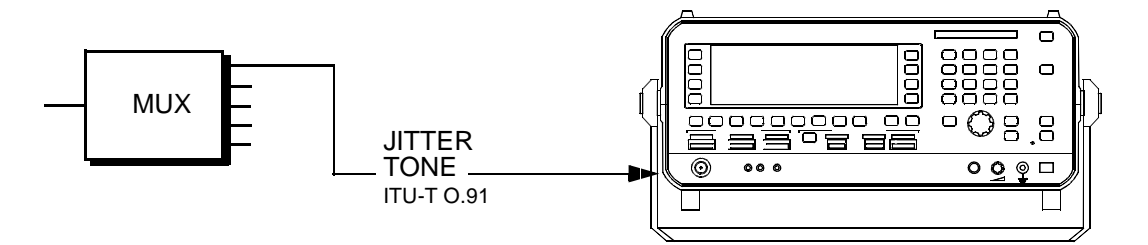

Fig. 5-28 Phase jitter measurement to ITU-T O.91

## Select input and impedance

**[IMPED]** --> Setting (see section 5.14.1 on page 5-55) **[UNITS]** --> Setting (see section 5.14.3 on page 5-60)

# Select measurement mode

- Press **JITTER ...** to open the measurement mode menu.
- Press **TONE JITTER** [F L3] to select TONE JITTER mode. The main menu is displayed again automatically.

## Select the test tone

**TONE** --> Setting (see section 5.14.14 on page 5-81)

Select the filter

**FILTER** --> Setting (see section 5.14.17 on page 5-85)

Set the TX level

**TX** --> Setting (see section 5.18.4 on page 5-120)

# **5.9.4 Phase jitter measurement in the demodulated voice band**

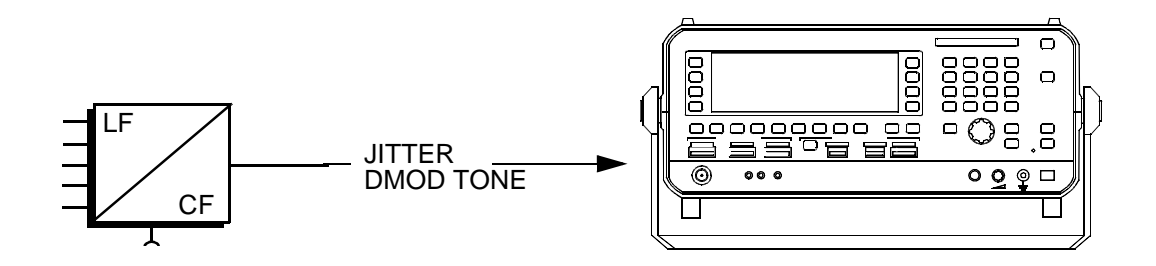

Fig. 5-29 Phasenjittermessung im demodulierten Sprachkanal

## Select input and impedance

**[IMPED]** --> Setting (see section 5.14.1 on page 5-55)

# Select measurement mode

- Press **JITTER ...** to open the measurement mode menu.
- Press **DMOD TONE JITTER** [F L2] to select DMOD TONE JITTER mode. The main menu is displayed again automatically.

## Select the test tone

**TONE** --> Setting (see section 5.14.14 on page 5-81)

# Set the carrier frequency

**CAR** --> Setting (see section 5.14.8 on page 5-67) **FMEM** (fixed frequencies) --> Setting (see section 5.14.9 on page 5-68)

### Select sideband

**LSB/USB** --> Setting (see section 5.14.13 on page 5-80)

## Select the filter

**FILTER** --> Setting (see section 5.14.17 on page 5-85)

### Set the TX level

**TX** --> Setting (see section 5.18.4 on page 5-120)

# **5.9.5 Results display**

#### Jitter measurement display

**JITTER** = Phase jitter in degrees

**JITTER DMOD TONE** = Phase jitter in degrees, measured in the demodulated voice band **JITTER TONE** = Phase jitter in degrees, measured to ITU-T O.91

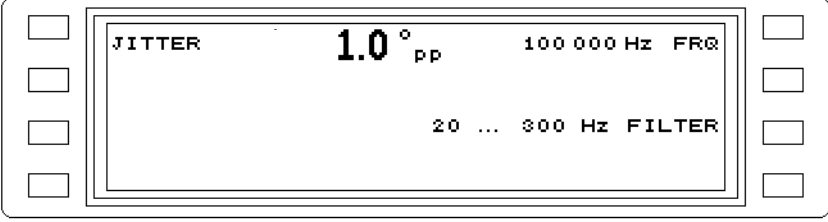

Fig. 5-30 Jitter measurement display

# Symbols and characters

NO SYNC instead of the phase jitter: Instrument cannot synchronize (level too low, wrong tuning frequency, etc.).

Notes:

# **5.10 IMPULSIVE NOISE mode**

## General information

Impulsive noise is a common cause of problems in data communications. This is often due to crosstalk from the voltage peaks caused by switching in high-tension networks or noise from electromagnetic switching equipment. Impulsive noise causes bit errors if the pulse amplitude reaches that of the signal and the pulse width is about the same as the telephone channel response time (Ý0.3 ms). The instrument counts the pulses exceeding a given amplitude threshold which occur within a defined time period (max. 99h 59 min). The measurement can be started manually or by timer. Two types of impulsive noise measurement are provided: IMPULSIVE NOISE VOICEBAND: Impulsive noise in the voice band, to ITU-T O.71. IMPULSIVE NOISE DMOD: Impulsive noise in the demodulated voice band (CF side).

# **5.10.1 Calling up the operating mode**

- Press **[Blue key]** to call up the secondary functions.
- Press **[DMOD]** to call up the main menu for IMPULSIVE NOISE mode.

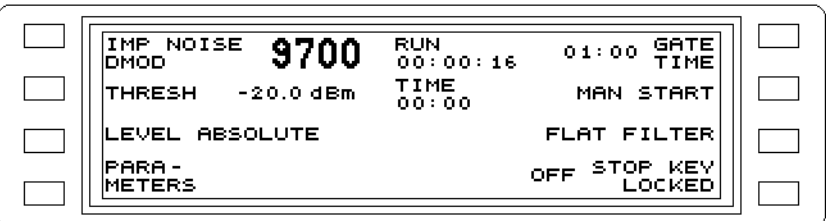

Fig. 5-31 Main menu for IMPULSIVE NOISE mode

## **5.10.2 Impulsive noise measurement in the voice band to ITU-T O.71**

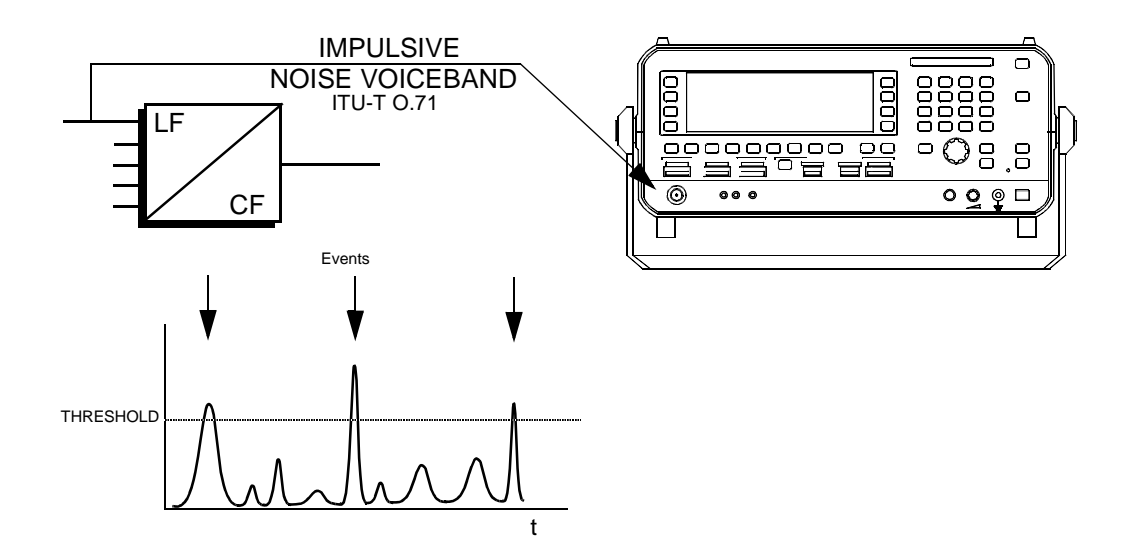

Fig. 5-32 Impulsive noise measurement in the voice band to ITU-T O.71

Select input, impedance and measurement units

**[IMPED]** --> Setting (see section 5.14.1 on page 5-55) **[UNITS]** --> Setting (see section 5.14.3 on page 5-60)

Select measurement mode

- Press **IMP NOISE ...** to call up the measurement mode menu.
- Press **IMPULSIVE NOISE VOICEBAND** [F L1] to call up IMULSIVE NOISE VOICEBAND mode. The display returns to the main menu automatically.

Set level threshold

**THRESH** --> Setting (see section 5.14.5 on page 5-63)

Absolute voltage / power level, level difference or referred level

**LEVEL MODE** --> Setting (see section 5.14.2 on page 5-56)

Select weighting filter

**NOTCH** --> Setting (see section 5.14.17 on page 5-85) **FILTER** --> Setting (see section 5.14.17 on page 5-85)

Set gate time

**GATE TIME** --> Setting (see section 5.14.26 on page 5-92)

Set measurement mode

**START** --> Setting (see section 5.14.25 on page 5-91)

Set start of measurement

**START TIME** --> Setting (see section 5.14.25 on page 5-91)

If required: Beeper

**BEEP** --> Setting (see section 5.14.28 on page 5-93)

# **5.10.3 Impulsive noise measurement in the demodulated voice band**

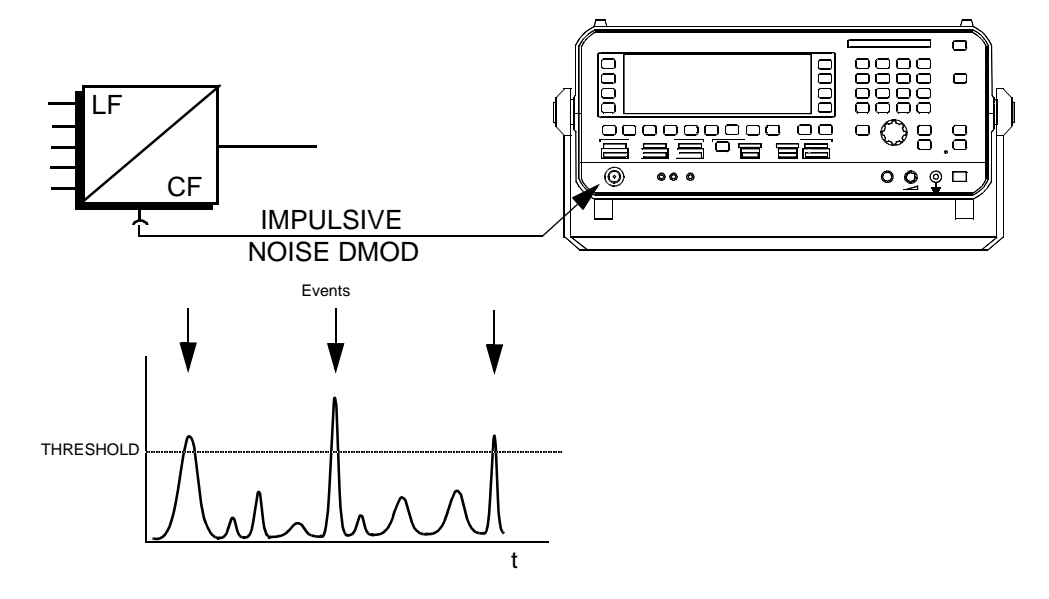

Fig. 5-33 Impulsive noise measurement in the demodulated voice band

### Select input, impedance and measurement units

**[IMPED]** --> Setting (see section 5.14.1 on page 5-55)

**[UNITS]** --> Setting (see section 5.14.3 on page 5-60)

# Select measurement mode

- Press **IMP NOISE ...** to call up the measurement mode menu.
- Press **IMPULSIVE NOISE DMOD** [F L2] to call up IMPULSIVE NOISE DEMODULATION mode. The display returns to the main menu automatically.

## Set level threshold

**THRESH** --> Setting (see section 5.14.5 on page 5-63)

#### Absolute voltage / power level, level difference or referred level

**LEVEL MODE** --> Setting (see section 5.14.2 on page 5-56)

### Select weighting filter

**NOTCH** --> Setting (see section 5.14.17 on page 5-85) **FILTER** --> Setting (see section 5.14.17 on page 5-85)

## Alter carrier frequency

**CAR** --> Setting (see section 5.14.8 on page 5-67) **CAR FMEM** (fixed frequencies) --> Setting (see section 5.14.9 on page 5-68)

### Select sideband

**LSB/USB** --> Setting (see section 5.14.13 on page 5-80)

#### Set gate time

**GATE TIME** --> Setting (see section 5.14.26 on page 5-92)

#### Set measurement mode

**START** --> Setting (see section 5.14.25 on page 5-91)

Set start of measurement

**START TIME** --> Setting (see section 5.14.25 on page 5-91)

If required: Beeper

**BEEP** --> Setting (see section 5.14.28 on page 5-93)

### **5.10.4 Measurement sequence**

#### Start measurement

#### **Automatic**

As soon as the programmed start time is reached, the instrument counts pulses with amplitudes above the preselected level threshold.

#### **Manual**

• Press **[START(STOP)]**. The instrument counts pulses with amplitudes above the preselected level threshold.

In both cases, the measurement ends automatically at the end of the preset gate time.

#### Stop measurement prematurely

**Automatic** and **manual**:

• Press **[START(STOP)]**.

### Disable [START(STOP)] key

• Press **STOP KEY LOCKED** [F R4] to disable (lock) the [START(STOP)] key. This prevents the measurement being stopped prematurely by mistake.

## **5.10.5 Results display**

Impulsive noise measurement dsplay

**IMP NOISE DMOD** = Display of up to 9999 events **IMP NOISE VOICEBAND** = Display of up to 9999 events

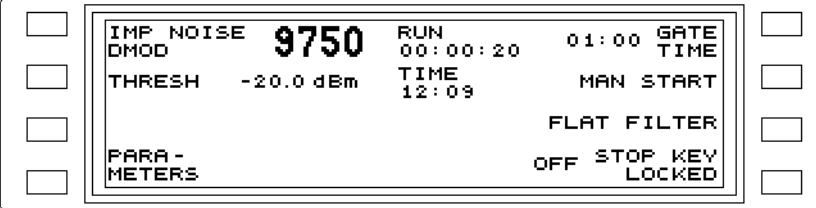

Fig. 5-34 Typical impulsive noise measurement display

#### Status displays

**RUN**: Shows the elapsed measurement time. **TIME**: Shows the current time of day.

# **5.11 INTERRUPTIONS mode**

## General information

Spontaneous drops of 10 dB or more in the level of a data signal generally lead to bit errors if the drop in level persists for longer than the channel response time  $($   $\sim$  0.3 ms). ITU-T specifies that not more that 2 such interruptions should occur within a period of1 hour. The instrument counts the interruptions below a given threshold level occurring within a defined time period (max. 99 h 59 min). No events are registered within a dead time which can be selected. The start of the measurement is timer controlled or manually triggered. Two types of interruption measurement are provided:

INTERRUPTIONS VOICEBAND: Interruptions in the voice band to ITU-T O.61. INTERRUPTIONS DMOD: Interruptions in the demodulated voice band (CF side)

# **5.11.1 Calling up the operating mode**

- Press **[Blue key]** to call up the secondary functions.
- Press **[VOICE]** to call up the main menu for INTERRUPTIONS mode.

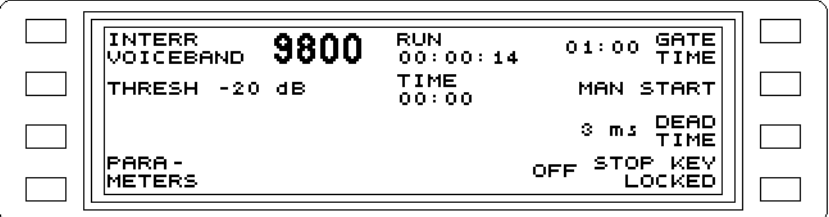

Fig. 5-35 Main menu for INTERRUPTIONS mode

## **5.11.2 Interruption measurement in the voice band to ITU-T O.61**

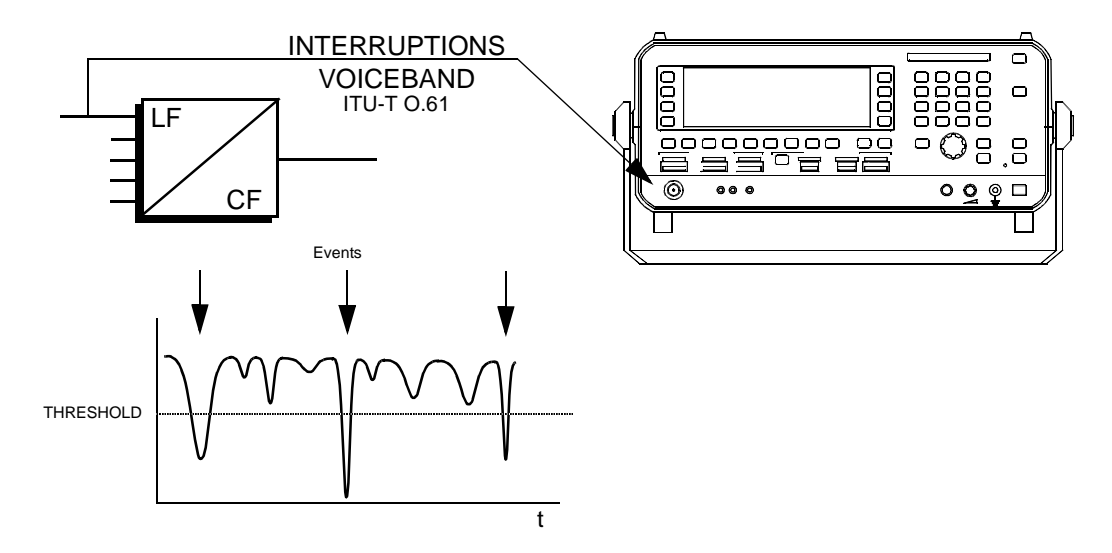

Fig. 5-36 Interruption measurement in the voice band to ITU-T O.61

### Select input and impedance

**[IMPED]** --> Setting (see section 5.14.1 on page 5-55)

Select measurement mode

- Press **INTERR ...** [F L1] to call up the measurement mode menu.
- Press **INTERRUPTIONS VOICEBAND** [F L1] to call up INTERRUPTIONS VOICEBAND mode. The display returns to the main menu automatically.

Set level threshold

**THRESH** --> Setting (see section 5.14.5 on page 5-63)

Absolute voltage / power level, level difference or referred level

**LEVEL MODE** --> Setting (see section 5.14.2 on page 5-56)

Set gate time

**GATE TIME** --> Setting (see section 5.14.26 on page 5-92)

Set dead time

**DEAD TIME** --> Setting (see section 5.14.27 on page 5-92)

Set measurement mode

**START** --> Setting (see section 5.14.25 on page 5-91)

Set start of measurement

**START TIME** --> Setting (see section 5.14.25 on page 5-91)

If required: Beeper

**BEEP** --> Setting (see section 5.14.28 on page 5-93)

# **5.11.3 Interruption measurement in the demodulated voice band**

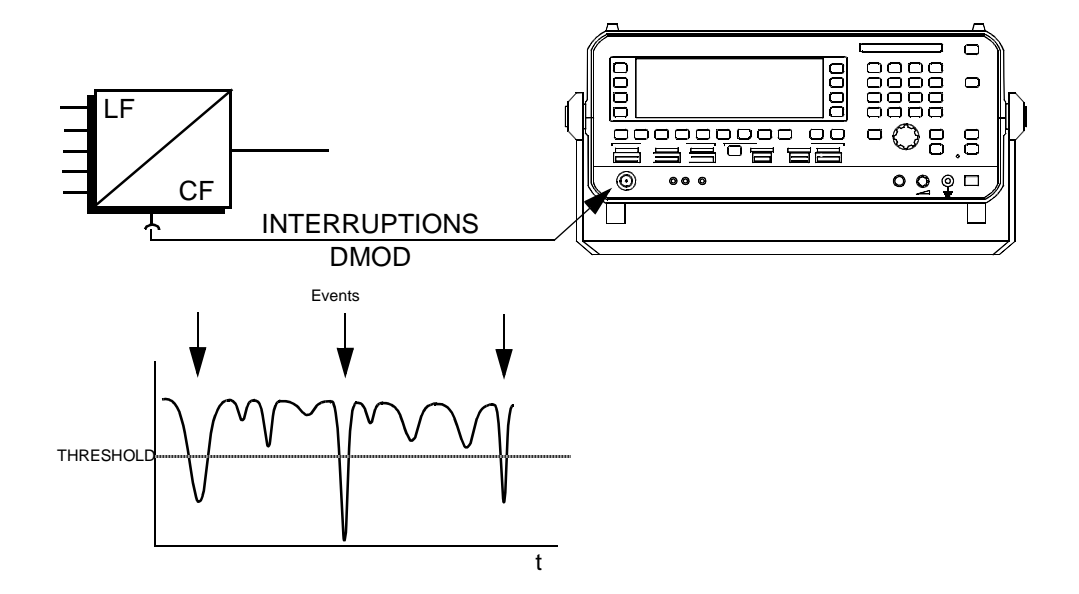

Fig. 5-37 Interruption measurement in the demodulated voice band

#### Select input, impedance and measurement units

**[IMPED]** --> Setting (see section 5.14.1 on page 5-55)

**[UNITS]** --> Setting (see section 5.14.3 on page 5-60)

### Select measurement mode

- Press **INTERR ...** to call up the measurement mode menu.
- Press **INTERRUPTIONS DMOD** [F L2] to call up INTERRUPTIONS DEMODULATION mode. The display returns to the main menu automatically.

## Set level threshold

**THRESH** --> Setting (see section 5.14.5 on page 5-63)

### Absolute voltage / power level, level difference or referred level

**LEVEL MODE** --> Setting (see section 5.14.2 on page 5-56)

#### Select weighting filter

**NOTCH** --> Setting (see section 5.14.17 on page 5-85) **FILTER** --> Setting (see section 5.14.17 on page 5-85)

#### Alter carrier frequency

**CAR** --> Setting (see section 5.14.8 on page 5-67) **CAR FMEM** (fixed frequencies) --> Setting (see section 5.14.9 on page 5-68)

#### Select sideband

**LSB/USB** --> Setting (see section 5.14.13 on page 5-80)

#### Set gate time

**GATE TIME** --> Setting (see section 5.14.26 on page 5-92)

#### Set dead time

**DEAD TIME** --> Setting (see section 5.14.27 on page 5-92)

#### Set measurement mode

**START** --> Setting (see section 5.14.25 on page 5-91)

### Set start of measurement

**START TIME** --> Setting (see section 5.14.25 on page 5-91)

### If required: Beeper

**BEEP** --> Setting (see section 5.14.28 on page 5-93)

# **5.11.4 Measurement sequence**

### Start measurement

#### **Automatic**

As soon as the programmed start time is reached, the instrument counts pulses with amplitudes above the preselected level threshold.

### **Manual**

• Press **[START(STOP)]**. The instrument counts events where the level drops below the preselected level threshold.

In both cases, the measurement ends automatically at the end of the preset gate time.

Stop measurement prematurely

#### **Automatic** and **manual**:

• Press **[START(STOP)]**.

# Disable [START(STOP)] key

• Press **STOP KEY LOCKED** [F R4] to disable (lock) the [START(STOP)] key. This prevents the measurement being stopped prematurely by mistake.

# **5.11.5 Results display**

Interruption measurement display

**INTERR DMOD** = Display of up to 9999 events **INTERR VOICEBAND** = Display of up to 9999 events

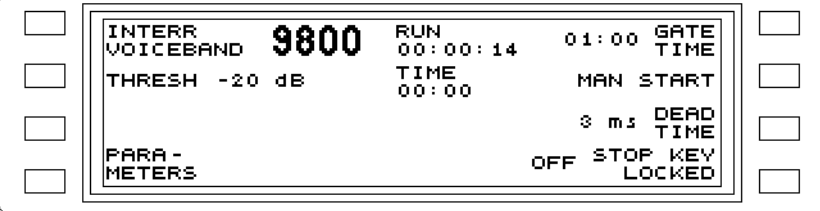

Fig. 5-38 Typical interruption measurement display

## Status displays

**RUN**: Shows the elapsed measurement time. **TIME**: Shows the current time of day.

# **5.12 AUTOSTEP mode**

## General information

The instrument performs selective level measurements with automatic frequency stepping in AUTOSTEP mode.

This operating mode can be used for:

- Selective, automatic end-to-end measurements without the need for an auxiliary connection for frequency synchronization
- Two-port measurements at precisely defined frequencies (e.g. resonant nodes)
- System monitoring with up to 100 signals (pilots, carriers, channels).

# **5.12.1 Calling up the operating mode**

- Press **[Blue key]** to call up the secondary functions.
- Press **[NPR]** to call up the main menu for AUTOSTEP mode.

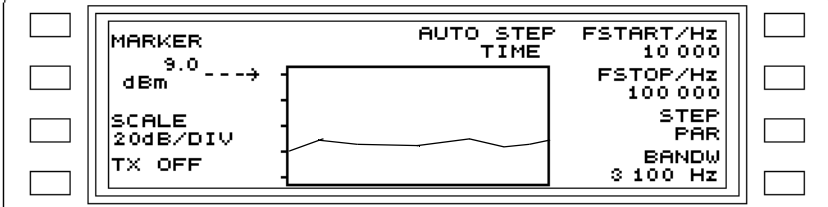

Fig. 5-39 Main menu for AUTO STEP mode

# **5.12.2 End to end measurement**

#### General information

The frequency response of a transmission path can be displayed graphically using the AUTOSTEP menu, each measurement trace consisting of up to 100 points (corresponding to the number of STEPS).

This measurement can only be performed if a generator having a similar form of frequency conditioning is available which can be programmed to change frequencies automatically. These frequency changes can either be equally-spaced frequency steps or a set number of programmed fixed frequencies.

The PSM-139 or PS-19 from Wandel & Goltermann are suitable instruments.

The generator and receiver should be programmed with identical frequency parameters (FSTART, FSTOP, FSTEP or fixed frequency values).

## **5.12.2.1 PSM-139 as generator, SPM-139 as receiver**

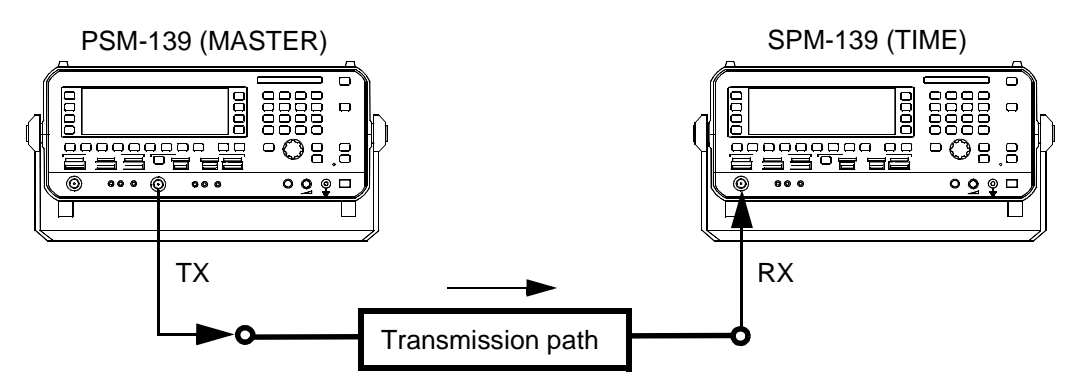

Fig. 5-40 Timer-controlled end to end measurement

#### **Generator settings**

Select output, impedances and units:

**[IMPED]** --> see section 5.14.1 on page 5-55 for details.

**[UNITS]** --> see section 5.14.3 on page 5-60 for details.

Absolute voltage / power level, level difference or referred level:

**LEVEL MODE** --> see section 5.14.2 on page 5-56 for details.

Set frequency range:

**FSTART/FSTOP** --> see section 5.14.11 on page 5-79 for details,

or

**FMEM START/FMEM STOP** --> see section 5.14.9.4 on page 5-72 for details.

Set step rate:

**TIME/STEP** --> see section 5.14.24 on page 5-90 for details.

Set step width:

**STEP WIDTH** --> see section 5.14.24 on page 5-90 for details.

Set number of steps:

**STEPS** --> see section 5.14.24 on page 5-90 for details.

Set AUTOSTEP mode and measurement mode:

- Press **[Blue key]** to call up the secondary functions.
- Press **[NPR]** to call up the main menu for AUTOSTEP mode.
- Press **STEP PAR** [SK R3] to open the Step Parameter menu.
- Press **MODE** [SK L4] to set the instrument as MASTER.
- Press **SWEEP** [SK L3] to set the measurement mode. SING = Single measurement. CONT = Continuous measurement.

Set generator level:

**TX** --> see section 5.18.4 on page ??? for details.

#### **Receiver settings**

Select output, impedances and units:

**[IMPED]** --> see section 5.14.1 on page 5-55 for details. **[UNITS]** --> see section 5.14.3 on page 5-60 for details.

Absolute voltage / power level, level difference or referred level:

**LEVEL MODE** --> see section 5.14.2 on page 5-56 for details.

Set frequency range:

**FSTART/FSTOP** --> see section 5.14.11 on page 5-79 for details,

**FMEM START/FMEM STOP** --> see section 5.14.9.4 on page 5-72 for details.

#### Set step rate:

or

**TIME/STEP** --> see section 5.14.24 on page 5-90 for details.

Set step width:

**STEP WIDTH** --> see section 5.14.24 on page 5-90 for details.

#### Set number of steps:

**STEPS** --> see section 5.14.24 on page 5-90 for details.

#### Set start level threshold:

**STARTTHRESH** --> see section 5.14.5 on page 5-63 for details.

#### Set scale reference

• **- - - > dBm** --> see section 5.14.30 on page 5-94 for details.

#### Set AUTOSTEP mode:

- Press **[Blue key]** to call up the secondary functions.
- Press **[NPR]** to call up the main menu for AUTOSTEP mode.
- Press **STEP PAR** [SK R3] to open the Step Parameter menu.
- Press **MODE** [SK L4] to set the instrument to TIME (timer controlled SLAVE instrument). This setting monitors the signal level at the start frequency. As soon as the level exceeds the start threshold, the measurement is made at the start

frequency.

When the level subsequently drops below the start threshold, i.e. when the generator switches to the next frequency, the receiver also initiates frequency switching which proceeds with the step rate controlled by the timer until the stop frequency is reached.

The receiver then starts monitoring the level at the start frequency again.

This operating mode assumes that the step rates for the generator and receiver are exactly the same.

Select bandwidth:

**BANDW** --> see section 5.14.16 on page 5-84 for details.

*Note:* For a standard frequency accuracy of  $\pm 2 \times 10^{-6}$  for both instruments, the maximum frequency offset for each instrument will be 2 Hz per MHz frequency step. For a tuning / generator frequency change of, say, 3 MHz, this would mean a frequency offset of  $\Delta f = 2 \times (3 \times 2 \text{ Hz}) = 12 \text{ Hz}$  in the worst case. If the receiver is set to a bandwidth of 25 Hz, this will result in a level error of about 3 dB. To prevent this, the chosen measurement bandwidth must be sufficiently large or

instruments with much more precise standard frequencies must be used (see PSM-x3y option 2203/00.06).

If the two instruments are located very close together, it is a good idea to use the same standard frequency for both instruments (standard frequency inputs and outputs are on the instrument back panel).

Caution: The settings for **FSTART/FSTOP** or **FMEM START/FMEM STOP TIME/STEP STEP WIDTH STEPS** must be identical for the generator and receiver.

# **5.12.2.2 Other generator, SPM-139 as receiver**

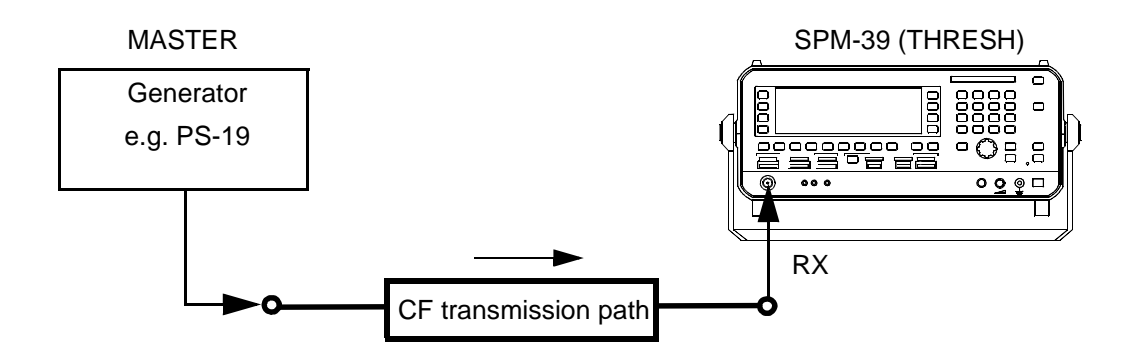

Fig. 5-41 Threshold-controlled end to end measurement

#### **Receiver settings**

Select output, impedances and units:

**[IMPED]** --> see section 5.14.1 on page 5-55 for details.

**[UNITS]** --> see section 5.14.3 on page 5-60 for details.

Absolute voltage / power level, level difference or referred level:

**LEVEL MODE** --> see section 5.14.2 on page 5-56 for details.

Set frequency range:

**FSTART/FSTOP** --> see section 5.14.11 on page 5-79 for details,

or

**FMEM START/FMEM STOP** --> see section 5.14.9.4 on page 5-72 for details.

Set step rate:

**TIME/STEP** --> see section 5.14.24 on page 5-90 for details.

Set step width:

**STEP WIDTH** --> see section 5.14.24 on page 5-90 for details.

#### Set number of steps:

**STEPS** --> see section 5.14.24 on page 5-90 for details.

### Set level threshold for frequency stepping:

**STEPTHRESH** --> see section 5.14.5 on page 5-63 for details.

#### Set scale reference:

• **- - - > dBm** --> see section 5.14.30 on page 5-94 for details.

### Set AUTOSTEP mode:

- Press **[Blue key]** to call up the secondary functions.
- Press **[NPR]** to call up the main menu for AUTOSTEP mode.
- Press **STEP PAR** [SK R3] to open the Step Parameter menu.
- Press **MODE** [SK L4] to set the instrument to THRESH (threshold controlled SLAVE instrument).

This setting monitors the signal level at the each frequency point.

When the level exceeds the threshold, a measurement will be made after about 2/3 of the time corresponding to the step rate setting has elapsed.

When the level drops below the threshold after the entire time corresponding to the step rate has elapsed, i.e. because the generator has switched to the next frequency, the receiver will switch to the next frequency step.

This method allows use of a generator that does not have step timing that is sufficiently accurate for the timer controlled measurement mode (TIME). The step time for the generator must be selected to be greater than or equal to that of the receiver.

The attenuation range for the path under test must be such that the crossing of the level threshold can be correctly detected at each measured frequency for the measurement to be successful.

#### Select bandwidth:

**BANDW** --> see section 5.14.16 on page 5-84 for details.

# **5.12.3 Measurement sequence**

Start measurement:

## **SLAVE instrument**

• Press **[START(STOP)]** to set the instrument to wait for the trigger condition.

The instrument waits at the start frequency or start address until it measures a level that is above the level threshold setting.

The instrument steps to the next frequency as soon as the current level drops below the level threshold setting again.

The frequency or fixed frequency address will be switched at the selected step rate and using the current step width setting.

When the stop frequency or stop address is reached, the instrument switches back to the start frequency again automatically.

# **MASTER instrument**

• Press **[START(STOP)]** to start the measurement sequence.

The frequency is switched at the selected step rate using the current step width.

Stopping the measurement prematurely:

• Press **[START(STOP)]** to stop the measurement prematurely.

# **5.12.4 Two port measurements and system monitoring**

Instrument versions PSM-37 to 139 can determine the frequency response, e.g. of a two port network. A special AUTOSTEP mode is provided for this. Frequency stepping takes place at the maximum rate.

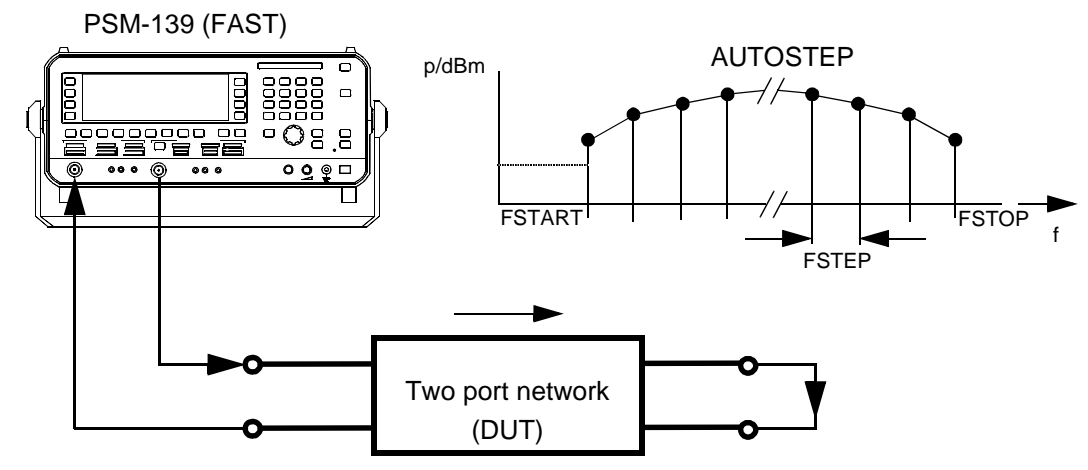

Fig. 5-42 Loop measurement using the PSM-139

#### Select input, output, impedance and measurement units

**[IMPED]** --> see section 5.14.1 on page 5-55 for details.

**[UNITS]** --> see section 5.14.3 on page 5-60 for details.

#### Set frequency range

**FSTART/FSTOP** --> see section 5.14.11 on page 5-79 for details. or

**FMEM START/FMEM STOP --> see section 5.14.9.4 on page 5-72 for details.** 

#### Set step speed

**TIME/STEP** --> see section 5.14.24 on page 5-90 for details.

#### Set step width

**STEP WIDTH** --> see section 5.14.24 on page 5-90 for details.

#### Set number of steps

**STEPS** --> see section 5.14.24 on page 5-90 for details.

### Set scale reference

• **- - - > dBm** --> see section 5.14.30 on page 5-94 for details.

# Set AUTOSTEP mode and measurement mode

- Press **[Blue key]** to call up the secondary functions.
- Press **[NPR]** to call up the main menu for AUTOSTEP mode.
- Press **STEP PAR** [F R3] to call up the step parameters menu.
- Press **MODE** [F L4] to select FAST measurement mode.
- Press **SWEEP** [F L3] to select the measurement mode. SING = single sweep.

CONT = continuous sweep.

# Select bandwidth

**BANDW** --> see section 5.14.16 on page 5-84 for details.

## Set TX level

**TX** --> see section see section 5.18.4 on page 5-120 for details

# **5.12.5 Measurement sequence**

### Start measurement

• Press **[START(STOP)]** to start the measurement sequence.

The frequency is switched at the maximum rate allowed by the bandwidth using the current step width setting.

If fixed frequencies are used, the fixed frequency addresses are recalled one after the other.

Note: The fixed frequency values must be entered in strict ascending order in the fixed frequency list.

In SING mode (=single sweep) the measurement ends when the stop frequency is reached. In CONT mode (=continuous sweep) the measurement repeats from the start frequency when the stop frequency is reached.

## Stop measurement prematurely

• Press **[START(STOP)]** to stop the measurement prematurely.

# **5.12.6 Measurement results and evaluation**

# Results display

**AUTOSTEP** = Graphical display of frequency response.

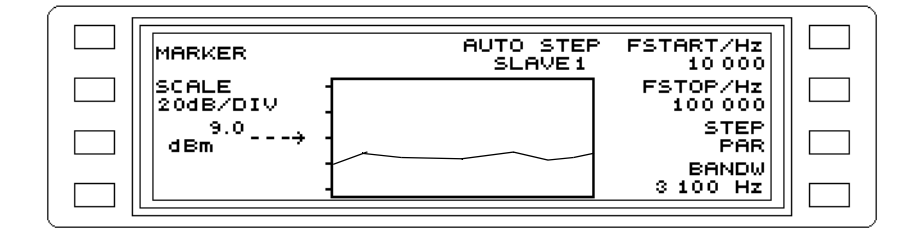

Fig. 5-43 Frequency response measurement result shown in the graphics field

If required: Display individual frequency and level values

Note: The marker function can be activated during the sweep **MARKER** --> see section 5.14.23 on page 5-89 for details.

## If required: Change scale

**SCALE xx dB/DIV** --> see section 5.14.20 on page 5-88 for details.

## If required: Change scale reference

Note: The scale reference can be changed during the measurement.

• Press **- - - > dBm** [F L3] to alter the scale reference using the rotary control, keypad or arrow keys.

If required: Evaluate marker frequency and level in LEVEL mode

**MRK FRQ - -> LEVEL MEAS** --> see section 5.14.23 on page 5-89 for details.

# **5.13 SWEEP mode**

Facilities for continuous frequency stepping between two selectable limits FSTART and FSTOP (or around a center frequency FCENT with frequency SPAN) allow you to perform all classic sweep measurements.

The measurement result is displayed as a graph of level (amplitude response, Y axis) versus frequency (X axis).

The measurement accuracy and resolution can be determined by selection of various YSCALE resolutions and different SWEEP TIMES. An automatic SWEEP TIME selection function is useful for selecting the optimum sweep time as determined by the measurement bandwidth and span settings.

The two operating modes LOW NOISE or LOW DISTORTION allow you to set the best instrument configuration (optimum dynamic range) for network or spectrum analysis.

We recommend the use of a PC or laptop, equipped with the LevelPRO software package, order no. BN 2203/93.01, for improved display and management of the measurement results. The software is specially designed for the PSM-37 to PSM-139 Level Measuring Sets and provides database, tolerance mask, A-B and A&B trace processing, printout, storage and other facilities.

# **5.13.1 Calling up the operating mode**

- Press **[Blue key]** to call up the secondary functions.
- Press **[HOT]** to call up the main menu for SWEEP mode.

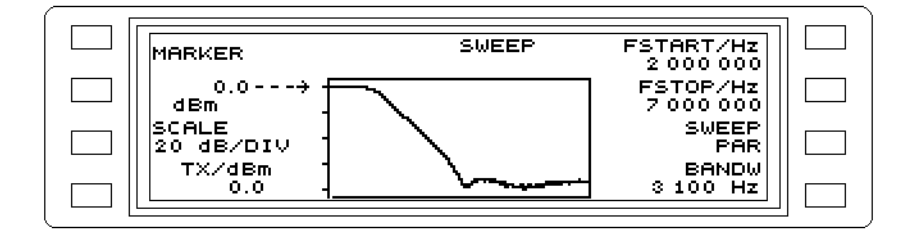

Fig. 5-44 Main menu for SWEEP mode

## **5.13.2 Sweep measurement**

Select input, impedance and measurement units

**[IMPED]** --> Setting (see section 5.14.1 on page 5-55) **[UNITS]** --> Setting (see section 5.14.3 on page 5-60)

Set frequency range:

**FSTART/FSTOP** --> Setting (see section 5.14.11 on page 5-79) **FCENT/SPAN**--> Setting (see section 5.14.12 on page 5-79)

Set sweep rate:

**SWEEPTIME**--> Setting (see section 5.14.29 on page 5-93)

Display maximum RMS value of signal

**MAXHLD** --> Setting (see section 5.14.22 on page 5-89)

Set scale reference

• **- - - > dBm** --> Setting (see section 5.14.30 on page 5-94)

Set SWEEP mode:

- Press **[Blue key]** to call up the secondary functions.
- **[HOT] Press [HOT]** to call up the main menu for SWEEP mode.
- Press **SWEEPPAR** [SK R3] to call up the sweep parameter menu.
- Press **SWEEP** [SK L3] to set the sweep mode. SING = single sweep. CONT = continuous sweep.

Select bandwidth

**BANDW** --> Setting (see section 5.14.16 on page 5-84)

Set TX level:

**TX** -->Setting (see section 5.18.4 on page 5-120)

# **5.13.3 Measurement sequence**

# Start measurement:

- Press **[START(STOP)]** to start the frequency sweep. The LED next to the key turns off.
- During the sweep you can change only the scale and reference parameters. All other parameters can be altered only after stopping the sweep.

Interrupting a sweep:

• Press **[START(STOP)]** to stop the sweep. The LED next to the key turns on.

### **5.13.4 Measurement result and evaluation**

#### Results display

**SWEEP** = graphic display of frequency response within the specified frequency range.

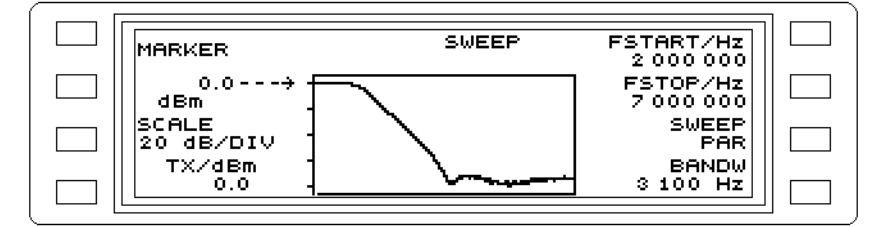

Fig. 5-45 Display of frequency response

If required: Display level and frequency values

Note:

The marker function can be activated during the SWEEP **MARKER** -->Setting (see section 5.14.23 on page 5-89)

If required: Setting the center frequency to the marker frequency

**MRK FRQ - -> FCNT**--> Setting (see section 5.14.23 on page 5-89)

## **5.14 Parameters**

### **5.14.1 Inputs and impedances**

- *Caution:* The measurement inputs must be protected against input voltages  $V_{rms} > 10 V$  when terminated with  $Z_0$ . See "Specifications" for maximum input voltages at high impedances.
- 1. The level meter is equipped with one coaxial input [20] covering the entire specified frequency range. The input impedance can be selected from the IMPED menu; values available are: High impedance, 75 Ω and 50  $\Omega$ . The selected impedance is indicated by the LED display above the input (see fig. 5-44). The default setting for the coaxial input is high impedance ( $\infty$ ). The LED lit above 75 Ω indicates the reference impedance for the dBm display when making power measurements.

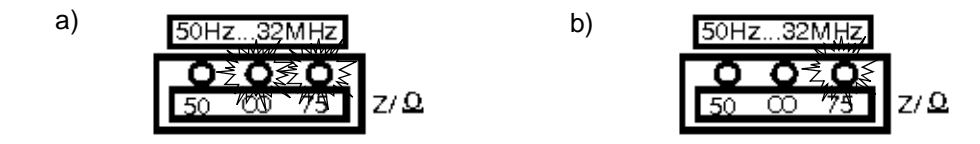

Fig. 5-46 Coaxial input

- a) "High impedance" setting, dBm display reference impedance 75  $\Omega$ b)  $Z_0 = 75 \Omega$  setting
- 2. Input socket [21] is intended for balanced measurements and has an upper frequency limit of 14 MHz.

The available impedances are split into two frequency ranges: BAL I: 10 kHz to 14 MHz for 124  $\Omega$  and 150  $\Omega$  impedances. BAL II: 50 Hz to 620 kHz for 150 Ω and 600 Ω impedances.

#### Selecting the input impedance

- Press **[IMPED]** to call up the IMPEDANCE menu.
- Press **Z/**∞ [F L1] to select between Z<sub>0</sub> and high impedance ∞.
- Press 50 ∞ 75 [F L2] to select the Z<sub>0</sub> value for the coaxial input.
- Press **124** ∞**150** [F L3] to select the Z0 value for the balanced input (range I).
- Press **150** ∞ **600** [F L4] to select the Z0 value for the balanced input (range II).
- Press **[PREV]** to return step-by-step to the previous menus, **or**
- Press **[RTN]** to return to the main menu of the current operating mode.

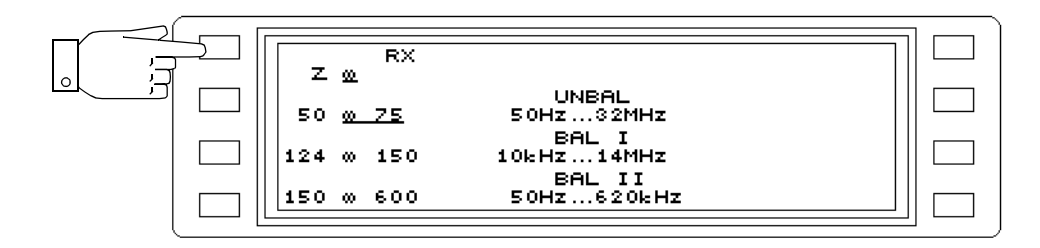

Fig. 5-47 Switching to "high impedance'

# **5.14.2 Level reference**

# **5.14.2.1 Absolute voltage or power level**

The absolute value of the signal at the input is measured and displayed in the default setting of the level meter. If the absolute level is to be displayed as a voltage, the appropriate units can be selected from the UNITS menu (see section 5.14.3 on page 5-60).

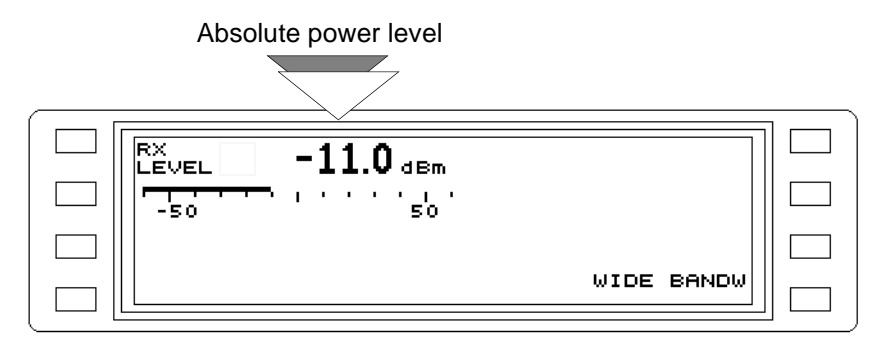

Fig. 5-48 Indication of level reference in the menu, e.g. absolute power level

# Measuring absolute level

- Press **[UNITS]** to call up the level reference menu.
- Press **LEVEL ABSOLUTE** [F L2] to measure the absolute level.
- Press **[PREV]**, **[RTN]** or **[LEVEL]** to go to the main menu for LEVEL mode.

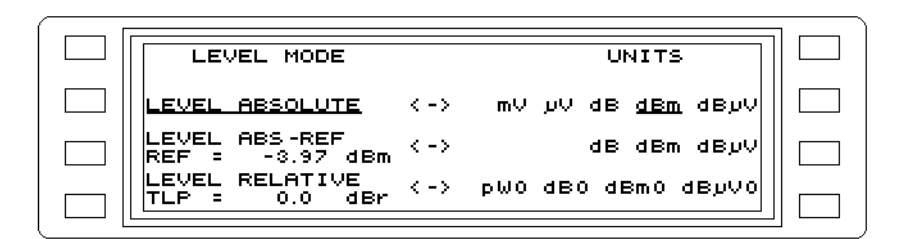

Fig. 5-49 Level reference menu: Absolute level measurement setting

# **5.14.2.2 ABS-REF, level difference**

When measuring the insertion loss of a 2-port network, only the level referred to a reference level is of interest. In this type of measurement, the absolute value is first determined and then stored as a reference value.

The next step displays all signal levels as level differences according to the expression:  $A-R$  (dB) =  $ABS$  (dBm) - REF (dBm)

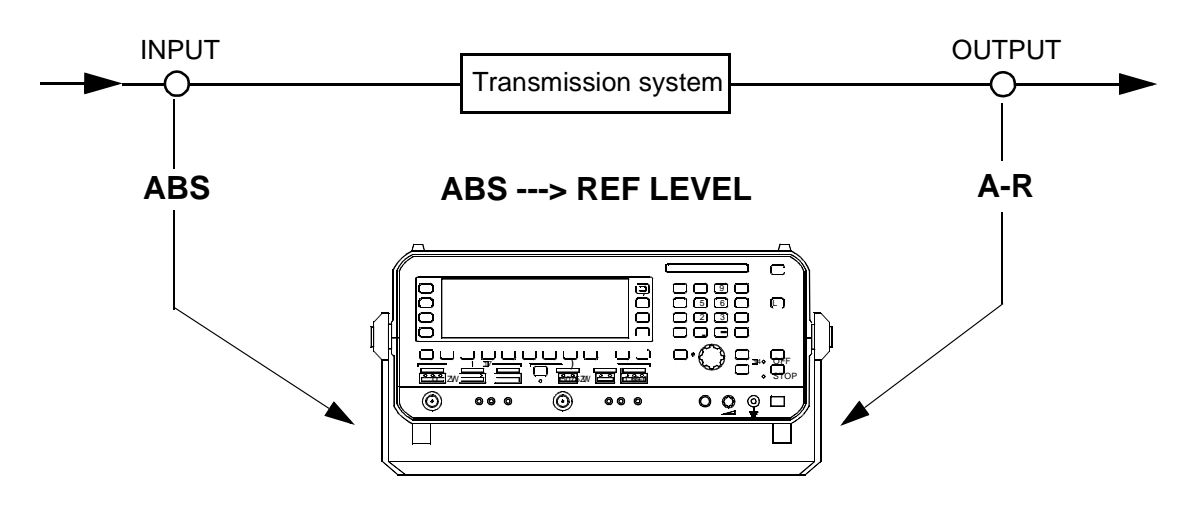

Fig. 5-50 Example measurement

- 1. ABS: Reference measurement at input of d.u.t (absolute level)
- 2. ABS ---> REF LEVEL: Sets the input level as the reference level
- 3. A-R: Level difference at output of d.u.t.

## Measuring level difference

- Press **[UNITS]** to call up the level reference menu.
- Press **LEVEL ABS-REF** [F L3] to measure the level difference.
- Press **[PREV]**, **[RTN]** or **[LEVEL]** to go to the main menu for LEVEL mode.

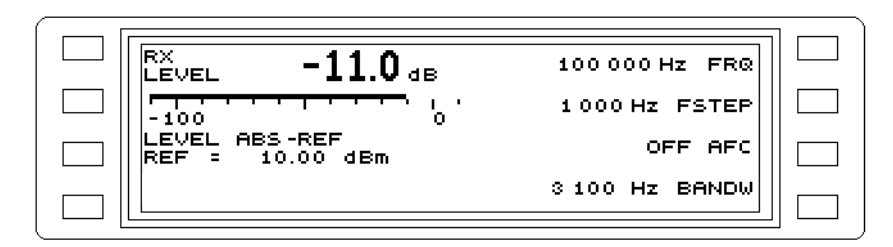

Fig. 5-51 Display of level difference LEVEL ABS -REF

# Reference level (REF)

The reference level is used by the instrument for determining the level difference ABS-REF. the reference level can be altered by:

− Entering a specific value using the keypad or rotary control, or in steps using the arrow keys, − Storing a measured level in the memory.

Only one value can be entered for the reference level.

#### **Entering a specific reference level**

- 1. Instrument setting: Main menu of current operating mode.
- Press **[UNITS]** to call up the UNITS menu.
- Press **LEVEL ABS-REF** [F L3] to measure the level difference.
- Press **[PREV]**, **[RTN]** or **[LEVEL]** to go to the main menu for LEVEL mode.
- Press **LEVEL ABS-REF** [F L3] to enable entry of the reference level.
- **Enter the reference level** using the keypad, rotary control or arrow keys. Press **[ENTER]** to complete entries made using the keypad.

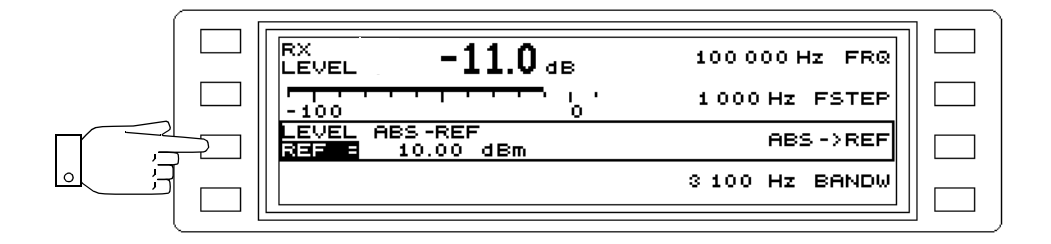

Fig. 5-52 Main menu for LEVEL mode: Entering the reference level REF

- 2. Instrument setting: UNITS menu
- Press **[UNITS]** to call up the UNITS menu.
- Press **LEVEL ABS-REF** [F L3] to enable entry of the reference level.
- **Enter the reference level** using the keypad, rotary control or arrow keys. Press **[ENTER]** to complete entries made using the keypad. Press **[PREV]**, **[RTN]** or **[LEVEL]** to go to the main menu for LEVEL mode.

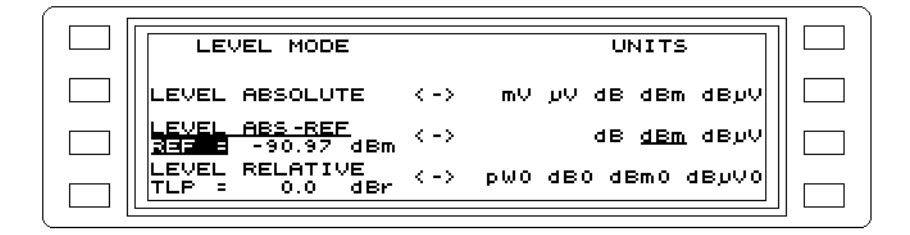

Fig. 5-53 UNITS menu: Entering the reference level REF

#### **Entering the reference level by measurement**

Instrument setting: Absolute level measurement and main menu for the current operating mode.

- Press **[UNITS]** to call up the level reference menu.
- Press **LEVEL ABS-REF** [F L3] to measure the level difference.
- Press **[PREV]**, **[RTN]** or **[LEVEL]** to go to the main menu for LEVEL mode.
- Press **LEVEL ABS-REF** [F L3] to enable entry of the reference level.

• Press **ABS --> REF** [F R3] to store the current level as the reference level.

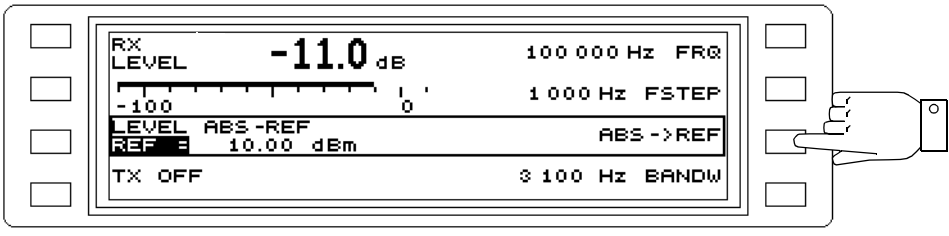

Fig. 5-54 Main menu for LEVEL mode: Storing the current level as reference level

## **5.14.2.3 Relative level (REL), referred level (dBm0)**

In telecommunications, levels are often specified referred to the relative level (dBr) of a given point in the system rather than in absolute terms. To simplify evaluation, the relative level can be set within the limits

-120 dBr and +30 dBr

The measurement result is then shown directly as "referred level", in dBm0 (power level) or in dB0 (voltage level).

The following relationship applies:

REL (dBm0) = ABS (dBm) - REL (dBr)

The referred level is equal to the absolute level at the "0 dBr point" or transmission level point.

### Measuring the referred level

The level meter displays the absolute level (see Fig. 5-48, page 5-56).

- Press **[UNITS]** to call up the level reference menu.
- Press **LEVEL RELATIVE** [F L4] to measure the referred level.
- Press **[PREV]**, **[RTN]** or **[LEVEL]** to go to the main menu for LEVEL mode.

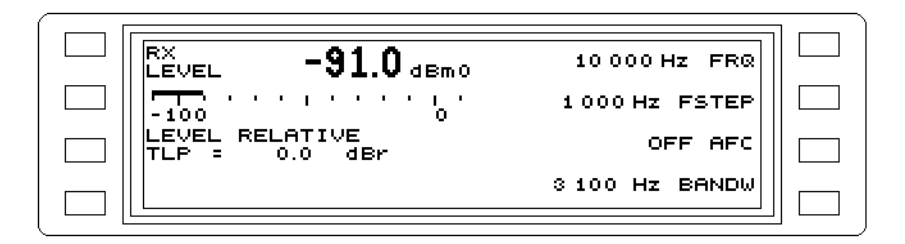

Fig. 5-55 Main menu for LEVEL mode: Display of referred level

# Entering the Transmission Level Point (TLP)

- 1. Instrument setting: Main menu of current operating mode.
- Press **[UNITS]** to call up the level reference menu.
- Press **LEVEL RELATIVE** [F L4] to measure the level difference.
- Press **[PREV]**, **[RTN]** or **[LEVEL]** to go to the main menu for LEVEL mode.
- Press **LEVEL RELATIVE** [F L3] to enable entry of the transmission level point (TLP).

• **Enter the transmission level point** using the keypad, rotary control or arrow keys. Press **[ENTER]** to complete entries made using the keypad.

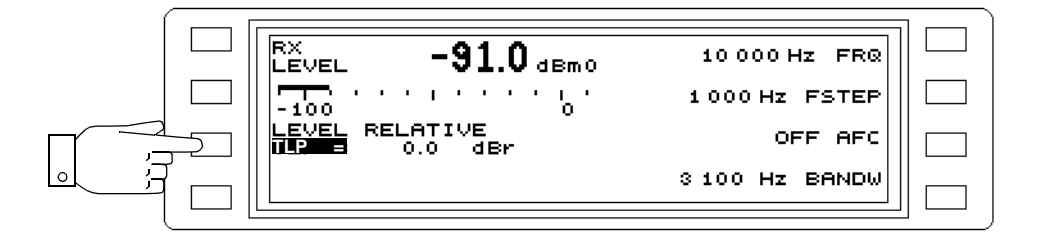

Fig. 5-56 Main menu for LEVEL mode: Entering the transmission level point (TLP)

- 2. Instrument setting: UNITS menu
- Press **[UNITS]** to call up the UNITS menu.
- Press LEVEL RELATIVE IF L41 to enable entry of the transmission level point (TLP).
- **Enter the transmission level point** using the keypad, rotary control or arrow keys. Press **[ENTER]** to complete entries made using the keypad.
- Press **[PREV]**, **[RTN]** or **[LEVEL]** to go to the main menu for LEVEL mode.

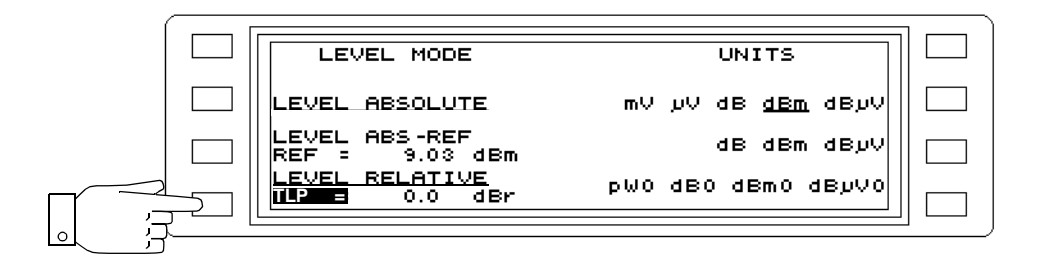

Fig. 5-57 LEVEL MODE menu: Entering the transmission level point (TLP)

## **5.14.3 Level units**

Various units can be selected for each type of level, i.e. absolute, relative, difference and referred. Selecting a level unit also sets the corresponding level reference (LEVEL MODE). The instrument also converts automatically between logarithmic (dBm, dB) and linear (mV, pW) units.

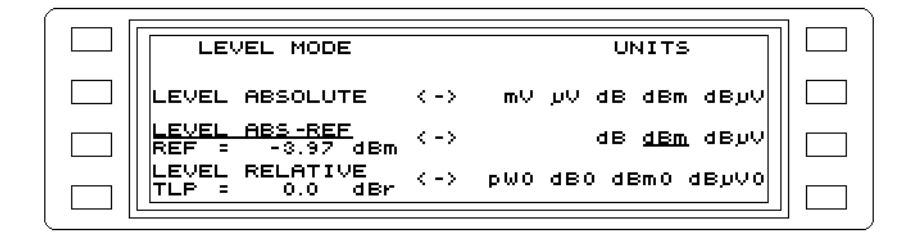

Fig. 5-58 UNITS menu: Entering the level units

Changing the level units

- Press **dB**µ**V ... mV** [F R2] to set the required units for absolute level (scrolling function).
- Press **dB**µ**V ... dB** [F R3] to set the required units for level difference (scrolling function).
- Press **dB**µ**V0 ... pW0** [F R4] to set the required units for referred level (scrolling function).

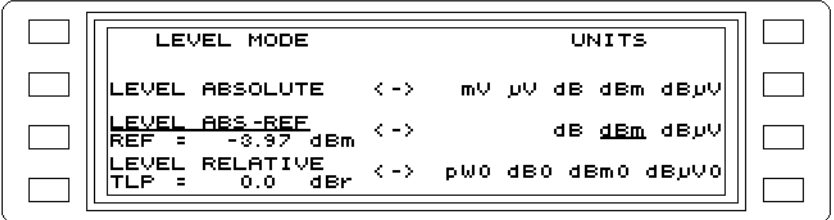

Fig. 5-59 Level units dBm set for level difference

# **5.14.4 Level monitoring**

Limit or threshold values can be entered in LEVEL mode for the minimum and maximum permitted levels in order to monitor the receive level. If the upper limit is exceeded or the value drops below the lower limit, a relay contact closes. The relay contacts are led out to a socket on the back panel.

Note: The relay contact is a changeover switch (see section 9.7.2 on page 9-15.) The following describes the action of the normally open contact.

#### **LEVEL mode**

Setting the threshold values

- Press **[LEVEL]** to call up LEVEL mode.
- Press |**---**|**--**-|-- [F L2] to call up the SCALE menu.
- Press **ALARM PARAMETERS** [F R1] to call up the LEVEL ALARM menu.
- Press **UPPER THRESH** [F L3] to enable entry of the upper threshold value.
- **Enter the threshold value** using the keypad, rotary control or arrow keys. Press **[ENTER]** to complete entries made using the keypad.
- Press **LOWER THRESH** [F L4] to enable entry of the lower threshold value.
- Enter in the same way as the UPPER THRESH.
- Press **[PREV]** to return step-by-step to the previous menus, **or**
- Press **[RTN]** to return to the main menu of the current operating mode.

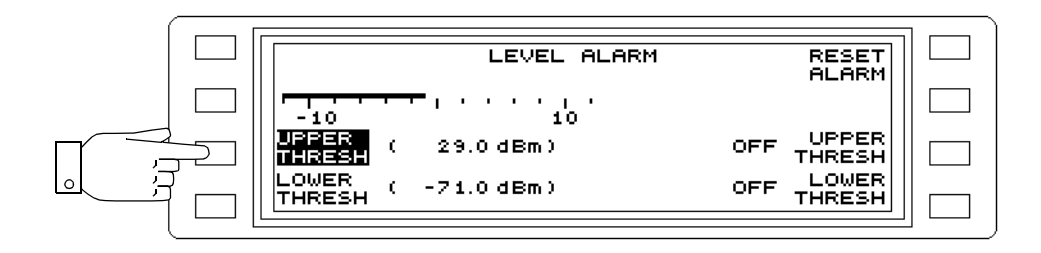

Fig. 5-60 Entering the UPPER THRESH value

## Activate / deactivate threshold values

- Press **[LEVEL]** to call up LEVEL mode.
- Press |**---**|**--**-|-- [F L2] to call up the SCALE menu.
- Press **ALARM PARAMETERS** [F R1] to call up the LEVEL ALARM menu.
- Press **UPPER THRESH** [F R3] to activate the upper threshold. The value is marked on the analog scale.
- Press **LOWER THRESH** [F R4] to activate the lower threshold. The value is marked on the analog scale.
- Press **[PREV]** to return step-by-step to the previous menus, **or**
- Press **[RTN]** to return to the main menu of the current operating mode.

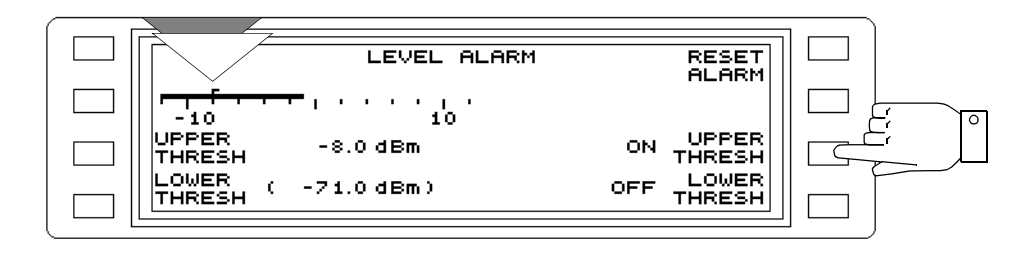

Fig. 5-61 Activating the UPPER THRESH value

# Resetting alarms

If an alarm occurs (level outside threshold limits) the relay contact closes. The message "TRIGD" is shown next to RESET ALARM in the LEVEL ALARM menu. The relay contact must be reset in order to register future alarm events.

- Press |**---**|**--**-|-- [F L2] to call up the SCALE menu.
- Press **ALARM PARAMETERS** [F R1] to call up the LEVEL ALARM menu.
- Press **RESET ALARM** [F R1] to reset the relay contact. The message "TRIGD" is deleted.
- Press **[PREV]** to return step-by-step to the previous menus, **or**
- Press **[RTN]** to return to the main menu of the current operating mode.

## **Relay contact status**

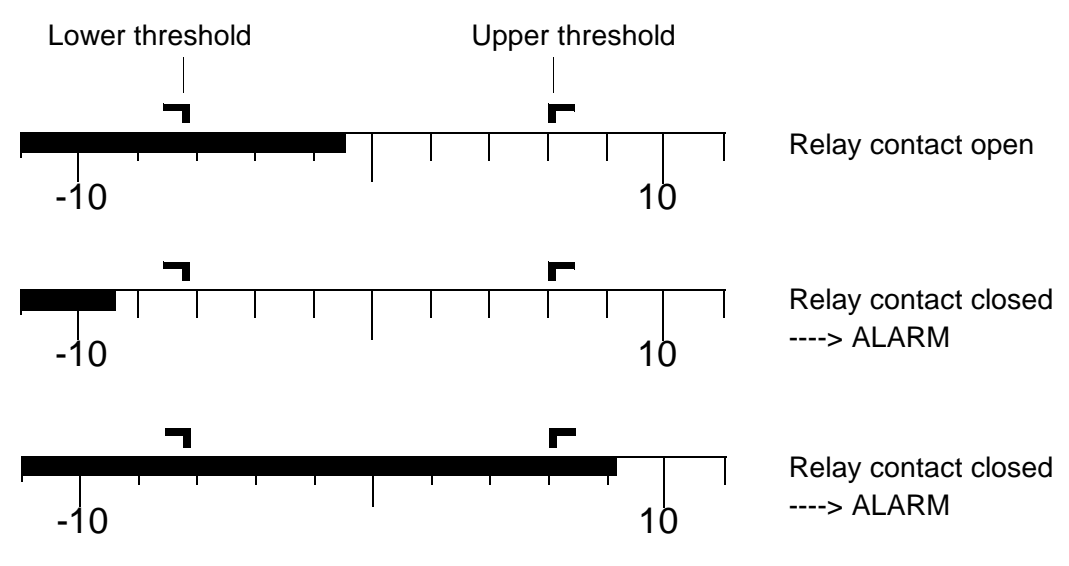

Fig. 5-62 Relay contact status depending on the level measured

# **5.14.5 Level thresholds**

Entering a search threshold

# **HOT TONE SEARCH mode**

- Press **[HOT]** to call up HOT TONE SEARCH mode.
- Press **THR/dBm** [F L4] to enable entry of the search threshold. Any level which is above the current search threshold is displayed as a hot tone.
- **Enter the level value** using the keypad, rotary control or arrow keys. Press **[ENTER]** to complete entries made using the keypad.
- Press **[PREV]** to return step-by-step to the previous menus, **or**
- Press **[RTN]** to return to the main menu of the current operating mode.

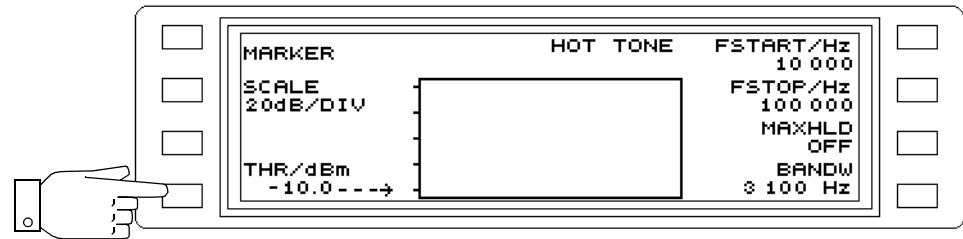

Fig. 5-63 Entering the search threshold

## Entering a level threshold

#### **IMPULSIVE NOISE mode**

- Press **[Blue key]** to call up the secondary functions.
- Press **[DMOD]** to call up IMPULSIVE NOISE mode.
- Press **THRESH** [F L2] to enable entry of the threshold. Any pulse having a level above the current threshold is counted.
- **Enter the level value** using the keypad, rotary control or arrow keys. Press **[ENTER]** to complete entries made using the keypad.
- Press **[PREV]** to return step-by-step to the previous menus, **or**
- Press **[RTN]** to return to the main menu of the current operating mode.

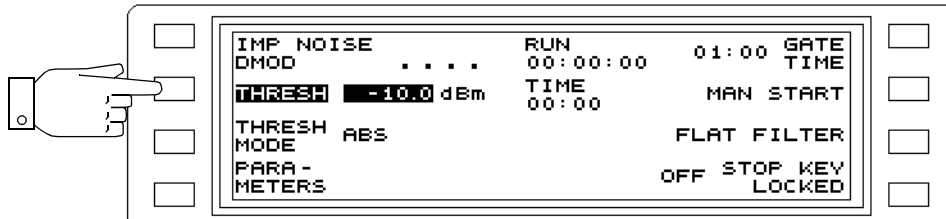

Fig. 5-64 Entering the level threshold

Entering a level threshold

#### **INTERRUPTIONS mode**

- Press **[Blue key]** to call up the secondary functions.
- Press **[VOICE]** to call up INTERRUPTIONS mode.
- Press **THRESH** [F L2] to enable entry of the threshold.
- Press **[F L1] ... [F L4]** to select the level threshold required. All interruptions with a level below that of the threshold value are counted. After the selection has been made, the main menu of the operating mode is automatically displayed.

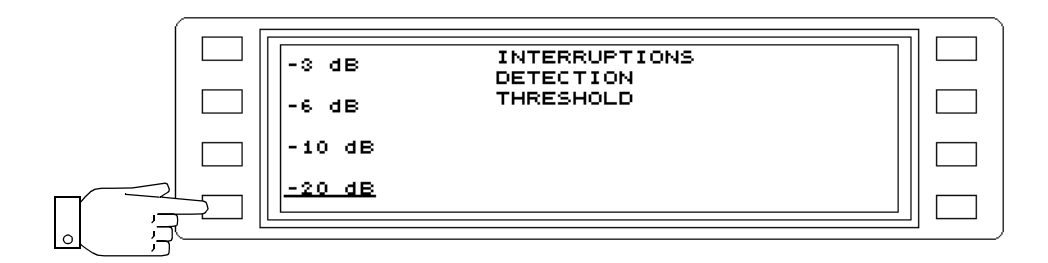

Fig. 5-65 Selecting the level threshold

#### Entering the start threshold

### **AUTOSTEP TIME mode**

- Press **[Blue key]** to call up the secondary functions.
- Press **[NPR]** to call up AUTOSTEP mode.
- Press **STEP PAR** [F R3] to change to the STEP PARAMETER menu.
- Press **MODE** [F L4] to set AUTOSTEP to TIME mode.
- Press **START THRESH** [SKL3] to enable entry of the start threshold. When the SLAVE instrument measures a level below this threshold, it starts AUTOSTEP operation.
- **Enter the level value** using the keypad, rotary control or arrow keys. Press **[ENTER]** to complete entries made using the keypad.
- Press **[PREV]** to return step-by-step to the previous menus, **or**
- Press **[RTN]** to return to the main menu of the current operating mode.

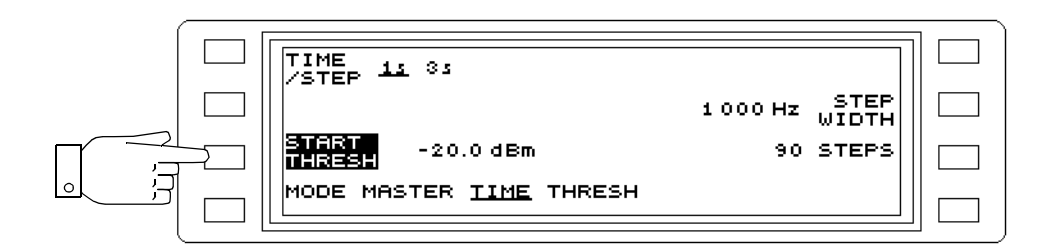

Fig. 5-66 Entering the start threshold
### **AUTOSTEP THRESH mode**

- Press **[Blue key]** to call up the secondary functions.
- Press **[NPR]** to call up AUTOSTEP mode.
- Press **STEP PAR** [F R3] to change to the STEP PARAMETER menu.
- Press **MODE** [F L4] to set AUTOSTEP to THRESH mode.
- Press **STEP THRESH** [F L3] to enable entry of the step threshold. Each time the level drops below this threshold the frequency is changed to the next value in the sequence.
- **Enter the level value** using the keypad, rotary control or arrow keys. Press **[ENTER]** to complete entries made using the keypad.
- Press **[PREV]** to return step-by-step to the previous menus, **or**
- Press **[RTN]** to return to the main menu of the current operating mode.

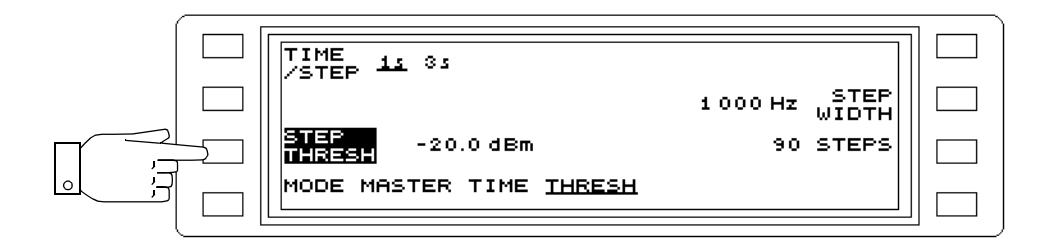

Fig. 5-67 Entering the step threshold

## **5.14.6 Gain**

Controlling the gain:

### **DEMODULATION and VOICE modes**

- Press **GAIN** [F L4] to enable entry.
- **Alter the gain** in 5 dB steps using the rotary control or arrow keys.

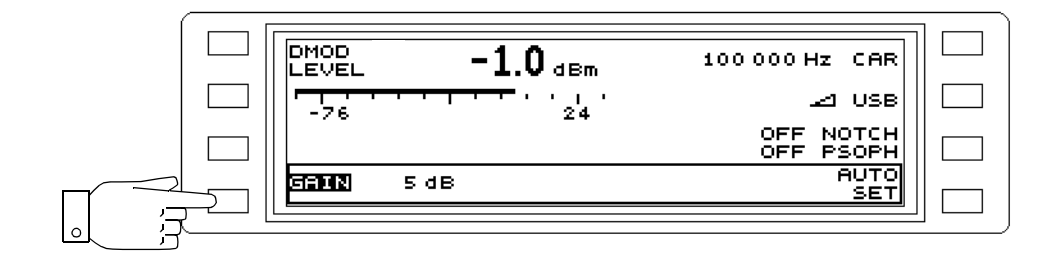

Fig. 5-68 Controlling the gain

Automatic gain control:

#### **DEMODULATION and VOICE modes**

- Press **GAIN** [F L4] to enable entry.
- Press **AUTO SET** [F R4] to match the gain to the current input signal. The process is repeated each time the key is pressed.

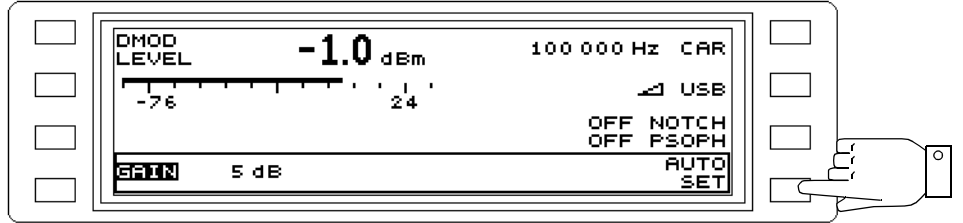

Fig. 5-69 Matching the gain to the input signal automatically

## **5.14.7 Setting the instrument drive level manually**

#### **LEVEL mode**

In LEVEL mode, the instrument operates with automatic drive level control which matches the internal amplifier stages to the test signal. For certain applications, this automatic function can be disabled using the AUTO RANGING setting. The RF GAIN and IF GAIN can then be set manually for low noise or low distortion.

Note: For low distortion, broadband gain (RF GAIN) < - 40 dB - total input level. For low noise, broadband gain (RF GAIN) < - 20 dB - total input level. The IF GAIN should be as large as possible (Caution: ↑ - arrow)

### Activate/deactivate manual control

- Press **[Blue key]** to call up the secondary functions.
- Press **[TEST & CONFIG]** to call up the auxiliary function TEST & CONFIGURATION.
- Press **INSTRUMENT** [F L2] to change to the INSTRUMENT menu.
- Press **AUTO RANGING** [F R2] to switch auto ranging on or off (toggle function).
- Press **[LEVEL]** to call up LEVEL mode.
- Press **RF GAIN/IF GAIN** [F R2] to enable entry for RF GAIN. Use the rotary control or keypad to change the gain in steps.
- Press **RF GAIN/IF GAIN twice** [F R2] to enable entry for IF GAIN. Use the rotary control or keypad to change the gain in steps.

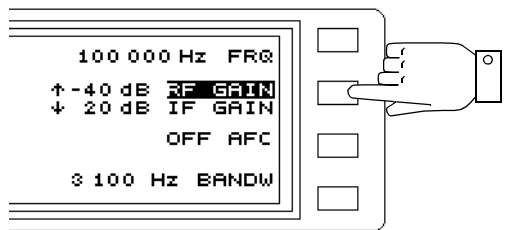

Fig. 5-70 Setting the RF gain manually

## **5.14.8 Receive frequency**

The receive frequency is given by the parameter  $FRQ<sup>1</sup>$  in the various menus. It can be entered in several different ways.

#### Entry using the keypad

- Call up the **operating mode** (e.g. [LEVEL]).
- Press **FRQ** [F R1] to enable entry.
- Enter the **frequency value** using the keypad.
- Press **[MHz]**, **[kHz]** or **[ENTER]** to complete the entry.

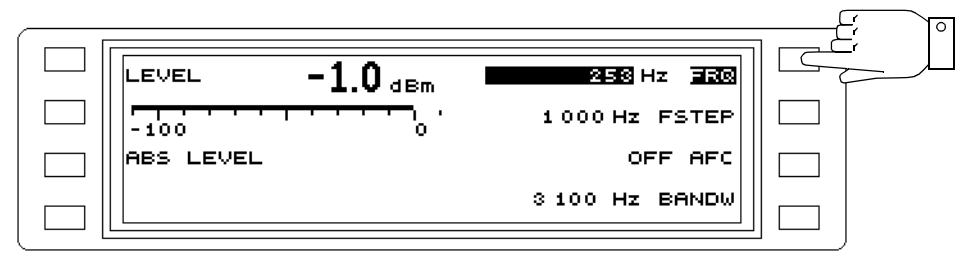

Fig. 5-71 Entering the frequency using the keypad; example shows LEVEL mode

### Entry using the rotary control

- Call up the **operating mode** (e.g. [LEVEL]).
- Press **FRQ** [F R1] to enable entry.
- Enter the **frequency value** using the rotary control.

#### **Changing the rotary control resolution**

• Press **[FINE]** to change the resolution. Resolution 1 Hz = LED next to [FINE] is on. Resolution 100 Hz = LED next to [FINE] is off.

### Entry using the arrow keys

- Press **[LEVEL]** to call up the main menu for the operating mode.
- Press **FRQ** [F R1] to enable entry.
- Enter the **frequency value** using the arrow keys. The step width is specified by FSTEP. The frequency changes continuously if the arrow key is held down.

#### **Changing the step width**

- Press **FSTEP** [F R2] to enable entry.
- Enter the **step width** using the keypad, rotary control or arrow keys. Press **[MHz]**, **[kHz]** or **[ENTER]** to complete entries using the keypad.

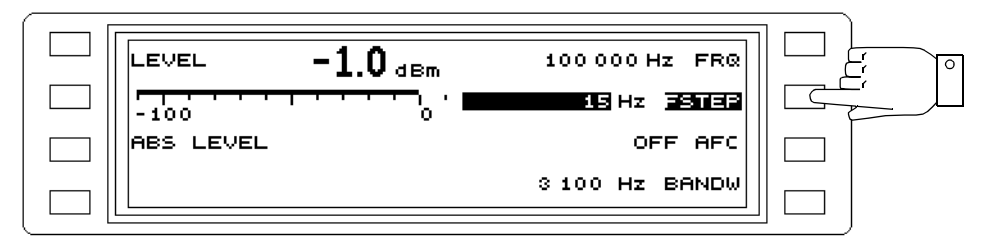

Fig. 5-72 Changing the step width

<sup>1</sup> CAR (Carrier) in DEMODULATION mode and for JITTER TONE DEMODULATION, INTERRUPTION DEMODULATION, IMPULSIVE NOISE DEMODULATION measurements.

## **5.14.9 Fixed frequencies**

Fixed frequencies can be stored in the instrument memory for measurements which are often repeated in the following modes:

- − LEVEL
- − DEMODULATION
- − NPR
- − JITTER
- − AUTOSTEP
- − IMPULSE NOISE DEMOD
- − INTERRUPTIONS DEMOD

The number of fixed frequencies which can be stored depends on the instrument version:

- − 100 fixed frequencies for the SPM/PSM-37/-38/-39,
- − 200 fixed frequencies for the SPM/PSM-137/-138/-139.

The addresses of the fixed frequencies can be called up using the rotary control, number keys or arrow keys in LEVEL, DEMODULATION, IMPULSE NOISE DEMOD, INTERRUPTIONS DEMOD and JITTER modes.

In AUTO STEP mode, the fixed frequencies are called up automatically once the active fixed frequency range has been set.

The number of fixed frequencies which can be recalled is determined by the freely selectable range.

The current contents of the fixed frequency memory can be output as a list using an external printer.

100 fixed frequencies (address range C100 to C199) can be stored on a Memory Card for instrument versions SPM/PSM-137/-138/-139.

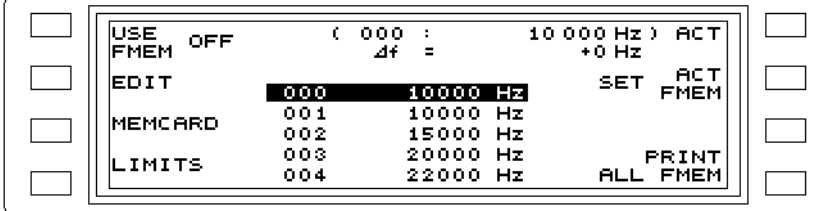

Fig. 5-73 Main menu for the fixed frequency function

Note: The use of fixed frequencies in LEVEL, DEMODULATION, NPR, JITTER and AUTOSTEP differs in parts. Operating steps which are different for different modes are described separately in the sections which follow.

## **5.14.9.1 Storing, editing and deleting fixed frequencies**

Note: Any unused memory addresses are indicated by NOT USED.

Storing fixed frequencies:

- Call up the **operating mode** (e.g. [LEVEL])
- Press **[Blue key]** to call up the secondary functions.
- Press **function key** [F R1] to call up the fixed frequency menu.
- Press **EDIT** [F L2] to open the entry menu.
- Select the **address** using the rotary control, arrow keys or by pressing NEXT [F R2].

Note: If an arrow key is pressed and held down, the cursor scrolls through the list of addresses or fixed frequencies.

- Press **EDIT FRQ** [F R1] to enable entry.
- Enter the **frequency value** using the number keys, arrow keys or rotary control. Press **[MHz]**, **[kHz]** or **[ENTER]** to complete entries made using the number keys.
- Press **NEXT** IF R21 to move to the next address. Frequency entry is still enabled, so that the next value can be entered immediately.
- etc.
- Press **[PREV]** to return step-by-step to the previous menus after completing fixed frequency entries, **or**
- Press **[RTN]** to return to the main menu of the current operating mode.

| 000<br>001 | 10000 Hz             |  |               |  |
|------------|----------------------|--|---------------|--|
|            | 10000 Hz             |  | <b>NEXT</b>   |  |
| 002<br>003 | 15000 Hz<br>20000 Hz |  |               |  |
| 004<br>005 | 22000 Hz<br>25000 Hz |  | <b>DELETE</b> |  |

Fig. 5-74 Entering a sequence of fixed frequencies

Editing individual fixed frequencies:

- Call up the **operating mode** (e.g. [LEVEL])
- Press **[Blue key]** to call up the secondary functions.
- Press **function key** [F R1] to call up the fixed frequency menu.
- Press **EDIT** [F L2] to open the entry menu.
- Select the **address** using the rotary control, arrow keys or by pressing NEXT [F R2].

Note: If an arrow key is pressed and held down, the cursor scrolls through the list of addresses or fixed frequencies.

- Press **EDIT FRQ** [F R1] to enable entry.
- Enter the **frequency value** using the number keys, arrow keys or rotary control. Press **[MHz]**, **[kHz]** or **[ENTER]** to complete entries made using the number keys.
- Press **EDIT FRQ** [F R1] to disable entry.
- Select the **next address** using the rotary control, arrow keys or by pressing NEXT [F R2].
- Press **EDIT FRQ** [F R1] to enable entry.
- etc.
- Press **[PREV]** to return step-by-step to the previous menus after completing fixed frequency entries, **or**
- Press **[RTN]** to return to the main menu of the current operating mode.

| $2500941$ Hz<br>097<br><b>NEXT</b><br>098<br>2500960 Hz<br>2500980 Hz<br>099<br>2501000 Hz<br>C 100<br>2501020 Hz<br>$C$ 101<br><b>DELETE</b> | EDIT<br>2500941Hz<br>097: .<br><b>FR®</b> |  |
|----------------------------------------------------------------------------------------------------|-------------------------------------------|--|
|                                                                                                    |                                           |  |
|                                                                                                    |                                           |  |
|                                                                                                    | 2501040 Hz<br>C 102                       |  |

Fig. 5-75 Editing individual fixed frequencies

#### Deleting fixed frequencies

- Call up the **operating mode** (e.g. [LEVEL])
- Press **[Blue key]** to call up the secondary functions.
- Press **function key** [F R1] to call up the fixed frequency menu.
- Press **EDIT** [F L2] to open the entry menu.
- Select the **address** using the rotary control or arrow keys.
- Press **DELETE** [F R4] to delete the fixed frequency. NOT USED is shown against the address.
- Press **NEXT** [F R2] to move to the next address.
- Press **DELETE** [F R4] to delete the fixed frequency.
- etc.
- Press **[PREV]** to return step-by-step to the previous menus after completing fixed frequency entries, **or**
- Press **[RTN]** to return to the main menu of the current operating mode.

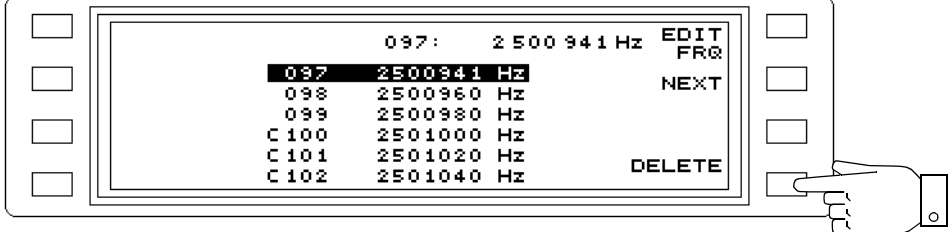

Fig. 5-76 Deleting fixed frequencies

### **5.14.9.2 Activating/deactivating fixed frequencies**

- Note: The fixed frequency function is deactivated automatically if a fixed frequency is deleted, edited or a new value is stored.
- Call up the **operating mode** (e.g. [LEVEL])
- Press **[Blue key]** to call up the secondary functions.
- Press **function key** [F R1] to call up the fixed frequency menu.
- Press **USE FMEM** [F L1] to activate / deactivate the fixed frequency function. The frequency indicated by ACT is set immediately when the fixed frequency function is activated. The last frequency value set is retained when the function is deactivated.

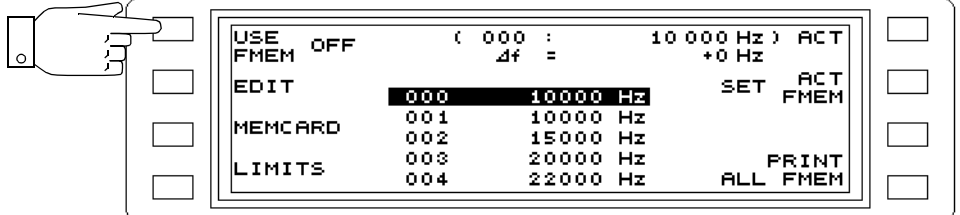

Fig. 5-77 LEVEL mode: "Fixed frequency" function activated

## **5.14.9.3 Setting the active range of the fixed frequency memory**

Not all of the stored fixed frequencies are always required. By entering a first and a last address, the fixed frequencies which can be set are limited to within this range.

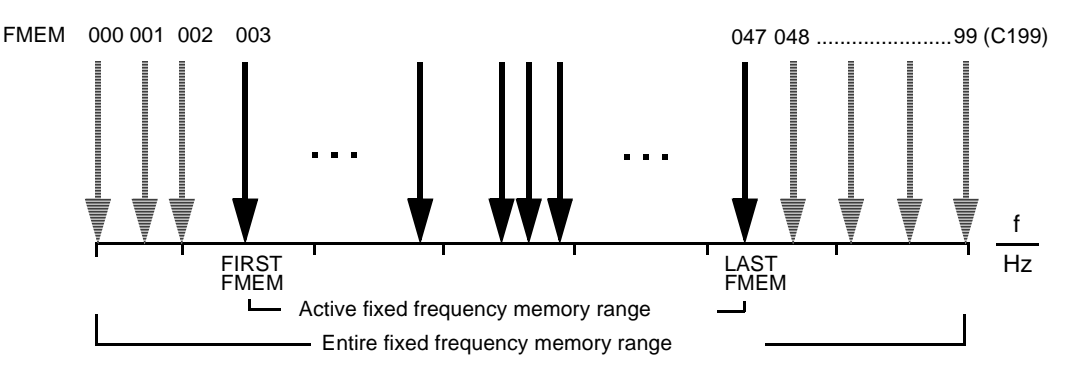

Fig. 5-78 Entire and active fixed frequency memory ranges

#### **LEVEL, DEMODULATION, NPR, JITTER modes**

### Call up the LIMITS menu:

- Call up the **operating mode** (e.g. [LEVEL])
- Press **[Blue key]** to call up the secondary functions.
- Press **function key** [F R1] to call up the fixed frequency menu.
- Press **LIMITS** [F L4] to call up the LIMITS menu.
- Note: Always ensure that the last address is higher than the first address when entering values.

#### Setting the first address:

- Select the **address** using the rotary control or arrow keys.
- Press **SET FIRST FMEM** [F R2] to set the selected address and fixed frequency as the first address in the range.

#### Setting the last address:

- Select the **address** using the rotary control or arrow keys.
- Press **SET LAST FMEM** [F R2] to set the selected address and fixed frequency as the last address in the range.

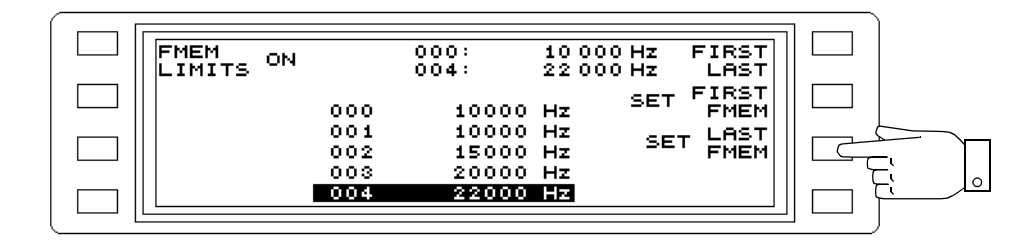

Fig. 5-79 LEVEL mode: Menu for entering frequency limits

Activating / deactivating the set range:

- Press **FMEM LIMITS** [F L1] to activate / deactivate the range limits. When deactivated, the addresses and frequency values of the first and last frequencies are shown in brackets.
- Press **[PREV]** to return step-by-step to the previous menus, **or**
- Press **[RTN]** to return to the main menu of the current operating mode.

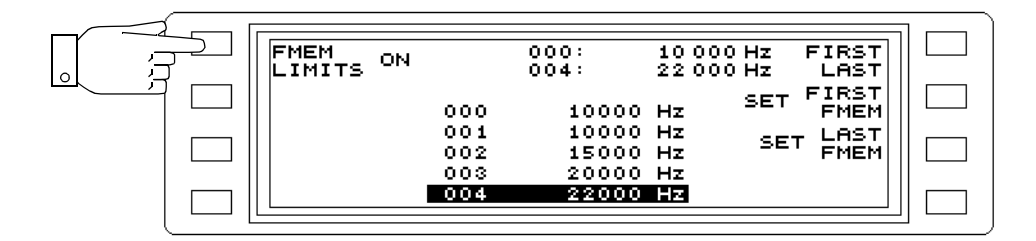

Fig. 5-80 Activating the set frequency limits

# **5.14.9.4 Selecting the current fixed frequency**

### **LEVEL, DEMODULATION, NPR, JITTER, IMPULSE NOISE DEMOD, INTERRUPTIONS DEMOD modes**

Selecting the current fixed frequency:

- Call up the **operating mode** (e.g. [LEVEL])
- Press **[Blue key]** to call up the secondary functions.
- Press **function key** [F R1] to call up the fixed frequency menu.
- Select the **address** using the rotary control or arrow keys.
- Press **SET ACT FMEM** [F R2] to set the current fixed frequency. The frequency is displayed next to ACT. This frequency is set immediately when the fixed frequency function is activated.

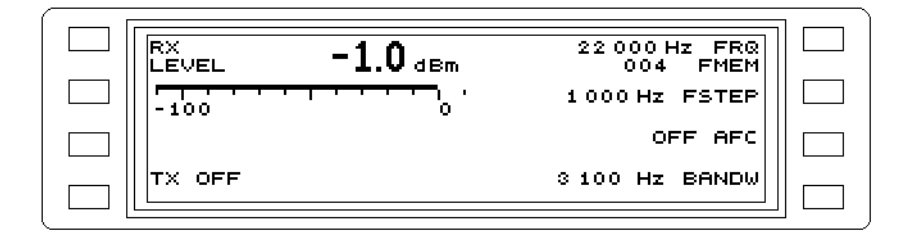

Fig. 5-81 Current fixed frequency after changing to the main menu

#### **AUTO STEP mode**

- Press **[Blue key]** to call up the secondary functions.
- Press **[NPR]** to call up AUTOSTEP mode
- Press **[Blue key]** to call up the secondary functions.
- Press **function key** [F R1] to call up the fixed frequency menu.

Setting the start address:

- Note: Always ensure that the last address is higher than the first address when entering values.
- Select the **address** using the rotary control or arrow keys.
- Press **SET START FMEM** [F R2] to set the selected address and fixed frequency as the start address.

#### Setting the stop address:

- Select the **address** using the rotary control or arrow keys.
- Press **SET STOP FMEM** IF R31 to set the selected address and fixed frequency as the stop address.
- Press **[PREV]** to return step-by-step to the previous menus, **or**
- Press **[RTN]** to return to the main menu of the current operating mode.

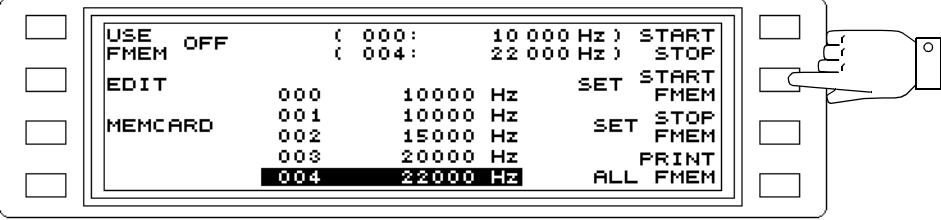

Fig. 5-82 Entering the start and stop frequencies

### **5.14.9.5 Calling up fixed frequencies**

Once the fixed frequency function and the range limits if required have been activated, press [RTN] or one of the mode keys to open the main menu for the operating mode.

Note: Press **[FINE]** (adjacent LED turns on) to change addresses one at a time.

#### **LEVEL, DEMODULATION, NPR, JITTER, IMPUSLE NOISE DEMOD, INTERRUPTIONS DEMOD modes**

The address of the fixed frequency set as current frequency is shown below FRQ or CAR.

- Press **FRQ FMEM** [F R1] to enable entry of fixed frequency addresses.
- Select the **addresses** one by one using the rotary control or arrow keys, or enter the address numbers using the number keys. Press [ENTER] to complete entries made with the number keys.

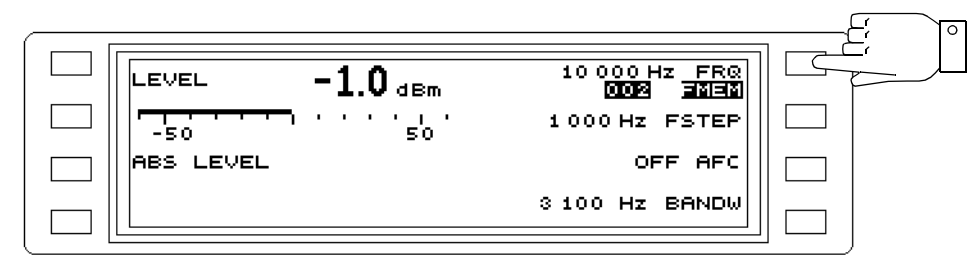

Fig. 5-83 LEVEL mode: Calling up fixed frequencies

### **AUTOSTEP mode**

The start and stop addresses are displayed instead of the start and stop frequencies.

If the start and stop addresses have already been set from the fixed frequency menu, the automatic measurement sweep can begin immediately. The frequency addresses are incremented and the corresponding frequencies set automatically.

### Setting fixed frequencies in the main menu of AUTOSTEP mode

- Note: Always ensure that the last address is higher than the first address when entering values.
- Press **FMEM START** [F R1] to enable entry of the start address.
- Select the **address** using the rotary control or arrow keys, or enter the address numbers using the number keys. Press [ENTER] to complete entries made with the number keys.
- Press **FMEM STOP** [F R2] to enable entry of the stop address.
- Select the **address** using the rotary control or arrow keys, or enter the address numbers using the number keys. Press [ENTER] to complete entries made with the number keys.

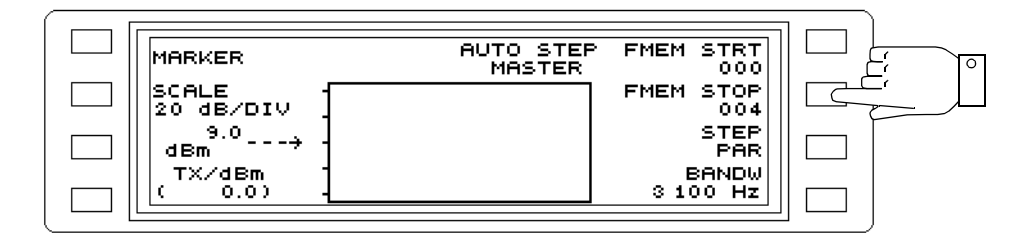

Fig. 5-84 AUTOSTEP mode: Calling up fixed frequencies

## **5.14.9.6 Editing the current fixed frequency setting**

### **LEVEL, DEMODULATION, NPR, JITTER, IMPULSE NOISE DEMOD, INTERRUPTIONS DEMOD modes**

- Press **FRQ FMEM** [F R1] **twice** to enable fixed frequency entry.
- Enter the **frequency value** using the number keys, arrow keys or rotary control. Press **[MHz]**, **[kHz]** or **[ENTER]** to complete entries made using the number keys.

### Display frequency offset of current frequency

- Press **[Blue key]** to call up the secondary functions.
- Press **function key** [F R1] to call up the fixed frequency menu. The frequency offset from the nominal value and the current frequency value are displayed.

| USE               |            | $004$ ):             | 25 000 Hz  | <b>ACT</b>      |  |
|-------------------|------------|----------------------|------------|-----------------|--|
| OΝ<br><b>FMEM</b> |            | 46<br>- 2            | +3 000 Hz  |                 |  |
| EDIT              | 000        | 10000 Hz             | <b>SET</b> | AC.<br>FMEM     |  |
| MEMCARD           | 001<br>002 | 10000 Hz<br>15000 Hz |            |                 |  |
| .IMITS            | 003        | 20000 Hz             |            | PRINT           |  |
|                   | 004        | 22000 Hz             |            | <b>ALL FMEM</b> |  |

Fig. 5-85 Displaying the frequency offset ∆f

### **5.14.9.7 Recording the offsets of the set fixed frequencies**

It is possible to record the frequency offsets in LEVEL mode if the fixed frequency function and the AFC function are both activated.

 $\Delta f$  = actual frequency (FRQ) - fixed frequency (FMEM).

- Call up the **operating mode** (e.g [LEVEL]).
- Measure the **receive frequency** at the start of the measurement period.
- Enter the measured frequency as a fixed frequency. Then activate the fixed frequency function and set the measured frequency entered as the current fixed frequency. Then call up the main menu of the selected operating mode.
- Press **AFC** [F R3] to activate automatic frequency control.

If the frequency differs from the set fixed frequency, ∆f is displayed next to the fixed frequency address. An arrow next to this indicates the direction of the offset.

#### **Displaying the frequency offset**

(see section Display frequency offset of current frequency).

### **5.14.9.8 Copying fixed frequencies to the Memory Card**

Note: Directory and file names are not required when copying fixed frequencies to the Memory Card.

> If a directory and file have not already been created, this is done automatically during copying.

> To see the status of the copied fixed frequency file FMEM\_01 on the Memory Card, change to the TEST & CONFIG menu. The Memory Card directory can be displayed from here (see section 3.7 on page 3-12). The fixed frequency file is found in directory BN 2203/FREQ.

As well as the file name FMEM\_01, the file size and date and time of copying are displayed.

The contents of the file FMEM\_01 are overwritten each time a copy is made.

#### Copying fixed frequencies to the Memory Card

- Call up the **operating mode** (e.g [LEVEL]).
- Press **[Blue key]** to call up the secondary functions.
- Press **function key** [F R1] to call up the fixed frequency menu.
- Press **MEMCARD** [F L3] to change to the Memory Card menu.
- Place a formatted **Memory Card** into the **card slot**.
- Press **STORE FMEM...** [F L2] to start copying.

The contents of the address range C100 to C199 is copied from the instrument memory to the Memory Card as file FMEM\_01 in directory BN2203/FREQ.

The red LED to the left of the card slot is on during copying. The process takes a few seconds and ends as soon as the LED turns off.

• Press **[PREV]** to return step-by-step to the previous menus, **or**

• Press **[RTN]** to return to the main menu of the current operating mode.

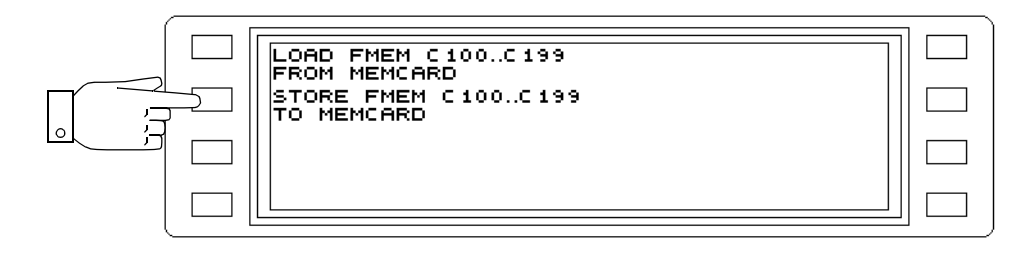

Fig. 5-86 Copying fixed frequencies to the Memory Card

# **5.14.9.9 Copying fixed frequencies from the Memory Card**

Note: The error message: ERROR MEMORY CARD OPERATION FAILED is displayed if there is no fixed frequency file stored on the Memory Card.

# Copying fixed frequencies from the Memory Card

- Call up the **operating mode** (e.g [LEVEL]).
- Press **[Blue key]** to call up the secondary functions.
- Press **function key** [F R1] to call up the fixed frequency menu.
- Press **MEMCARD** [F L3] to change to the Memory Card menu.
- Place a **Memory Card** with a fixed frequency file into the **card slot**.
- Press **LOAD FMEM...** [F L1] to start copying. The contents of file FMEM\_01 is copied from the Memory Card to the address range C100 to C199 of the instrument memory. The red LED to the left of the card slot is on during copying. The process takes a few seconds and ends as soon as the LED turns off.
- Press **[PREV]** to return step-by-step to the previous menus, **or**
- Press **[RTN]** to return to the main menu of the current operating mode.

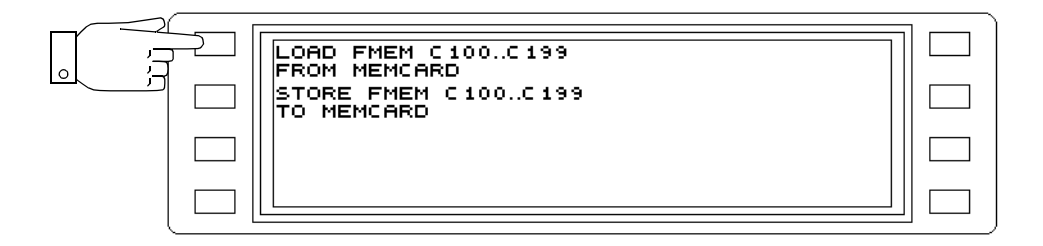

Fig. 5-87 Copying fixed frequencies from the Memory Card

## **5.14.9.10 Printing the list of fixed frequencies**

- Connect and configure the **printer**.
- Call up the **operating mode** (e.g [LEVEL]).
- Press **[Blue key]** to call up the secondary functions.
- Press **function key** [F R1] to call up the fixed frequency menu.
- Press **PRINT ALL FMEM** [F R4] to print a list of the current contents of the fixed frequency memory. The message "PRINTING" appears in place of PRINT ALL FMEM during the print operation.

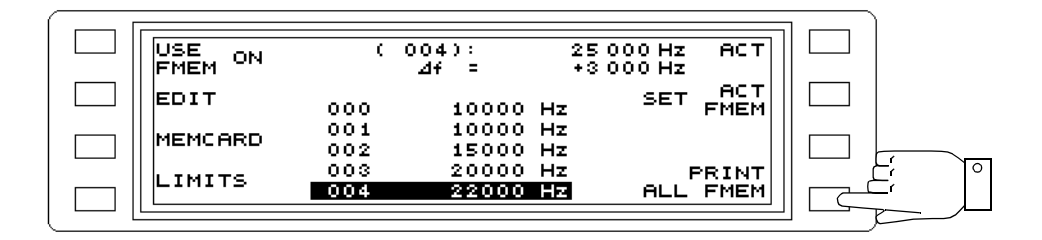

Fig. 5-88 Inhalt des Festfrequenzspeichers ausdrucken

## Cancelling the print job:

- Press **PRINTING** [F R4] to call up the print job menu.
- Press **OK** [F L4] to abort the print job.
- Press **CANCEL** [F R4] to continue the print job.

The display reverts automatically to the fixed frequency menu in both cases.

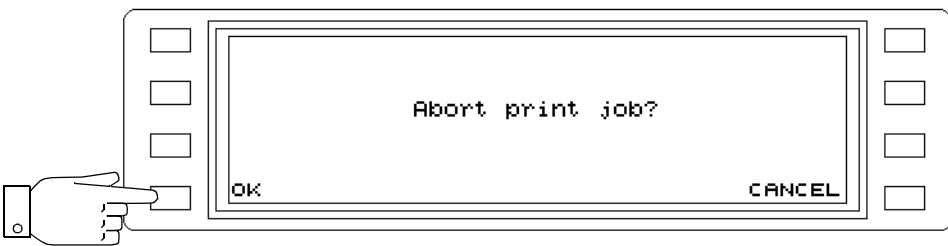

Fig. 5-89 Cancelling the print job

# **5.14.10 Automatic frequency control (AFC)**

The AFC regulates the receive frequency to that of the input signal. It only operates for selective level measurement and only if a discrete signal frequency of sufficient amplitude is present in the passband of the selected filter.

It is a good idea to use AFC when

- the receiver is to be rapidly tuned to the filter center frequency,
- the signal frequency is unstable,
- the signal is to be monitored over a long period of time.

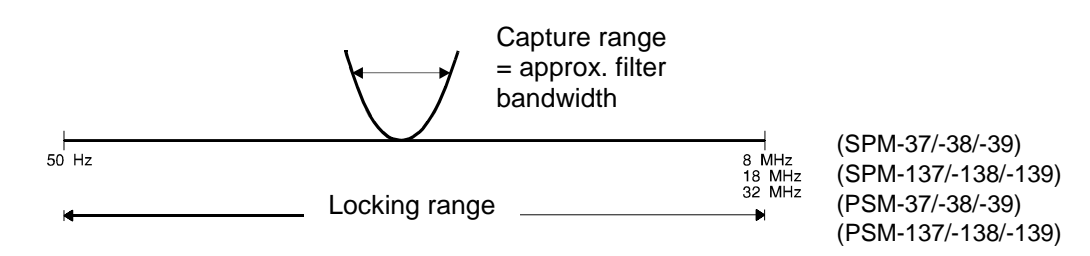

Fig. 5-90 AFC capture and locking ranges

### **Activating / deactivating AFC**

Instrument setting: Main menu of LEVEL mode.

- Press **[AFC]** to activate / deactivate AFC.
- With AFC activated, tune the instrument so that the signal frequency is within the set filter bandwidth.

Whenever this is not the case, the status message UNLOCKED flashes next to **[AFC]**.

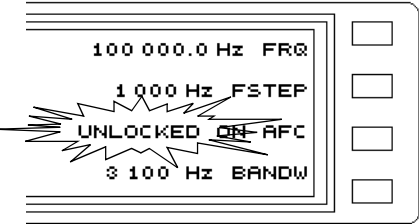

Fig. 5-91 AFC activated

## **5.14.11 Start and stop frequencies**

### **HOT TONE SEARCH, AUTOSTEP, SWEEP modes**

Entering the start and stop frequencies:

- Call up the **operating mode** (e.g. HOT TONE SEARCH).
- Press **FSTART/Hz** [F R1] to enable entry of the start frequency.
- Enter the **frequency value** using the number keys, arrow keys or rotary control. Press **[MHz]**, **[kHz]** or **[ENTER]** to complete entries made using the number keys.
- Press **FSTOP/Hz** [F R2] to enable entry of the stop frequency.
- Enter the **frequency value** using the number keys, arrow keys or rotary control. Press **[MHz]**, **IKHzI** or **IENTERI** to complete entries made using the number keys.

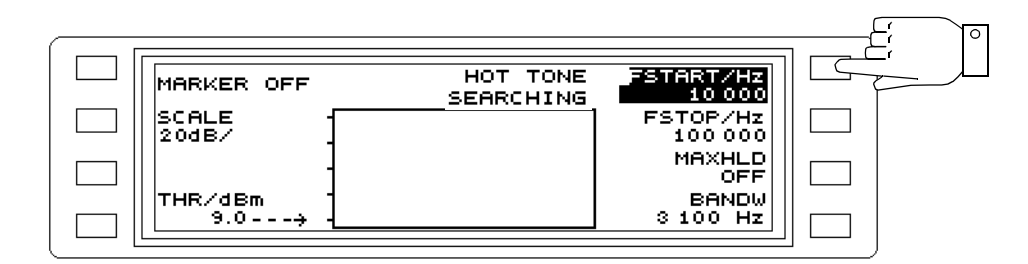

Fig. 5-92 Entering frequency limits, e.g. start frequency

## **5.14.12 Center frequency and frequency span**

#### **SWEEP mode**

### Switching to center frequency / frequency span display mode:

- Press **[Blue key]** to call up the secondary functions.
- Press **[HOT]** to call up the main menu for SWEEP mode.
- Press **[Blue key]** to call up the secondary functions.
- Press **FSTART/Hz** [SK R1] to switch the frequency display mode. Use the same procedure to switch to FSTART/FSTOP display mode.

### Setting the center frequency and frequency span:

- Press **[Blue key]** to call up the secondary functions.
- Press **[HOT]** to call up the main menu for SWEEP mode.
- Press **FCENT/Hz** [SK R1] to enable entry of the center frequency.
- Enter the **frequency value** using the number keys, rotary control or arrow keys. Press **[kHz]**, **[MHz]** or **[ENTER]** to complete entries made using the number keys.
- Press **SPAN/Hz** [SK R2] to enable entry of the frequency span.

• Enter the **frequency value** using the number keys, rotary control or arrow keys. Press **[kHz]**, **[MHz]** or **[ENTER]** to complete entries made using the number keys.

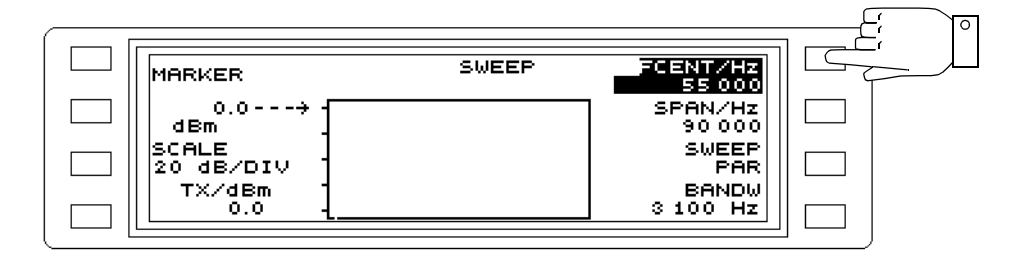

Fig. 5-93 Entering frequency information, e.g. center frequency value

### **5.14.13 Sidebands**

The center band is converted to 1.85 kHz if the instrument is tuned to the center of the channel. If tuned to the suppressed carrier, the receive frequency must be offset for correct demodulation:

− By -1.85 kHz for the lower sideband (LOWER SB)

− By +1.85 kHz for the upper sideband (UPPER SB).

Changing the sideband:

#### **DEMODULATION modes**

- Press DEMOD to call up DEMODULATION mode.
- Press **USB** or **LSB** [F R2] to switch to the erect or inverted sideband (upper or lower sideband).

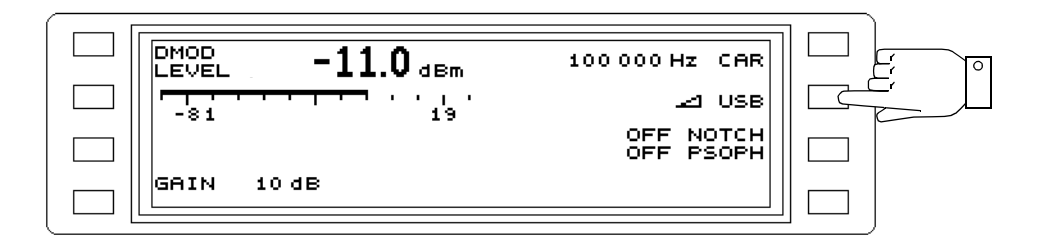

Fig. 5-94 Changing the sideband

### **JITTER DMOD TONE mode**

- Press **[Blue key]** to call up the secondary functions.
- Press **[LEVEL]** to call up JITTER mode.
- Press **JITTER** [F L1] to call up the measurement mode menu.
- Press **[F L2] ... [F L3]** to select a measurement mode. The display reverts to the main menu automatically.
- Press **USB** or **LSB** [F R2] to switch to the erect or inverted sideband (upper or lower sideband).

### **IMP NOISE DMOD mode**

- Press **[Blue key]** to call up the secondary functions.
- Press **[DMOD]** to call up IMPULSIVE NOISE mode.
- Press **PARAMETER** [F L4] to call up the Parameter menu.
- Press **USB** or **LSB** [F R2] to switch to the erect or inverted sideband (upper or lower sideband).
- Press **[PREV]** to return step-by-step to the previous menus, **or**
- Press **[RTN]** to return to the main menu of the current operating mode.

### **5.14.14 Test tones**

#### **JITTER DMOD TONE, TONE JITTER modes**

- Press **[Blue key]** to call up the secondary functions.
- Press **[LEVEL]** to call up JITTER mode.
- Press **JITTER** [F L1] to call up the measurement mode menu.
- Press **[F L2] ... [F L3]** to select a measurement mode. The display reverts to the main menu automatically.
- Press **TONE** [F L3] to change to the test tone menu.
- Press **[F L1] ... [F L2]** to select the required test tone. The display reverts to the main menu automatically.
	- 800 Hz  $\pm$  50 Hz
	- 1020 Hz  $\pm$  50 Hz
- Press **[PREV]** to return step-by-step to the previous menus, **or**
- Press **[RTN]** to return to the main menu of the current operating mode.

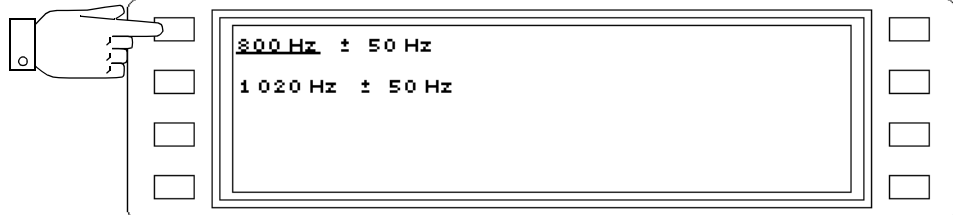

Fig. 5-95 Selecting the test tone

## **5.14.15 Channel system**

#### **NPR mode**

Selecting the channel system:

- Press **[NPR]** to call up NPR mode.
- Press **CHANN SYSTEM** [F R3] to change to the channel system menu.
- Select the **channel system** from the existing list using the rotary control or the arrow keys.
- Press **SET ACT CHANN** [F R2] to set the selected channel system. The nominal loading for the channel system is applied immediately. The channel system is displayed next to ACT.

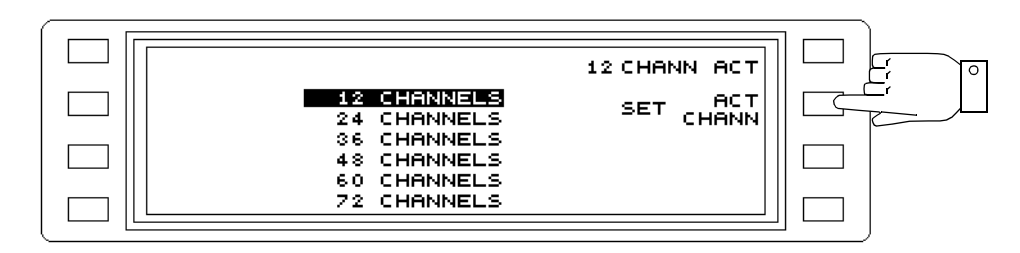

Fig. 5-96 Selecting the channel system

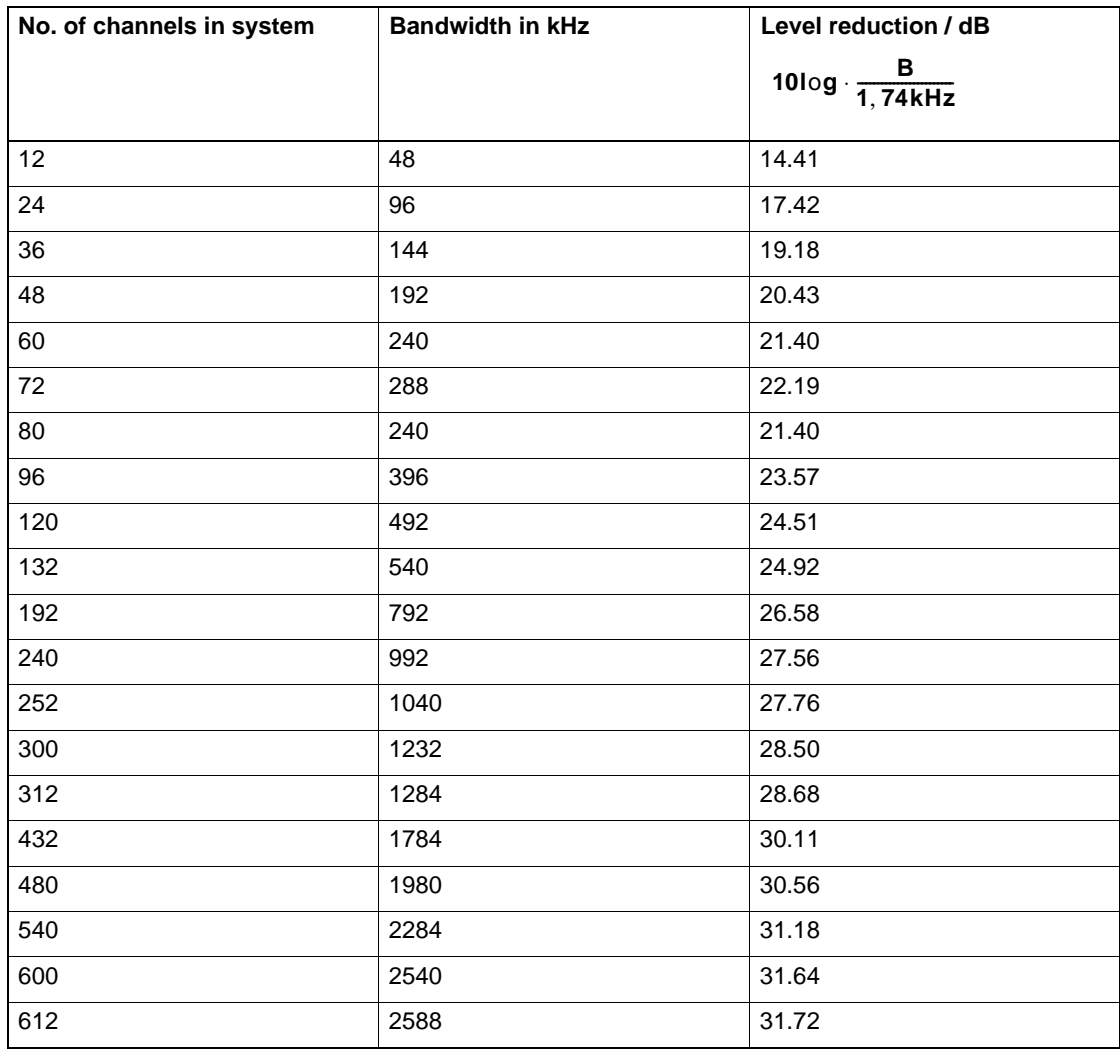

Fig. 5-97 Nominal loadings of individual channel systems

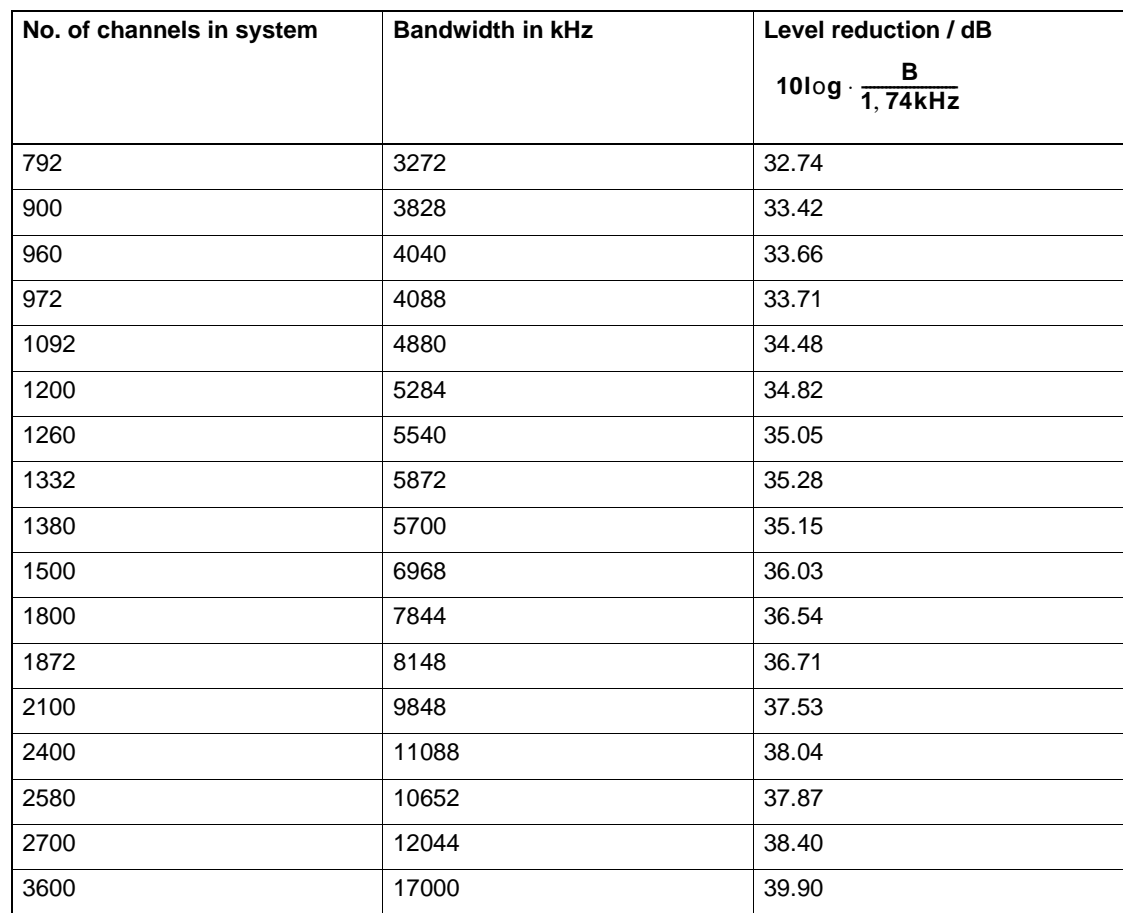

Fig. 5-97 Nominal loadings of individual channel systems

## **5.14.16 Bandwidths**

#### **LEVEL, HOT TONE SEARCH, AUTOSTEP modes**

Selecting the bandwidth:

- Note: The optional bandwidth is set using [F R3] (see section 8.1.5 on page 8-6.).
- Call up the **operating mode** (e.g. LEVEL).
- Press **[BANDW]** to open the BANDWIDTH menu.
- Press **[F L1] ... [F R4]** to select the bandwidth required. The display reverts automatically to the main menu.

25 Hz = This narrow filter is suitable for analyzing closely-spaced signal components or for measuring noisy signals.

100 Hz = This filter allows the instrument to be used for measurements on FM VFT systems.

1740  $Hz^1$  = This filter has the effective bandwidth of an ITU-T weighted telephone channel.

3100 Hz = This filter has the bandwidth of a telephone channel. It is used to measure power and unweighted noise levels in the telephone channel.

48 kHz (SWEPT) = This bandwidth can be used to measure the power level in a supergroup. 240 kHz (SWEPT) = This bandwidth can be used to measure the power in a master group.

WIDE = When *WIDEBAND* is selected, the instrument operates as a broadband receiver. This allows you to measure the broadband loading of a communications system, such as the baseband loading of a CF path.

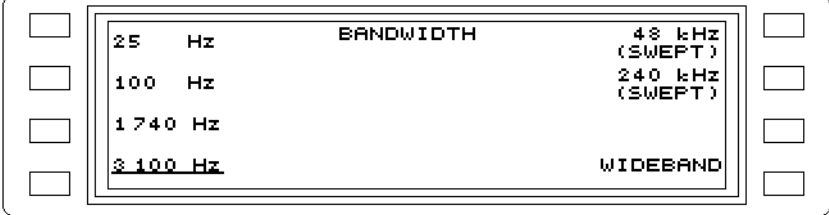

Fig. 5-98 Selecting the bandwidth, e.g. for LEVEL mode

<sup>1 1950</sup> Hz if the C-Message filter is activated (see TEST & CONFIG auxiliary function)

## **5.14.17 Weighting filters**

Selecting the weighting filter:

### **JITTER mode**

- Press **[Blue key]** to call up the secondary functions.
- Press **[LEVEL]** to call up JITTER mode.
- Press **FILTER** [F R3] to change to the filter menu.
- Press **[F L1] ... [F L3]** to select the filter required. The display reverts automatically to the main menu:

20 ... 300 Hz = Standard jitter (STD)

- 4 ... 300 Hz = Standard jitter (STD) and low frequency jitter (LF)
- 4 ... 20 Hz = Low frequency jitter (LF)

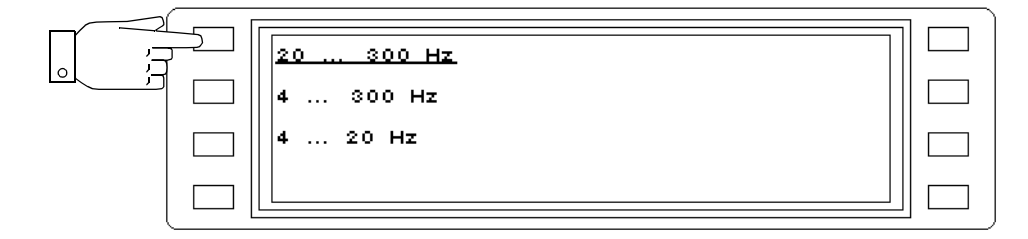

Fig. 5-99 Selecting the filter

### **IMPULSIVE NOISE mode**

- Press **[Blue key]** to call up the secondary functions.
- Press **[DMOD]** to call up IMPULSIVE NOISE mode.
- Press **FILTER** [F R3] to change to the filter menu.
- Press **[F L1] ... [F L3]** to select the filter required. The display reverts automatically to the main menu:

FLAT

300 ... 500 Hz

600 ... 3000 Hz

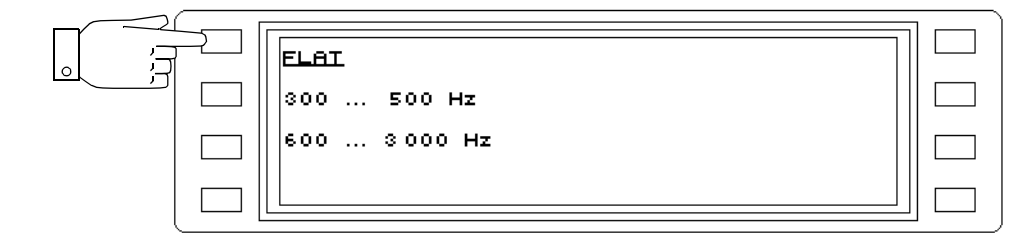

Fig. 5-100 Selecting the filter

Selecting the notch filter:

### **DEMODULATION mode**

- Press **[DMOD]** to call up DEMODULATION mode.
- Press **NOTCH/PSOPH** [F R3] to call up the filter menu.
- Press **NOTCH** [F R3] to select and set the required notch filter.

825 Hz

1010 Hz

- Press **[PREV]** to return to the previous menus step by step, **or**.
- Press **[RTN]** to return to the main menu of the current operating mode.

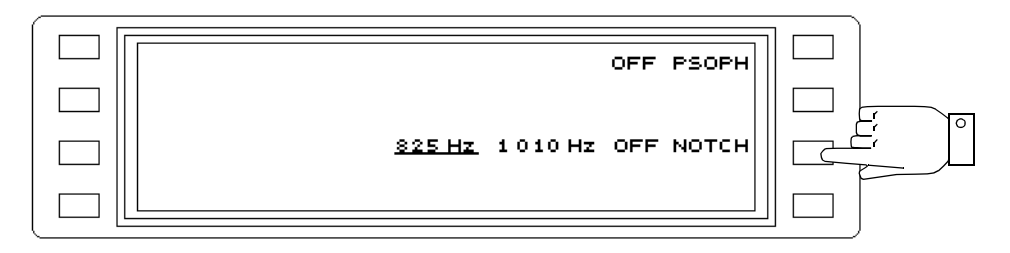

Fig. 5-101 Setting and activating the notch filter

### **IMPULSIVE NOISE mode**

- Press **[Blue key]** to call up the secondary functions.
- Press **[DMOD]** to call up IMPULSIVE NOISE mode.
- Press **PARAMETER** [F L4] to call up the parameter menu.
- Press **NOTCH** [F R3] to select and set the required notch filter: 825 Hz

1010 Hz

- Press **[PREV]** to return to the previous menus step by step, **or**.
- Press **[RTN]** to return to the main menu of the current operating mode.

Activate psophometer or C-Message weighting filter:

## **DEMODULATION mode**

- Note: Either the psophometer filter or the C-Message weighting filter can be selected, depending on the setting chosen in the TEST& CONF menu.
- Press **[DMOD]** to call up DEMODULATION mode.
- Press **NOTCH/PSOPH** [F R3] to call up the NOTCH/PSOPH menu.
- Press **PSOPH (CMES)** [F R1] to activate the filter.
- Press **[PREV]** to return to the previous menus step by step, **or**.
- Press **[RTN]** to return to the main menu of the current operating mode.

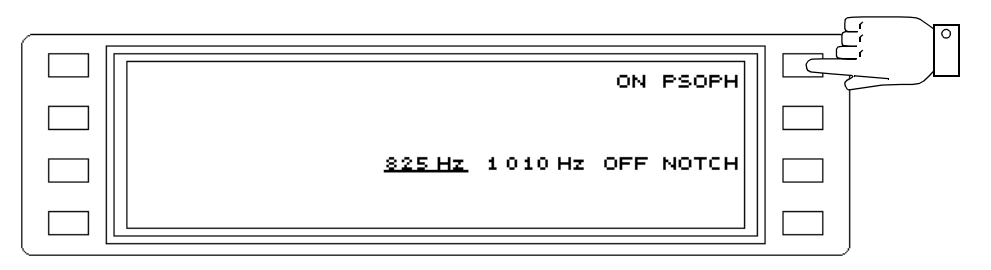

Fig. 5-102 Activating the psophometer filter

## **5.14.18 Scaling**

#### **LEVEL, DEMODULATION, VOICE modes**

#### Selecting the scaling

Note: In LEVEL mode, an additional scaling of 0.2 dB /division is available.

- Call up the operating mode (e.g. LEVEL).
- Press **|---|--**-|-- [F L2] to call up the SCALE menu.
- Press **dB/Div** [F R3] to set the required scaling (scroll-through function)
- Press **[PREV]** to return to the previous menus step by step, **or**.
- Press **[RTN]** to return to the main menu of the current operating mode.

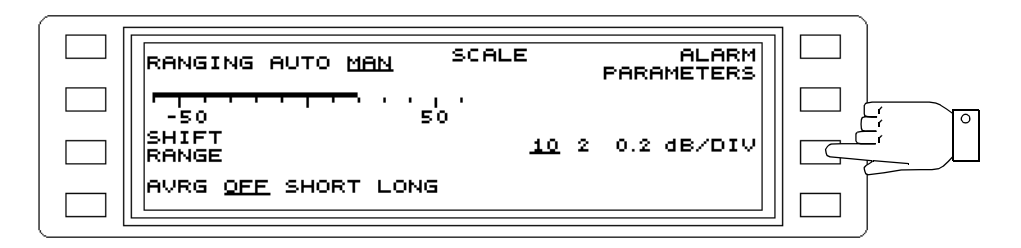

Fig. 5-103 Setting the scaling

## **5.14.19 Setting the scale reference manually**

#### **LEVEL mode**

Setting the scale reference manually:

- Call up the operating mode (e.g. LEVEL).
- Press **|---|--**-|-- [F L2] to call up the SCALE menu.
- Press **RANGING** [F L1] to switch from auto to manual ranging.
- Press **SHIFT RANGE** [F L3] to enable entry of a scale reference. Alter the **scale reference** stepwise using the rotary control or the arrow keys. The step width
- depends on the scaling selected.
- Press **[PREV]** to return to the previous menus step by step, **or**.
- Press **[RTN]** to return to the main menu of the current operating mode.

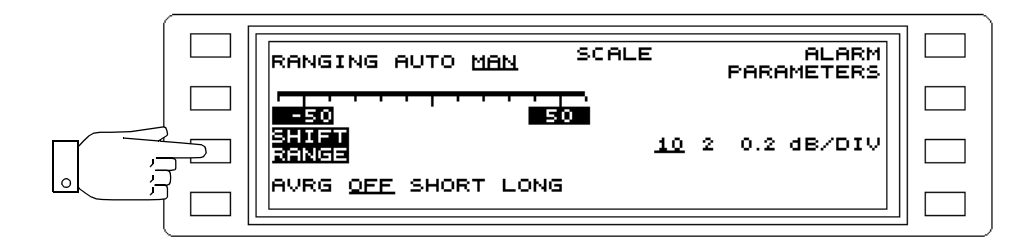

Fig. 5-104 Setting the scale reference manually

## **5.14.20 Selecting the scale**

#### **HOT TONE SEARCH, AUTOSTEP, SWEEP modes**

Selecting the scale:

- Call up the operating mode (e.g. AUTOSTEP).
- Press **SCALE** [F L2] to call up the SCALE menu.
- Press **[F L1]** ... **[F R2]** to select the scale required. The display reverts automatically to the main menu of the current operating mode.

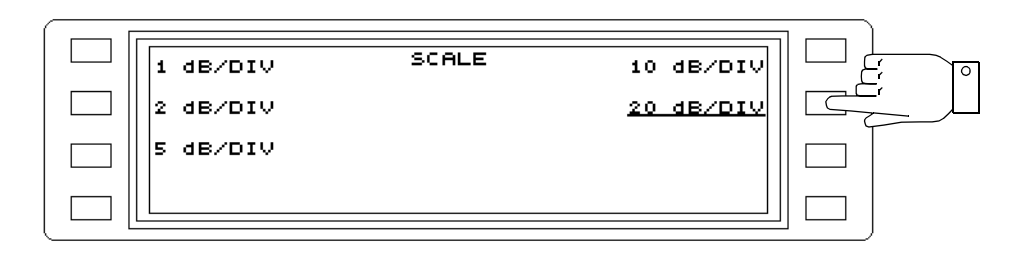

Fig. 5-105 Selecting the scale

### **5.14.21 Display averaging**

The display may fluctuate and make reading the results difficult when measuring small signals at relatively small bandwidths. To achieve a stable display, even when the signal is noisy, display averaging can be activated. Select between SHORT averaging time for signals with a low proportion of noise and LONG for very noisy signals.

Setting and activating display averaging:

### **LEVEL, DEMODULATION, VOICE modes**

- Note: If display averaging is on, the resolution of the digital result display increases to two decimal places.
- Call up the operating mode (e.g. LEVEL).
- Press **|---|--**-|-- [F L2] to call up the SCALE menu.
- Press **AVRG** [F L4] to select the averaging required.

OFF = Display averaging off.

SHORT = Short averaging time.

LONG = Long averaging time.

• Press **[RTN]** to return to the main menu of the current operating mode.

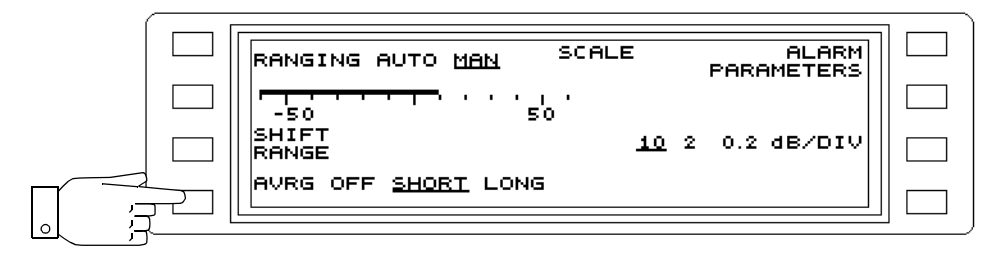

Fig. 5-106 Setting the averaging, e.g. SHORT

#### **NPR mode**

- Press **[NPR]** to call up NPR mode.
- Press **AVRG** [F L2] to activate / deactivate display averaging.

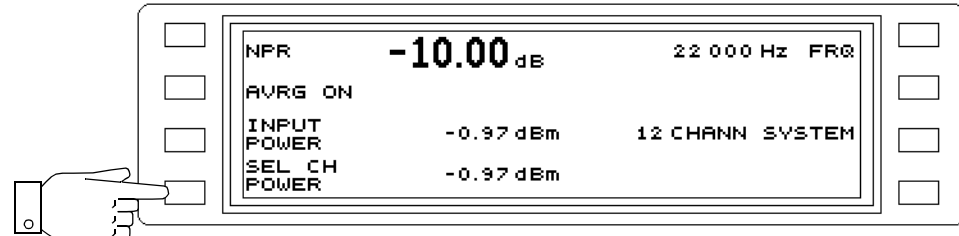

Fig. 5-107 Display averaging activated

## **5.14.22 Maximum hold function**

### **HOT TONE SEARCH mode**

Activating the MAXHLD function causes the largest r.m.s. value of a varying signal level occurring during the observation period to be displayed. In this way it is possible to determine whether interference tones or hot tones occur within a given period in both free and occupied channels of a communications system. The signal duration must, however, be sufficient for the instrument's autoranging function to set itself to the signal.

### Activating / deactivating maximum hold

- Press **[HOT]** to call up HOT TONE SEARCH mode.
- Press **MAXHLD** [F R3] to toggle between ON and OFF.

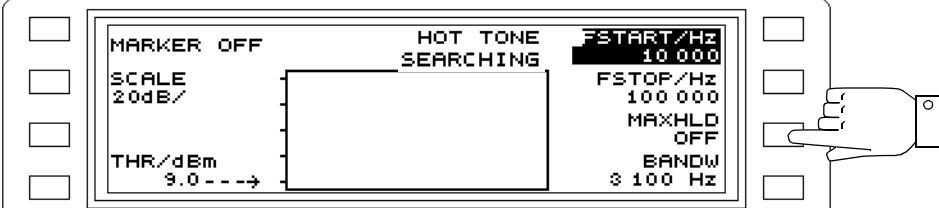

Fig. 5-108 MAXHLD function disabled

## **5.14.23 Marker function**

#### **HOT TONE SEARCH, AUTOSTEP, SWEEP modes**

#### Activate / deactivate marker function

- Note: The marker function can be enabled or disabled during a search or during a measurement.
- Call up the operating mode (e.g. HOT TONE SEARCH).
- Press **MARKER** [F L1] to call up the marker menu.
- Press **SHOW MARKER** [F L2] to activate / deactivate the marker function.
- Press **[PREV]** to return to the previous menus step by step, **or**.
- Press **[RTN]** to return to the main menu of the current operating mode.

• **The frequency and level values** of the first hot tone or measured point are displayed immediately. Other pairs of values can be displayed using the rotary control or arrow keys.

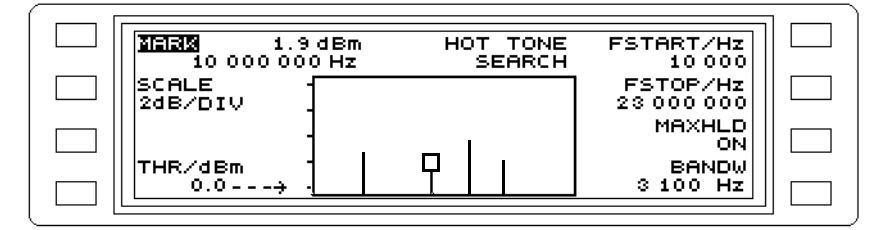

Fig. 5-109 HOT TONE SEARCH mode: Marker function on; display of frequency and level values

#### **HOT TONE SEARCH, AUTOSTEP modes**

Evaluating marker frequency and level in LEVEL mode:

Note: Activate the marker function.

- Call up the operating mode (e.g. HOT TONE SEARCH).
- Press **MARK** [F L1] to call up the marker menu.
- Press **MRK FRQ - > LEVEL MEAS** to change to LEVEL mode. The current marker frequency is set and the level measured.

#### **SWEEP mode**

Setting the center frequency to the marker frequency:

Note: Activate the marker function.

- Press **[Blue key]** to call up the secondary functions.
- Press **[HOT]** to call up the main menu for SWEEP mode.
- Press **MARK** [F L1] to call up the marker menu.
- Press **MRK FRQ - > FCNT** to set the actual marker frequency as the new center frequency.

#### **5.14.24 STEP parameters**

#### **AUTOSTEP mode**

#### Frequency step width

- Press **[Blue key]** to call up the secondary functions.
- Press **[NPR]** to call up the main menu for AUTOSTEP mode.
- Press **STEP PAR** [F R2] to call up the step parameter menu.
- Press **STEP WIDTH** [F R2] to enable entry of the step width.
- Enter the **frequency step width** using the number keys, rotary control or arrow keys. Press **[kHz]**, **[MHz]** or **[ENTER]** to complete entries made using the number keys.

The number of STEPS is calculated from the frequency step width and the current frequency range.

### Number of frequency steps (alternative entry)

Note: A maximum of 100 STEPS can be entered.

- Press **[Blue key]** to call up the secondary functions.
- Press **[NPR]** to call up the main menu for AUTOSTEP mode.
- Press **STEP PAR** [F R2] to call up the step parameter menu.
- Press **STEPS** [F R3] to enable entry of the number of steps.

• Enter the **number** of steps using the number keys, rotary control or arrow keys. Press **[ENTER]** to complete entries made using the number keys.

### Step speed:

- Press **[Blue key]** to call up the secondary functions.
- Press **[NPR]** to call up the main menu for AUTOSTEP mode.
- Press **STEP PAR** [F R2] to call up the step parameter menu.
- Press **TIME/STEP** [F L1] to change the step speed.
	- 1 s,  $3$  s = time for each frequency step setting

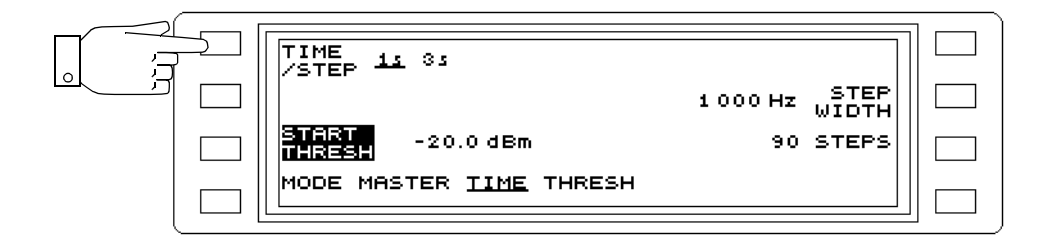

Fig. 5-110 Entering the step speed

### **5.14.25 Start mode**

#### **IMPULSIVE NOISE, INTERRUPTIONS modes**

Setting the start mode:

- Call up the operating mode (e.g. INTERRUPTIONS).
- Press **START** [F R2] to call up the start mode.
- Press **START** [F R1] to set the start mode.

MAN = The measurement must be started manually by pressing the [START(STOP)] key.

AUTO = The measurement starts automatically at the time set on the timer.

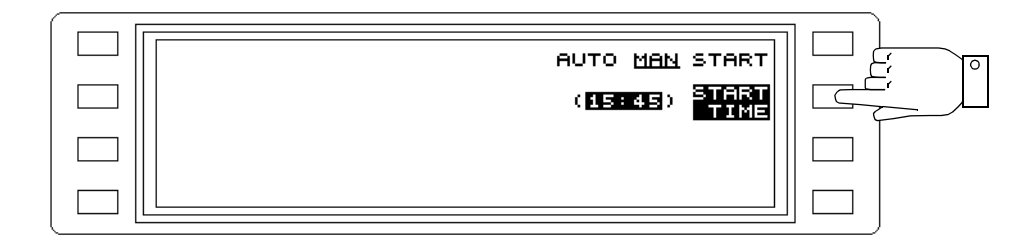

Fig. 5-111 Setting the start mode

#### Setting the time for an automatic measurement start:

- Call up the operating mode (e.g. INTERRUPTIONS).
- Press **START** [F R2] to call up the start mode.
- Press **START TIME** [F R2] to enter the time.
- Enter the **time** using the number keys (in hours and minutes separated by a full stop) or using the rotary control.
- Press **[ENTER]** to complete the entry.
- Press **[PREV]** to return to the previous menus step by step, **or**.

• Press **[RTN]** to return to the main menu of the current operating mode.

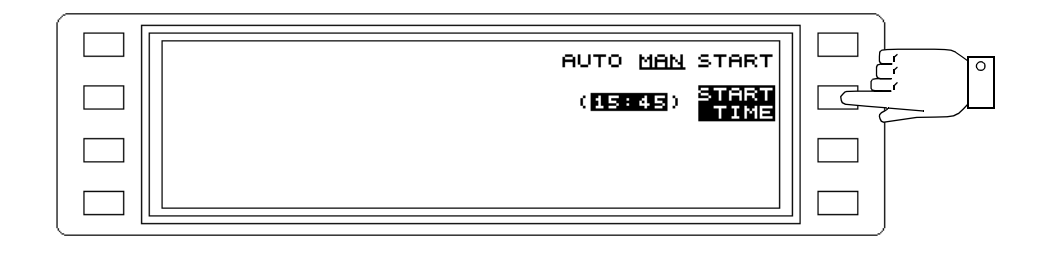

Fig. 5-112 Entering the time, e.g. 15:45

### **5.14.26 Gate time**

#### **IMPULSIVE NOISE, INTERRUPTIONS modes**

Setting the gate time:

- Call up the operating mode (e.g. INTERRUPTIONS).
- Press **GATE TIME** [F R1] to enable entry of the gate time.
- Enter the **time** using the number keys (in hours and minutes separated by a full stop) or using the rotary control.
- Press **[ENTER]** to complete the entry.

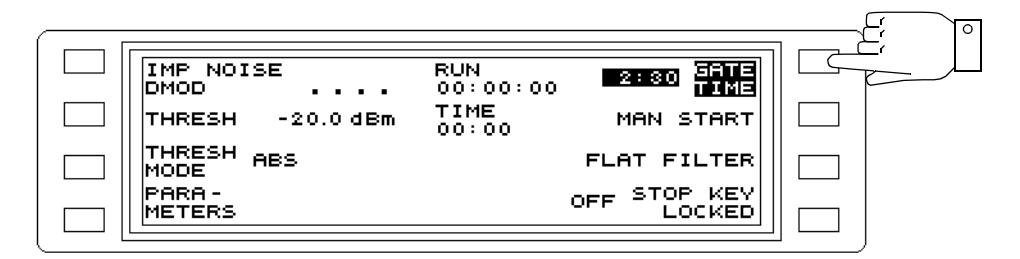

Fig. 5-113 Entering the gate time, e.g. 2 hours 30 minutes

## **5.14.27 Dead time**

#### **INTERRUPTIONS mode**

Selecting the dead time

- Call up the operating mode (e.g. INTERRUPTIONS).
- Press **DEAD TIME** [F R3] to select the required dead time.

3 ms or 125 ms = No interruptions are detected during this time.

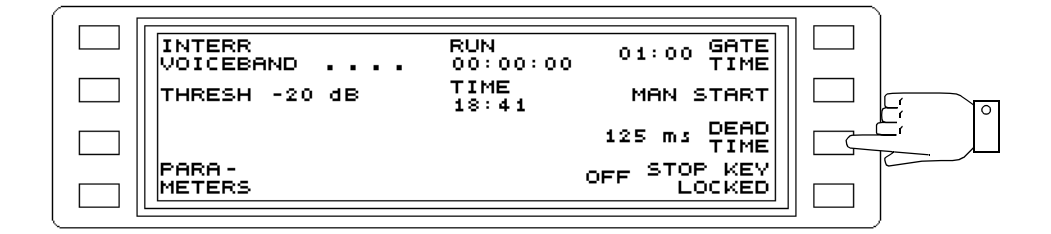

Fig. 5-114 Entering the dead time, e.g. 125 ms

# **5.14.28 Acoustic warning (BEEP)**

#### **IMPULSIVE NOISE, INTERRUPTIONS modes**

Activating /deactivating the function:

- Call up the operating mode (e.g. INTERRUPTIONS).
- Press **PARAMETER** [F L4] to call up the parameter menu.
- Press **BEEP** [F L1] to activate / deactivate the function.

 $ON =$  Events are signalled by a beep.

OFF = Events are not signalled by a beep.

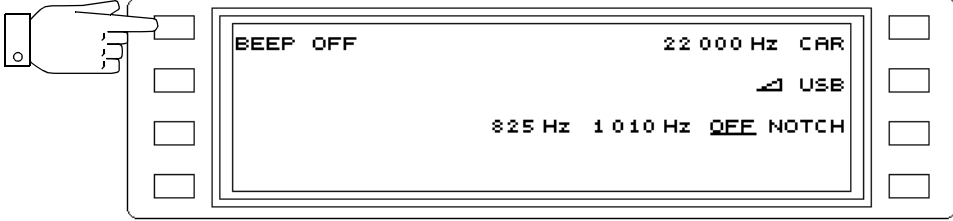

Fig. 5-115 Beeper switched off

### **5.14.29 Sweep time**

### **SWEEP mode**

Setting the sweep time manually:

- Press **[Blue key]** to call up the secondary functions.
- Press **[HOT]** to call up the main menu for SWEEP mode.
- Press **SWEEP PAR** [SK R3] to call up the sweep parameter menu.
- Press **SWEEP TIME** [SK L2] to call up the sweep time menu.

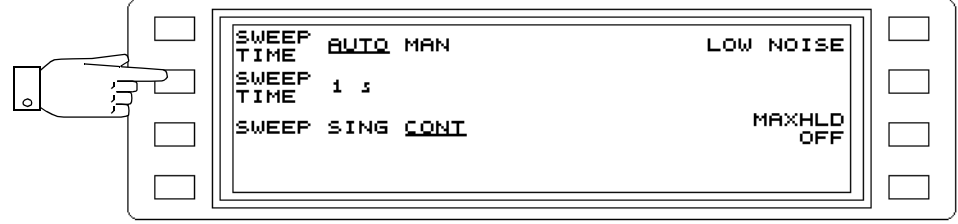

Fig. 5-116 Setting the sweep time

- Press **[SK L1] to [SK R2]** to select the required sweep time. The sweep parameter menu reappears automatically.
- Press **[PREV]** to return to the previous menus step by step.
- Press **[RTN]** to return to the main menu of the current operating mode

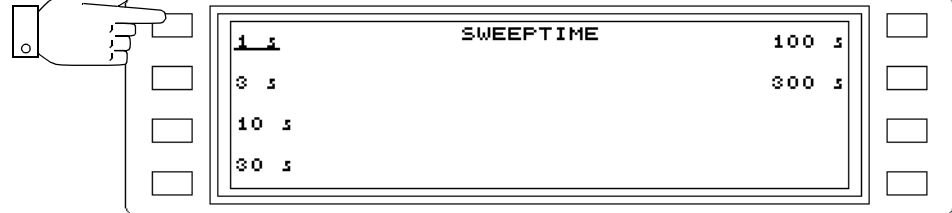

Fig. 5-117 Selecting the sweep time

## **5.14.30 Reference line**

### **AUTOSTEP, SWEEP modes**

The reference line determines the drive limit for the instrument. It should therefore be selected to correspond with the maximum expected input level to avoid incorrect measurements.

### Entering the reference line:

- Press **[Blue key]** to call up the secondary functions.
- Press **[HOT]** e.g. to call up SWEEP mode.
- Press  **- > dBm** [SK L2] to enable entry of the reference line.
- Enter a **level value** using the numerical keypad, rotary control or arrow keys. Press **[ENTER]** to complete entries made using the numerical keypad.

### **5.14.31 Drive conditions**

Depending on the measurement task, it may be useful to optimize the dynamic range of the measuring receiver for maximum signal-to-noise ratio (LOW NOISE) or minimum distortion (LOW DISTORTION).

Low noise setting is useful when displaying the transfer function of a two-port network having a high attenuation difference within the selected frequency range (network analysis).

Low distortion setting is useful when measuring the non-harmonic components of an input signal without invoking measurement errors due to the intrinsic distortion of the measuring receiver (spectrum analysis).

#### **SWEEP mode**

- **Press [Blue key]** to call up the secondary functions.
- **Press [HOT]** to call up the main menu for SWEEP mode.
- **Press SWEEP PAR** [SK R3] to call up the sweep parameter menu.
- **Press [SK R1]** to toggle between the settings LOW NOISE and LOW DISTORTION.
- **Press [PREV]** to return to the previous menus step by step.
- **Press [RTN]** to return to the main menu of the current operating mode.

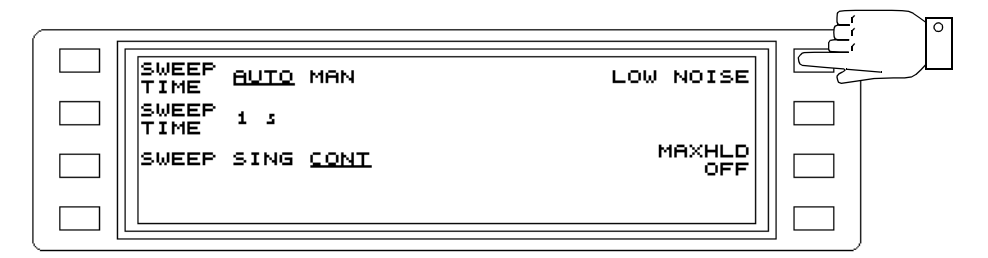

Fig. 5-118 Setting the drive conditions

# **5.15 Calibration**

The instrument calibrates automatically

- − after switch on,
- − whenever a parameter relevant to a measurement is changed,
- − at regular intervals after switch on,
- − if the instrument temperature changes.
- This ensures that the instrument always measures with maximum accuracy.

Measurements are interrupted by calibration. If this is undesirable, e.g. during long-term monitoring, the calibration function can be disabled.

Enabling / disabling automatic calibration:

• Press **[CAL]** to enable or disable automatic calibration (toggle function). The red LED of the key is lit when automatic calibration is switched off.

Notes:

### **5.16 Setups**

Up to 7 complete instrument settings (SETUPS) can be stored in the internal memory of the instrument for recall at any time.

If a MEMORY CARD is used (SPM/PSM-137/-138/-139) the number of memory positions can be increased to 97.

#### **Calling up the SETUP menu**

- Press **[Blue key]** to call up the secondary functions.
- Press **[IMPED]** to call up the SETUP menu.

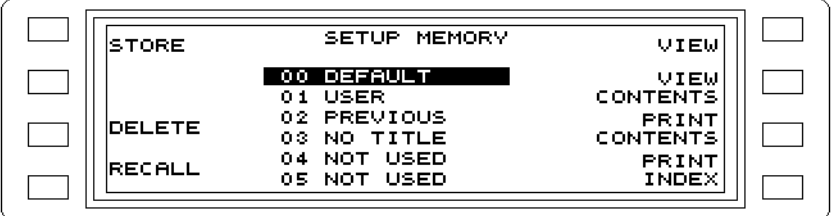

Fig. 5-119 Main menu for the SETUP MEMORY function

## **5.16.1 Addresses**

The instrument settings are stored at the following addresses. Only one setup can be stored at each address. The entire memory available, i.e. internal and Memory Card, is displayed. If the Memory Card addresses are to be used, a Memory Card must be placed in the card slot.

#### **Instrument internal memory**

Total memory area: Addresses 00 to 09

Reserved memory: Addresses 00 to 02

Note: Addresses 00 to 02 cannot be overwritten.

Address 00 = DEFAULT SETUP: Default settings for reset (initialization).

Address 01 = USER: Instrument setting to be assumed at power on, selected by the user (see POWER ON SETUP in TEST & CONFIG menu)

Address 02 = PREVIOUS: Instrument settings at the point power was last switched off.

Available memory area: Addresses 03 to 09

#### **MEMORY CARD (SPM/PSM-137/-138/-139)**

Memory area: Addresses C10 to C99

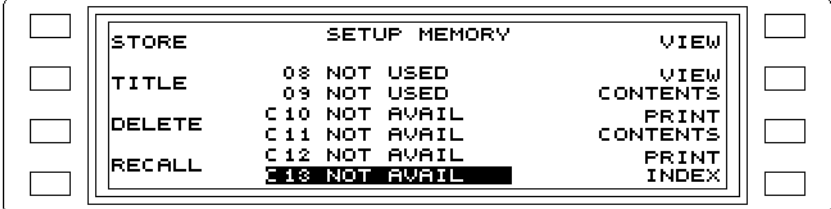

Fig. 5-120 Indication of memory address areas when no Memory Card s available

### **Address labelling**

DEFAULT SETUP:Default settings for reset (initialization).

USER: Instrument setting to be assumed at power on, selected by the user (see POWER ON SETUP in TEST & CONFIG menu) PREVIOUS: Instrument settings at the point power was last switched off. NOT USED Unused memory position. NO TITLE Memory position occupied but no title assigned to setup. NOT AVAIL Memory position not available as no Memory Card fitted.

## **5.16.2 Storing a setup**

- Note: The parameters relevant to measurements with the other measurement modes are stored along with those of the current measurement mode. It is therefore a good idea to set the other measurement modes according to requirments before storing the setup. In this way, only the appropriate mode key need be pressed after recalling a setup in order to begin measurements immediatel with the correct settings.
- **Set the instrument** as required.
- Press **[Blue key]** to call up the secondary functions.
- Press **[IMPED]** to call up the SETUP menu.
- **Select the address** using the rotary control or arrow keys. If the setup is to be stored on a Memory Card, place a formatted card in the card slot.
- Press **STORE** [F L1] to store the setup. The label changes from NOT USED to NO TITLE. The instrument setting is stored.
- Note: If the address is already used, a prompt will ask if you want to overwrite it.

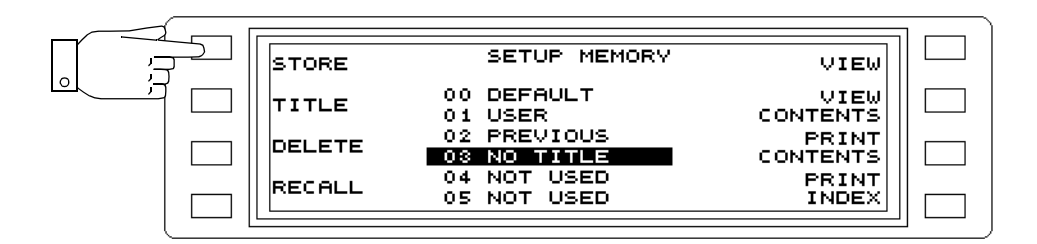

Fig. 5-121 Selecting the address for storing the current instrument setting

## **5.16.3 Labelling setups**

Setups which have been stored can be labelled with a name of up to 12 characters after pressing the appropriate function key.

- Press **TITLE** [F L2] to call up the TITLE menu for labelling the current setup.
- **Select a character** using the rotary control, arrow keys or [F L2] and [F R2] by placing the cursor under the required character.
- Press **INSERT CHR** [F R3] to store the selected character.
- Select the next character and store by pressing INSERT CHR and so on until the label has been entered.
- Pressing **DELETE CHR** [F R4] deletes the last character entered.
- Press **ENTER TITLE** [F L4] to assign the label to the current setup.

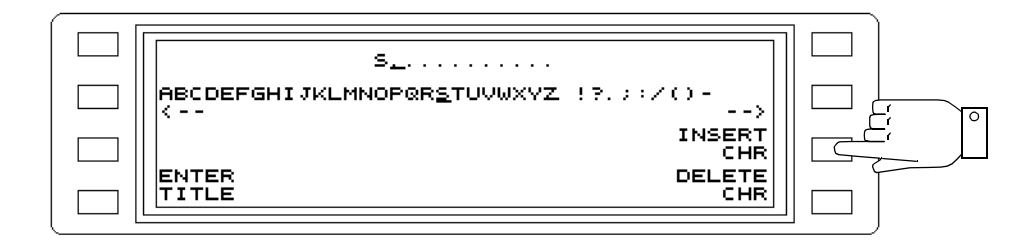

Fig. 5-122 Labelling a setup

### **5.16.4 Recalling a setup**

Setups can be recalled from the memory as often as required. The instrument setting applies immediately and measurements in the selected mode can begin immediately.

- Press **[Blue key]** to call up the secondary functions.
- Press **[IMPED]** to call up the SETUP menu.
- **Select the address** using the rotary control or arrow keys.
	- If the setup is to be recalled from a Memory Card, place a formatted card in the card slot.
- Press **RECALL** [F L4] to recall the selected setup. The instrument will be set accordingly.

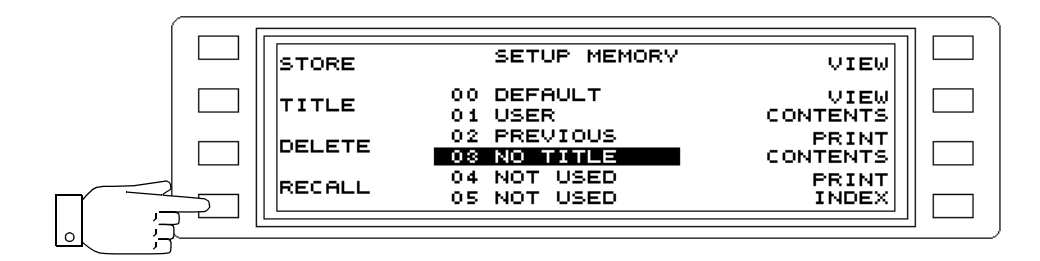

Fig. 5-123 Selecting the address of the required setup

# **5.16.4.1 Deleting a setup**

- Press **[Blue key]** to call up the secondary functions.
- Press **[IMPED]** to call up the SETUP menu.
- **Select the address** using the rotary control or arrow keys.
- If the setup is to be deleted from a Memory Card, place a formatted card in the card slot.
- Press **DELETE SETUP** [F L3] to delete the setup after you have confirmed that you want to delete the setup.

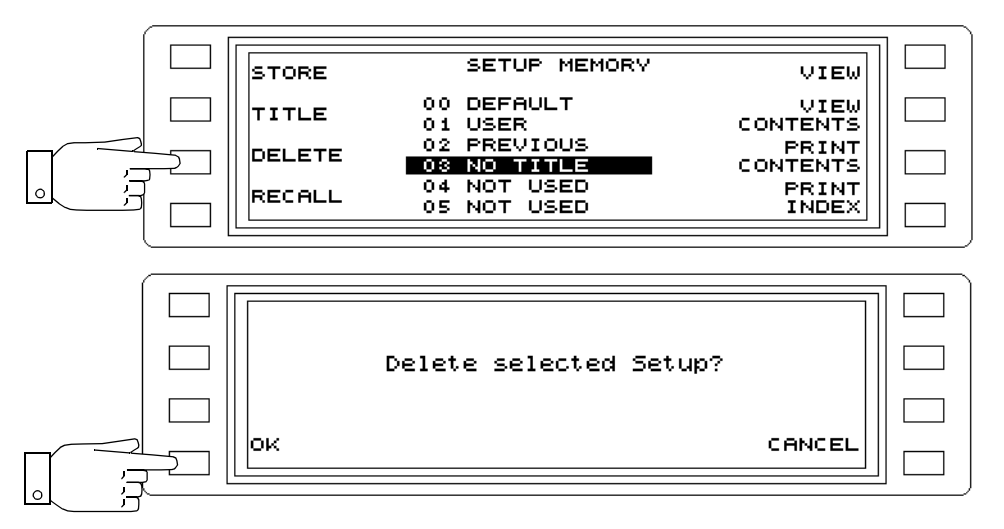

Fig. 5-124 Selecting the address of a setup to be deleted

## **5.16.4.2 Displaying setups**

The setup contains the stored measurement mode and all parameters relevant to the measurement. It also contains the parameter settings for the other measurement modes which were current when the setup was stored.

The VIEW and VIEW CONTENTS functions can be used to view the setups without activating them.

**VIEW** displays the parameters for the initial measurement mode which is set when the selected setup is recalled.

**VIEW CONTENTS** displays all measurement parameters for all measurement modes stored in the selected setup.

Viewing the measurement parameters of the current setup measurement mode

- Press **[Blue key]** to call up the secondary functions.
- Press **[IMPED]** to call up the SETUP menu.
- **Select the address** using the rotary control or arrow keys.
- Press **VIEW** [F R1] to view the parameters for the current measurement mode.

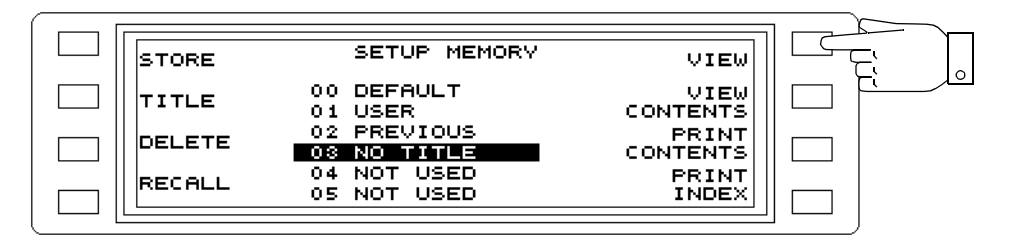

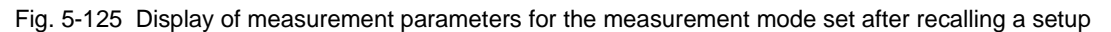
The contents of the selected setup can be scrolled through using the rotary control.

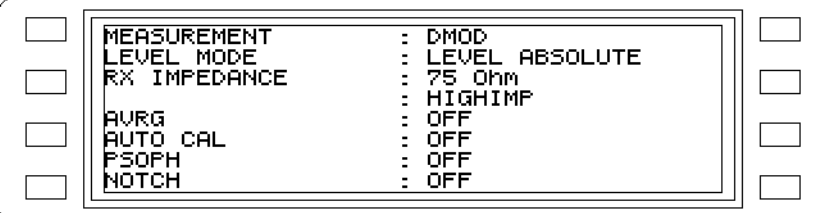

Fig. 5-126 Display of measurement parameters

Displaying the measurement parameters for all measurement modes

- Press **[Blue key]** to call up the secondary functions.
- Press **[IMPED]** to call up the SETUP menu.
- **Select the address** using the rotary control or arrow keys.
- **VIEW CONTENTS** [F R2] to view the entire contents of the setup.

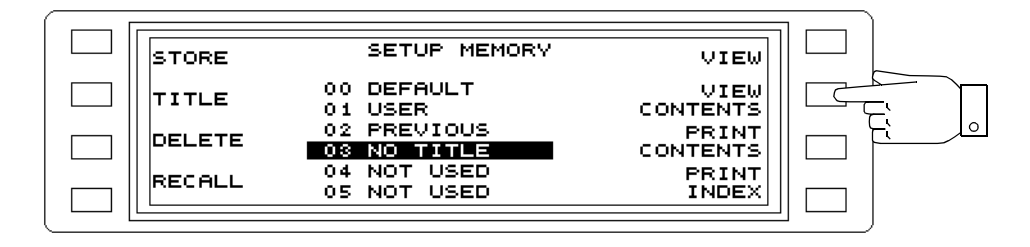

Fig. 5-127 Displaying all measurement parameters for all measurement modes stored in a setup

Display of the entire setup. The contents of the selected setup can be scrolled through using the rotary control.

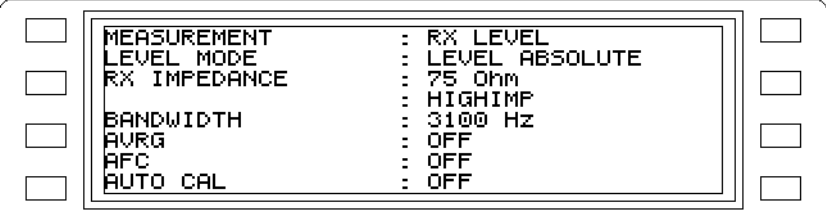

Fig. 5-128 Display of all measurement parameters

## **5.16.4.3 Printing out the setup contents or setup index**

Printing out the setup index

- Press **[Blue key]** to call up the secondary functions.
- Press **[IMPED]** to call up the SETUP menu.
- Press **PRINT INDEX** [F R4] to print out the setup index (list).

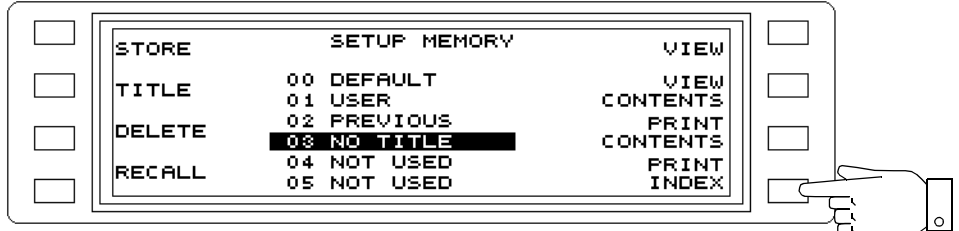

Fig. 5-129 Printing out the setup index

#### Printing out the setup contents

- Press **[Blue key]** to call up the secondary functions.
- Press **[IMPED]** to call up the SETUP menu.
- Press **PRINT CONTENTS** [F R3] to print out the setup contents.

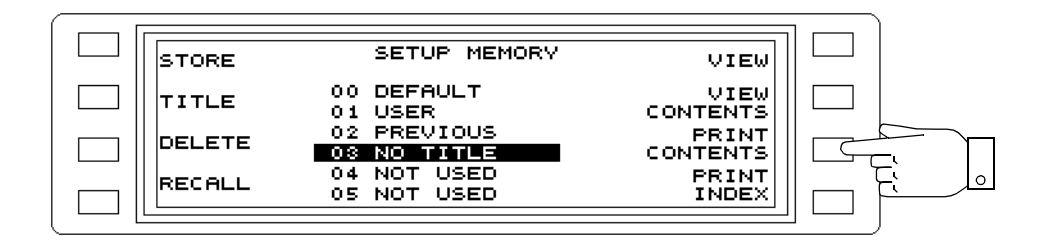

Fig. 5-130 Printing out the setup contents

#### Cancelling the print job:

The message "PRINTING" is displayed next to the function key in place of PRINT CONTENTS or PRINT INDEX. The print job menu is called up by pressing the appropriate function key. When the print job is complete, the original functions are restored.

- Press **[Blue key]** to call up the secondary functions.
- Press **[DOCUM]** to call up the DOCUMENTATION menu.
- Press **PRINTING** [F R3] or [F R4] to call up the print job menu.
- Press **OK** [F L4] to confirm the query "Abort print job?" and cancel the printout.

• Press **CANCEL** [F L4] to continue printing.

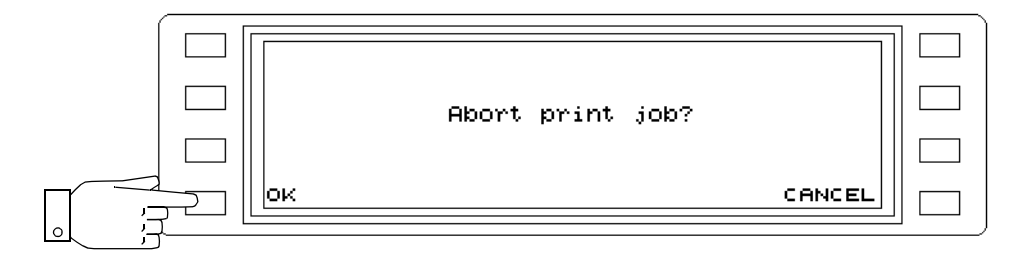

Fig. 5-131 Cancelling the print job

## **5.16.4.4 Notes on the Memory Card**

Setups are stored in the directory BN2203/SETUPS of the Memory Card. This directory is created automatically when a setup is stored on the Memory Card (see section 3.7 on page 3-12.).

## **5.17 Documenting the results**

All instrument versions<sup>1</sup> are capable of documenting the results using an external printer. They can also be stored on a Memory Card if the SPM/PSM-137/-138-139 are used.

The following describes the most important features of the results documentation function:

- − Automatic documentation of results on completion of a measurement as determined by the current operating mode
- − Manual triggering of result documentation
- − Selection between various printers
- − Display or printout of the contents of a measurement result file
- − Simultaneous documentation on the printer and the Memory Card (SPM/PSM-137/-138-139).

All parameters required for result documentation are found in the DOCUMENTATION menu.

#### Calling up the DOCUMENTATION menu:

- Press **[Blue key]** to call up the secondary functions.
- Press **[DOCUM]** to call up the DOCUMENTATION menu.

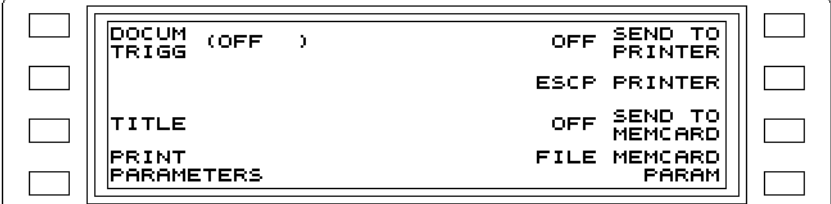

Fig. 5-132 Main menu of the DOCUMENTATION function

## **5.17.1 Labelling the measurement result record**

A header line for the results record can be entered using a menu selection. The title or label is applied to both the printout and the stored record.

Note: The title must be entered before the result record is printed out.

- Press **[Blue key]** to call up the secondary functions.
- Press **[DOCUM]** to call up the DOCUMENTATION menu.
- Press **TITLE** [F L3] to call up the TITLE menu for entering a title of up to 40 characters for the measurement results record of the next measurement.
- **Select a character** using the rotary control, arrow keys or <-- [F L2] and --> [F R2] by placing the cursor under the required character.
- Press **INSERT CHR** [F R3] to store the selected character.
- Select the next character and store by pressing INSERT CHR and so on until the title has been entered.
- Pressing **DELETE CHR** [F R4] deletes the last character entered.
- Press **ENTER TITLE** [F L4] to assign the title to the current measurement record.
- Press **[PREV]** to return to the previous menus step by step **or**

<sup>1</sup> The SPM/PSM-37/-38/-39 instrument versions must be equipped with Option 2203/00.05 (IEEE 488.2/V.24 Interface).

• Press **[RTN]** to return to the main menu of the current operating mode.

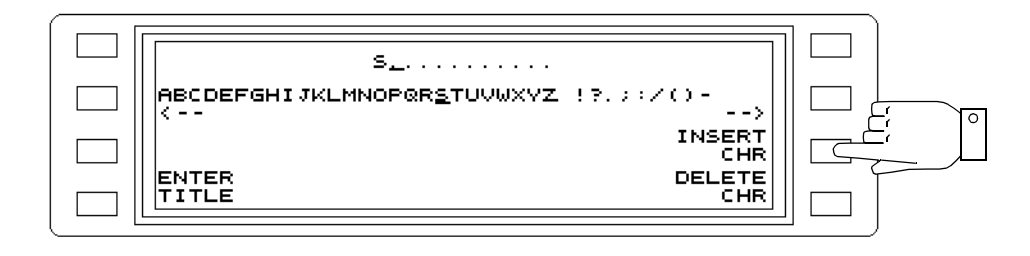

Fig. 5-133 Entering a title for the measurement record

#### **5.17.2 Preparing to print out results**

Various settings need to be made before the results can be printed out.

Setting the printer as output device:

- Press **[Blue key]** to call up the secondary functions.
- Press **[DOCUM]** to call up the DOCUMENTATION menu.
- Press **SEND TO PRINTER** [F R1] to set the printer as the output device. The display changes from OFF to ON. The LED next to EXT PRINTER below the [EXEC] key comes on. ON = Results output to the external printer.
- OFF = Results not output to external printer.
- Press **[PREV]** to return to the previous menus step by step **or**
- Press **[RTN]** to return to the main menu of the current operating mode.

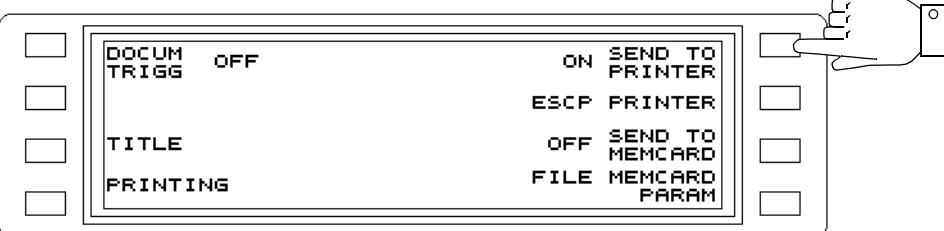

Fig. 5-134 Setting the printer as output device

#### Selecting the printer type:

- Press **[Blue key]** to call up the secondary functions.
- Press **[DOCUM]** to call up the DOCUMENTATION menu.
- Press **PRINTER** [F R2] to change to the PRINTER menu.
- Press **TYPE** [F L2] to change the printer type.
- Press **PCL** [F R1], **ESCP** [F R2] or **THINK JET** [F R3] to select the type required. PCL = Laser printer, e.g. HP Laserjet series II ESCP = Pin printer, e.g. Epson FX 80 THINK JET = Inkjet printer, e.g. HP Thinkjet
- Press **[PREV]** to return to the previous menus step by step **or**

• Press **[RTN]** to return to the main menu of the current operating mode.

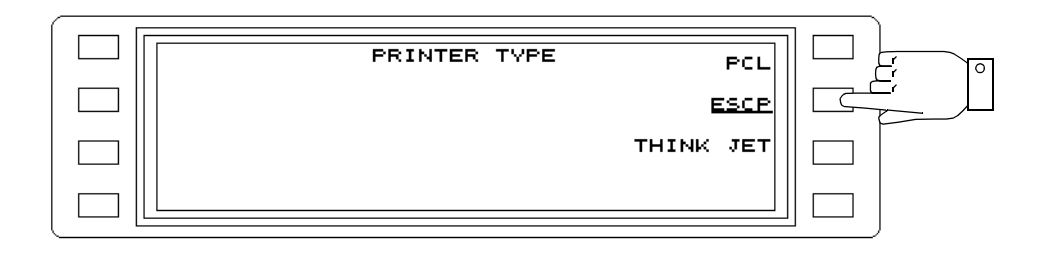

Fig. 5-135 Selecting the printer type

If required: Specify page length:

- Press **[Blue key]** to call up the secondary functions.
- Press **[DOCUM]** to call up the DOCUMENTATION menu.
- Press **PRINTER** [F R2] to change to the printer parameter menu.
- Press **PAGE LENGTH** [F R1] to enable entry of the number of lines per page to be printed.
- **Enter the number of lines** using the rotary control, arrow keys or number keys. Press **[ENTER]** to complete entries made with the number keys.
- Press **[PREV]** to return to the previous menus step by step **or**
- Press **[RTN]** to return to the main menu of the current operating mode.

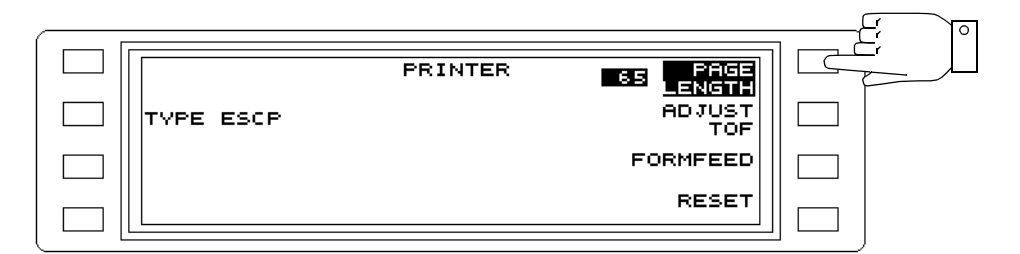

Fig. 5-136 Specifying the page length

## Reset the line counter:

Note: Only required for pin and inkjet printers.

- Press **[Blue key]** to call up the secondary functions.
- Press **[DOCUM]** to call up the DOCUMENTATION menu.
- Press **PRINTER** [F R2] to change to the printer parameter menu.
- Press **ADJUST TOF** [F R2] to reset the internal line counter (top of file).
- Press **[PREV]** to return to the previous menus step by step **or**
- Press **[RTN]** to return to the main menu of the current operating mode.

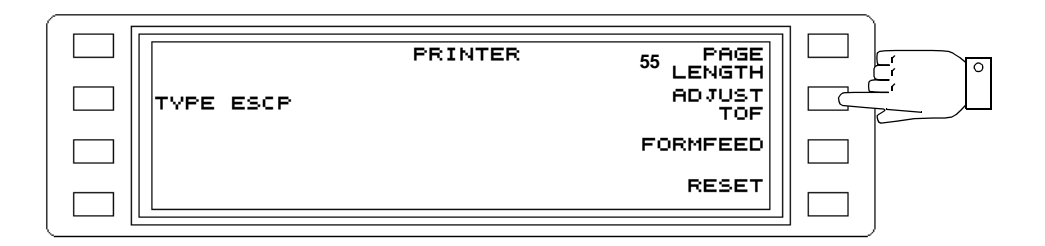

Fig. 5-137 Resetting the line counter

## If required: Reset printer

- Press **[Blue key]** to call up the secondary functions.
- Press **[DOCUM]** to call up the DOCUMENTATION menu.
- Press **PRINTER** [F R2] to change to the printer parameter menu.
- Press **RESET** [F R4] to reset the printer, i.e. set it to a defined state. This may include adjusting the print head position, clearing the buffer and so on.
- Press **[PREV]** to return to the previous menus step by step **or**
- Press **[RTN]** to return to the main menu of the current operating mode.

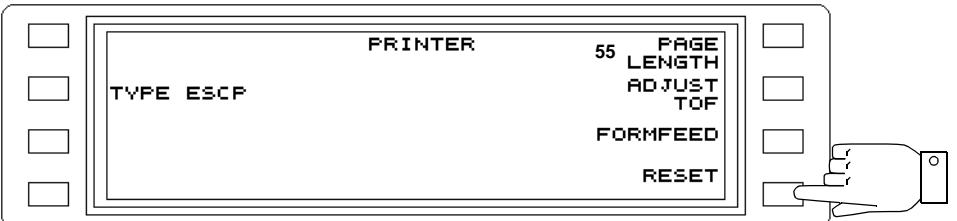

Fig. 5-138 Resetting the printer

## If required: Trigger manual form feed:

- Press **[Blue key]** to call up the secondary functions.
- Press **[DOCUM]** to call up the DOCUMENTATION menu.
- Press **PRINTER** [F R2] to change to the printer parameter menu.
- Press **FORMFEED** [F R3] to set the paper to the start of the next page.
- Press **[PREV]** to return to the previous menus step by step **or**
- Press **[RTN]** to return to the main menu of the current operating mode.

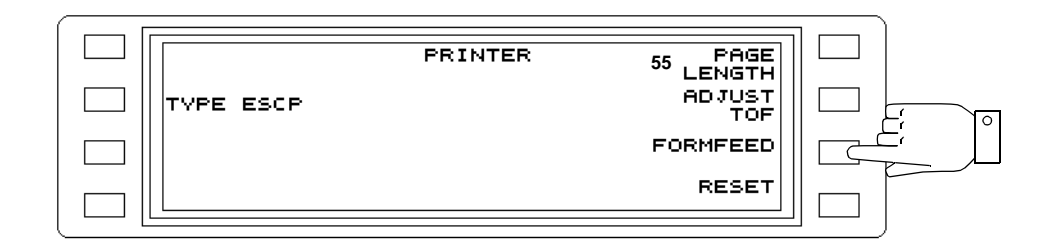

Fig. 5-139 Triggering a form feed

## **5.17.3 Preparing to store measurement results (SPM/PSM-137/-138-139)**

Various settings need to be made before results can be stored on a Memory Card. For all the instructions below, a Memory Card must be present in the card slot.

Setting the Memory Card as output device:

Note: Determine the measurement result file.

- Press **[Blue key]** to call up the secondary functions.
- Press **[DOCUM]** to call up the DOCUMENTATION menu.
- Press **SEND TO MEMCARD** [F R3] to select the MEMCARD as output device. The LED next to MEMCARD below the [EXEC] turns on.

ON = Results are stored on the Memory Card.

OFF = Results are not stored on the Memory Card.

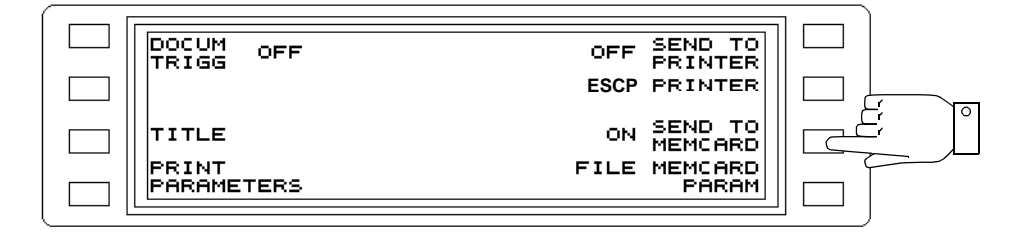

Fig. 5-140 Selecting the Memory Card as output device

Creating a result file or selecting an existing file as the current result file:

#### **Creating a result file**

Note: Observe the DOS name convention. The name should be limited to 8 characters.

- Press **[Blue key]** to call up the secondary functions.
- Press **[DOCUM]** to call up the DOCUMENTATION menu.
- Press **MEMCARD PARAM** [F R4] to call up the Memory Card parameter menu
- **Select a character** using the rotary control, arrow keys or <-- [F L2] and --> [F R2] by placing the cursor under the required character.
- Press **INSERT CHR** [F R3] to store the selected character.
- Select the next character and store by pressing INSERT CHR and so on until the name has been entered.
- Pressing **DELETE CHR** [F R4] deletes the last character entered.
- Press **CREATE FILE** [F L4] to store the file name. The display reverts automatically to the previous menu.

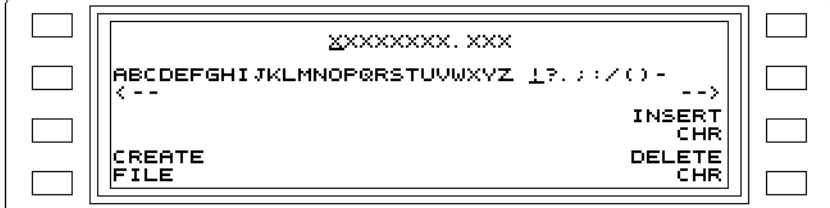

Fig. 5-141 Entering a file name for the results file

#### **Selecting the current result file**

- **Select a result file** from the existing list using the rotary control or the arrow keys.
- Press **SET ACT FILE** [F R2] to set the selected file as the current file. The file name is shown below ACT FILE in the display.

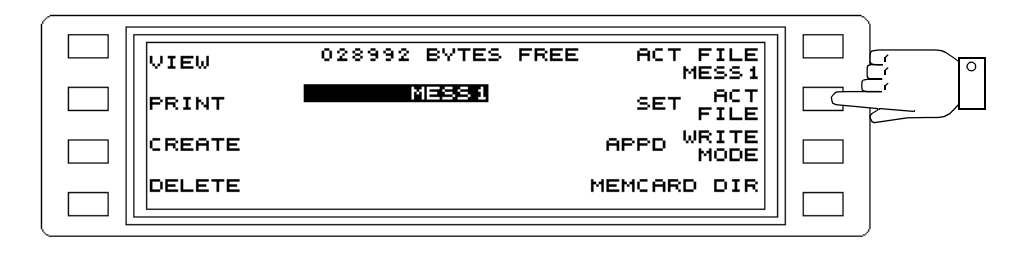

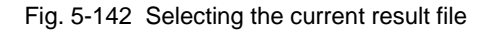

#### Storing the measurement parameters for only one set of results

- Press **[Blue key]** to call up the secondary functions.
- Press **[DOCUM]** to call up the DOCUMENTATION menu.
- Press **MEMCARD PARAM** [F R4] to call up the Memory Card parameter menu.
- Press **WRITE MODE** [F L3] to set the store mode to OVER.
- Press **[PREV]** to return to the DOCUMENTATION menu.
- Press **PRINT PARAMETERS** [F L4] to store the measurement parameters on the Memory Card.

The results can now be stored (see section 5.17.4 on page 5-110).

Note: If PRINT PARAMETERS [F L4] is pressed again, the as yet complete set of data is deleted and overwrtten. Only the last set of data is stored on the Memory Card.

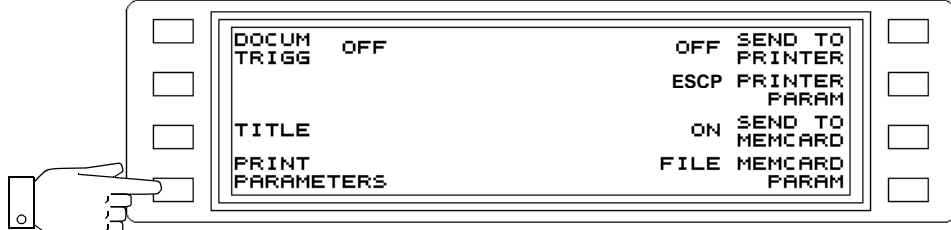

Fig. 5-143 Storing the measurement parameters

Storing the measurement parameters for further sets of results:

- Press **[Blue key]** to call up the secondary functions.
- Press **[DOCUM]** to call up the DOCUMENTATION menu.
- Press **MEMCARD PARAM** [F R4] to change to the Memory Card parameter menu.
- Press **WRITE MODE** [F L3] to set the store mode to APPD (append).
- Press **[PREV]** to return to the DOCUMENTATION menu.
- Press **PRINT PARAMETERS** [F L4] o store the measurement parameters on the Memory Card.

The results can now be stored (see section 5.17.4 on page 5-110).

Note: If PRINT PARAMETERS [F L4] is pressed again, the new set of measurement parameters and any subsequent results is appended to the previous sets of data. No data is deleted or overwritten.

## **5.17.4 Triggering result printout and / or storage manually**

Start printout or store process:

#### **Note**

The instrument must already be set up to print out or store the results (see section 5.17.2 on page 5-105) and (see section 5.17.3 on page 5-108).

#### **HOT TONE, AUTOSTEP, NPR modes**

Note: Only manual triggering of the printout or store process is provided in these modes.

• Press **[EXEC]** to start storing and / or printing the results.

#### **LEVEL, DEMODULATION, VOICE, JITTER, IMP NOISE, INTERRUPTIONS modes**

- Note: Manual or automatic triggering of the printout or store process is provided in these modes.
- Press **[Blue key]** to call up the secondary functions.
- Press **[DOCUM]** to call up the DOCUMENTATION menu.
- Press **DOCUM TRIGG** [F L1] to change to the AUTO DOCUMENT TRIGGER menu.
- Press **OFF** [F L1] to disable automatic documentation.
- Press **[PREV]** to return to the previous menus step by step **or**
- Press **[RTN]** to return to the main menu of the current operating mode.
- Press **[EXEC]** to start storing and / or printing the results after a measurement has been made.

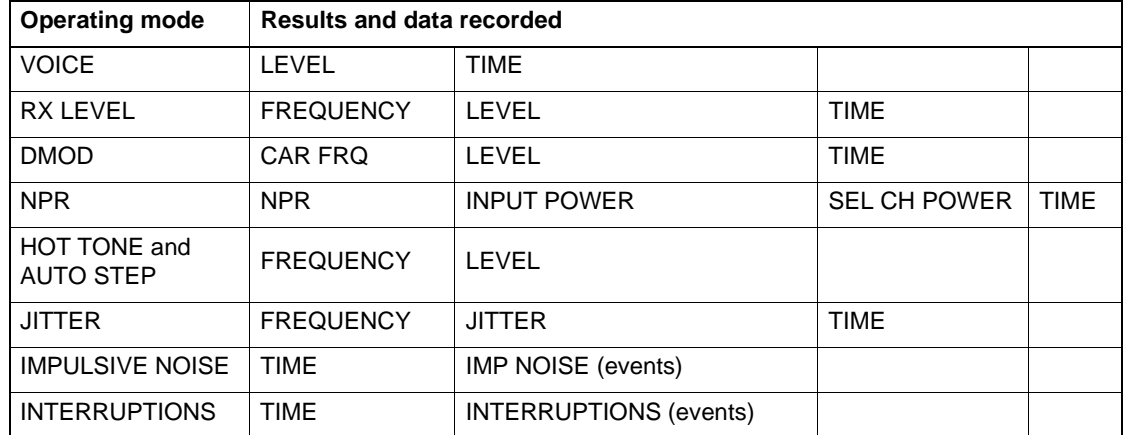

## The following are recorded:

Fig. 5-144 Results which are recorded

Cancelling the print job:

- Press **[Blue key]** to call up the secondary functions.
- Press **[DOCUM]** to call up the DOCUMENTATION menu.
- Press **PRINTING** [F L4] to call up the print job menu.
- Press **OK** [F L4] to confirm the query "Abort print job?" and cancel the printout.
- Press **CANCEL** [F R4] to continue printing.
- Note: Function key [F L4] is labelled PRINT PARAMETERS again when the print job is finished. During the print job, the key is labelled PRINTING.

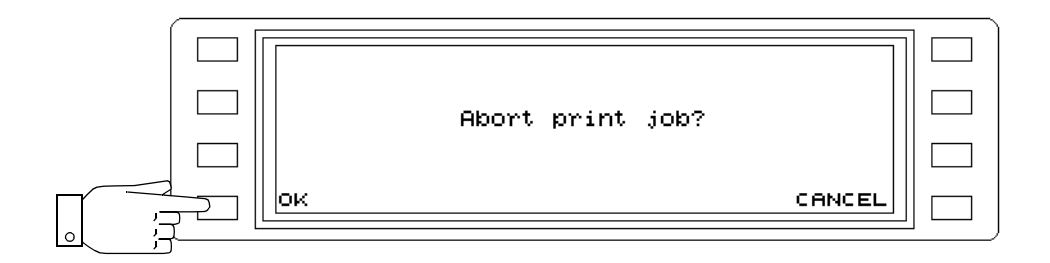

Fig. 5-145 Cancelling the print job

## **5.17.5 Starting result printout and / or storage automatically**

Note: Make sure that a printer is connected and configured before staring a printout. Make sure that a formatted Memory Card is in the card slot before storing results.

Timer-controlled printout or storage of results:

### **LEVEL, DEMODULATION, VOICE, JITTER modes**

- Press **[Blue key]** to call up the secondary functions.
- Press **[DOCUM]** to call up the DOCUMENTATION menu.
- Press **DOCUM TRIGG** [F L1] to change to the AUTO DOCUMENT TRIGGER menu.
- Press **TIMER** [F L3] to enable timer-controlled result documentation.
- Press **SET INV** [F R3] to enable entry of the time interval. The result documentation starts at the end of the first time interval.
- **Enter the time interval** using the rotary control, arrow keys or number keys. Press **[ENTER]** to complete entries made with the number keys. Pressing the [FINE] sets the resolution of the rotary control or arrow keys: Resolution 1 minute --> [FINE] key: LED next to the key is on. Resolution 10 minutes --> [FINE] key: LED next to the key is off.
- Press **[PREV]** to return to the previous menus step by step **or**
- Press **[RTN]** to return to the main menu of the current operating mode.

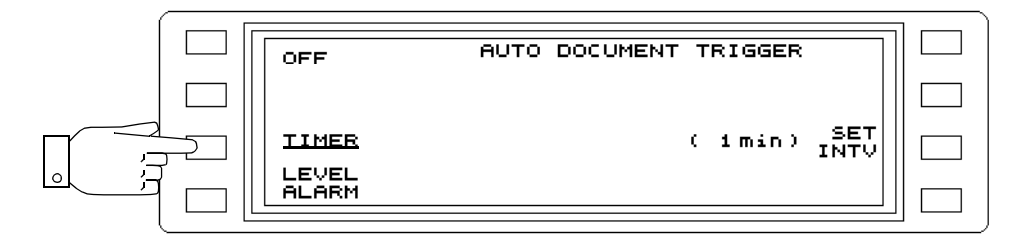

Fig. 5-146 Activating the timer

### Printng or storing level alarms:

Note: The level limits must be set and activated in LEVEL mode (see section 5.14.4 on page 5-61).

### **LEVEL mode**

- Press **[Blue key]** to call up the secondary functions.
- Press **[DOCUM]** to call up the DOCUMENTATION menu.
- Press **DOCUM TRIGG** [F L1] to change to the AUTO DOCUMENT TRIGGER menu.
- Press **LEVEL ALARM** [F L4] to enable documentation of level alarms. The results are documented as soon as a level alarm occurs (level above or below limit values).
- Press **[PREV]** to return to the previous menus step by step **or**

• Press **[RTN]** to return to the main menu of the current operating mode.

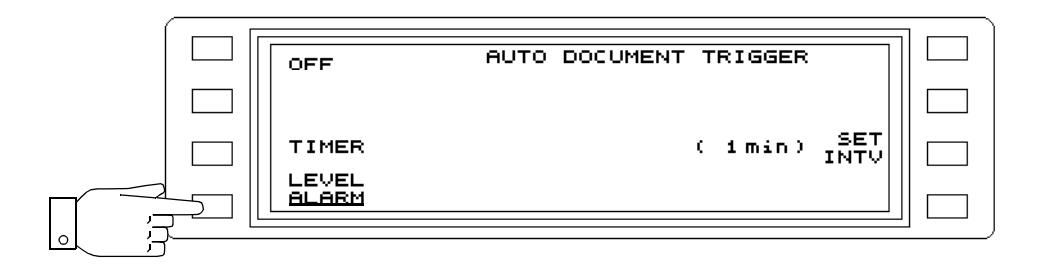

Fig. 5-147 Enabling documentation of level alarms

#### Event-controlled storage and /or printout of results

#### **IMPULSIVE NOISE, INTERRUPTIONS mode**

- Press **[Blue key]** to call up the secondary functions.
- Press **[DOCUM]** to call up the DOCUMENTATION menu.
- Press **DOCUM TRIGG** [F L1] to change to the AUTO DOCUMENT TRIGGER menu.
- Press **EVENT** [F L4] to enable event-controlled documentation of results. Results are documented as soon as an event occurs.
- Press **[PREV]** to return to the previous menus step by step **or**
- Press **[RTN]** to return to the main menu of the current operating mode.

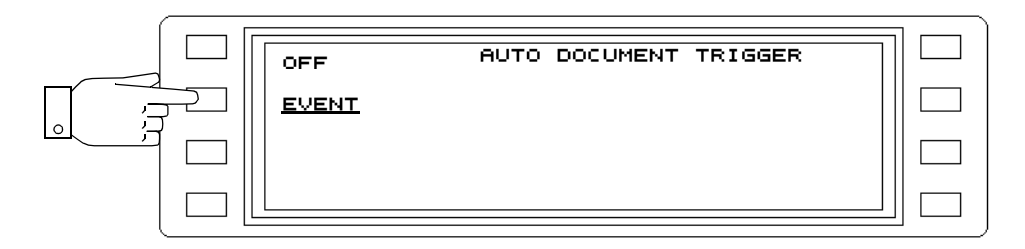

Fig. 5-148 Activating event-controlled result documentation

#### Ending automatic result documentation:

- Press **[Blue key]** to call up the secondary functions.
- Press **[DOCUM]** to call up the DOCUMENTATION menu.
- Press **DOCUM TRIGG** [F L1] to change to the AUTO DOCUMENT TRIGGER menu.
- Press **OFF** [F L1] to disable automatic result documentation.
- Press **[PREV]** to return to the previous menus step by step **or**
- Press **[RTN]** to return to the main menu of the current operating mode.

## **5.17.6 After storing results on the Memory Card**

Once results have been stored on the Memory Card, the contents of the current result file can be displayed, printed out or deleted entirely.

Displaying the result file contents

- Press **[Blue key]** to call up the secondary functions.
- Press **[DOCUM]** to call up the DOCUMENTATION menu.
- Press **MEMCARD PARAM** [F R4] to change to the Memory Card parameter menu.
- **Select a result file** from the existing list using the rotary control or the arrow keys.
- Press **SET ACT FILE** [F R2] to set the selected file as the current file. The file name is shown next to ACT FILE in the display.
- Press **VIEW** [F L1] to display the contents of the current result file.
- Scroll through the **contents** of the result file using the rotary control or the arrow keys.
- Press **[PREV]** to return to the previous menus step by step **or**
- Press **[RTN]** to return to the main menu of the current operating mode.

#### Printing the contents of the result file

- Note: Make sure that a printer is connected and configured before staring a printout of the result file contents.
- Press **[Blue key]** to call up the secondary functions.
- Press **[DOCUM]** to call up the DOCUMENTATION menu.
- Press **MEMCARD PARAM** [F R4] to change to the Memory Card parameter menu.
- **Select a result file** from the existing list using the rotary control or the arrow keys.
- Press **SET ACT FILE** [F R2] to set the selected file as the current file. The file name is shown next to ACT FILE in the display.
- Press **PRINT** [F L2] to print out the contents of the current result file. The message PRINTING is displayed instead of PRINT. Pressing function key [F L2] calls up the print job menu. The print job can be cancelled from here (see section 5.17.4 on page 5-110).
- Press **[PREV]** to return to the previous menus step by step **or**
- Press **[RTN]** to return to the main menu of the current operating mode.

#### Deleting the result file

- Press **[Blue key]** to call up the secondary functions.
- Press **[DOCUM]** to call up the DOCUMENTATION menu.
- Press **MEMCARD PARAM** [F R4] to change to the Memory Card parameter menu.
- **Select a result file** from the existing list using the rotary control or the arrow keys.
- Press **SET ACT FILE** [F R2] to set the selected file as the current file. The file name is shown next to ACT FILE in the display.
- Press **DELETE** [F L4] to delete the contents of the current result file after confirming the query.
- Press **[PREV]** to return to the previous menus step by step **or**
- **RTN**
- Press **[RTN]** to return to the main menu of the current operating mode.

## Calling up the Memory Card directory

- Press **[Blue key]** to call up the secondary functions.
- Press **[DOCUM]** to call up the DOCUMENTATION menu.
- Press **MEMCARD PARAM** [F R4] to change to the Memory Card parameter menu.
- Press **MEMCARD DIR** [F R4] to display the directory for the current result file (see section 3.7 on page 3-12).

## **5.17.6.1 Notes on the Memory Card**

Results are stored in the directory BN2203/RESULTS of the Memory Card. This directory is created automatically when results are stored on the Memory Card (see section 3.7 on page 3-12.)

## **5.18 Tracking generator (PSM-37/-38/-39/-137/-138/-139)**

The PSM instruments are equipped with a tracking generator. These instruments are thus capable of selective measurements of attenuation and distortion. The following parameters are available:

**BLANK** = TX level blanking. ON / OFF function.

**TX** = Entry of TX level. If TX OFF, the tracking generator must be switched on first.

**AUTO BLANK** = Soft blanking of TX level at every frequency change.

**FRQ LIMIT** = The TX frequency range can be restricted by setting a MAX FRQ and a MIN FRQ. This frequency range can be altered at any time. The FRQ LIMIT ON/OFF function activates / deactivates the frequency limits.

**FLIMIT SECURE** = This allows a frequency range to be set which, unlike FRQ LIMIT, can be protected against alteration by third parties.

**MAX FRQ** = Upper limit for TX frequency entry; the maximum permitted value depends on the instrument version.

**MIN FRQ** = Lower limit for TX frequency entry; the minimum permitted value depends on the instrument version.

**EXT LEVLG** = External level control. The EPM-1 Milliwatt Power Level Meter from Wandel & Goltermann canbe used to form an external amplitude control loop e.g. to compensate for the insertion losses of long cables or level changes at the feed point.

**LEVEL LIMIT** = Activate / deactivate TX level limits.

**MAX LEVEL** = Maximum permitted TX level entry value.

**TX POWER** = Activate / deactivate tracking generator.

#### **5.18.1 Activating / deactivating the tracking generator**

#### Activating the tracking generator:

- Note: For safety reasons, the TX level remains blanked when the tracking generator is activated in the TX menu. The LED below the [BLANK] key is on. Pressing the [BLANK] key switches the set TX level to the selected output and the LED turns off.
- Call up the **operating mode** (e.g. LEVEL).
- Press **TX OFF** [F L4] to call up the TX menu.
- Press **TX POWER** [F R4] to activate the tracking generator. The LED below the [BLANK] key is on.
- Press **[PREV]** to return to the previous menus step by step **or**
- Press **[RTN]** to return to the main menu of the current operating mode.

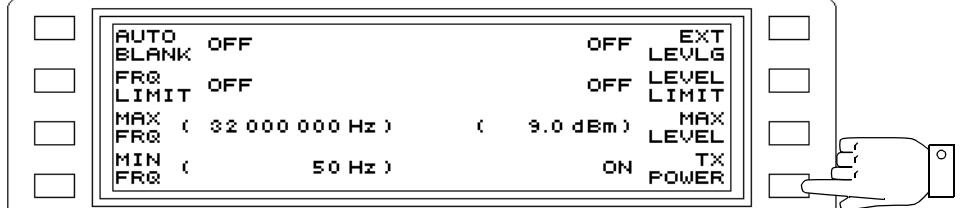

Fig. 5-149 Tracking generator activated

Activating the tracking generator output:

• Press **[BLANK]** to activate the output

Deactivating the tracking generator:

- Press **[Blue key]** to call up the secondary functions.
- Press **TX x.x dBm** [F L4] to call up the TX menu.
- Press **TX POWER** [F R4] to deactivate the tracking generator. Function key [F L4] in the main menu of the operating mode is labelled with TX OFF again.
- Press **[PREV]** to return to the previous menus step by step **or**
- Press **[RTN]** to return to the main menu of the current operating mode.

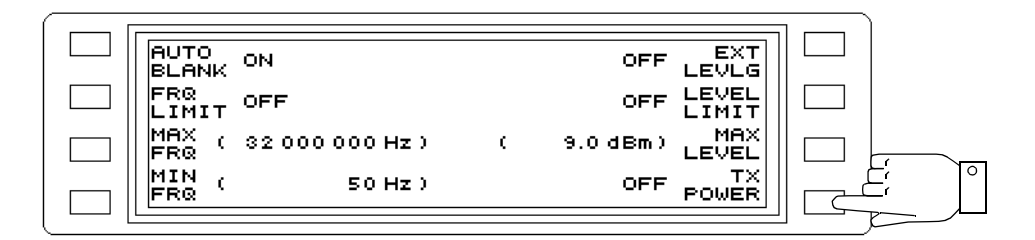

Fig. 5-150 Tracking generator deactivated

## **5.18.2 TX frequency**

Entering the TX frequency:

The TX frequency corresponds to the receiver tuning frequency (see section 5.14.8 on page 5-67).

Setting the frequency range:

- Call up the **operating mode** (e.g. LEVEL).
- Press **TX OFF** [F L4] **or**
- Press **[Blue key]** to call up the secondary functions.
- Press **TX x.x dBm** [F L4] to call up the TX menu.
- Press **MAX FRQ** [F L3] to enable entry of the upper range limit.
- Enter the **frequency value** using the number keys, rotary control or arrow keys. Press **[kHz]**, **[MHz]** or **[ENTER]** to complete entries made using the number keys.
- Press **MIN FRQ** [F L4] to enable entry of the lower range limit.
- Enter the **frequency value** as described under MAX FRQ.

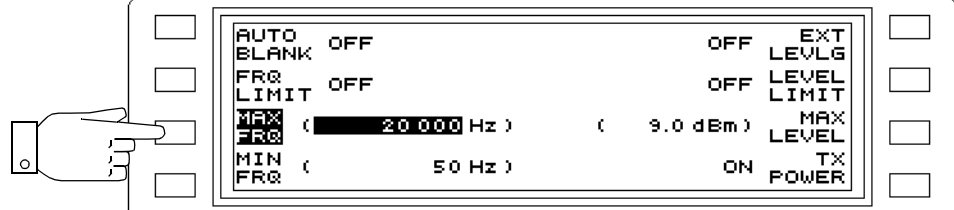

Fig. 5-151 Setting the frequency limits

Activating / deactivating the frequency limits

- Press **TX OFF** [F L4] **or**
- Press **[Blue key]** to call up the secondary functions.
- Press **TX x.x dBm** [F L4] to call up the TX menu.
- Press **FRQ LIMIT** [F L2] to activate / deactivate the frequency limits (toggle function).
- **P**ress **[PREV]** to return to the previous menus step by step **or**
- Press **[RTN]** to return to the main menu of the current operating mode.

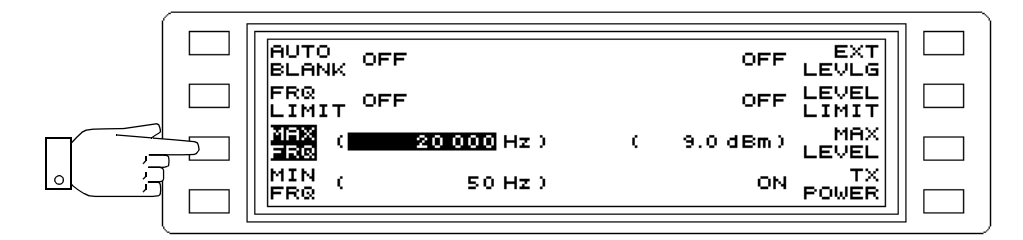

Fig. 5-152 Activating the frequency limits

## **5.18.3 Protecting the TX frequency setting range from change**

It may be necessary to restrict the frequency ranges that can be used for transmissions. The setting range of the TX frequency can be specified. By assigning a numerical code. the setting range can be protected against unauthorized alteration by third parties.

#### Setting the numerical code:

Note: The instrument is set to a numerical code of "00000" when delivered.

- Press **[Blue key]** to call up the secondary functions.
- Press **[TEST & CONF]** to call up the TEST & CONFIGURATION function.
- Press **INSTRUMENT** [F L2] to change to the INSTRUMENT menu.
- Press **FLIMIT SECURE** [F R3] to change to the TX LIMITS menu.
- Press **UNLOCK CODE** [F R1] to enable entry of the numerical code.
- **Enter the numerical code** using the number keys and press **[ENTER]** to conclude the entry. The function key label changes to LOCK CODE.
- Press **LOCK CODE** [F R1] to enable entry of a new numerical code.
- **Enter the numerical code** using the number keys and press **[ENTER]** to conclude the entry. The new numerical code is set as soon as the menu is changed, eg. by pressing the [PREV] key or the [LEVEL] key.

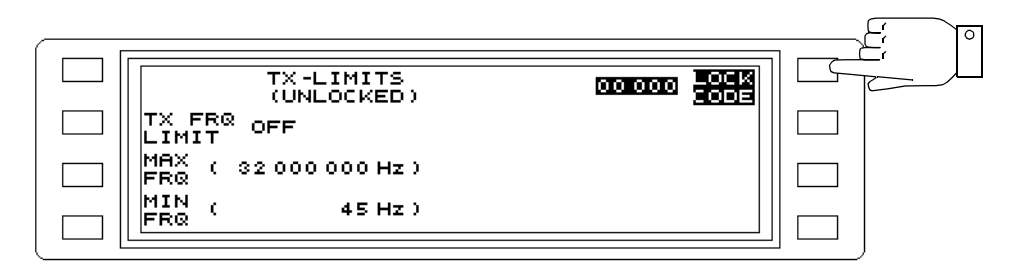

Fig. 5-153 Changing or entering the numerical code

### **Forgotten the numerical code?**

Contact your Wandel & Goltermann sevice center for assistance.

#### Setting the range limits:

- Note: When setting the limits always ensure that the upper limit value is greater than the lower limit value.
- Press **[Blue key]** to call up the secondary functions.
- Press **[TEST & CONF]** to call up the TEST & CONFIGURATION function.
- Press **INSTRUMENT** [F L2] to change to the INSTRUMENT menu.
- Press **FLIMIT SECURE** [F R3] to change to the TX LIMITS menu.
- Press **UNLOCK CODE** [F R1] to enable entry of the numerical code.
- **Enter the numerical code** using the number keys and press **[ENTER]** to conclude the entry. The status display below TX-LIMITS changes from LOCKED to UNLOCKED. The setting range limits can now be entered or changed and activated or deactivated.

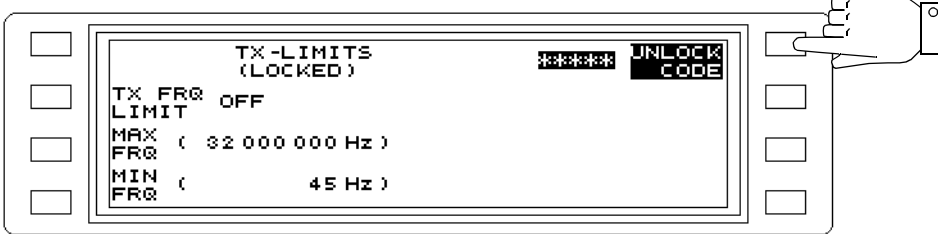

Fig. 5-154 Entering the numerical code

- Press **MAX FRQ** [F L3] to enable entry of the upper range limit.
- Enter the **frequency value** using the number keys, rotary control or arrow keys. Press **[kHz]**, **[MHz]** or **[ENTER]** to complete entries made using the number keys.
- Press **MIN FRQ** [F L4] to enable entry of the lower range limit.
- Enter the **frequency value** as described under MAX FRQ.
- Press **[PREV]** to return to the previous menus step by step **or**
- Press **[RTN]** to return to the main menu of the current operating mode.

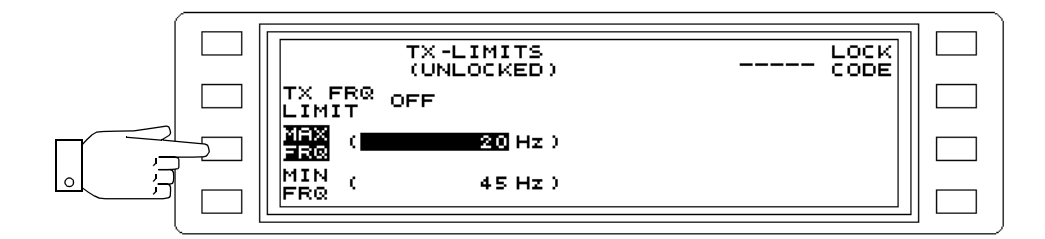

Fig. 5-155 Entering the setting range limits

Activating / deactivating the setting range limits:

- Press **[Blue key]** to call up the secondary functions.
- Press **[TEST & CONF]** to call up the TEST & CONFIGURATION function.
- Press **INSTRUMENT** [F L2] to change to the INSTRUMENT menu.
- Press **FLIMIT SECURE** [F R3] to change to the TX LIMITS menu.
- Press **UNLOCK CODE** [F R1] to enable entry of the numerical code.
- **Enter the numerical code** using the number keys and press **[ENTER]** to conclude the entry "Setting the range limits:" on page 5-119.
- Press **TX FRQ LIMIT** [F L2] to activate / deactivate the setting range limits (toggle function).
- Press **[PREV]** to return to the previous menus step by step **or**
- Press **[RTN]** to return to the main menu of the current operating mode.

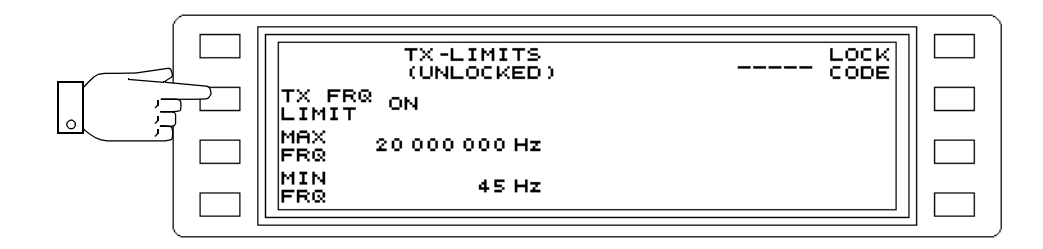

Fig. 5-156 Activating the setting range limits

## **5.18.4 TX level**

Entering the TX level:

- Call up the **operating mode** (e.g. LEVEL).
- Press **TX OFF** [F L4] to call up the TX menu.
- Press **TX POWER** [F R4] to activate the tracking generator. The LED below the [BLANK] key is on.
- Press **[PREV]** to return to the previous menus step by step **or**
- Press **[RTN]** to return to the main menu of the current operating mode.
- Press **TX x.x dBm** [F L4] to enable entry.
- **Enter the TX level** using the number keys, rotary control or arrow keys. Press **[ENTER]** to complete entries made using the number keys.

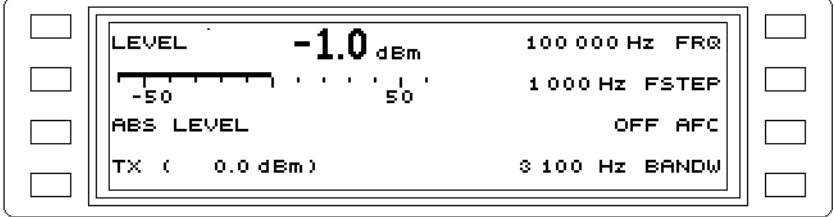

Fig. 5-157 TX level 0.0dBm, blanked (BLANK ON)

Limiting the settable TX level:

- Call up the **operating mode** (e.g. LEVEL).
- Press **TX OFF** [F L4] **or**
- Press **[Blue key]** and then
- Press **TX x.x dBm** [F L4] to call up the TX menu.
- Press **MAX LEVEL** [F R3] to enable entry of the upper range limit.
- **Enter the level value** using the number keys, rotary control or arrow keys. Press **[ENTER]** to complete entries made using the number keys.

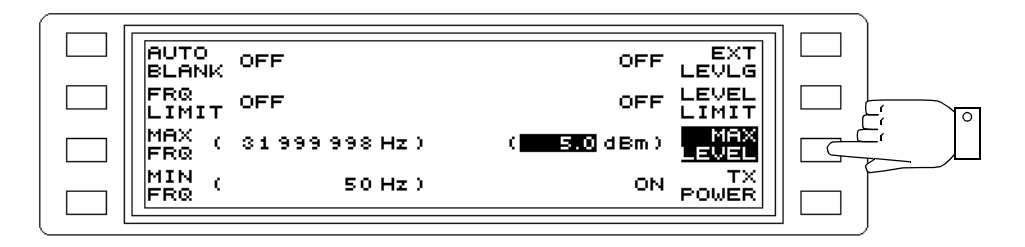

Fig. 5-158 Setting the TX level upper limit

Activating / deactivating the level limit:

- Press **TX OFF** [F L4] **or**
- Press **[Blue key]** and then
- Press **TX x.x dBm** [F L4] to call up the TX menu.
- Press LEVEL LIMIT [F R2] to activate / deactivate the upper level limit (toggle function).
- Press **[PREV]** to return to the previous menus step by step **or**
- Press **[RTN]** to return to the main menu of the current operating mode.

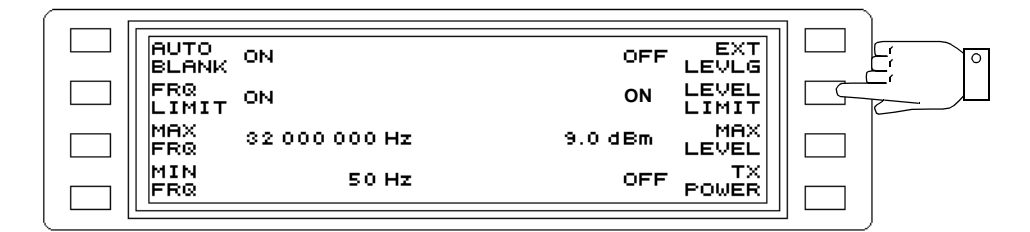

Fig. 5-159 Activating the level limit

Blanking the TX level

#### **Blank on frequency change:**

- Press **TX OFF** [F L4] **or**
- Press **[Blue key]** and then
- Press **TX x.x dBm** [F L4] to call up the TX menu.
- Press **AUTO BLANK** IF L11 to activate / deactivate the auto blanking function (toggle function). When activated, the TX level is "soft" blanked and then unblanked each time the frequency is changed.

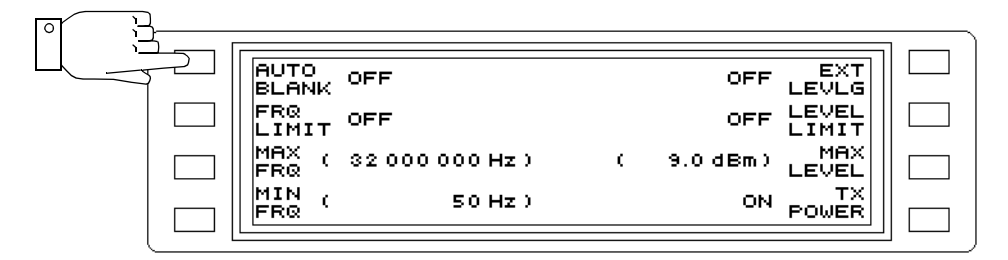

Fig. 5-160 AUTO BLANK function deactivated

#### **Manual TX level blanking:**

• Press **[BLANK]** to activate / deactivate the function (toggle function). If activated, the TX level is permanently blanked. The LED below [BLANK] is on.

#### **5.18.5 Outputs and impedances**

The instrument is fitted with one coaxial and one balanced output. In the IMPED menu, both the output impedance and the output itself can be selected. An LED display above the output socket lights to indicate which output and which impedance has been set.

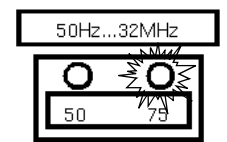

Fig. 5-161 Example: Coaxial output, impedance setting  $Z_0 = 75 \Omega$ 

Selecting the impedance and output:

- Press **[IMPED]** to call up the IMPEDANCE menu.
- Press **[F R2] ... [F R4]** to select the output and impedance required.

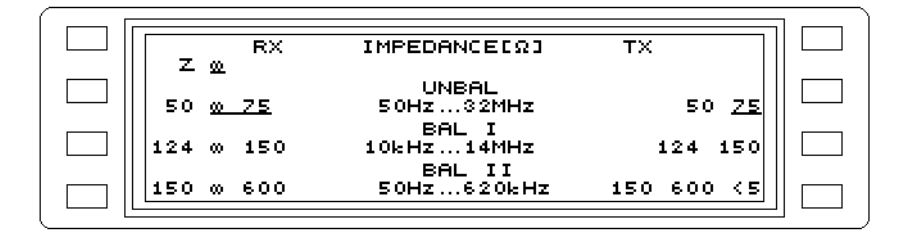

Fig. 5-162 Switching "high impedance" to a  $Z_0$  value

## **5.18.6 External level control**

An external control voltage from the EPM-1 Milliwatt Power Meter can be fed into the auxiliary input/output socket [53] (pin 5: Signal, pin 9: Ground) on the back panel of the instrument to form an external control loop. The TX level is measured as close to the device under test as possible, using the probe of the EPM-1. A d.c. voltage proportional to the difference between the nominal and actual TX level is output from the control voltage output of the EPM-1to socket [53] of the instrument. This level control circuit allows cable losses due to long feed cables or the frequency response of the generator output impedance and of the test cables to be compensated for.

## Switching to external level control:

Instrument setting: Main menu of LEVEL or AUTO STEP mode

- Press **TX OFF** [F L4] **or**
- Press **[Blue key]** and then
- Press **TX x.x dBm** [F L4] to call up the TX menu.
- Press **EXT LEVLG** [F R1] to switch to external level control.

Notes:

# **6 Measurement notes**

## **6.1 Measuring high attenuations**

## General considerations

When making level measurements on two-port networks with high attenuations, a high return impedance  $Z_s$  is required between the generator and receiver of the test set.

If the return impedance is not infinite, additional measurement errors result from the voltage drops  $\mathsf{U}_{\mathsf{ST}}$  across the ground wire resistances  $\mathsf{r}_1$  and  $\mathsf{r}_2^{-1}$  of the test cable used.

Fig. 6-1 shows the problem with a test setup using a device under test with infinite attenuation.

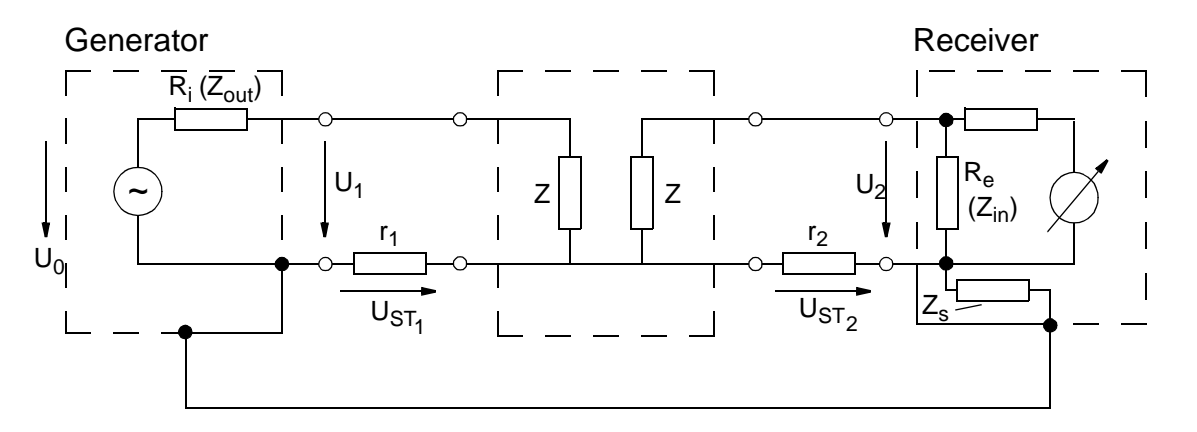

Fig. 6-1 Measuring high attenuations

To ensure broadband performance and conformance to important EMI/RFI requirements, no internal increase has been made in the return impedance for the PSM-37 to 39 or PSM-137 to 139 Level Test Sets.

For this reason, short cables with low impedance screening should be used when measuring high attenuations. Connections must be clean and corrosion-free.

The return impedance can also be increased significantly by inserting a coaxial choke.

- Voltage drop on the outer surface of the outer conductor
- Current on the inner surface of the outer conductor
- Coupling resistance =
- Voltage drop on the inner surface of the outer conductor
- Current on the outer surface of the outer conductor

 $1$   $r_1$  and  $r_2$  are often referred to as coupling resistances in the case of coaxial cables, plugs, etc. and are defined as follows:

Coupling resistance =

If the MSD-2 Coaxial Choke BN 2227/1 (Wandel & Goltermann) is inserted in the test circuit, the return impedance at 200 Hz is already >10 Ω (see Fig. 6-2). The choke can be used at frequencies up to 50 MHz.

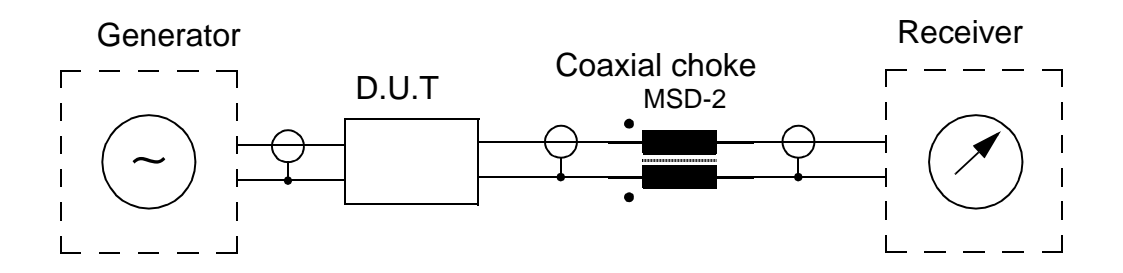

Fig. 6-2 Increased return impedance through the use of a MSD-2 coaxial choke

## **6.2 Measurement error due to residual carrier**

All selective level meters which use heterodyning may show results display interference from the residual carrier at low tuning frequencies.

The measurement error resulting from this depends on the ratio of the residual carrier level to the measured signal (signal to interference ratio).

This ratio is determined by the following parameters among others:

- − Individual magnitude of the residual carrier (production scatter, actual temperature, etc.)
- − Tuning frequency ≤ 2 kHz
- − Current measurement bandwidth
- − Magnitude of the signal being measured
- − Magnitude of any wideband loading (automatic wideband attenuator setting)

To determine the size of the measurement error, the signal to interference ratio must be measured.

#### Measuring the signal to interference ratio:

- Press **[Blue key]** to activate the additional functions.
- Press **[TEST & CONFIG]** to enable the TEST & CONFIGURATION function.
- Press **INSTRUMENT** [F L2] to open the INSTRUMENT menu.
- Press **AUTO RANGING** [F R2] to disable auto-ranging.
- Press **[LEVEL]** to invoke LEVEL measurement mode.
- Disconnect the **test signal** from the input socket. The drop in the display value corresponds to the signal to interference ratio.

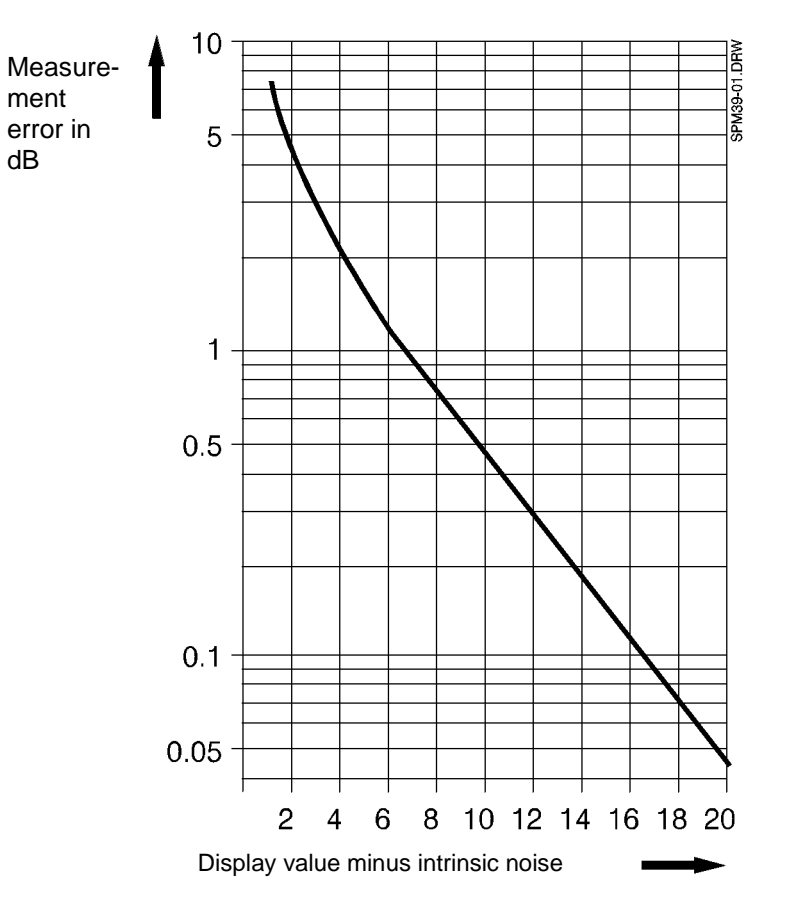

The measurement error can be determined from the graph below.

The residual carrier has the same effect as the intrinsic noise.

Examples of measurement errors at given signal to interference ratios:

Ratio 20 dB --> measurement error approx. 0.04 dB

Ratio 10 dB --> measurement error approx. 0.48 dB

The measurement error is negligible if the signal to interference ratio is more than 20 dB.

#### Re-enabling auto-ranging:

- Press **[Blue key]** to activate the additional functions.
- Press **[TEST & CONFIG]** to enable the TEST & CONFIGURATION function.
- Press **INSTRUMENT** [F L2] to open the INSTRUMENT menu.
- Press **AUTO RANGING** [F R2] to enable auto-ranging.
- Press **[LEVEL]** to invoke LEVEL measurement mode.

Notes:

# **7 Error messages and warnings**

This instrument makes a distinction between error messages and warnings. Both types are displayed on screen in plain text.

**WARNING** Warnings are displayed e.g. if a function is invoked which is not implemented in the instrument version you are using.

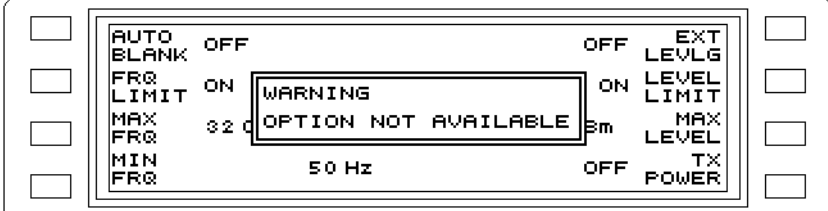

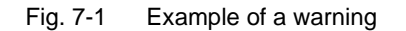

**ERROR** Error messages are displayed if e.g. the setting range for a parameter is exceeded.

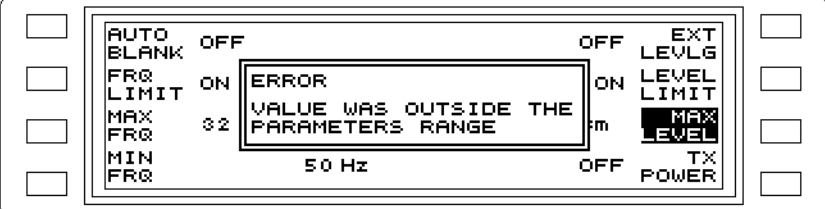

Fig. 7-2 Example of an error message

## Querying the last error message

The last error message can be displayed and acknowledged from the HELP menu.

- Press **[HELP]** to open the main help menu.
- Press **QUIT** [F R4] to clear the current error message.

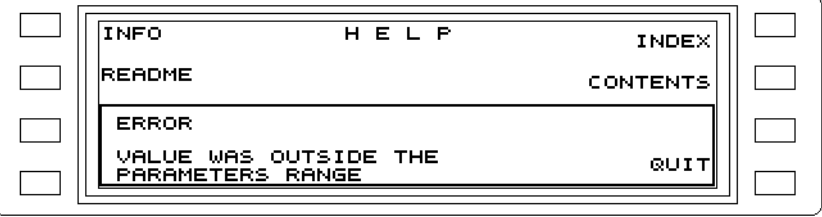

Fig. 7-3 Clearing the current error message

List of error messages and warnings:

#### **USE FMEM CAN'T BE MODIFIED**

Fixed frequencies cannot be used in HOT TONE mode. This error message only appears under IEEE bus remote control.

#### **AUTO-DOCUMENTATION-TRIGGER AND MEASMODE DON'T MATCH**

The selected trigger for automatic recording of results cannot be used in this measurement mode. This error message only appears under IEEE bus remote control.

#### **AUTO STEP MASTER REQUIRES GENERATOR ON**

The generator must be switched on for AUTO STEP MASTER measurements. This error message only appears under IEEE bus remote control.

#### **BAD EXTERNAL REFERENCE FREQUENCY**

The instrument is unable to synchronize to the external reference frequency being input.

#### **BANDWIDTH CAN'T BE MODIFIED**

The bandwidth for the chosen measurement is preset at a fixed value and cannot be altered. This error message only appears under IEEE bus remote control.

#### **CALIBRATION ERROR**

An error has occurred during calibration.

#### **CARRIER LEAK FREQUENCY TOO LOW**

The receive frequency is so low that the carrier leak of the instrument may lead to a measurement error (see section 6.2, page 6-2).

#### **CHANNEL AND IMPEDANCE FOR RX DON'T MATCH**

The combination selected for the input socket and input impedance is not possible. This error message only appears under IEEE bus remote control.

#### **DIRECTORY MUST BE EMPTY BEFORE DELETION**

The directory onthe Menory Card which you want to delete still contains some files.

#### **EEPROM OPERATION FAILED**

An error has occurred during a read / write operation to the EEPROM.

#### **FDM-MEASMODE BUT FDM-OPTION NOT AVAILABLE**

Note: FDM plans are not yet available.

An FDM sub-measurement mode has been selected for the selected measurement mode but the FDM option is not available.

#### **FMEM-ACT-ID GREATER THAN FMEM-LAST-ID**

The actual memory address is higher than the memory address for the upper fixed frequency limit.

#### **FMEM-ACT-ID LESS THAN FMEM-FIRST-ID**

The actual memory address is lower than the memory address for the lower fixed frequency limit.

#### **FMEM-FIRST-ID GREATER THAN FMEM-LAST-ID**

The memory address selected for the first fixed frequency is above that selected for the upper fixed frequency limit

#### **FMEM-LIST NOT MONOTONOUS**

The frequency values in the fixed frequency list for AUTO STEP measurements must increase steadily (= monotonic) if the step frequencies are taken from the fixed frequency list.

#### **FMEM-START-ID AND FMEM-STOP-ID ARE IDENTICAL**

The fixed frequency addresses for the start and stop frequencies must be different in AUTO STEP measurement modes.

#### **FREQUENCY AND BANDWIDTH DON'T MATCH**

The set frequency and the 48 kHz or 240 kHz do not match.

#### **FREQUENCY AND FREQLIMIT DON'T MATCH**

The selection frequency required is outside the set frequency limits.

#### **FREQUENCY AND SIDEBAND DON'T MATCH**

The carrier frequency must be above 1850 Hz + 45 Hz = 1895 Hz for lower sidebands (LSB), otherwise the selection frequency would be below the frequency limit of 45 Hz.

#### **FREQUENCY TOO HIGH FOR RX CHANNEL**

The selection frequency setting is higher than the limit frequency for the output socket selected. (Balanced output I: Fmax = 14 MHz,

balanced output II:  $Fmax = 620$  kHz).

#### **FREQUENCY TOO HIGH FOR TX-CHANNEL**

The transmit frequency setting is higher than the limit frequency for the output socket selected (PSM instruments only).

(Balanced output I: Fmax = 14 MHz,

balanced output II: Fmax = 620 kHz).

#### **FREQUENCY TOO LOW FOR RX-CHANNEL**

The selection frequency setting is lower than the limit frequency for the output socket selected (Balanced input II: Fmin = 10 kHz).

#### **FREQUENCY TOO LOW FOR TX-CHANNEL**

DieThe transmit frequency setting is lower than the limit frequency for the output socket selected (PSM instruments only).

(Balanced output II: Fmin = 10 kHz).

## **GAIN TOO LOW**

The set gain value is less than the relative level setting.

#### **GENERATOR AND BANDWIDTH DON'T MATCH**

The generator cannot be activated for bandwidths of 48 kHz or 240 kHz (PSM instruments only).

#### **GENERATOR ON AND MEASMODE DON'T MATCH**

The generator can only be activated in AUTOSTEP and LEVEL measurement modes. This error message only appears under IEEE bus remote control.

#### **GENERATOR OFF BLANK OFF NOT POSSIBLE**

The generator cannot be blanked as it is already switched off (PSM instruments only).

#### **IF-GAIN OUT OF RANGE**

The IF gain setting required is outside the range of values. This error message can only occur when the wideband gain is altered, as the IF gain is changed at the same time.

#### **KEY HAS NO FUNCTION AT THIS MOMENT**

An unassigned function key was pressed.

#### **LOWER ALARM THRESHOLD OUT OF RANGE**

The lower alarm threshold value is outside the range of values. This error message only occurs when the relative level is changed.

#### **MARKER OFF -> NO FREQUENCY TO TRANSFER**

A change to selective level measurement by transferring the marker frequency is not possible from AUTOSTEP or HOT TONE SEARCH modes as the marker is switched off and no transfer frequency is selected.

#### **MEASUREMENT ALREADY RUNNING**

A further command to start the measurement was issued when the measurement was already running. This error message only appears under IEEE bus remote control.

#### **MEMORY-CARD FULL**

There is no more space left for storage on the Memory Card.

#### **MEMORY-CARD NOT AVAILABLE**

A Memory Card has not been fitted into the slot.

#### **MEMORY-CARD OPERATION FAILED**

An error has occurred during a read / write operation to the Memory Card.

#### **MEMORY-CARD WRITE PROTECTED**

The Memory Card is write-protected.

#### **MISSING RESULT**

An attempt was made to read out a result before any resuls were available. This error message only appears under IEEE bus remote control.

#### **NO FURTHER CHARACTER CAN BE DELETED**

All characters in the current title have been deleted.

#### **NO FURTHER CHARACTER CAN BE INSERTED**

The maximum number of characters for a setup title is 11.

#### **NO GENERATOR INSTALLED**

The instrument is not fitted with a generator. This error message only appears under IEEE bus remote control.

#### **NO MEMORYCARD-FILE SPECIFIED**

No file has been specified for storing the results on the Memory Card.

#### **NO OUTPUT-DEVICE SPECIFIED**

No device has been specified to which to output the results record.

#### **NO RESULTS YET -> NO FREQUENCY TO TRANSFER**

A change to selective level measurement by transferring the marker frequency in AUTOSTEP or HOT TONE SEARCH modes is not possible yet as no results are available and therefore no

#### **NO SUCH FILE**

The selected file does not exist on the Memory Card, either because a different card was used or because the file has been deleted.

#### **NO VALUE AT SPECIFIED POSITION IN FMEM-LIST AVAILABLE**

There are no entries in the fixed frequency list, so the frequency cannot be selected from the fixed frequencies.

#### **NOT YET IMPLEMENTED**

The selected instrument function is not available.

#### **ONLY ONE PRINT JOB POSSIBLE**

Only one print job can be managed at any one time.

#### **OPERATION NOT POSSIBLE WHILE PRINTING**

The 'form feed' and 'top of form' commands cannot be processed when the printer is printing.

#### **OPTION FDM NOT INSTALLED**

The instrument is not equipped with the option selected.

#### **OPTION MEMORY-CARD NOT INSTALLED**

The instrument is not equipped with the option selected.

#### **OPTION NOT AVAILABLE**

The instrument is not equipped with the option selected.

#### **PARAMETER CAN'T BE MODIFIED DURING RUNNING MEASUREMENT**

Any measurement already running must be stopped before a parameter can be altered in IMPULSIVE NOISE, INTERRUPTIONS, AUTO STEP and HOT TONE SEARCH modes. This error message only appears under IEEE bus remote control.

#### **PERMISSION DENIED**

Acces to the Memory Card has been denied.

#### **PRESS STOP FIRST**

Any measurement already running must be stopped before a parameter can be altered in IMPULSIVE NOISE, INTERRUPTIONS, AUTO STEP and HOT TONE SEARCH modes.

#### **RAM CORRUPTED FMEM LIST LOST**

The fixed frequency list cannot be used due to a memory error.

#### **RAM CORRUPTED SETUP LOST**

The instrument setups cannot be used due to a memory error.

## **RAM CORRUPTED USING DEFAULT SETTINGS**

The RAM contents have been corrupted. The instrument has been set to the default settings.

#### **REL LEVEL AND GAIN DON'T MATCH**

The relative level and gain settings do not correlate.

#### **REQUESTED OPTION'S LICENCE IS NOT VALID FOR THIS DEVICE**

The selected optional band filter has not been released for use with this instrument.

#### **SENDLEVEL AND LEVELLIMIT DON'T MATCH**

The required value for the send level cannot be set (PSM instruments only).

#### **SEND LEVEL OUT OF RANGE**

The required value for the send level is outside the range of values.This error message only appears when the relative level is changed.

#### **SETUP 'PREVIOUS' LOST**

The contents of the "PREVIOUS" POWER ON SETUP memory position is corrupted.

#### **SETUP 'PREVIOUS' LOST USING DEFAULT-SETTINGS**

The contents of the "PREVIOUS" POWER ON SETUP memory position is corrupted. The instrument has been set to the default settings.

#### **SETUP 'USER' LOST**

The contents of the "USER" POWER ON SETUP memory position is corrupted.

#### **SETUP 'USER' LOST USING DEFAULT-SETTINGS**

The contents of the "USER" POWER ON SETUP memory position is corrupted. The instrument has been set to the default settings.

#### **SETUP CORRUPTED**

The setup on the Memory Card is corrupted (memory error or incorrect size).

### **SETUP DOESN'T MATCH WITH DEVICE**

The setup which is to be loaded from the memory card is for a different instrument type

#### **SETUP DOESN'T MATCH DEVICE**

The setup selected from memory does not match the instrument, e.g. because no generator is fitted, no IEEE bus is fitted, etc.

#### **SETUP NOT USED**

No setup is stored under the memory address selected.

#### **SETUP WRITE PROTECTED**

A write protected setup (addresses 00, 01 and 02) cannot be overwritten.

#### **SIDEBAND CAN'T BE MODIFIED**

The sideband position for the selected measurement is fixed and cannot therefore be changed. This error message only appears under IEEE bus remote control.

#### **START-THRESHOLD OUT OF RANGE**

The required value for the start threshold cannot be set.

#### **START-FREQUENCY AND STOP-FREQUENCY ARE IDENTICAL**

The start and stop frequencies used in AUTO STEP and HOT TONE SEARCH modes must be different.

#### **START-FREQUENCY GREATER THAN STOP-FREQUENCY**

The start frequency must be less than the stop frequency for a HOT TONE SEARCH.

#### **STEPWIDTH AND STEPCOUNT DON'T MATCH WITH STARTFREQ AND STOPFREQ**

A maximum of 100 steps can be performed between the start and stop frequencies in AUTO STEP mode.

#### **STEPWIDTH TOO LOW, MODIFY FIRST**

The minimum step width for AUTO STEP mode is 1 Hz.

#### **STOP KEY LOCKED**

The START/STOP key is disabled. The STOP KEY LOCKED parameter must be set to OFF to re-enable the START/STOP key

#### **SYNTHESIZER UNLOCKED**

The internal frequency is not correct as one or more of the phase-locked loops is not locked.
#### **TERMINATOR, CHANNEL AND IMPEDANCE FOR TX DON'T MATCH**

This combination of output socket, impedance and termination cannot be set. This error message only appears under IEEE bus remote control.

### **THRESHOLD OUT OF RANGE**

The search threshold for a HOT TONE SEARCH is outside the range of values. This error message can ony appear when the relative level is changed.

#### **TOO MANY STEPS**

A maximum of 100 steps can be performed between the start and stop frequencies in AUTO STEP mode.

#### **UNLOCK FIRST**

Enter the code to unlock the frequency limits for the tracking generator.

#### **UPPER ALARM THRESHOLD OUT OF RANGE**

The value for the upper alarm threshold is outside the range of values. This error message can ony appear when the relative level is changed.

#### **USING FMEM DEACTIVATED**

Frequency selection from the fixed frequencies was deactivated because the fixed frequency position selected was empty.

#### **USING FMEM-LIMITS DEACTIVATED**

Limiting of the fixed frequency selection was deactivated because one of the limits selected was unassigned.

#### **VALUE IN FMEM LIST OUT OF RANGE**

The fixed frequency list contains an entry with a value above the frequency limit of the instrument. This error message only occurs if the frequency list is loaded from a memory card for an instrument with higher frequency limits.

#### **VALUE WAS OUTSIDE THE PARAMETERS RANGE!**

An attempt was made to enter a parameter value outside the range for the selected parameter using the number keys.

#### **WRONG VALUE FOR BANDWIDTH**

The required bandwidth value cannot be set. This error message only appears under IEEE bus remote control.

### **Y-SCALE-REFERENCE OUT OF RANGE**

The value for the Y scale reference is outside the range of values. This error message can ony appear when the relative level is changed.

Notes:

# **8 Maintenance, servicing and transport**

# **8.1 Maintenance**

### Instrument configuration

Please quote the instrument identification in addition to the type name in the event of any queries or when ordering options and accessories relating to this instrument.

### Instrument identifier

The instrument identifier is made up from the series index and the serial number. These are printed below the type name which is located on the front panel above the display.

### Software status

The current software status can be queried from the TEST&CONFIG menu.

- Press **[Blue key]** to call up the subsidiary functions.
- Press **[TEST & CONF]** to invoke the TEST & CONFIGURATION function.
- Press **SOFTWARE** [F R2] to query the current software status..

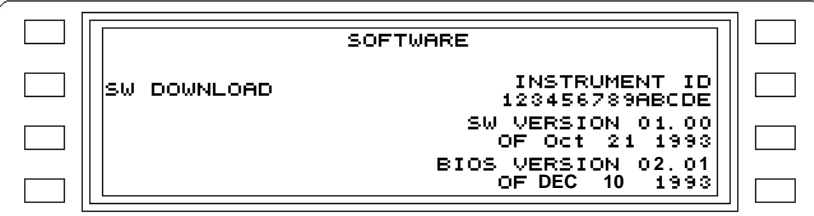

Fig. 8-1 Software status display

### INSTRUMENT ID

Identification number of the instrument, required when ordering software options. SW VERSION

**Instrument software** version number and release date. The instrument software contains the measurement, control, result recording, evaluation, display and printout functions for the instrument.

BIOS VERSION

**BIOS software** version number and release date. The BIOS EPROM is read directly following switch-on. This tells the instrument what is to be set at power on, how to react if the instrument software cannot be loaded, etc.

# **8.1.1 Changing the Versacon inserts**

As delivered, the inputs and outputs on the front panel are equipped with basic 75 ohm Versacon 9 connectors. The BNC inserts can be exchanged for other inserts from the Versacon 9 range at any time.

#### **Removing the sockets**

- 1. Undo the locknut using the pin wrench (order number W1) by turning it anticlockwise.
- 2. Screw the locknut forwards as far as it will go.
- 3. The insert can now be unscrewed. If it is stiff, use the pin wrench to loosen it.

#### **Fitting the socket**

- 1. Screw the locknut onto the insert as far as it will go.
- 2. Screw the insert as far as it will go into the basic socket mounted on the instrument.
- 3. Screw the locknut back (clockwise) as far as it will go and tighten it using the pin wrench.

### **8.1.2 Changing the fuse**

If the instrument does not function when switched on and the power connection to the instrument appears to be in order, the main ac line fuse may have blown.

#### **Check**

#### **Warning: Danger of electric shock. Disconnect the instrument from the ac line.**

- 1. Open the fuse cover using a small screwdriver (see Fig. 8-2 on page 8-2).
- 2. Remove the fuseholder (see Fig. 8-3 on page 8-3).
- 3. Check the fuse for continuity.
- 4. If the fuse is defective, replace itr with a new one.
- 5. Replace the fuseholder (arrow points to the right).
- 6. Close the fuse cover.
- 7. Connect up and switch on. If the fuse blows again, contact your local Wandel & Goltermann service center

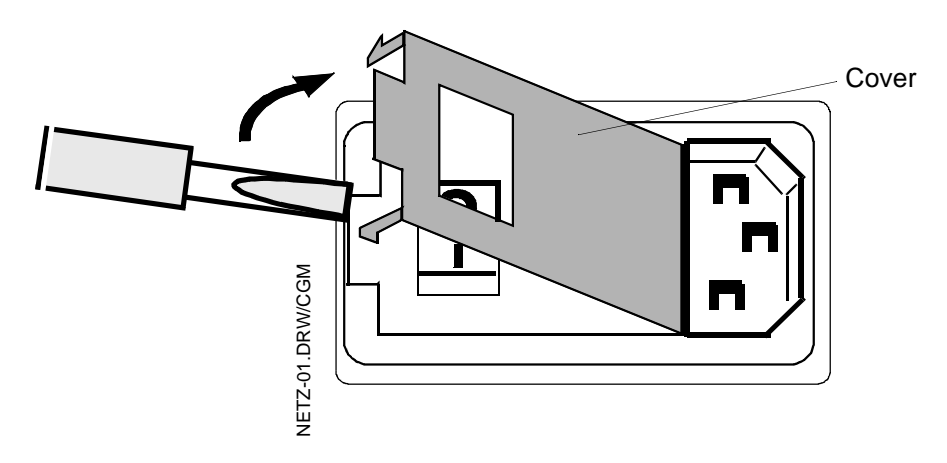

Fig. 8-2 Opening the fuse cover

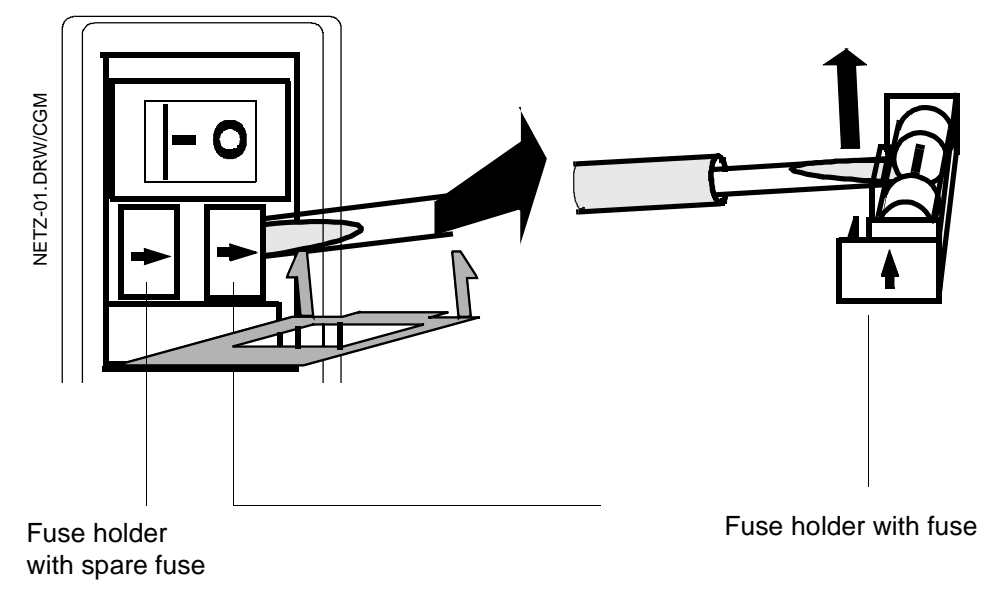

Fig. 8-3 Removing the fuse holder complete with fuse

### **8.1.3 Cleaning the instrument**

Do not use solvents for cleaning the front panel and casing:

- ❐ Solvents such as denatured alcohol or petroleum may attack the lettering and finish of the instrument.
- ❐ Cleansers for plastic surfaces or furniture often contain polishing agents which may also damage the lettering and finish of the instrument.

To clean the instrument, moisten a cloth with warm water to which a little detergent has been added. Make sure that no water enters the instrument. Wipe off damp surfaces with a dry cloth to remove any marks.

# **8.1.4 Rechargeable battery pack option BN 2203/00.04**

# **8.1.4.1 Fitting and removing the battery pack**

The instrument can be equipped with the rechargeable battery pack option BN 2203/00.04 to allow operation independent of the ac line supply. The subsections below explain how to fit or remove the battery pack.

- 1. Remove the panel below the "Battery pack" label.
- 2. Slide the battery pack into the slot with the connector to the left.
- 3. Fix the battery pack in position by tightening the screws.
- 4. Fit the panel on to the battery pack.
- 5. To remove the battery pack, proceed in reverse order.

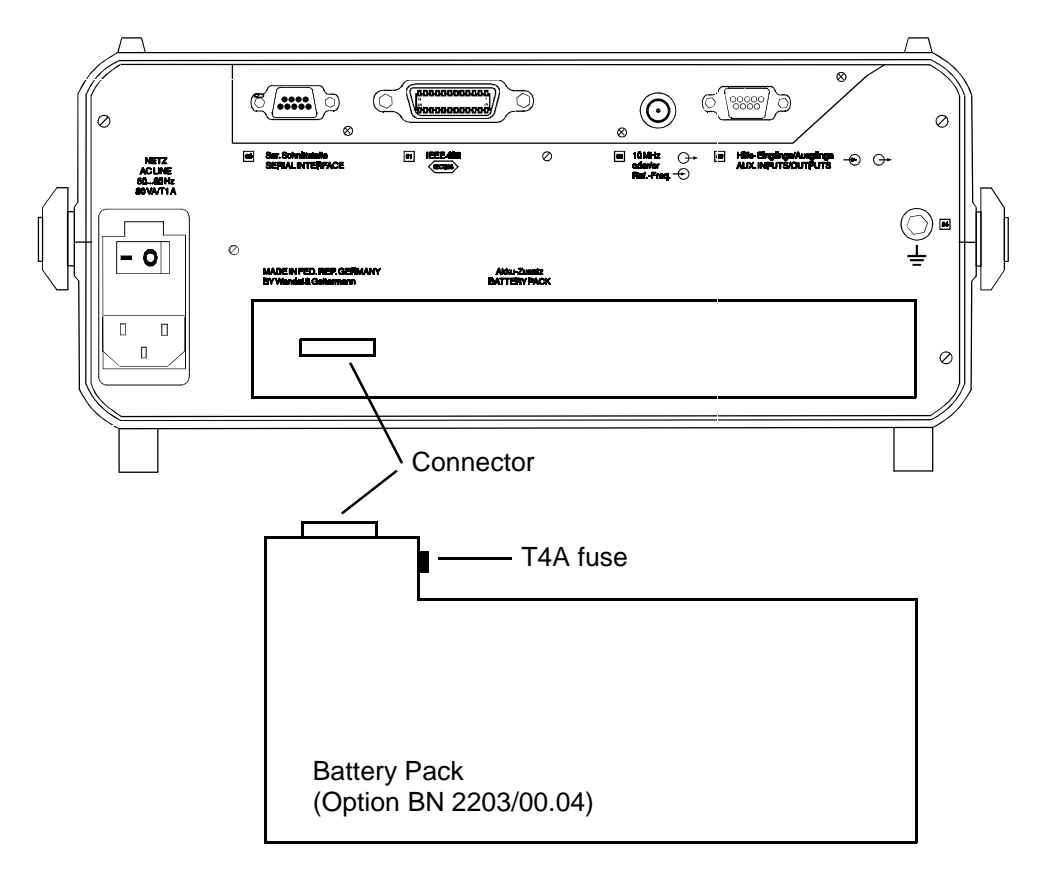

Fig. 8-4 Fitting and removing the battery pack

# **8.1.4.2 Charging the batteries**

The batteries will be charged as soon as you have connected the instrument to the ac line and have set the ac line switch to the **I** position and have activated STANDBY mode. Charging continues until STANDBY mode is disabled. If the batteries are completely flat, a complete charging cycle takes about 14 hours, after which a very small charging current will flow to compensate for the self-discharging of the batteries.

The yellow LED indicates that charging is in progress.

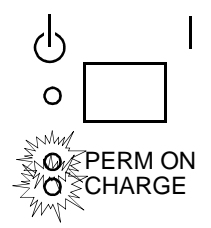

# **8.1.4.3 Changing the fuse**

If the instrument fails to operate from the batteries although these are fully charged, it is possible that the battery pack fuse may have blown.

#### **Check**

- 1. Undo the battery pack fixing screws.
- 2. Slide the battery pack out of the slot.
- 3. Unscrew the fuse holder on the inner face of the battery pack.

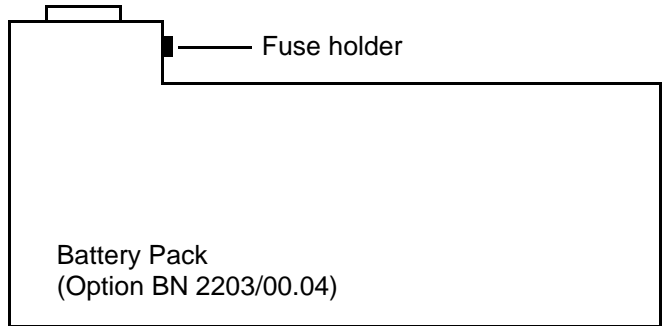

- 4. Remove the fuse and check it for continuity. If the fuse is defective, replace it with a new one, type T 4A.
- 5. Screw the fuse holder back into position.
- 6. Re-fit the battery pack as indicated in section 8.1.4 on page 8-4.
- 7. Switch the instrument on.
- 8. If the instrument still does not work, please contact your nearest Wandel & Goltermann service center for assistance.

### **8.1.4.4 Protecting the environment**

The battery pack contains NiCd batteries. If the battery pack is no longer required because of being exchanged or scrapped, do not dispose of the batteries in normal household refuse as they contain toxic heavy metals. You can return them to our service centers or dispose of them according to the regulations governing such items in your local area.

# **8.1.4.5 Using the BAZ-2203 Battery Pack**

- Caution: For your own safety and to ensure correct operation of the instrument, please observe the following instructions.
- Handle the BAZ-2203 Battery Pack with care.
- Never short-circuit the contacts of the BAZ-2203 Battery Pack, e.g. by touching them with a metal object, as this may cause the Battery Pack to explode or ignite.
- Do not drop, damage, dismantle or expose the BAZ-2203 to temperatures outside the permitted ranges.
- Only charge the BAZ-2203 as described in this section.
- Do not store the BAZ-2203, either alone or when built-in to the instrument, for more than one or two days at the sort of high temperatures which may occur in a car.
- Do not leave a BAZ-2203 in the instrument for more than a week in the discharged state without connecting the instrument to the ac power suply.
- Do not store the BAZ-2203 for more than six months without occasionally recharging it.

# **8.1.5 Optional bandwidth**

All versions of the instrument can be equipped with an additional bandwidth. This can be loaded from the Memory Card.

- Insert the **Memory-Card** with the additional bandwidth into the card slot.
- Press **[Blue key]** to call up the subsidiary functions.
- Press **[TEST & CONF]** to invoke the TEST & CONFIGURATION function.
- Press **INSTRUMENT** [F L2] to open the instrument configuration menu.
- Press **INSTALL FILTER** [F R4] to access the stored bandwidth.
- Select the bandwidth using the rotary control or the arrow keys.
- Press **INSTALL** [F L3] to store the selected bandwidth in the instrument..

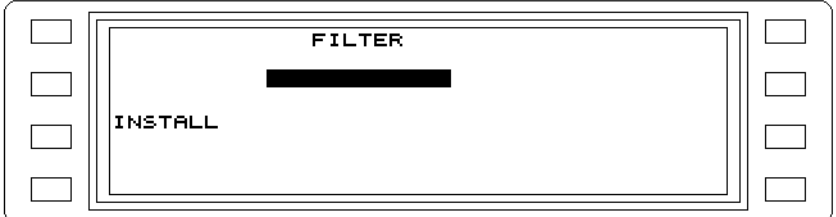

Fig. 8-5 Installing the optional bandwidth in the instrument

### **8.1.6 Software upgrade**

A software upgrade can become necessary when:

- The instrument hardware is upgraded, or
- Extended software functions are released.

### **8.1.6.1 Exchanging/Loading the instrument software**

The instrument software is stored in flash EPROMs. With these devices, the content can be altered after they are installed. During each loading operation, all memory cells in the flash EPROMs are first set to one and then to zero. After each step, the content is read to check whether the device or board is okay. Then, the new software is loaded via the selected interface and the flash EPROMs reprogrammed.

The new software can be loaded:

- From the MEMORY CARD (see page 8-9), or
- Via the serial interface of a PC (see page 8-10).

The interface is selected in the SW DOWNLOAD menu:

- Press **[Blue key]** to call up the secondary functions.
- Press **[TEST & CONF]** to call up the TEST & CONFIGURATION secondary function.
- Press **SOFTWARE** [F R2] to call up the software menu.
- Press **SW DOWNLOAD** [F L2] to call up the interface selection menu.
- Press **LOAD FROM SERIAL LINK** [F L2] to load the software via the serial interface, **or**
- Press **LOAD FROM MEMCARD** [F L3] to load the software from the currently inserted MEMORY CARD.

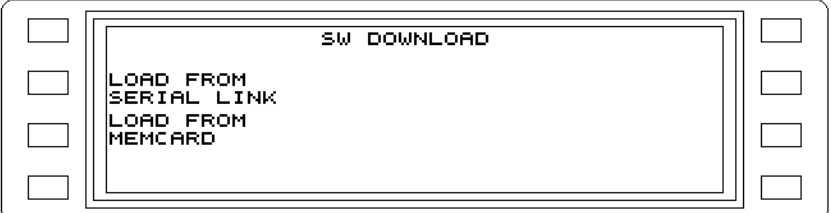

Fig. 8-6 Selecting the interface for loading software

After selecting the interface, you are prompted to acknowledge your choice and start transmission, or interrupt the operation.

- Press **OK** [F L4] to confirm your choice and begin transmission, **or**
- Press **CANCEL** [F R4] to interrupt the operation.

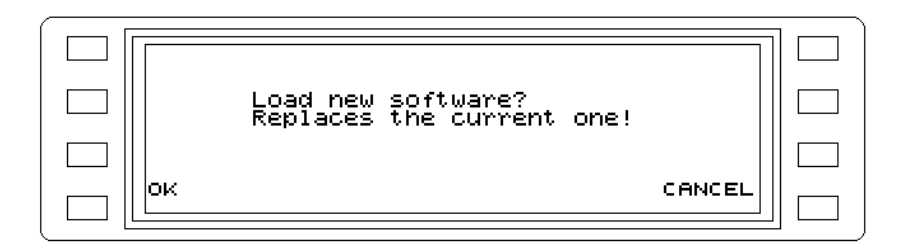

Fig. 8-7 Confirming the download procedure

### Loading the software from the MEMORY CARD

- Insert the MEMORY CARD containing the software
- Press **[Blue key]** to call up the secondary functions.
- Press **[TEST & CONF]** to call up the TEST & CONFIGURATION secondary function.
- Press **SOFTWARE** [F R2] to call up the software menu.
- Press **SW DOWNLOAD** [F L2] to call up the interface selection menu.
- Press **LOAD FROM MEMCARD** [F L3] to load the software from the currently inserted MEMORY CARD.
- Press **OK** [F L4] to confirm your choice and begin transmission.

As a confirmation, the instrument displays the LOAD MENU with the selected interface. The inserted MEMORY CARD is first checked for a file with the valid instrument software.

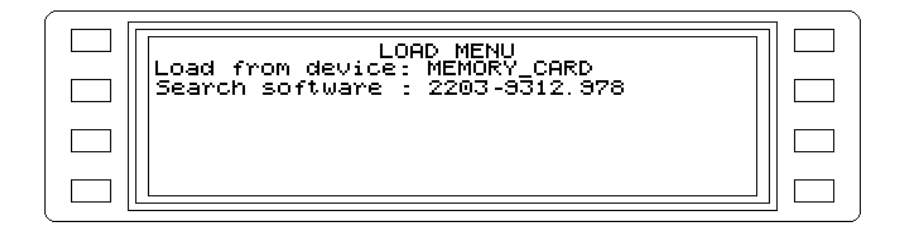

Fig. 8-8 Checking for valid software on the Memory Card

The file name means:

2203

Instrument type, BN for the SPM-/PSM-37-139 family

9312

Component no. for the flash EPROMs

978

The software status (a serial count is used during the search procedure; the instrument starts with the number 99x and counts down). This ensures that the latest software version is always found on the inserted MEMORY CARD.

Various messages and warnings are displayed (e.g. the MEMORY CARD cannot be read, does not contain valid software, is faulty or was changed).

Caution: The file name is not compared with the software status in the instrument. The newest software version found on the inserted MEMORY CARD is loaded into the instrument.

If a file with valid instrument software is found, it is loaded. The loading procedure is indicated along with the file name.

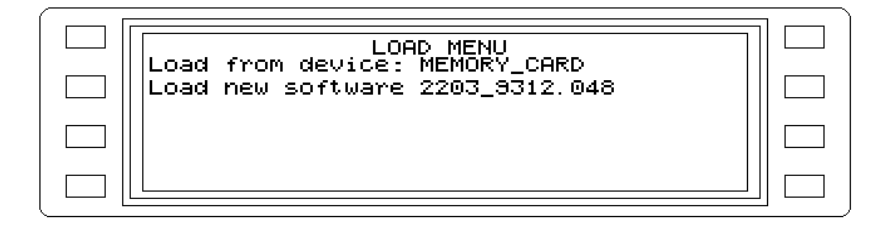

Fig. 8-9 Starting the download operation for new software

The first step in the loading procedure involves erasing the content of the flash EPROMs.

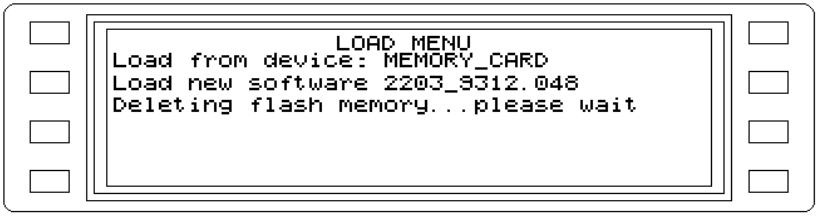

Fig. 8-10 Erasing the flash EPROM

Once the content is successfully erased, loading of the new software and programming of the flash EPROMs can begin. The programming status and the quantity of data already transferred are displayed both numerically and in a bargraph.

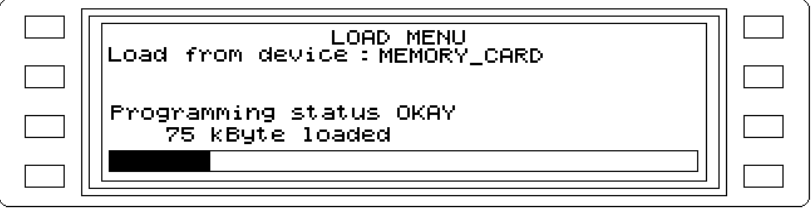

Fig. 8-11 Status display during the download operation

Once the programming is completed ("Programming done"), the instrument is reinitialized.

Loading the software via the serial interface

#### **Necessary equipment**

The software is loaded from a PC via the V.24/RS-232 serial interface. This interface can be found on the back panel of the instrument (9-pin subminiature D connector [50]).

The following are required to load the instrument software:

- − IBM-compatible PC with V.24/RS-232 interface (COM1 or COM2), allowing a transmission rate of 115 200 baud.
- − Diskette with the loading/instrument software.
- − RS 232 adapter cable for hardware handshake.

#### **Connect the serial interfaces:**

• Connect the COM1 or COM2 port on the PC to the serial interface of the instrument via adapter cable . The figure below shows other possible connections.

Like a PC, the instrument is a data terminal equipment (DTE). A zero modem is thus required. Connect the following pins:

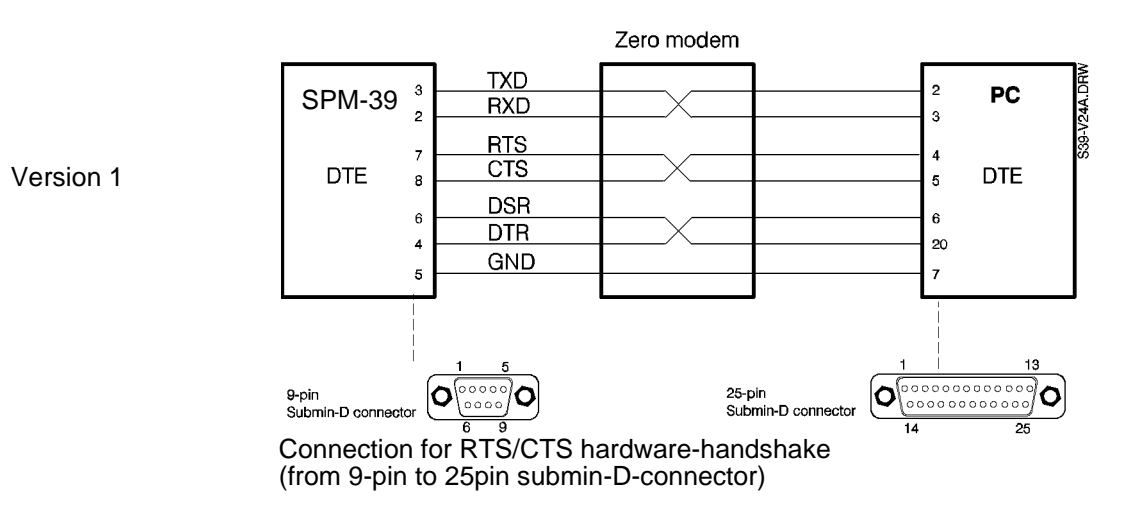

Fig. 8-12 Possible serial interface connections between the instrument and PC

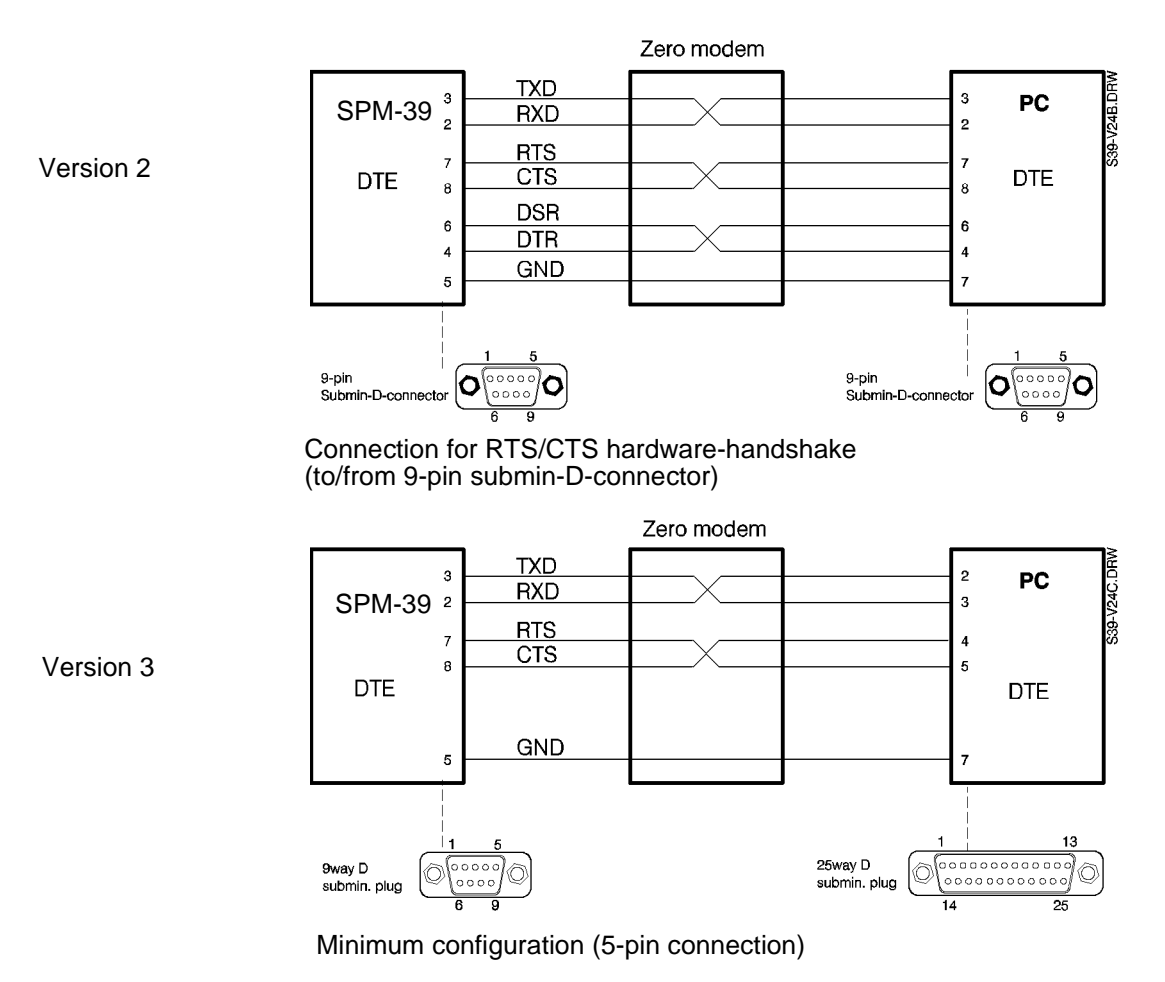

Fig. 8-13 Possible serial interface connections between the instrument and PC (continued)

#### **Prepare the instrument**

- Press **[Blue key]** to call up the secondary functions.
- Press **[TEST & CONF]** to call up the TEST & CONFIGURATION secondary function.
- Press **SOFTWARE** [F R2] to call up the software menu.
- Press **SW DOWNLOAD** [F L2] to call up the interface selection menu.
- Press **LOAD FROM SERIAL LINK** [F L2] to load the software via the serial interface.

The instrument starts the loading program and indicates that it is ready for data transmission and waiting to establish a connection with the PC.

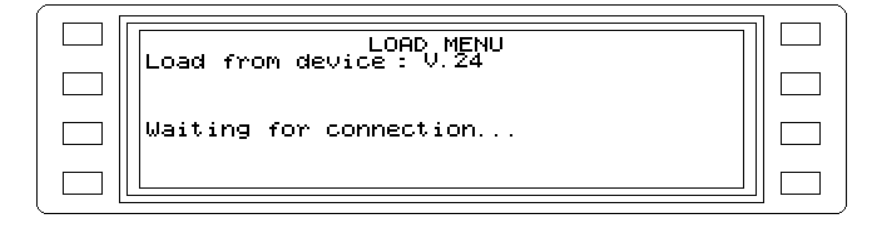

Fig. 8-14 Waiting for the connection to the PC

#### **Start the PC loading program**

There is a README.TXT file on the diskette containing the loading/instrument software. This file indicates how to operate version 2.xx of the loading program.

- Insert the diskette into the PC (e.g. in drive A)
- If COM1 is the valid interface, start the loading program by typing: A:\LOADCOM1
- Acknowledge your entry by pressing the Enter key. The program will respond with "FIRMWARE LOADER" and display the transmission parameters of the serial interface, followed by the name of the file which contains the instrument software.
- Press the Enter key to begin data transmission from the PC. If the SPM-39 is ready to receive ("Waiting for connection"), the loading procedure will begin.

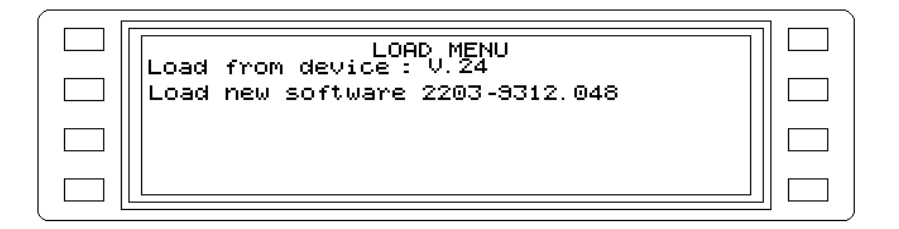

Fig. 8-15 Starting the download operation for new software

An automatic routine will now test the serial connection between the PC and instrument. The serial interface of the instrument will be automatically configured (e.g. handshake, transmission protocol, timeout).

If the test is successful, the flash EPROMs will now be erased.

Fig. 8-16 Erasing the flash EPROMs

Once the EPROMs are erased, loading of the new software and programming of the flash EPROMs can begin. The programming status and the quantity of data already transferred are displayed both numerically and in a bargraph.

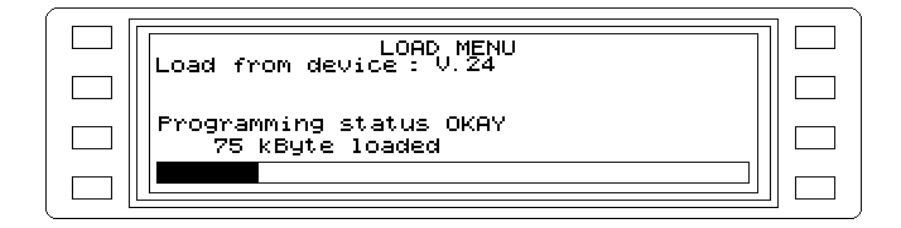

Fig. 8-17 Download operation status display

Once the programming is completed ("Programming done"), the instrument is reinitialized

Note: You can speed up the loading procedure via the RS232 interface by setting up a RAM disk on your PC (see your DOS handbook). Transfer the files from the diskette to the RAM disk and start the firmware loader there.

### Interrupting the loading procedure

If you need to interrupt the loading procedure during the readiness phase ("Waiting for data"), press the "ESC" key.

If the loading procedure is interrupted by an external event such as a power failure or interruption of the serial connection ("Loading halted"), the SPM-39 will be non-functional when powered up since the flash EPROMs were partially erased.

The same is true if the flash EPROMs cannot be properly erased or the serial connection is disrupted or interrupted during the programming procedure ("Programming halted").

The instrument's power-on test recognizes this state (EPROM FAILED) and branches automatically to the loading routine. The instrument first attempts to load from the MEMORY CARD. If no card is present or the wrong card is present, the instrument waits for data on the serial interface.

#### Messages and error messages while loading the software

#### **Load from device: V.24**

In the load menu, loading of the software via the serial interface was selected.

#### **Load from device: MEMORY\_CARD**

In the load menu, loading of the software from the MEMORY CARD was selected.

#### **Search software : 2203-9312.xxx**

A search is made for a valid instrument software version on the MEMORY CARD. While searching, the instrument counts down from ...9312.99x to ...9312.00x in order to find the latest version (with the highest number).

#### **Load software : 2203-9312.xxx**

The instrument found a valid software version and is loading it into the flash EPROMs.

#### **x kByte loaded**

The x shows how much data was already loaded into the flash EPROMs. This is also indicated graphically in the box below the message.

#### **Programming status OKAY**

Loading of the instrument software into the flash EPROMs is proceeding normally.

#### **Programming failed**

An error occurred while loading the instrument software into the flash EPROMs.

#### **Unknown record**

The loading procedure was started but no valid data format was present (e.g. the MEMORY CARD was removed while the flash EPROMs were being erased).

#### **Checksum error in record**

The checksum for a data packet was in error. The firmware loader retransmits the last record.

#### **Bad address in 72-record**

An incorrect address was transmitted in a data packet. The firmware loader retransmits the last record.

#### **Flash not deleted**

The flash EPROMs were not properly erased prior to loading of the instrument software.

#### **Programming done**

Loading and programming of the flash EPROMs were successfully completed.

#### **BREAK DETECTED Programming halted**

Loading via the serial interface was interrupted (e.g. by a BREAK signal from the transmitter or an interruption in the connection cable).

#### **FRAMING ERROR DETECTED Programming halted**

An error in the transmission frame was detected while loading via the serial interface.

#### **DATA LOST Programming halted**

Data were lost while loading via the serial interface.

#### **PARITY ERROR DETECTED Programming halted**

A parity bit error occurred while loading via the serial interface.

#### **NO MEMORY-CARD FILESYSTEM DETECTED**

The file system on the MEMORY CARD is faulty (e.g. unformatted).

#### **MEMORY-CARD CHANGED ERROR**

The MEMORY CARD was changed during the loading procedure.

#### **MEMORY-CARD FILESYSTEM EOF-ERROR**

An End of File (EOF) was not detected on the MEMORY CARD.

#### **MEMORY-CARD FILESYSTEM ERROR**

The directory on the MEMORY CARD is faulty; the instrument cannot access a file.

#### **Waiting for Data**

The start handshake was successfully completed and the instrument is waiting for data from the serial interface (e.g. while data are being read from the diskette).

#### **Waiting for connection...**

The instrument is waiting for a connection with the serial interface of the PC. The PC has not yet started the start handshake.

#### **Bad start command (-->power off/on) Loading halted**

The start handshake was faulty, the flash EPROMs are not being erased and the loading is being halted. Turn the instrument off and on again and restart the function in the menu.

#### **Deleting flash memory...please wait**

The flash EPROMs are erased before the new program is loaded. As a precaution to ensure that the device is in proper working order, all bits are set to zero and then to one.

#### **Flash erase fault (-->power off/on)**

The flash EPROMs could not be completely erased. The loading procedure is being halted and must be restarted by turning the power off and on again. Since the flash EPROMs were partially erased, the self-test will detect this faulty state and branch automatically to the loading menu.

#### **Flash erase zero fault (-->power off/on)**

The flash EPROMs cannot be written to zero. The loading procedure is being halted and must be restarted by turning the power off and on again. Since the flash EPROMs were partially erased, the self-test will detect this faulty state and branch automatically to the loading menu

### **Waiting for memory-card...**

In the load menu, loading of the software from the MEMORY CARD was selected, but no MEMORY CARD is present.

#### **Waiting for memory-card changed...**

Valid instrument software is not present on the inserted MEMORY CARD. Please insert the proper card.

### **8.2 Servicing**

### **8.2.1 Initialization**

It is possible that the semiconductor memory may be disconnected from the built-in Lithium battery during repairs. This may mean that it contains undefined values. It can be initialized or reset to a defined state as follows:

- Switch the instrument off using the ((symbol)) key
- Press the [CLR] key and at the same time switch on again using the ((symbol)) key
- Keep holding down the [CLR] key until the switch-on test routine has ended (indicated by a beep).

This results in the default settings being made. Any stored setups are **not** deleted.

#### Lockup

The above procedure should also be used if the instrument locks up as a result of external interference pulses and cannot be restarted by switching it off and then on again. Any stored setups are **not** deleted.

### **8.3 Storage and transport**

Retain the original packing for possible future use, e.g. when returning the instrument to a W&G service center for repairs. It will ensure that the instrument is correctly protected against damage should it become necessary to transport the instrument at some time.

### **Packing**

If possible, use the original packing if you wish to transport the instrument. If the original packing is no longer available, observe the following instructions:

### Storage or transport under damp conditions

It is a good idea to re-use the silica-gel drying agent provided in the original packing

− if the transport period is to be very long, or

− if the instrument is to be subjected to damp conditions during a long period of storage.

The sachets of drying agent should be placed with the instrument inside the plastic bag provided in the original packing. The drying agent is blue when dehydrated and pink when saturated.

#### **Do not use saturated drying agent as this may increase the humidity and cause damage.**

Seal the bag tightly using good quality adhesive tape.

### Stable container

Use a box made from double-layer corrugated cardboard with a wall thickness of at least 4 mm.

The box should be dimensioned such that space for at least 70 mm of padding on all sides of the instrument is available. Rigid plastic foam or corrugated cardboard is suitable as padding. The padding must ensure that the instrument cannot shift position in the box and as large an area as possible of the instrument should be padded. Any free space in the box may be filled with polystyrene chips.

### **Polystyrene chips alone are not suitable for use as padding.**

Use fiber-reinforced, water-resistant self-adhesive tape at least 70 mm wide to seal the box along the butt edges.

### **Checklist**

Make up a checklist of all the parts contained in the box and store this along with the box.

# **9 Specifications**

The following specifications are valid for the operating ranges of the influence quantity stated under "General Specifications" (see section 9.9.7, page 9-19), after a warm-up period of about 15 minutes, unless otherwise stated. All values quoted for measurement error and influence effects are limit values.

The influence of external electromagnetic interference is not included in the following specifications.

All specifications marked with an asterisk <sup>★</sup> are traceable to international standards.

# **9.1 Frequency**

#### Frequency range

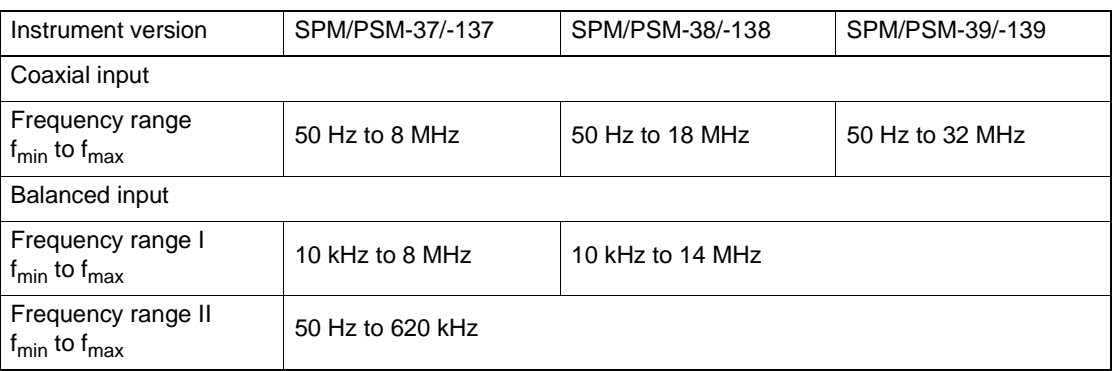

### Frequency setting

#### Entry using

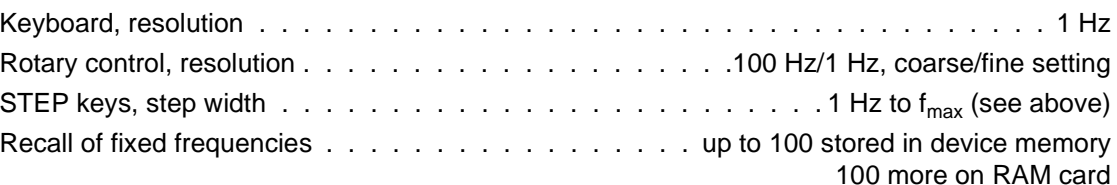

### Frequency display

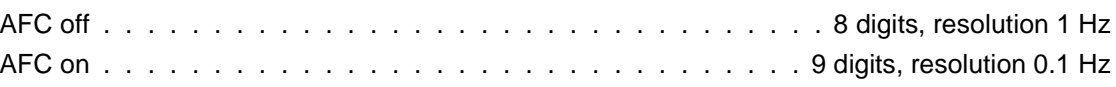

### ✸ Tuning frequency error limits

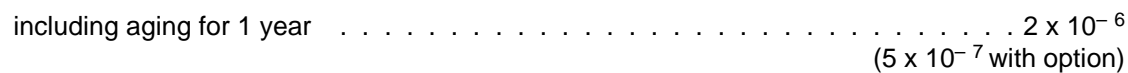

### **9.2 Automatic frequency scans**

### Search scan

Automatic search for levels above a presettable level threshold. The search takes place between the frequencies  $f_1$  and  $f_2$  within the frequency range of the instrument (see section 9.1) on page 9-1).

If the level threshold is exceeded, the values of level and frequency are stored (max. 100 pairs of values).

# End-to-end measurement using two instruments (AUTOSTEP)

Operation switchable between MASTER and SLAVE functions

❐ MASTER (PSM-37/-38/-39/-137/-138/-139)

Frequency scan is timer-controlled

#### ❐ SLAVE

Frequency scan starts when the level is below a presettable threshold value. The next steps can be controlled by subsequent occurrence of levels below the threshold or by timer

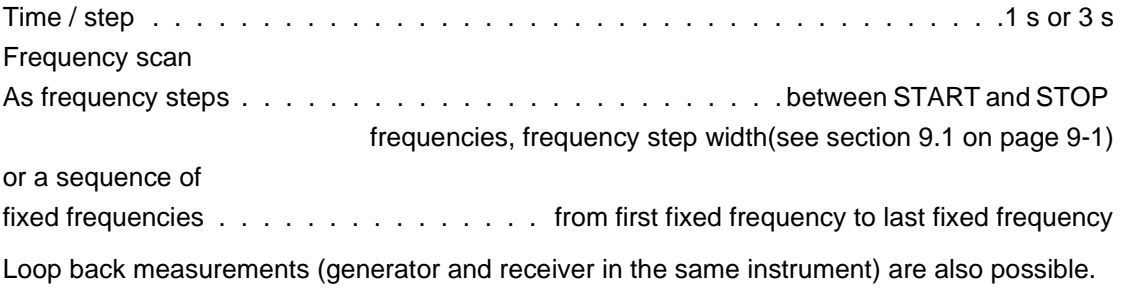

# Automatic frequency control  $(AFC)^1$

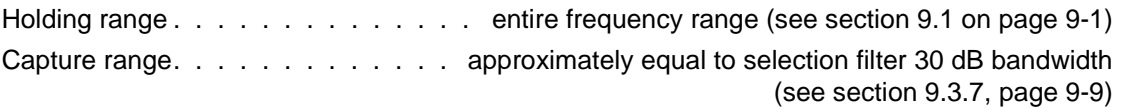

### **9.3 Voltage and power levels**

### **9.3.1 Measurands**

### Absolute level

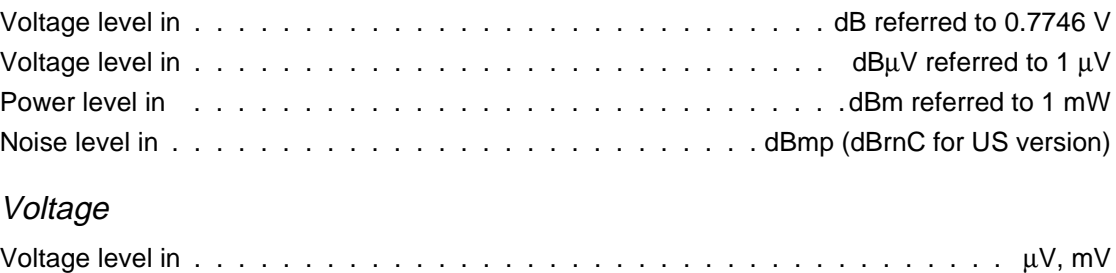

<sup>1</sup> No AFC at 48 kHz and 240 kHz

### Level difference [dB]

The difference in dB between the absolute level and a stored reference level

Reference level entry . . . . . . . . . . via keyboard, rotary control or absolute level transfer

### Level referred to 0 dB

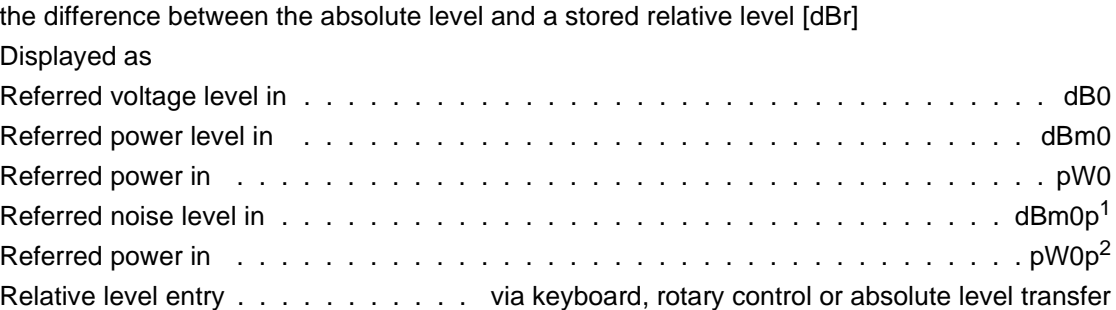

### **9.3.2 Display**

#### Digital display

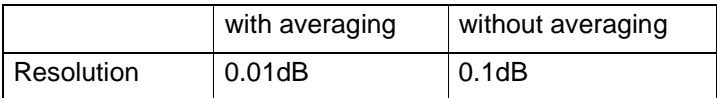

### Semi-analog display

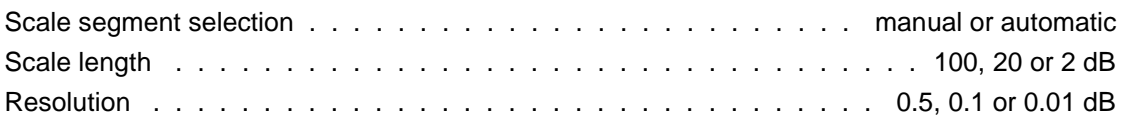

### **9.3.3 Measurement range selection**

Automatic for most operating modes. Manual selection is in 5 dB steps with drive level monitoring.

### **9.3.4 Automatic calibration**

Normally, calibration is carried out at the set tuning frequency (tracking generator principle). The correction values thus determined are stored. Broadband measurements are calibrated at 10 kHz. The tracking generator is blanked during calibration (LED below [BLANK] key is lit). Automatic calibration can be disabled. When enabled, calibration is made if the temperature of the instrument changes by more than 0.5°C or if a certain time has elapsed (approx. 10 min) or if an operating state is set for which no correction values are available. Automatic calibration can be matched to the current measurement task when the instrument is remote-controlled.

<sup>1</sup> US version: dBrnC0

<sup>2</sup> US version: pWC0

# **9.3.5 Display ranges for power and voltage**

### Absolute levels

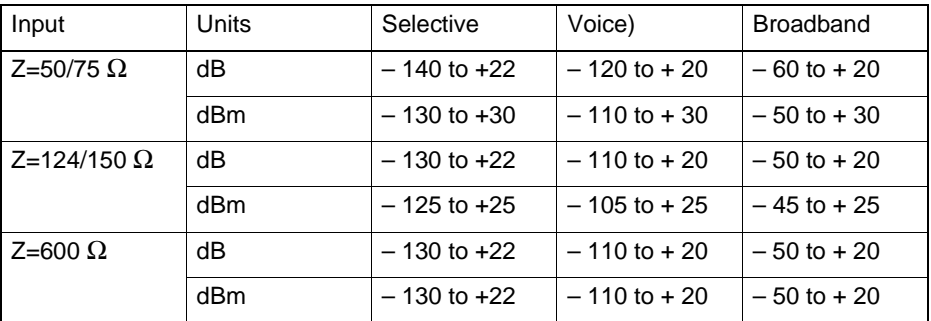

The lower display range limit is approximately 5 dB above the intrinsic noise floor (selective; Measurement bandwidth  $= 25$  Hz)

### Level difference

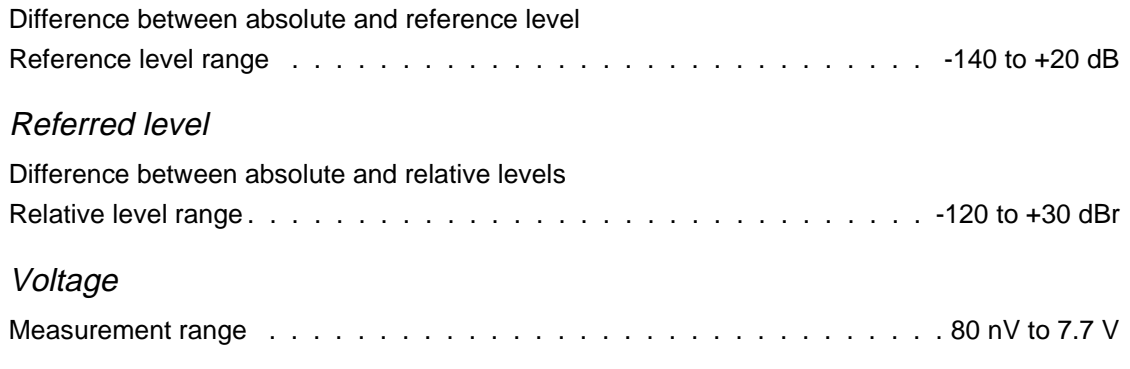

# **9.3.6 Level display error limits**

The values quoted are valid when:

- The input is fed from a source with internal impedance  $Z_0$  and terminated with the receiver input impedance  $Z_0$ ,
- The signal is a sinewave
- Automatic calibration is on
- AFC is on
- AVRG (noise averaging) is on.

The influence of individual discrete interference (see section 9.6.2, page 9-13) and the influence of external electromagnetic interference quantities is not taken into account.

### **9.3.6.1 Selective measurement**

The frequencies specified apply to the SPM-39/-139 and PSM-139. The upper limits for the other instruments are as given in the table (see section 9.1 on page 9-1). The real r.m.s. value is measured

The overall error limits (IEC publication 359) apply within the operating ranges of the influence quantities and within the measurement ranges of the measurands.

The intrinsic error limits (IEC publication 359) apply for the reference values or reference ranges for the influence quantities or measurands.

Unless otherwise stated, all measurement errors apply to measurement frequencies ≥ 2 kHz at a measurement bandwidth of 3.1 kHz and to measurement frequencies < 2 kHz at a measurement bandwidth of 25 Hz.

If the measurement bandwidths 48 kHz and 240 kHz are used (swept bandwidths), the error limits increase by typically 0.25 dB.

Overall error limits

### **50/75**Ω **input**

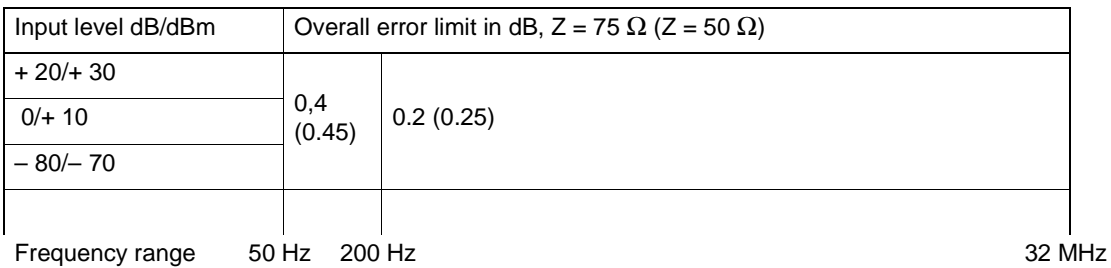

#### **Balanced input 124** Ω**, frequency range I** (see section 9.1 on page 9-1)

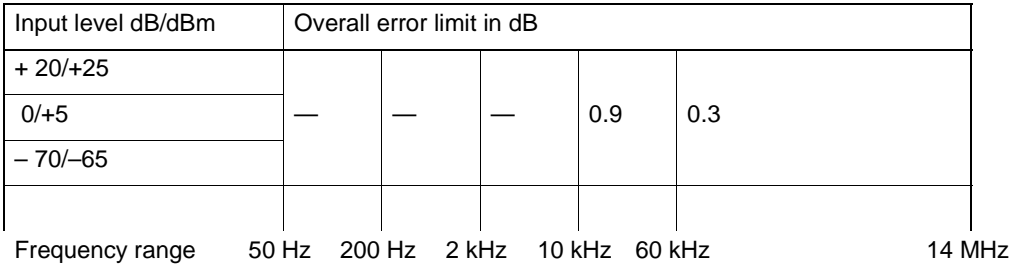

#### **Balanced input 150** Ω**, frequency range I** (see section 9.1 on page 9-1)

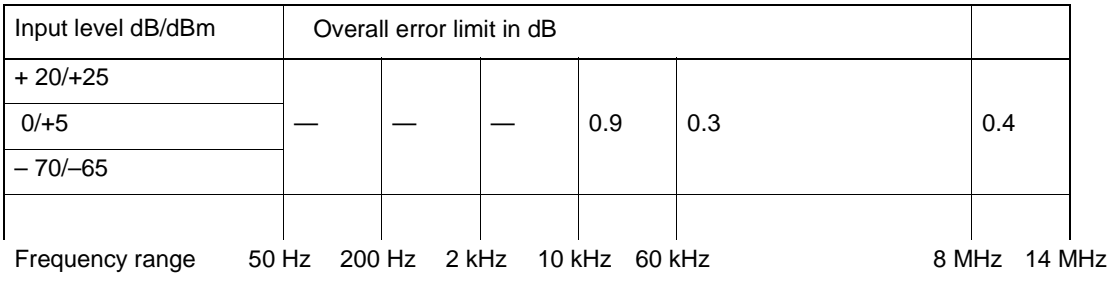

### **Balanced input 150** Ω **/ 600** Ω**, frequency range II** (see section 9.1 on page 9-1)

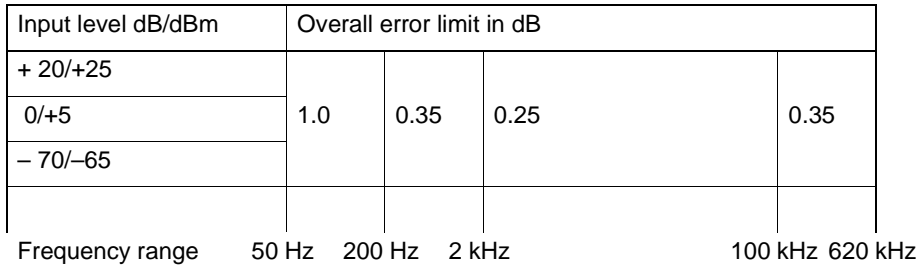

The following influence effects are included in the overall error limits:

#### ✸ Intrinsic error

of level display versus frequency for an input level of 0 dB/dBm, at  $23^{\circ} \pm 3^{\circ}$ C

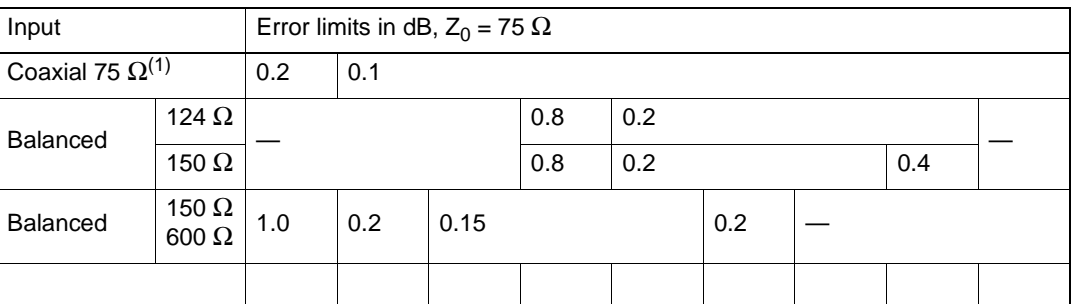

Frequency range 50 Hz 200 Hz 2 kHz 10 kHz 60 kHz 100 kHz 620 kHz 8 MHz 14 MHz 32 MHz

1) If 50  $\Omega$  coaxial input impedance is activated, the intrinsic error increases by 0.05 dB in each case.

#### Average variation with temperature

in the range 0 to +50 °C . . . . . . . . . . . . . . . . . . . . . . . . . . . . . . 0.0035 dB/K

#### Variation with level

Excluding the discrete interference effects indicated in section 9.6.

**Coaxial input 50/75**  $\Omega$ **, f=200 Hz to f<sub>max</sub> (see section 9.1 on page 9-1)** 

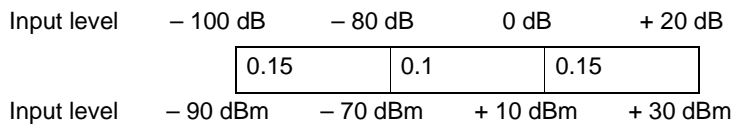

**Balanced inputs 124/150/600 Ω, f=200 Hz to f<sub>max</sub> (see section 9.1 on page 9-1)** 

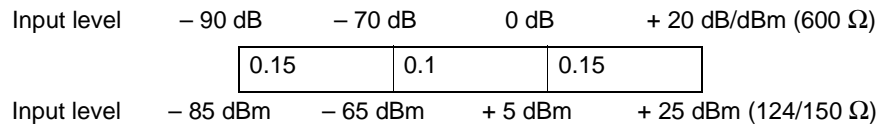

### Measurement error due to intrinsic noise

Additional errors may be caused by the intrinsic noise of the receiver at levels < -100 dB (-90 dBm) coaxial or < -90 dB (-85 dBm) balanced. The size of the error depends on the measurement bandwidth.

Automatic broadband attenuator setting (RF GAIN) must be switched to manual (AUTO RANGING OFF) in order to check the ratio of the measurement signal to the intrinsic noise level (signal-to-noise ratio).

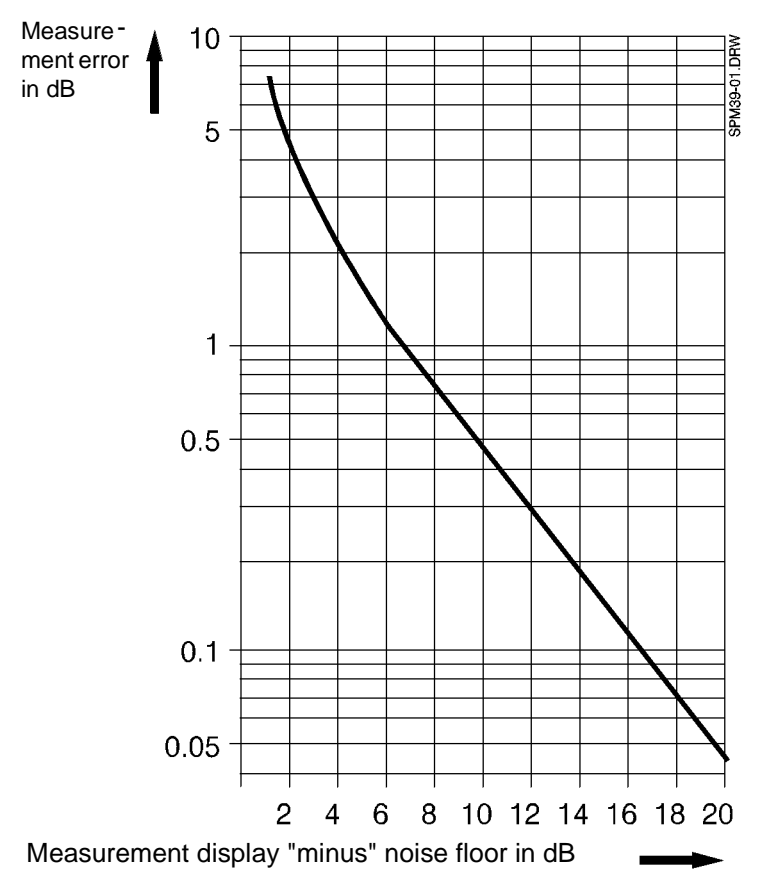

The additional measurement error due to intrinsic noise can be read off from the following graph.

# **9.3.6.2 LF range measurements**

Frequency range . . . . . . . . . . . . . . . . . . . . . . . . . . . . . . . . 50 Hz to 10 kHz

Overall error limits

### **50/75**Ω **coaxial input**

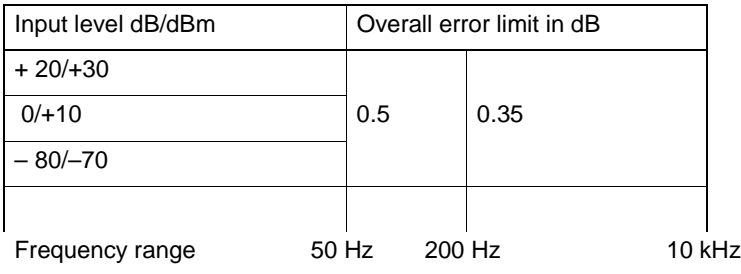

**Balanced input 150**Ω**/600**Ω**, frequency range II** (see section 9.1 on page 9-1)

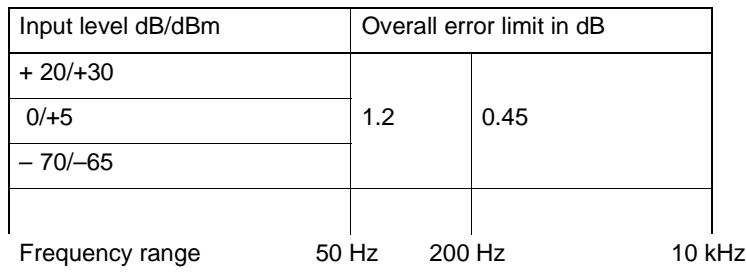

#### ✸ Intrinsic error

of level display versus frequency for 0 dBm/dB input level at an ambient temperature of 23  $\degree$  ± 3  $\degree$ C

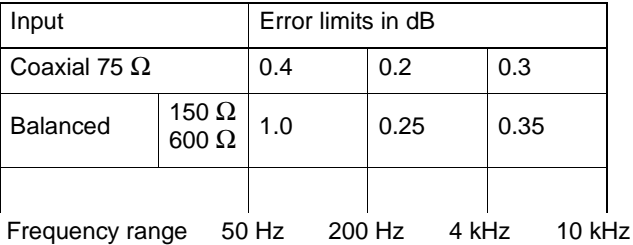

### Average variation with temperature

In the range 0 to +50 °C . . . . . . . . . . . . . . . . . . . . . . . . . . . . . . 0.0035 dB/K

#### Variation with level

#### **Coaxial input, 50/75** Ω

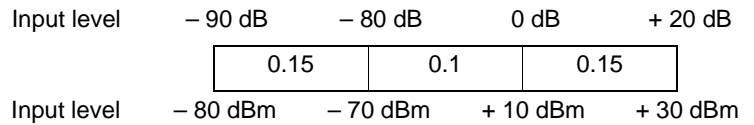

#### **Balanced input 150/600**Ω**, frequency range II** (see section 9.1 on page 9-1)

Input level – 80 dB – 70 dB 0 dB + 20 dB/dBm (600  $\Omega$ ) 0.15 0.1 0.15 Input level – 75 dBm – 65 dBm + 5 dBm + 25 dBm (150  $\Omega$ )

### Measurement error due to intrinsic noise (see graph on page 9-7)

Additional errors may be caused by the intrinsic noise of the receiver at levels < -90 dB (-80 dBm) coaxial or < -80 dB (-75 dBm) balanced. The size of the error depends on the bandwidth.

To check the intrinsic signal to noise ratio, disconnect the test signal from the input and do **not** activate AUTO RANGING.

# **9.3.6.3 Broadband measurement**

Quasi r.m.s. rectification; the values apply to sinusoidal signals.

# Overall error limits

Including variation with temperature, level and frequency response errors.

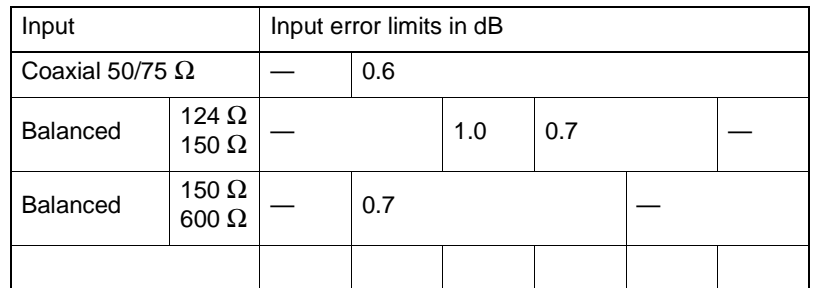

Frequency range 50 Hz 200 Hz 10 kHz 60 kHz 620kHz 14 MHz 32 MHz

# ✸ Intrinsic error

of level display versus frequency for 0 dBm/dB input level at an ambient temperature of 23  $\degree$  ± 3  $\degree$ C

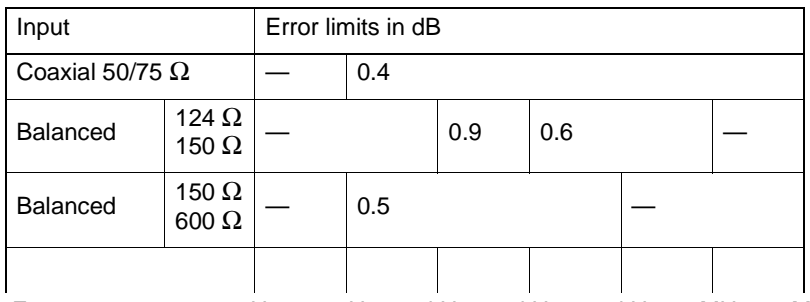

Frequency range 50 Hz 200 Hz 10 kHz 60 kHz 620 kHz 14 MHz 32 MHz

# **9.3.7 Selectivity and filters**

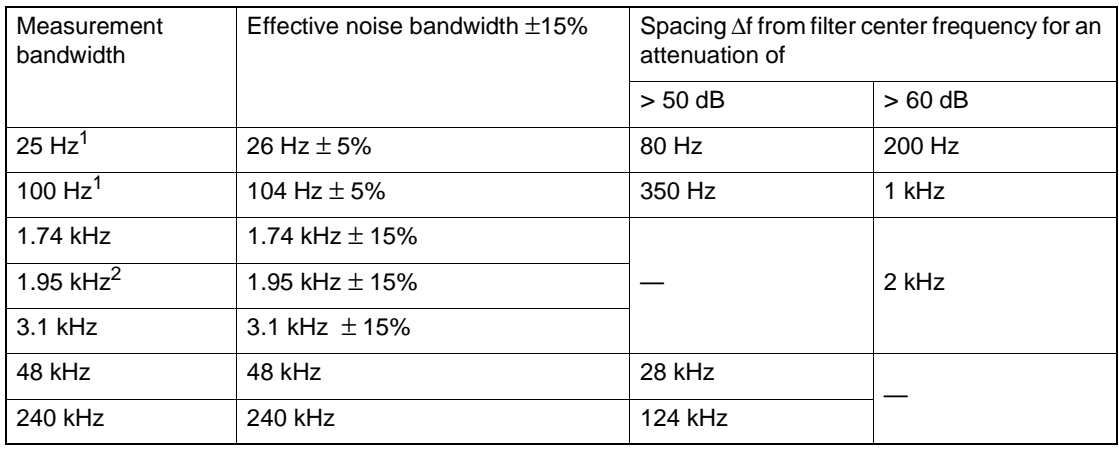

1 3 dB bandwidths

2 US Version

### **Filters**

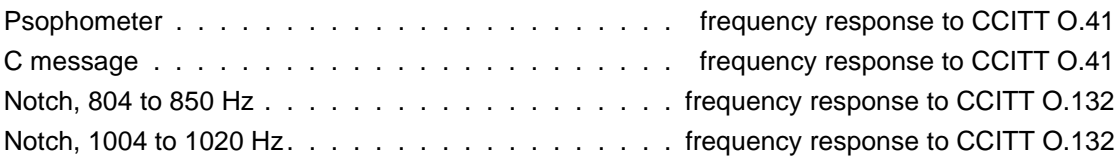

# AF band limiting

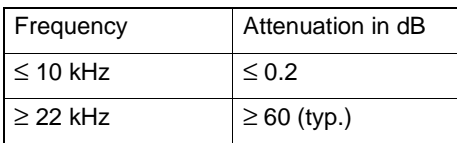

### **9.4 Other measurement modes**

### **9.4.1 Phase jitter measurement**

## Measurement in voice channel to CCITT O.91

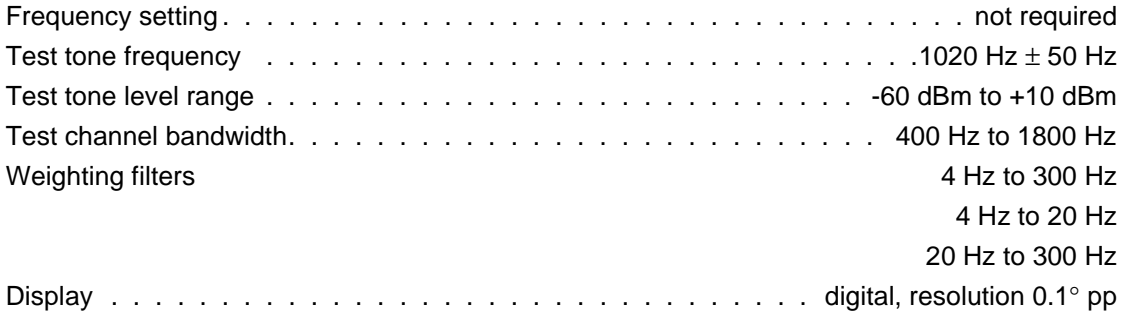

### Other similar measurements

The above measurement can also be performed on the demodulated signal or on any selectively measured signal. The only difference is the additional band limiting introduced by the 3.1 kHz channel filter (bandpass).

### Measurement in the demodulated voice channel (CF systems)

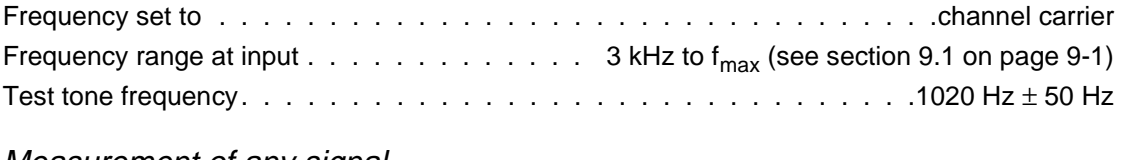

# Measurement of any signal

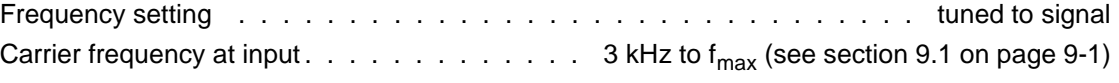

### Measurement range

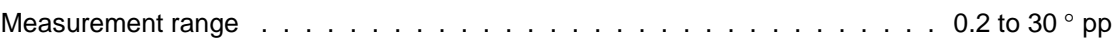

### Overall error limits

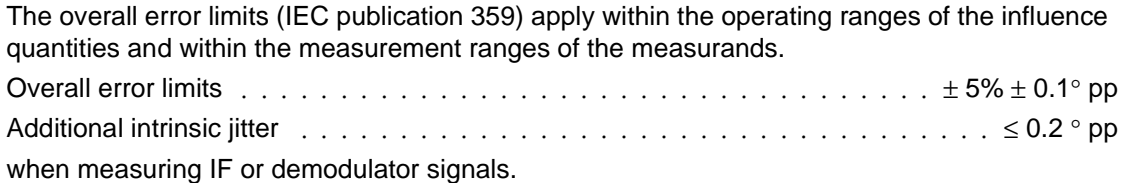

### **9.4.2 Impulsive noise measurement**

# Measurement in voice channel to CCITT O.71

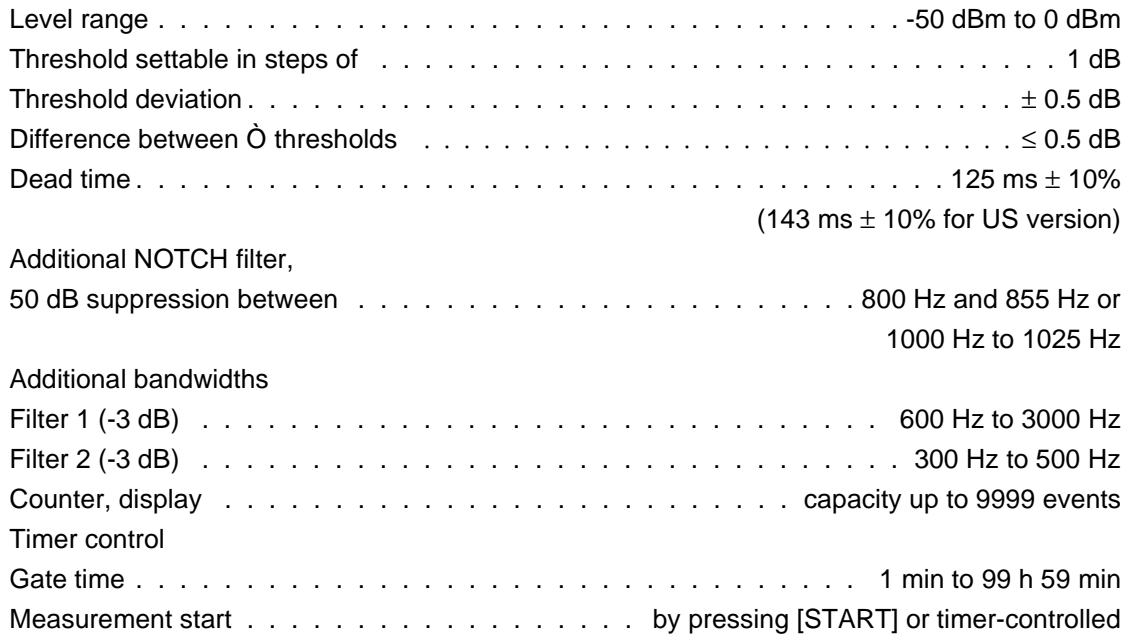

### Other similar measurements

The above measurement can also be performed on the demodulated signal. The only difference is the additional band limiting introduced by the 3.1 kHz channel filter (bandpass).

### **Measurement in the demodulated voice channel**

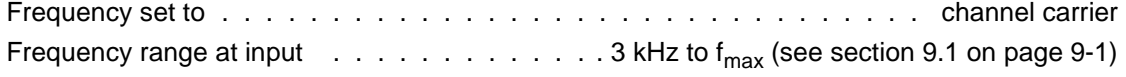

# **9.4.3 Interruption measurement**

# Measurement in voice channel to CCITT O.61

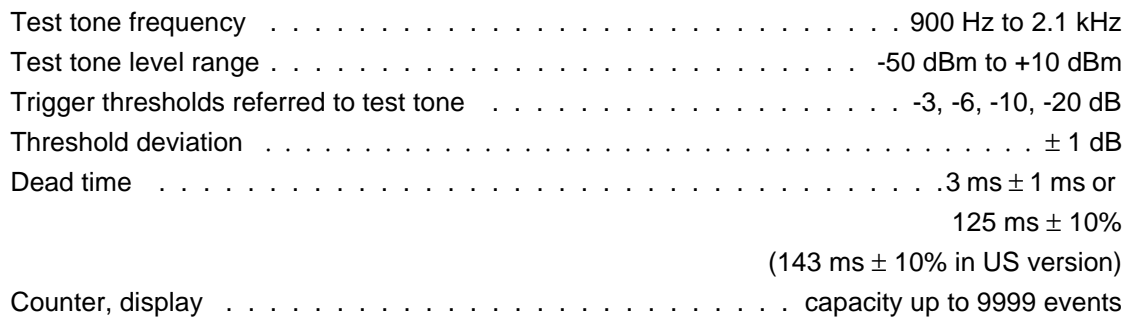

### Timer control

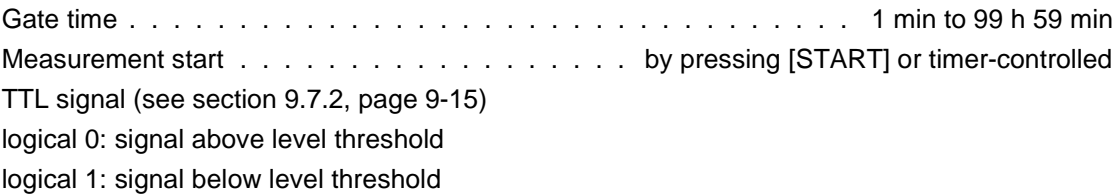

#### Other similar measurements

The above measurement can also be performed on the demodulated signal. The only difference is the additional band limiting introduced by the 3.1 kHz channel filter (bandpass).

#### **Measurement in the demodulated voice channel**

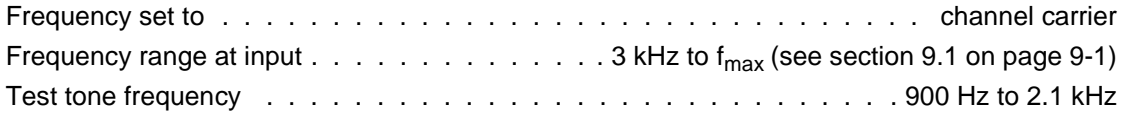

### **9.4.4 Measurement of noise power ratio (NPR)**

### Measurement sequence

The broadband power at the input and the power in a 1.74 kHz band symmetrical to the tuning frequency are measured. The NPR value is calculated from these two values, taking the number of channels entered (= bandwidth of broadband power level measured) into account.

### NPR measurement specifications

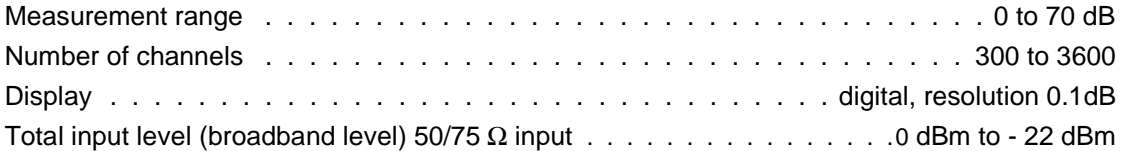

### Overall measurement error

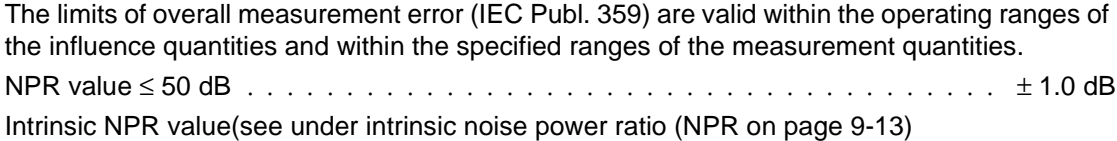

# **9.5 Demodulator**

### Single sideband demodulation

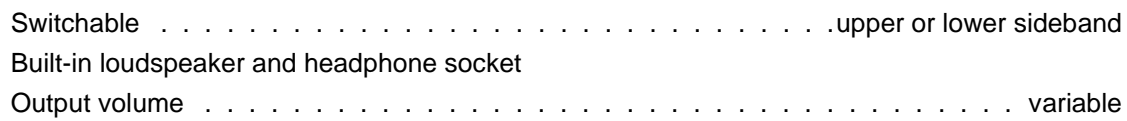

# **9.6 Dynamic range (intrinsic noise signals)**

# **9.6.1 Noise dependent on the input signal**

### Non-linear distortions

For total input level  $\leq 0$  dB and manual RF gain (broadband attenuator) setting (AUTORANGING OFF) according to the relationship:

RF gain  $[dB] \le -40$  dB total input level  $[dB]$ 

The above relationship is normally fulfilled for automatic setting of the broadband attenuator (AUTORANGING ON).

If high distortion and intermodulation attenuation (< 60 dB) are being measured, automatic optimization of the drive level (broadband/RF attenuator exchange for optimum noise/ intermodulation ratio) may result in settings of the broadband attenuator which do not fulfil the above requirement. It is therefore a good idea to use manual setting (see example above) for critical measurements.

2nd and 3rd order harmonic distortion attenuation at fundamental frequencies of

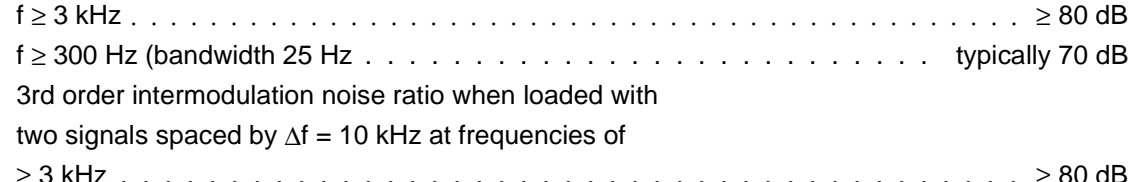

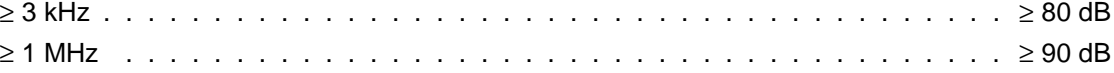

### Image frequency and IF attenuation

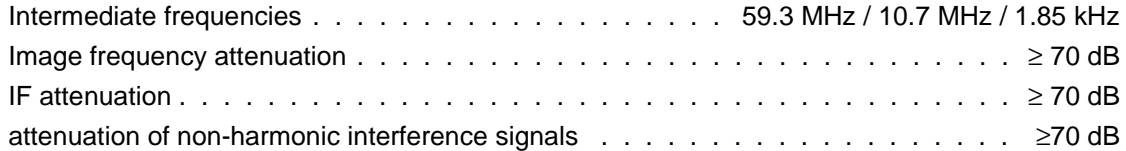

### Intrinsic noise power ratio (NPR)

when loaded with white noise in the frequency range 0.3 to 12 MHz, measured in any notch in the center band,  $B_{\text{eff}} \geq 20$  kHz, bandwidth 1.74 kHz and broadband level 0 to -22dBm When using the NPR program (software option) for 300 channels  $\ldots \ldots \ldots \ldots \ldots \ldots \ldots \ldots \ldots \ldots \ldots \ldots \ldots \ge 62$  dB (typically 67 dB) for 2700 channels. . . . . . . . . . . . . . . . . . . . . . . . . . . . . . .≥ 60 dB (typically 65 dB) For selective level measurement (LEVEL) . . . . . . . . . . . . . . . . . . . . typically 55 dB

## **9.6.2 Noise independent of the input signal**

### Intrinsic noise

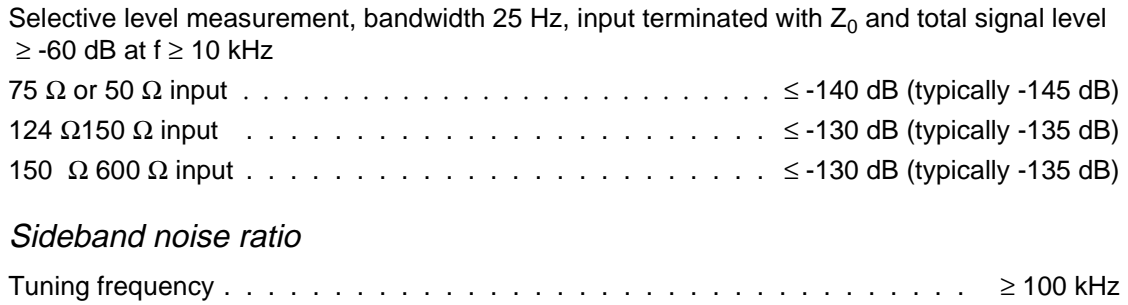

Frequency difference from signal

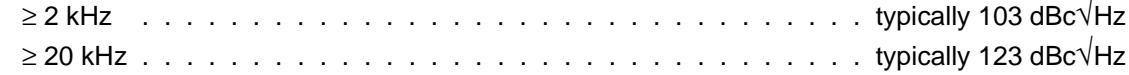

# Display of individual discrete interference signals

Inputs terminated with  $Z_0$ 

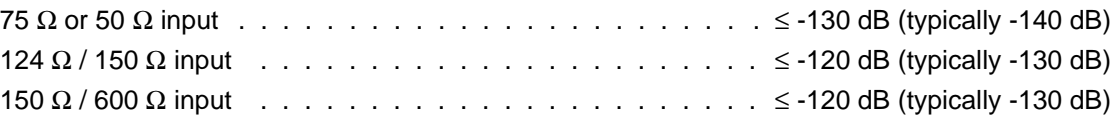

# **9.7 Connectors**

# **9.7.1 Measurement inputs**

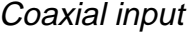

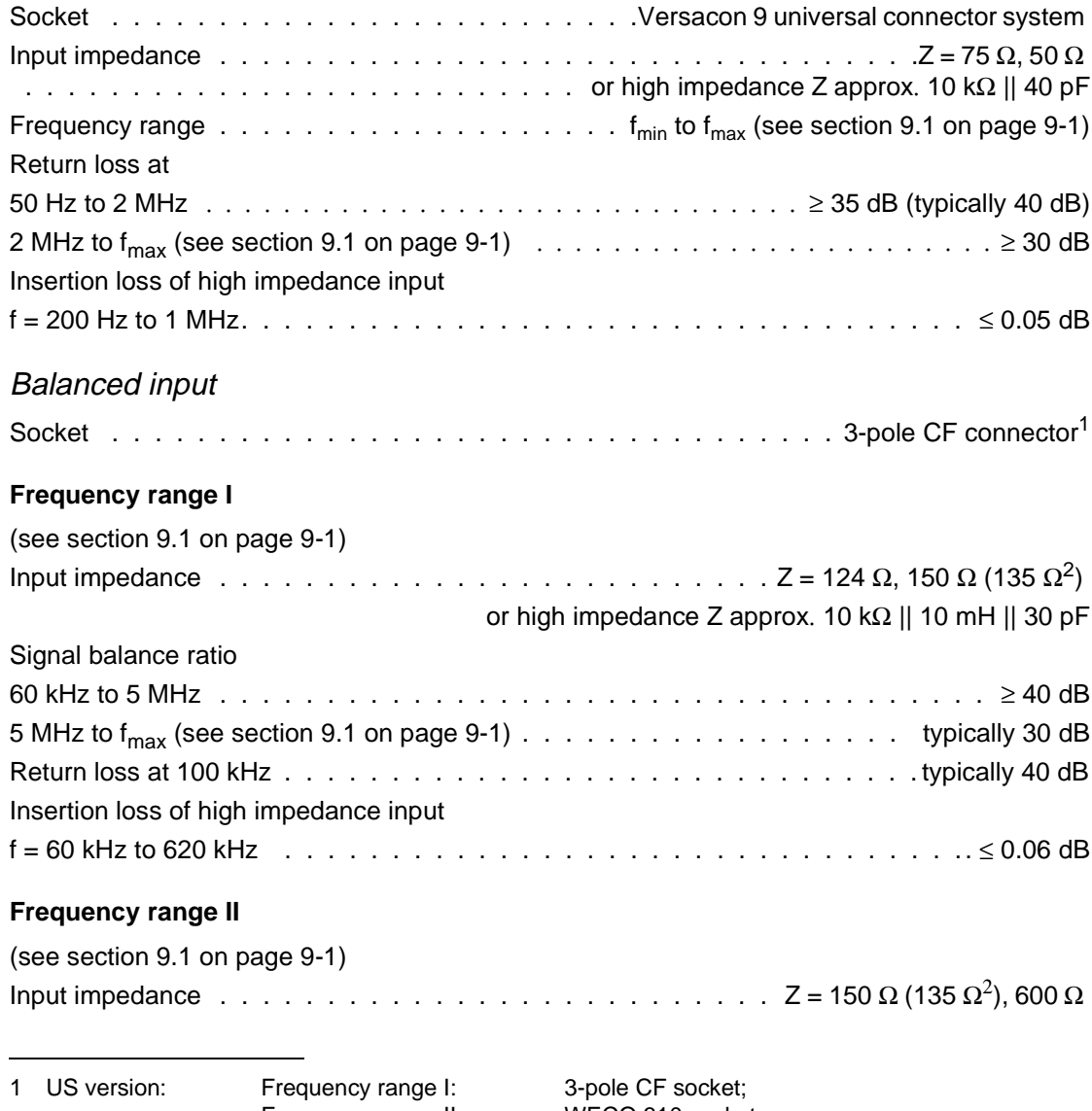

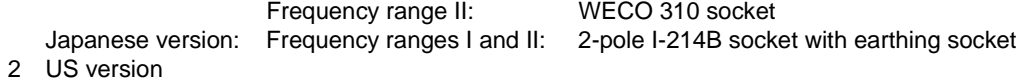

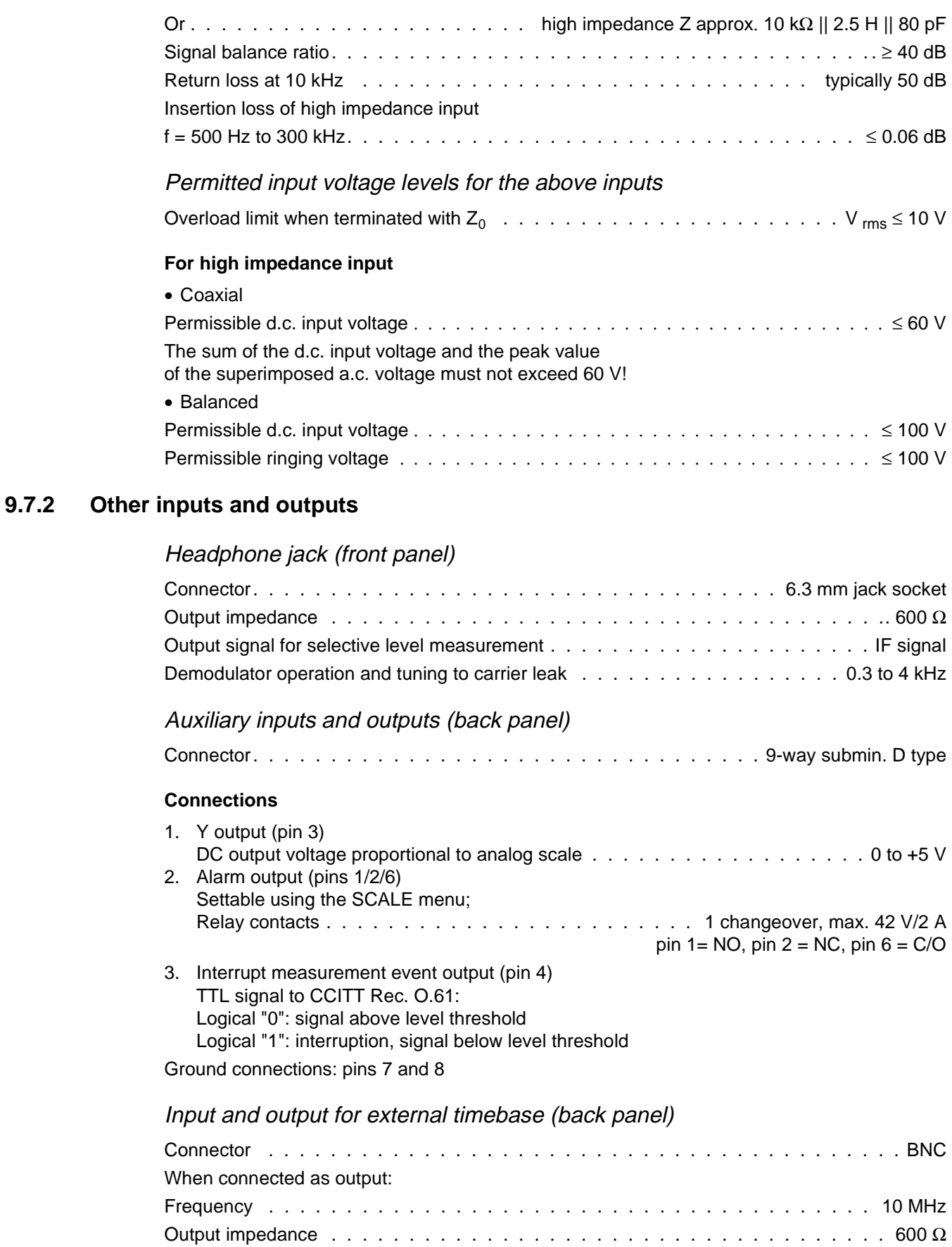

Voltage . . . . . . . . . . . . . . . . . . . . . . . . . . . . 2.5 V pp (squarewave) into 600 Ω

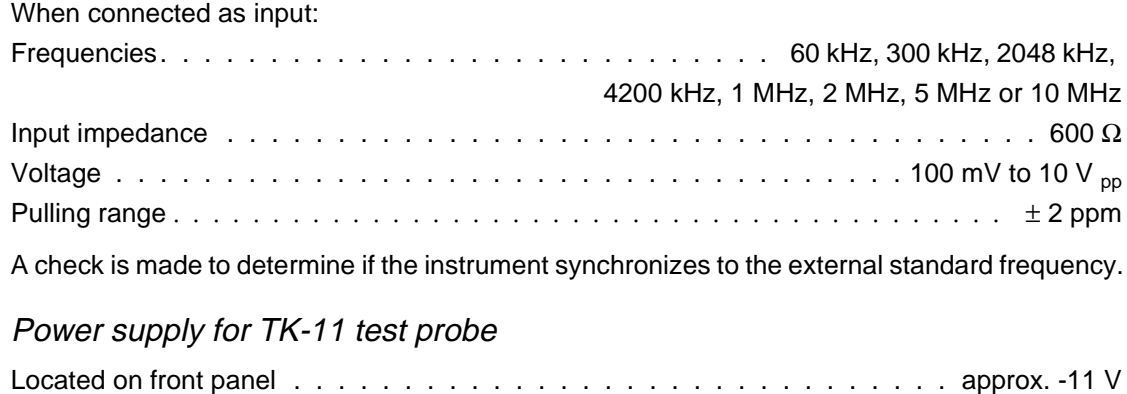

# **9.8 Tracking generator1**

# Setting<sup>2</sup>

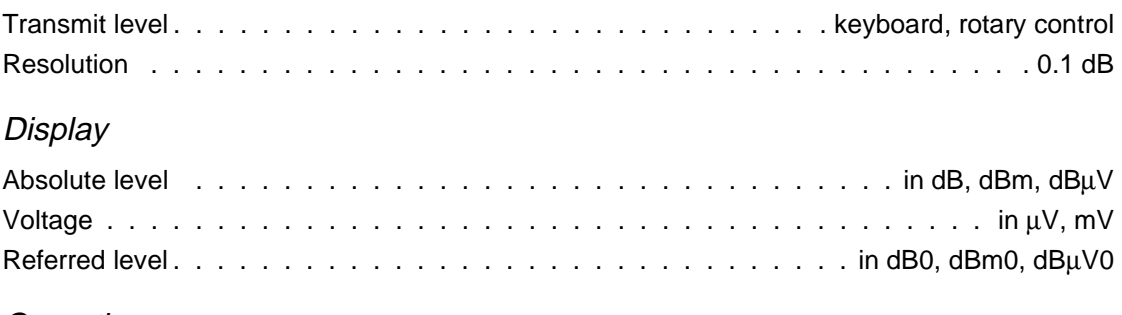

# Operating range

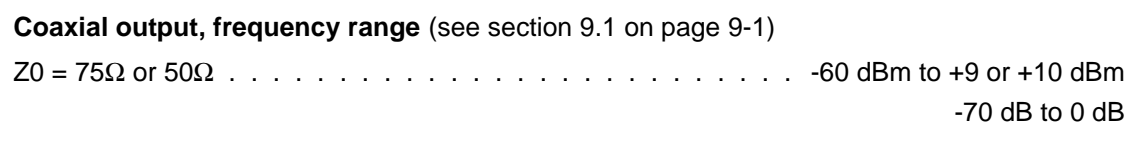

#### **Balanced output, frequency range I** (see section 9.1 on page 9-1)

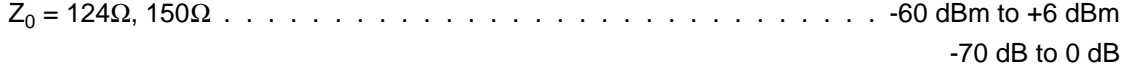

# **Balanced output, frequency range II** (see section 9.1 on page 9-1)**)**

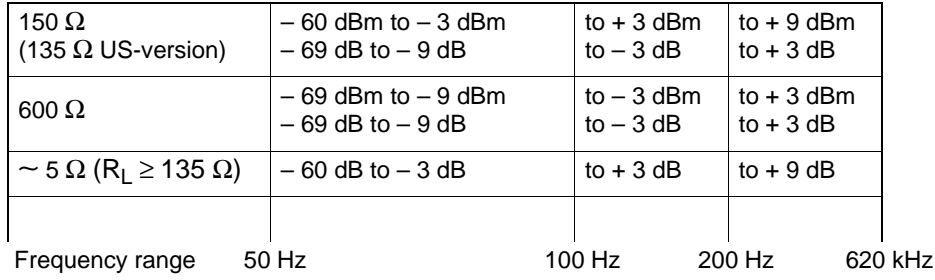

### Error limits

The values quoted apply for generator output impedance = receiver input impedance and automatic level calibration. All table values are quoted in  $\pm$  dB.

The frequency values refer to the SPM-39, SPM-139, PSM-39 and PSM-139. The upper limits (see section 9.1 on page 9-1) apply for the other instruments.

The overall error limits (IEC publication 359) apply within the operating ranges of the influence quantities and within the measurement ranges of the measurands.

The intrinsic error limits (IEC publication 359) apply for the reference values or reference ranges for the influence quantities or measurands.

<sup>1</sup> For PSM-37/-38/-39/-137/-138/-139 only

<sup>2</sup> The reference or relative level is set in the same way as for the receiver.

# Overall error limit of output level

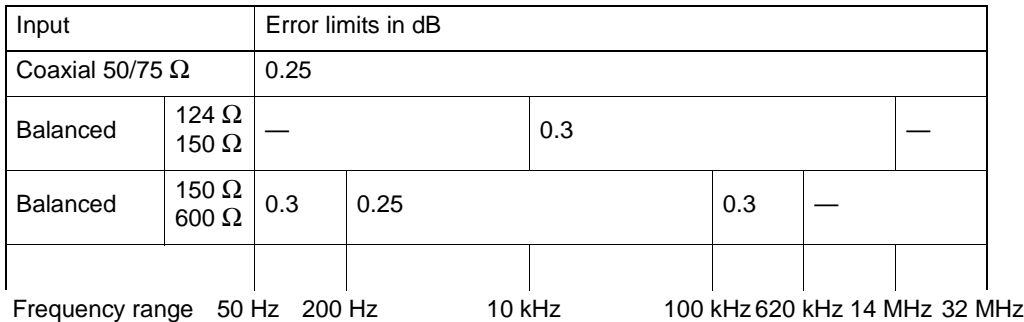

# ✸ Intrinsic output level error (included in overall error)

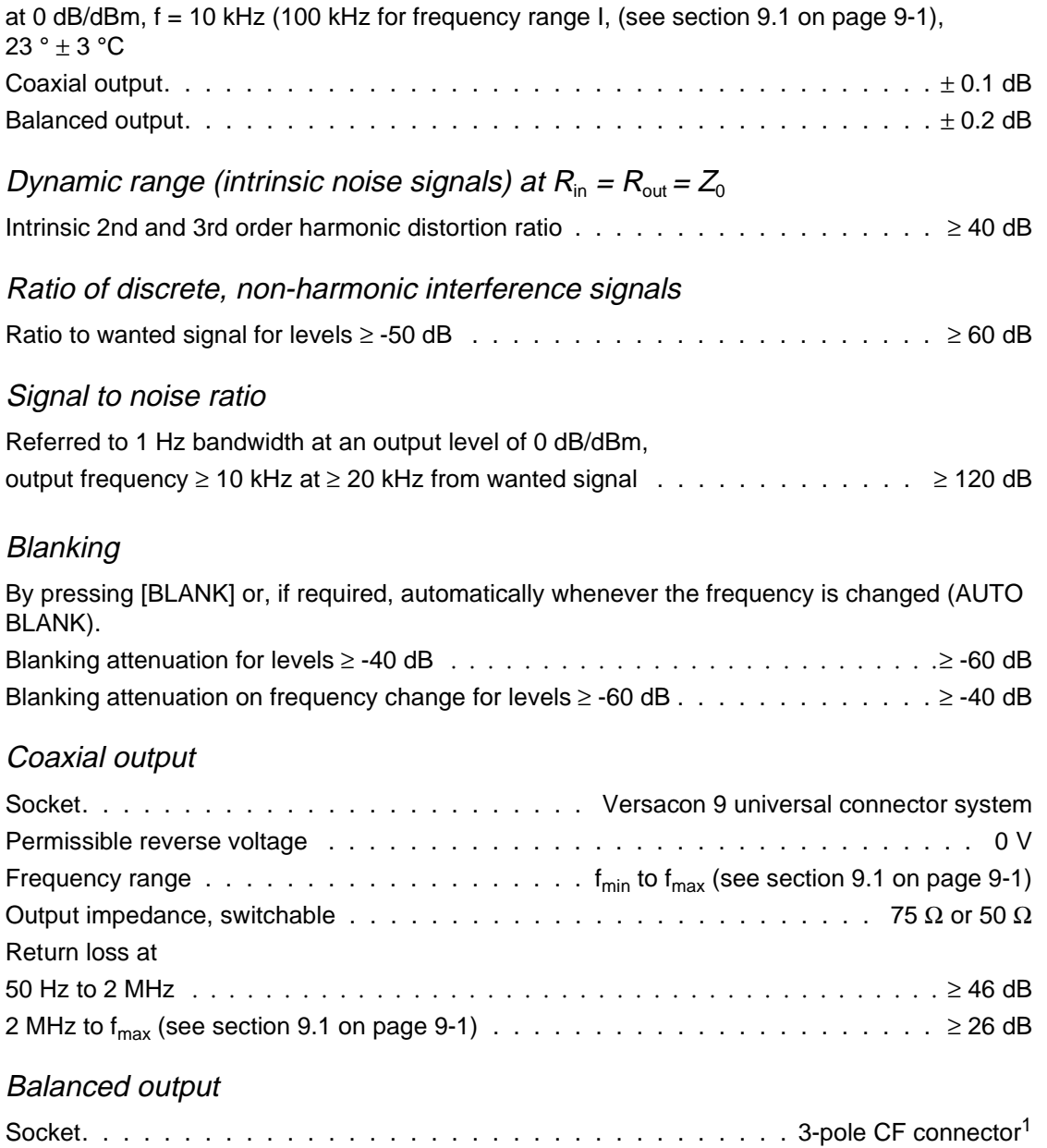

Permissible reverse voltage . . . . . . . . . . . . . . . . . . . . . . . . . . . . . . . . .0 V Frequency range  $1 \ldots \ldots \ldots \ldots \ldots \ldots \ldots \ldots$  f<sub>min</sub> to  $f_{max}$  (see section 9.1 on page 9-1)
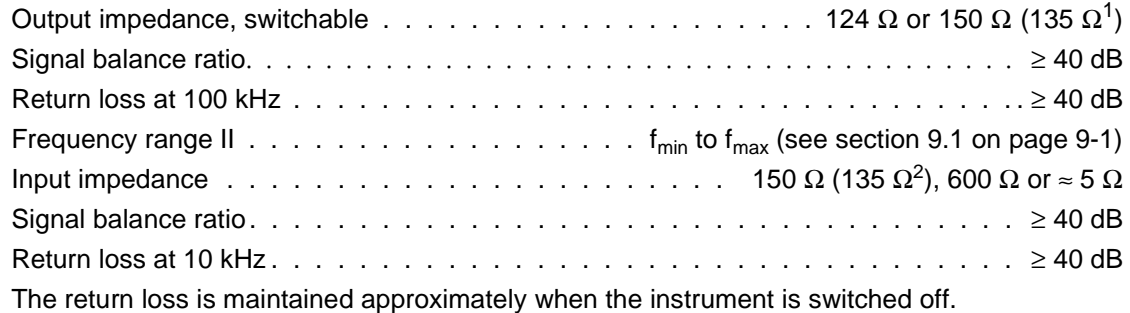

#### Auxiliary inputs and outputs (back panel)

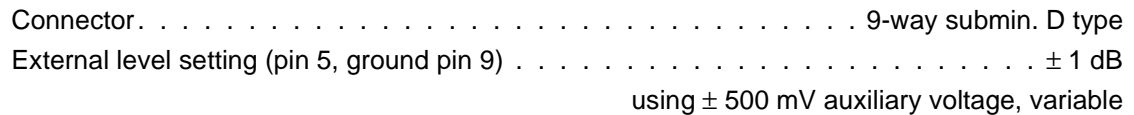

## **9.9 Sweep measurements**

The result is shown on the built-in display as a graph.

#### X axis, frequency

Quasi-continuous frequency sweep within the set frequency limits: FSTART / FSTOP or FCENT / FSPAN

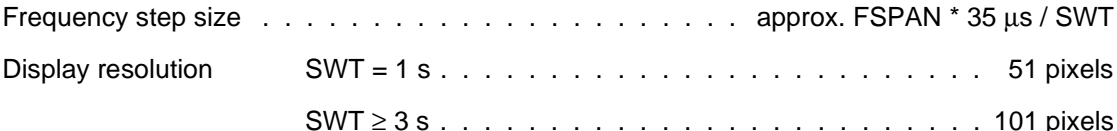

## Y axis, amplitude

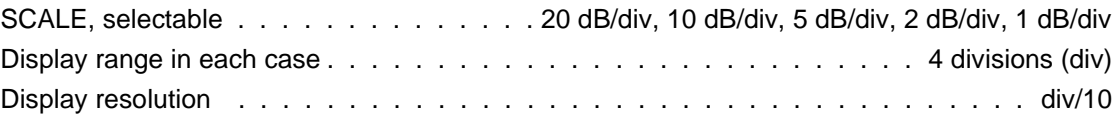

#### Sweep parameters

SWEEP TIME (SWT), selectable, AUTO / MAN . . . . . . . .1 s, 3 s, 10 s, 30 s, 100 s, 300 s

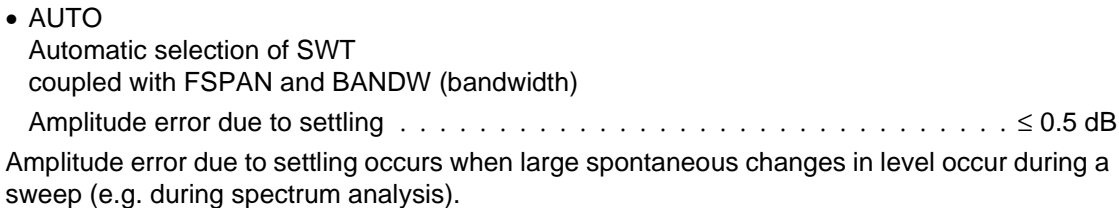

• MAN Manual selection of SWT

1 US version: Frequency range I: 3-pole CF socket; Frequency range II: WECO 310 socket Japanese version: Frequency ranges I and II: 2-pole I-214B socket with earthing socket 1 US version

If only small changes in level per unit time are expected during a sweep, the SWEEP TIME (SWT) can normally be reduced by one to three steps compared with the automatic SWT setting.

SWEEP, selectable

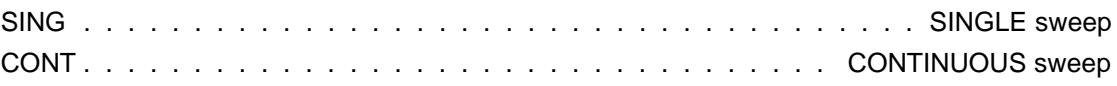

## MAXHLD ON / OFF (MAXHOLD)

Display of highest amplitude values measured during the entire sweep measurement.

#### Drive conditions, selectable

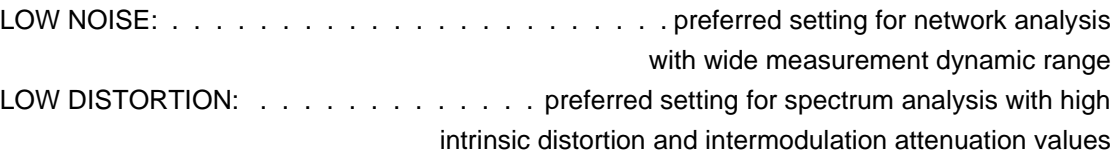

## **Markers**

Numeric evaluation of graphic measurement result display using MARKERS:

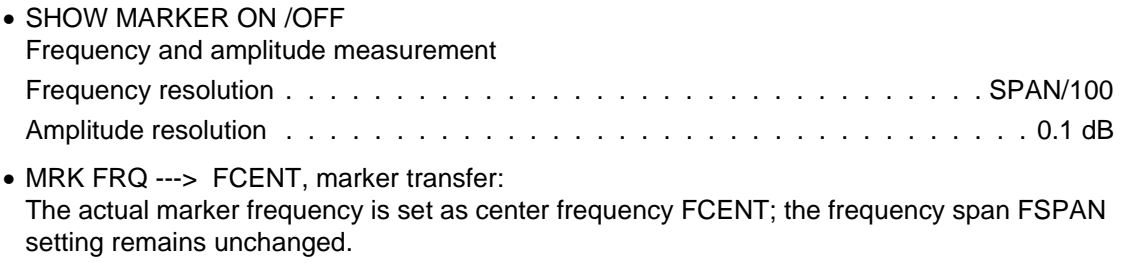

# **9.10 General specifications**

## **9.10.1 Safety**

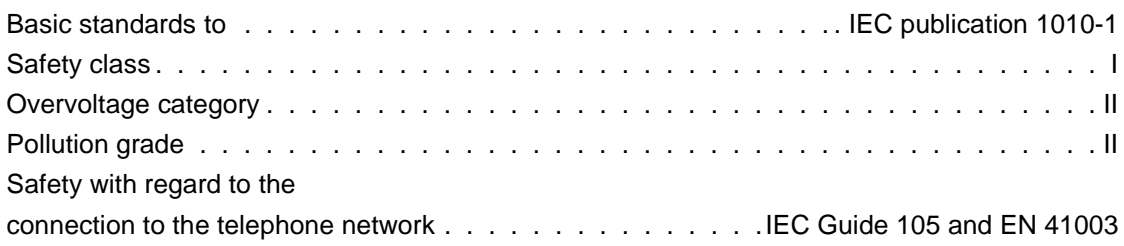

## **9.10.2 Electromagnetic compatibility**

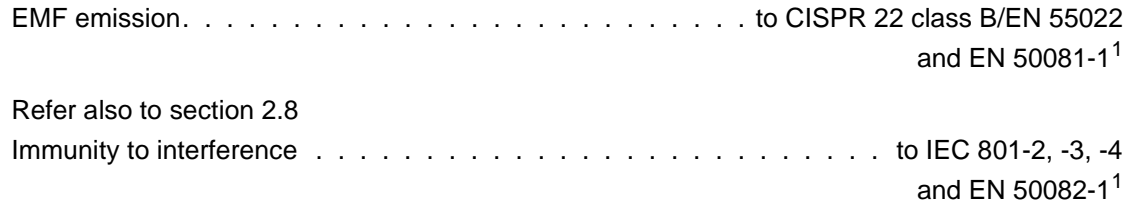

# **9.10.3 Power supply**

The built-in power supply also operates as a battery charger.

## **AC line operation**

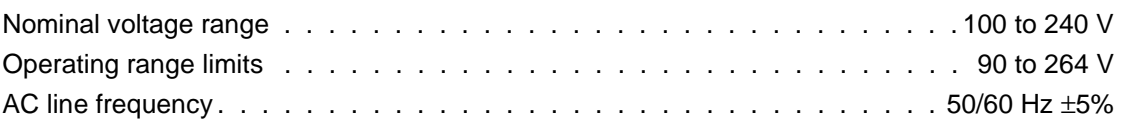

**Battery operation** (see section 9.11.2 on page 9-23)

## **9.10.4 Display**

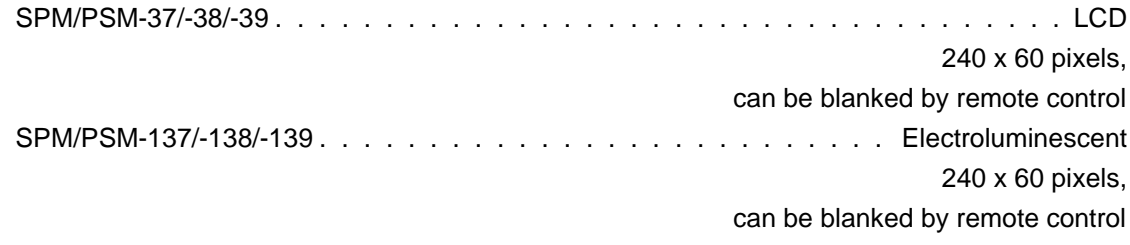

## **9.10.5 Timer**

Built-in real-time clock and calendar

<sup>1</sup> CE conformance is based on adherence to these standards

## **9.10.6 Memory**

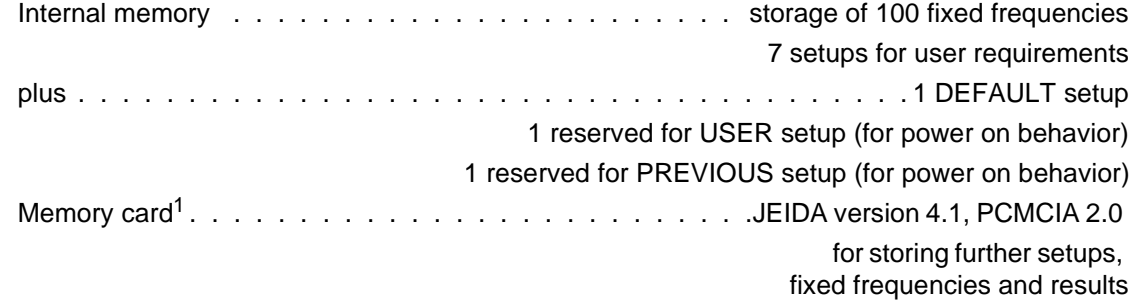

## **9.10.7 Service aids**

Self test, service support

## **9.10.8 Temperature and humidity specifications**

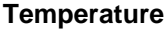

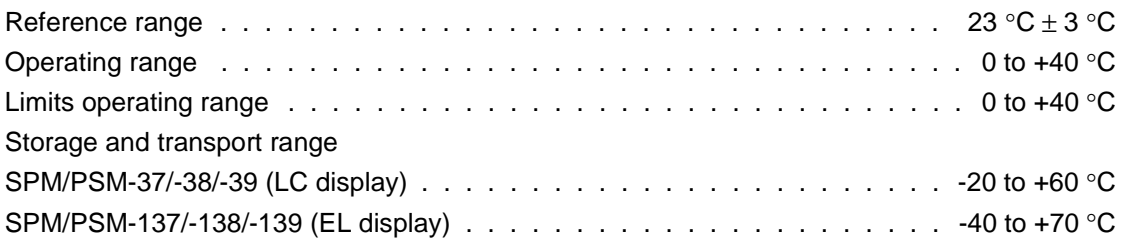

### **Condensation**

Occasional short-term condensation is permitted as a limit condition.

#### **Air humidity**

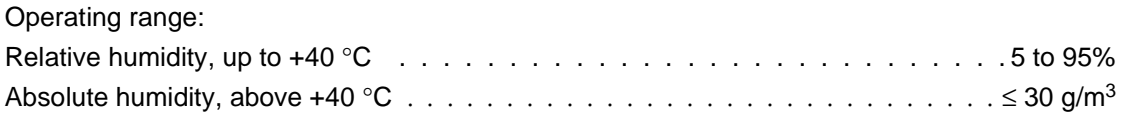

# **9.10.9 Dimensions**

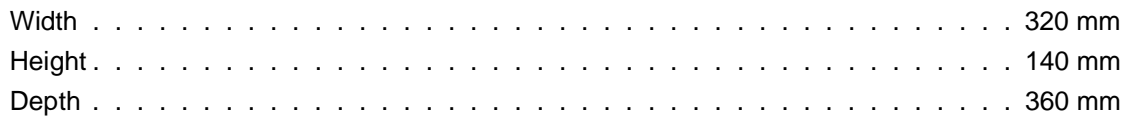

## **9.10.10 Weight**

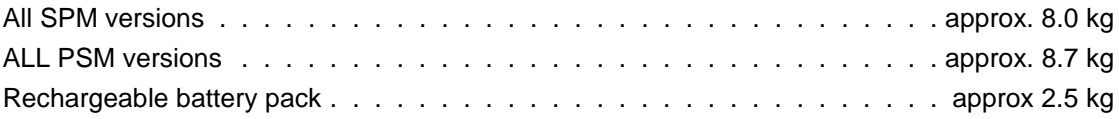

<sup>1</sup> SPM-137/-138/-139, PSM-137/-138/-139 only

## **9.11 Options**

### **9.11.1 Standard frequency oscillator**

#### Improved frequency accuracy

Tuning frequency error including aging for 1 year  $\ldots \ldots \ldots \ldots \ldots \ldots \ldots \pm 5 \times 10^{-7}$ This option can be fitted by a Wandel & Goltermann service center. Instruments fitted with this option require a warm-up period of approx. 15 minutes before use. Battery operation is restricted.

## **9.11.2 Battery pack BAZ-2203**

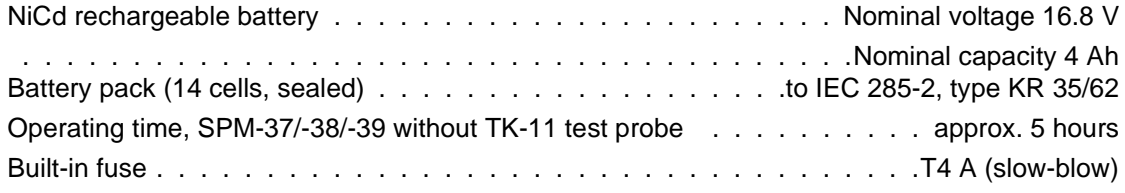

#### **Charging**

Charging time . . . . . . . . . . . . . . . . . . . . . . . . . . . . . . . . . approx. 14 hours The batteries are trickle-charged by the built-in a.c. power supply during measurements. Charging can be timer-controlled.

## **9.11.3 Remote control**

(see Options on page 9-24) IEEE bus and V.24 interface for control of all instrument functions (operation from AC line only)

## **9.12 Ordering information**

# Level meters **SPM-37** . . . . . . . . . . . . . . . . . . . . . . . . . . . . . . . . . . . . . . . BN 2203/02 **SPM-38** . . . . . . . . . . . . . . . . . . . . . . . . . . . . . . . . . . . . . . . BN 2203/03 **SPM-39** . . . . . . . . . . . . . . . . . . . . . . . . . . . . . . . . . . . . . . . BN 2203/04 **SPM-137** . . . . . . . . . . . . . . . . . . . . . . . . . . . . . . . . . . . . . . BN 2203/05 **SPM-138** . . . . . . . . . . . . . . . . . . . . . . . . . . . . . . . . . . . . . . BN 2203/06 **SPM-139** . . . . . . . . . . . . . . . . . . . . . . . . . . . . . . . . . . . . . . BN 2203/07 Level test sets

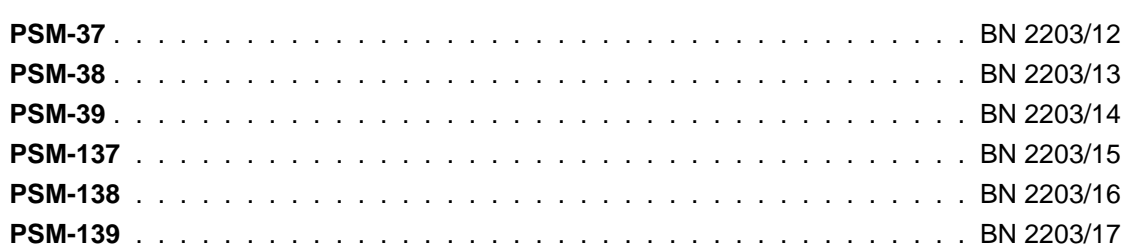

# **Options**

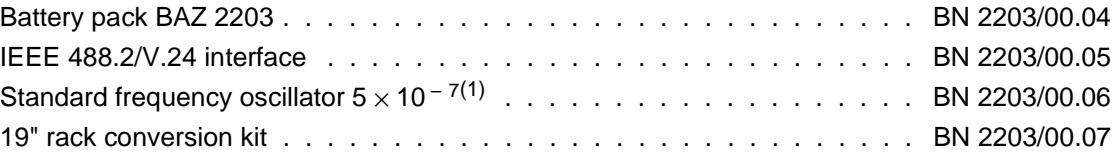

## **US version**

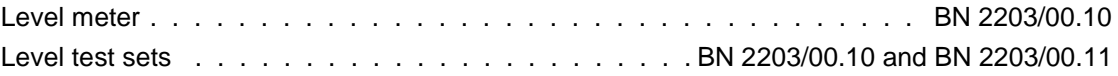

#### **Japanese version**

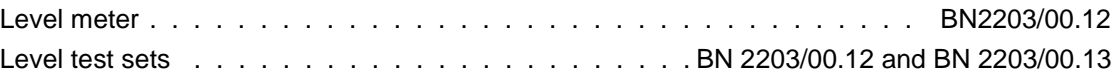

## Accessories

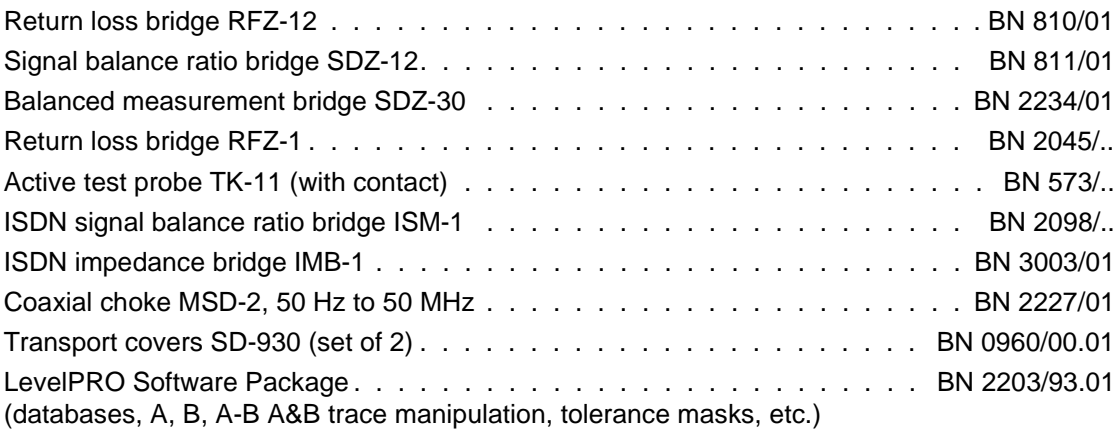

<sup>1</sup> Order together with basic instrument. Option can also be retrofitted by a Wandel & Goltermann service center.

# **10 Remote control**

## **10.1 Introduction**

#### **Standards**

The device is a processor-controlled measuring instrument. All measurement parameters which can be set manually can also be controlled from an external controller. Two remote-control interfaces are available for this purpose:

All instruments: RS 232 or V.24/V.28 serial interface,

SPM/PSM-137 to 139 instruments: IEEE 488 (IEC 625) remote control interface<sup>1</sup>.

#### **The main advantages of the V.24 / V.28 interface are:**

- Control over long distances (point-to-point connection)
- Control using a PC without additional IEEE bus card

#### **The main advantages of the IEEE bus interface are:**

- Fast data transfer rate
- measurement systems (multi-point connections)

#### **Remote control behavior**

Remote control behavior corresponds to the standards IEC 625-1:1993/IEEE 488.1-1978 and IEC 625-2:1993/IEEE 488.2-1992 (referred to as IEC/IEEE in this manual).

This allows IEC/IEEE bus or V.24 programs to be transferred from each other.

SCPI (Standard Commands for Programmable Instruments), which is based on the 488.2 standard, specifies a standardized set of commands for remote control, with standardized syntax and semantics. The remote control commands which are implemented for the device are structured according to the SCPI rules 1994.0.

#### **Differences between IEEE bus and V.24**

The IEEE remote-control interface is a bus system with a talker and a listener. The V.24 remotecontrol interface is a full-duplex serial link which means that it is possible to transmit and receive simultaneously.

The IEEE bus interface functions are not implemented in V.24 remote-control. Some of these interface functions are, however, simulated by V.24 (see section 10.3.2.1 "Interface functions").

#### LOCAL operation

It is possible to change over to manual operation from remote control mode by pressing the LOCAL key, unless LOCAL LOCKOUT has been programmed.

<sup>1</sup> Optional for SPM/PSM-37 to 39

# **10.2 About this remote-control manual**

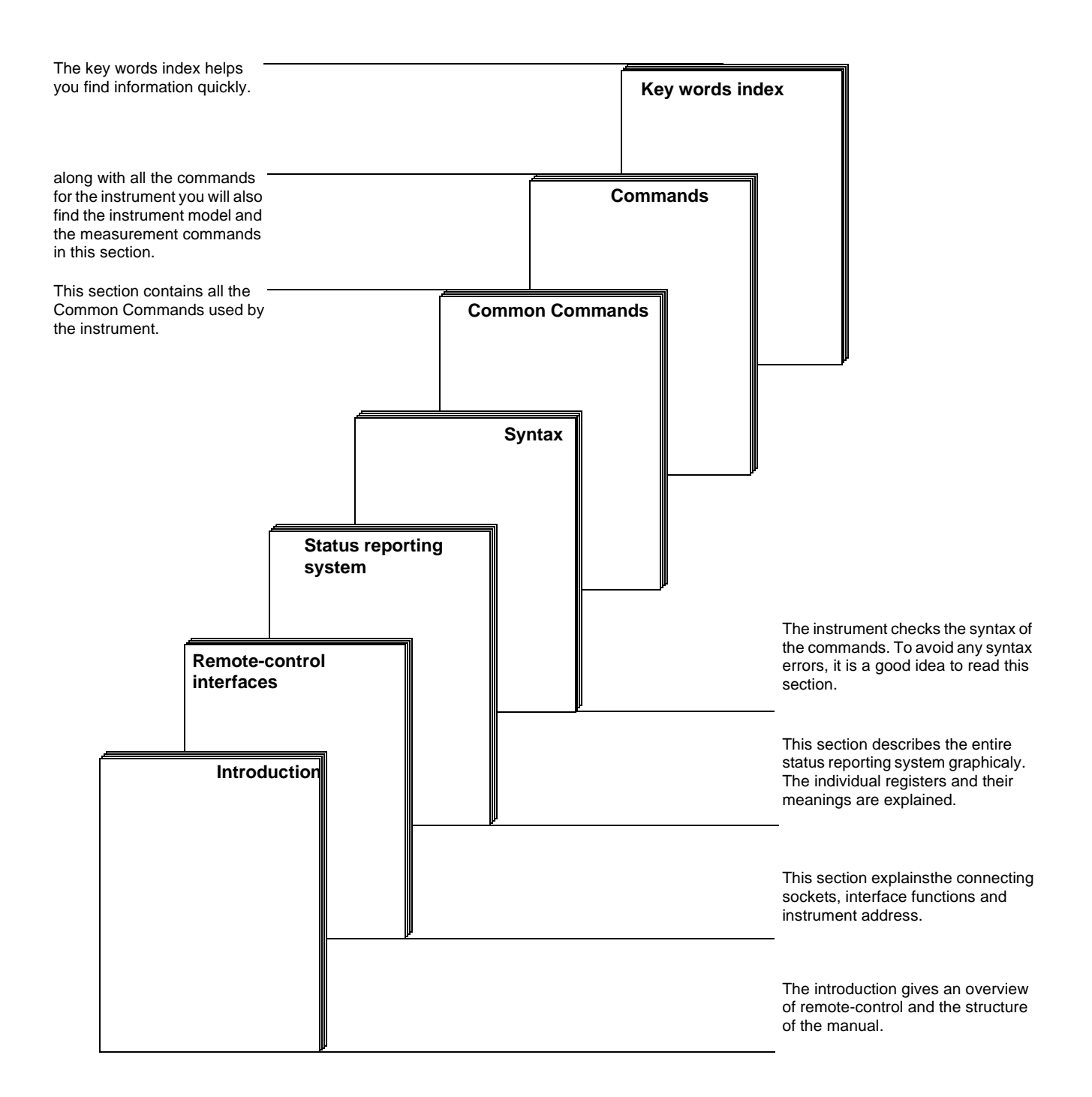

## **10.3 Remote-control interfaces of the device**

## **10.3.1 IEC/IEEE remote-control interface**

### **10.3.1.1 Bus connections**

#### **Overview**

Up to 15 devices can be connected together in an interface system using special IEEE bus cables. The maximum permissible cable length which can be used when a group of devices is connected together in a bus system is 2 m times the number of devices, though no more than 15 m. None of the individual cables must be more than 2 m long. (See also IEC 625 Part 1, Section 39, Page 71.)

#### **Connector**

The built-in IEC bus board is equipped with a 24-pole connector. The pin connections are shown in Fig. 10-1.

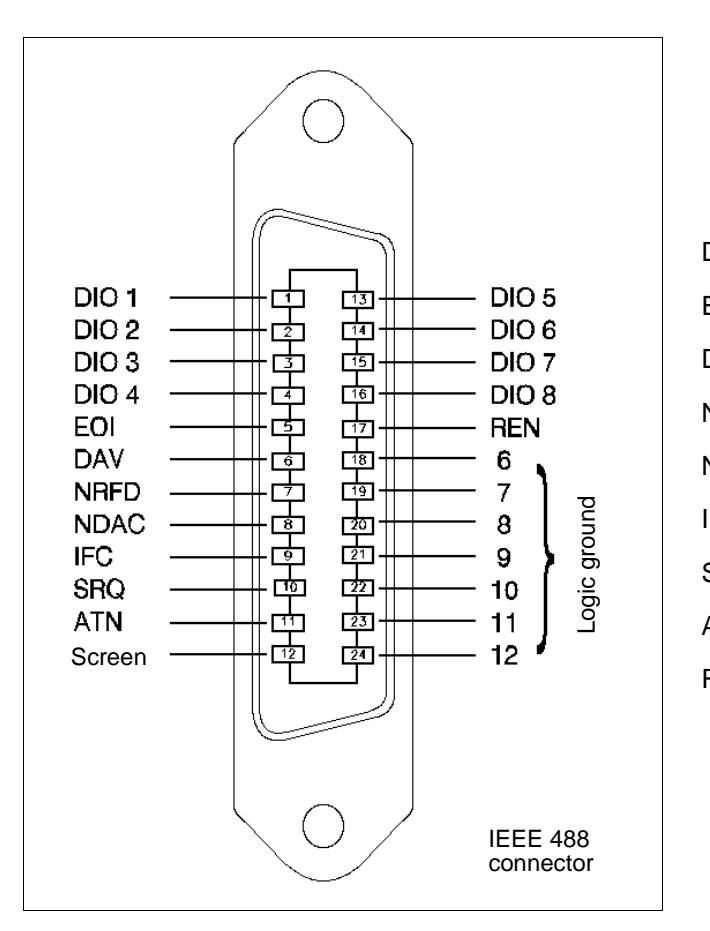

 $DIO 1 ... DIO 8 = Input / Output$ EOI = End or Identify DAV = Data Valid NRFD = Not Ready for Data NDAC = Not Data Accepted IFC = Interface Clear SRQ = Service Request ATN = Attention REN =Remote Enable

Fig. 10-1 IEEE bus connector pin connections

#### **IEC/IEEE bus cables**

IEEE bus cables in various lengths are available for connecting the device to other devices or controllers:

```
- 1.2 m long: K 420
```
- 2.0 m long: K 421

## **10.3.1.2 Instrument address**

Each device must be given a unique address, to allow it to be activated directly by the controller in a measurement system.

- Press **[Blue key]** to call up additional functions
- Press **[TEST & CONF]** to invoke the TEST & CONFIGURATION auxiliary function
- Press **INTERFACE** [F L4] to change to the INTERFACE menu.

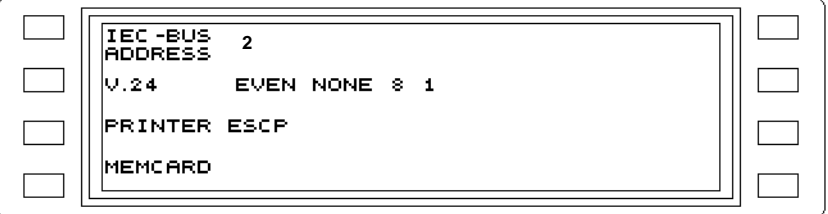

Fig. 10-2 Device address

Note: Each device address must only be allocated once in an interface system, and the controller address must not be used. Certain devices with particular addresses are often linked by specific attributes (e.g. printers with address 30).

## **10.3.1.3 Interface functions**

Figure below summarizes the interface functions of the device. They conform to the IEC 625.1 and IEEE 488.1 standards.

| <b>Functions</b>             | <b>IEEE 488.1</b> | IEEE 488.2, Chapter: |
|------------------------------|-------------------|----------------------|
| Source Handshake             | SH <sub>1</sub>   | 5.1.1                |
| Acceptor Handshake           | AH <sub>1</sub>   | 5.1.2                |
| <b>Talker</b>                | T <sub>6</sub>    | 5.3                  |
| Listener                     | L4                | 5.4                  |
| Service Request              | SR <sub>1</sub>   | 5.5                  |
| Remote/Local                 | RL <sub>1</sub>   | 5.6                  |
| <b>Parallel Poll</b>         | PP <sub>1</sub>   | 5.7                  |
| Device Clear                 | DC <sub>1</sub>   | 5.8                  |
| <b>Driver/Receiver Ports</b> | E2                | 5.11                 |

Fig. 10-3 Interface functions

## **10.3.2 V.24 / V.28 remote-control interface**

The instrument is also fitted with a V.24/V.28 connection which can be used for remote control.

Note: When the serial interface is used for remote control, the first command sent must be SYSTEM:COMMUNICATE:REMOTE ON in order to guarantee correct remotecontrolled operation.

## **10.3.2.1 Interface functions**

The IEEE bus interface functions are not implemented in V.24 remote control.

The following functions are simulated:

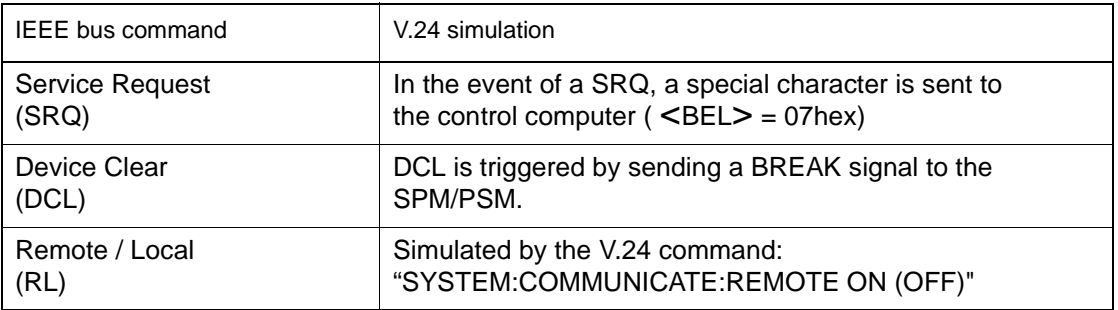

The following functions cannot be simulated:

- − Parallel Poll (PPC / PPU)
- − Serial Poll (SPE / SPD)

## **10.3.2.2 Bus connections**

The serial interface is defined by two CCITT recommendations:

- 1. V.24 Interface circuits
- 2. V.28 Electrical characteristics

The following types of connection can be used with the instrument:

- − Connection to a PC 25-pole connection
- − Connection to a PC 9-pole connection
- − Connection to a PC 3-pole connection

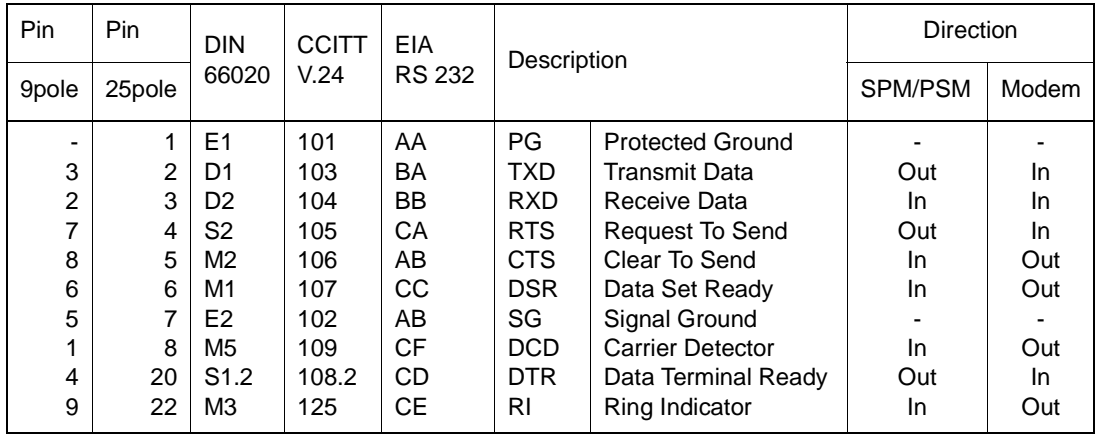

#### **Connection to a PC**

The SPM/PSM is a data terminal equipment (DTE) just like the PC. Azero modem is therefore required for the connection. The following connections should be made:

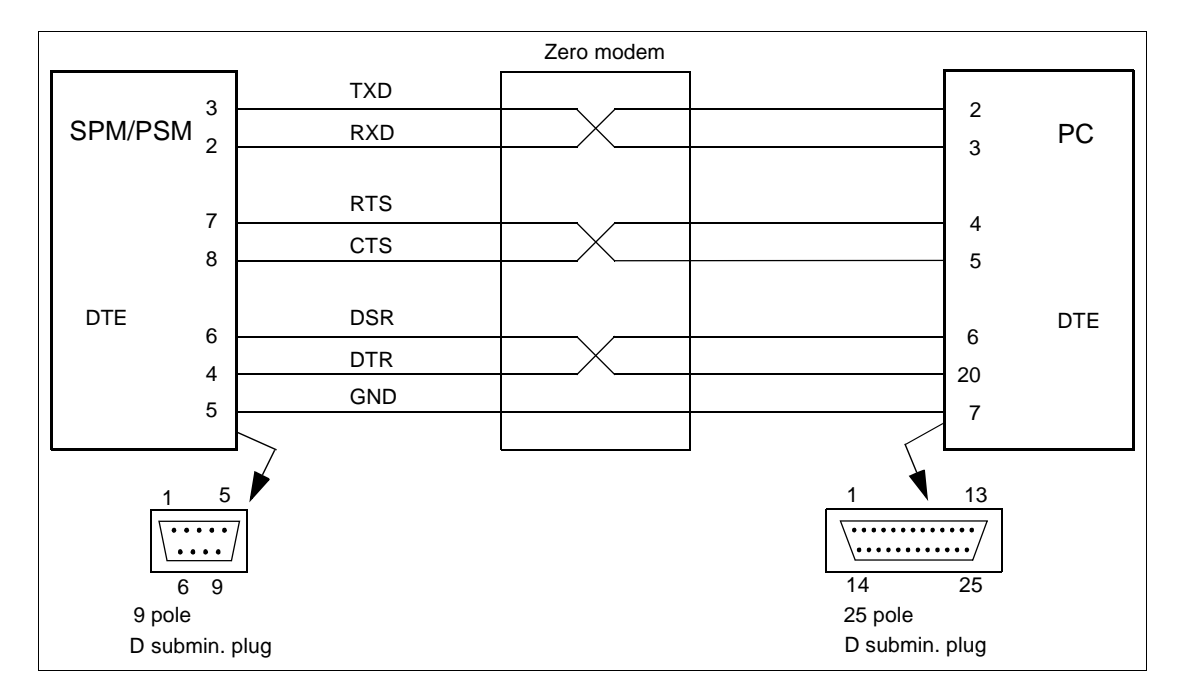

Fig. 10-4 9 to 25-pole connection

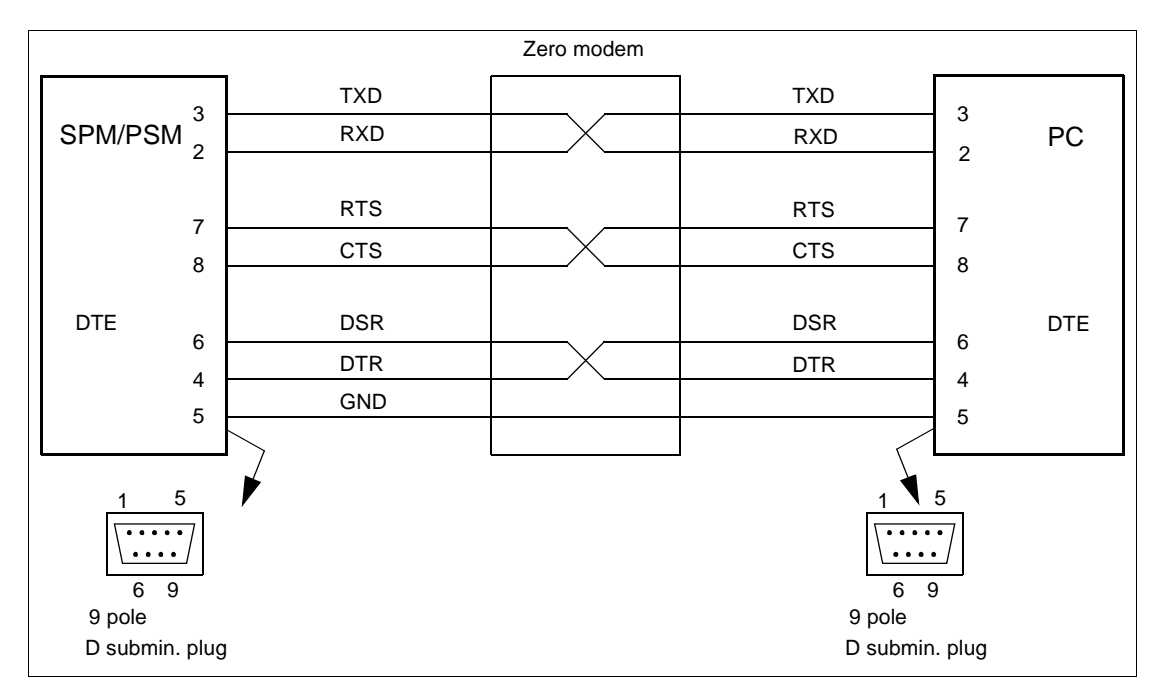

Fig. 10-5 9-pole connection

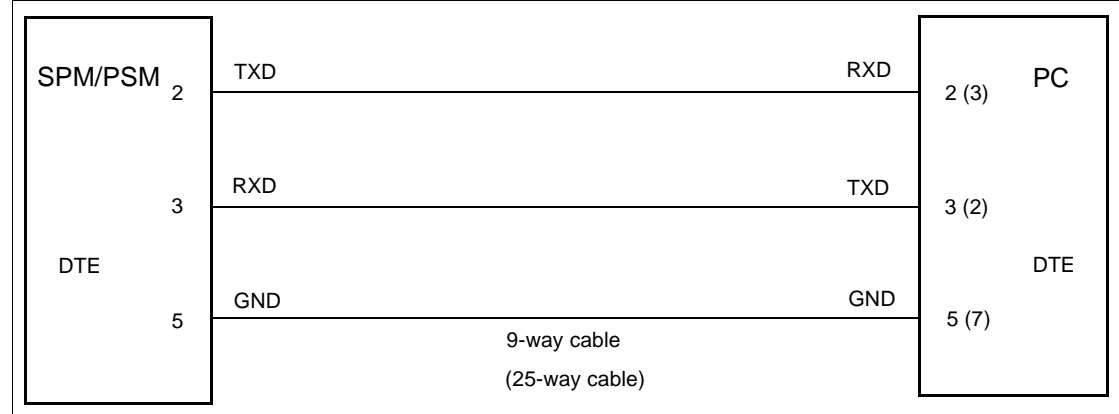

Fig. 10-6 3-pole connection (XON / XOFF operation)

## **10.3.2.3 Parameters**

To ensure correct transmission, the physical transmission parameters of the SPM/PSM, and PC must be set to the same values. The parameters include:

- Baud rate: 300, 600, 1200, 2400, 4800, 9600, 19200, 38400 Bit/s
- Parity: None, Even, Odd
- Data bits per character: 7, 8
- Stop bits per character: 1, 1.5, 2
- Flow control: Software Handshake XON / XOFF, Hardware Handshake RTS / CTS

# **10.4 Standard reporting system**

## **10.4.1 General structure to SCPI**

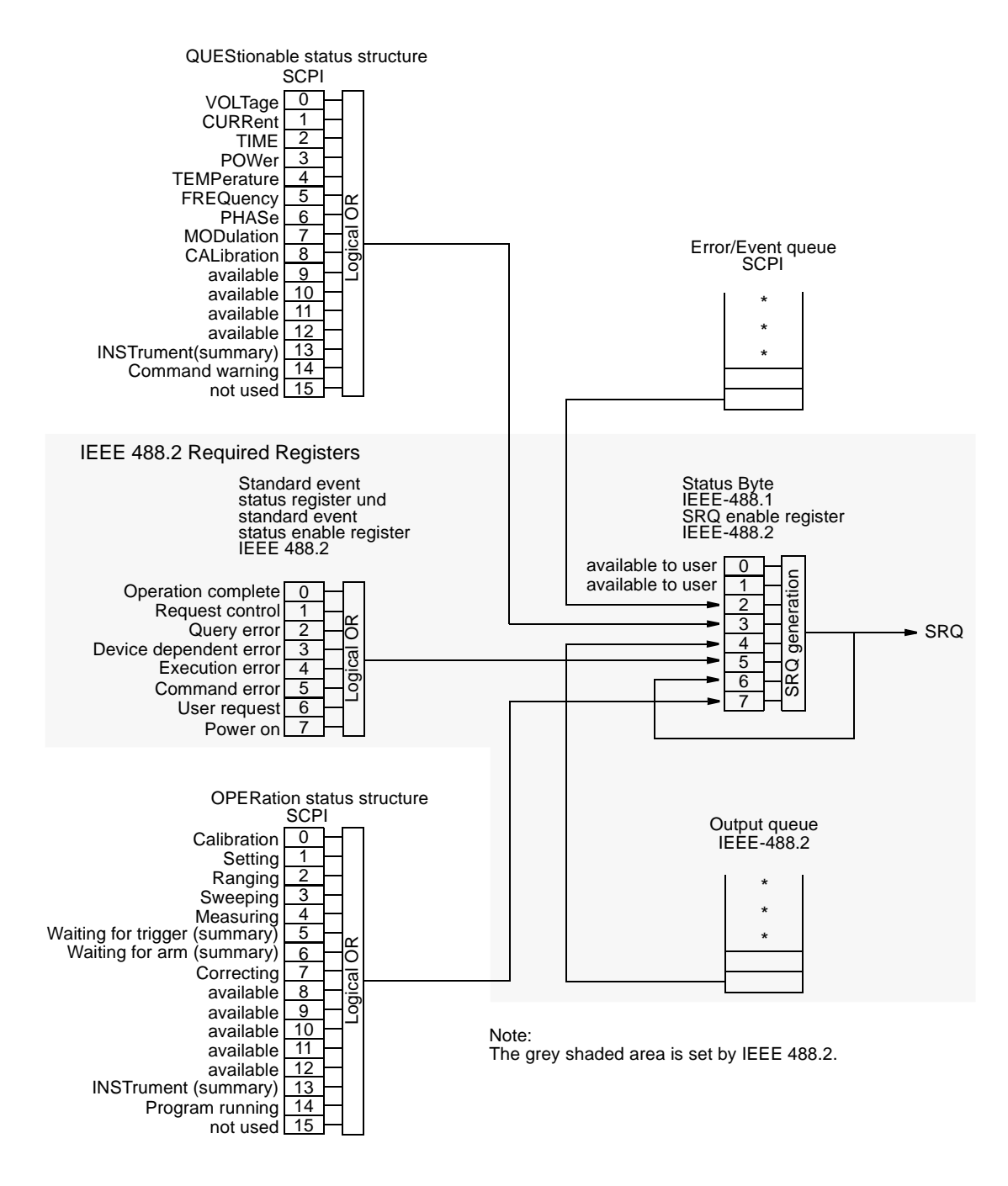

Fig. 10-7 Structure of the status reporting system

## **10.4.2 Status Byte Register STB**

**Program word** The status byte register contains the sum message of the event status registers, the output queue and the RQS or MSS message

#### **Bit assignment**

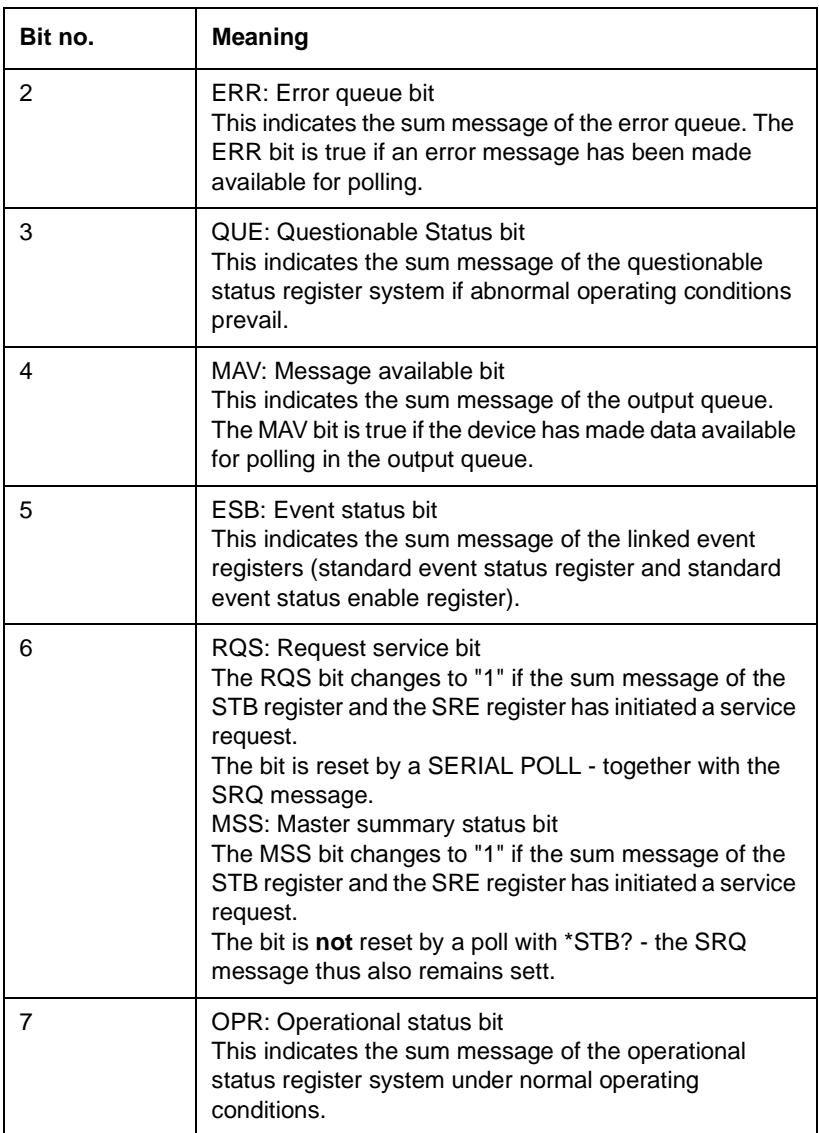

## **Read the register SERIAL POLL**

The status byte information of a serial poll includes the RQS bit. The RQS bit is reset after the serial poll (RQS  $\equiv$  SRQ).

#### **STB?**

The status byte information of a poll with the \*STB? command includes the MSS bit. The bit is not reset after the poll.

**Clearing the register** The contents of the register can be cleared with the common \*CLS command. The command has no effect on the MAV bit, however.

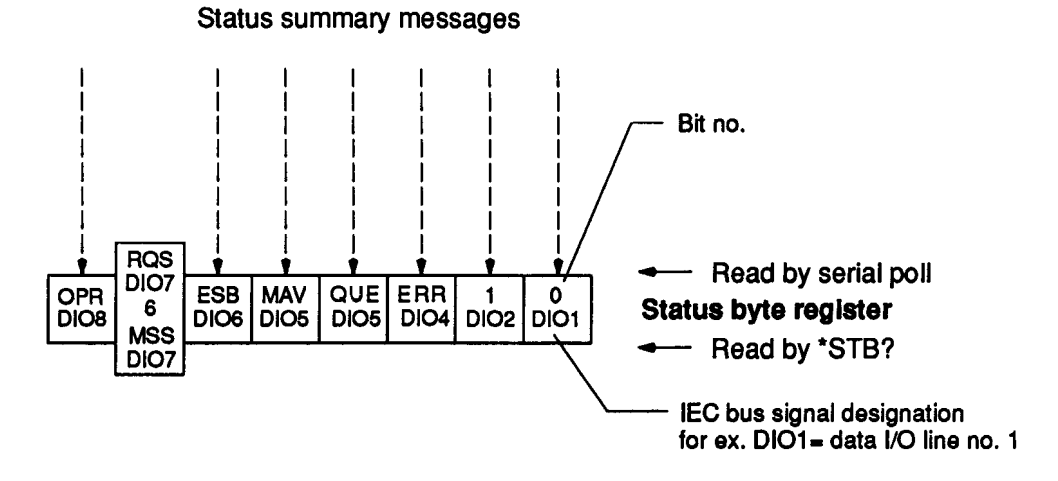

Fig. 10-8 Structure of the status byte register

## **10.4.3 Service Request Enable Register SRE**

**Program word** The status byte register must be masked with the service request enable register, in order to define which sum message initiates a service request.

**Define the register** The contents of the register can be defined with the common\*SRE <decimal-no.> command.

| Bit no.        | <b>Meaning</b> | Decimal no. |
|----------------|----------------|-------------|
| $\overline{7}$ | OPR bit        | 128         |
| 6              | Not available  | (64)        |
| 5              | ESB bit        | 32          |
| $\overline{4}$ | MAV bit        | 16          |
| 3              | QUE bit        | 8           |
| 2              | ERR bit        | 4           |
| 1              | Not used       | (2)         |
| 0              | Not used       | (1)         |

**Read the register** The contents of the register can be read with the common \*SRE? command. The result is a decimal number in the range from 0 to 255.

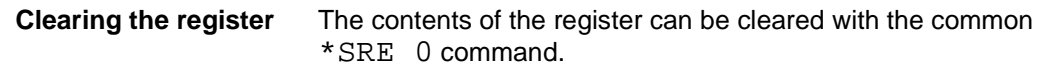

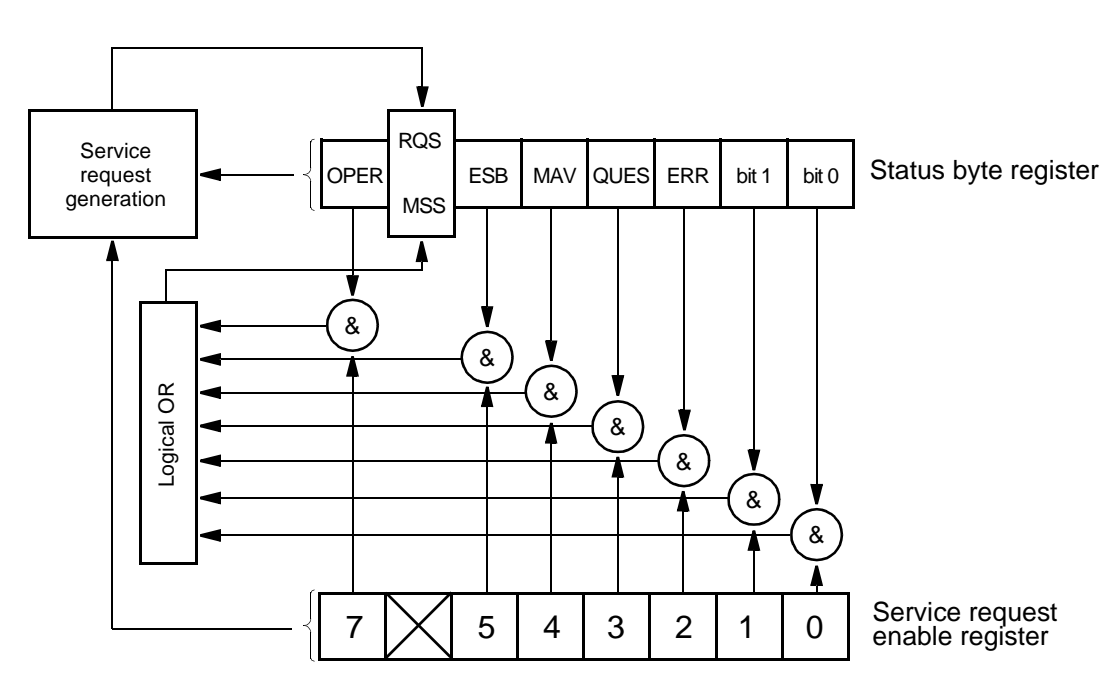

Fig. 10-9 Service request

## **10.4.4 Event Standard Register ESR**

**Program word** The standard event status register contains the device states defined by the IEEE 488.2 standard (see bit assignment).

#### **Bit assignment**

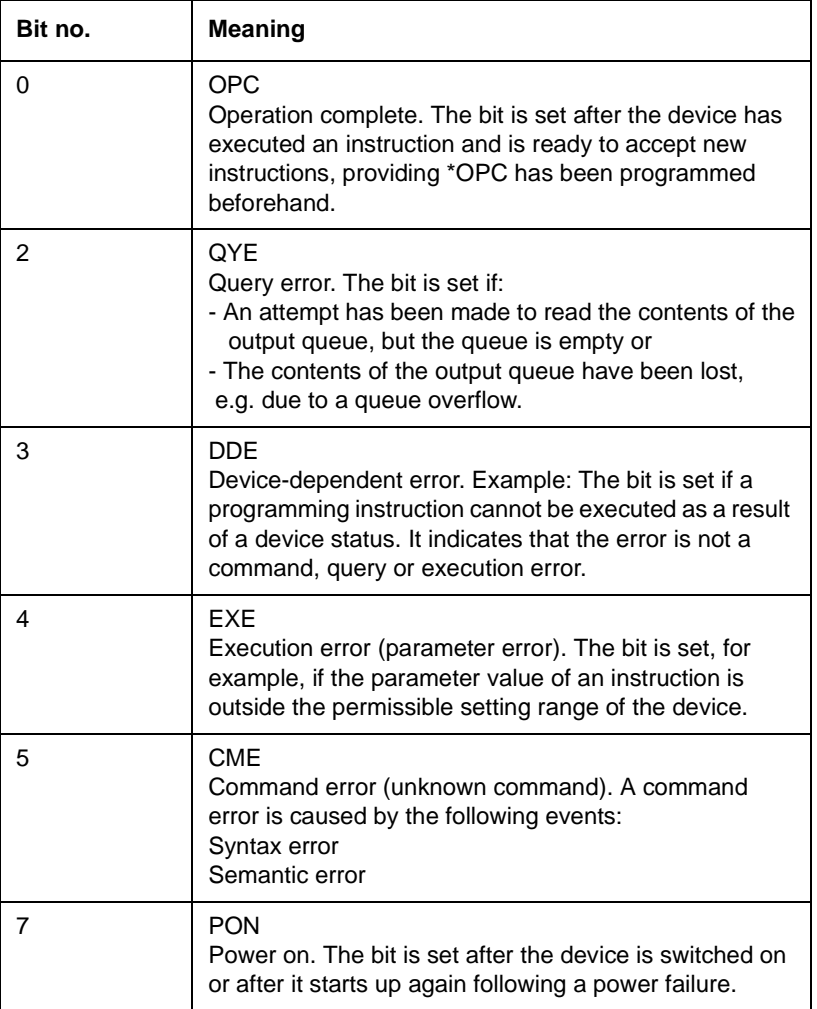

**Read the register** The contents of the register can be read with the common\*ESR? command. The result is a decimal number in the range from 0 to 255. Reading the register causes its contents to be cleared.

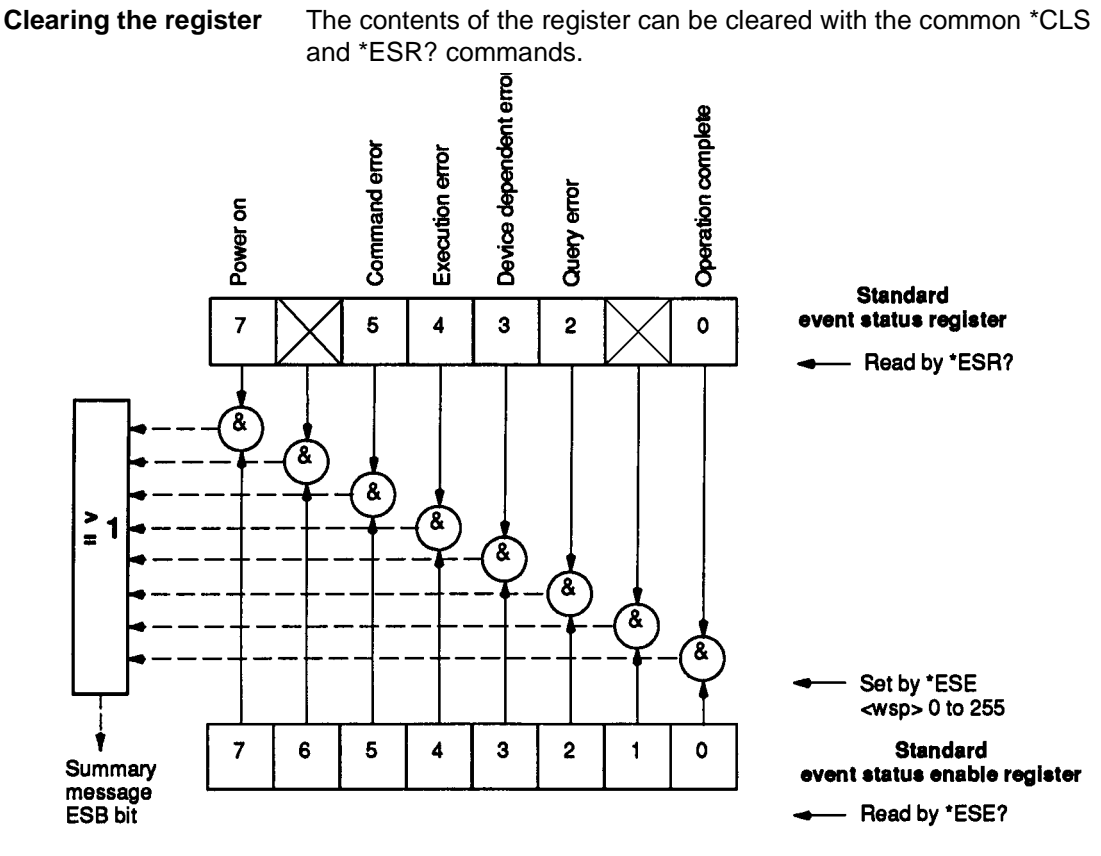

Fig. 10-10 Structure of the standard event register

## **10.4.5 Standard event status enable register ESE**

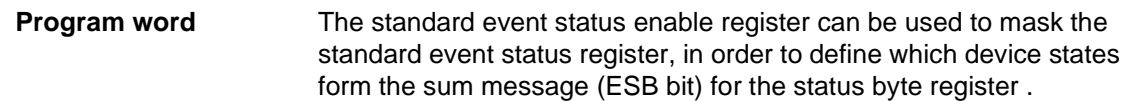

**Define the register** The contents of the register can be defined with the common\*ESE <decimal-no.> command. The decimal number must be in the range from 0 to 255.

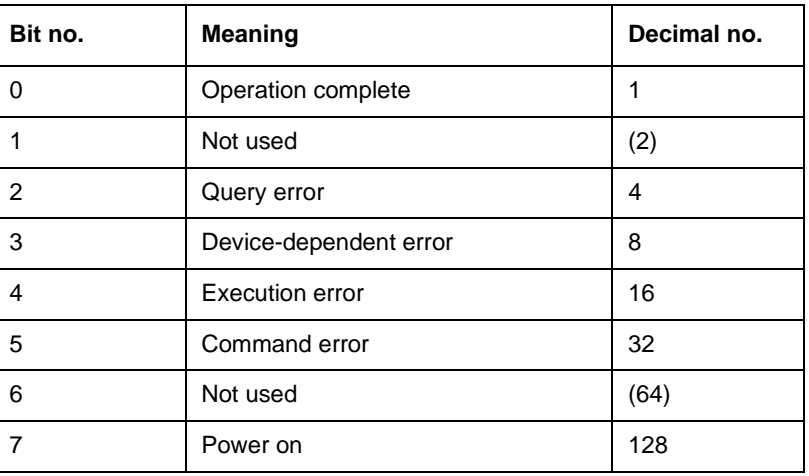

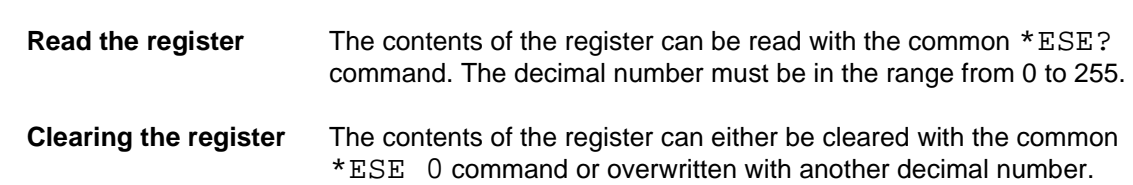

## **10.4.6 Output queue**

**Program word** The output queue is used to buffer the device response messages until they are read by the controller. If the output queue contains data, the MAV bit in the status byte is set..

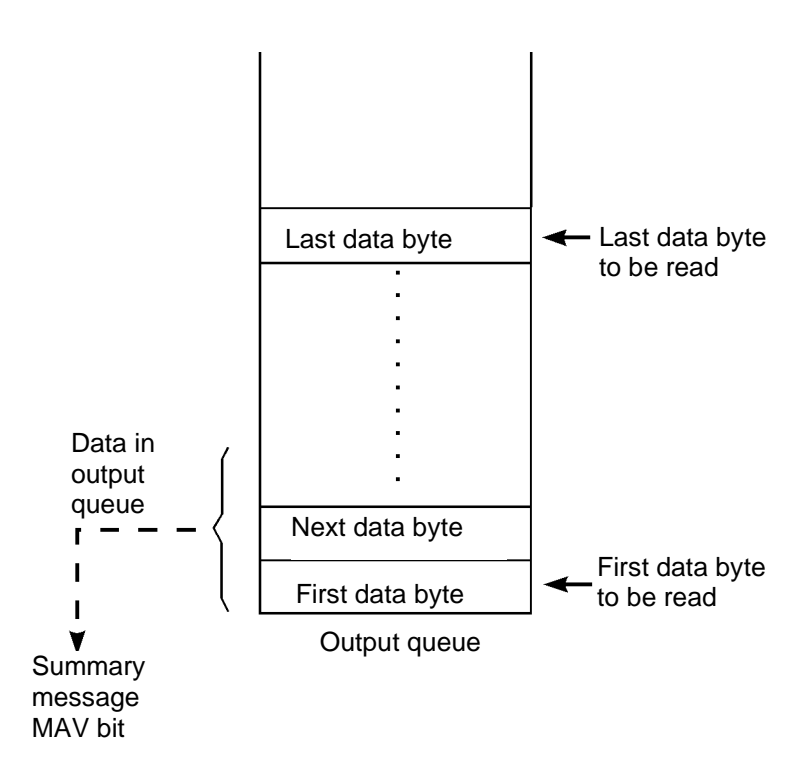

Fig. 10-11 Standard output queue

## **10.4.7 Parallel Poll**

**Program word** The device has a parallel poll function as well as a serial poll one. This interface function (PP 1) conforms to the IEEE 488.2 standard. The primary PPC command (parallel poll configure) is used to configure the device for a parallel poll. The data line on which the device is to respond is then assigned with the secondary PPE command (parallel poll enable). **PRE register**

> The status byte register can be masked with the parallel poll enable register.

#### **Define the register** The contents of the register can be defined with the common\*PRE <decimal-no.> command. The decimal number must be in the range from 0 to 65535.

- **Clearing the register** \*PRE 0 clears the contents of the register. They can also be overwritten by entering another decimal number.
- **Read the register** The contents of the register can be read with the common\*PRE? command. The result is a decimal number in the range from 0 to 65535. (Bits 8 to 15 are not used.)

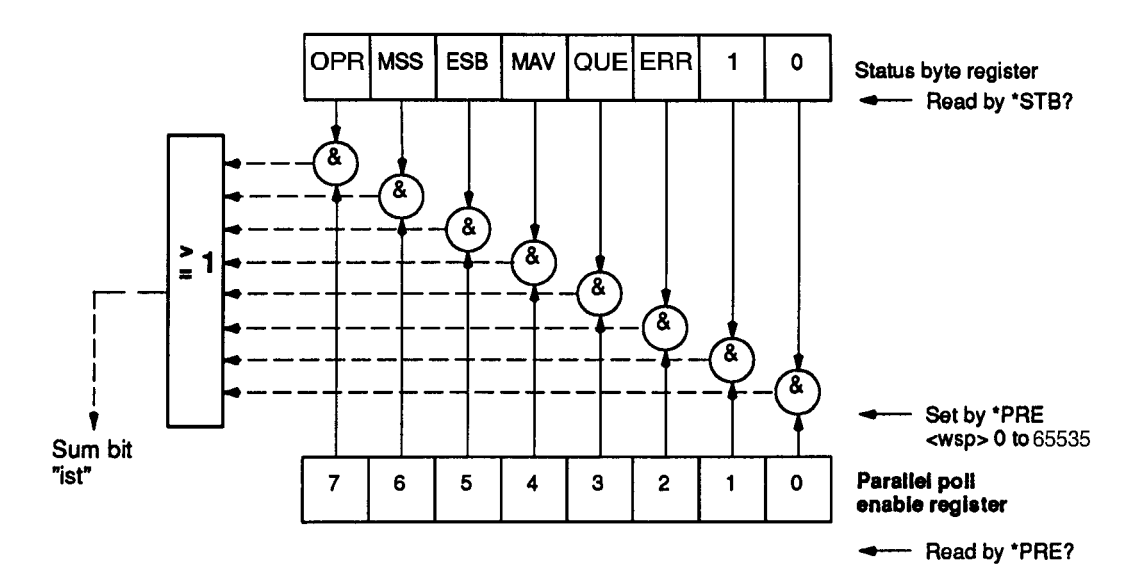

Fig. 10-12 Structure of the parallel poll register

#### **Poll sum bit**

The internal device message (status bit: "ist") can be polled with the common \*IST? command, without initiating a parallel poll. This internal device message is linked with the sense bit when a parallel poll occurs.

## **10.4.8 Initializing the device**

The contents of the standard event status register and the status byte register may cause an SRQ to be initiated during the initialization process with \*RST and \*CLS, as a result of the instrument setups. The control computer must therefore not be enabled for processing SRQs (SRQ enable) until after the initialization routine has finished.

## **10.4.9 Extended SCPI status report system**

#### **General**

The status report system is responsible for management of all device states in accordance with IEEE 488.2, Chapter 11. A special status register management facility with the following enhancements makes this task easier:

- − Operation status register system with the summary bit 7 in the status byte
- − Questionable status register system with the summary bit 3 in the status byte

#### **Register components**

The operation and questionable status groups have the register components. An SCPI status register basically consists of two status registers, namely CONDition and EVENT, whereby the COND register contains the current device status. The EVENT register saves this status as a non-recurring event dependent on the transition registers.

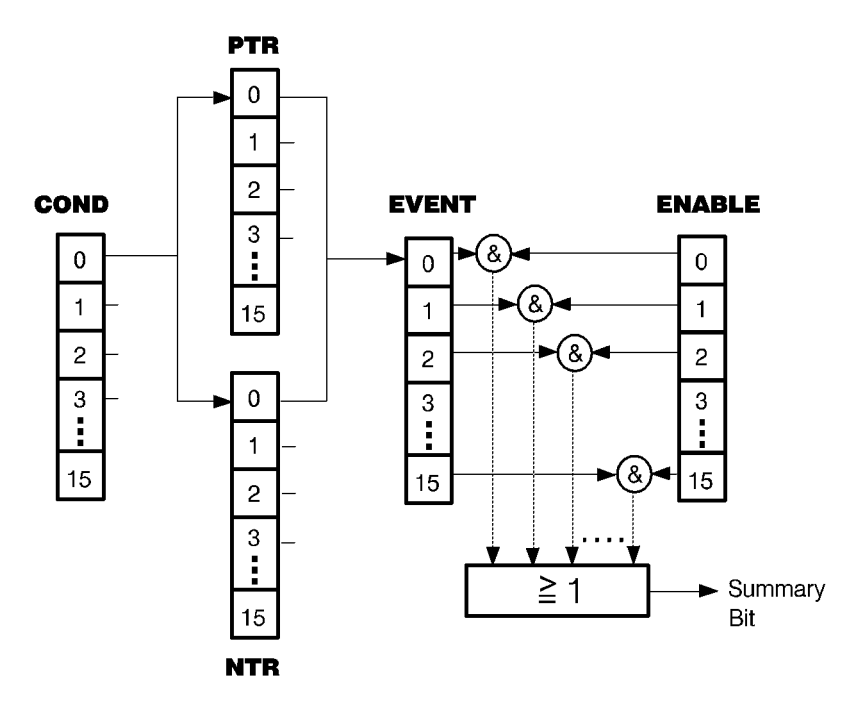

Fig. 10-13 Principle of status polling; &: logical AND, ≥1: logical OR

#### **COND**

Condition register: Contains the current device status. The status does not change as a result of reading the register.

#### **PTR**

Positive transition filter: Defines a positive edge for saving in the EVENT register. (A "0 --> 1" transition in the COND register generates a 1 in the EVENT register if the corresponding PTR bit is set.)

#### **NTR**

Negative transition filter: Defines a negative edge for saving in the EVENT register. (A "1 --> 0" transition in the COND register generates a 1 in the EVENT register if the corresponding NTR bit is set).

#### **EVENT**

Event register: Saves the contents of the condition register until a poll takes place (:STAT:OPER:EVEN?).

#### **ENABLE**

Enable register: Contains the mask for the event register and is used as a switch for masking the contents of the event register in the status byte register.

## **10.4.9.1 Operation Status**

The operation status register manages the states occurring during normal operation of the instrument. Every status node (except the nodes of the status byte itself) posesses its own 16 bit wide Condition, Event and Enable Register and Transition Filter. For clarity, not all of the register components are shown in the following diagram.

Operation Register Commands

#### **Reset all SCPI registers**

STATus

:PRESet

**Operating states**

STATus

:OPERation CONDition? ENABle <NRf> ENABle? EVENT? NTRansition <NRf> NTRansition? PTRansition <NRf> PTRansition?

## Questionable Status

Questionable Status Registers contain bits which indicate the quality of the last measurement values determined or setting parameters. They can be polled (questioned) if required. If a bit is set, the results or setting parameters are outside the specified limits.

#### **Questionable Register Commands**

Question status regarding

STATus

:QUEStionable CONDition? ENABle <NRf> ENABle? EVENT? NTRansition <NRf> NTRansition? PTRansition <NRf> PTRansition?

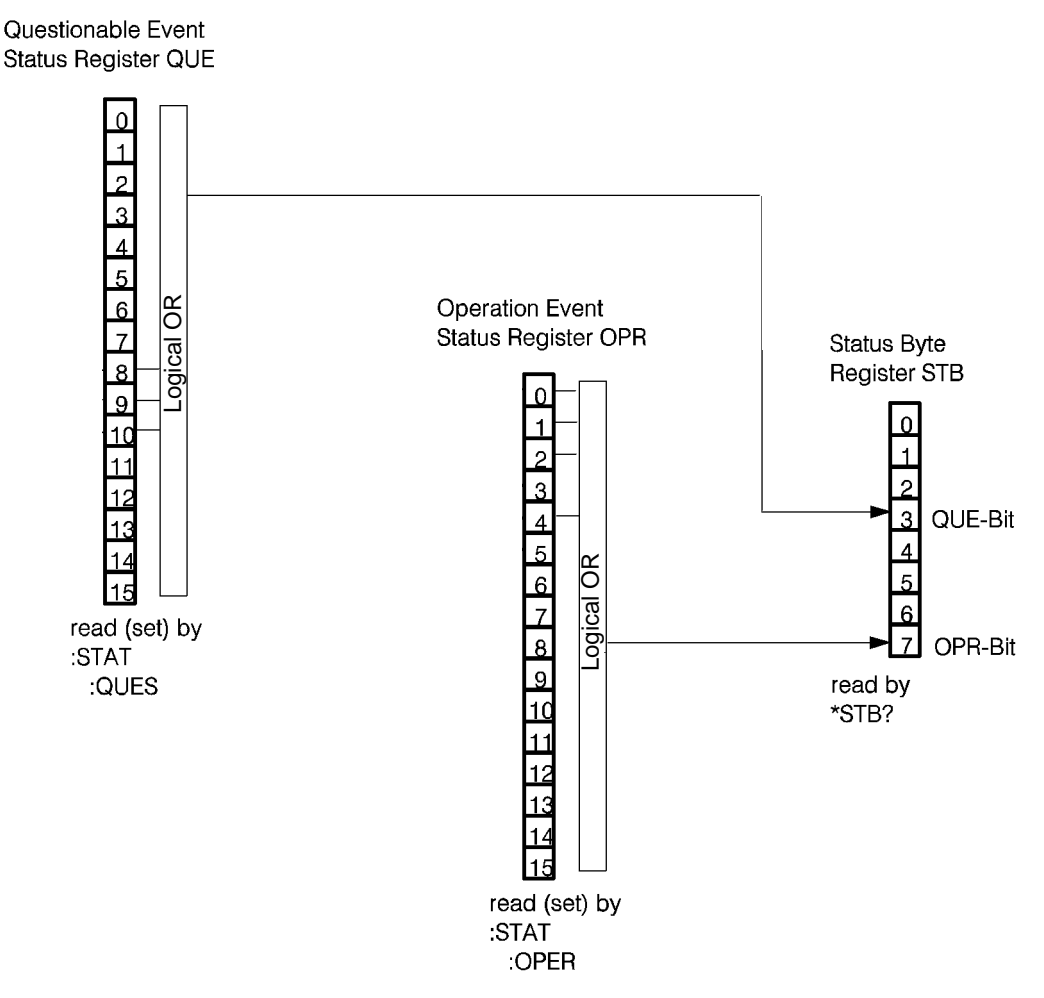

Fig. 10-14 Extended SCPI status report system

## **10.4.10 Initializing the extended SCPI status management system**

General SCPI/IEEE 488.2 rules

#### **Initialization to SCPI and IEEE 488.2**

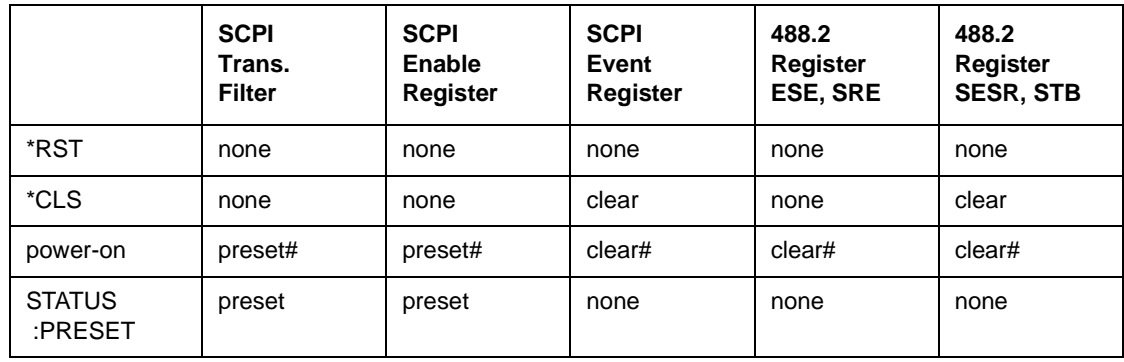

#: If the power-on status clear flag is true. No change if the power-on status clear flag is false.

## **Register initialization; STATUS:PRESET**

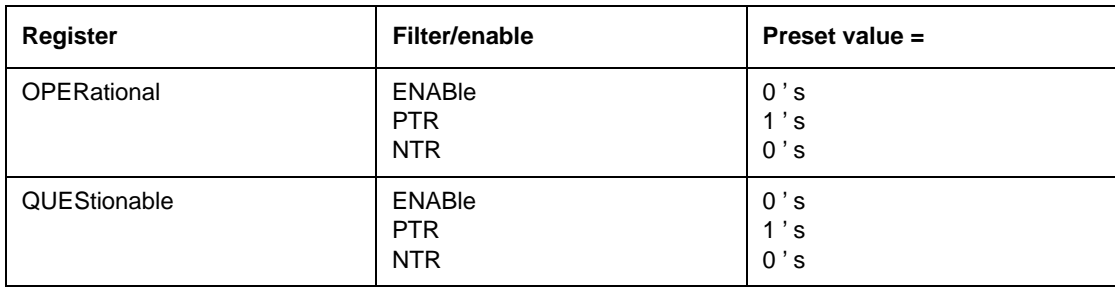

## **10.5 Syntax**

#### **General**

A fixed syntax must be observed in order for external controllers and the device to be able to understand one another when they exchange device messages. This syntax is defined in IEEE 488.2 and explained below.

A distinction is made between the talker syntax and the listener syntax. The two basic principles are precision when talking and tolerance when listening.

#### **Program message**

The listener syntax applies when a message is sent from the controller to the instrument (program message). A program message comprises the following components:

1. Program message unit(s)

The program message unit is the program word which sets the instrument. A distinction is made between the command message unit and the query message unit. The command message unit causes the instrument to be set, while the query message unit causes the instrument to make data available for output.

2. Program message unit separator(s)

The program message unit separator separates a string of command or query message units within a program message.

3. Program message terminator (PMT)

The program message terminator indicates the end of a program message: either the EOI line is activated at the end of a data transfer (^END) or a line feed character is transmitted in the data stream (NL = LF ASCII character).

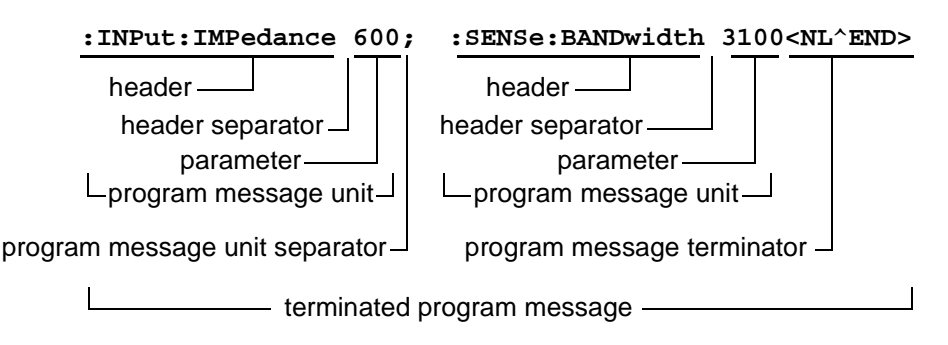

Fig. 10-15 Example showing a program message

A programming word (command or query message) comprises the following components:

- 1. Command or query program header
- 2. Program header separator <white space>
- 3. Program data (parameters)

Setting:

Query:

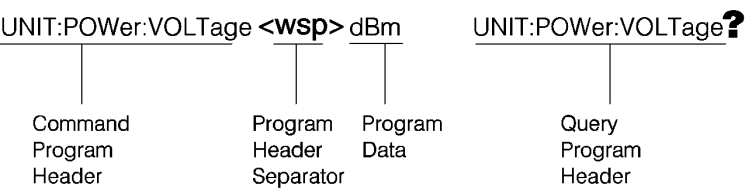

Fig. 10-16 Example showing a program word

#### Tree structure

The device is programmed with programming words in a tree structure. The components of the programming words are similar to those of a tree in nature.

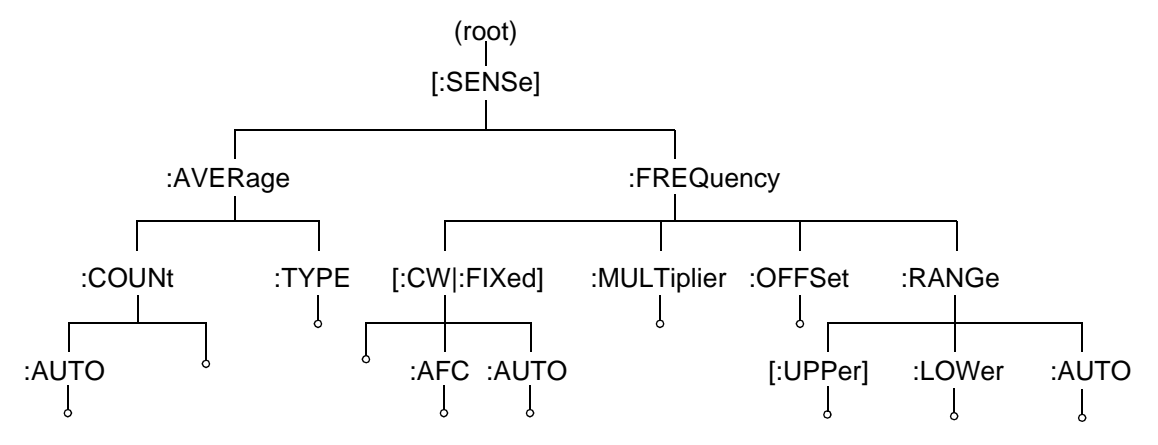

Fig. 10-17 Example of a programming word tree structure

#### Input

The device-specific programming words are shown here in their long forms. The short form consists of the uppercase letters in the respective programming word. When programming, you must enter either the complete long form or exactly the short form. When the programming words are entered, either upper or lower-case letters may be used; see also SCPI Vol. 1, Chapter 6.

#### **Program data**

Various types of program data are used to enter parameter values in the device:

#### Character program data

For entering parameters which require an alphanumeric expression, e.g. activation of an operating mode; see also IEEE 488.2, 7.7.1. The character program data of the device is generally based on the menu designations used in manual mode.

SCPI also allows numeric values to be set using character program data, providing the parameter values are defined ones. This alternative method is particularly useful for parameter values with several digits.

**MIN** corresponds to the minimum value of the parameter

**MAX** corresponds to the maximum value of the parameter

**DEF** corresponds to the default value of the parameter

**UP** increases the value of the parameter by a fixed amount (e.g. FSTEP)

**DOWN** decreases the value of the parameter by a fixed amount (e.g. FSTEP)

Note: The character program data may be entered in the device in either the short or long form.

## Decimal numeric program data

For entering numerical parameter values in the device; see also IEEE 488.2, 7.7.2. Decimal numeric program data can be entered in various ways, as shown by the example below with a selective frequency of 32 MHz:

1. As an integer number <NR1>

**32 000 000**

2. As a floating-point number without an exponent <NR2>

**32 000 000.0**

3. As a floating-point number with an exponent <NR3>

#### **32.E+6**

The input must always refer to the basic unit (in this case Hz).

## Suffix program data

Serves as a suffix for defining the unit of decimal numeric program data; see also IEEE 488.2, 7.7.3.

Example: Frequency = 10 MHz Input: **10MHZ** oder **0.01GHZ** etc.

If a suffix is not used, **1.E7** must be entered instead in this example, since the basic unit is 'Hz'.

#### Boolean

For parameters which always have one of two states (e.g. switch functions).

**ON | 1**

**OFF | 0**

All numbers which are not 0 are interpreted as 1 (ON).

#### **Program header separator**

The program header separator <**white space**> (blank) separates program data from the command program header;

abbreviation **<wsp>**.

#### **Program data separator**

The program data separator **<,>** (comma) separates program data within a program message unit.

#### **Response message**

The talker syntax applies when a message is sent from the instrument to the controller (response message). An device response message comprises the following components:

- 1. Response message unit(s)
- 2. Response message terminator <RMT>

The response message terminator indicates the end of a response message (line feed character); see also IEEE 488.2, 8.3 (terminated response messages).

#### **Response data**

Various types of response data are used to output parameter values and for general queries:

#### Character response data

In response to queries concerning parameters containing alphanumeric expressions; see also IEEE 488.2, 8.7.1. The short form is always used in the output.

#### Numeric response data

In response to normal parameter queries; see also IEEE 488.2, 8.7.2 ... 4. A suffix is not sent with the numeric response data. The same distinction is made as with decimal numeric data:

**<NR1>** Integer numbers

**<NR2>** Floating-point numbers without an exponent

**<NR3>** Floating-point numbers with an exponent

It should be noted that numeric data must always refer to a fixed basic unit.

#### $0/1$

In response to parameter queries (concerning Boolean programming data) for which there are only two possible states; output either **0** or **1**.

#### String response data

Status or error messages, setup titles, etc. which consist of long character strings are output as string response data; see also IEEE 488.2, 8.7.8.

#### Arbitrary ASCII response data

In response to queries concerning, for example, the device version, when alphanumeric character blocks of different lengths must be sent (7-bit ASCII code); see also IEEE 488.2, 8.7.11.

#### Arbitrary block response data

Used to output large volumes of data in 8-bit ASCII code with a fixed block length; see also IEEE 488.2, 8.7.9.

## **10.6 Common Commands**

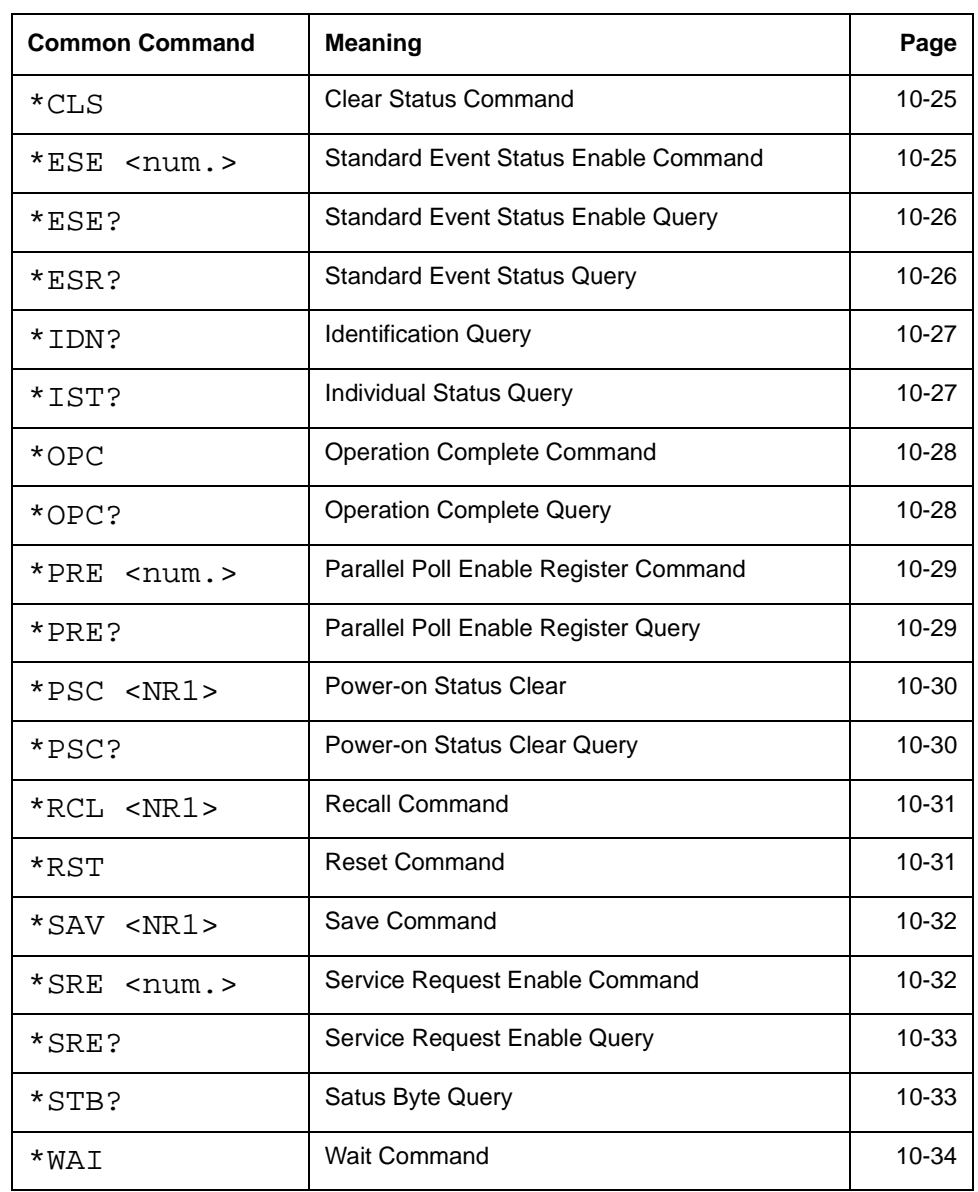

This section describes the common commands in alphabetical order.

Fig. 10-18 Common Commands

# **\*CLS**

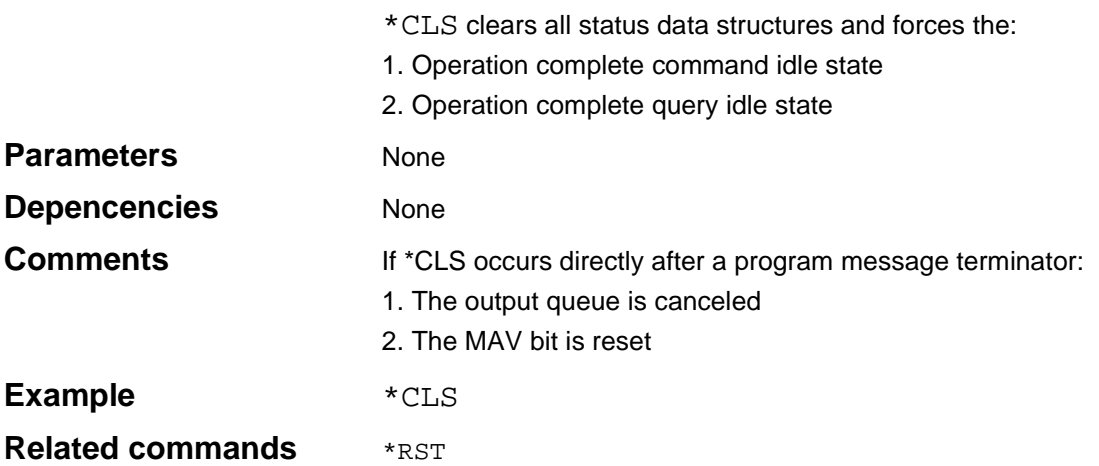

## **\*ESE**

\*ESE can be used to define the contents of the standard event status enable register.

## **Parameters**

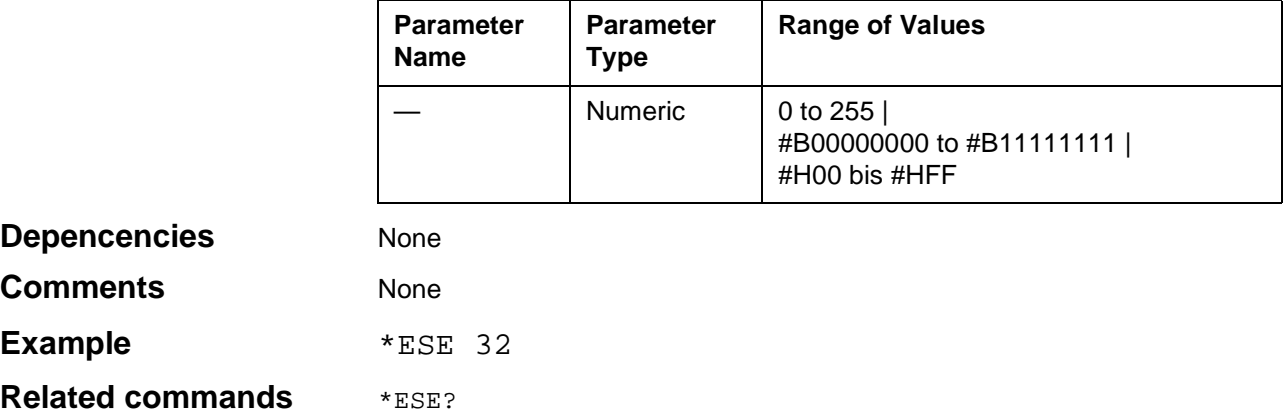

# **\*ESE?**

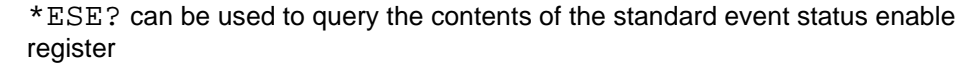

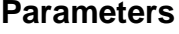

**None** 

## **Response**

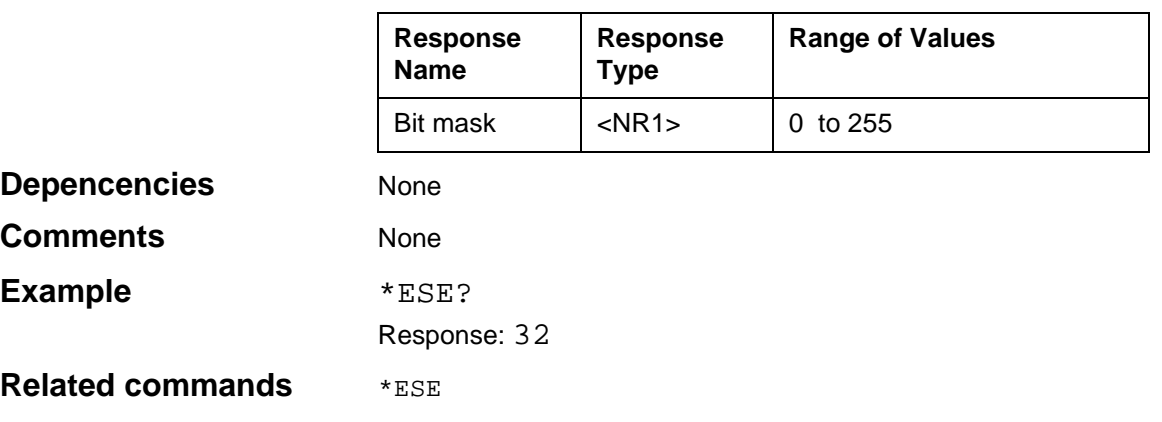

# **\*ESR?**

\*ESR? can be used to read the contents of the standard event status register. The register contents are cleared at the same time.

# Parameters None

## **Response**

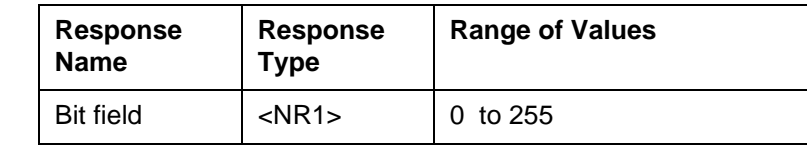

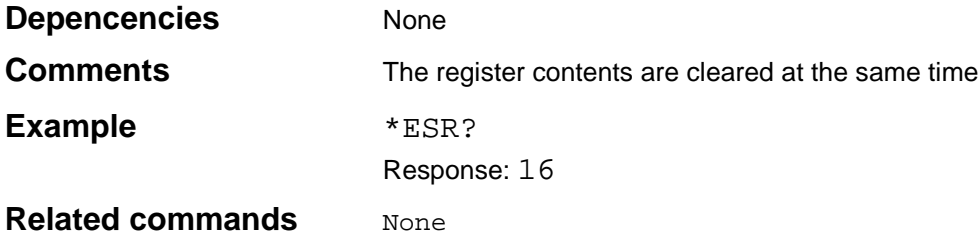

# **\*IDN?**

\*IDN? can be used to identify the device.

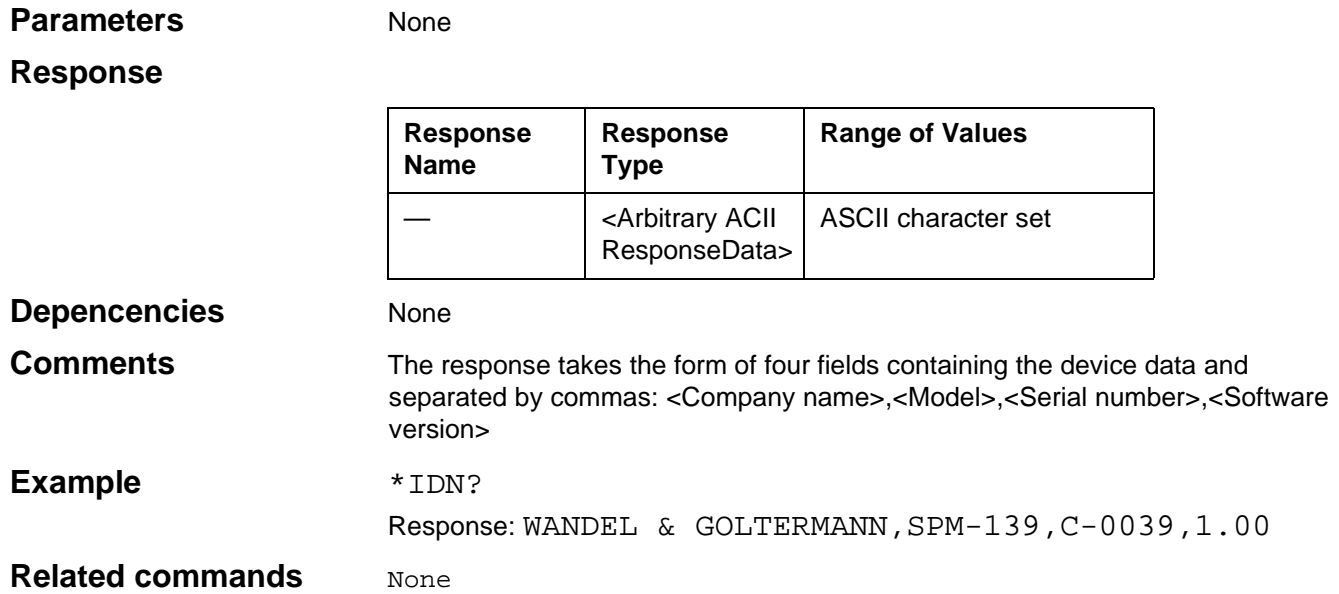

# **\*IST?**

\*IST? can be used to query the sum bit ("ist") without initiating a parallel poll.

**Parameters** None

## **Response**

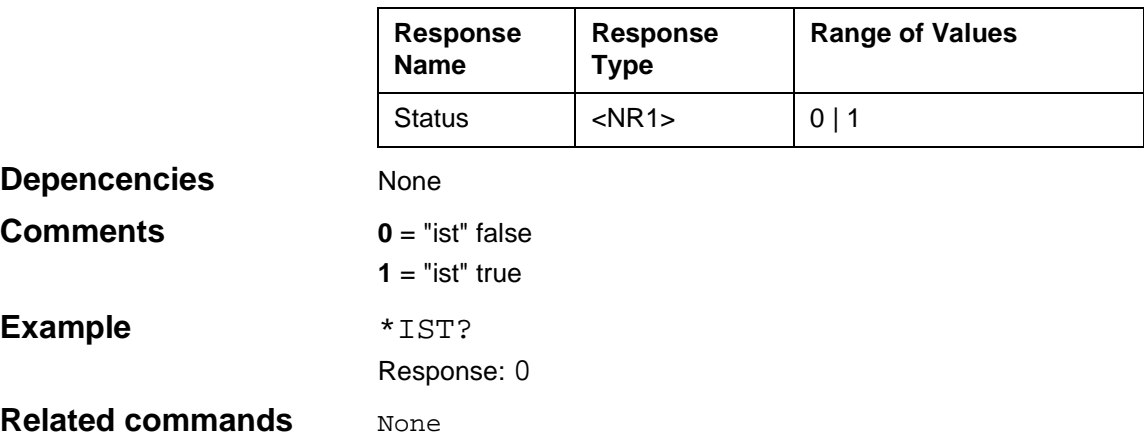

 $\overline{\phantom{a}}$ 

# **\*OPC**

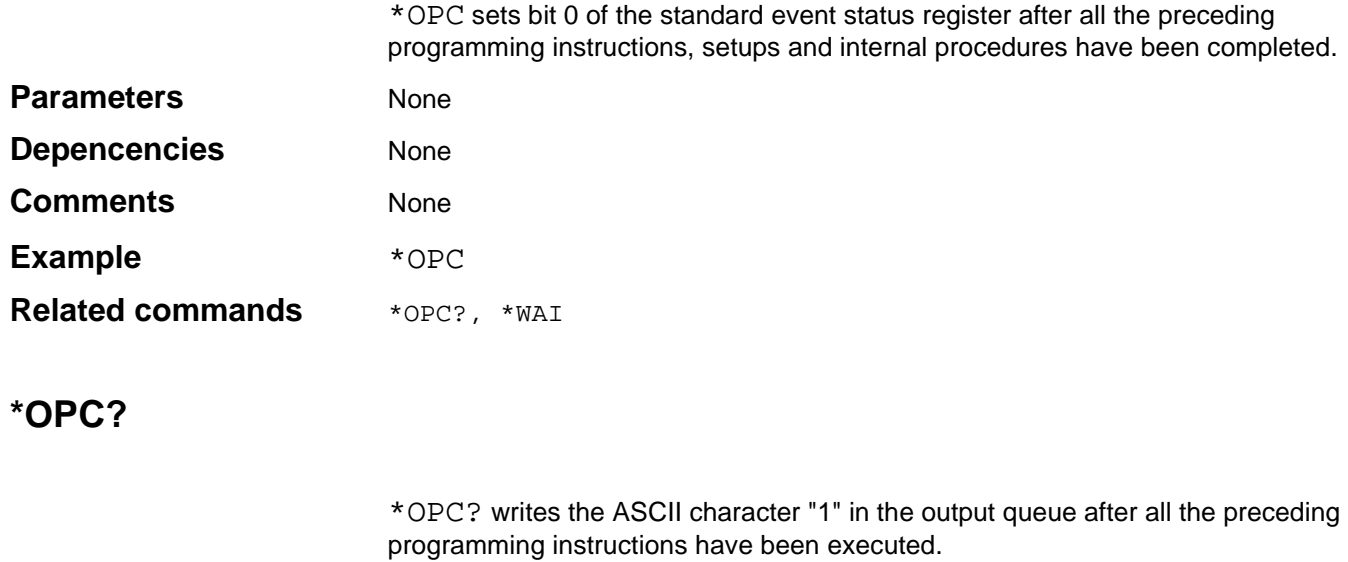

## Parameters None

## **Response**

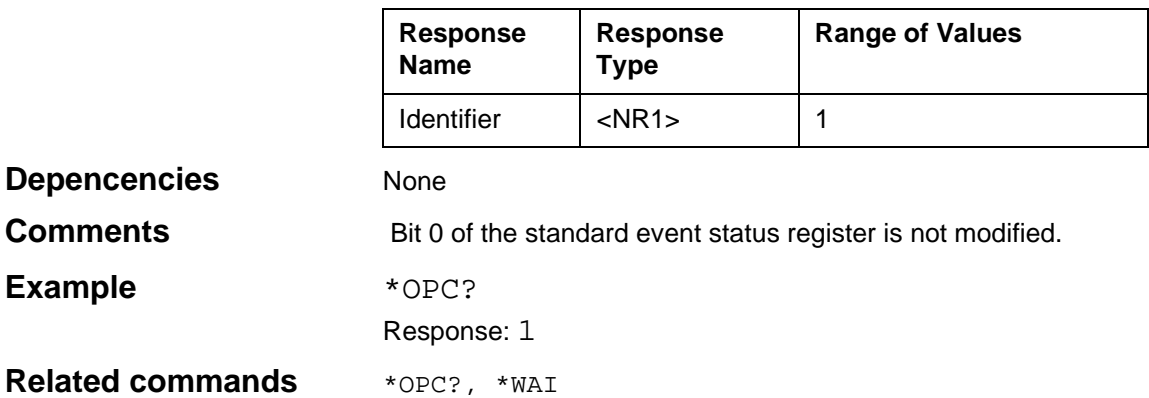

# **\*PRE**

\*PRE can be used to define the contents of the parallel poll enable register.

## **Parameters**

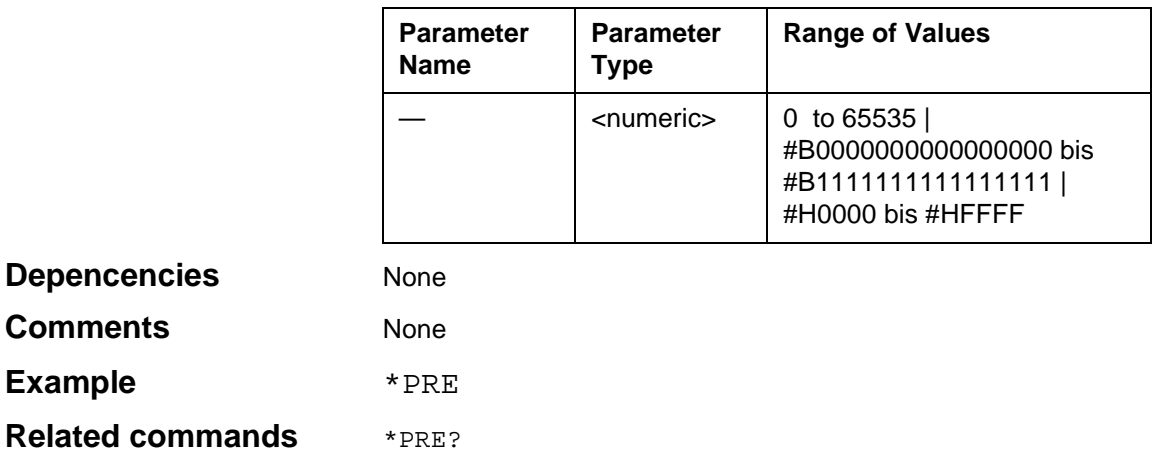

## **\*PRE?**

**Example** 

\*PRE? can be used to read the current contents of the parallel poll enable register.

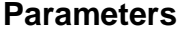

# **None**

## **Response**

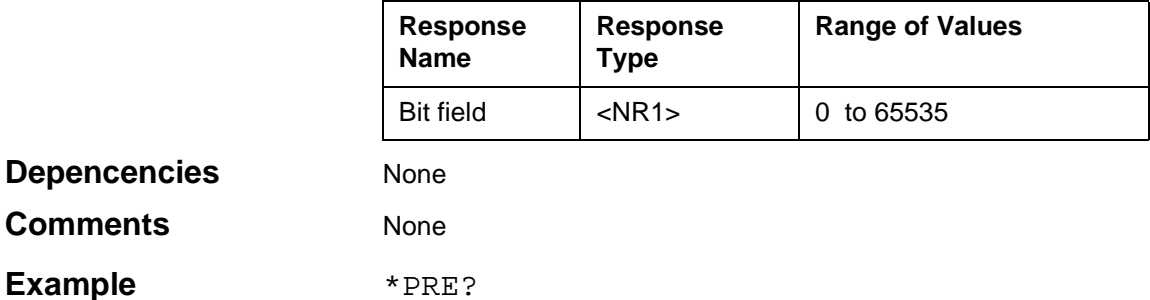

Response: 0

**Related commands** \*PRE

┑

# **\*PSC**

\*PSC can be used to set the power-on status clear flag in order to control the power-on behavior of the device.

## **Parameters**

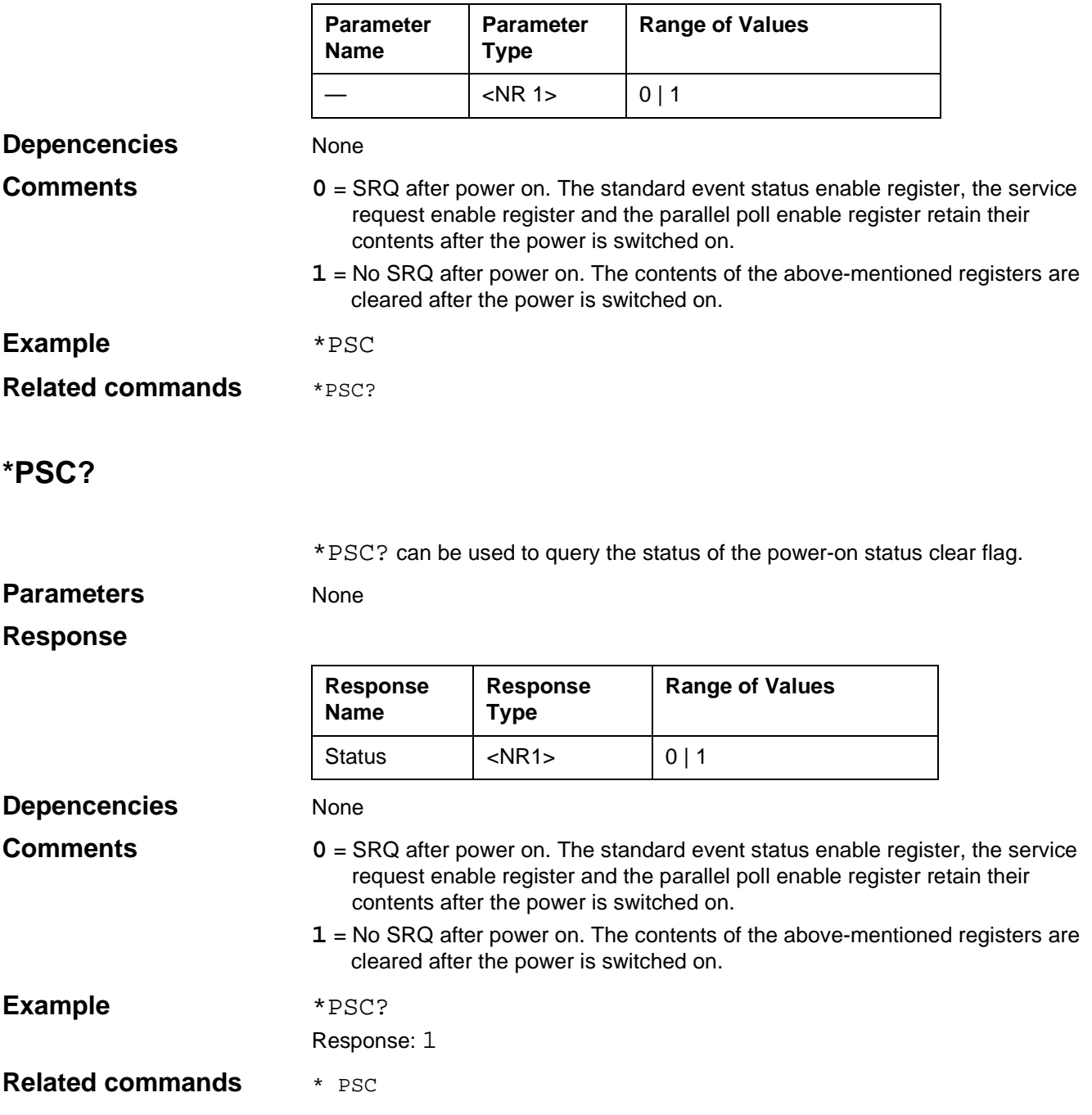
# **\*RCL**

\*RCL recalls device settings (Setups) storedat addresses 0 to 9 (10-99 on the MemCard).

- 0: Default
- 1: User Defined
- 2: Previous

### **Parameters**

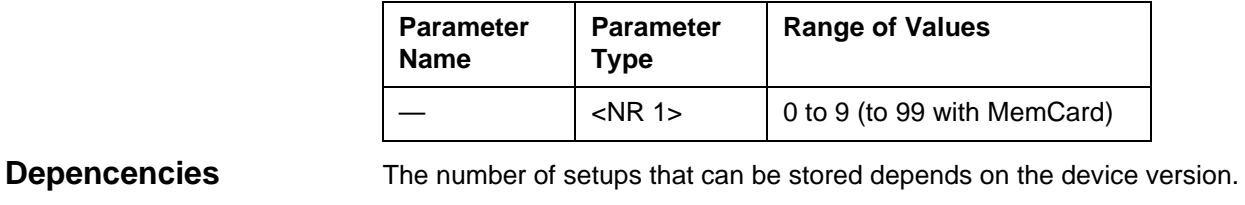

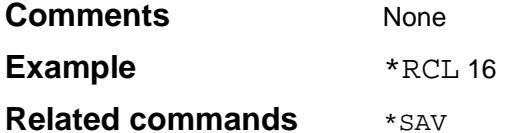

## **\*RST**

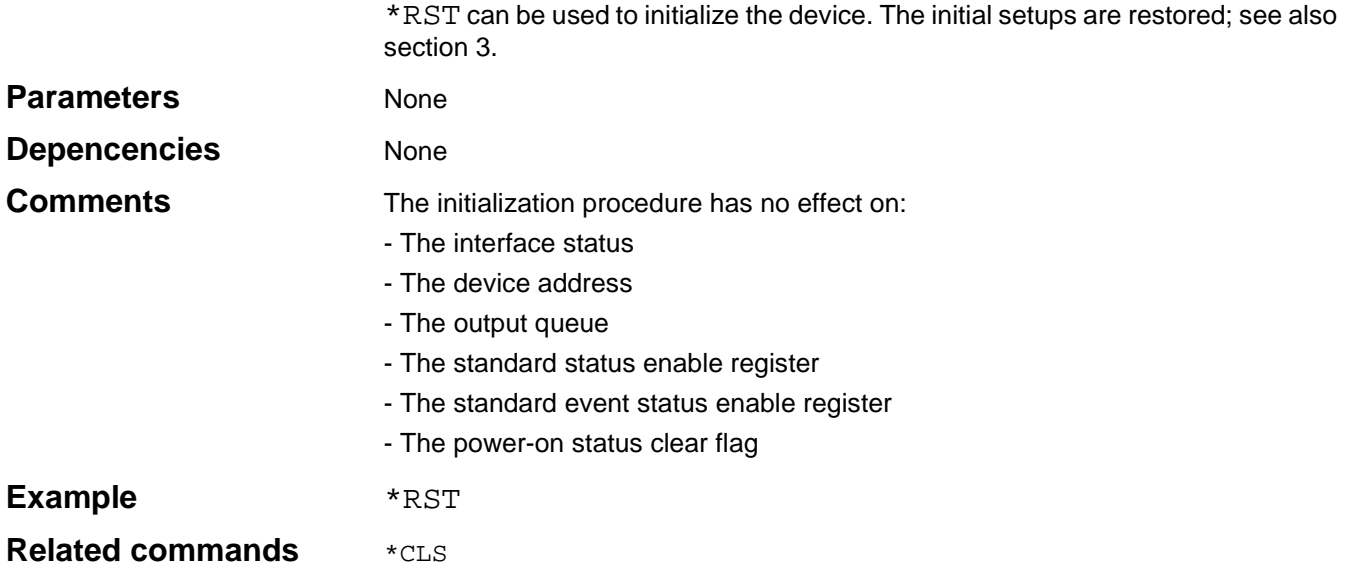

### **\*SAV**

\*SAV stores the current device settings (Setup) at the addresses 3 to 9 (10-99 on the MemCard).

#### **Parameters**

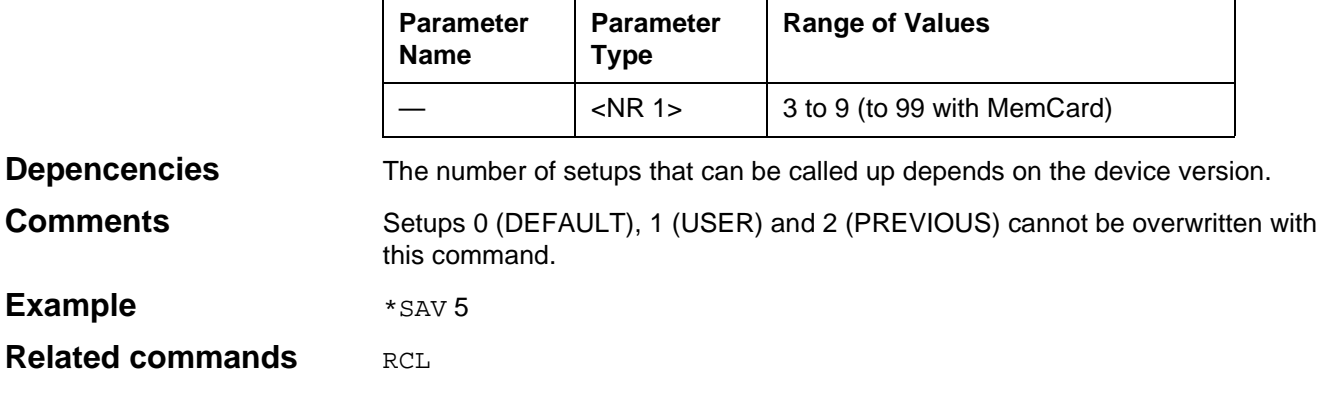

### **\*SRE**

\*SRE can be used to define the contents of the service request enable register.

#### **Parameters**

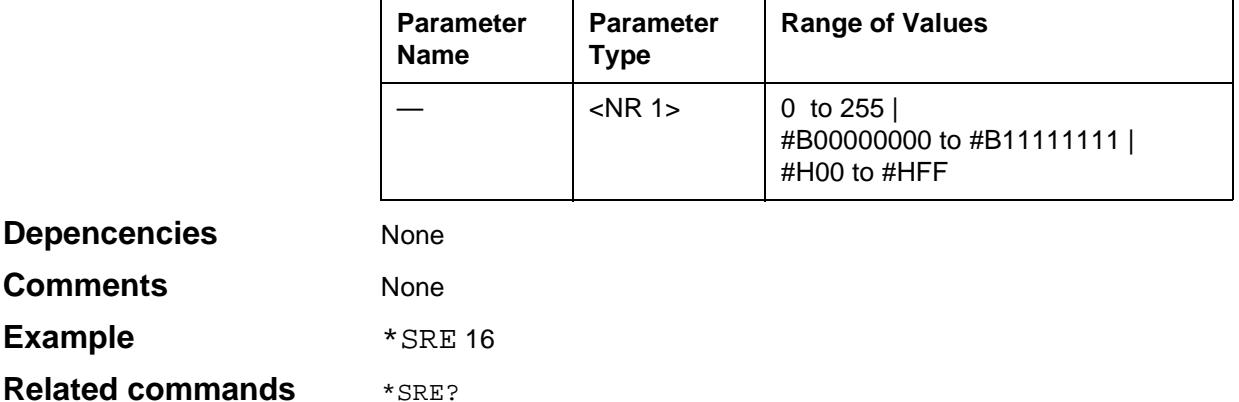

## **\*SRE?**

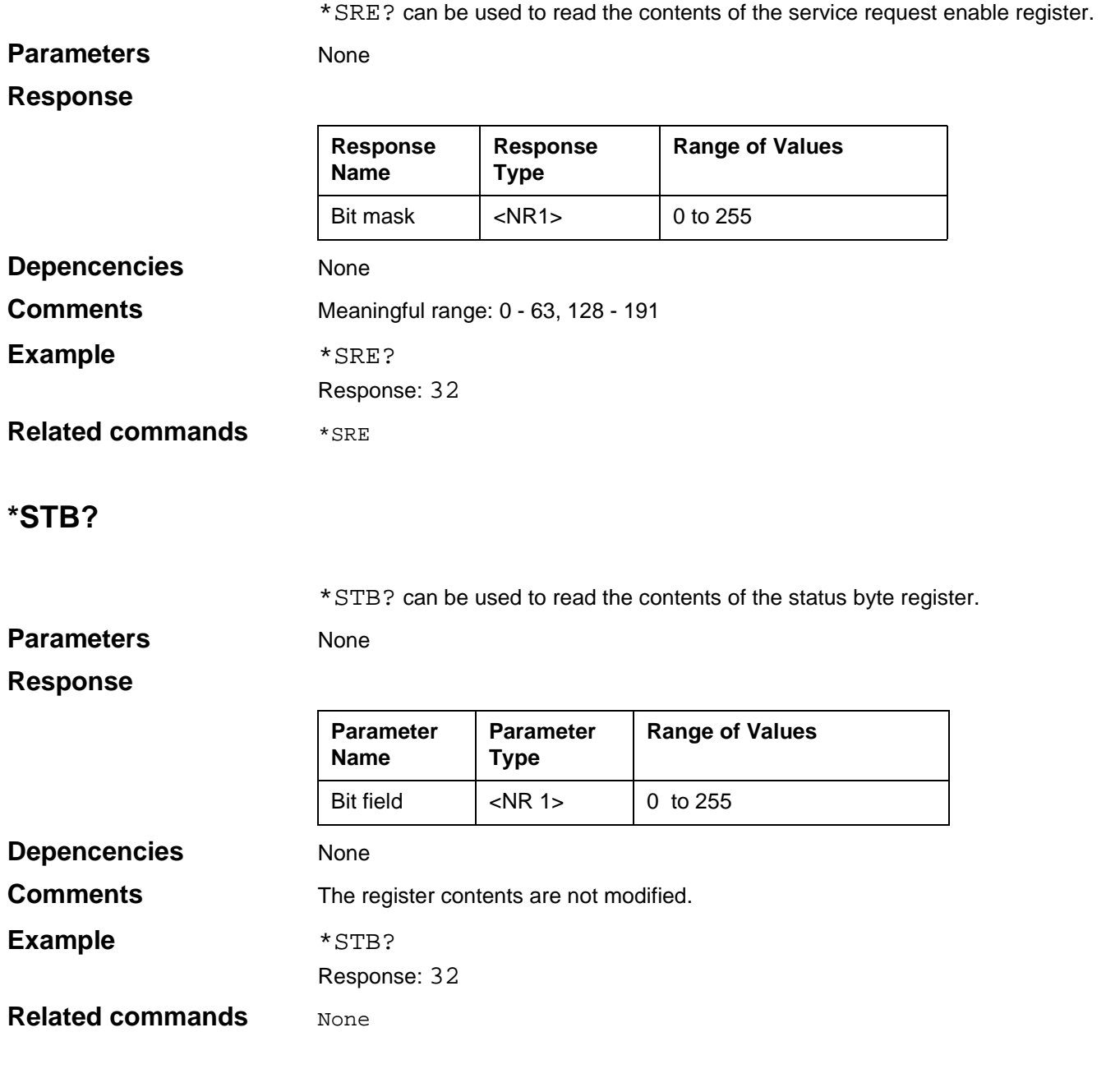

### **\*WAI**

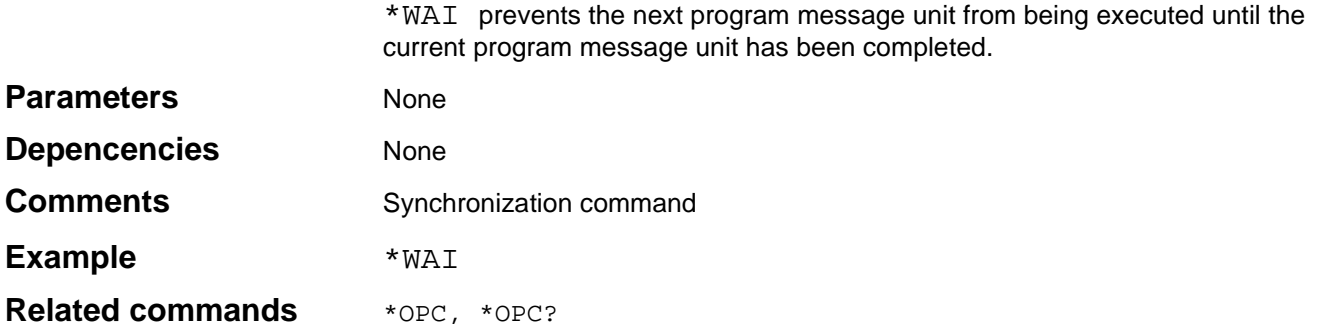

#### **10.7 Programming Commands**

#### **10.7.1 Instrument model**

The programming commands of the SCPI standard are based on a general model for a remote-controllable measuring instrument. The instrument is split into individual function blocks.

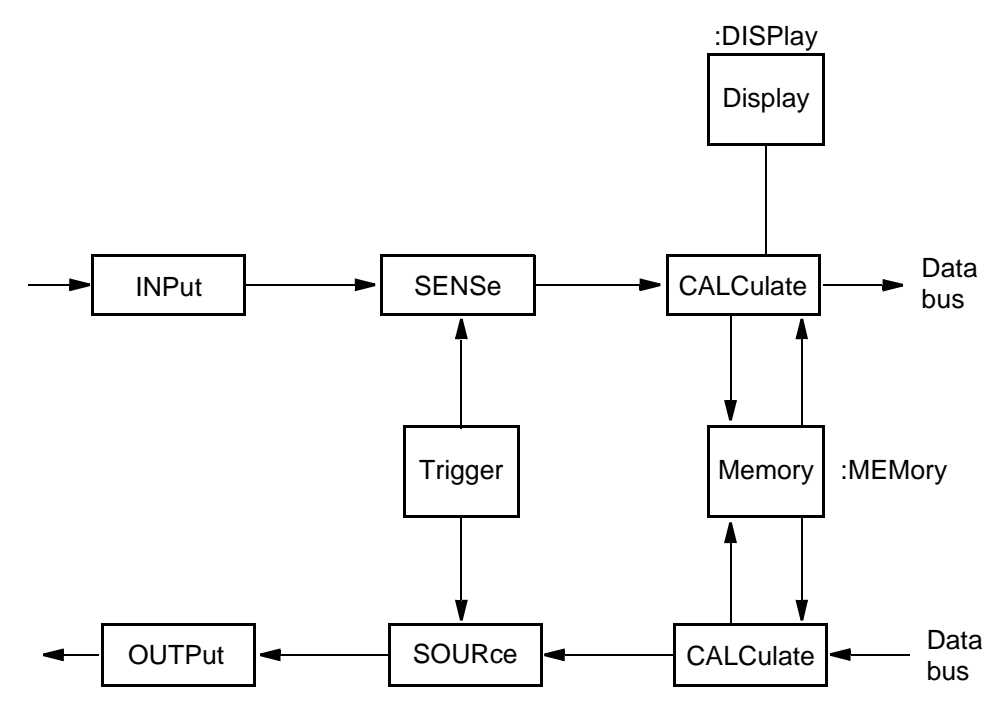

Fig. 10-19 Instrument model according to SCPI

The function blocks are designated as sub-systems, from which the individual programming commands are derived. This results in a hierarchical structure to the commands.

The sub-systems of this instrument are given below:

#### **DISPlay**

The commands for this sub-system influence the display of measurement results and parameters on the display.

#### **TRIGger**

The commands for this sub-system control the recording of measurement values or the output of signals.

#### **SOURCe**

The commands for this sub-system cause a signal to be generated according to specific settings.

#### **SENSe**

The commands for this sub-system evaluate the measurement results and convert them for further internal processing.

### **CALCulate** The commands for this sub-system process the recorded data and pass it on to a sub-system which has data output functions.

#### **INPut**

The commands for this sub-system control the receiver input.

#### **OUTPut**

The commands for this sub-system control the generator output.

#### **10.7.2 Measurement Commands**

This instrument uses the commands: CONFigure, READ?, INITiate and FETCh? for making measurements and the command ABORt to abort a measurement. CONFigure/READ?

The command CONFigure:Parameter sets the instrument for a measurement. Subsequently, further commands can be inserted, e.g. to set the gain to a specific value.

READ? starts the measurement and queries the result.

CONFigure/INITiate/FETCh?

INITiate/FETCh? in effect splits the READ? command. INITiate starts the measurement and FETCh? queries the result. This makes sense particularly when the measurement takes a longer period of time since using the command READ? the IEEE bus would be blocked during the entire measurement duration or a timeout would occur.

### **ABORt**

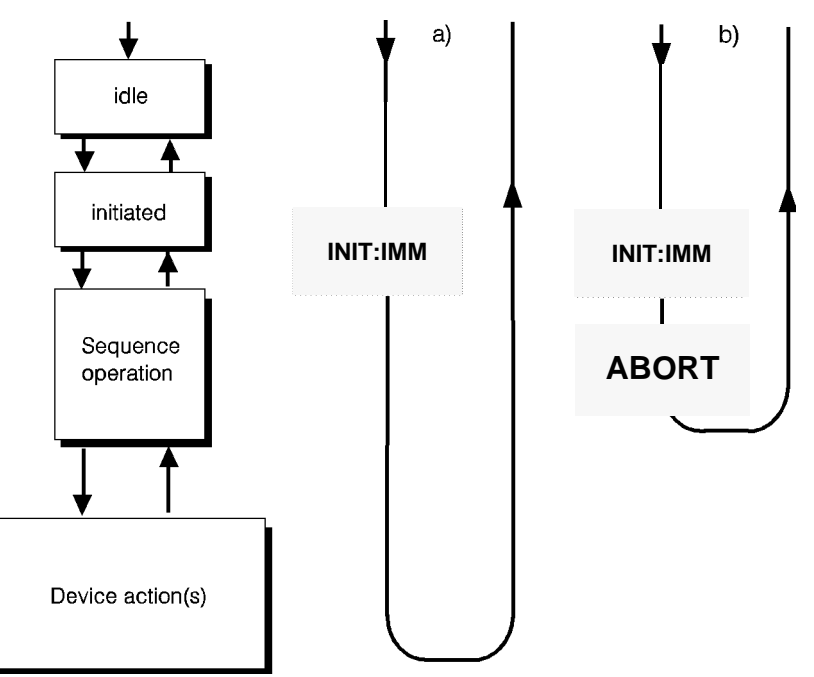

ABORt cancels the started measurement (triggered by INITiate: [ IMMediate ]).

Fig. 10-20 Measurement sequence: a) normal b) aborted

### Example **ABOR**

#### Related commands INITiate: [IMMediate]

FETCh? READ?

# **CONFigure:[SCALar]:[POWer] | [VOLTage]:LEVel:[AC]**

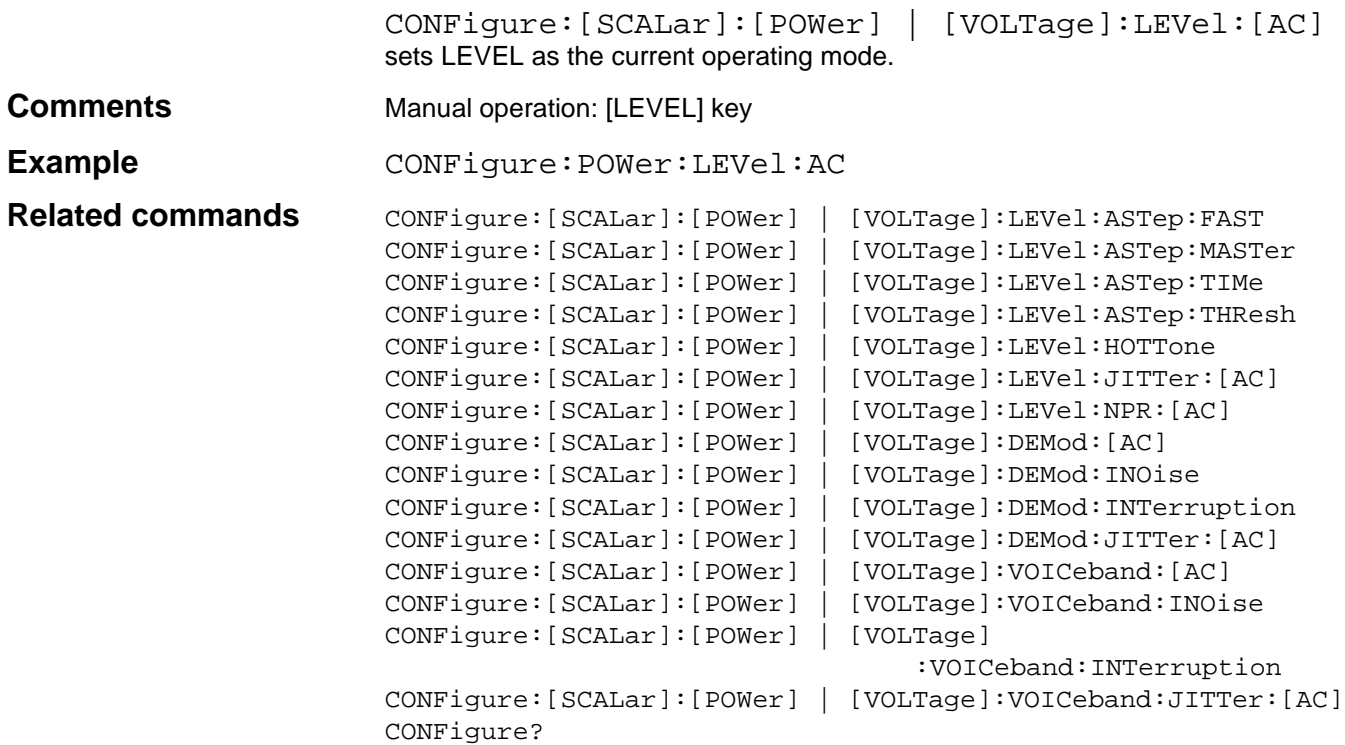

# **CONFigure:[SCALar]:[POWer] | [VOLTage]:LEVel:ASTep:FAST**

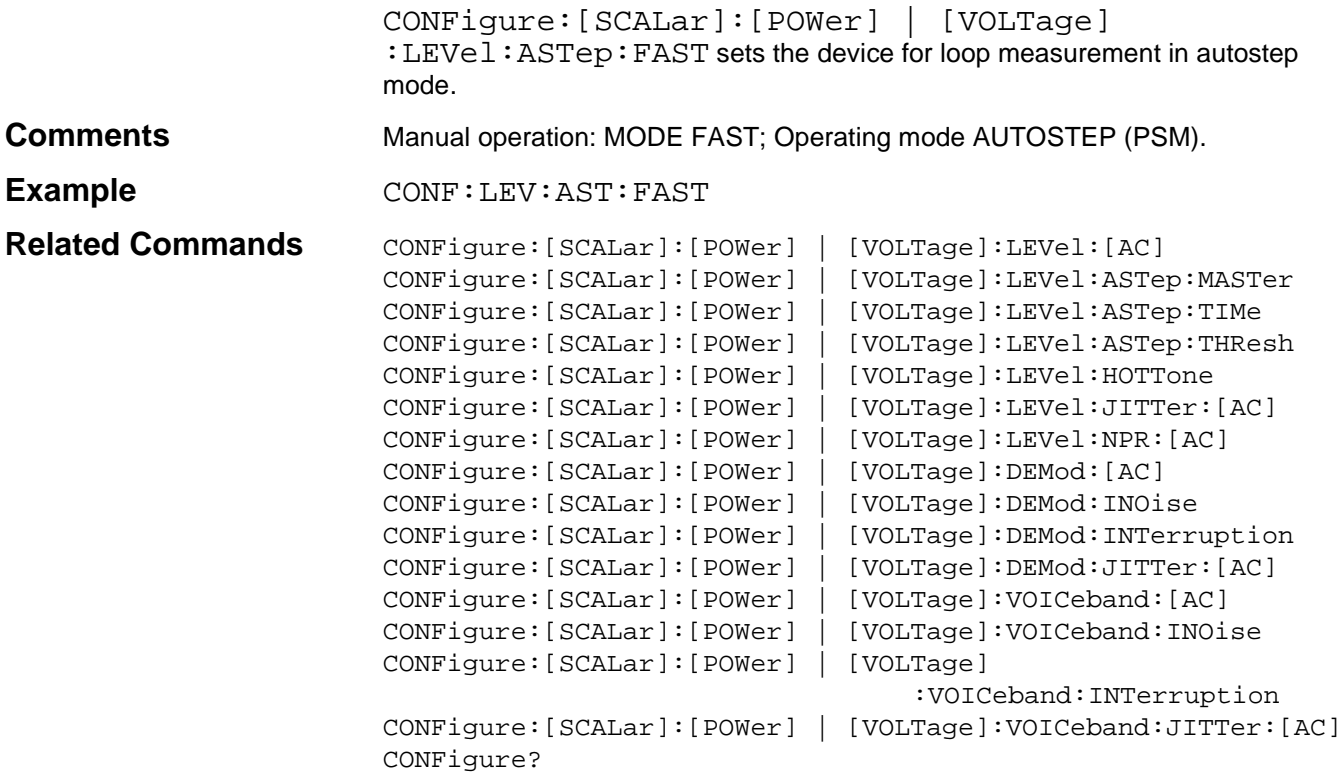

# **CONFigure:[SCALar]:[POWer] | [VOLTage]:LEVel:ASTep:MASTer**

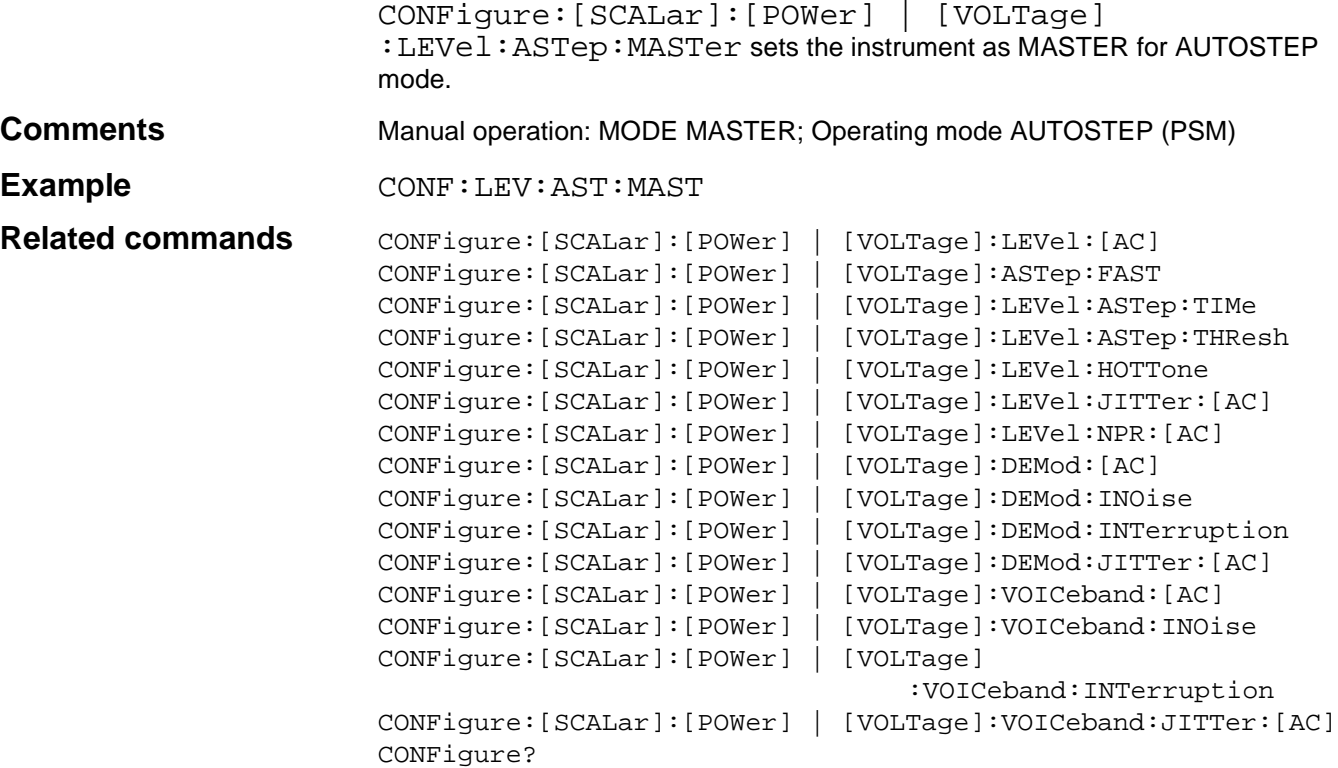

# **CONFigure:[SCALar]:[POWer] | [VOLTage]:LEVel:ASTep:TIMe**

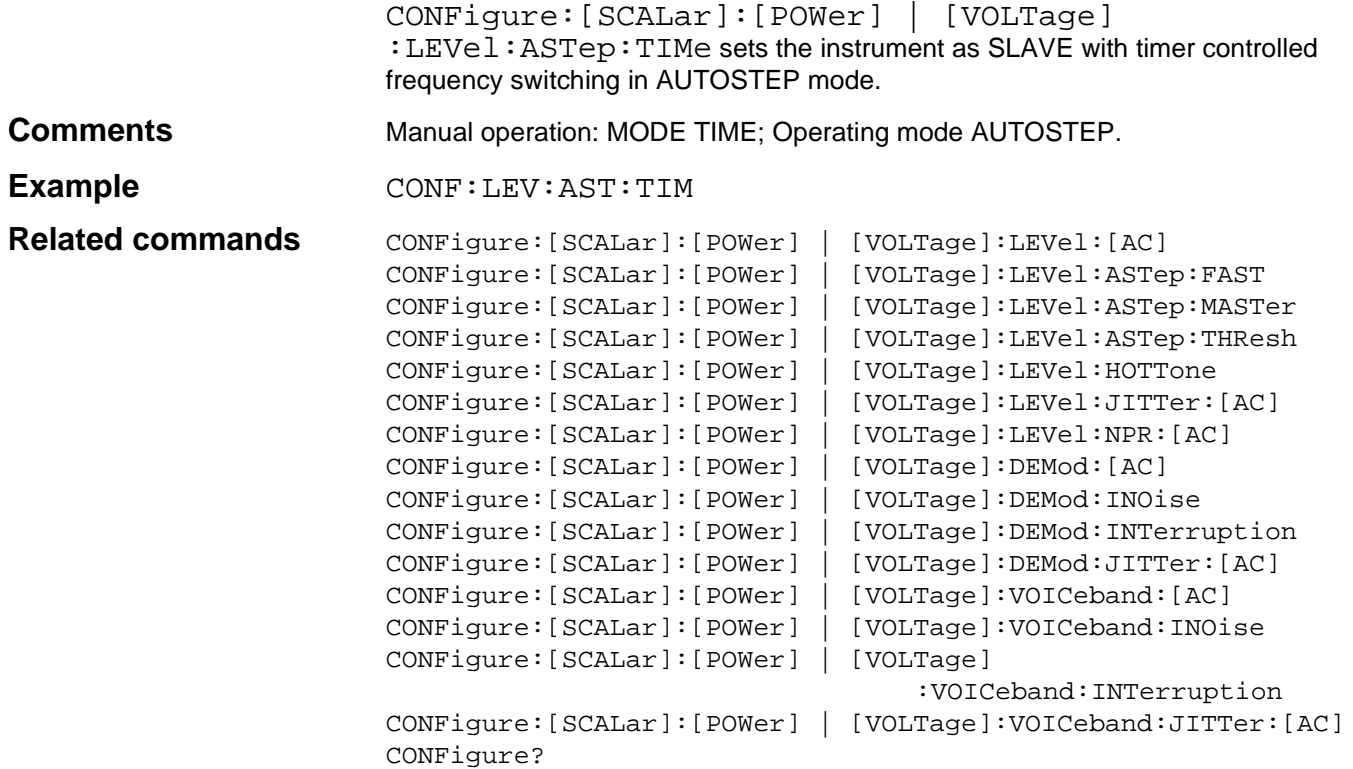

# **CONFigure:[SCALar]:[POWer] | [VOLTage]:LEVel:ASTep:THResh**

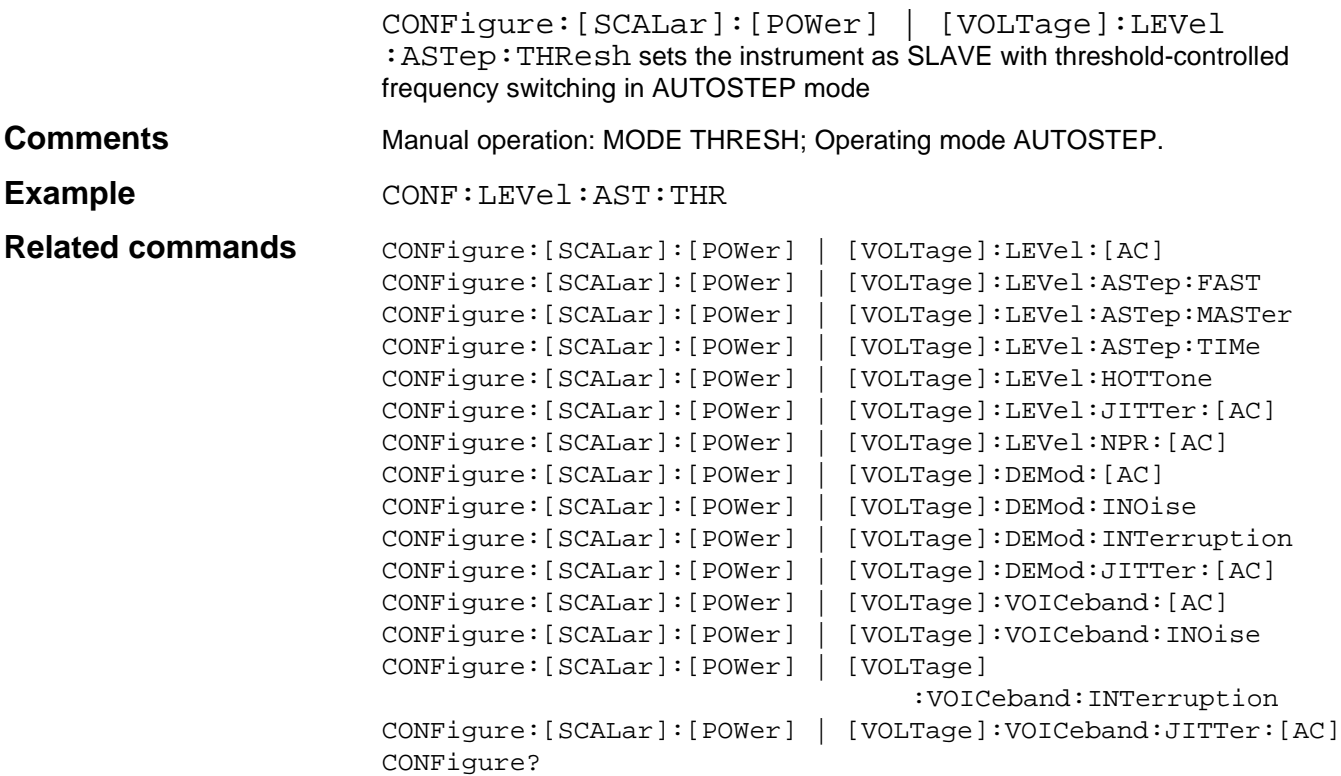

# **CONFigure:[SCALar]:[POWer] | [VOLTage]:LEVel:HOTTone**

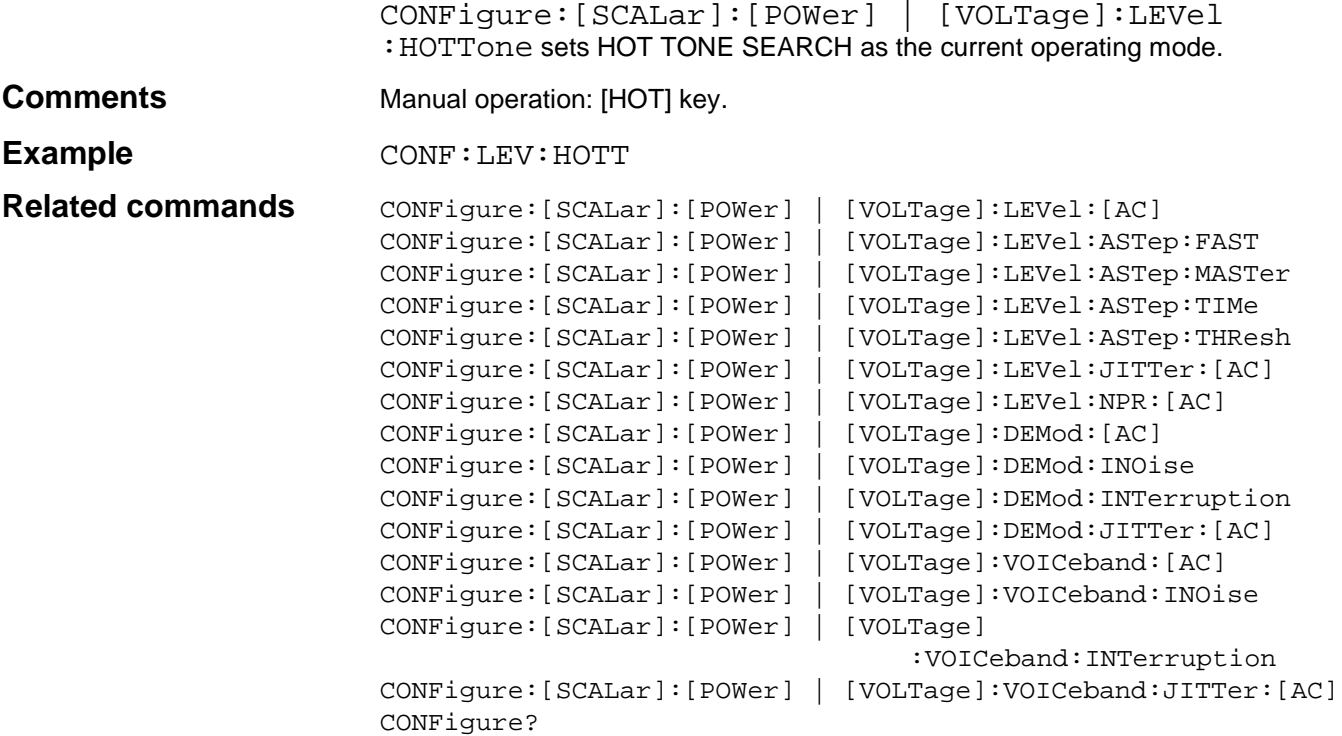

# **CONFigure:[SCALar]:[POWer] | [VOLTage]:LEVel:JITTer:[AC]**

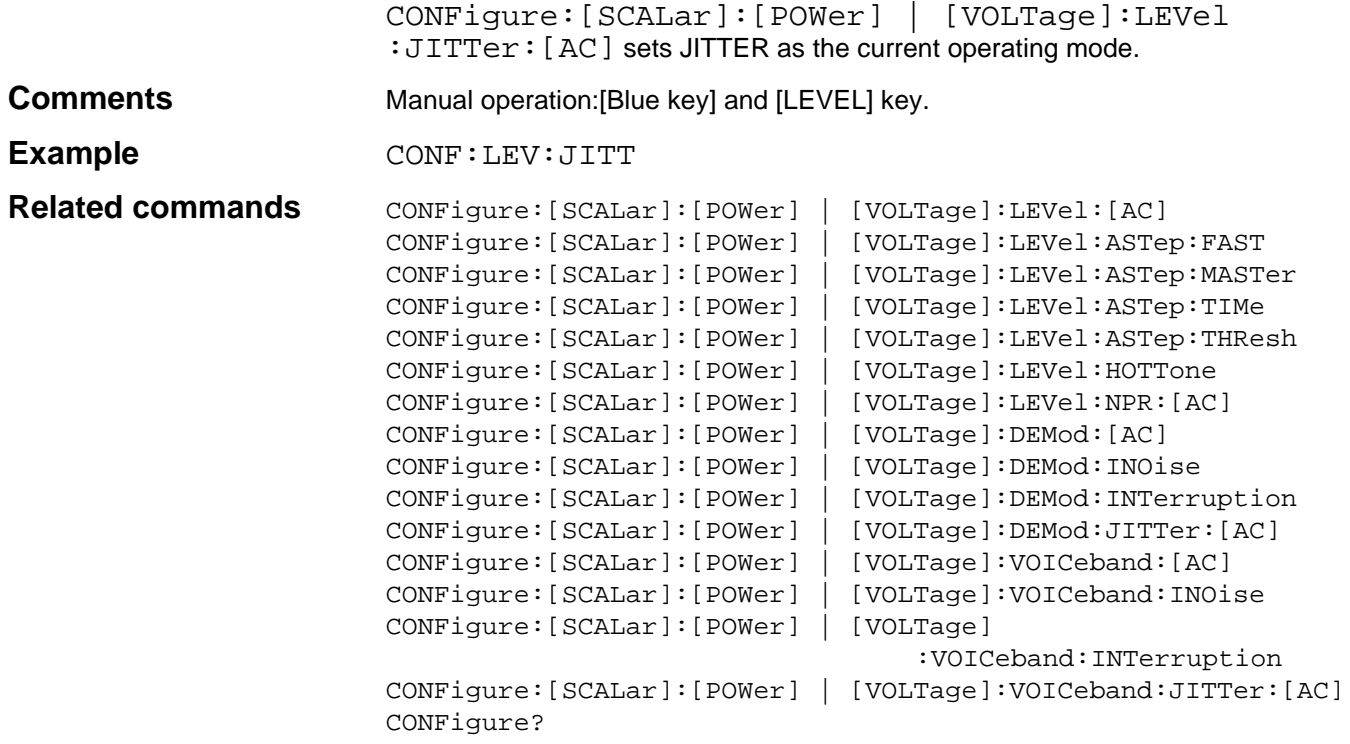

# **CONFigure:[SCALar]:[POWer] | [VOLTage]:LEVel:NPR:[AC]**

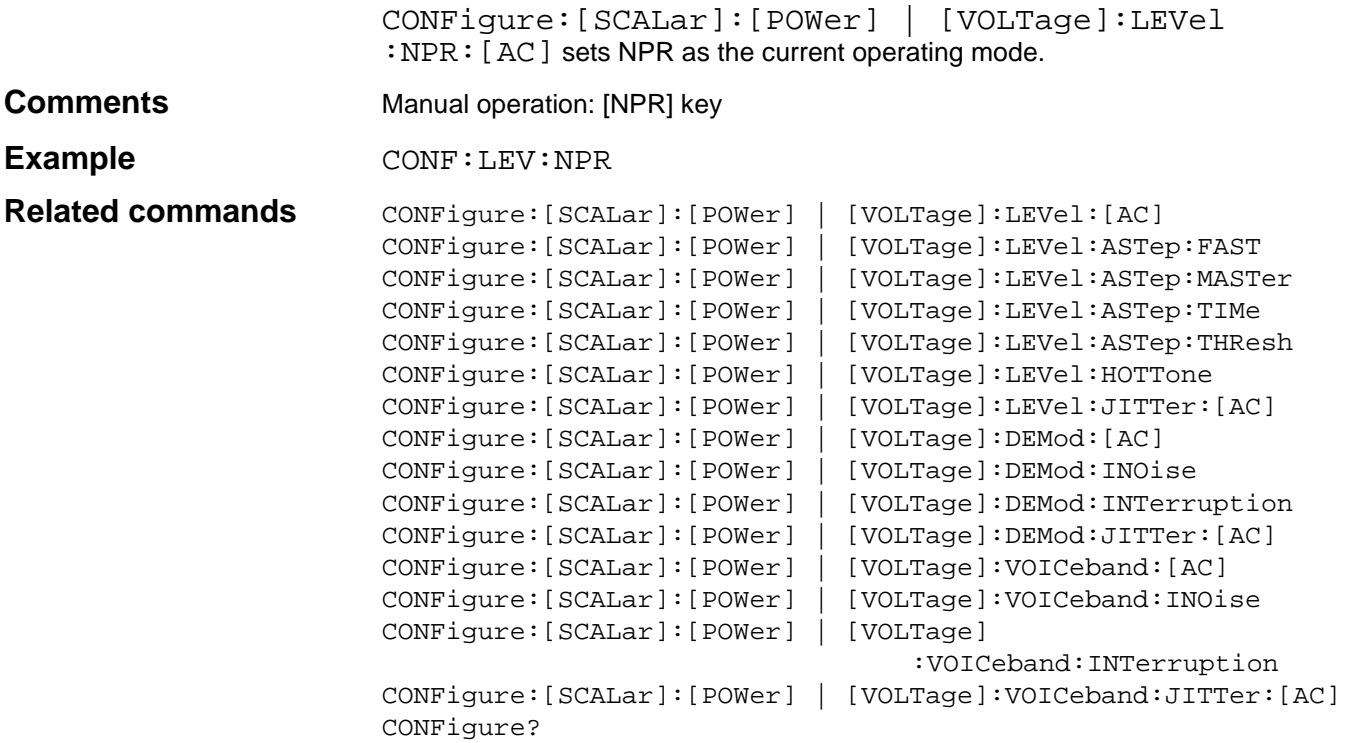

# **CONFigure:[SCALar]:[POWer] | [VOLTage]:LEVel:SWEep:[AC]**

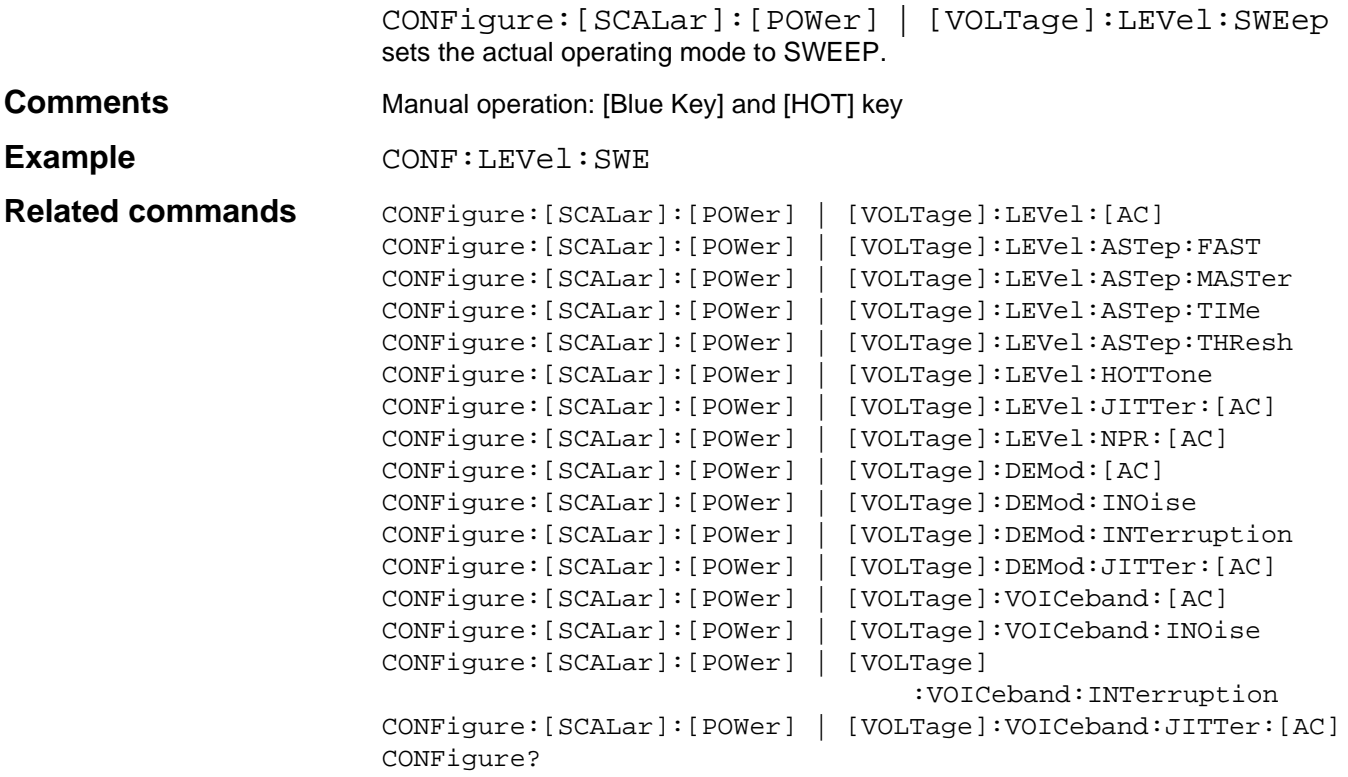

# **CONFigure:[SCALar]:[POWer] | [VOLTage]:DEMod:[AC]**

CONFigure:[SCALar]:[POWer] | [VOLTage]:DEMod:[AC] sets DEMODULATION as the current operating mode.

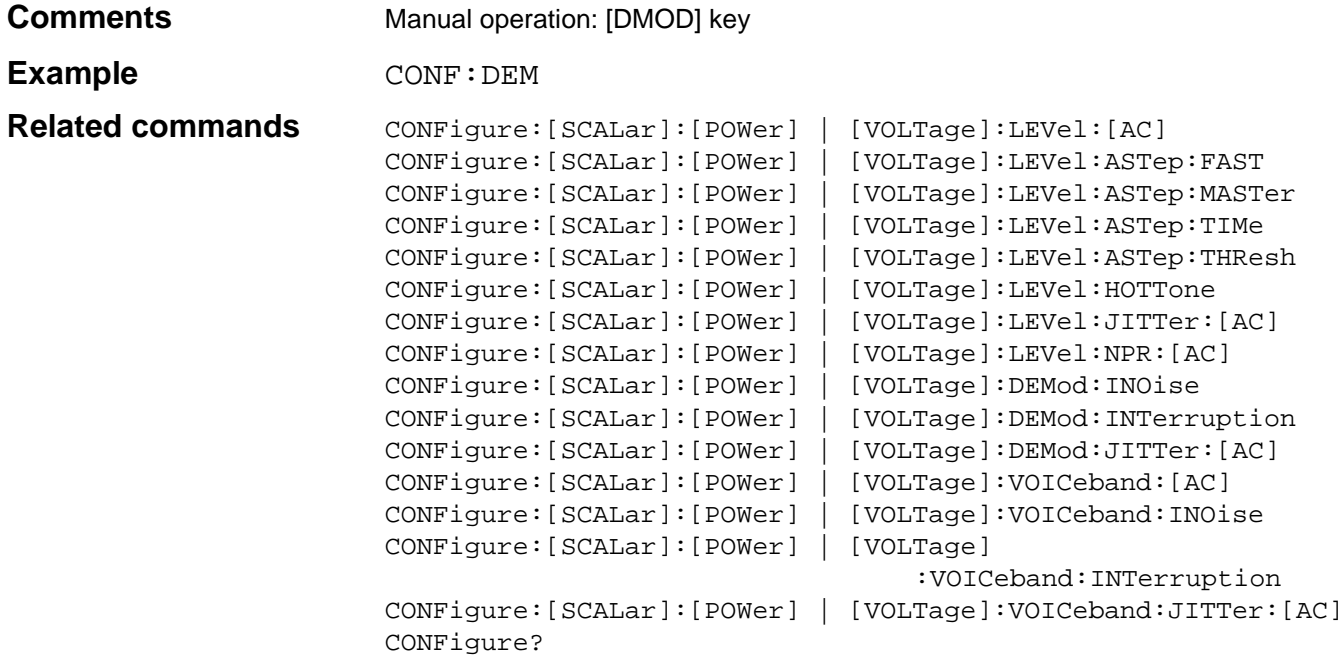

# **CONFigure:[SCALar]:[POWer] | [VOLTage]:DEMod:INOise**

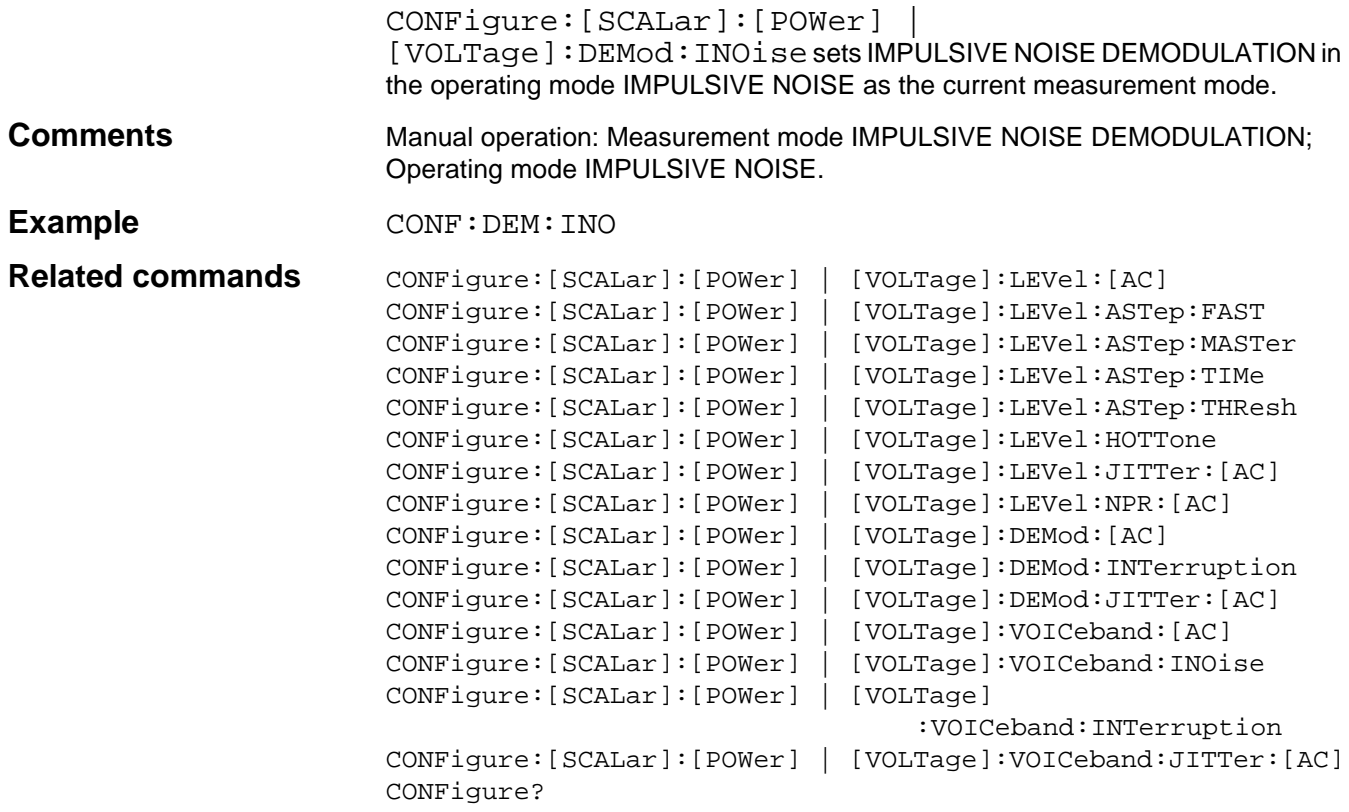

# **CONFigure:[SCALar]:[POWer] | [VOLTage]:DEMod:INTerruption**

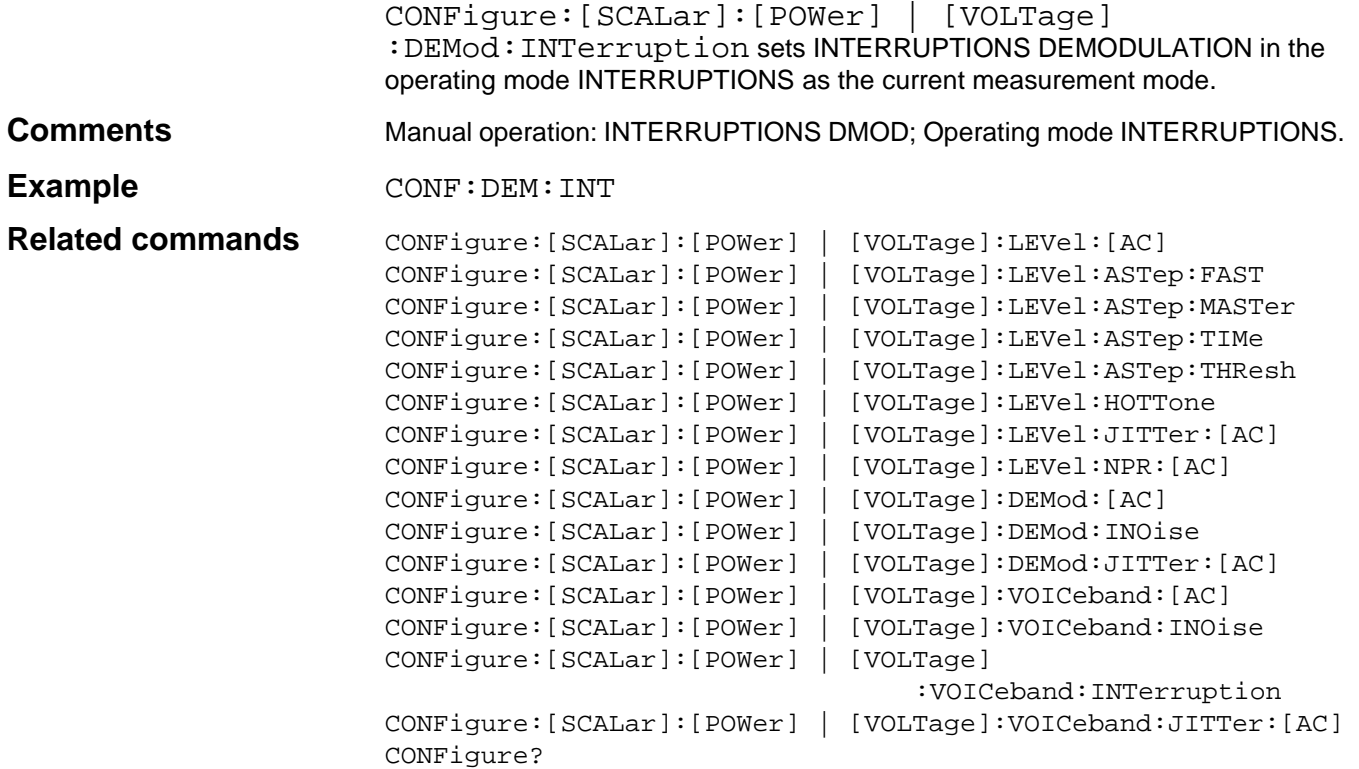

# **CONFigure:[SCALar]:[POWer] | [VOLTage]:DEMod:JITTer:[AC]**

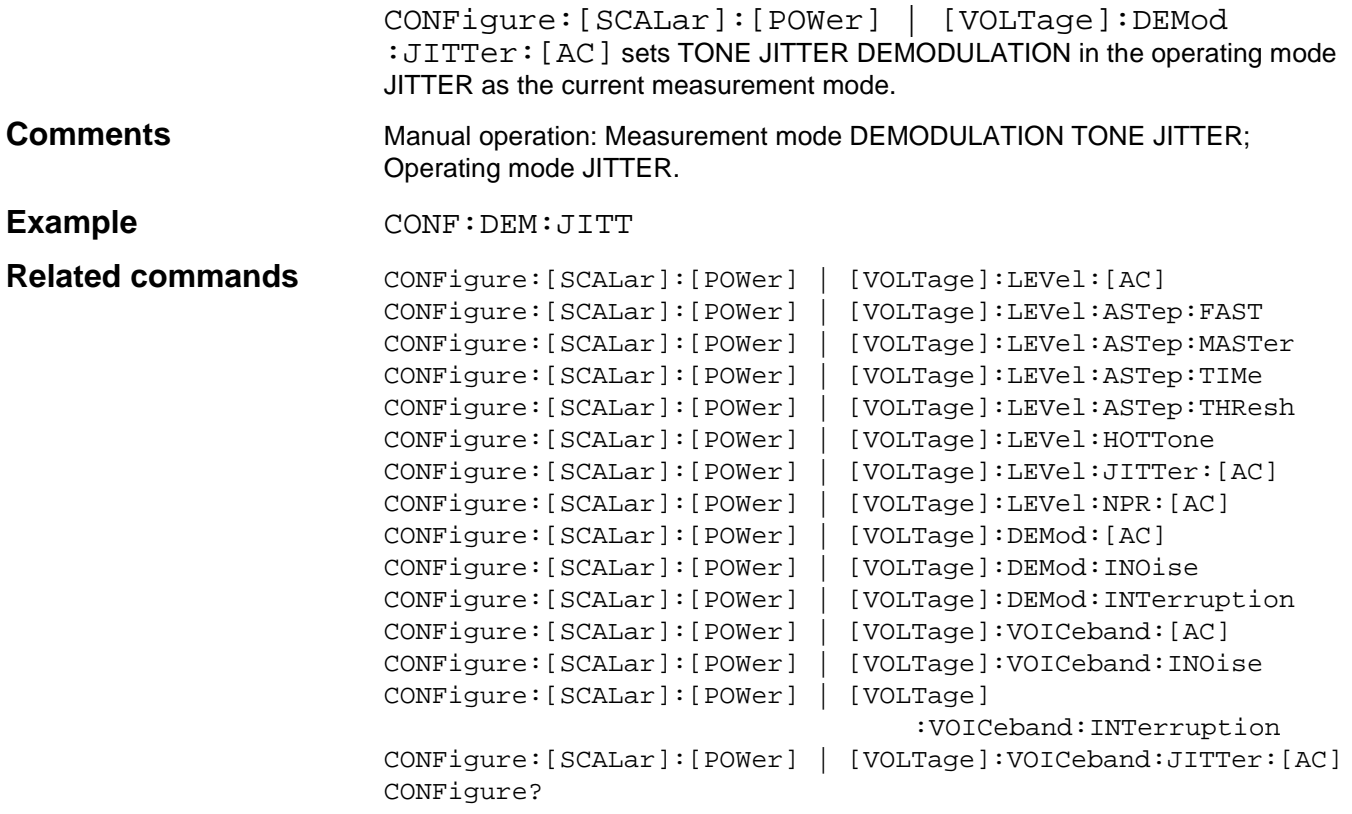

# **CONFigure:[SCALar]:[POWer] | [VOLTage]:VOICeband:[AC]**

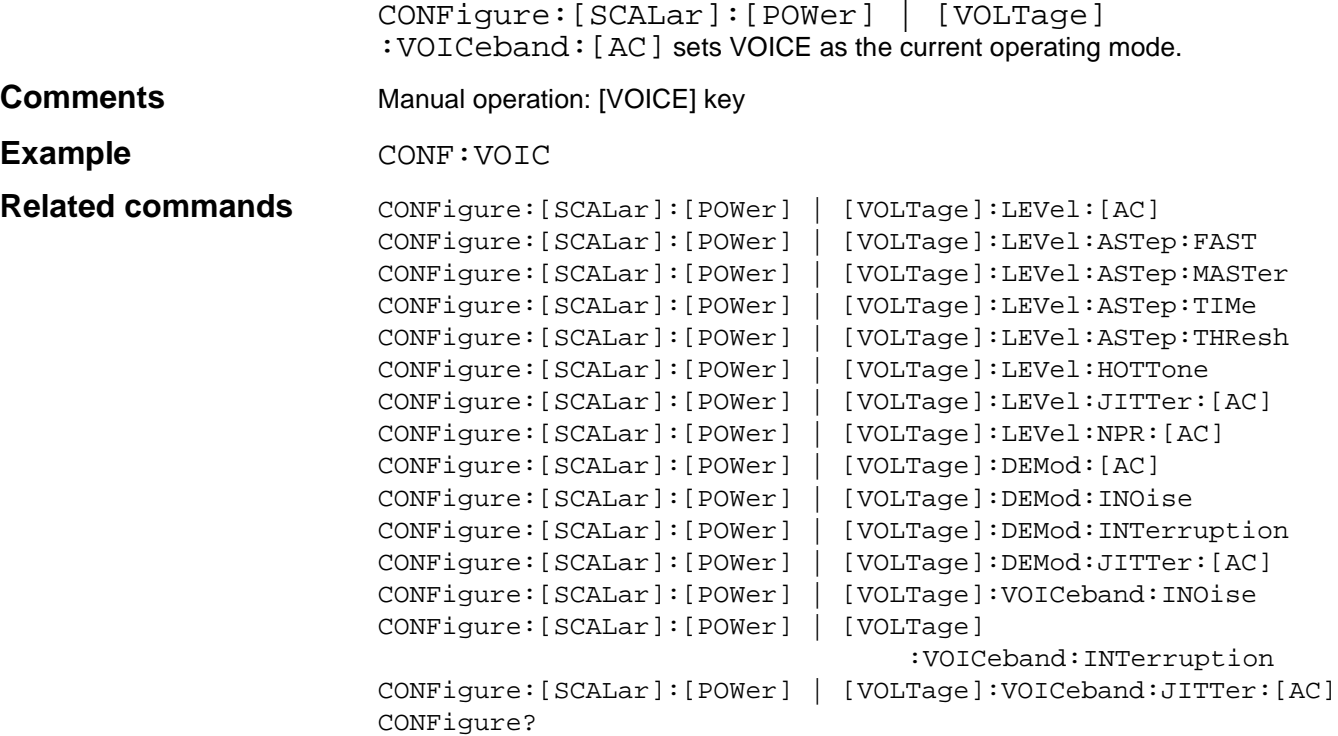

# **CONFigure:[SCALar]:[POWer] | [VOLTage]:VOICeband:INOise**

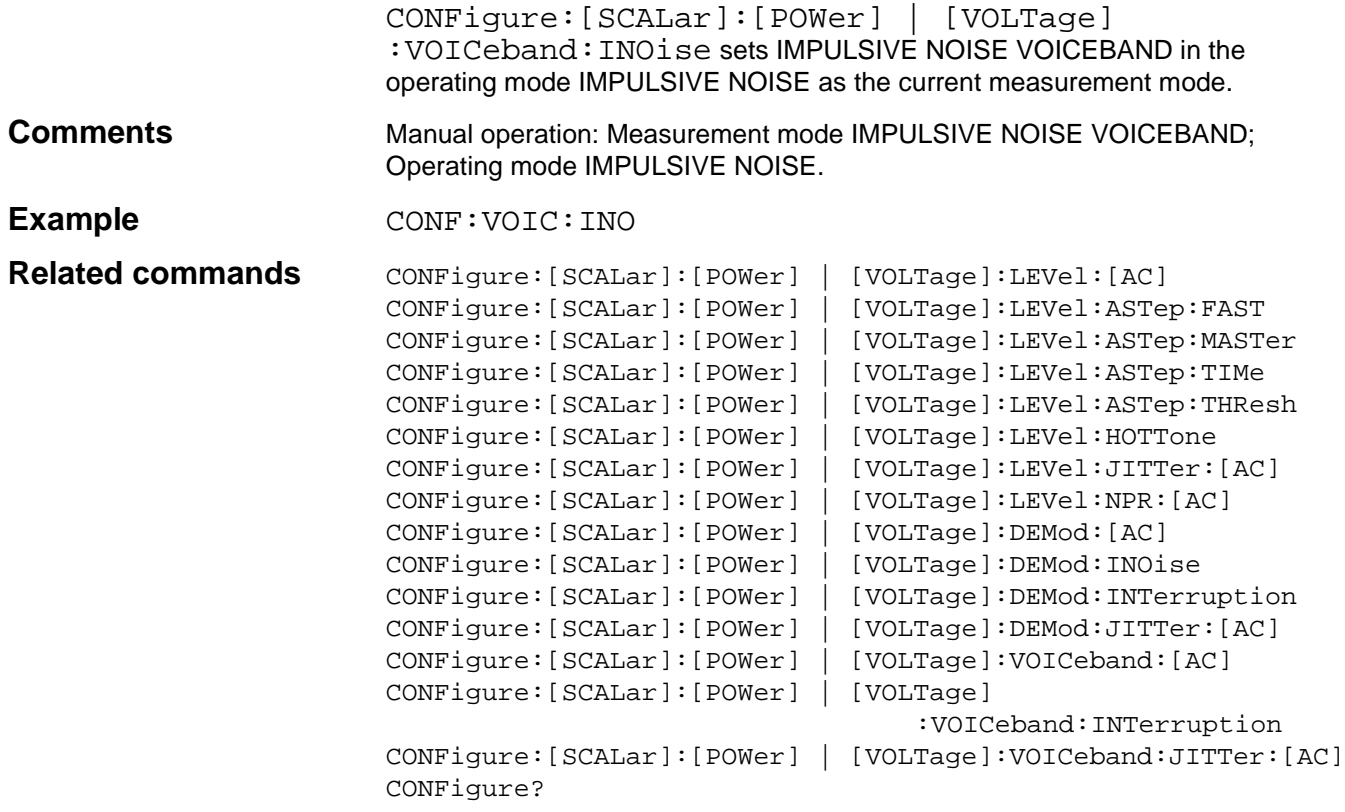

# **CONFigure:[SCALar]:[POWer] | [VOLTage]:VOICeband:INTerruption**

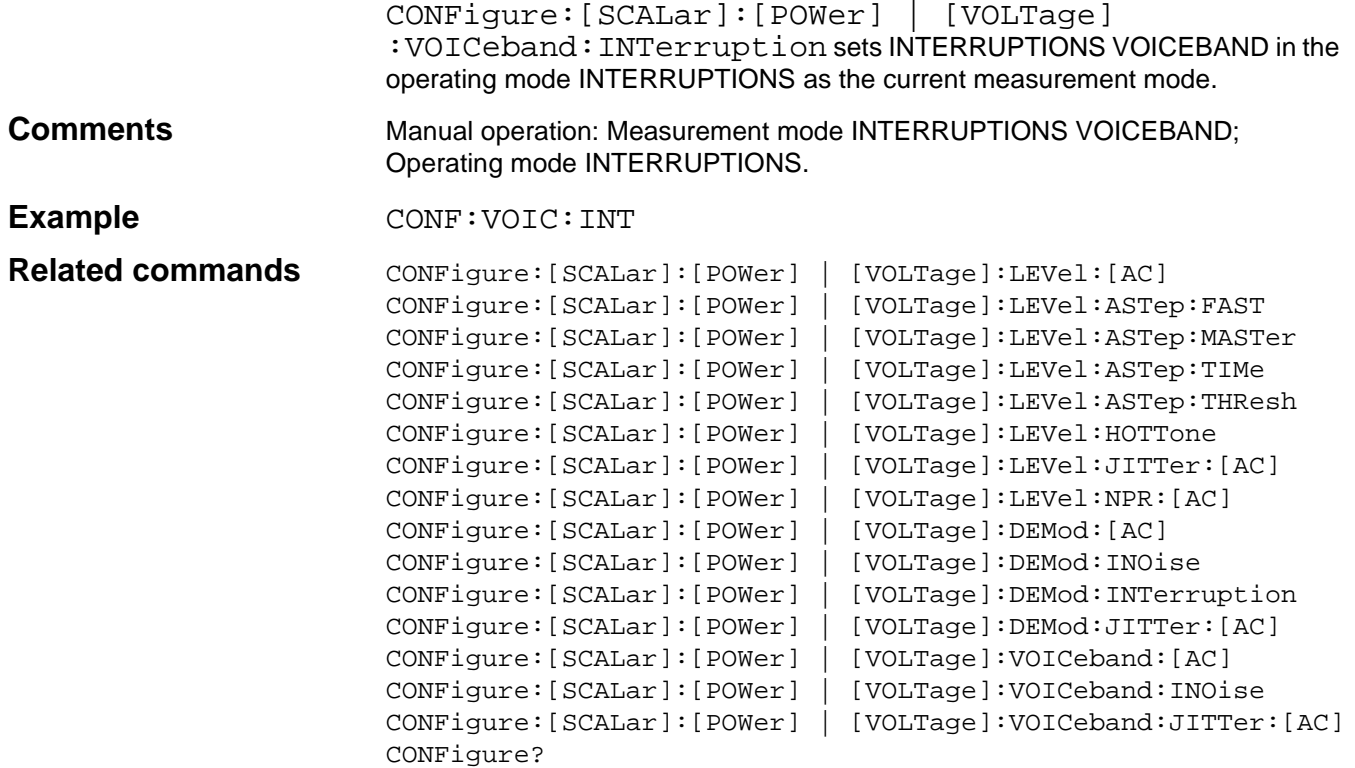

# **CONFigure:[SCALar]:[POWer] | [VOLTage]:VOICeband:JITTer:[AC]**

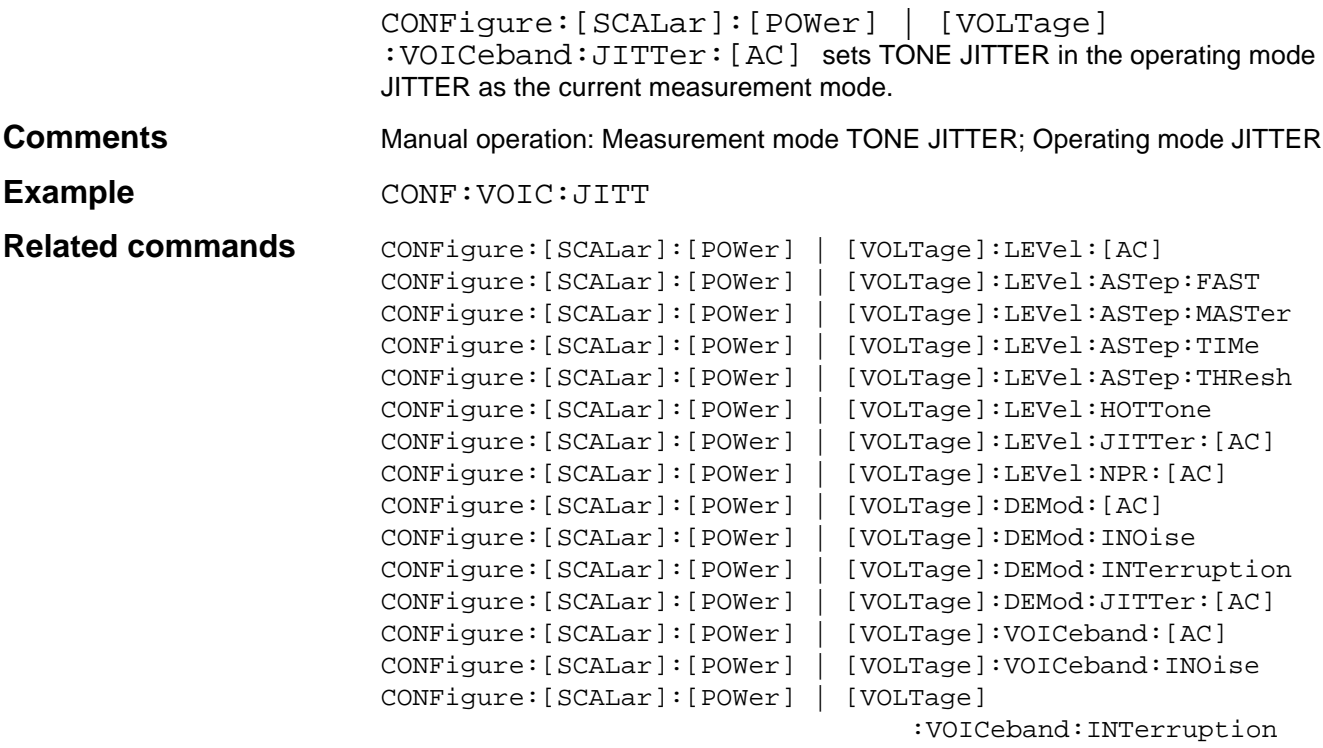

CONFigure?

# **CONFigure?**

CONFigure? determines the current setting of the operating mode and measurement mode.

### **Response**

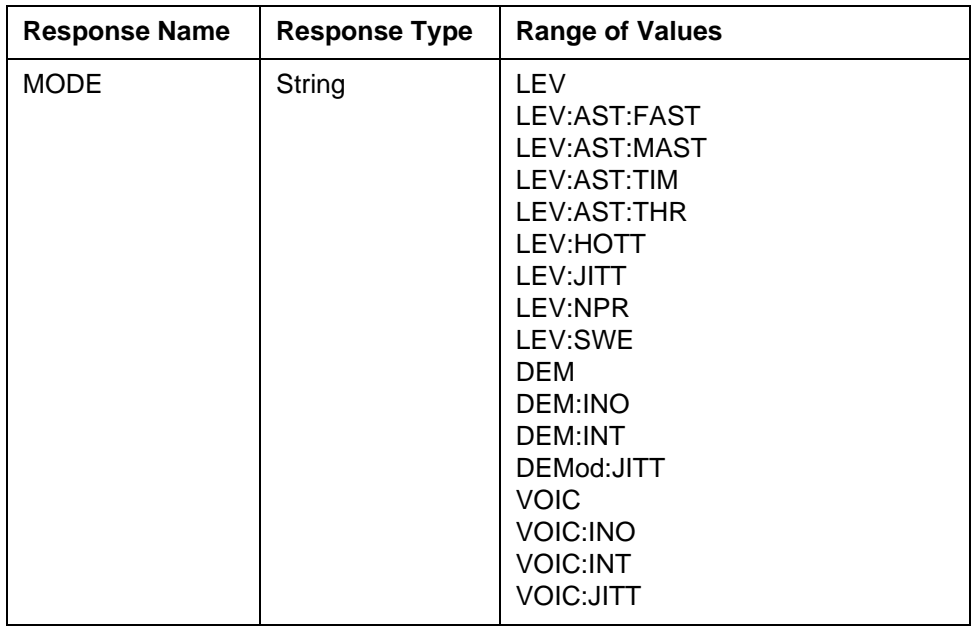

### Example **CONF?**

#### Response: LEV

```
Related commands
```
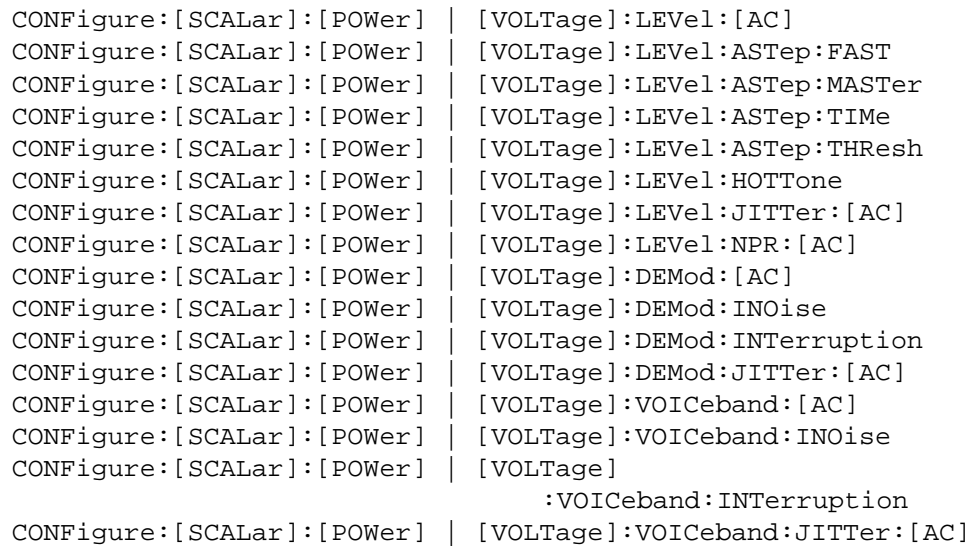

# **INITiate:[IMMediate]**

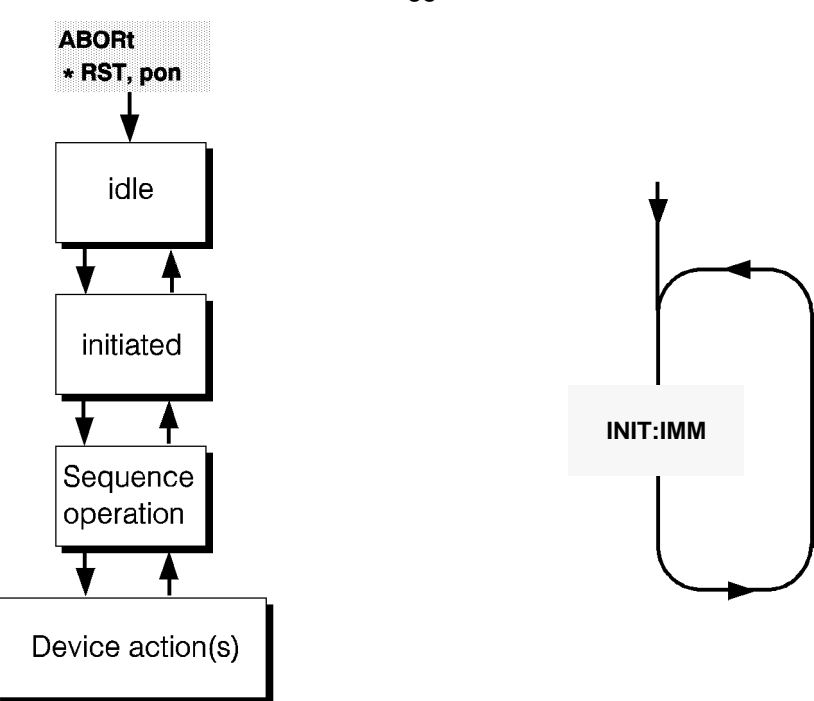

INITiate:[IMMediate] triggers a measurement.

Measurements with this instrument can be triggered by the INITiate command. Since no other trigger events (event detection states) need be considered, the measurements can be controlled using the simple model.

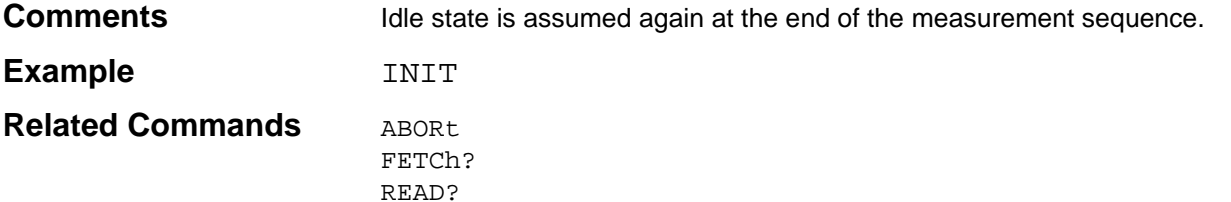

Fig. 10-21 INITiate trigger model

### **FETch?**

FETch? causes output of the current measured value once the measurement has been triggered at least once by the INItiate command. The measured value is placed ready in the instrument's output buffer at the end of the measurement sequence.

#### **Response**

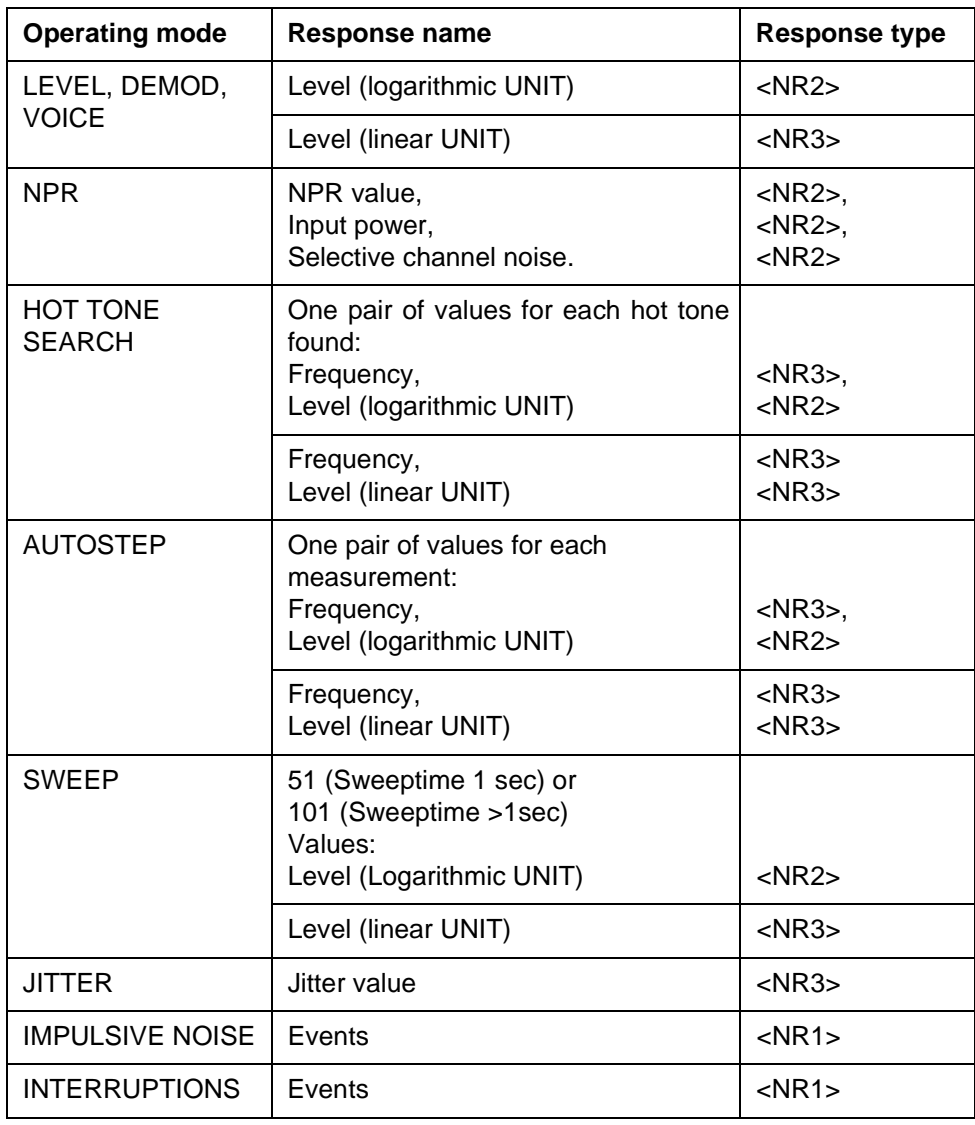

Overflow/underflow monitoring is possible by querying the relevant status register.

**Error codes** If the result is queried before the end of the first measurement after a \*RST, the error code -230 "Data corrupt or stale" is generated.

Example FETC?

Response:  $-20.00$ ,

**Related commands** READ? INITiate

ABORt

### **READ?**

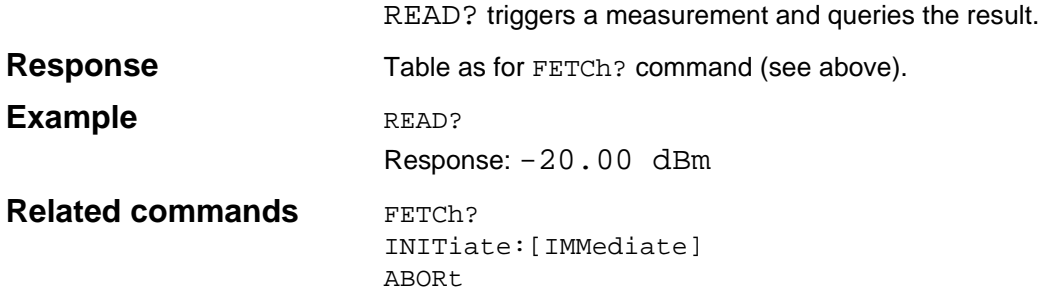

# **CALCulate:AVERage:[STATe]**

CALCulate:AVERage:[STATe]activates or deactivates the result averaging function or calls up the default setting of this parameter.

#### **Parameters**

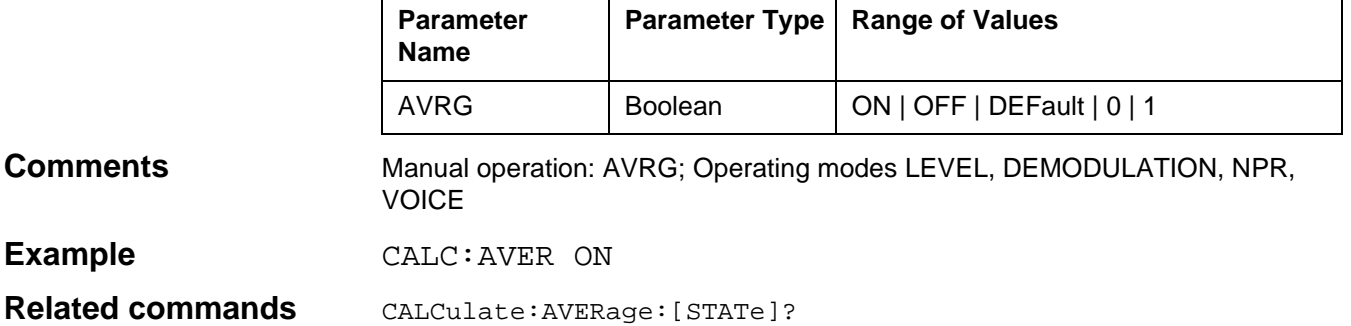

# **CALCulate:AVERage:[STATe]?**

CALCulate:AVERage:[STATe]? determines the current status of the result averaging function

#### **Parameters**

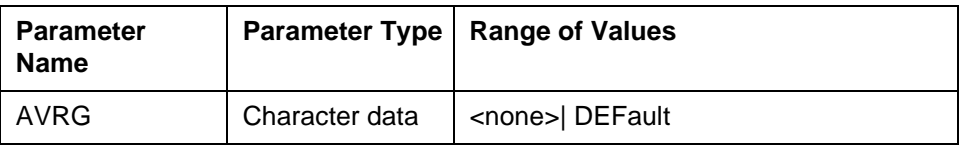

#### **Response**

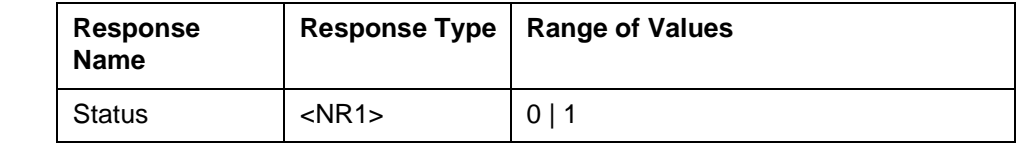

**Example** CALC:AVER? DEF

Response: 0

**Related Commands** CALCulate:AVERage:[STATe]

# **CALibration:AUTO**

CALibration:AUTO controls the instrument autocalibration function; AUTO ON: Switch on autocalibration AUTO OFF: Switch off autocalibration AUTO ONCE: Perform autocalibration once

### **Parameters**

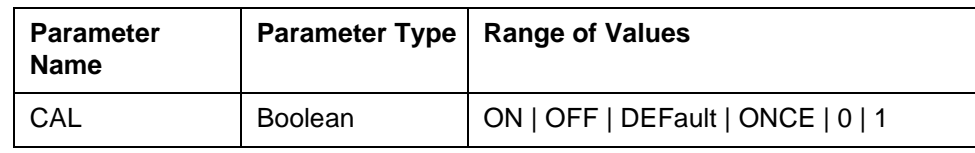

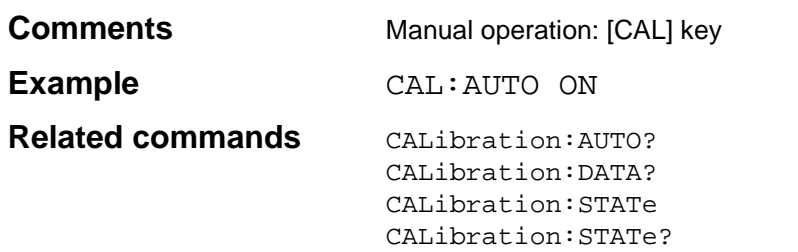

# **CALibration:AUTO?**

CALibration:AUTO? determines the current statu of the autocalibration function.

#### **Parameters**

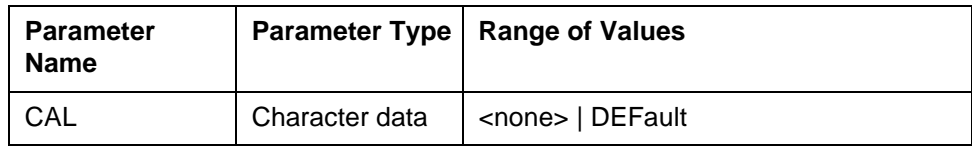

#### **Response**

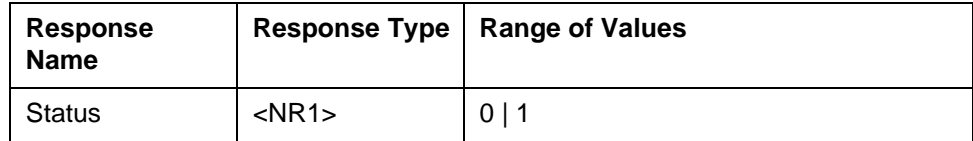

**Example** CAL:AUTO? DEF

Response: 0

**Related commands** CALibration:AUTO

CALibration:DATA? CALibration:STATe CALibration:STATe?

# **CALibration:DATA?**

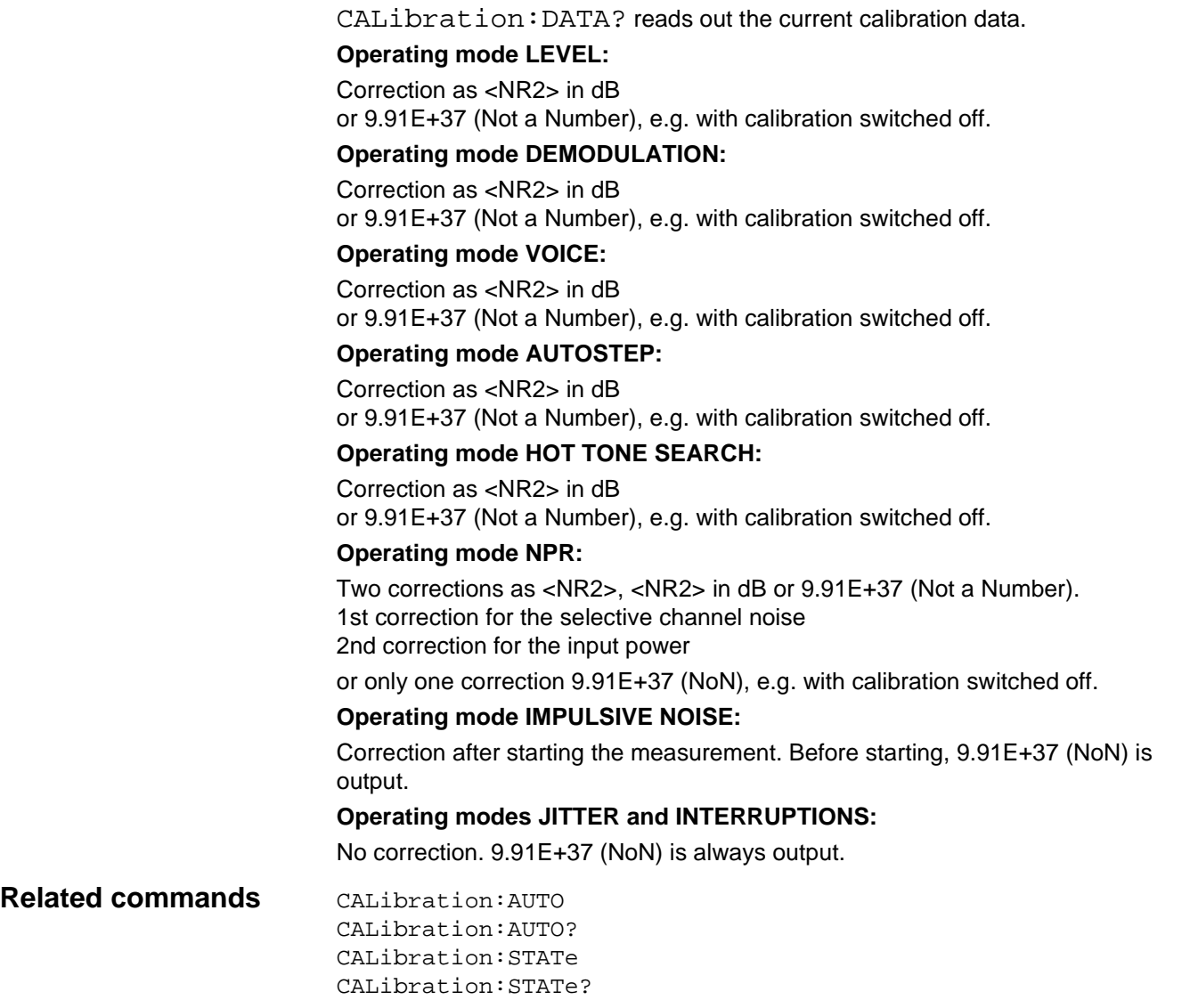

# **CALibration:STATe**

CALibration:STATe determines whether the calibration data are to be applied or not.

STATe ON: Calibration data are applied as corrections to the measured values. STATe OFF: Calibration data are ignored.

### **Parameters**

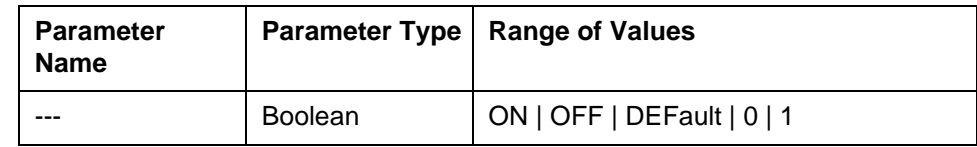

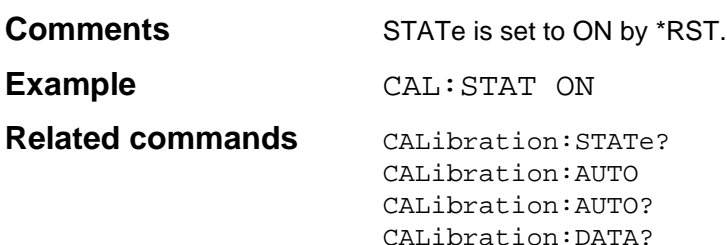

### **CALibration:STATe?**

CALibration:STATe? determines the current status as to whether the current calibration data are to be applied or not.

#### **Parameters**

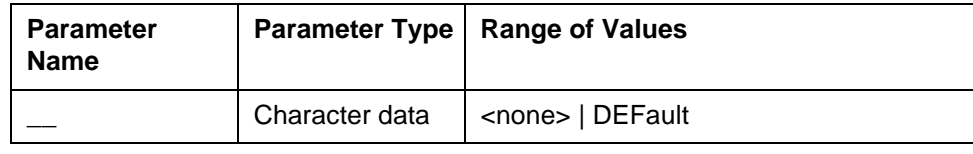

### **Response**

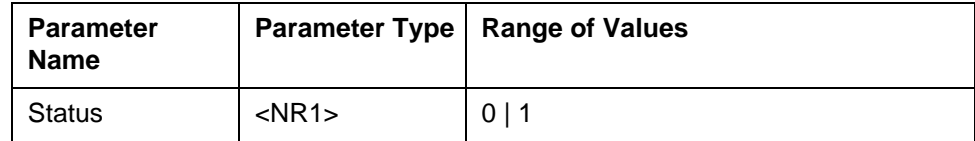

**Example** CAL:STAT? DEF

Response: 1

**Related commands** CALibration:STATe CALibration:AUTO CALibration:AUTO?

CALibration:DATA?

## **DISPlay:ENABle**

DISPlay:ENABle switches the screen display during remote-controlled operation on or off. ENABLE ON: Display on ENABLE OFF: display off

#### **Parameters**

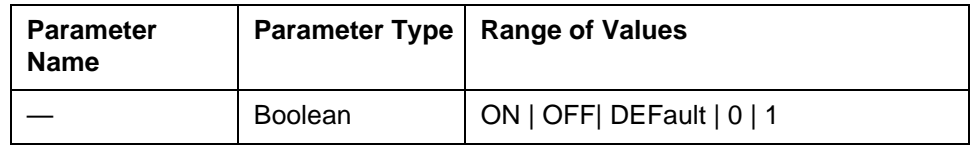

**Comments** The measurement finishes faster since the screen display does not have to be computed.

**Example** DISP: ENAB ON

**Related commands** DISPlay: ENABle?

### **DISPlay:ENABle?**

DISPlay:ENABle? Determines the current status of the display.  $0 =$  Display off  $1 =$  Display on

#### **Parameters**

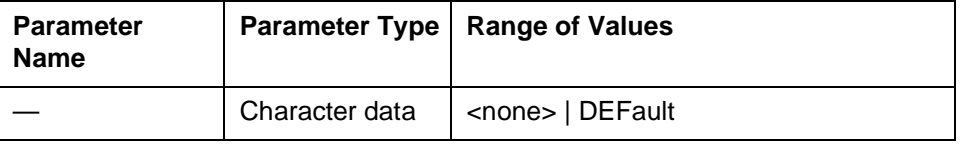

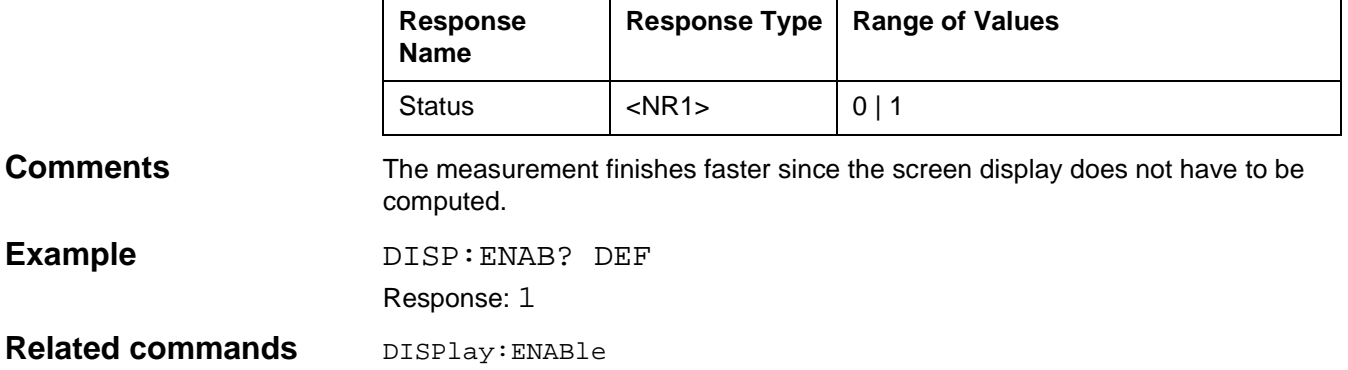

# **DISPlay:[WINDow]:TRACe:Y:[SCALe]:PDIVision**

DISPlay:[WINDow]:TRACe:Y:[SCALe]:PDIVision sets the Y axis resolution.

#### **Parameter**

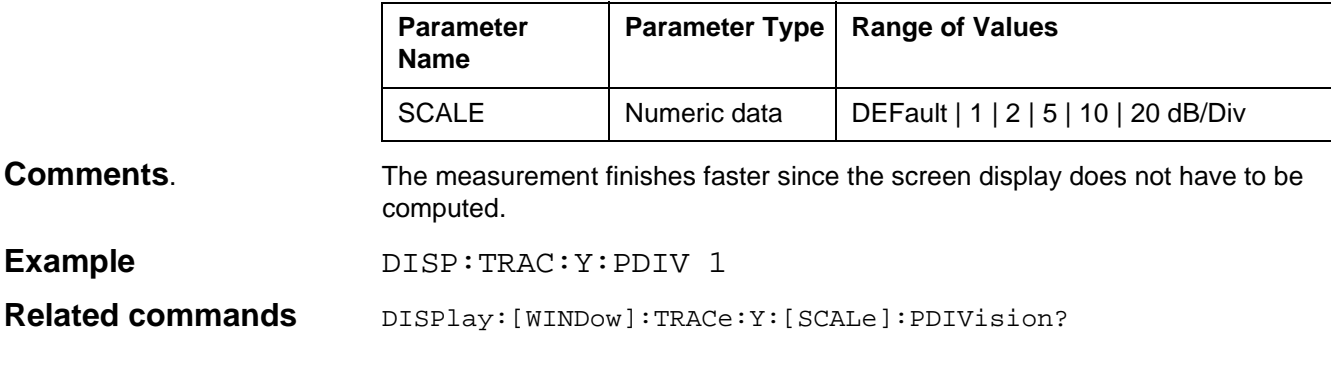

## **DISPlay:[WINDow]:TRACe:Y:[SCALe]:PDIVision?**

DISPlay:[WINDow]:TRACe:Y:[SCALe]:PDIVision? queries the actual Y axis resolution setting.

#### **Parameter**

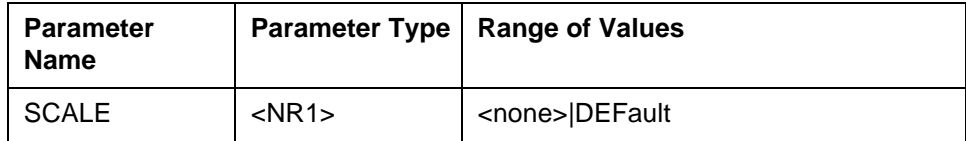

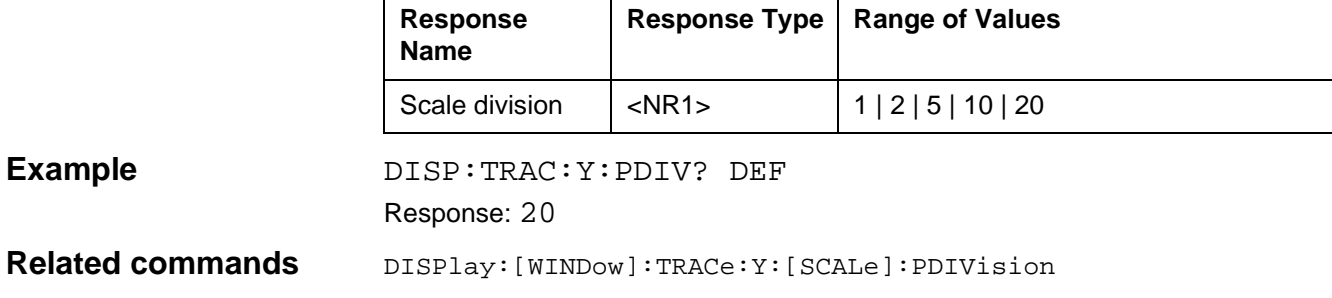

# **DISPlay:[WINDow]:TRACe:Y:[SCALe]:RLEVel**

DISPlay:[WINDow]:TRACe:Y:[SCALe]:RLEVel sets the Y reference for the modes AUTOSTEP and SWEEP.

#### **Parameter**

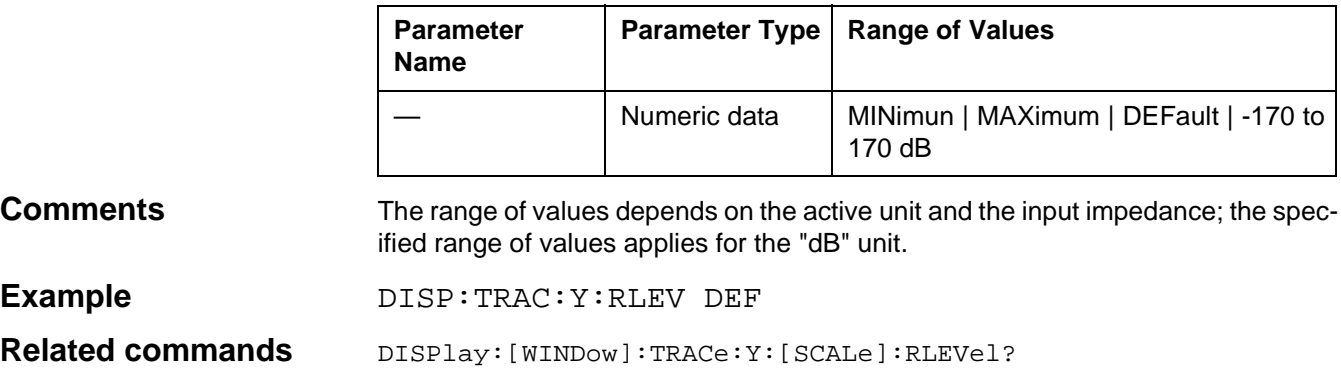

# **DISPlay:[WINDow]:TRACe:Y:[SCALe]:RLEVel?**

DISPlay:[WINDow]:TRACe:Y:[SCALe]:RLEVel? queries the actual Y reference setting.

#### **Parameter**

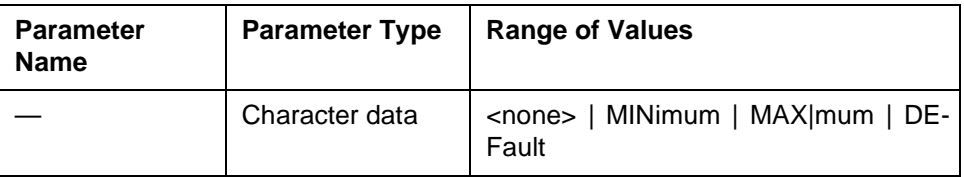

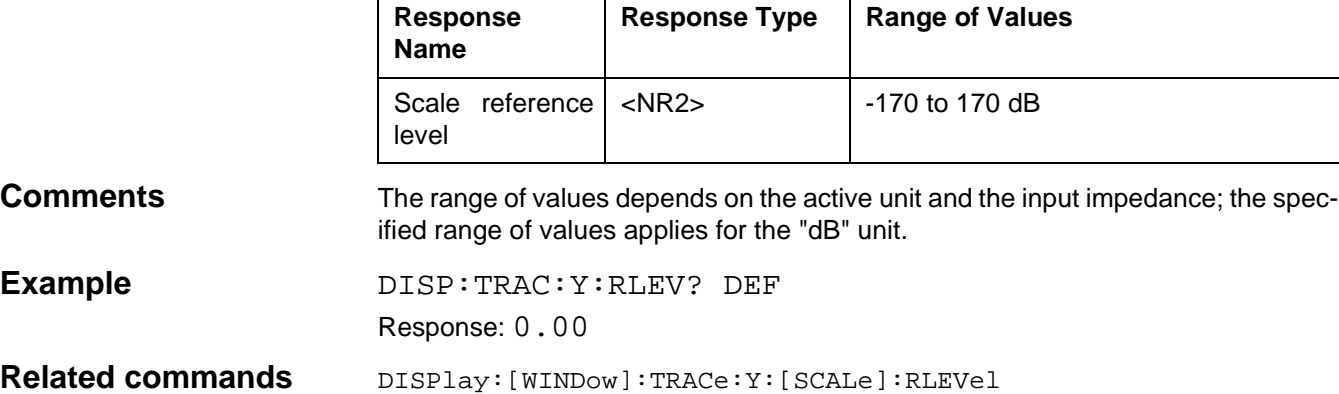

### **INPut:CHANnel**

INPut:CHANnel switches the receiver input. UNBalanced = Coaxial input HFBalanced = Balanced input **I** (HIGH FREQUENCY BALANCED) LFBalanced = Balanced input **II** (LOW FREQUENCY BALANCED)

### **Parameters**

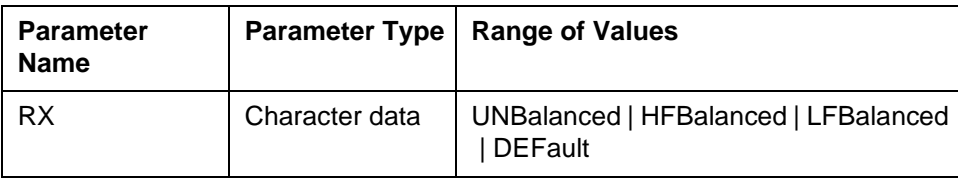

**Dependencies** The correct setting for the receiver input includes the input ( INPut:CHANnel), the impedance (INPut:IMPedance) and the termination (INPut:TERMination). The following are valid combinations:

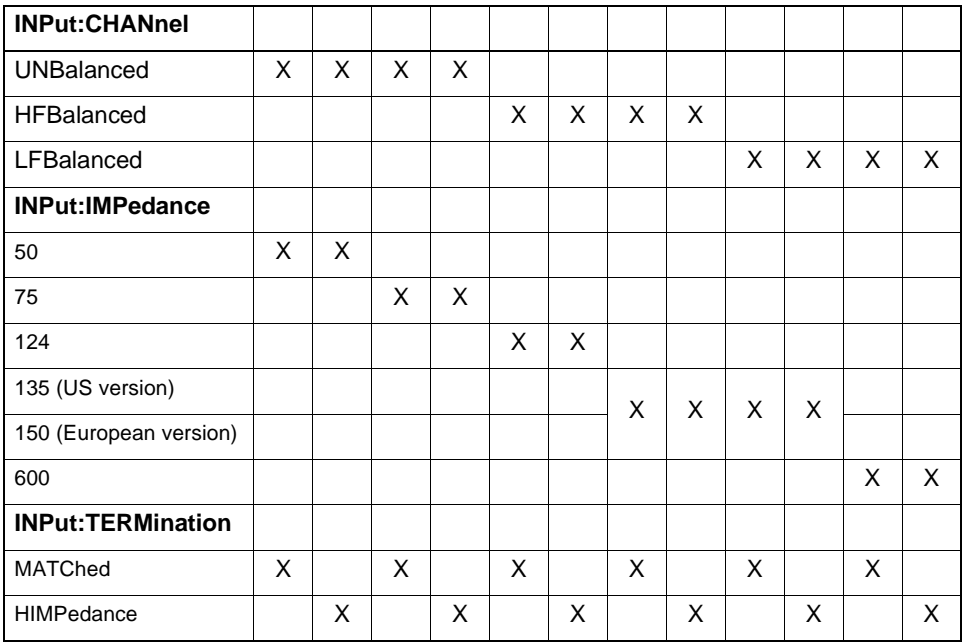

#### **Comments** Manual operation: [IMPED] key. Switch the receiver input with a "Program Message".

**Example INP:CHAN UNB; IMP 75; TERM MATC** 

**Related Commands** INPut: CHANnel?

INPut:IMPedance INPut:IMPedance? INPut:TERMination INPut:TERMination?

## **INPut:CHANnel?**

INPut:CHANnel? determines the current input setting. UNB = Coaxial input HFB = Balanced input **I** LFB = Balanced input **II**

#### **Parameters**

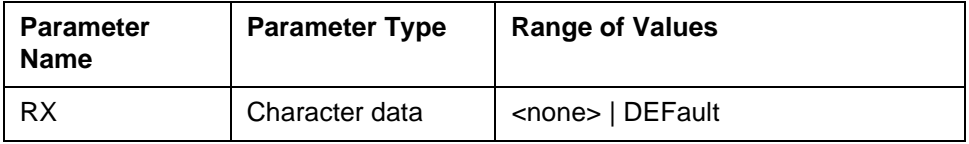

#### **Response**

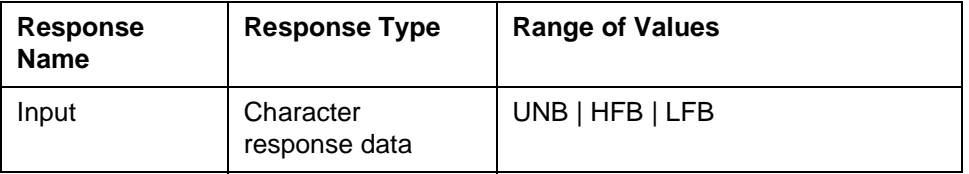

# **Example INP: CHAN? DEF**

# Response: UNB

**Related Commands** INPut: CHANnel INPut:IMPedance INPut:IMPedance? INPut:TERMination INPut:TERMination?

### **INPut:GAIN**

INPut:GAIN sets the input signal gain in DEMODULATION mode. Units are dB.

#### **Parameters**

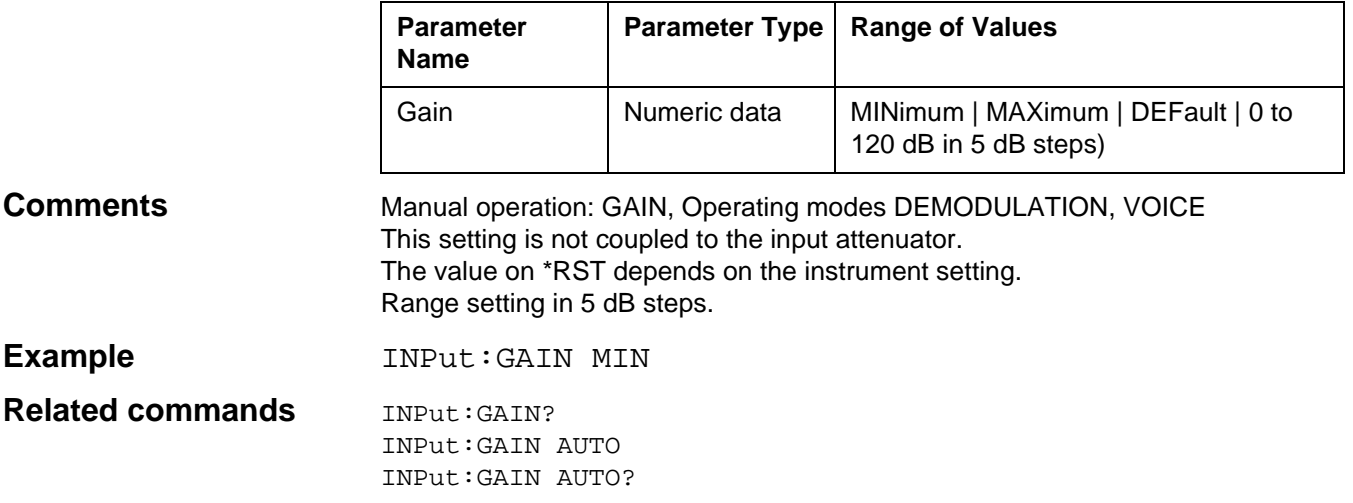

# **INPut:GAIN?**

INPut:GAIN? determines the current gain setting for the operating mode DEMODULATION.

#### **Parameters**

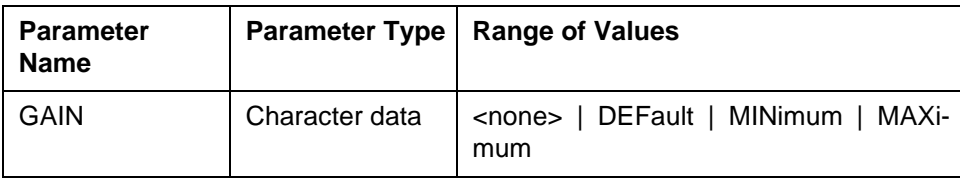

#### **Response**

**Comments** 

**Example** 

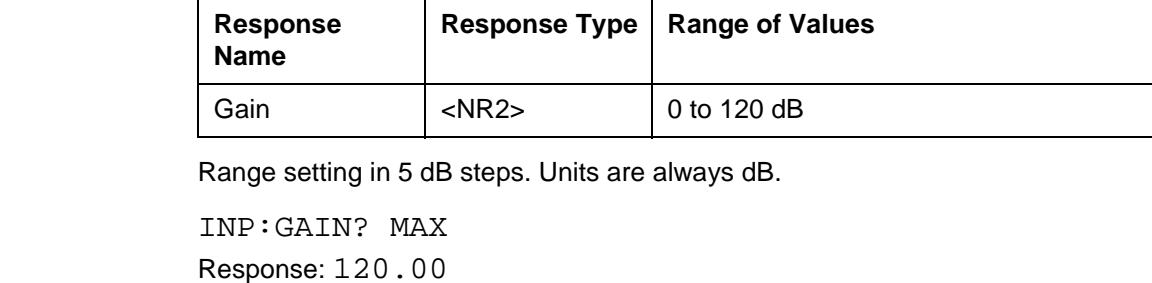

**Related commands INPUT:GAIN** 

INPut:GAIN:AUTO INPut:GAIN:AUTO?

## **INPut:GAIN:AUTO**

#### INPut:GAIN:AUTO

ON: Automatic level control is on. The input and measurement amplifiers are optimized as they are controlled by the input level.

(Operating mode LEVEL).

OFF: Input and measurement amplifier settings are not altered. The amplifiers may therefore be over- or underdriven which can lead to noise and distortion. If the level conditions are known and the amplifiers are set correctly, however, measurements will be faster than in auto mode.

(Operating mode LEVEL).

ONCE: The overall gain is matched once to the input signal (Operating modes DEMODULATION, VOICE).

#### **Parameters**

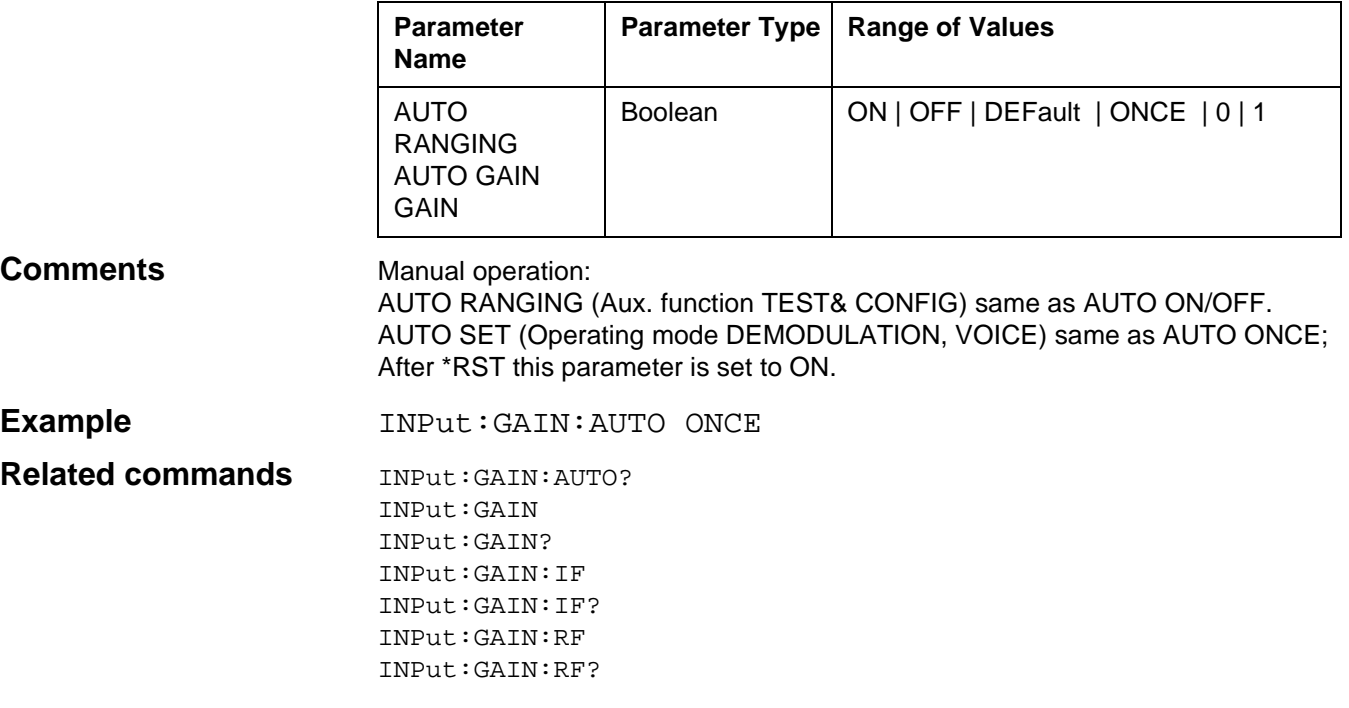

# **INPut:GAIN:AUTO?**

INPut:GAIN:AUTO? determines if automatic level control is on or off in LEVEL operating mode.

#### **Parameters**

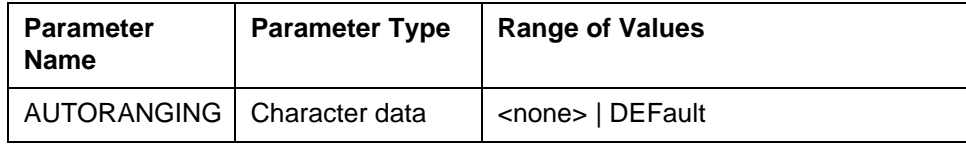

#### **Response**

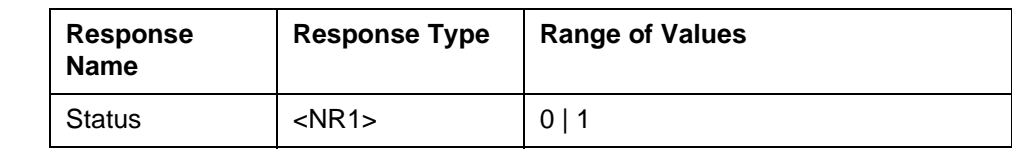

**Comments** After \*RST this parameter is set to ON.

**Example INP:GAIN AUTO?** Response: 1

**Related commands** INPut:GAIN:AUTO INPut:GAIN INPut:GAIN? INPut:GAIN:IF INPut:GAIN:IF? INPut:GAIN:RF INPut:GAIN:RF?

# **INPut:GAIN:IF**

INPut:GAIN:IF sets the IF gain (Operating mode LEVEL). IF MINimum: Minimum IF gain IF MAXimum: Maximum IF gain

#### **Parameters**

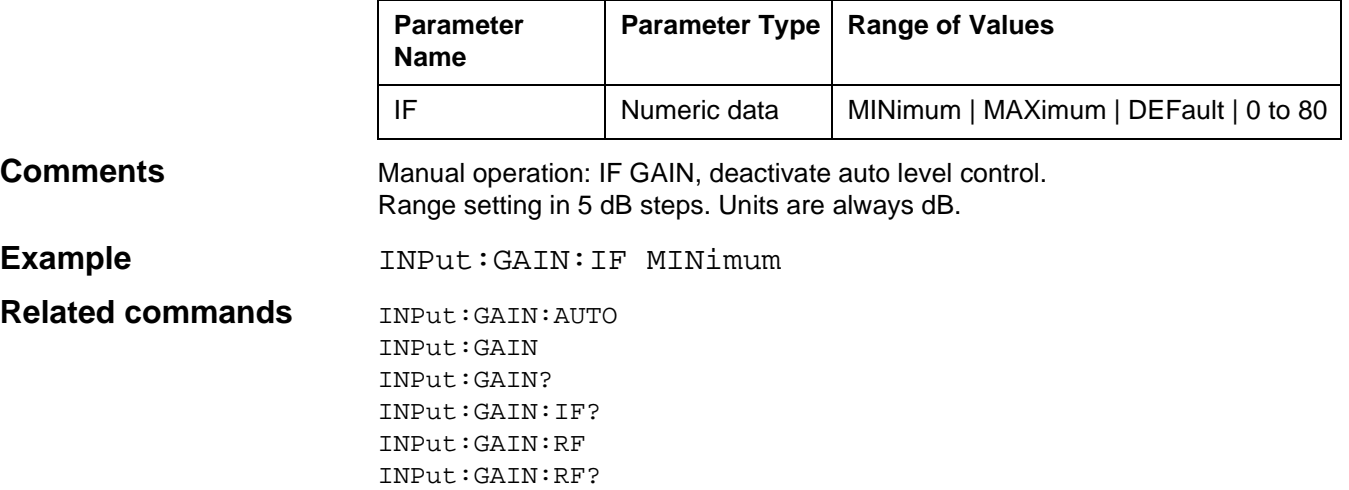

### **INPut:GAIN:IF?**

INPut:GAIN:IF? determines the current IF gain.

#### **Parameters**

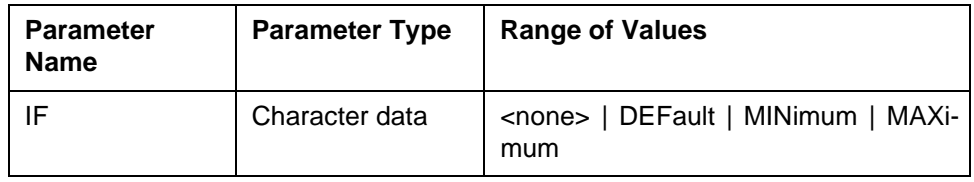

#### **Response**

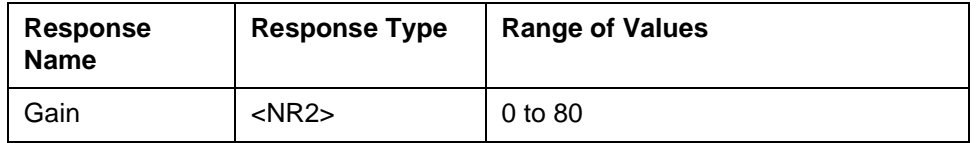

#### **Comments** Range setting in 5 dB steps. Units are always dB

INPut:GAIN:RF?

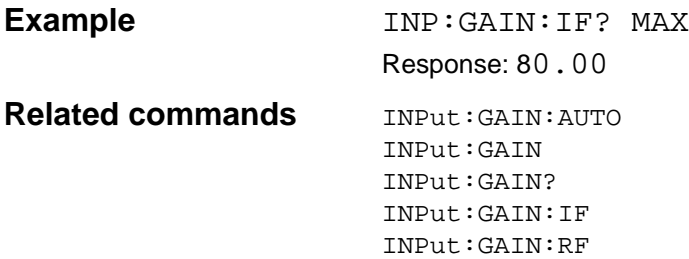

### **INPut:GAIN:RF**

INPut:GAIN:RF sets the RF gain for LEVEL operating mode.

#### **Parameters**

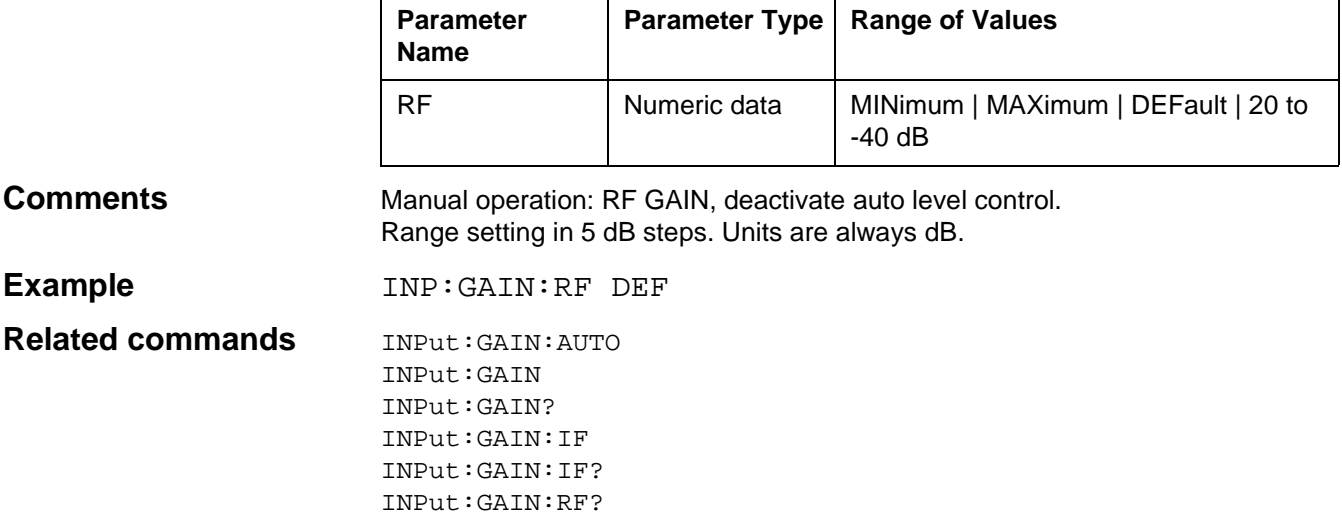

### **INPut:GAIN:RF?**

INPut:GAIN:RF? determines the current IF gain setting.

#### **Parameters**

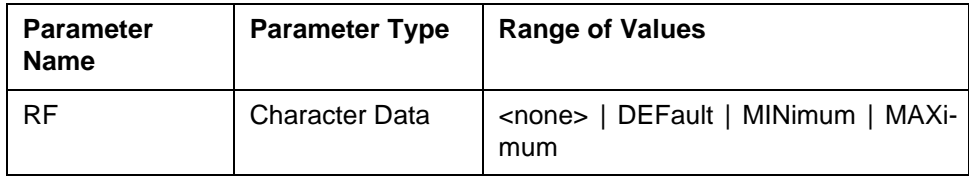

### **Response**

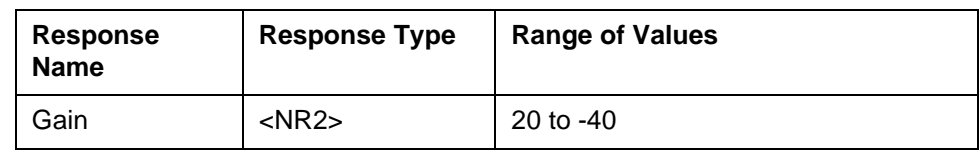

**Comments** Range setting in 5 dB steps. Units are always dB.

**Example INP:GAIN:RF? MIN** 

Response:  $-40.00$ 

**Related commands** INPut:GAIN:AUTO

INPut:GAIN INPut:GAIN? INPut:GAIN:IF INPut:GAIN:IF? INPut:GAIN:RF

### **INPut:IMPedance**

INPut:IMPedance sets the impedance of the receiver input. IMPedance 50: The impedance is 50  $Ω$ . IMPedance 75: The impedance is 75  $Ω$ . IMPedance 124: The impedance is 124  $Ω$ . IMPedance 135: The impedance is 135 Ω (US version). IMPedance 150: The impedance is 150  $\Omega$  (European version). IMPedance 600: The impedance is 600  $Ω$ .

#### **Parameters**

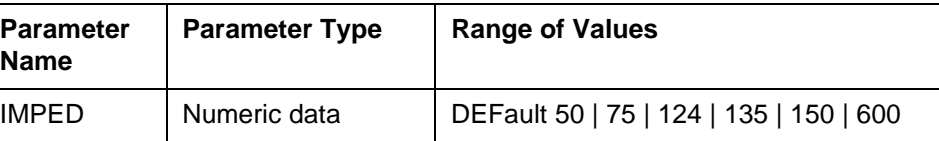

**Dependencies** The correct setting for the receiver input includes the input ( INPut:CHANnel), the impedance (INPut:IMPedance) and the termination (INPut:TERMination). The following are valid combinations:

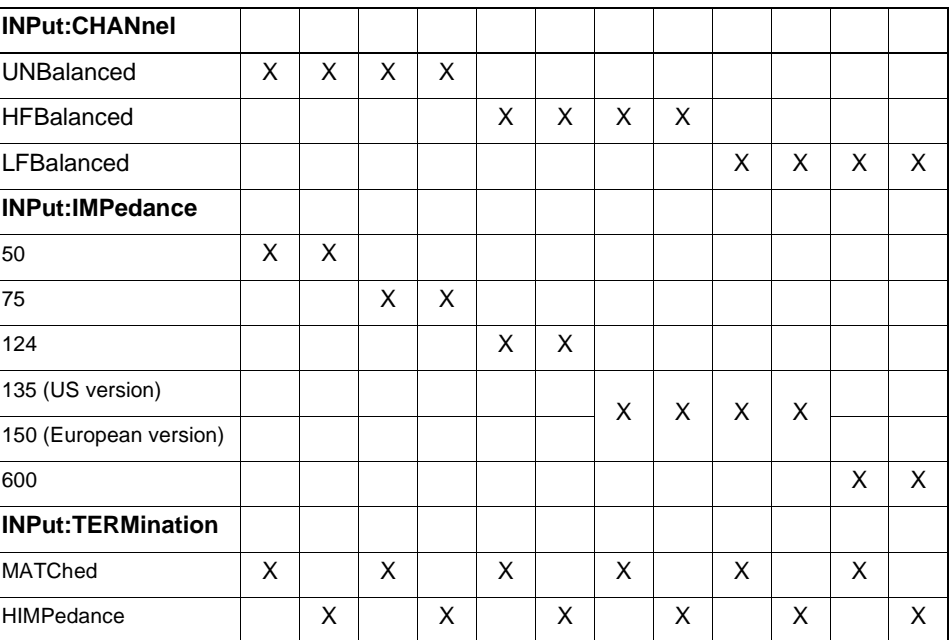

**Comments** Manual operation: [IMPED] key.

Switch the receiver input with a "Program Message".

**Example INPUL:CHAN UNB; IMP 75; TERM MATC Related commands** INPut:CHANnel INPut:CHANel? INPut:IMPedance? INPut:TERMination INPut:TERMination?

### **INPut:IMPedance?**

INPut:IMPedance? queries the impedance setting of the receiver input. IMPedance 50: The impedance is 50  $Ω$ . IMPedance 75: The impedance is 75  $Ω$ . IMPedance 124: The impedance is 124  $Ω$ . IMPedance 135: The impedance is 135  $\Omega$  (US version). IMPedance 150: The impedance is 150  $\Omega$  (European version). IMPedance 600: The impedance is 600  $Ω$ .

#### **Parameters**

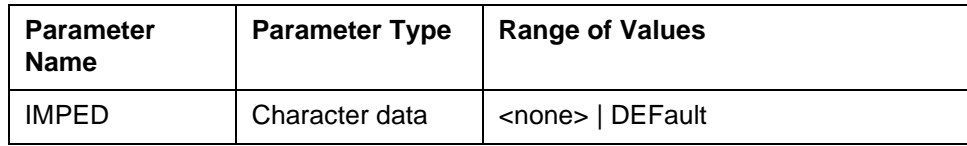

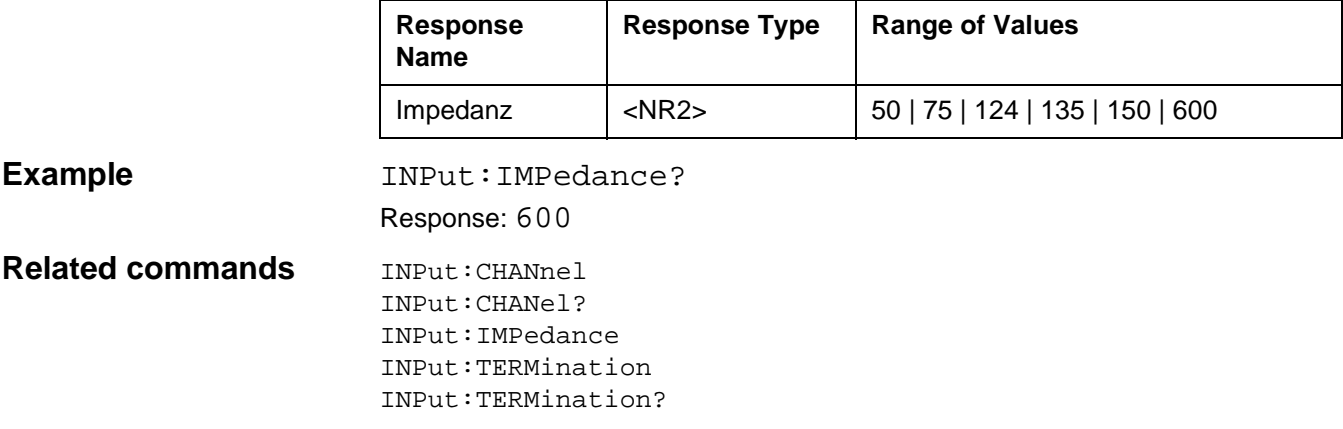

### **INPut:TERMination**

INPut:TERMination sets the input termination. TERMination MATChed: The input is terminated with the selected impedance. TERMination HIMPedance: The input is terminated with a high impedance. The impedance value is used to compute power-based results (units such as dBm).

### **Parameters**

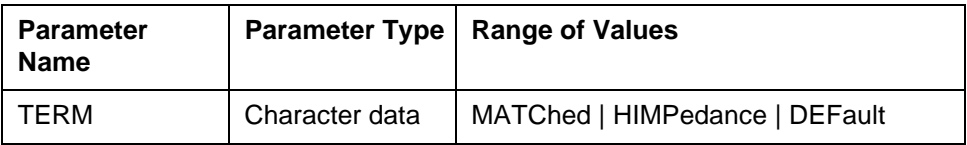

**Dependencies** The correct setting for the receiver input includes the input ( INPut:CHANnel), the impedance (INPut:IMPedance) and the termination (INPut:TERMination). The following are valid combinations:

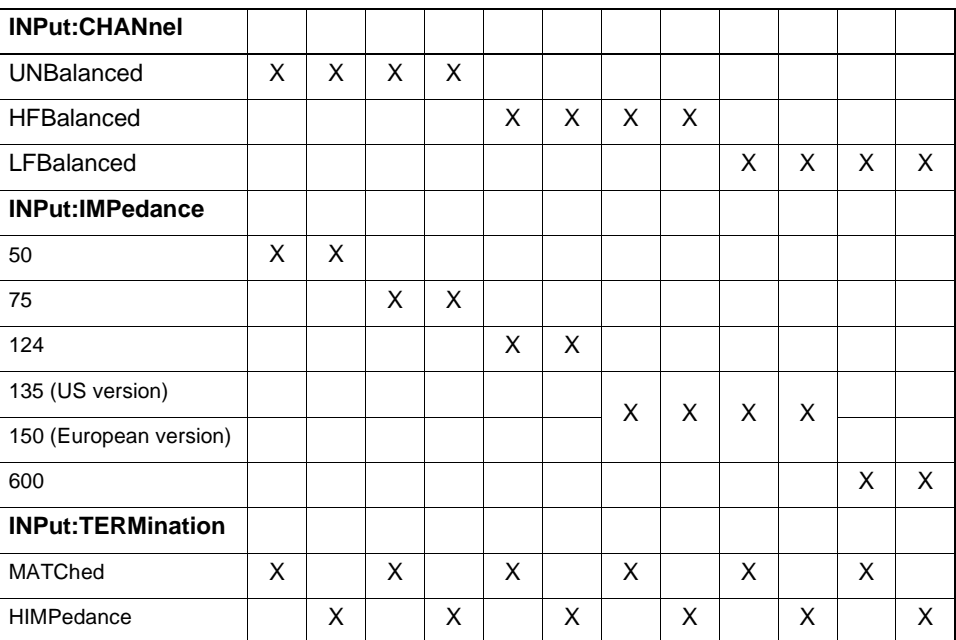

**Comments** Manual operation: [IMPED] key. Switch the receiver input with a "Program Message".

**Example INP:CHAN UNB; IMP 75; TERM MATC** 

**Related commands INPUT: CHANnel** INPut:CHANel? INPut:IMPedance INPut:IMPedance? INPut:TERMination?
## **INPut:TERMination?**

INPut:TERMination? queries the input termination setting. MATC: The input is terminated with the selected impedance. HIMP: The input is terminated with a high impedance.

#### **Parameters**

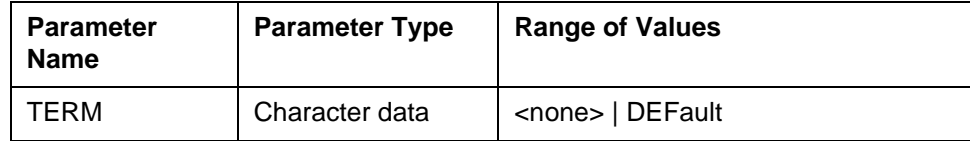

#### **Response**

**Example** 

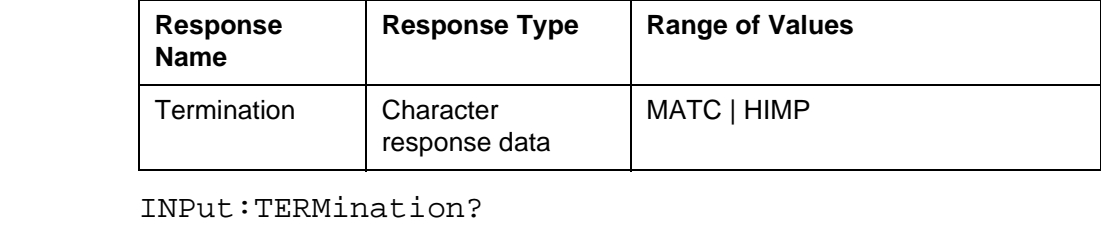

Response: MATC

**Related commands INPUT: CHANnel** 

INPut:CHANel? INPut:IMPedance INPut:IMPedance? INPut:TERMination?

# **MIXer:LEVel**

MIXer:LEVel sets the receiver dynamic range conditions. LEVel LNOise: Low noise setting LEVel LDIStortion: Low distortion setting

### **Parameter**

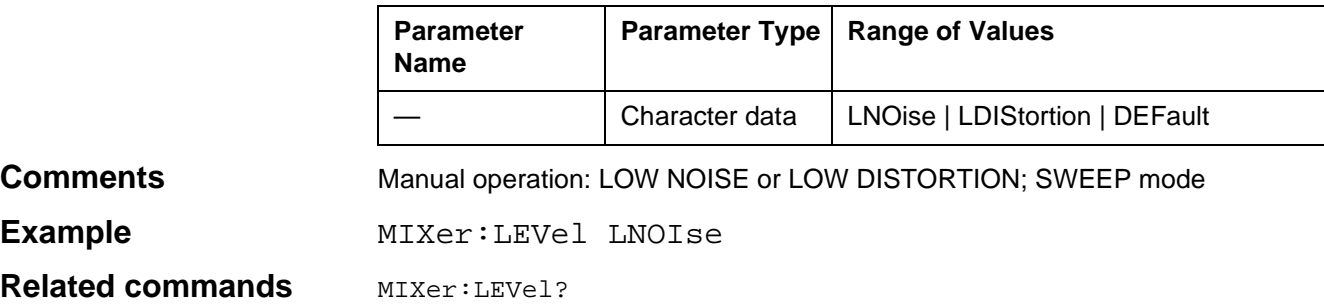

# **MIXer:LEVel?**

MIXer:LEVel? queries the actual receiver dynamic range conditions. LNO: Low noise setting LDIS: Low distortion setting

#### **Parameter**

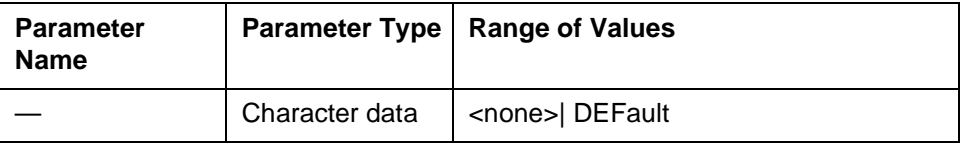

#### **Response**

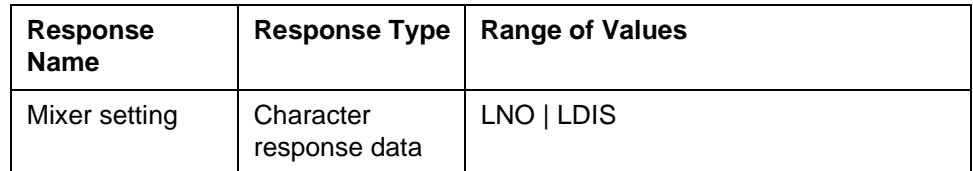

**Example** MIXer:LEVel? Response: LNO

**Related commands** MIXer:LEVel

## **OTHers:GTIMe**

OTHers:GTIMe sets the gate time for operating modes IMPULSIVE NOISE and INTERRUPTIONS. The gate time format is: hh:mm

**Parameters**

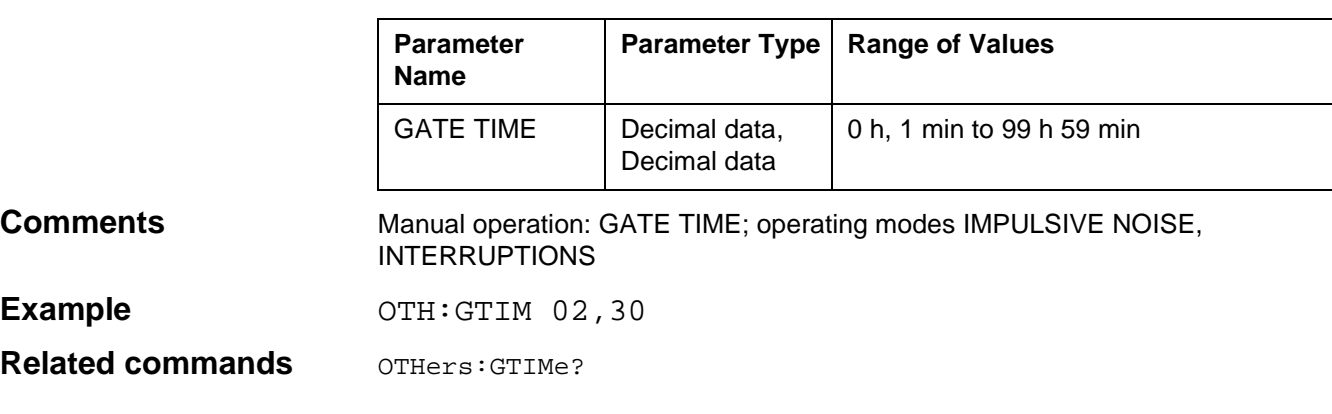

## **OTHers:GTIMe?**

OTHers:GTIMe? queries the current gate time status in operating modes IMPULSIVE NOISE and INTERRUPTIONS.

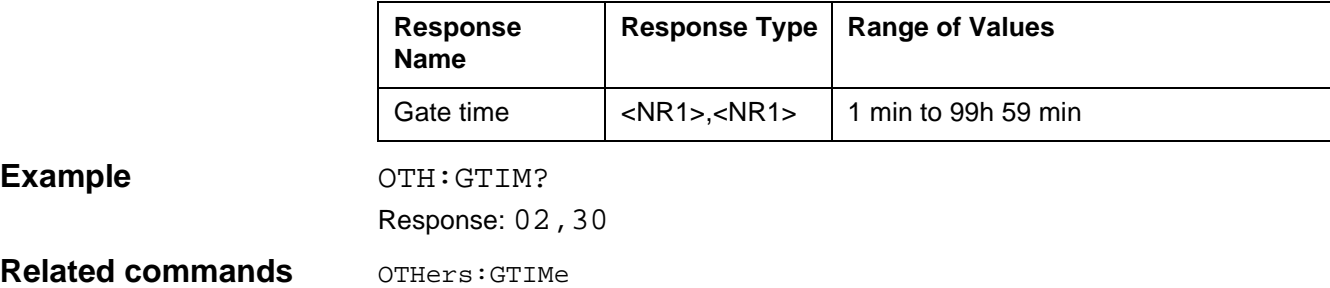

# **OTHers:INTerruption:DTIMe**

OTHers:INTerruption:DTIMe sets the dead time, after which interruptions are recorded.

#### **Parameters**

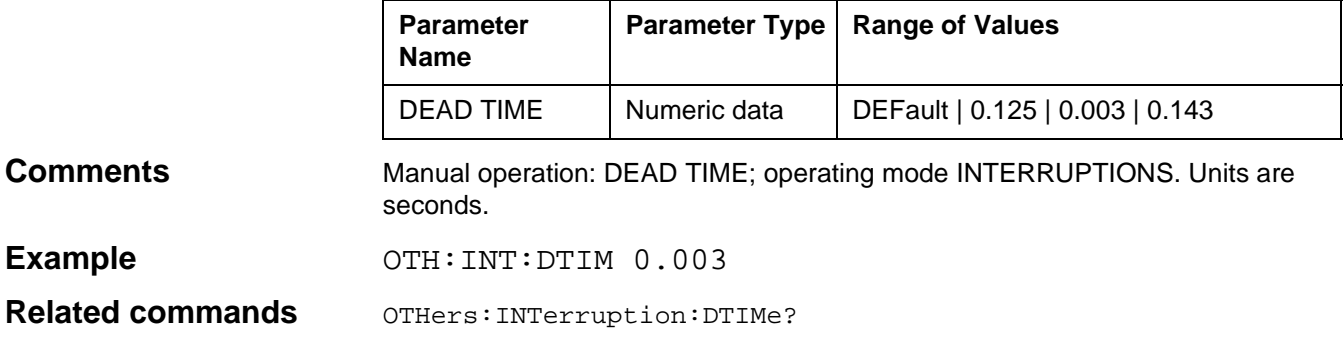

# **OTHers:INTerruption:DTIMe?**

OTHers:INTerruption:DTIMe? queries the current dead time.

#### **Parameters**

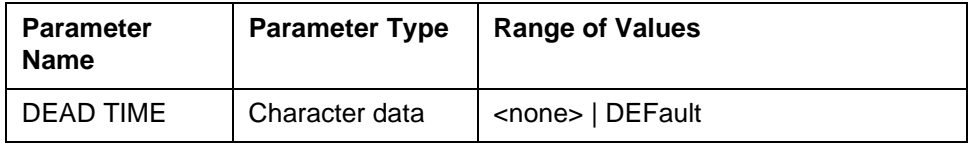

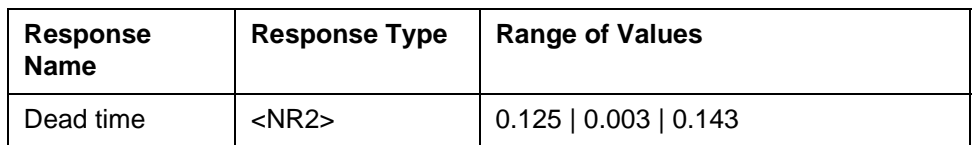

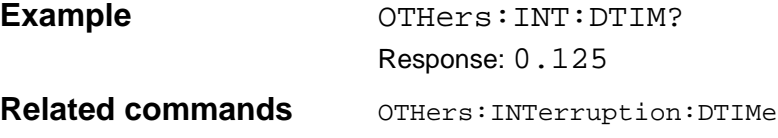

# **OTHers:MAXHold**

OTHers:MAXHold determines whether the maximum value is stored in operating mode HOT TONE SEARCH. MAXHold ON: Maximum value is stored.

MAXHold OFF: Maximum value is not stored.

### **Parameters**

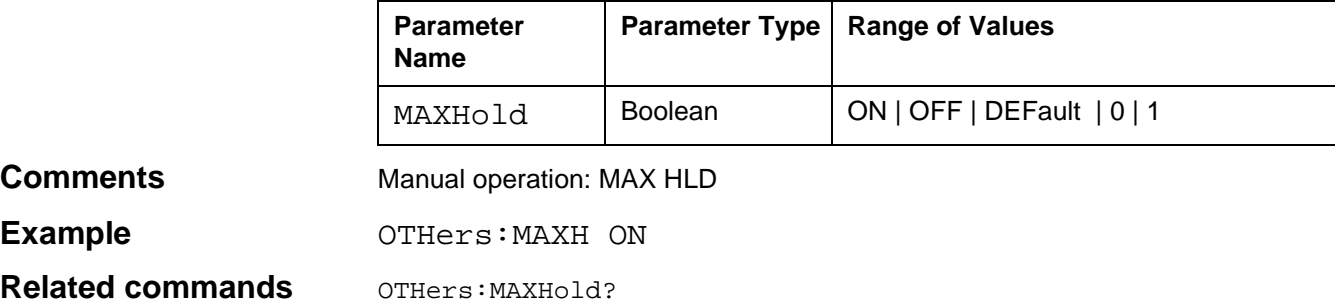

# **OTHers:MAXHold?**

OTHers:MAXHold? queries whether the maximum values are stored in operating mode HOT TONE SEARCH.

#### **Parameters**

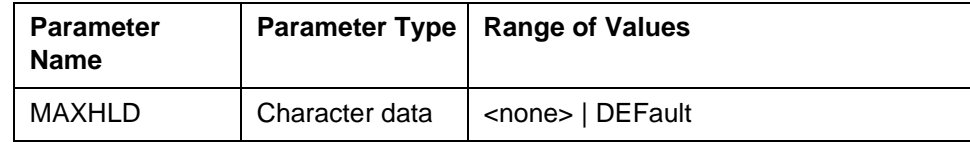

#### **Response**

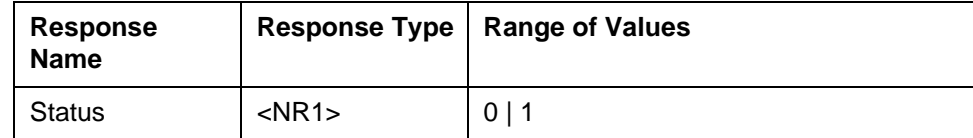

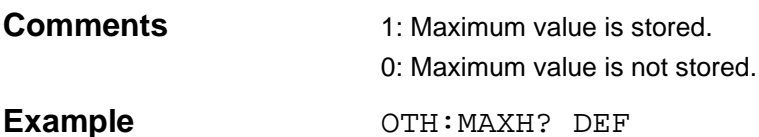

Response: 0

#### **Related commands** OTHers: MAXHold

## **OTHers:NPR:SCHannels**

OTHers:NPR:SCHannels sets the channel system for which the NPR measurement is performed.

#### **Parameters**

**Dependencies** 

**Comments** 

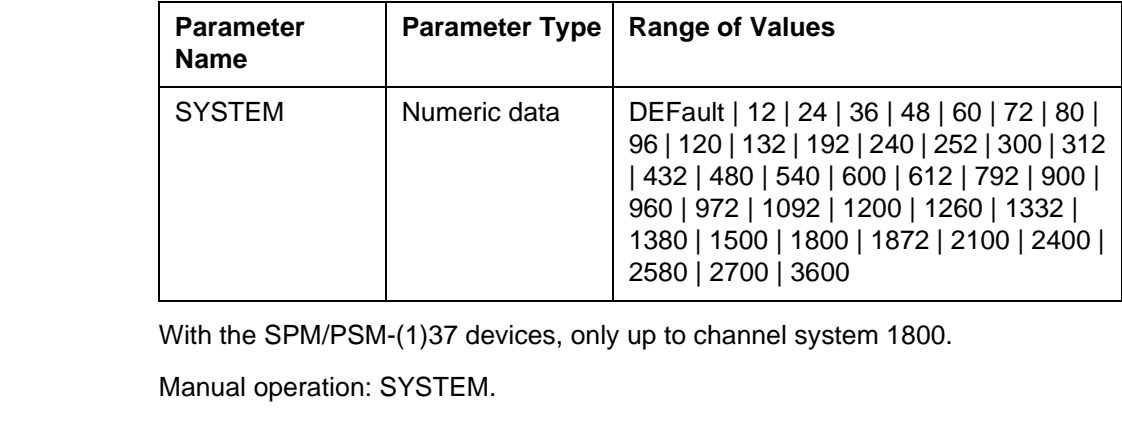

Example **Example** OTHers:NPR:SCHannels 2700

**Related commands** OTHers:NPR:SCHannels?

## **OTHers:NPR:SCHannels?**

OTHers:NPR:SCHannels? queries the current number of transmission channels for the NPR measurement.

#### **Parameters**

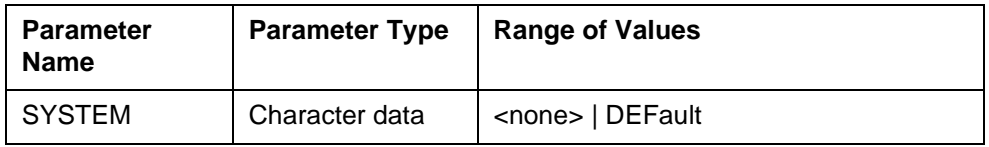

#### **Response**

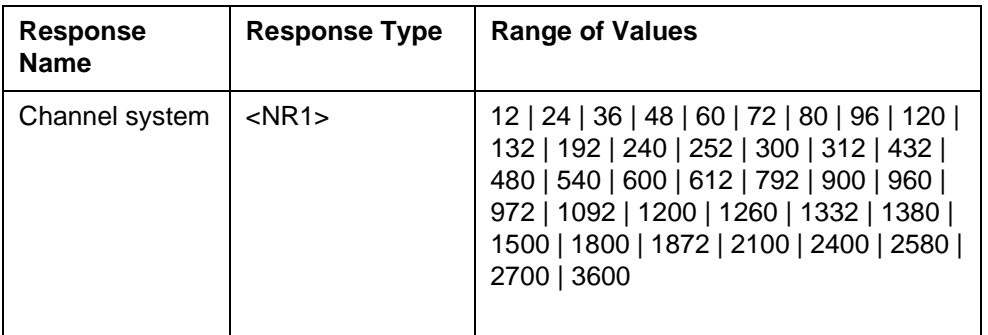

Example **Example** OTHers:NPR:SCHannels? Response: 2700

### **Related commands** OTHers:NPR:SCHannels

# **OTHers:SIDeband**

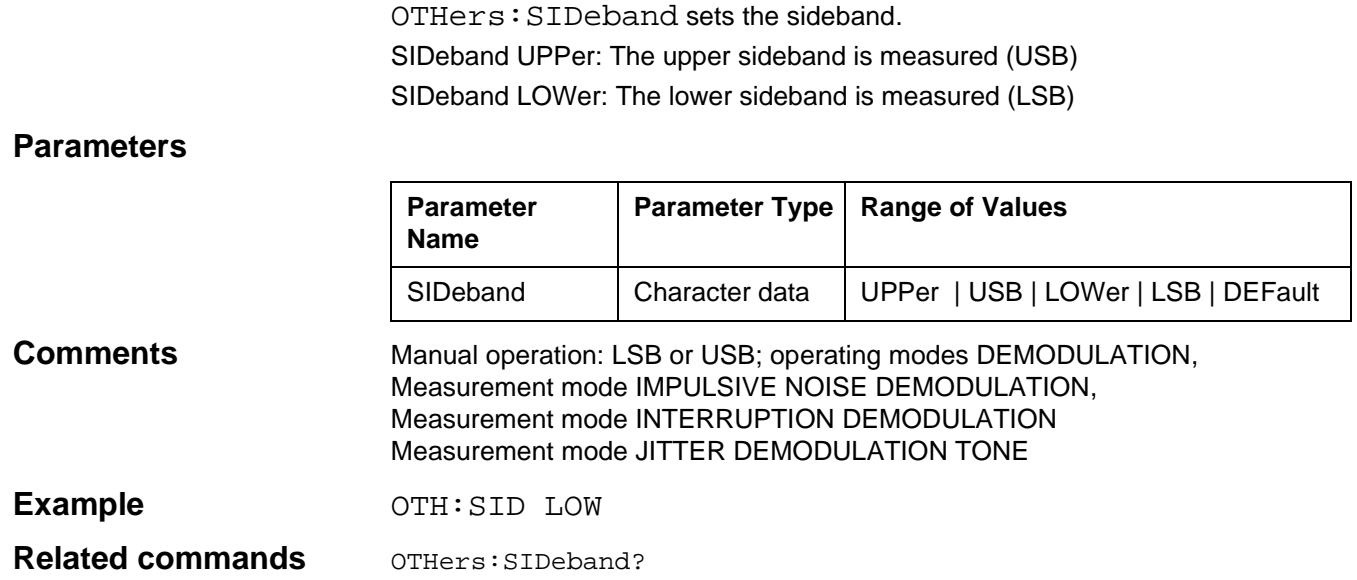

# **OTHers:SIDeband?**

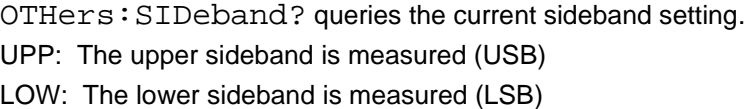

#### **Parameters**

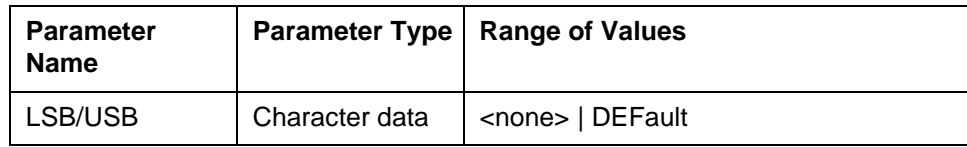

### **Response**

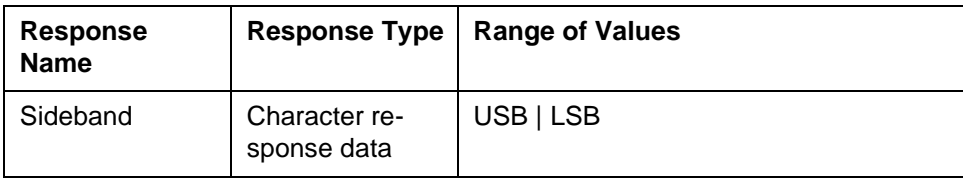

# Example OTH:SID?

Response: USB

**Related commands** OTHers: SIDeband

# **OTHers:THReshold:ASTep**

OTHers:THReshold:ASTep sets the level threshold in master-slave operation for operating mode AUTOSTEP. When the threshold is reached, the slave switches frequency in sync. with the master. The threshold is based on the reference level (upper scale end).

### **Parameters**

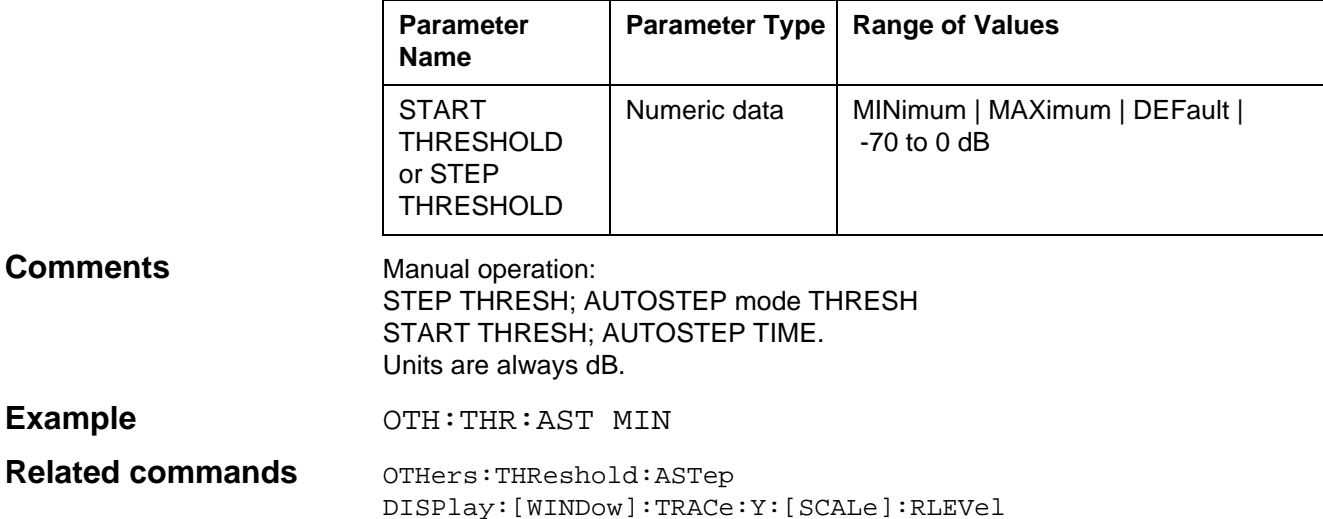

## **OTHers:THReshold:ASTep?**

OTHers:THReshold:ASTep? queries the current level threshold in master-slave operation for operating mode AUTOSTEP.

#### **Parameters**

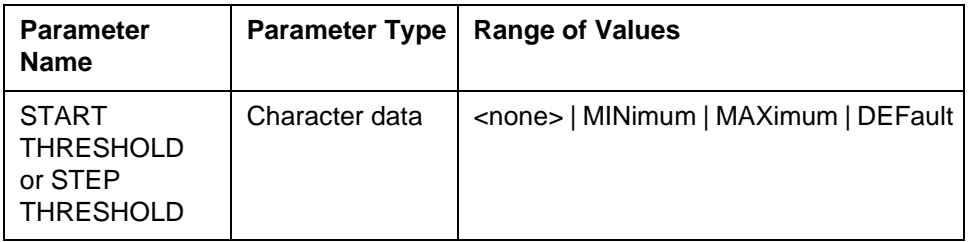

#### **Response**

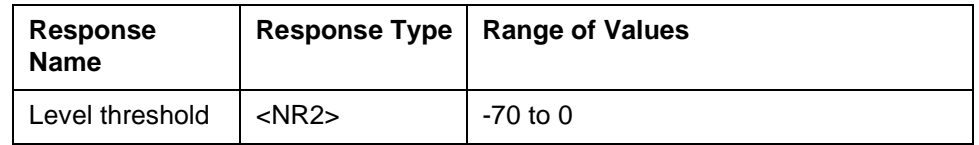

**Example OTH:THR:AST? MIN** Response:  $-70.00$ 

**Related commands** OTHers: THReshold: ASTep

# **OTHers:THReshold:HOTTone:[ABSolute]**

OTHers:THReshold:HOTTone:[ABSOlute] sets the search threshold above which the input level is recorded in operating mode HOT TONE SEARCH. Level reference LEVEL ABSOLUTE.

#### **Parameters**

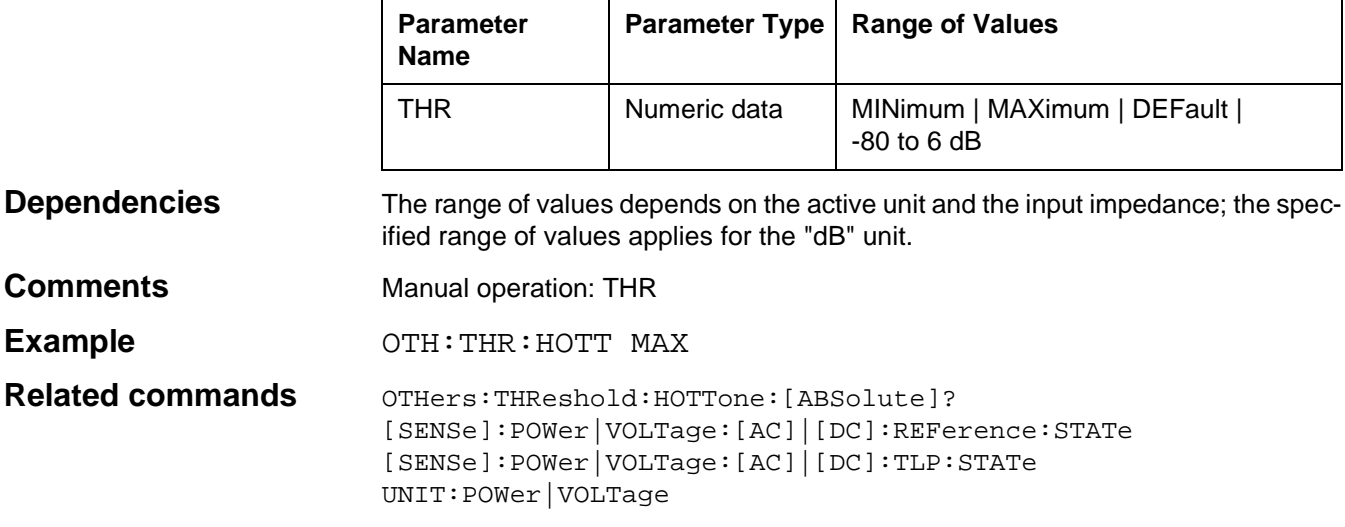

# **OTHers:THReshold:HOTTone:[ABSolute]?**

OTHers:THReshold:HOTTone:[ABSOlute]? queries the current level threshold setting above which the input level is recorded.

#### **Parameters**

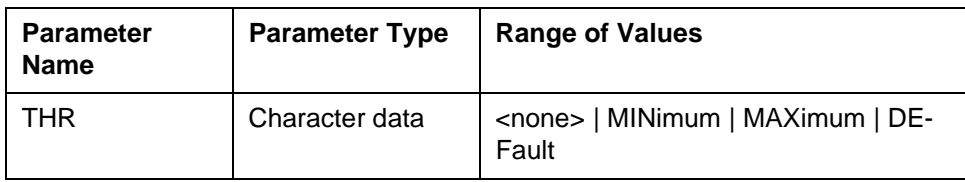

Т

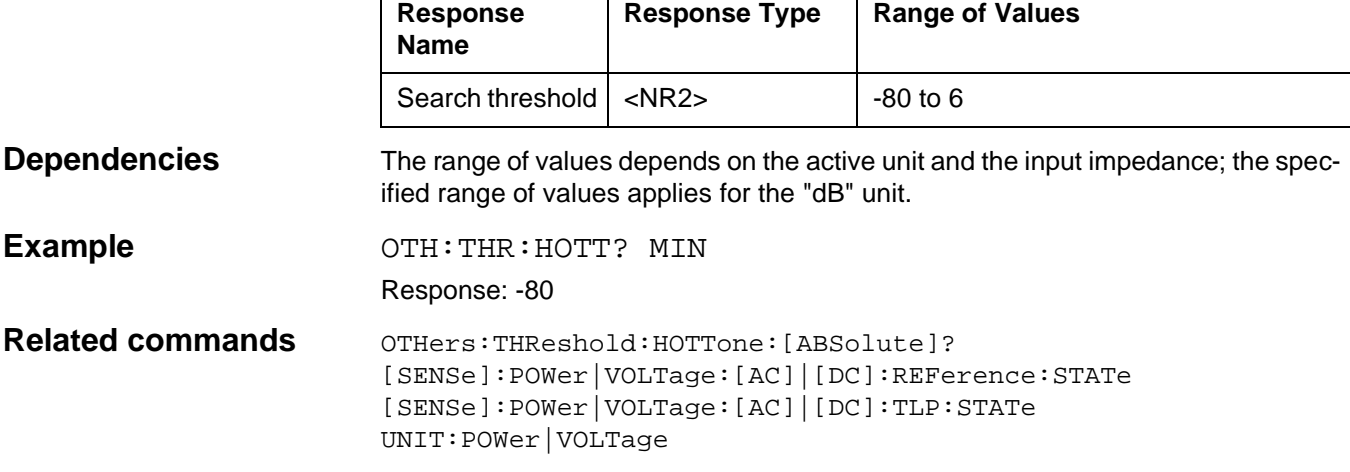

# **OTHers:THReshold:HOTTone:REFerence**

OTHers:THReshold:HOTTone:REFerence sets the search threshold above which the input level is recorded in operating mode HOT TONE SEARCH. Level reference LEVEL ABS-REF.

#### **Parameters**

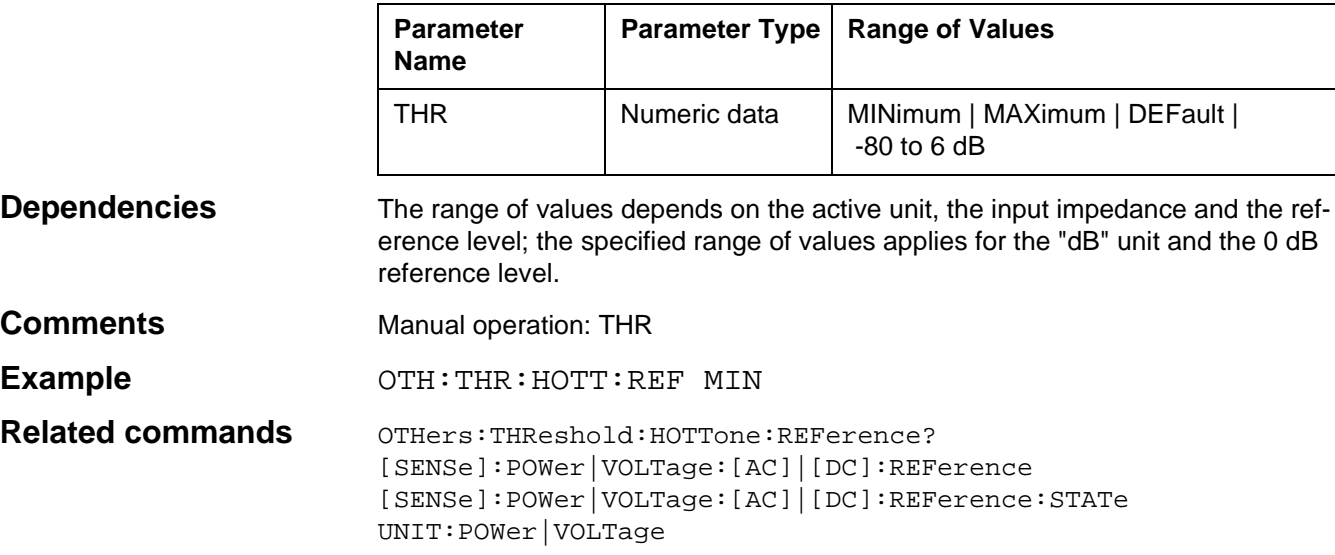

## **OTHers:THReshold:HOTTone:REFerence?**

 $\overline{1}$ 

OTHers:THReshold:HOTTone:REFerence? queries the current level threshold setting above which the input level is recorded.

#### **Parameters**

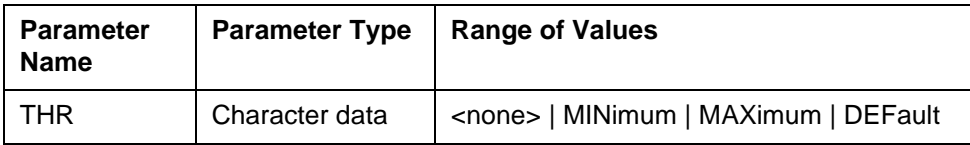

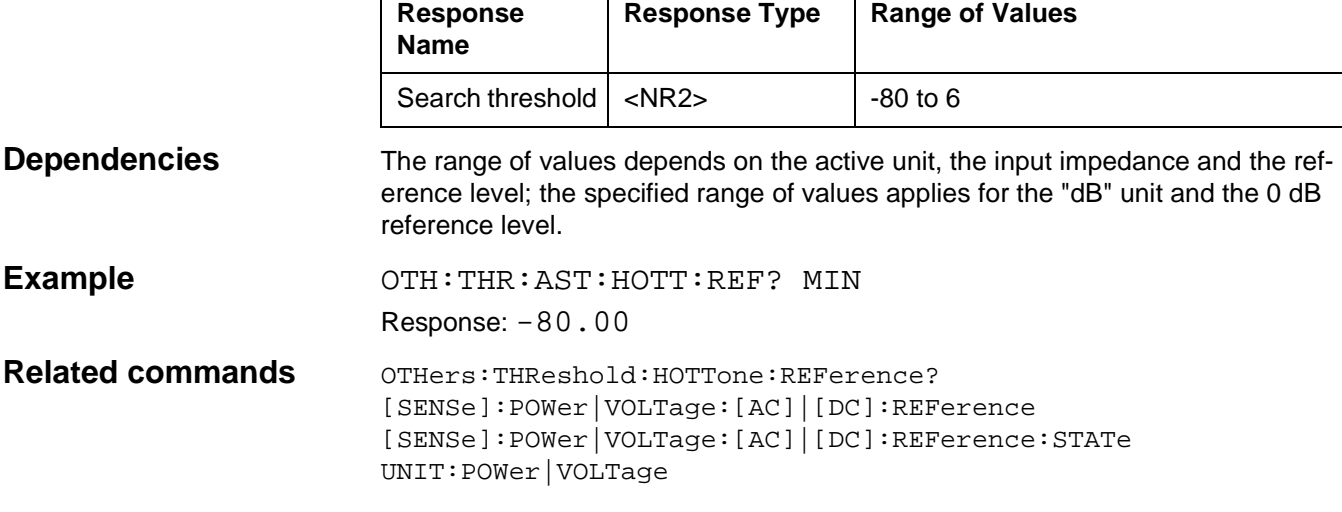

# **OTHers:THReshold:HOTTone:TLP**

OTHers:THReshold:HOTTone:TLP sets the search threshold above which the input level is recorded in operating mode HOT TONE SEARCH. Level reference LEVEL RELATIVE.

#### **Parameters**

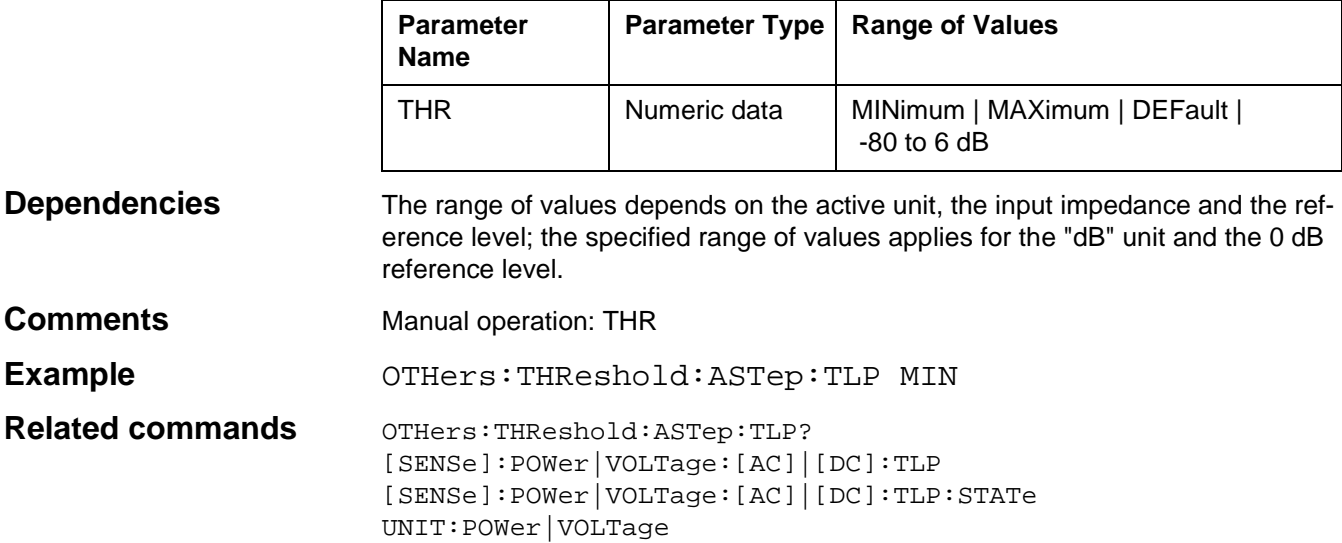

# **OTHers:THReshold:HOTTone:TLP?**

OTHers:THReshold:HOTTone:TLP? queries the current level threshold setting above which the input level is recorded.

#### **Parameters**

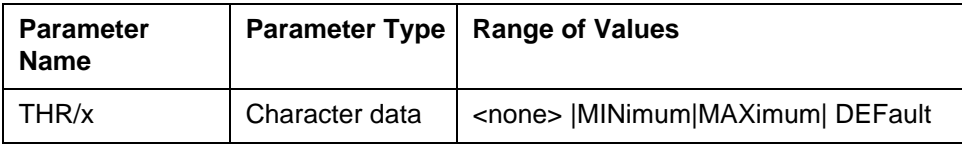

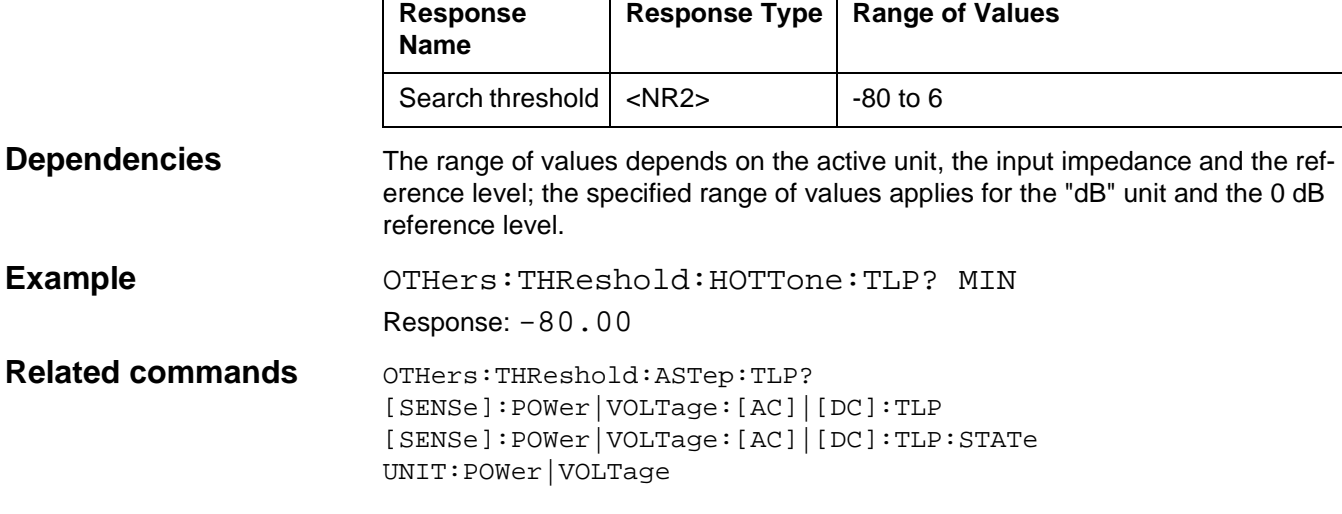

# **OTHers:THReshold:INOise:[ABSolute]**

OTHers:THReshold:INOise:[ABSolute] sets the level threshold above which events are registered in operating mode IMPULSIVE NOISE. Level reference LEVEL ABSOLUTE

#### **Parameters**

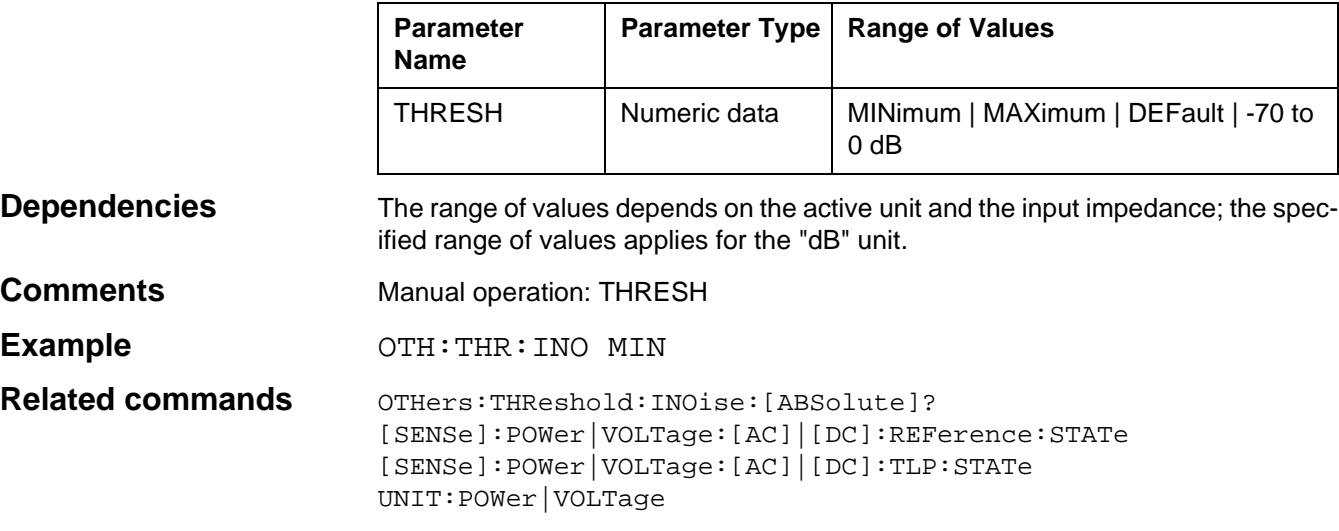

# **OTHers:THReshold:INOise:[ABSolute]?**

OTHers:THReshold:INOise:[ABSolute]? queries the current level threshold above which events are registered in operating mode IMPULSIVE NOISE.

#### **Parameters**

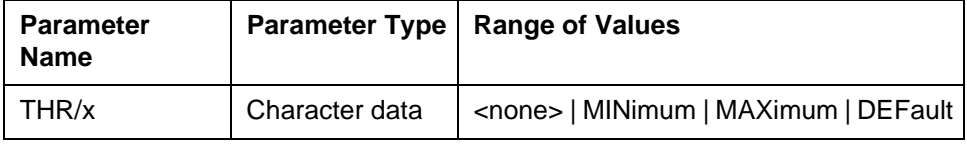

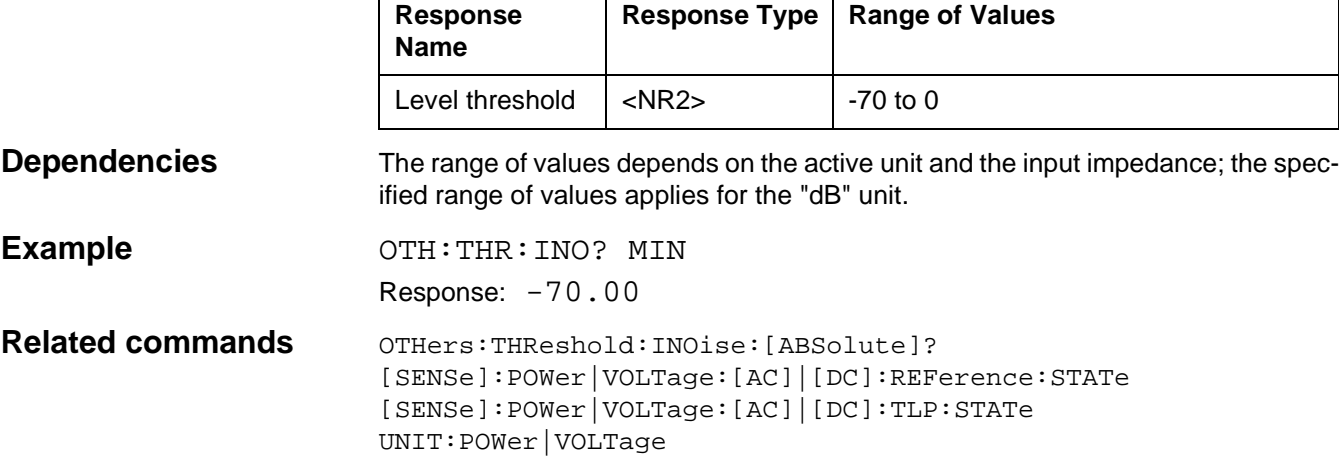

## **OTHers:THReshold:INOise:REFerence**

OTHers:THReshold:INOise:REFerence sets the level threshold above which events are registered in operating mode IMPULSIVE NOISE. Level reference LEVEL ABS-REF.

#### **Parameters**

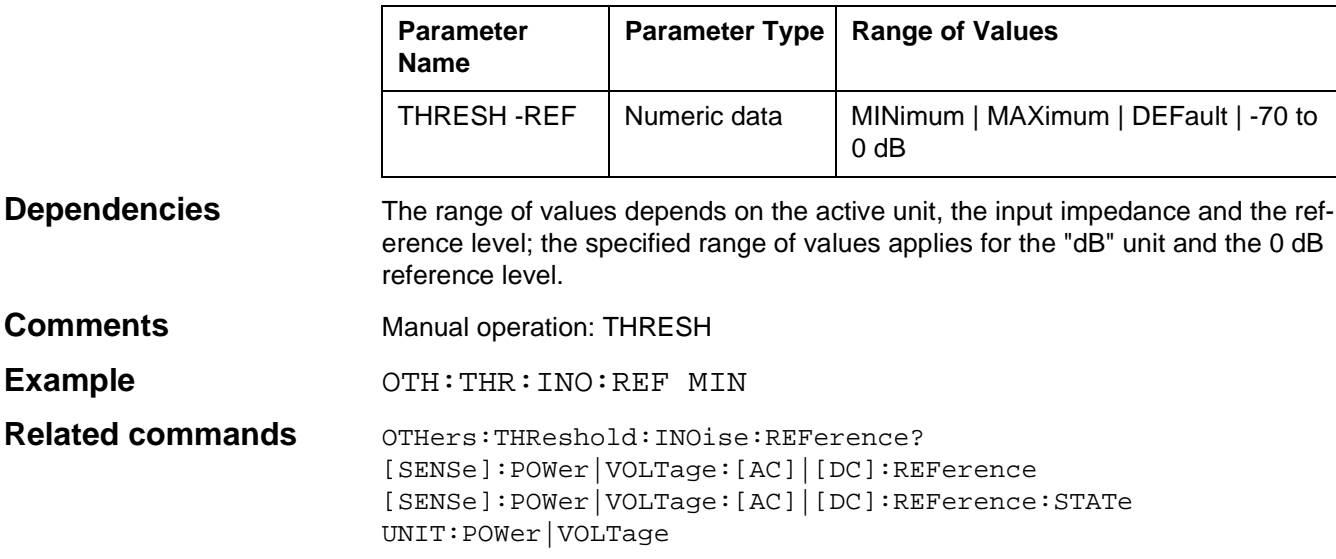

## **OTHers:THReshold:INOise:REFerence?**

 $\mathbf{r}$ 

OTHers:THReshold:INOise:REFerence? queries the current level threshold above which events are registered in operating mode IMPULSIVE NOISE.

#### **Parameters**

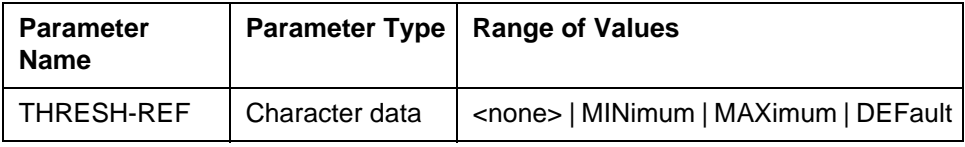

 $\overline{\mathbf{r}}$ 

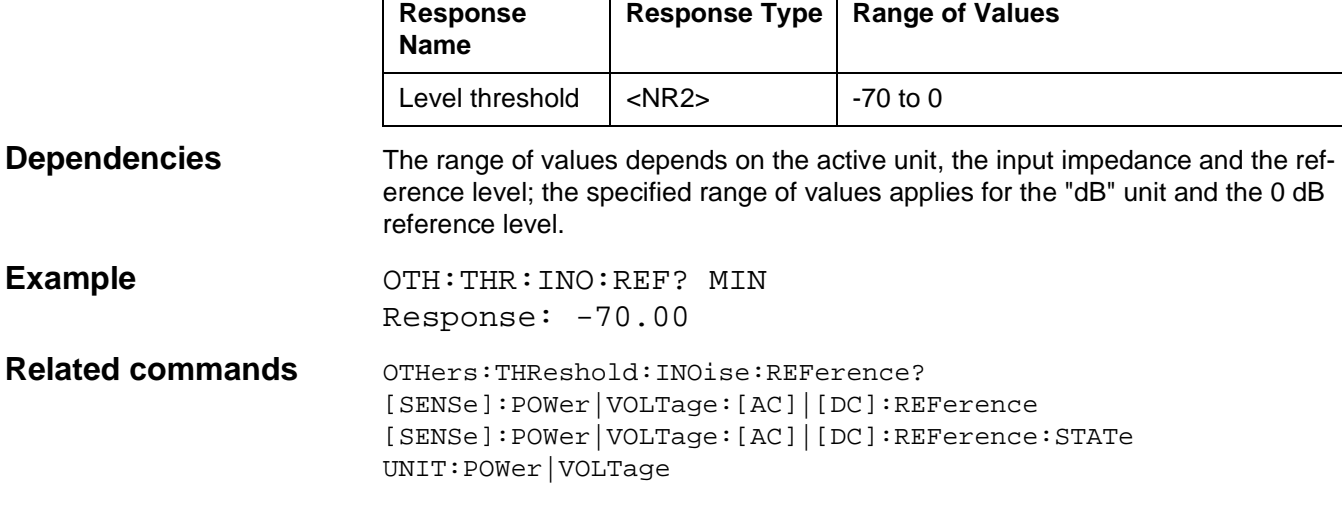

## **OTHers:THReshold:INOise:TLP**

OTHers:THReshold:INOise:TLP sets the level threshold above which events are registered in operating mode IMPULSIVE NOISE. Level reference LEVEL RELATIVE.

#### **Parameters**

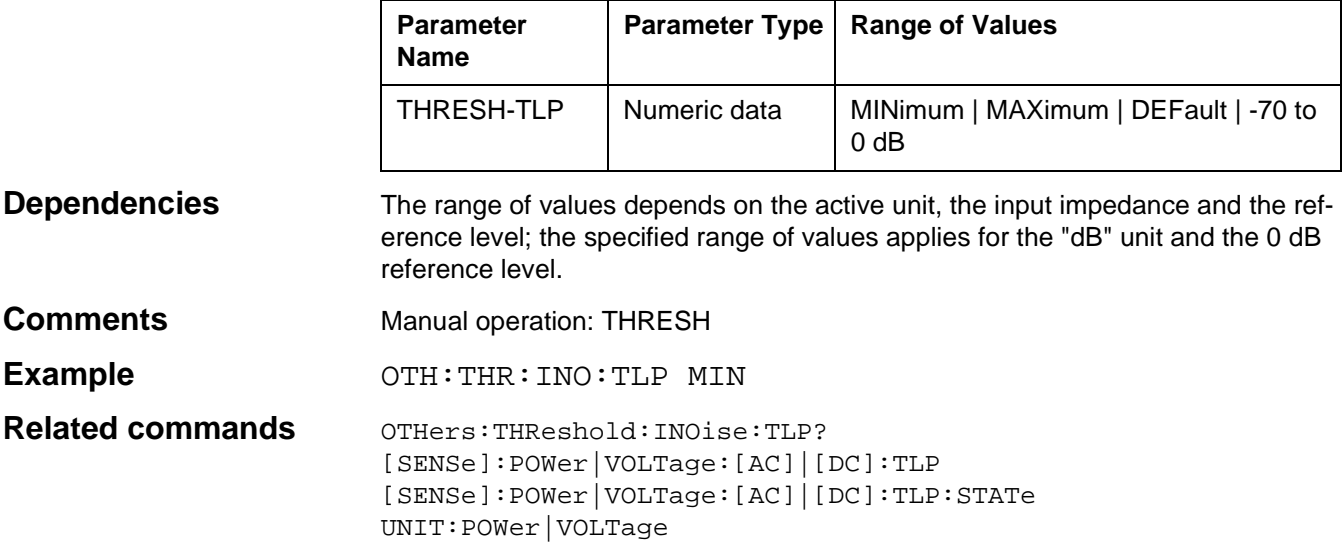

# **OTHers:THReshold:ASTep:TLP?**

 $\mathsf{r}$ 

OTHers:THReshold:INOise:TLP? queries the current level threshold above which events are registered in operating mode IMPULSIVE NOISE.

#### **Parameters**

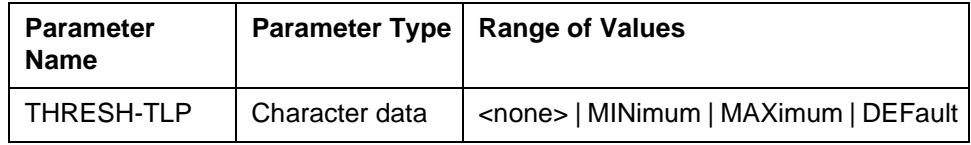

┱

#### **Response**

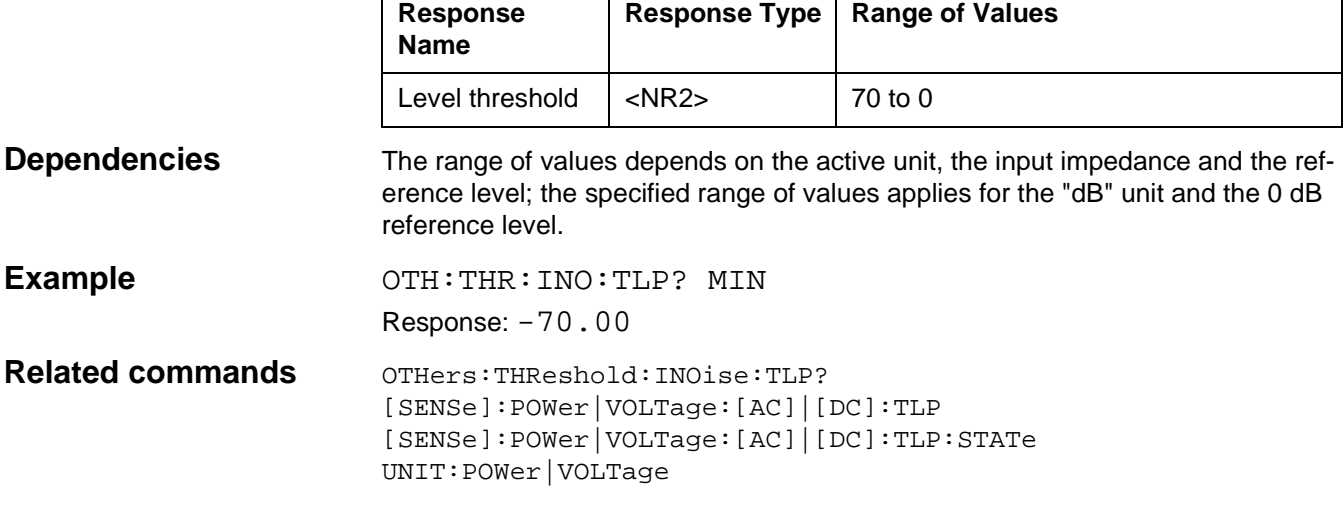

Т

# **OTHers:THReshold:INTerruption**

OTHers:THReshold:INTerruption sets the level threshold from which events are registered in operating mode INTERRUPTIONS.

#### **Parameters**

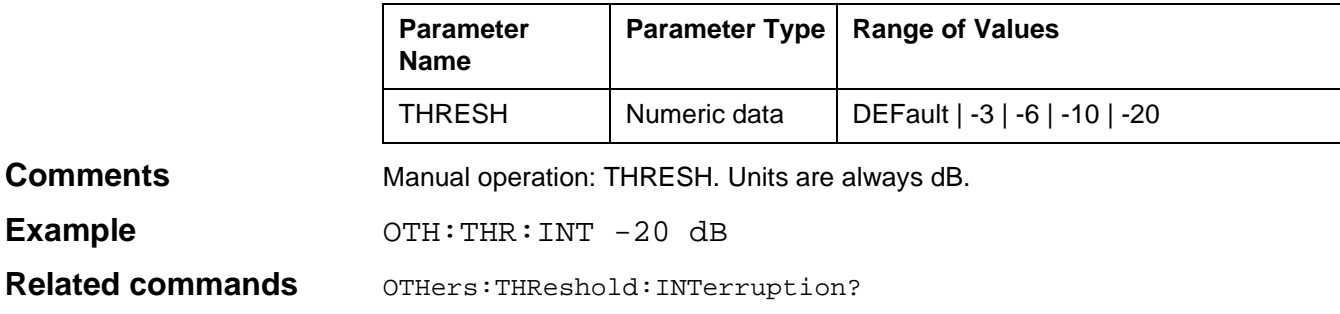

# **OTHers:THReshold:INTerruption?**

OTHers:THReshold:INTerruption? queries the current level threshold from which events are registered in operating mode INTERRUPTIONS.

#### **Parameters**

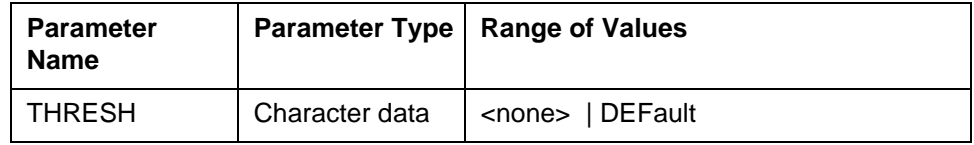

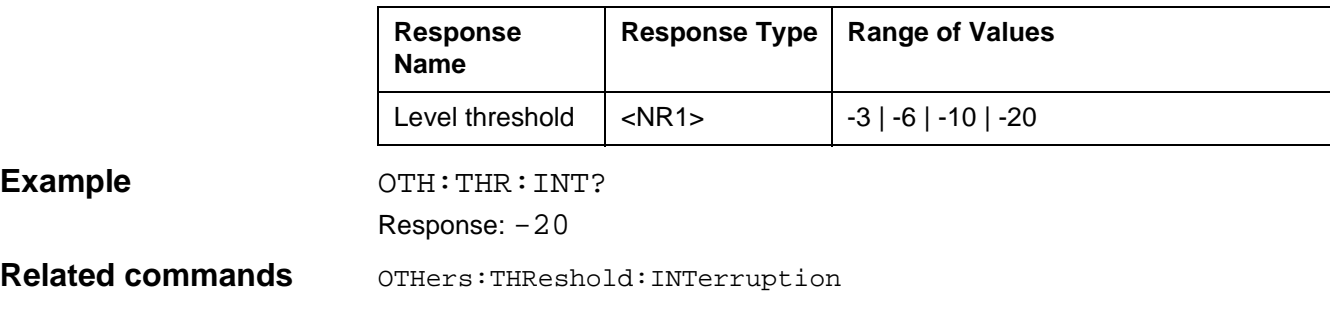

# **OUTPut:CHANnel**

OUTPut:CHANnel switches the generator output. UNBalanced = Coaxial output HFBalanced = Balanced output **I** LFBalanced = Balanced output **II**

#### **Parameter**

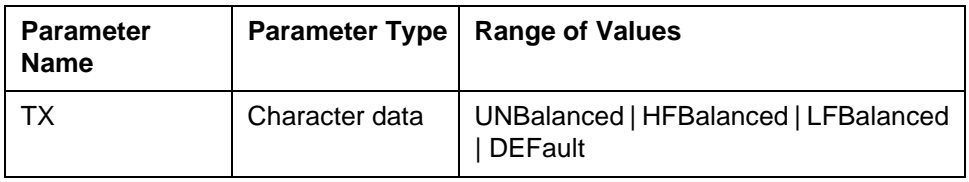

**Dependencies** The correct setting for the generator output includes the output (OUTPut:CHANnel), the impedance (OUTPut:IMPedance) and the termination (OUTPut:TERMination). The following are valid combinations:

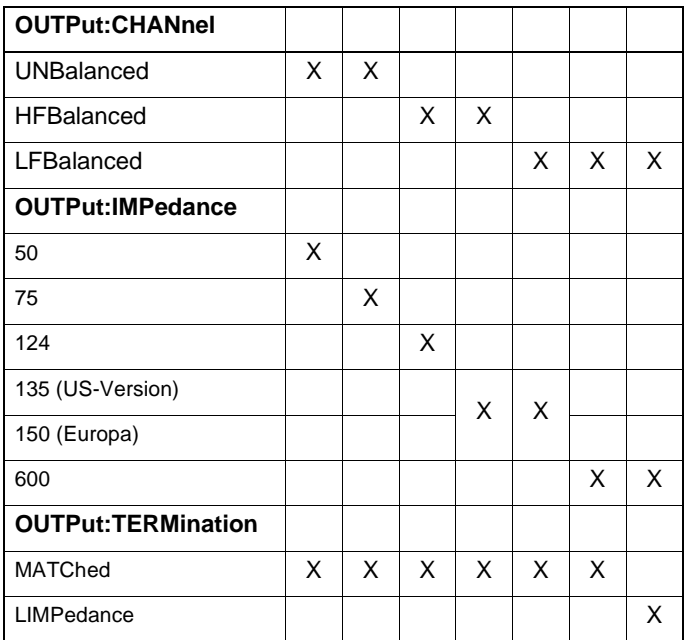

**Comments** Manual operation: [IMPED] key. Instrument versions PSM-37 to 139. Switch the generator output with a "Program Message".

**Example** OUTP:CHAN UNB; IMP 75; TERM MATC

**Related commands** OUTPut: CHANnel?

OUTPut:IMPedance OUTPut:IMPedance? OUTPut:TERMination OUTPut:TERMination?

# **OUTPut:CHANnel?**

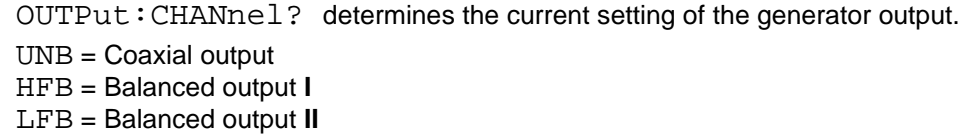

### **Parameters**

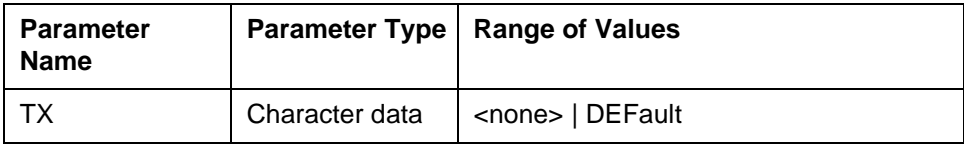

## **Response**

 $\mathbf{r}$ 

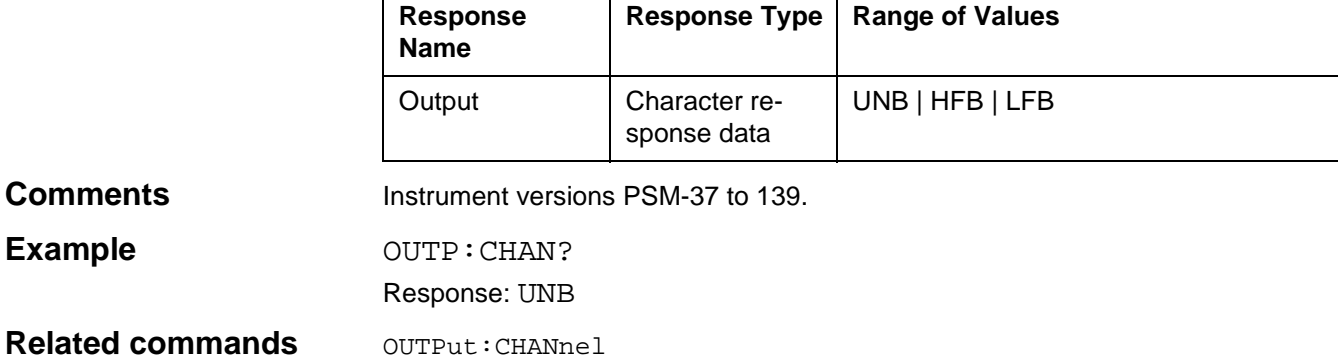

## **OUTPut:IMPedance**

OUTPut:IMPedance sets the impedance of the generator output. IMPedance50: The impedance is 50 Ω IMPedance 75: The impedance is 75  $\Omega$ IMPedance 124: The impedance is 124 Ω IMPedance 135: The impedance is 135  $\Omega$  (US version) IMPedance 150: The impedance is 150  $\Omega$  (European version) IMPedance 600: The impedance is 600 Ω

#### **Parameters**

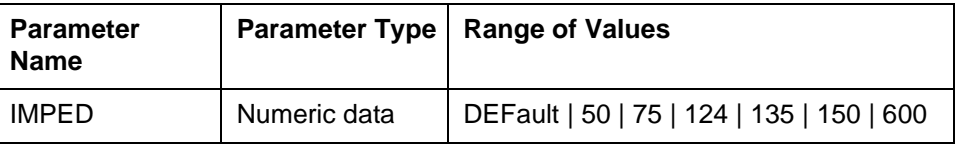

**Dependencies** The correct setting for the generator output includes the output (OUTPut:CHANnel), the impedance (OUTPut:IMPedance) and the termination (OUTPut:TERMination). The following are valid combinations:

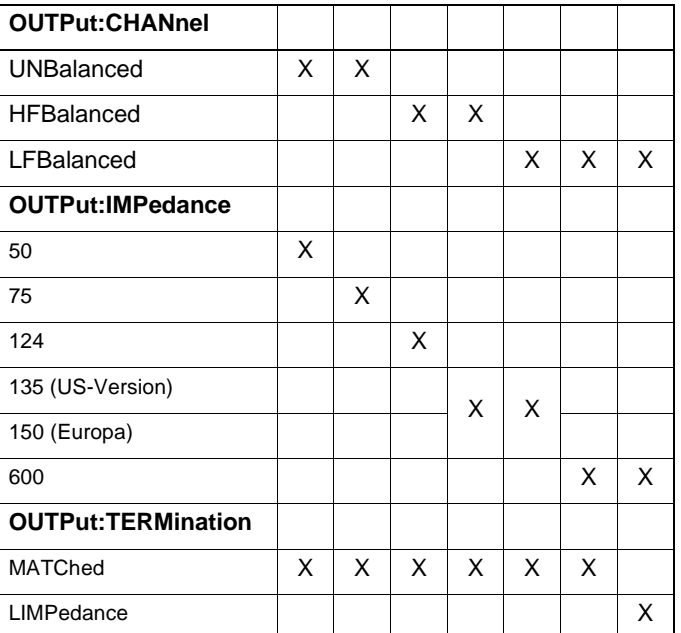

**Comments** Manual operation: [IMPED] key. Instrument versions PSM-37 to 139. Switch the generator output with a "Program Message".

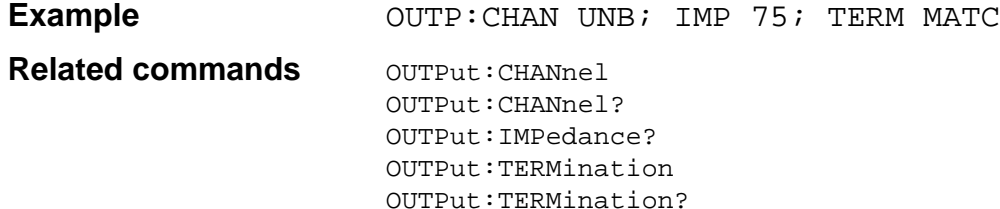

## **OUTPut:IMPedance?**

OUTPut:IMPedance? queries the current setting of the impedance of the generator output. IMPedance50: The impedance is 50 Ω IMPedance 75: The impedance is 75  $\Omega$ IMPedance 124: The impedance is 124  $Ω$ IMPedance 135: The impedance is 135  $\Omega$  (US version) IMPedance 150: The impedance is 150  $\Omega$  (European version) IMPedance 600: The impedance is 600 Ω

#### **Parameters**

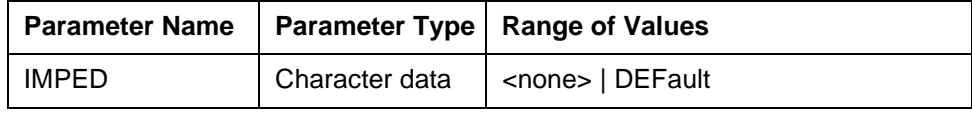

#### **Response**

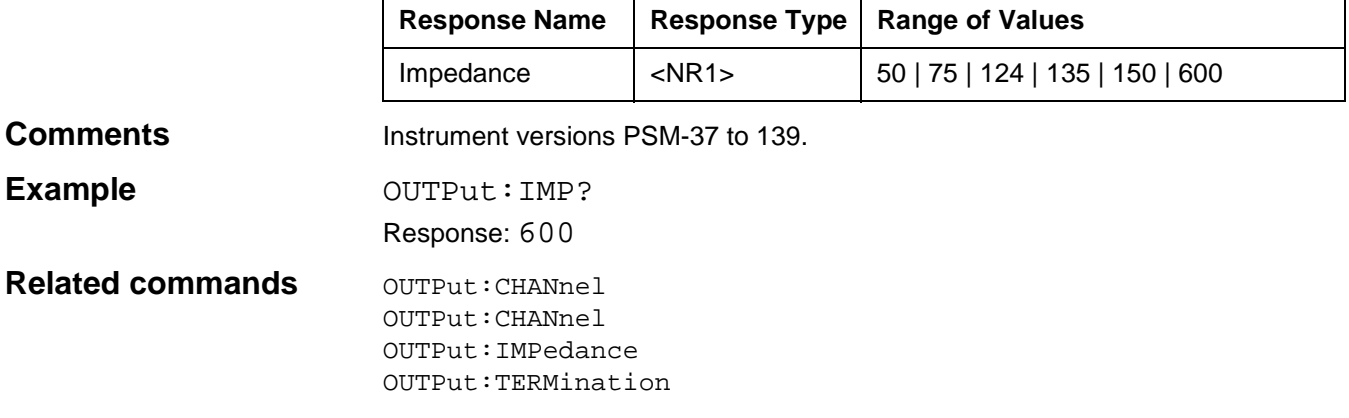

# **OUTPut:[STATe]**

OUTPut:[STATe] sets whether the generator is blanked or a signal is present at the output. OUTPut:[STATe] ON: The TX level is present at the output. OUTPut:[STATe] OFF: the generator is blanked.

#### **Parameters**

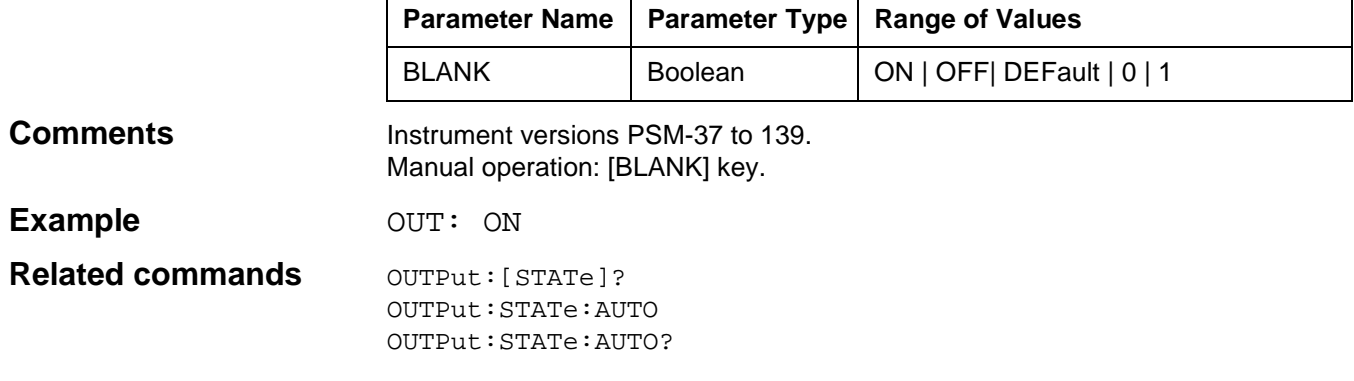

# **OUTPut:[STATe]?**

OUTPut:[STATe]? determines whether the output signal is blanked.

1 : The TX level is present at the output.

0 : The generator is blanked.

OUTPut:STATe:AUTO?

#### **Parameters**

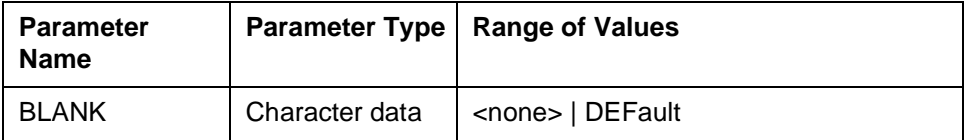

#### **Response**

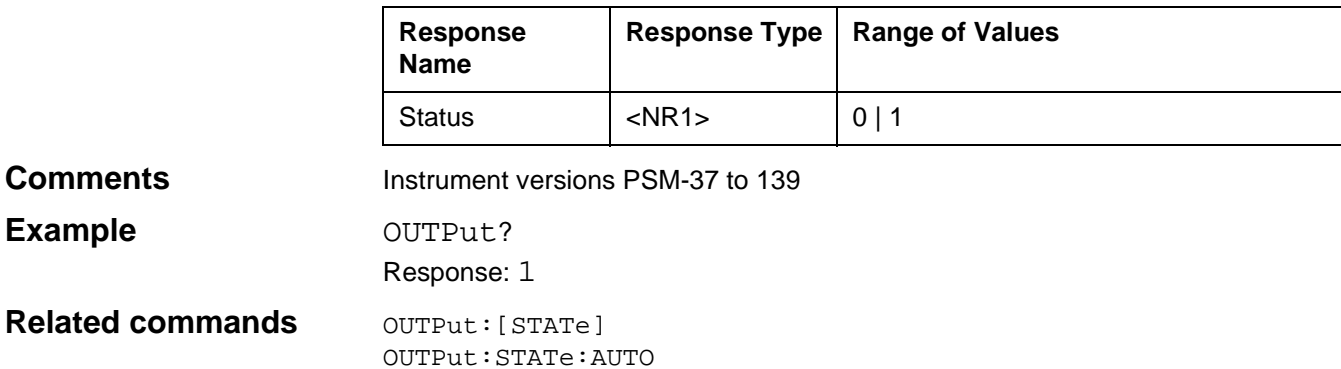

# **OUTPut:[STATe]:AUTO**

OUTPut:[STATe]:AUTO sets whether the TX level is automatically blanked each time the frequency is changed.

ON: The TX level is blanked when the frequency changes.

OFF: The TX level is not blanked when the frequency changes.

## **Parameters**

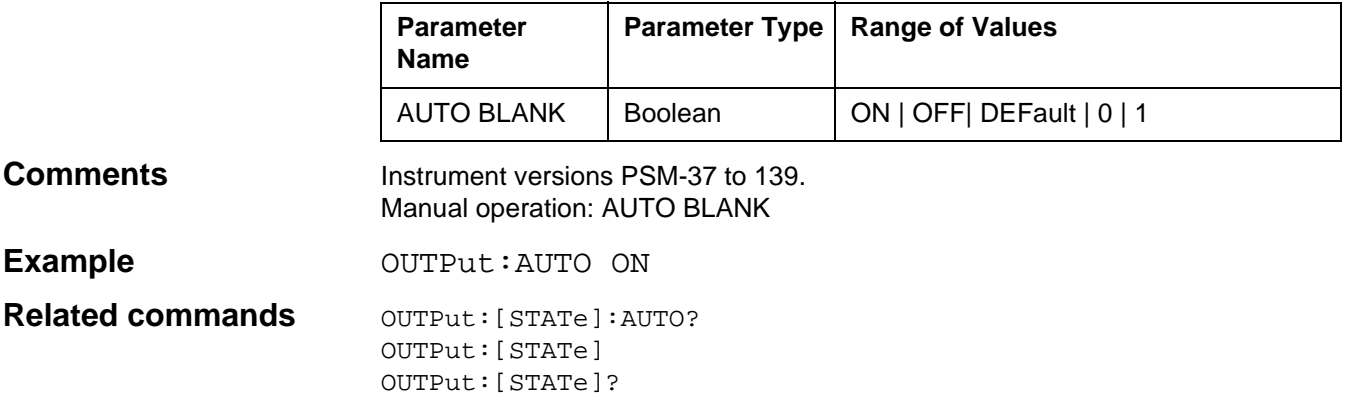

# **OUTPut:[STATe]AUTO?**

OUTPut:[STATe]:AUTO? queries whether the TX level is automatically blanked each time the frequency is changed.

#### **Parameters**

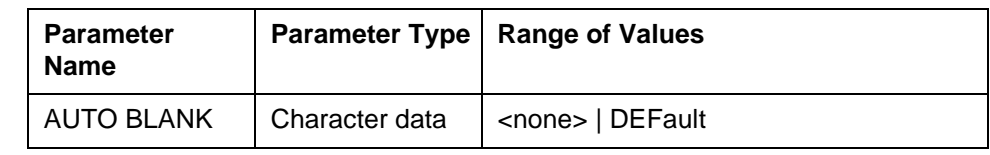

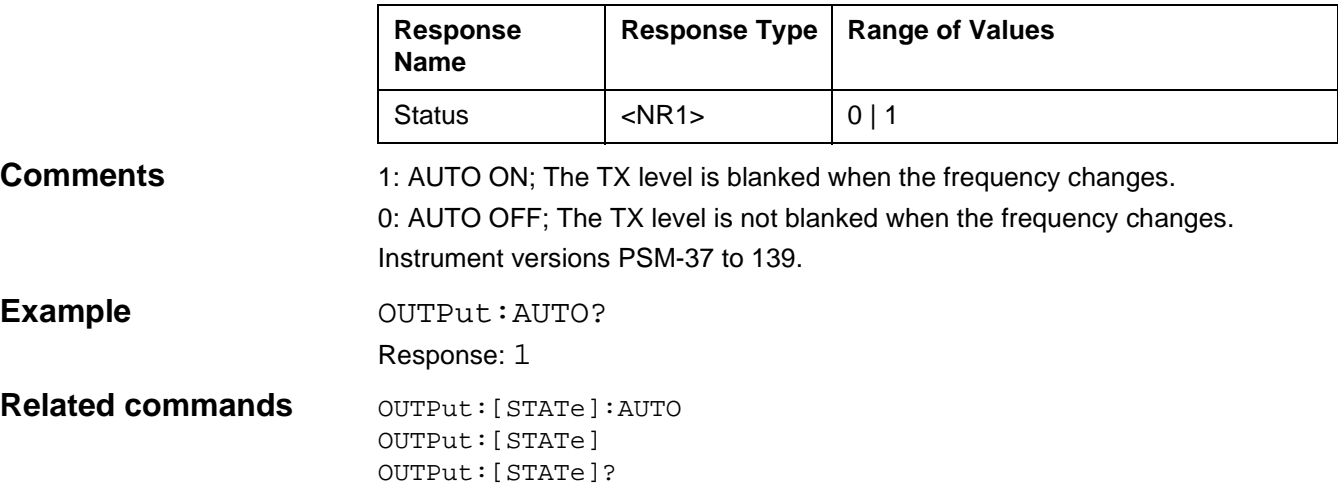

## **OUTPut:TERMination**

OUTPut:TERMination lsets the output termination. TERMination MATChed: The output is terminated with the selected impedance. TERMination LIMPedance: The output is terminated with  $R_i = 0$ .

#### **Parameters**

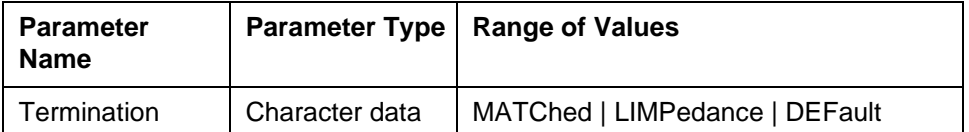

**Dependencies** The correct setting for the generator output includes the output (OUTPut:CHANnel), the impedance (OUTPut:IMPedance) and the termination (OUTPut:TERMination). The following are valid combinations:

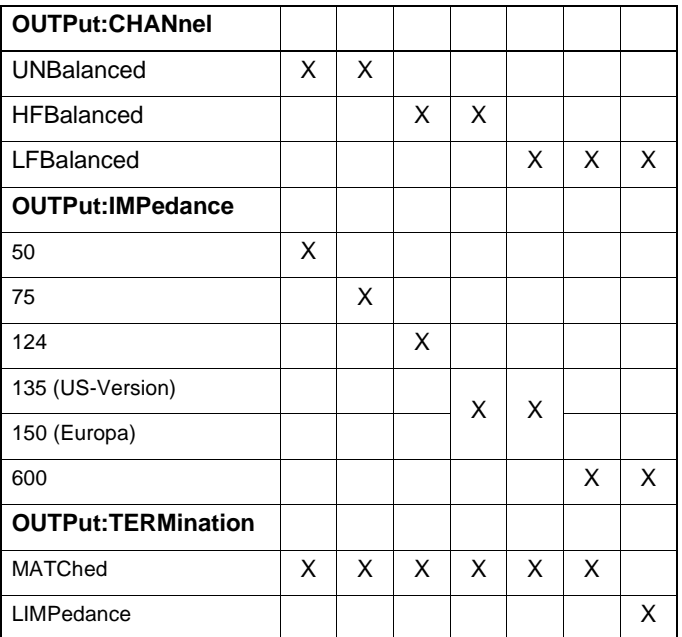

**Comments** Manual operation: [IMPED] key. Instrument versions PSM-37 to 139. Switch the generator output with a "Program Message".

**Example OUT:CHAN UNB; IMP 75; TERM MATC** 

#### **Related commands** OUTPut: CHANnel OUTPut:CHANnel? OUTPut:IMPedance OUTPut:IMPedance? OUTPut:TERMination?

# **OUTPut:TERMination?**

OUTPut:TERMination? queries the current termination of the output. MATC: The output is terminated with the selected impedance. LIMP: The output is terminated with  $R_i = 0$ .

### **Parameters**

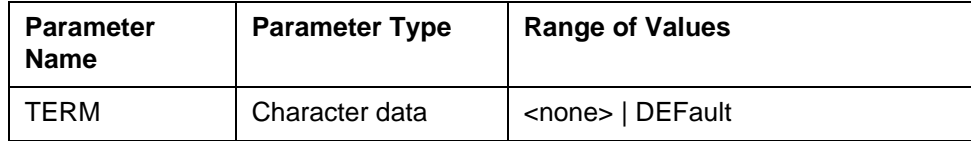

#### **Response**

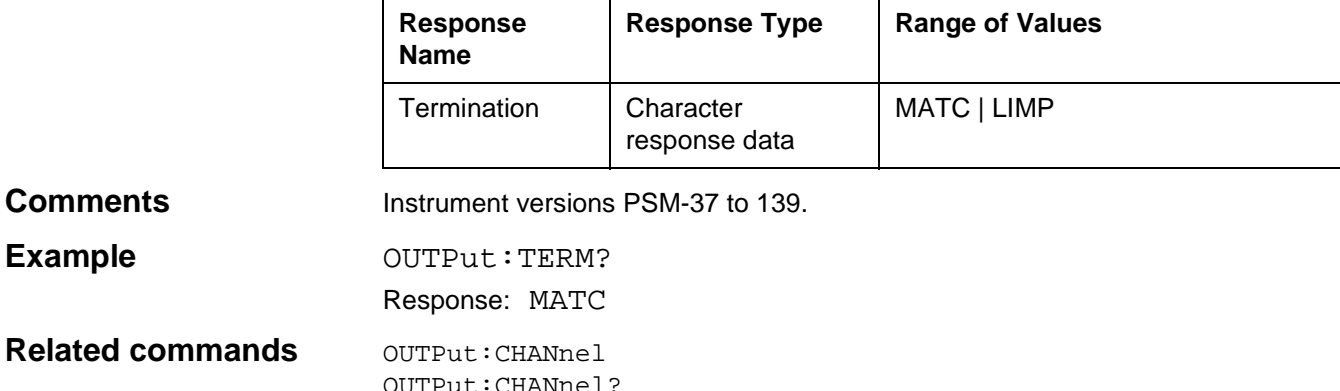

**Related** OUTPut:CHANnel? OUTPut:IMPedance OUTPut:IMPedance? OUTPut:TERMination

# **[SENSe]:BANDwidth | BWIDth:[RESolution]**

SENSe]:BANDwidth | BWIDth:[RESolution] sets the resolution bandwidth of the IF filter. WIDEband: Wideband level measurement. DEFault: Default setting. 25: 25 Hz filter is set. 100: 100 Hz filter is set. 1740: 1740 Hz filter is set. 3100: 3100 Hz filter is set. 48000: 48 kHz filter (swept bandwidth) is effective. 240000: 240 kHz filter (swept bandwidth) is effective.

#### **Parameters**

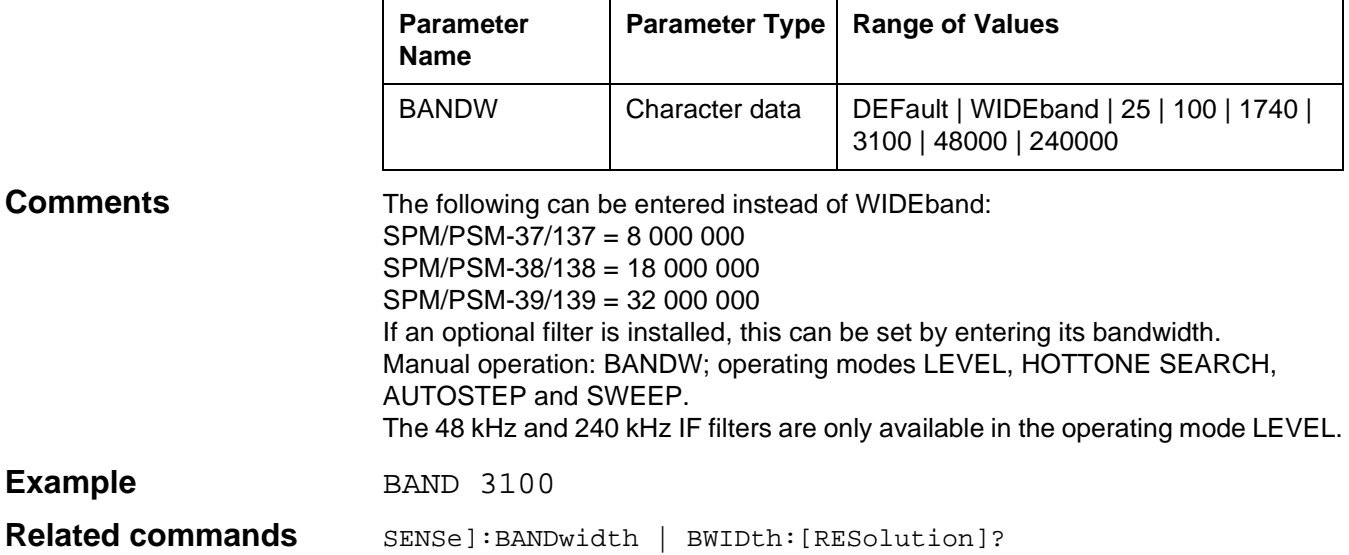

# **[SENSe]:BANDwidth | BWIDth:[RESolution]?**

SENSe]:BANDwidth | BWIDth:[RESolution]? queries the current setting of the IF filter bandwidth.

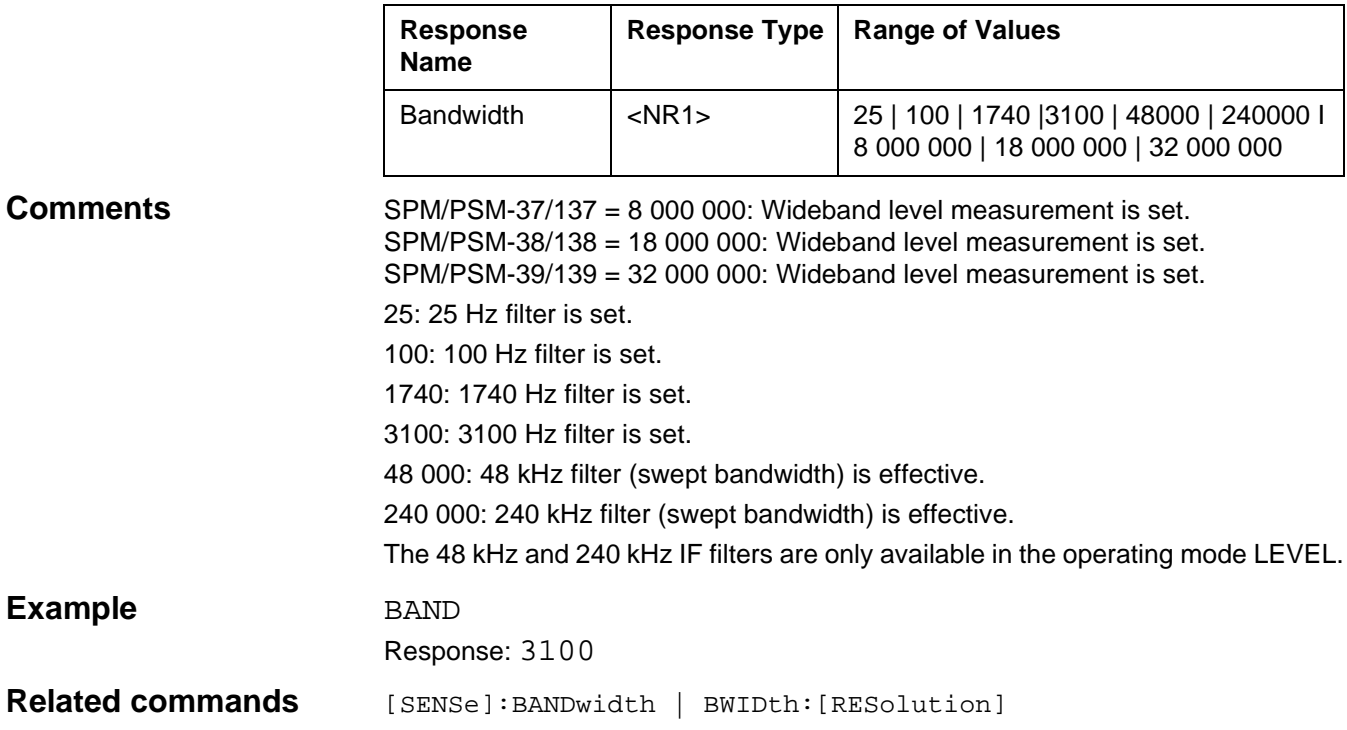

# **[SENSe]:FILTer:CCITt:[STATe]**

[SENSe]:FILTer:CCITt:[STATe]sets evaluation of the signal using the psophometer filter (operating modes DEMODULATION and VOICE). ON: Das Psophmeter filter is on. OFF: Das Psophmeter filter is off.

#### **Parameters**

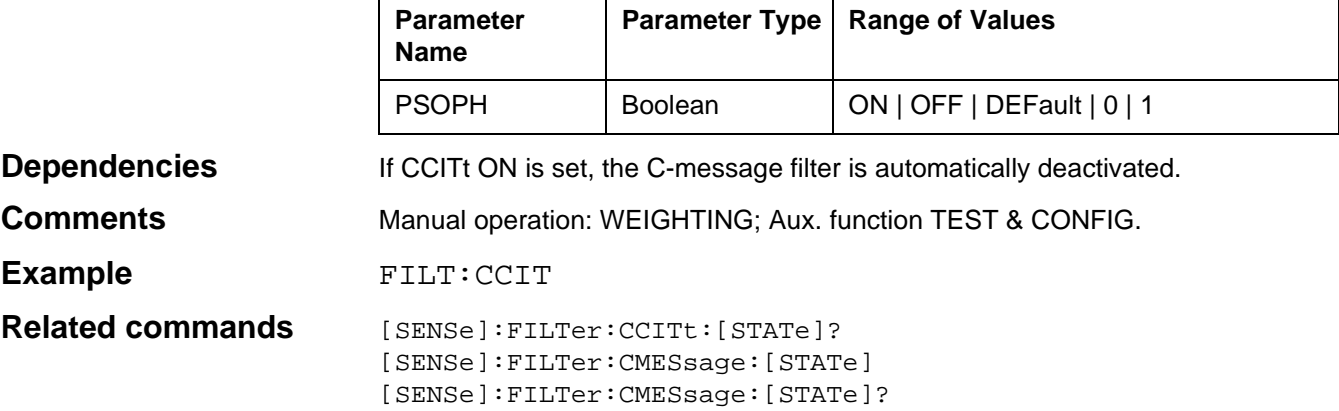

# **[SENSe]:FILTer:CCITt:[STATe]?**

ľ

SENSe]:FILTer:CCITt:[STATe]? queries if the psophometer filter is active.

#### **Parameters**

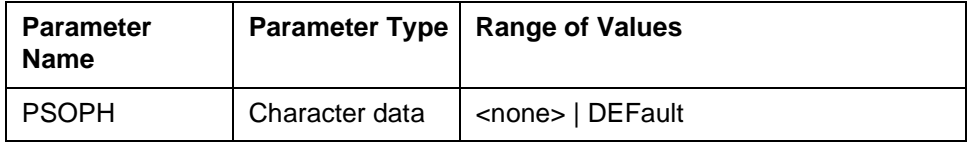

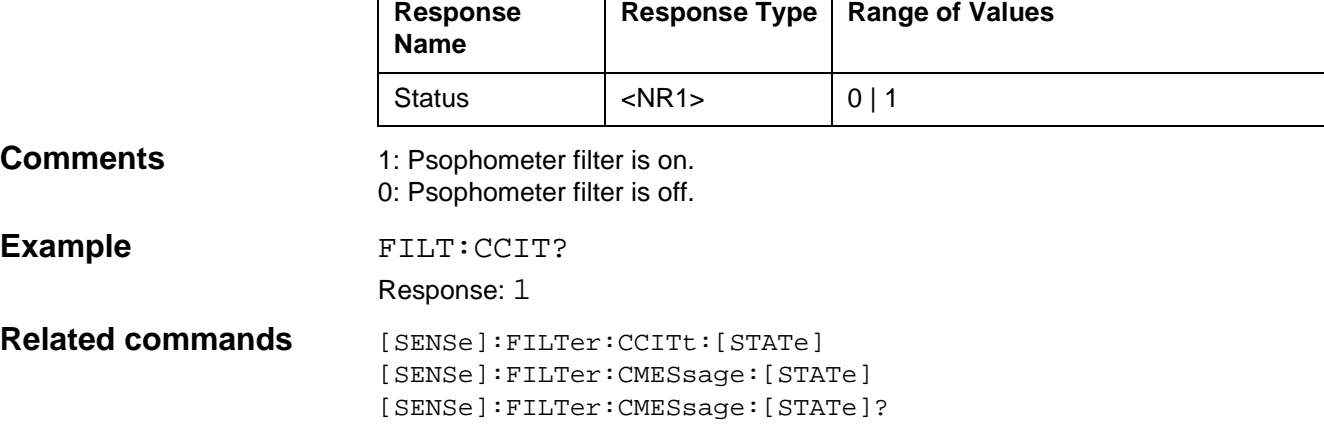

# **[SENSe]:FILTer:CMESsage:[STATe]**

SENSe]:FILTer:CMESsage:[STATe] sets evaluation of the signal using the C-message weighting filter (operating modes DEMODULATION and VOICE).

ON: C-message weighting filter is on.

OFF: C-message weighting filter is off.

#### **Parameters**

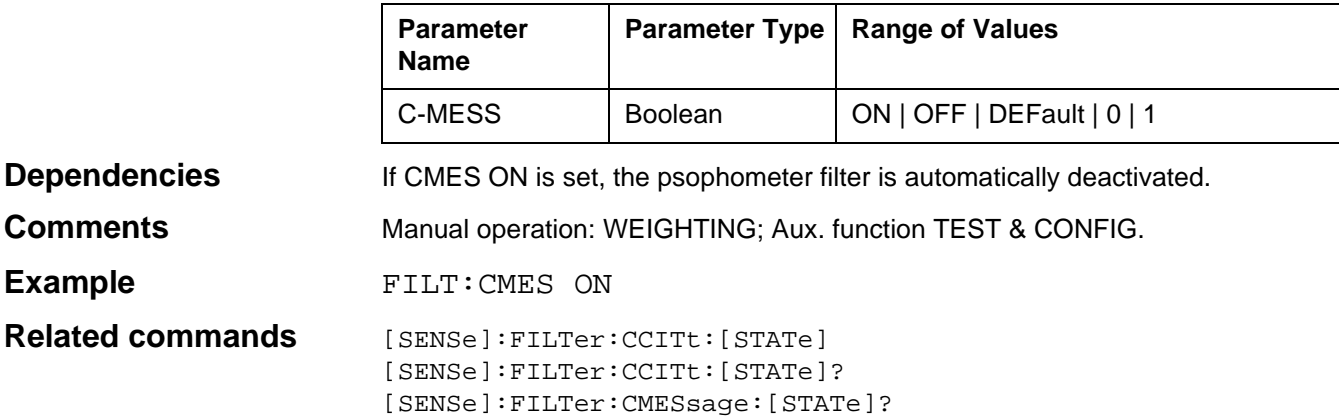

## **[SENSe]:FILTer:CMESsage:[STATe]?**

SENSe]:FILTer:CMESsage:[STATe]? queries whether the Cmessage weighting filter is activated.

#### **Parameters**

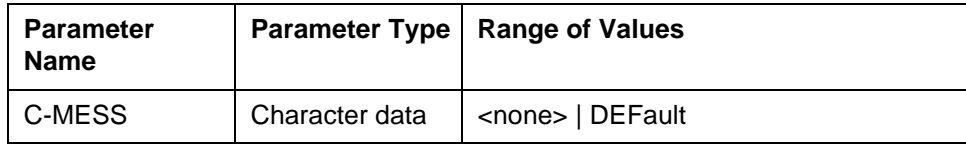

#### **Response**

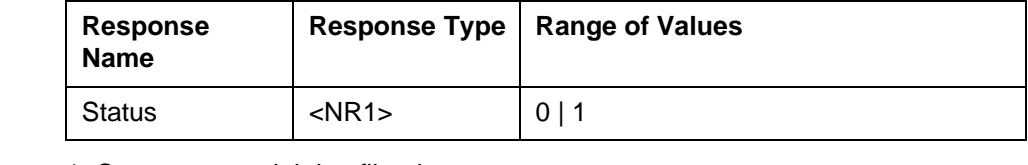

**Comments** 1: C-message weighting filter is on. 0: C-message weighting filter is off.

**Example** FILT: CMES

Response: 0

**Related commands** [SENSe]:FILTer:CCITt:[STATe] [SENSe]:FILTer:CCITt:[STATe]? [SENSe]:FILTer:CMESsage:[STATe]

# **[SENSe]:FILTer:INOis**

[SENSe]:FILTer:INOise sets the weighting filter for the operating mode IMPULSIVE NOISE.

INOise FLAT: The signal is not weighted.

INOise LRANge: 300 to 500 Hz (lower range)

INOise URANge: 600 to 3000 Hz (upper range)

### **Parameters**

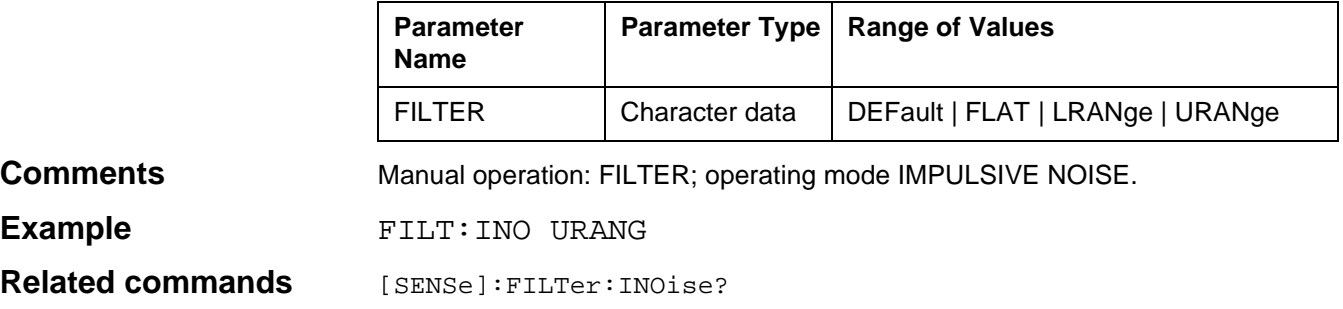

# **[SENSe]:FILTer:INOise?**

[SENSe]:FILTer:INOise? queries the current weighting filter for the operating mode IMPULSIVE NOISE.

#### **Parameters**

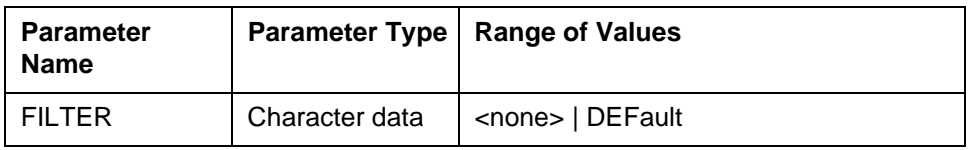

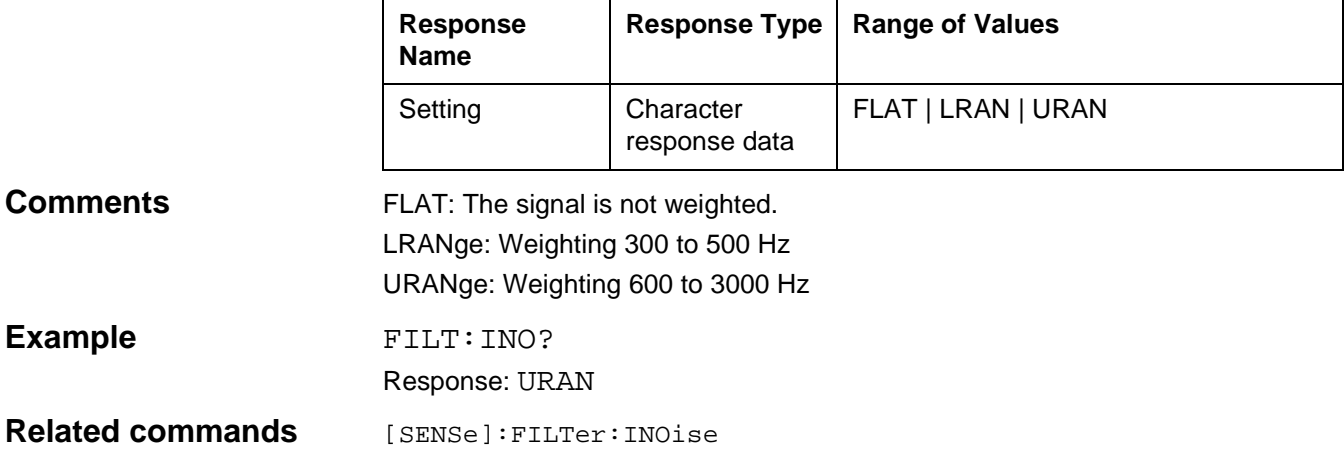

# **[SENSe]:FILTer:JITTer**

[SENSe]:FILTer:JITTer sets the weighting filter for the jitter measurement. LRANge: 4 to 20 Hz (Lower range) FRANge: 4 to 300 Hz (Full range) URANge: 20 to 300 Hz (Upper range)

### **Parameters**

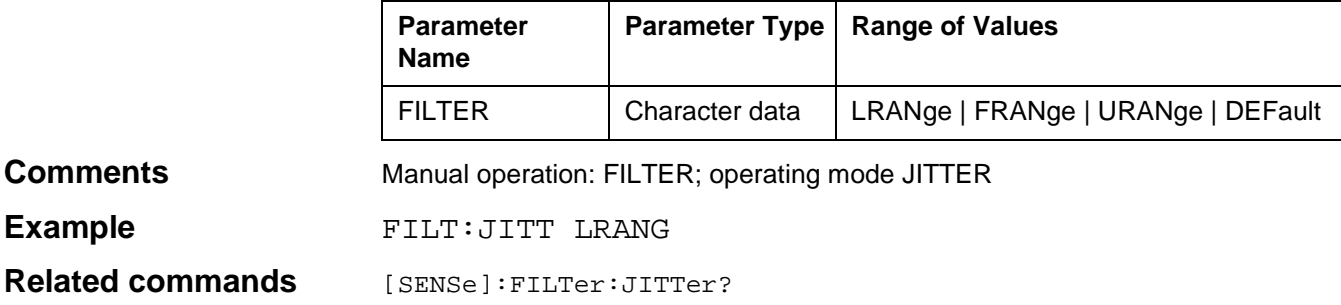

# **[SENSe]:FILTer:JITTer?**

[SENSe]:FILTer:JITTer? queries the current weighting filter setting for the jitter measurement.

### **Parameters**

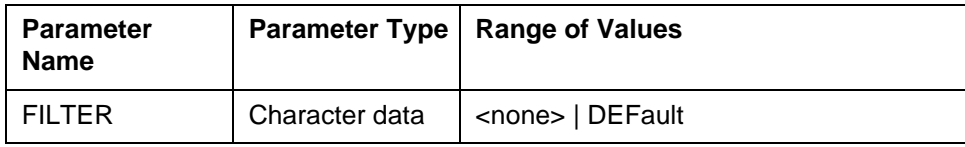

#### **Response**

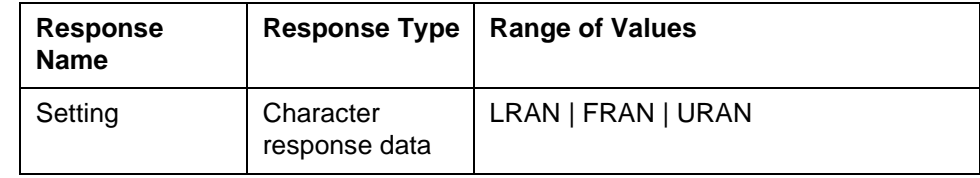

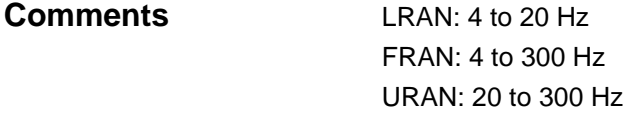

**Example** FILT: JITT? Response: FRAN

## **Related commands** [SENSe]: FILTer: JITTer

# **[SENSe]:FILTer:NOTCh**

[SENSe]:FILTer:NOTCh lsets the notch filter. 825: The center frequency of the notch filter is 825 Hz. 1010: The center frequency of the notch filter is 1010 Hz. OFF: The notch filter is off.

#### **Parameters**

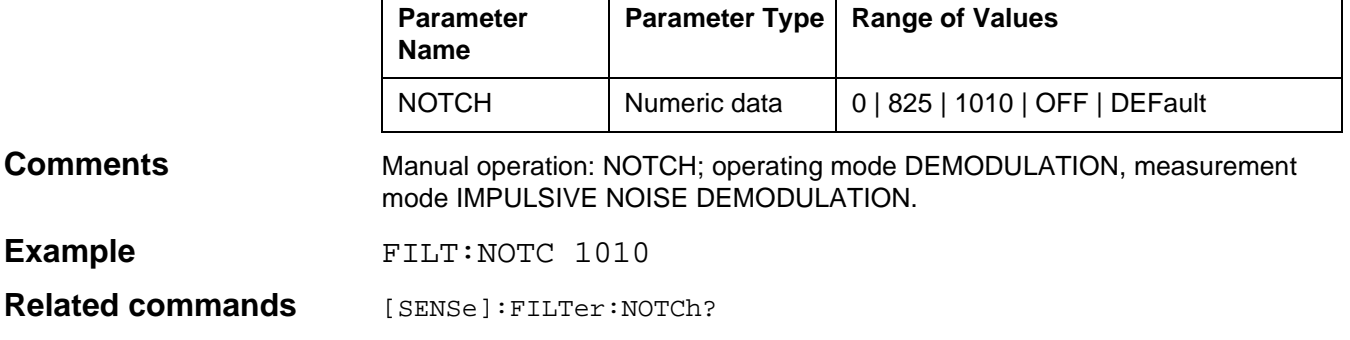

# **[SENSe]:FILTer:NOTCh?**

[SENSe]:FILTer:NOTCh? queries the current notch filter setting.

#### **Parameters**

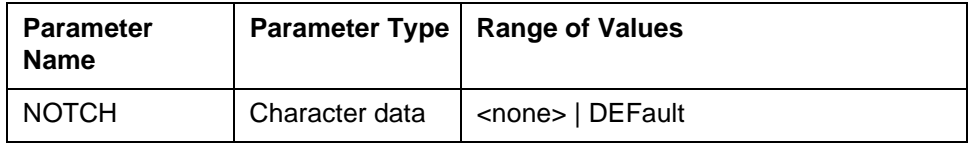

#### **Response**

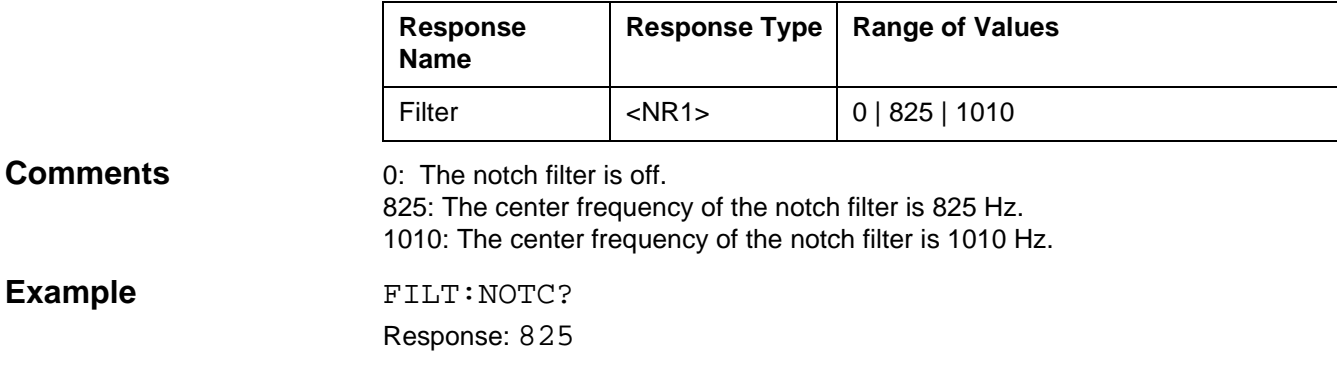

**Related commands** [SENSe]:FILTer:NOTCh

# **[SENSe]:FREQuency:AFC**

[SENSe]:FREQuency:AFC switches automatic frequency control on or off. AFC ON: Automatic frequency control is on. AFC OFF: Automatic frequency control is off.

#### **Parameters**

**Example** 

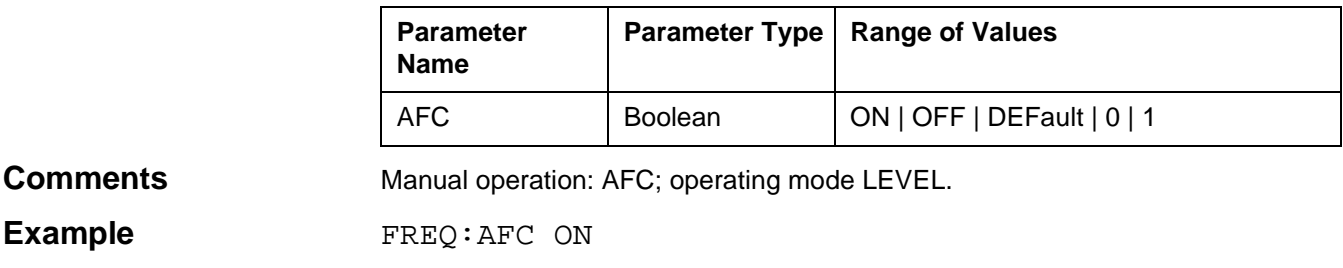

**Related commands** [SENSe]:FREQuency:AFC?

## **[SENSe]:FREQuency:AFC?**

[SENSe]:FREQuency:AFC? queries the current automatic frequency control setting.

### **Parameters**

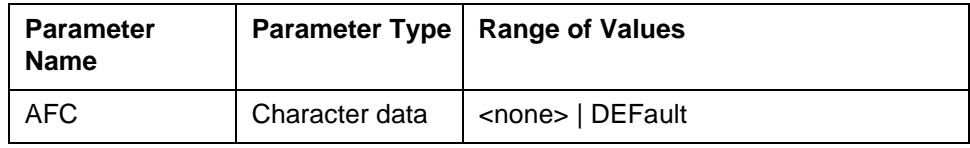

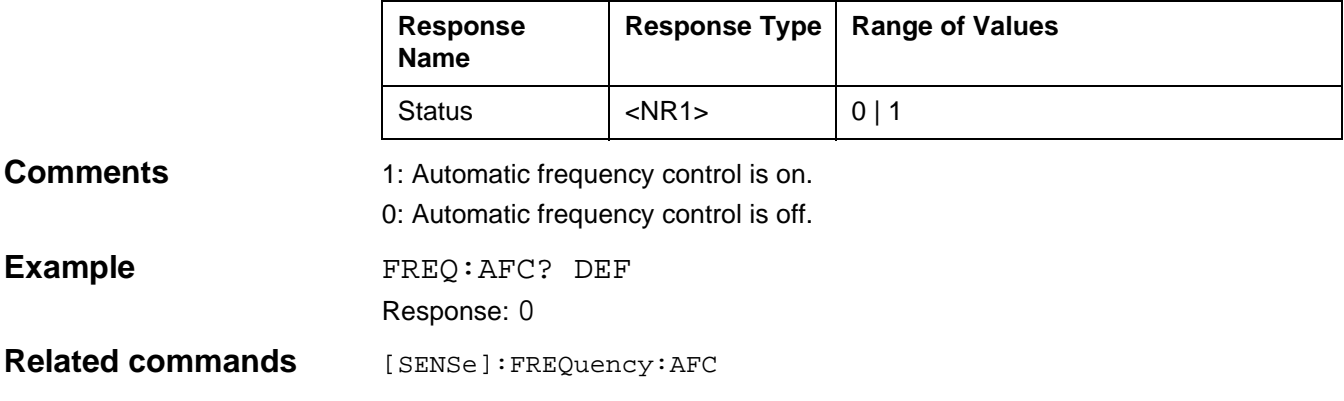

# **[SENSe]:FREQuency:ASTep**

[SENSe]:FREQuency:ASTep sets the frequency step width for operating mode AUTOSTEP.

#### **Parameters**

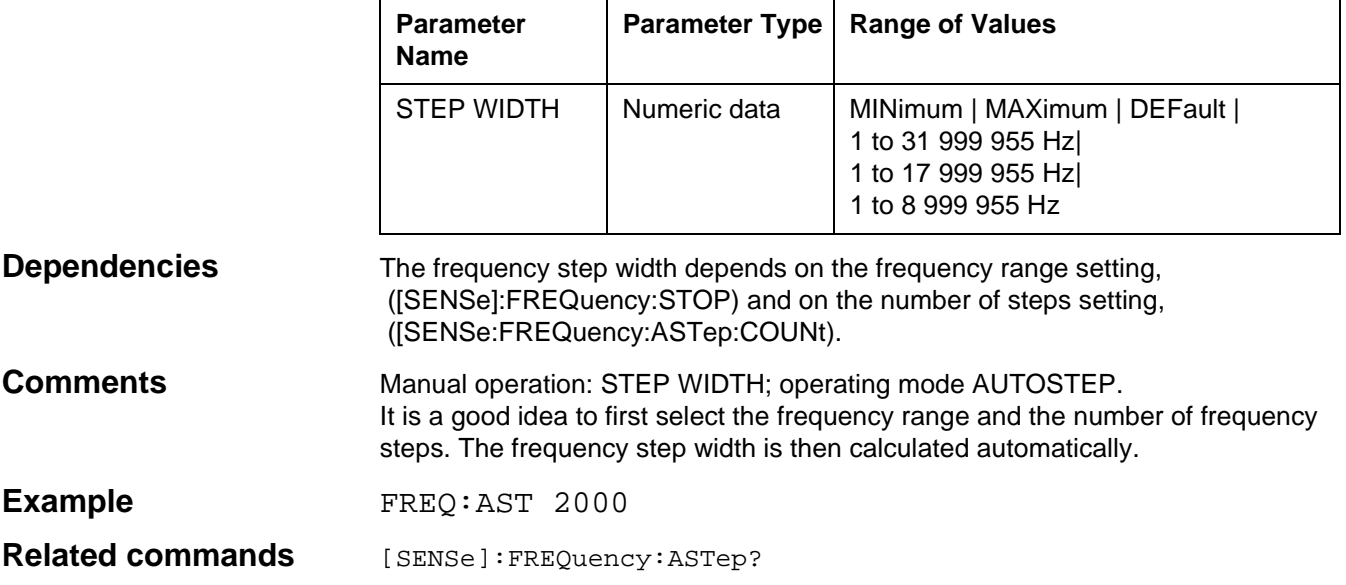

# **[SENSe]:FREQuency:ASTep?**

[SENSe]:FREQuency:ASTep? queries the frequency step width setting for operating mode AUTOSTEP.

#### **Parameters**

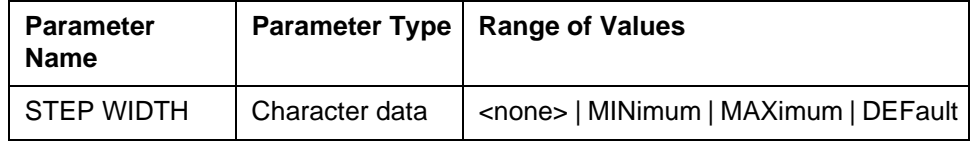

#### **Response**

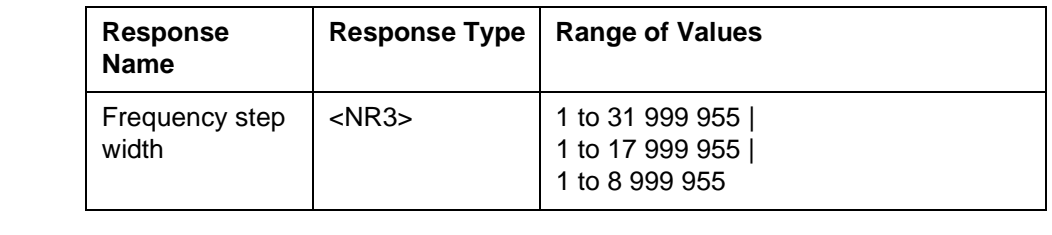

# Example FREQuency: AST?

Response: 2000.0E+0

## **Related commands** [SENSe]:FREQuency:ASTep

# **[SENSe]:FREQuency:ASTep:COUNt**

[SENSe]:FREQuency:ASTep:COUNt sets the number of frequency steps.

#### **Parameters**

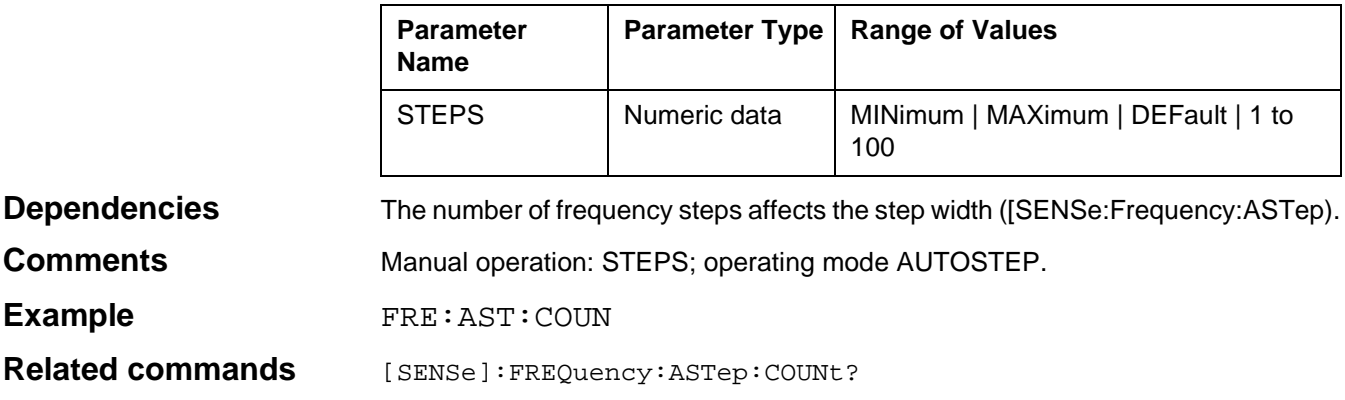

# **[SENSe]:FREQuency:ASTep:COUNt?**

[SENSe]:FREQuency:ASTep:COUNt? queries the number of frequency steps.

#### **Parameters**

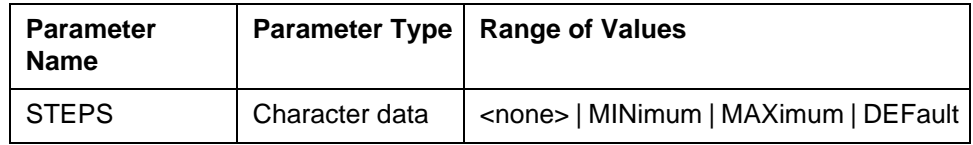

#### **Response**

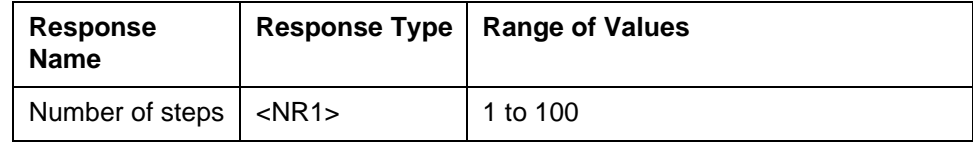

Example FREQ:AST:COUN? Response: 90

**Related commands** [SENSe]:FREQuency:ASTep:COUNt

# **[SENSe]:FREQuency:CENTer**

[SENSe]:FREQuency:CENTer sets the actual center frequency in SWEEP mode.

#### **Parameters**

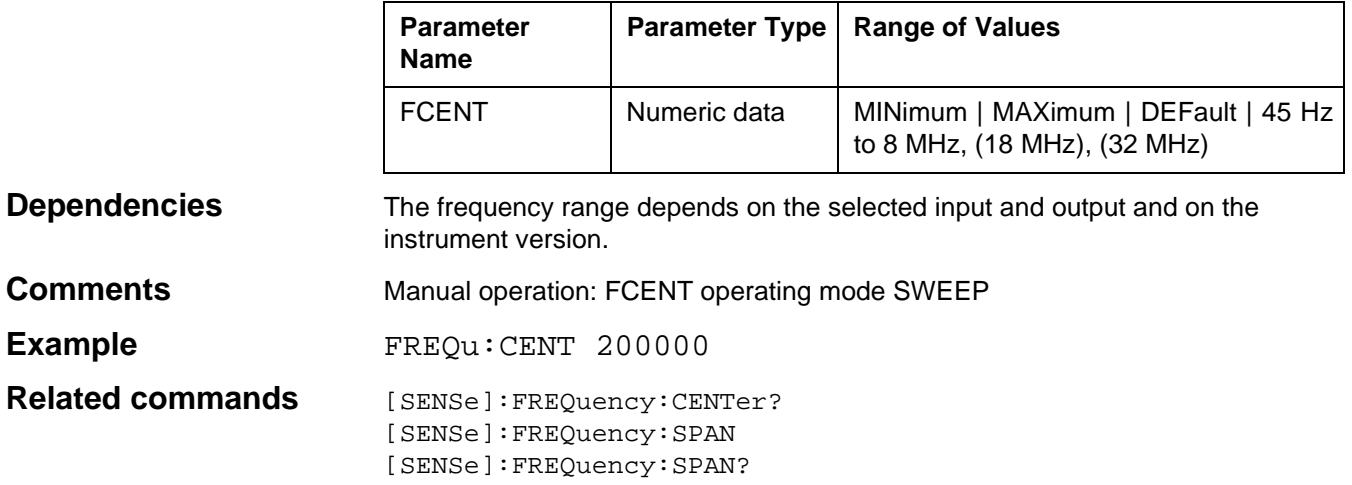

# **[SENSe]:FREQuency:CENTer?**

[SENSe]:FREQuency:CENTer? queries the actual center frequency in SWEEP mode.

#### **Parameters**

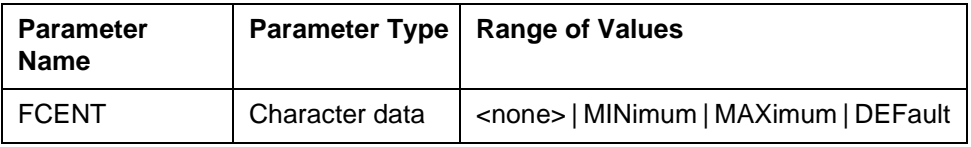

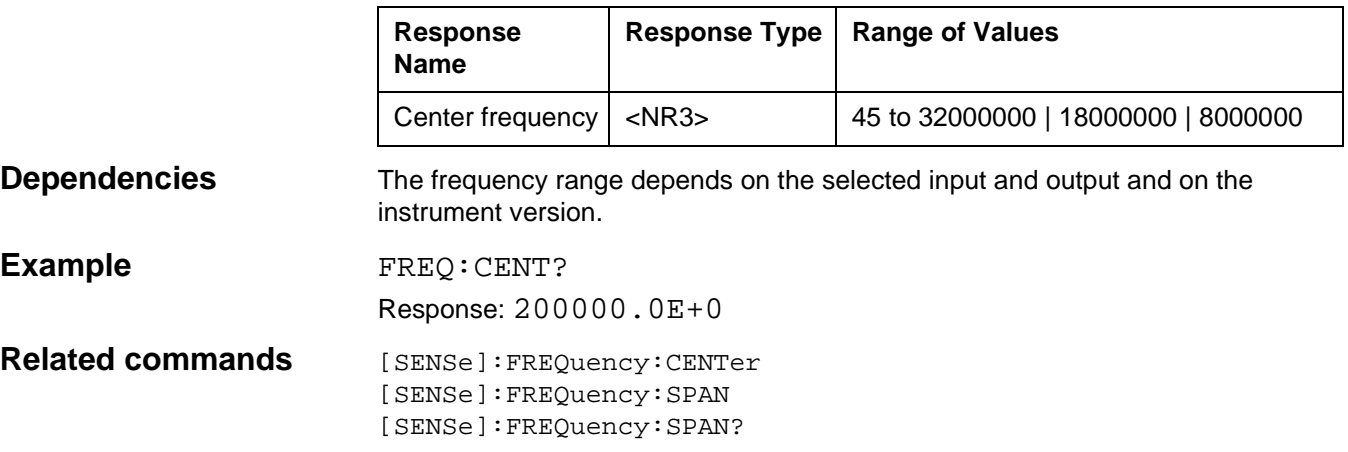

# **[SENSe]:FREQuency:[CW] | [FIXed]**

[SENSe]:FREQuency:[CW]|[FIXed] sets the receive or transmit frequency.

#### **Parameters**

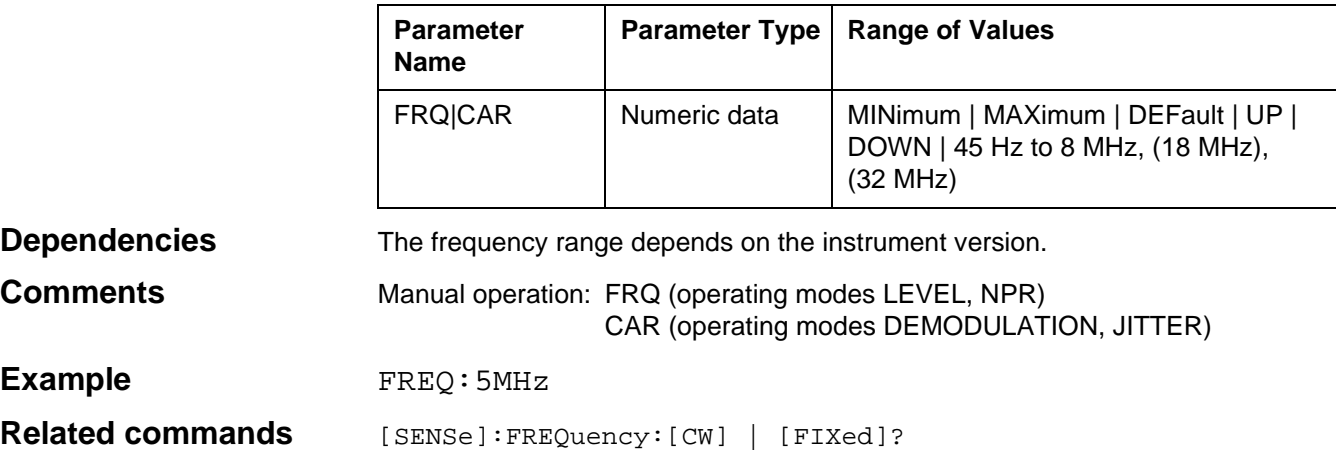

# **[SENSe]:FREQuency:[CW] | [FIXed]?**

[SENSe]:FREQuency:[CW]|[FIXed]? queries the current transmit or receive frequency setting.

#### **Parameters**

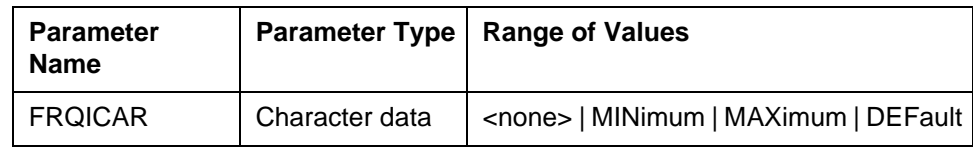

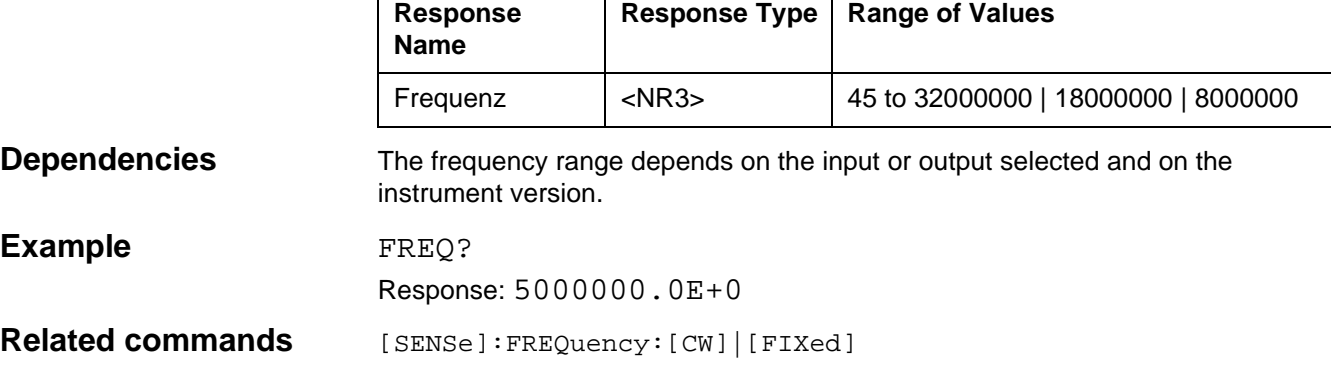

# **[SENSe]:FREQuency:MODE**

[SENSe]:FREQuency:MODE switches the fixed frequency function on or off.

CW: Switch off fixed frequency function LIST: Switch on fixed frequency function

### **Parameters**

**Comments** 

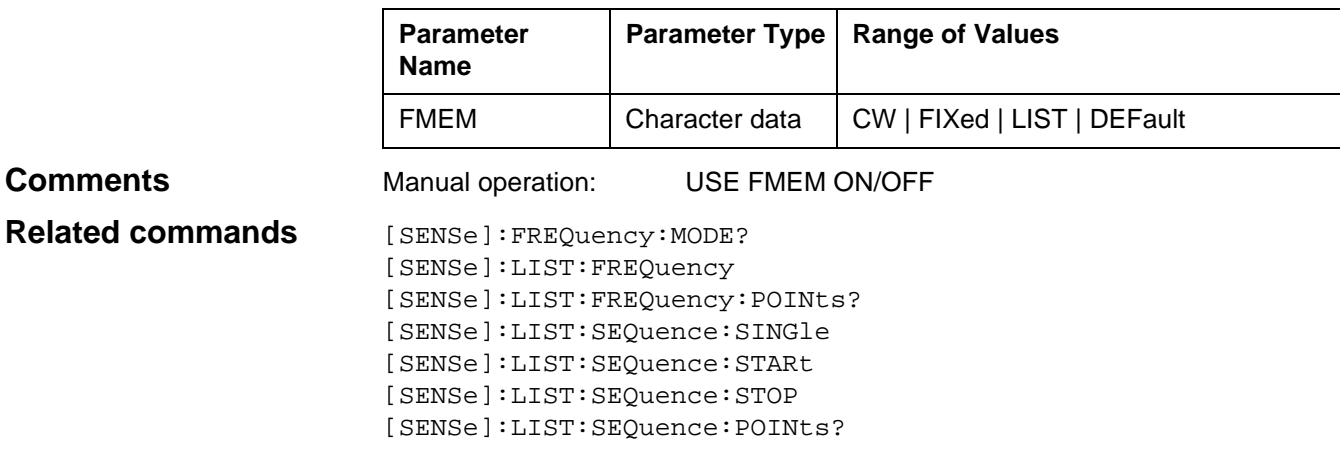

# **[SENSe]:FREQuency:MODE?**

[SENSe]:FREQuency:MODE? determines the current setting of the fixed frequency function.

#### **Parameters**

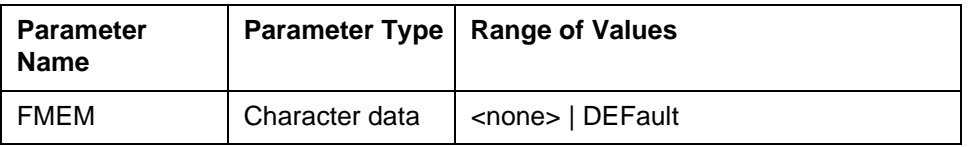

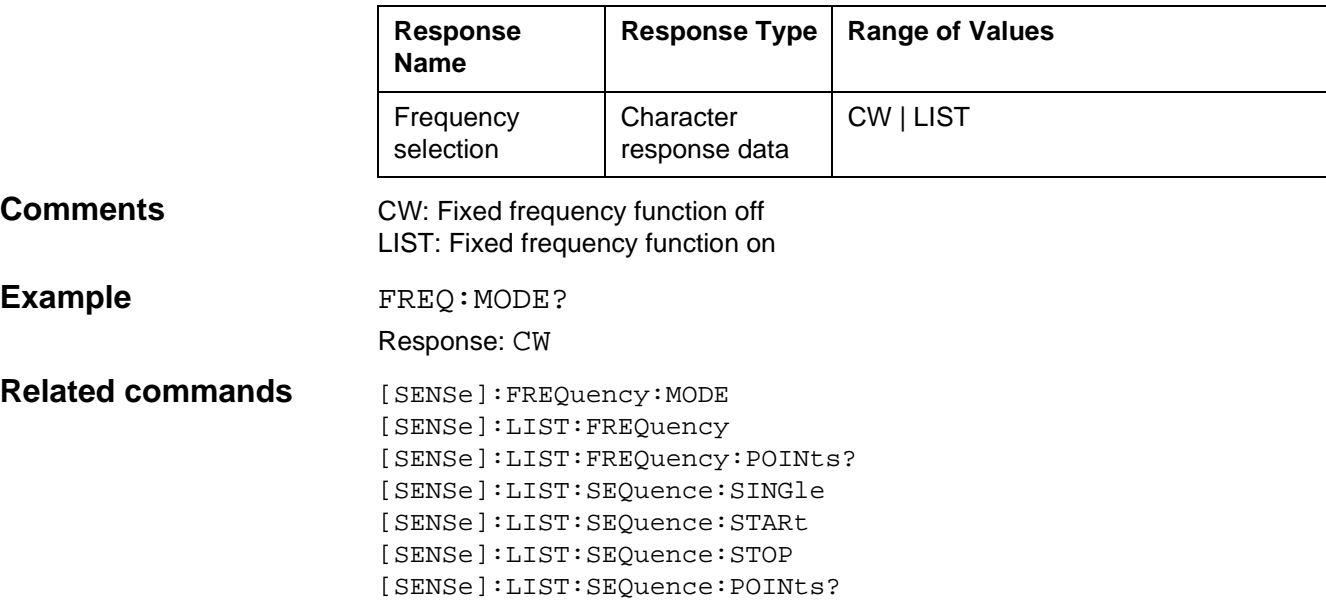
# **[SENSe]:FREQuency:SPAN**

[SENSe]:FREQuency:SPANP sets the sweep span in SWEEP mode.

#### **Parameters**

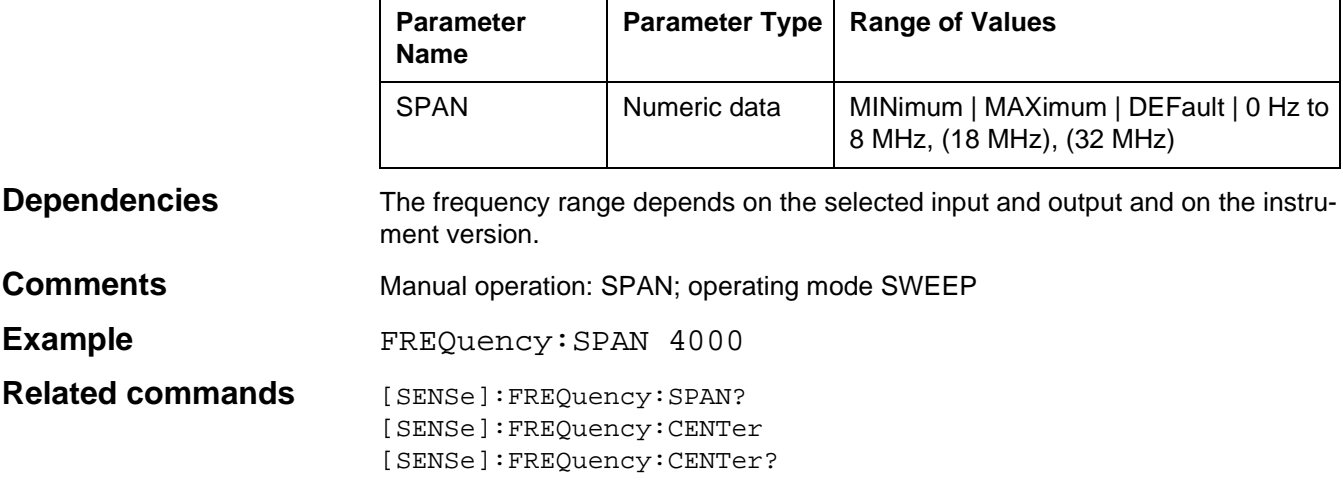

# **[SENSe]:FREQuency:SPAN?**

[SENSe]:FREQuency:SPAN? queries the actual sweep span setting in SWEEP mode.

#### **Parameters**

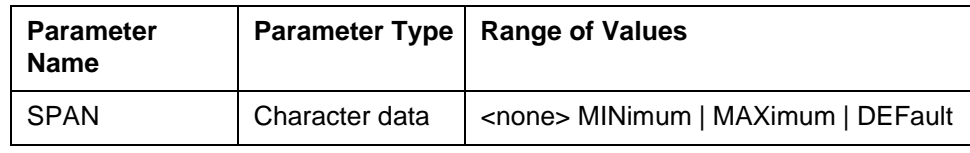

#### **Response**

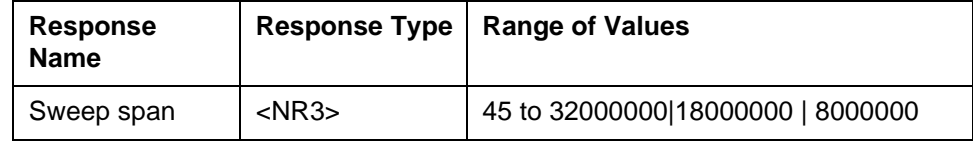

**Dependencies** The frequency range depends on the selected input and output and on the instrument version.

Example FREQ: SPAN?

Response: 4000.0E+0

**Related commands** [SENSe]:FREQuency:SPAN [SENSe]:FREQuency:CENTer [SENSe]:FREQuency:CENTer?

# **[SENSe]:FREQuency:STARt**

[SENSe]:FREQuency:STARtsets the start frequency for the operating modes AUTOSTEP and HOTTONE SEARCH.

#### **Parameters**

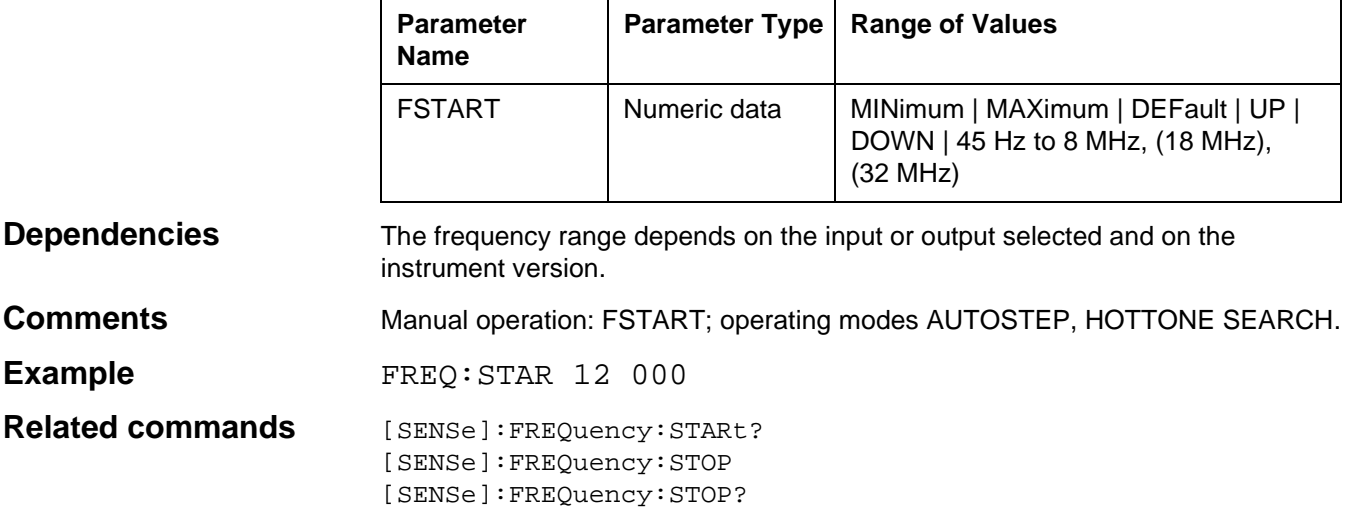

# **[SENSe]:FREQuency:STARt?**

[SENSe]:FREQuency:STARt? queries the current start frequency setting for operating modes AUTOSTEP and HOTTONE SEARCH.

#### **Parameters**

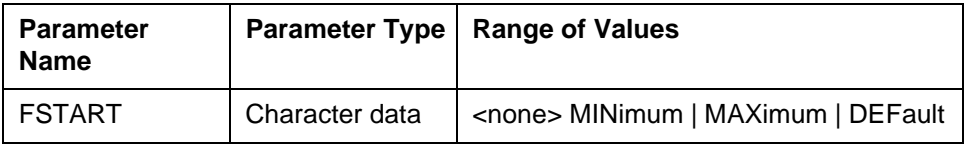

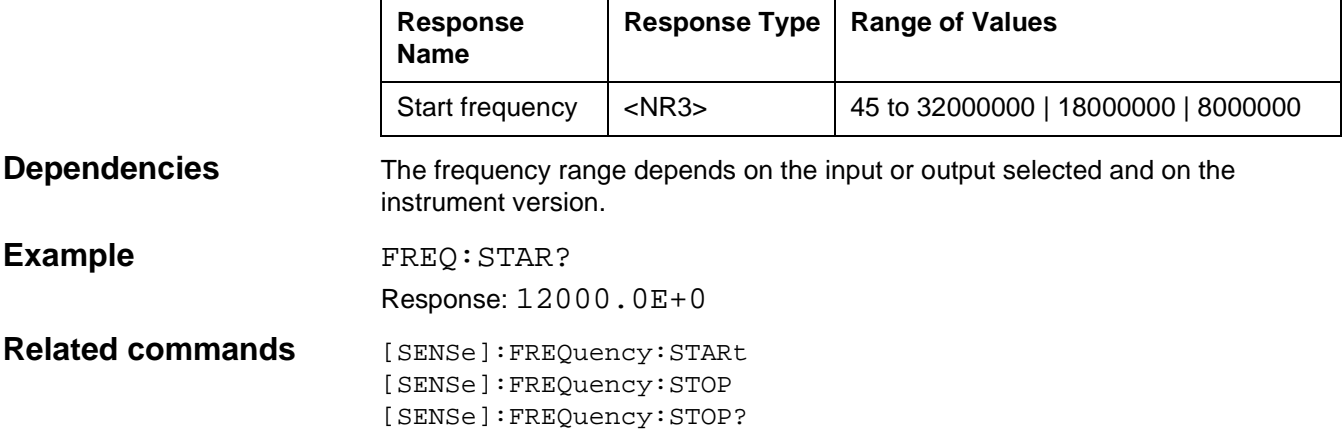

# **[SENSe]:FREQuency:STEP**

[SENSe]:FREQuency:STEP sets the frequency step width for the operating mode LEVEL.

#### **Parameters**

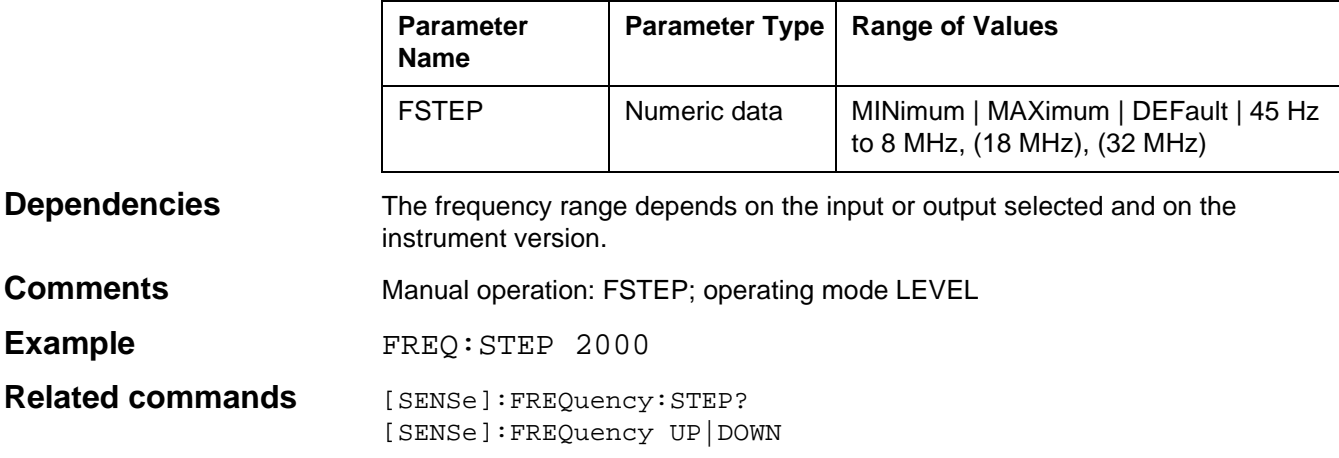

# **[SENSe]:FREQuency:STEP?**

[SENSe]:FREQuency:STEP? queries the current frequency step width setting for operating mode LEVEL.

#### **Parameters**

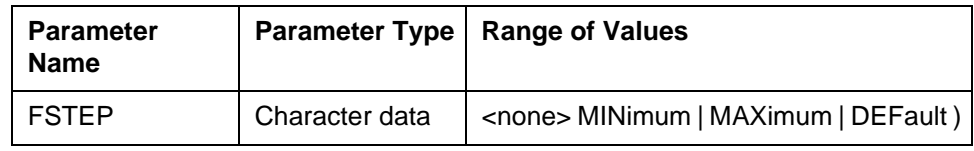

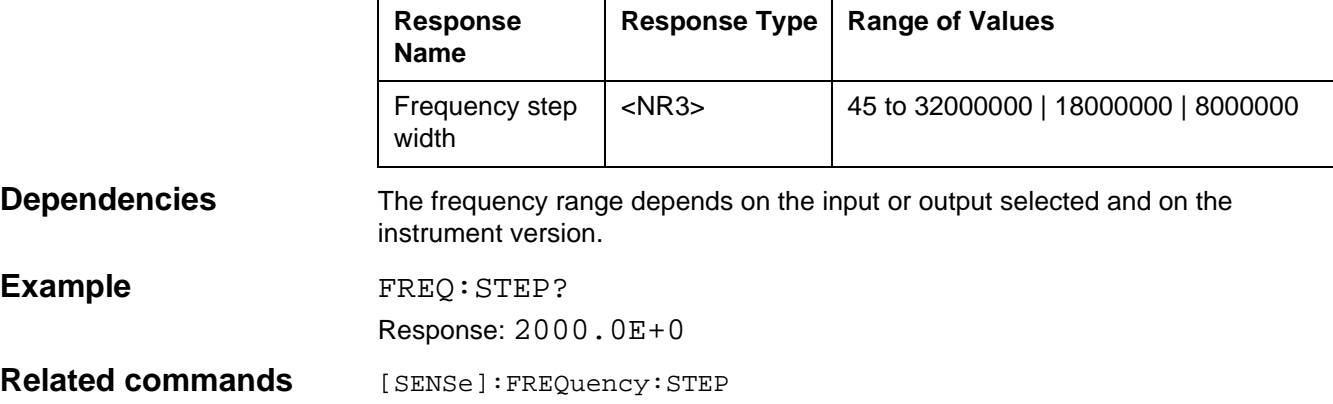

# **[SENSe]:FREQuency:STOP**

[SENSe]:FREQuency:STOP sets the stop frequency for the operating modes AUTOSTEP and HOT TONE SEARCH.

#### **Parameters**

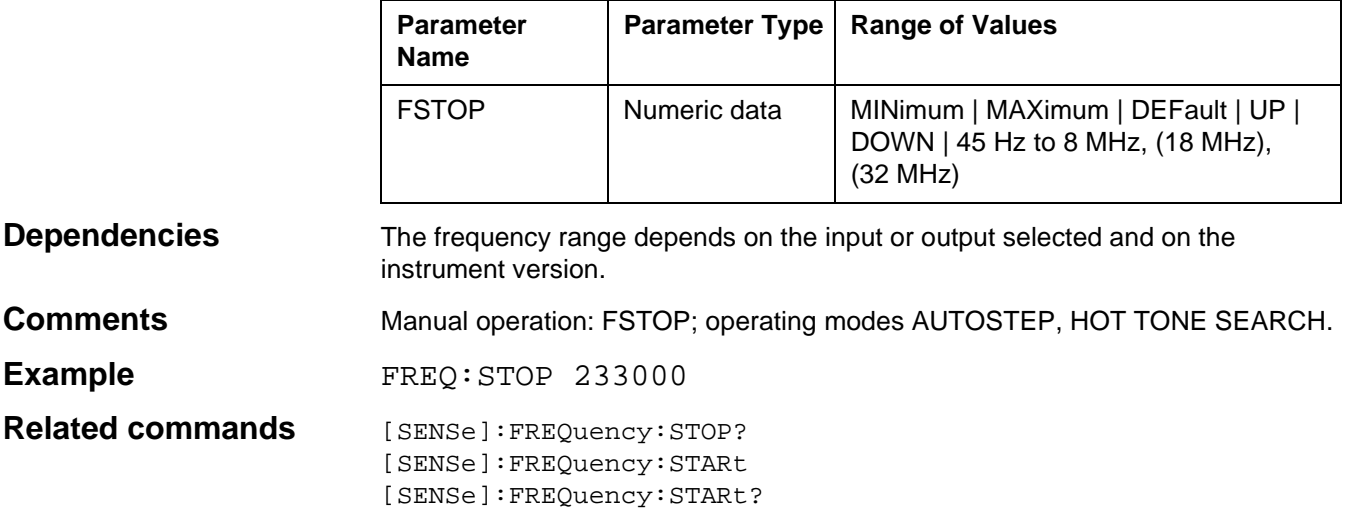

# **[SENSe]:FREQuency:STOP?**

[SENSe]:FREQuency:STOP? queries the current stop frequency setting for the operating modes AUTOSTEP and HOT TONE SEARCH.

#### **Parameters**

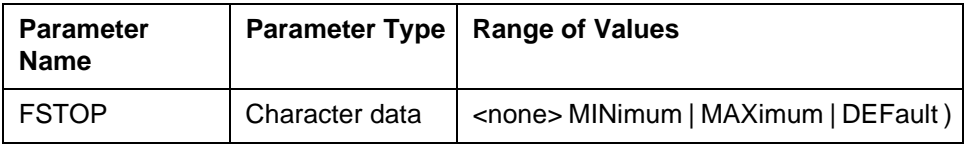

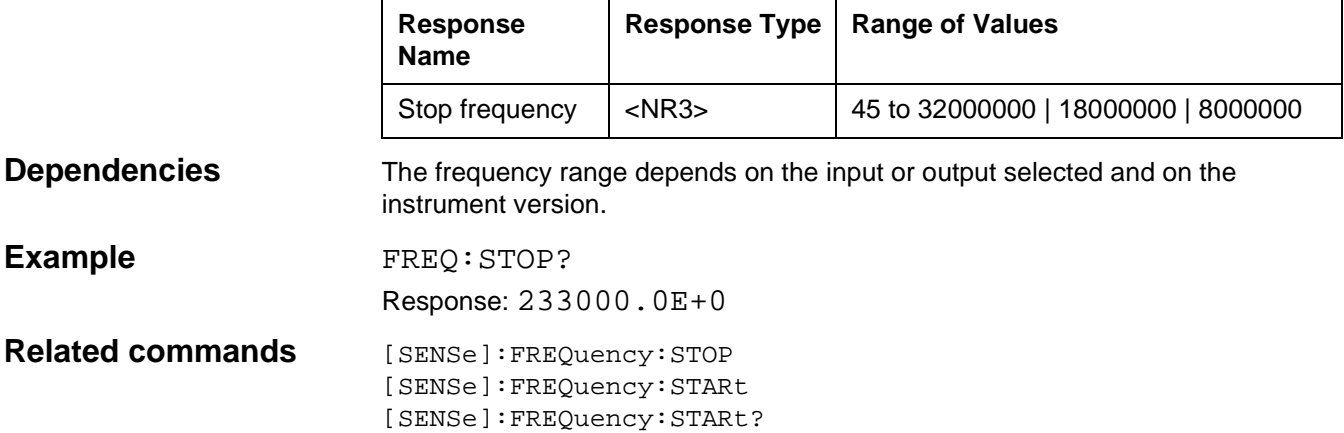

# **[SENSe]:FREQuency:TONE**

[SENSe]:FREQuency:TONE sets the test tone frequency.

#### **Parameters**

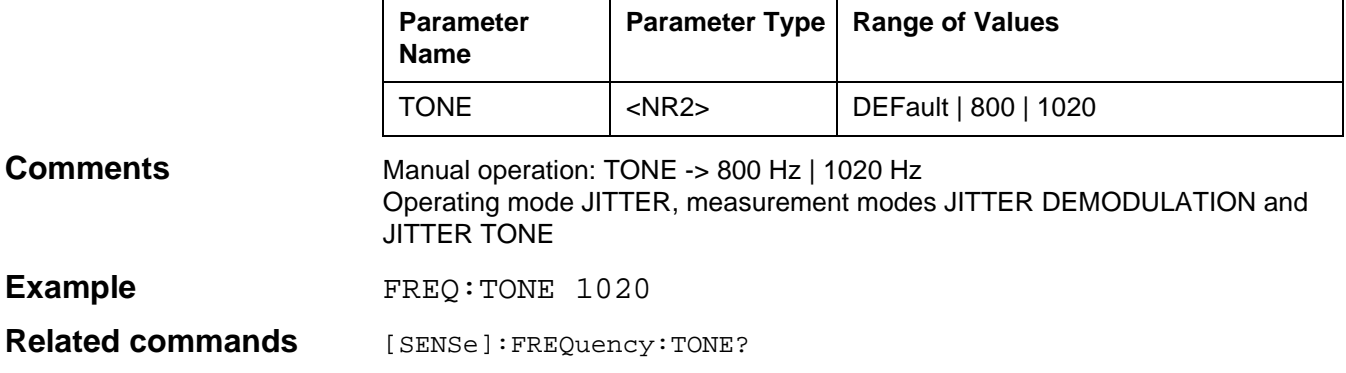

# **[SENSe]:FREQuency:TONE?**

[SENSe]:FREQuency:TONE? queries the current setting of the test tone frequency.

#### **Parameters**

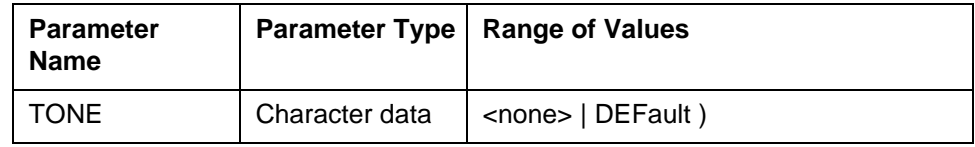

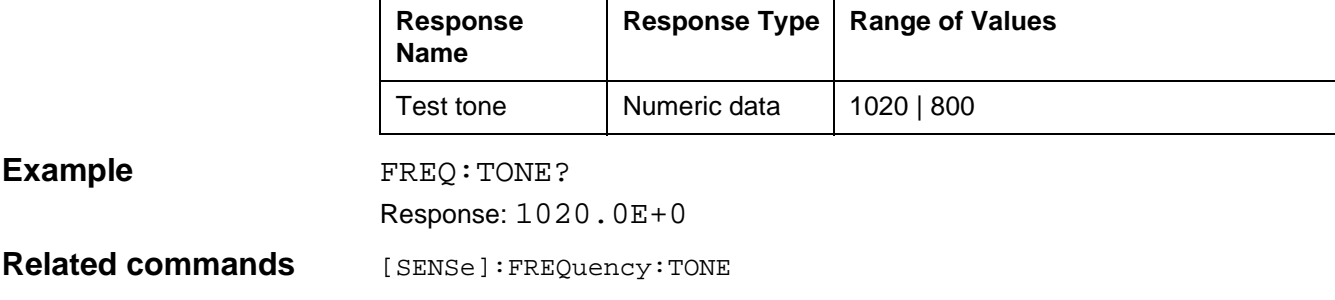

# **[SENSe]:LIST:FREQuency**

[SENSe]:LIST:FREQuency writes to the fixed frequency memory starting at memory location 0.

#### **Parameters**

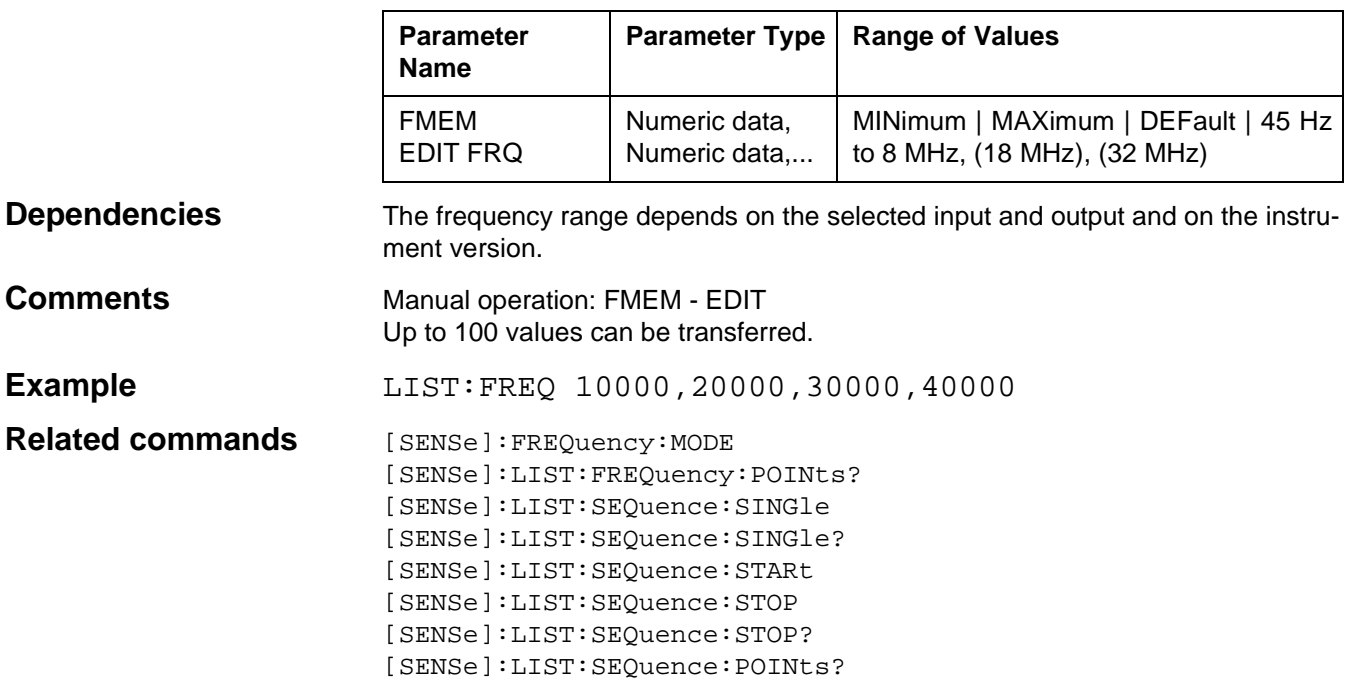

# **[SENSe]:LIST:FREQuency:POINts?**

[SENSe]:LIST:FREQuency:POINts? queries the current number of stored fixed frequencies**.**

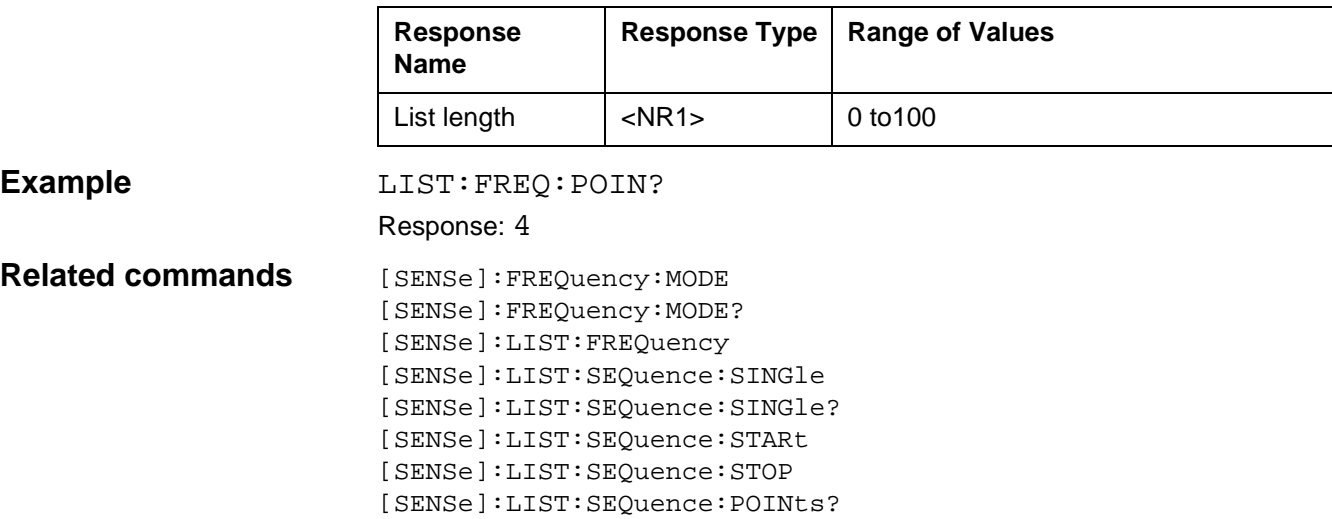

# **[SENSe]:LIST:SEQuence:POINts?**

[SENSe]:LIST:SEQuence:POINts? queries the number of selected fixed frequencies.

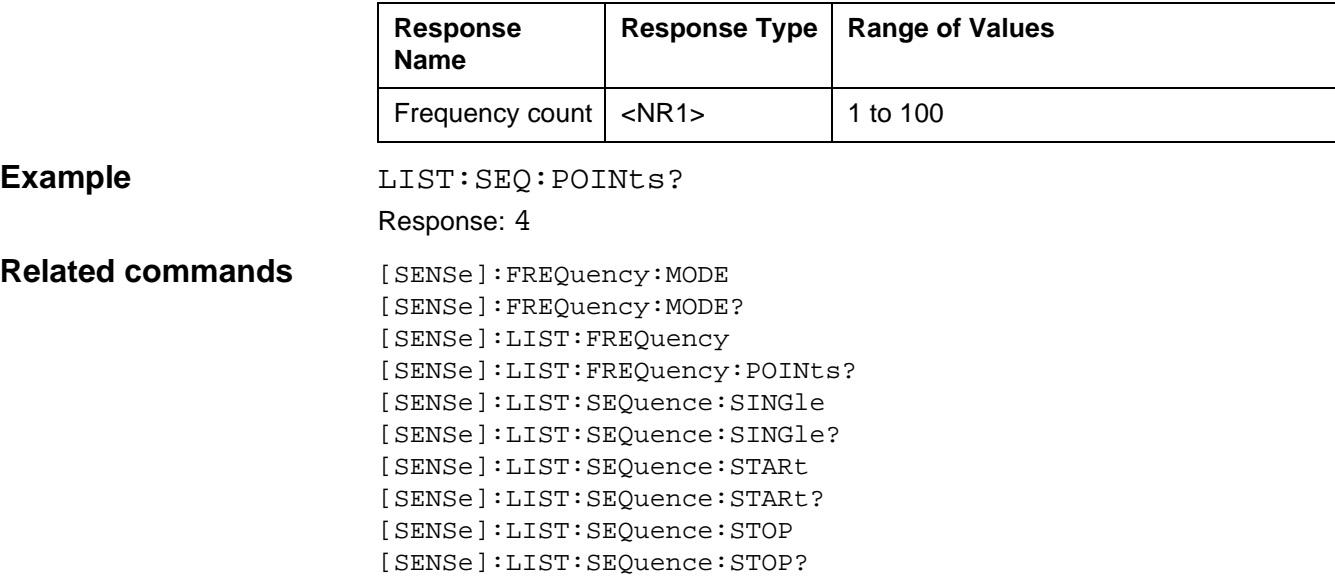

### **[SENSe]:LIST:SEQuence:SINGle**

[SENSe]:LIST:SEQuence:SINGle selects the desired fixed frequency (operating modes LEVEL, DEMOD, NPR, JITTER, IMPULSE NOISE DEMOD and INTERRUPTIONS DEMOD).

#### **Parameters**

**Example** 

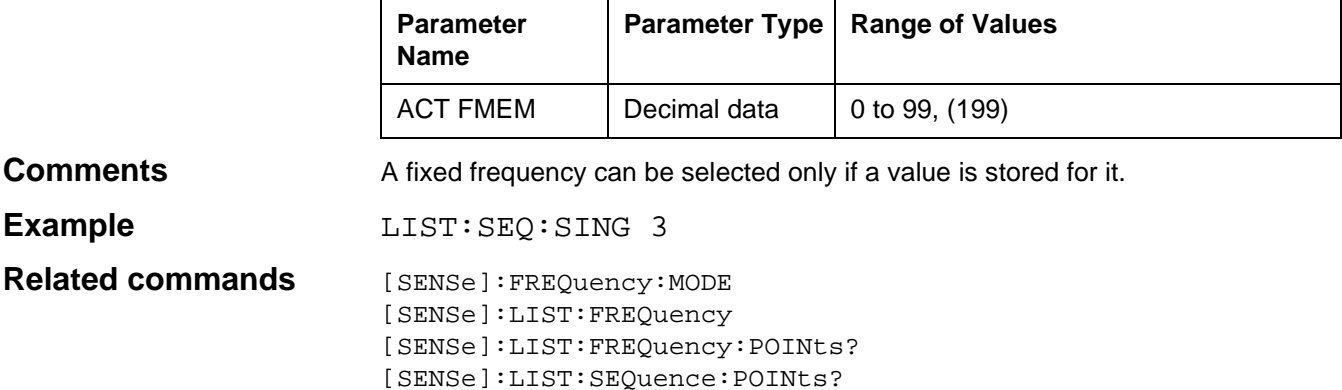

[SENSe]:LIST:SEQuence:SINGle? [SENSe]:LIST:SEQuence:STARt [SENSe]:LIST:SEQuence:STOP

**[SENSe]:LIST:SEQuence:SINGle?**

[SENSe]:LIST:SEQuence:SINGle? queries the current fixed frequency number (operating modes LEVEL, DEMOD, NPR, JITTER, IMPULSE NOISE DEMOD und INTERRUPTIONS DEMOD).

#### **Parameter**

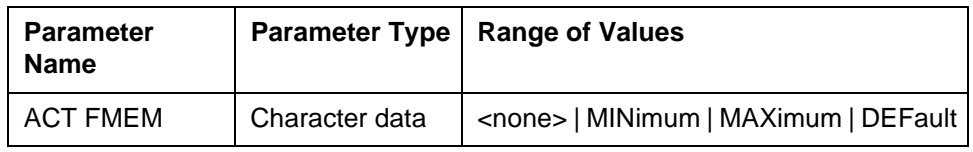

#### **Response**

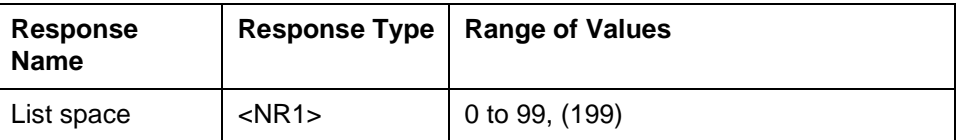

**Example** LIST: SEQ: SING?

Response: 3

**Related commands** [SENSe]:FREQuency:MODE [SENSe]:LIST:FREQuency [SENSe]:LIST:FREQuency:POINts? [SENSe]:LIST:SEQuence:POINts? [SENSe]:LIST:SEQuence:SINGle [SENSe]:LIST:SEQuence:STARt [SENSe]:LIST:SEQuence:STOP [SENSe]:LIST:SEQuence:STOP?

### **[SENSe]:LIST:SEQuence:STARt**

[SENSe]:LIST:SEQuence:STARt selects the desired first fixed frequency (operating mode AUTOSTEP).

#### **Parameters**

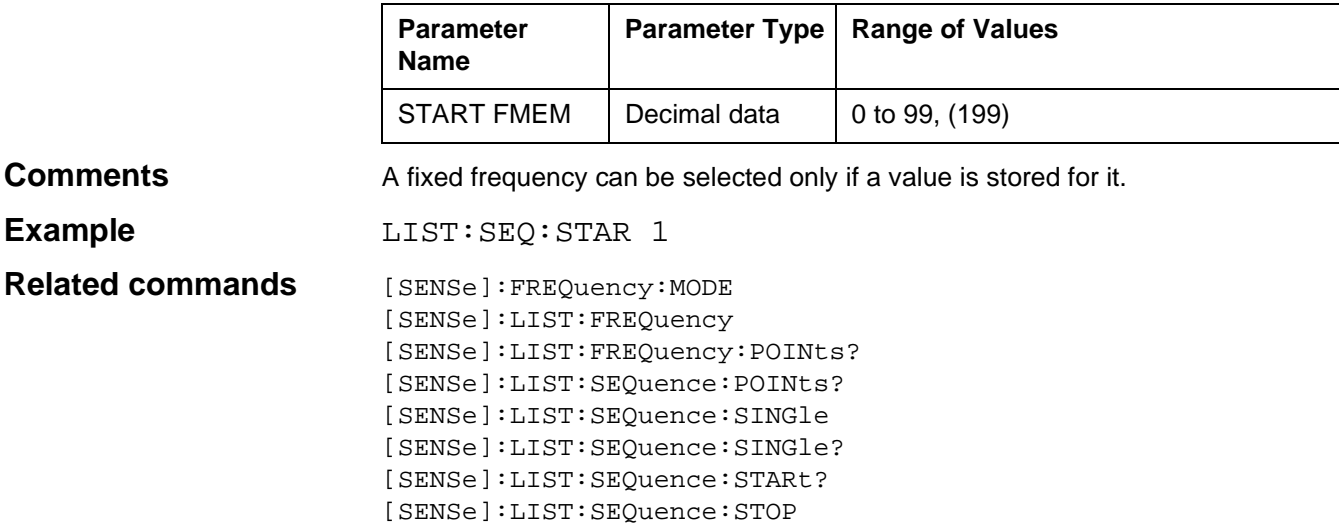

### **[SENSe]:LIST:SEQuence:STARt?**

[SENSe]:LIST:SEQuence:STARt? fragt die Festfrequenznummer der ersten Festfrequenz ab (operating mode AUTOSTEP).

### **Parameters**

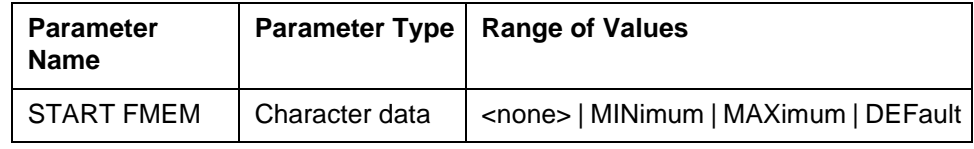

#### **Response**

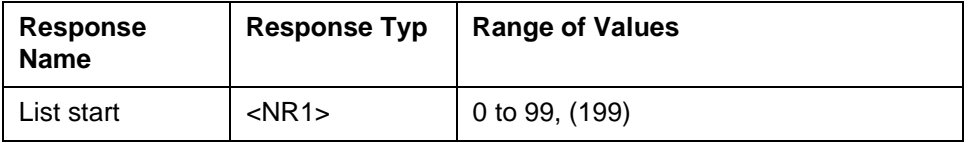

**Example** LIST: SEQ: STAR?

Response: 2

**Related commands** [SENSe]:FREQuency:MODE [SENSe]:LIST:FREQuency [SENSe]:LIST:FREQuency:POINts? [SENSe]:LIST:SEQuency:POINts? [SENSe]:LIST:SEQuence:SINGle [SENSe]:LIST:SEQuence:SINGle? [SENSe]:LIST:SEQuence:STARt [SENSe]:LIST:SEQuence:STOP

### **[SENSe]:LIST:SEQuence:STOP**

[SENSe]:LIST:SEQuence:STOP selects the desired last fixed frequency (operating mode AUTOSTEP)..

#### **Parameters**

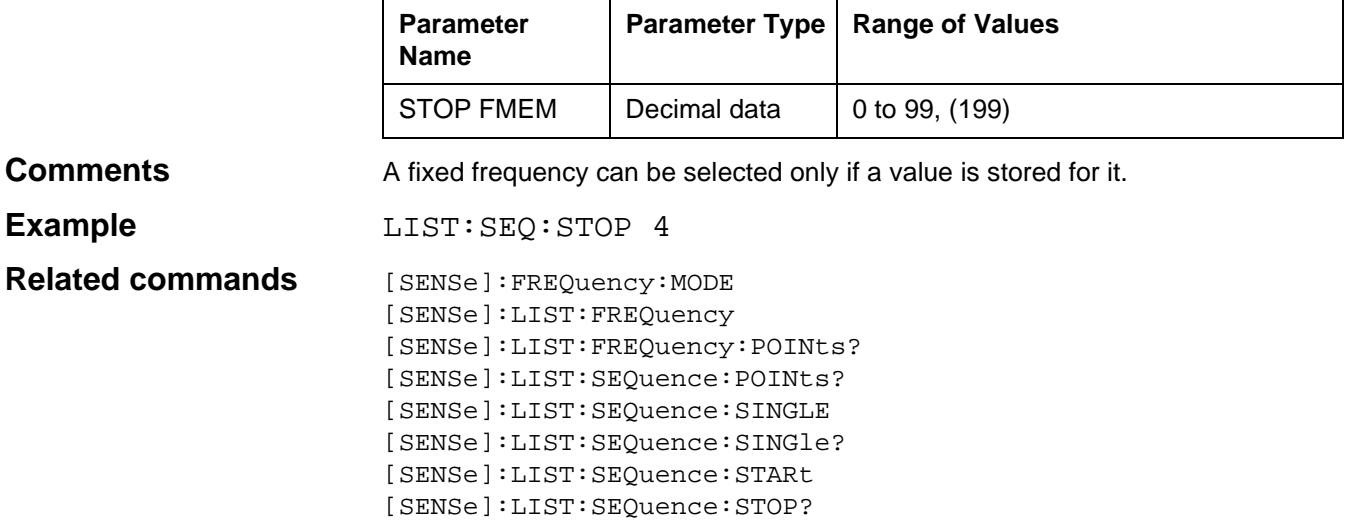

### **[SENSe]:LIST:SEQuence:STOP?**

[SENSe]:LIST:SEQuence:STOP? queries the fixed frequency number of the last fixed frequency (operating mode ATUOSTEP).

#### **Parameters**

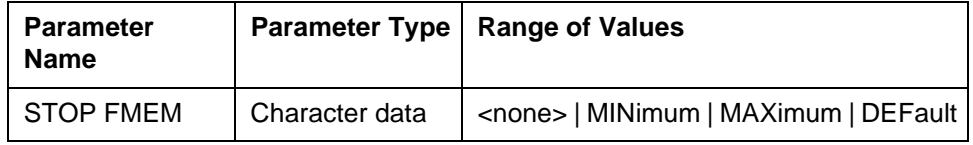

#### **Response**

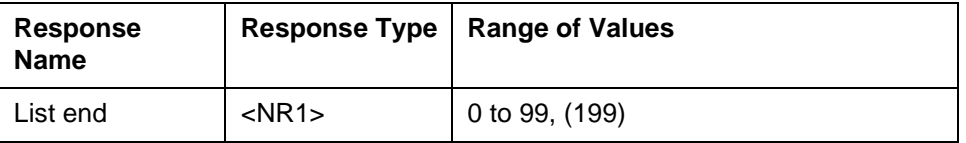

**Example** LIST: SEQ: STOP?

Response: 4

**Related commands** [SENSe]:FREQuency:MODE [SENSe]:LIST:FREQuency [SENSe]:LIST:FREQuency:POINts? [SENSe]:LIST:SEQuence:POINts? [SENSe]:LIST:SEQuence:SINGle [SENSe]:LIST:SEQuence:SINGle? [SENSe]:LIST:SEQuence:STARt [SENSe]:LIST:SEQuence:STOP

# **[SENSe]:POWer | VOLTage:[AC] | [DC]:REFerence**

[SENSe]:POWer | VOLTage:[AC] | [DC]:REFerence sets the reference level. This value is deducted from the measurement result (operating modes LEVEL, DEMODULATION, VOICE) or from the curent level threshold (IMPULSIVE NOISE).

#### **Parameters**

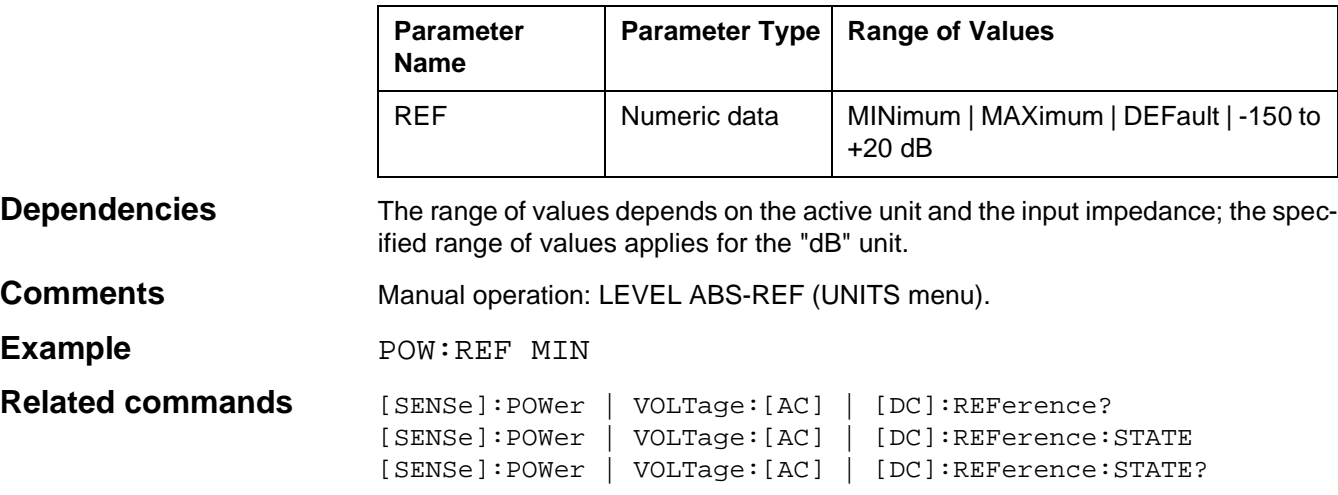

# **[SENSe]:POWer | VOLTage:[AC] | [DC]:REFerence?**

[SENSe]:POWer | VOLTage:[AC] | [DC]:REFerence? queries the reference level.

#### **Parameters**

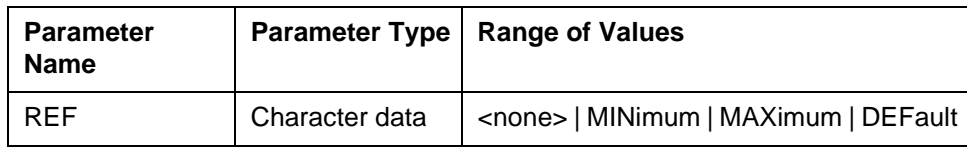

#### **Response**

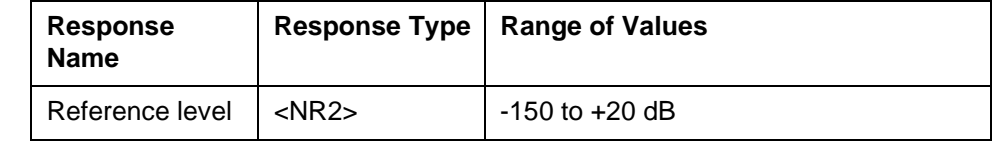

**Dependencies** The range of values depends on the active unit and the input impedance; the specified range of values applies for the "dB" unit.

#### Example POWer:REF?

Response:  $-70.00$ 

#### **Related commands** [SENSe]:POWer | VOLTage:[AC] | [DC]:REFerence [SENSe]:POWer | VOLTage:[AC] | [DC]:REFerence:STATE

[SENSe]:POWer | VOLTage:[AC] | [DC]:REFerence:STATE?

# **[SENSe]:POWer | VOLTage:[AC] | [DC]:REFerence:STATe**

[SENSe]:POWer | VOLTage:[AC] | [DC]:REFerence:STATe switches on the level difference display.

ON = Level difference display on.

OFF= Level difference display off.

#### **Parameters**

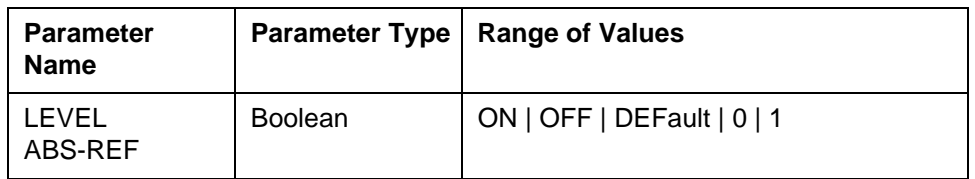

**Dependencies** If POWer:REFerence:STATe ON is set, the relative level display is automatically switched off.

**Comments** Manual operation: LEVEL ABS-REF (UNITS menu).

**Example** POW:REF:STAT OFF

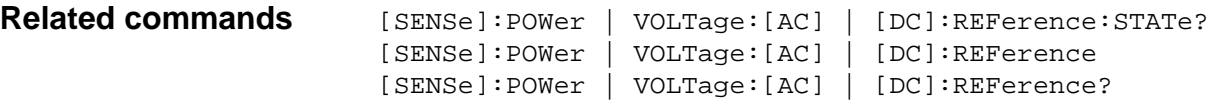

# **[SENSe]:POWer | VOLTage:[AC] | [DC]:REFerence:STATe?**

[SENSe]:POWer | VOLTage:[AC] | [DC]:REFerence:STATe? queries whether the level difference display is switched on.

#### **Parameters**

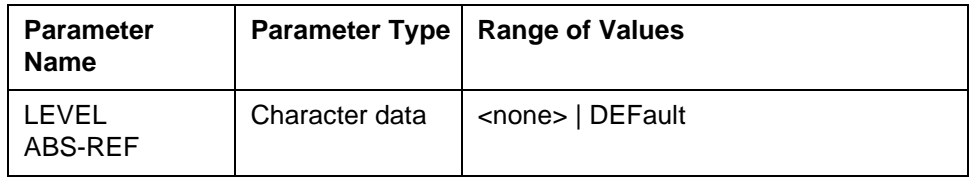

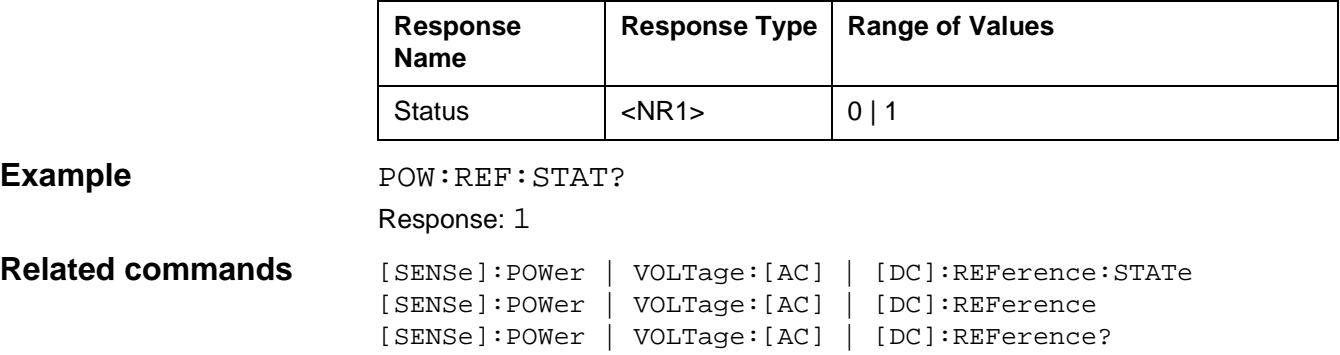

# **[SENSe]:POWer | VOLTage:[AC] | [DC]:TLP**

[SENSe]:POWer | VOLTage:[AC] | [DC]:TLP sets the transmission level point.

#### **Parameters**

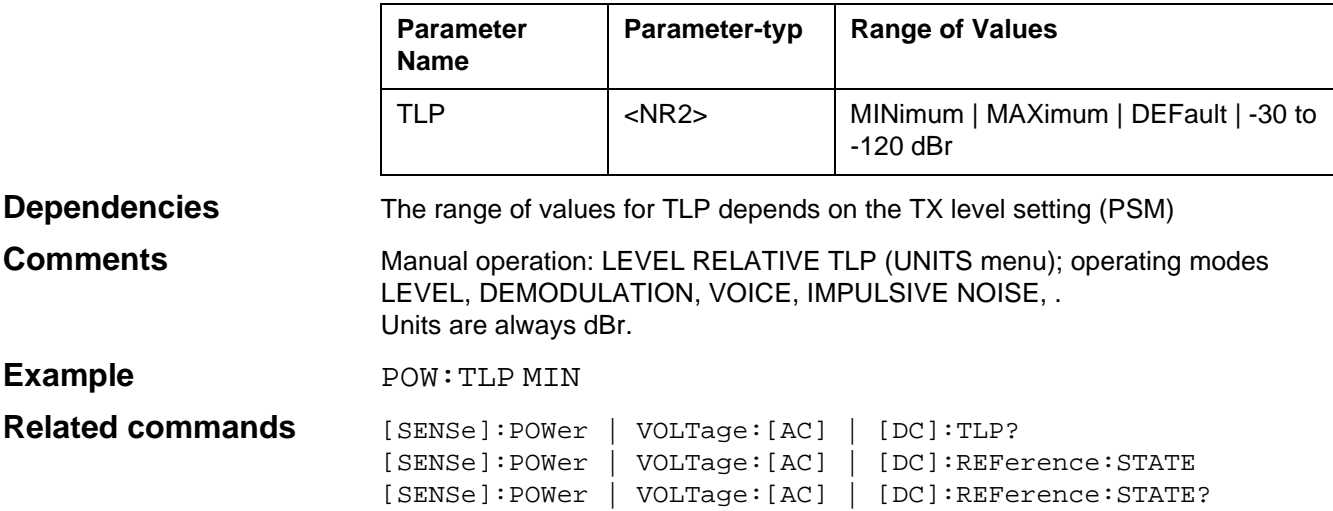

# **[SENSe]:POWer | VOLTage:[AC] | [DC]:TLP?**

[SENSe]:POWer | VOLTage:[AC] | [DC]:TLP? queries the current setting of the transmission level point.

#### **Parameters**

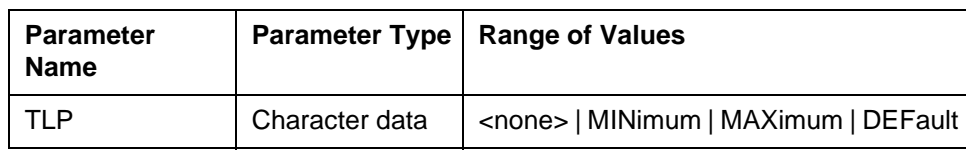

#### **Response**

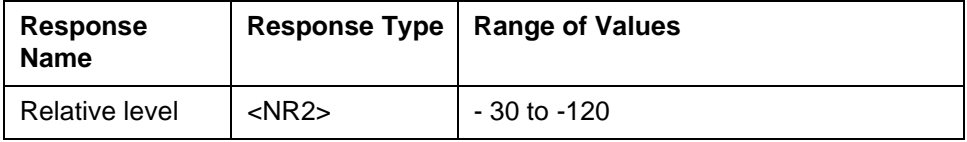

**Example** POW: TLP?

Response:  $-25.00$ 

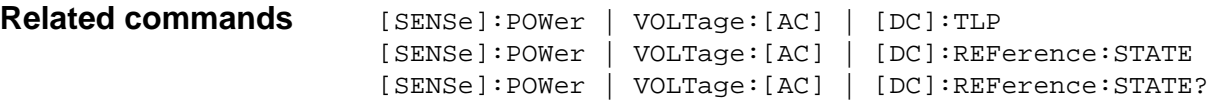

# **[SENSe]:POWer | VOLTage:[AC] | [DC]:TLP:STATe**

[SENSe]:POWer|VOLTage:[AC]|[DC]:TLP:STATe sets whether the relative level is effective.

#### **Parameters**

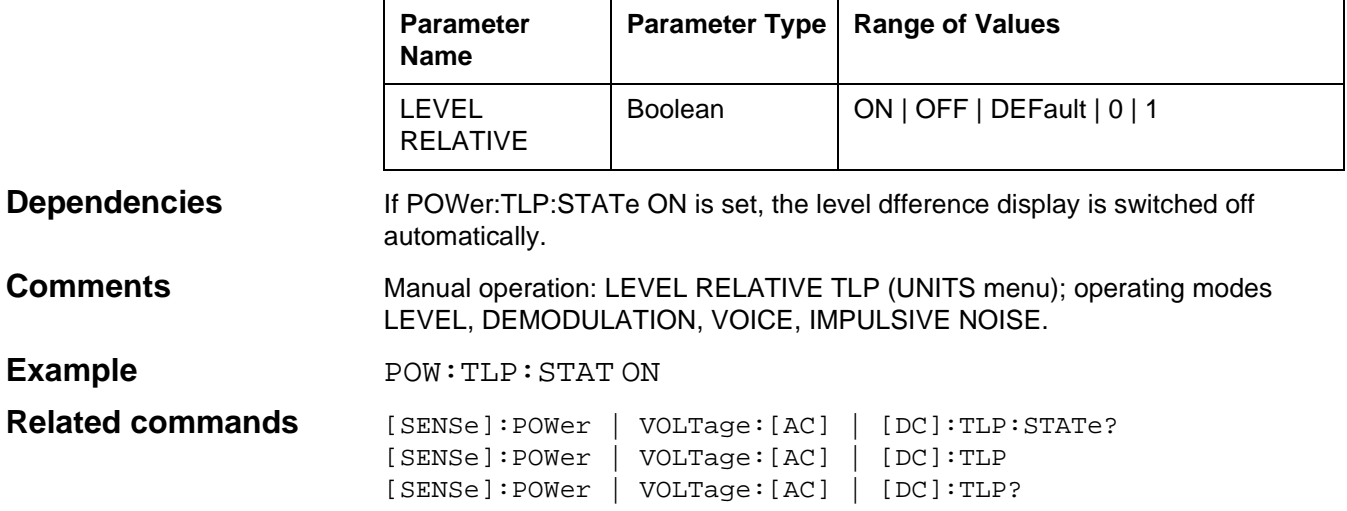

# **[SENSe]:POWer | VOLTage:[AC] | [DC]:TLP:STATe?**

[SENSe]:POWer|VOLTage:[AC]|[DC]:TLP:STATe? queries whether the relative level is effective.

#### **Parameters**

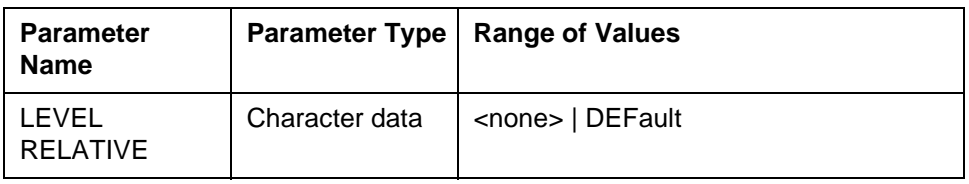

#### **Response**

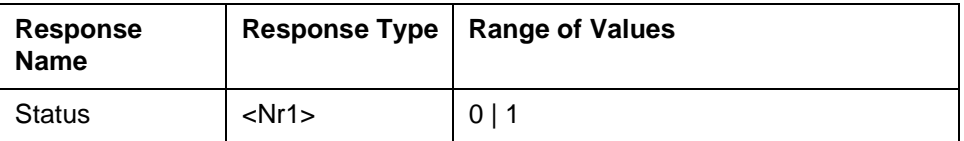

Example **Example** POWer:TLP:STAT?

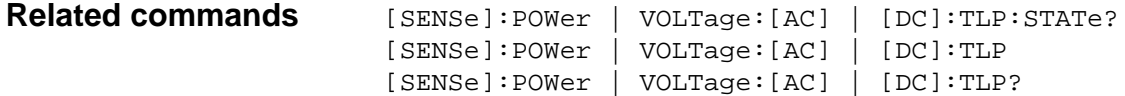

# **[SENSe]:ROSCillator:EXTernal:FREQuency**

[SENSe]:ROSCillator:EXTernal:FREQuency sets the external reference frequency to which the instrument is to synchronize.

#### **Parameters**

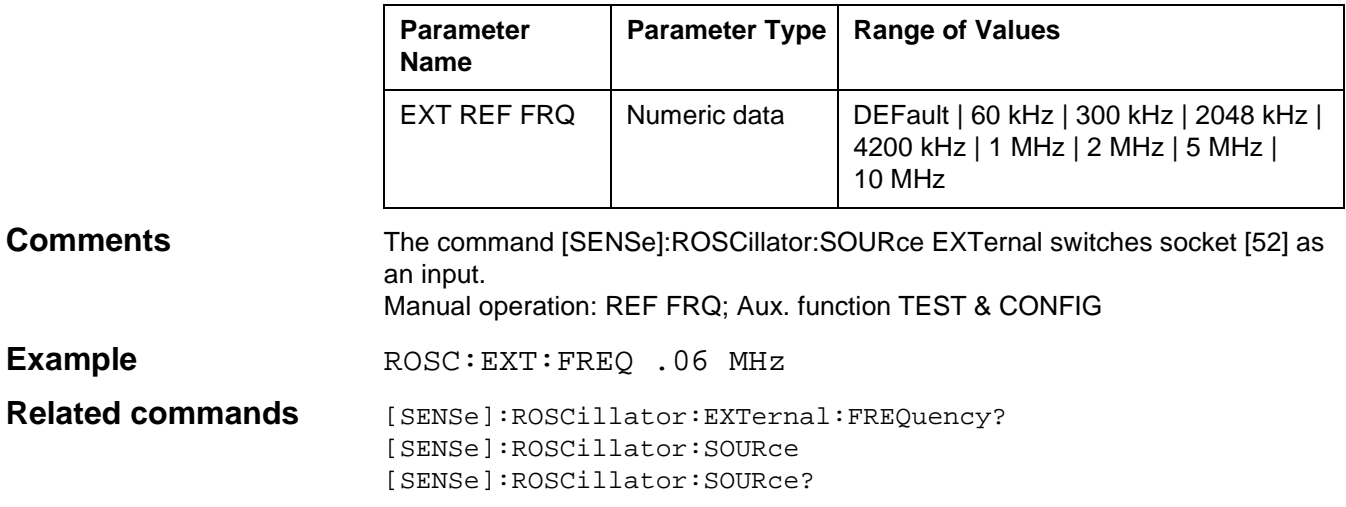

# **[SENSe]:ROSCillator:EXTernal:FREQuency?**

[SENSe]:ROSCillator:EXTernal:FREQuency? queries the frequency to which the instrument is to synchronize.

#### **Parameters**

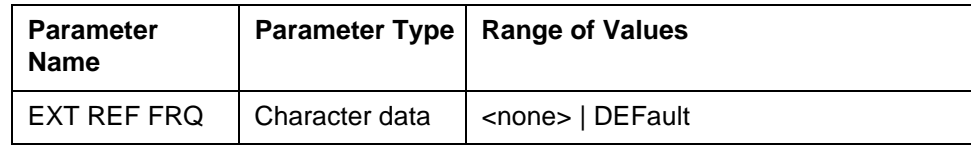

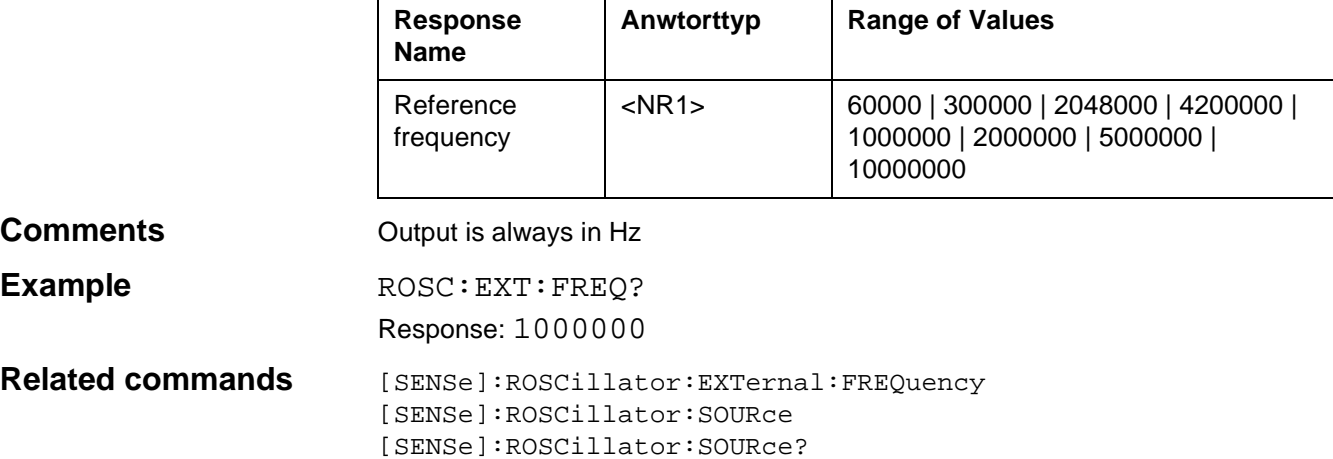

# **[SENSe]:ROSCillator:SOURce**

[SENSe]:ROSCillator:SOURce sets the reference frequency source. The timebase may be the internal oscillator or an external oscillator connected to socket [52].

SOURce INTernal: The timebase is derived from the internal oscillator.

SOURce EXTernal: The instrument synchronizes to the frequency of the external oscillator.

#### **Parameters**

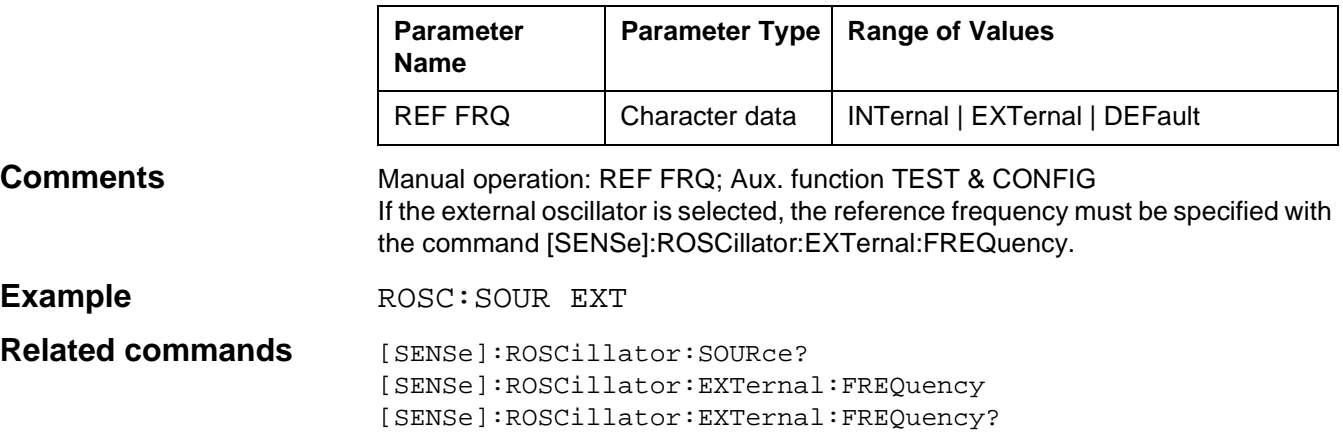

# **[SENSe]:ROSCillator:SOURce?**

[SENSe]:ROSCillator:SOURce? queries the source of the reference frequency.

#### **Parameters**

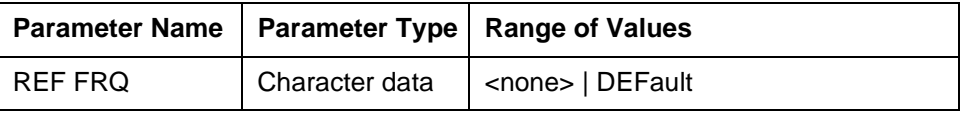

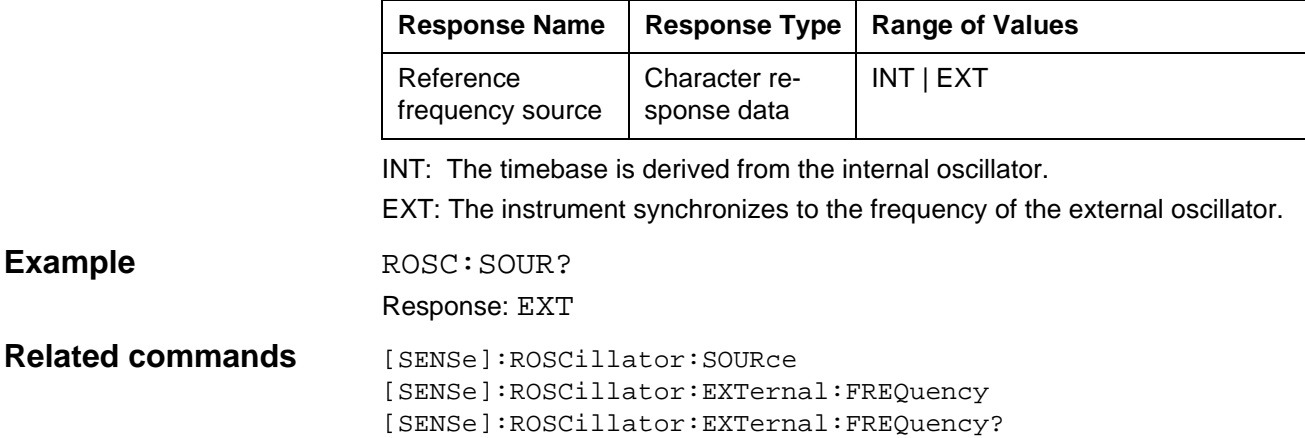

# **[SENSe]:SWEep:COUNt**

[SENSe]: SWEep: COUNt sets the number of measurement cycles which are triggered by INITiate (operating modes AUTOSTEP, SWEEP and HOT TONE SEARCH).

#### **Parameters**

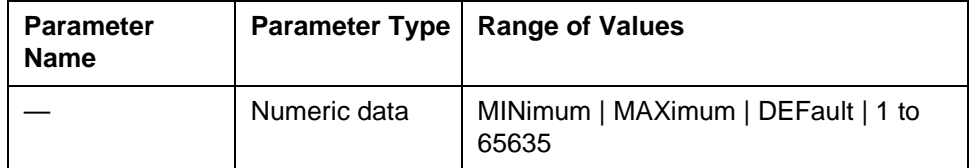

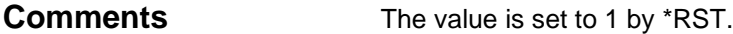

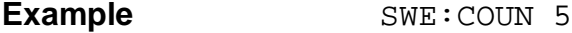

**Related commands** [SENSe]:SWEep:COUNt? [SENSe]:SWEep:DWELI [SENSe]:SWEep:DWELI?

### **[SENSe]:SWEep:COUNt?**

[SENSe]:SWEep:COUNt? queries the number of measurement cycles triggered by INITiate (operating modes AUTOSTEP, SWEEP and HOT TONE SEARCH).

#### **Parameters**

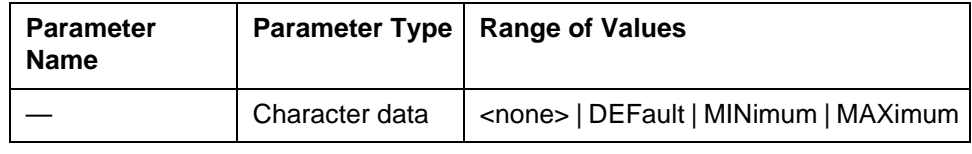

#### **Response**

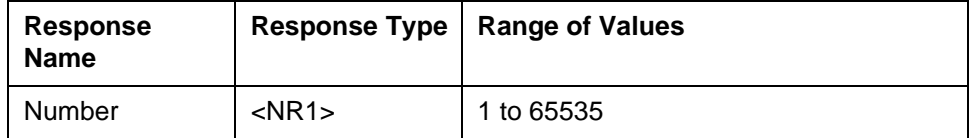

#### Example SWE: COUN?

Response: 20

**Related commands** [SENSe]:SWEep:COUNt

[SENSe]:SWEep:DWELI [SENSe]:SWEep:DWELI?

# **[SENSe]:SWEep:DWELl**

[SENSe]:SWEep:DWELl sets the dwell time for each measurement point (operating mode AUTOSTEP).

#### **Parameters**

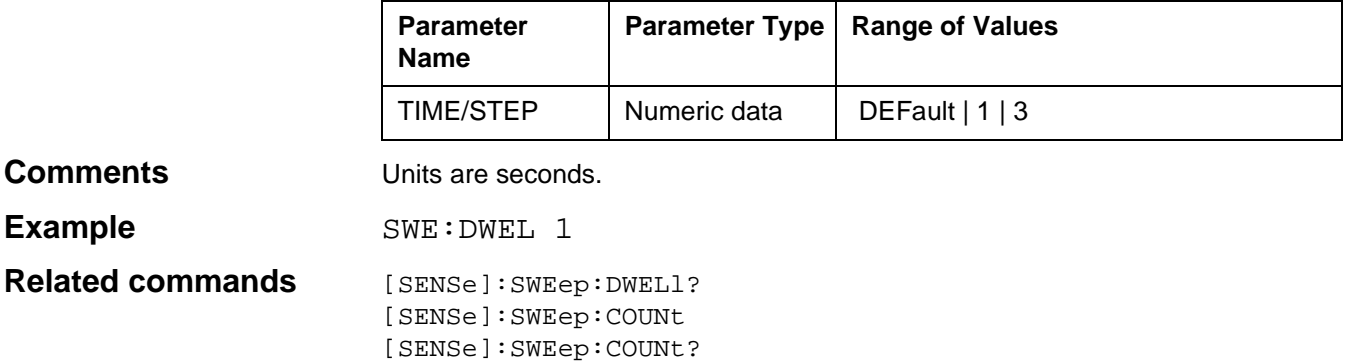

# **[SENSe]:SWEep:DWELl?**

[SENSe]:SWEep:DWELl? queries the current setting of the dwell time (operating mode AUTOSTEP).

#### **Parameters**

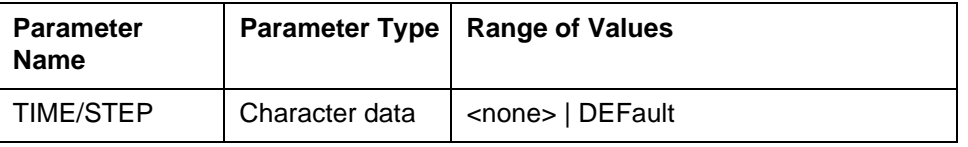

#### **Response**

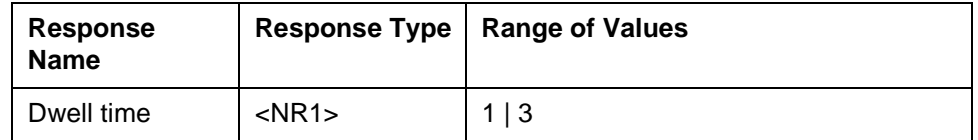

#### Example SWE:DWEL?

Response: 3

**Related commands** [SENSe]:SWEep:DWELl [SENSe]:SWEep:COUNt [SENSe]:SWEep:COUNt?

# **[SENSe]:SWEep:TIME**

[SENSe]:SWEep:TIME sets the time taken for a sweep in SWEEP mode.

#### **Parameter**

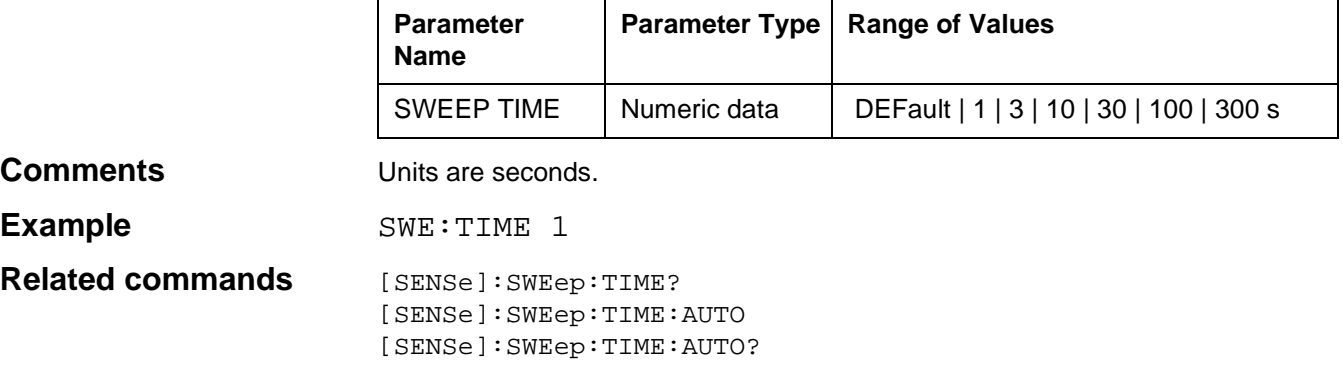

# **[SENSe]:SWEep:TIME?**

[SENSe]:SWEep:TIME? queries the sweep time setting in SWEEP mode.

### **Parameter**

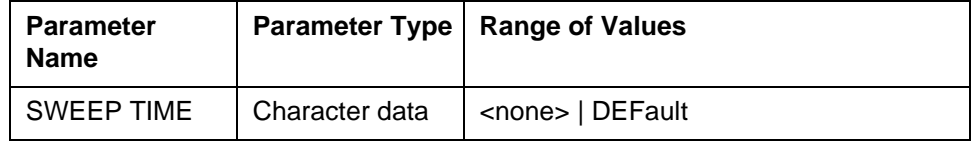

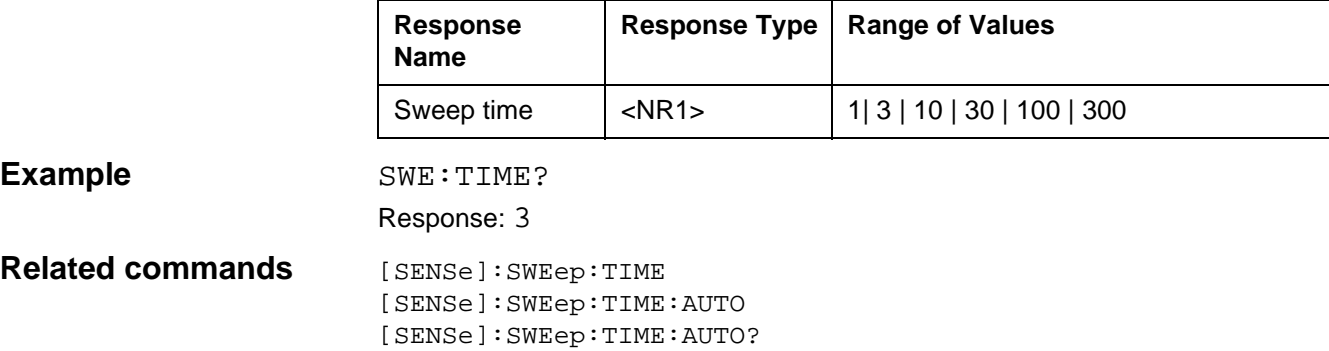

# **[SENSe]:SWEep:TIME:AUTO**

[SENSe]:SWEep:TIME:AUTO determines how the instrument sweep time is selected: AUTO ON: The sweep time is selected automatically to match the sweep width and

bandwidth settings.

AUTO OFF: The sweep time is not changed.

AUTO ONCE: The sweep time is optimized once.

#### **Parameter**

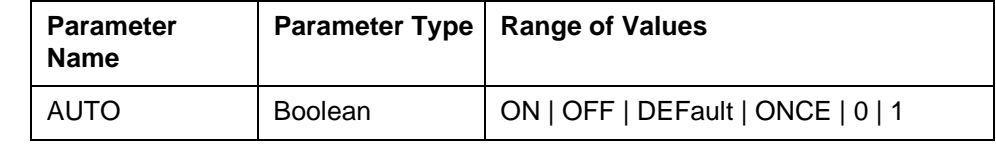

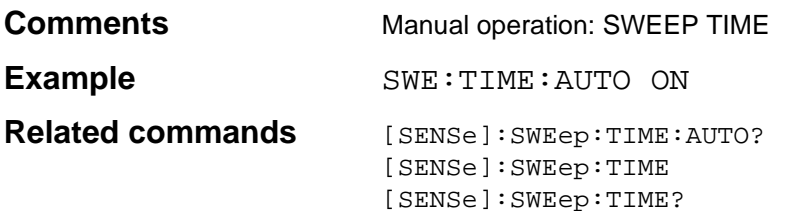

# **[SENSe]:SWEep:TIME:AUTO?**

[SENSe]:SWEep:TIME:AUTO? queries the actual setting of the automatic sweep time selection function.

#### **Parameter**

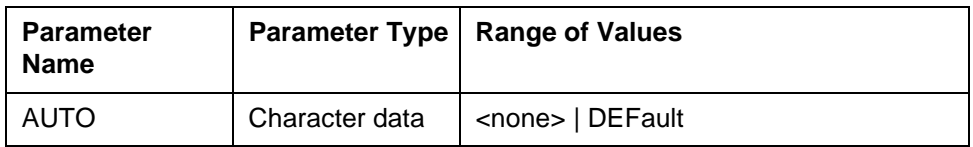

#### **Response**

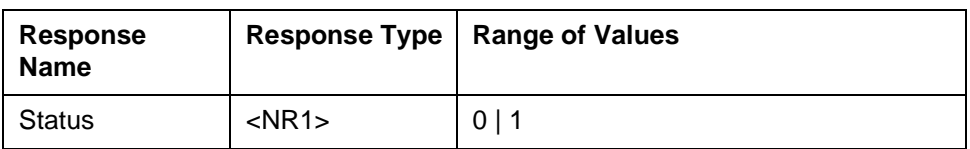

**Example** SWE:TIME:AUTO? DEFault Response: 1 **Related commands** [SENSe]:SWEep:TIME:AUTO? [SENSe]:SWEep:TIME [SENSe]:SWEep:TIME?

# **SOURce:FREQuency:LIMit:LOWer**

SOURce:FREQuency:LIMit:LOWer sets the lower limit of the TX frequency setting.

#### **Parameters**

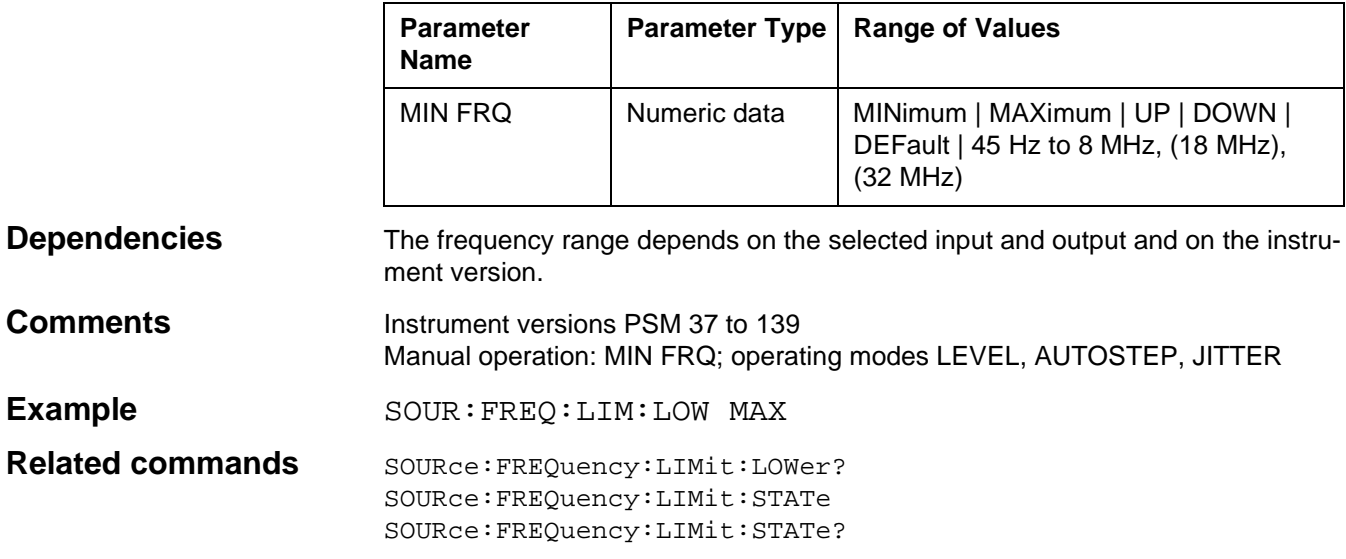

# **SOURce:FREQuency:LIMit:LOWer?**

SOURce:FREQuency:LIMit:LOWer? queries the lower limit of the TX frequency setting.

#### **Parameters**

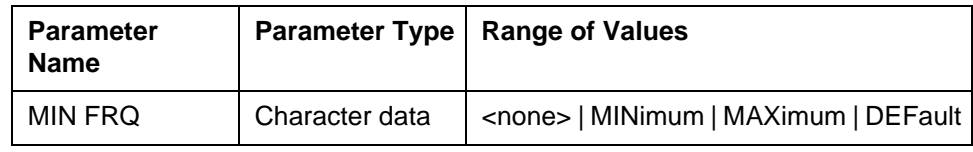

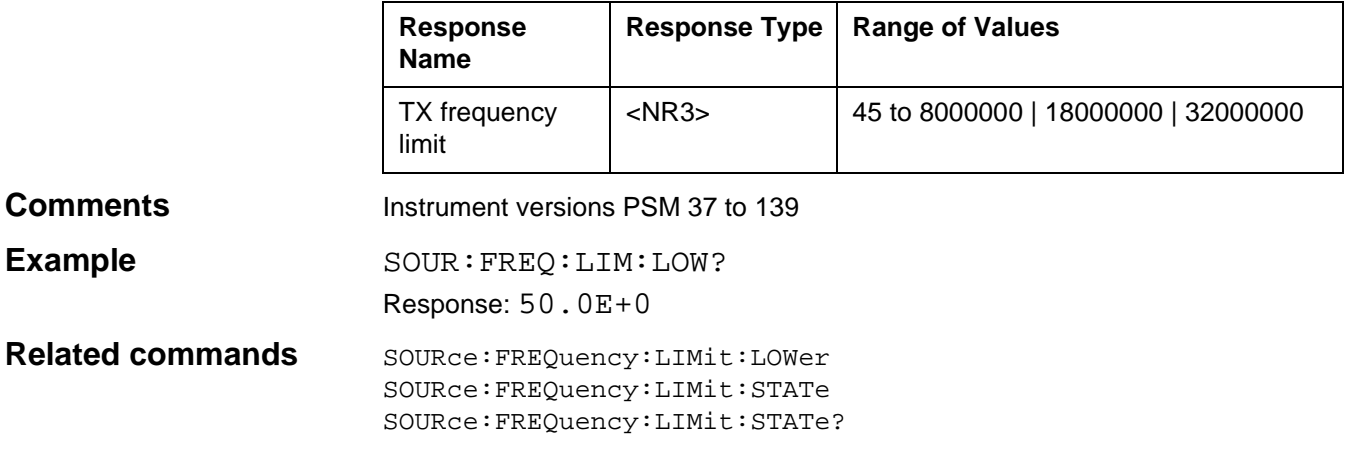

### **SOURce:FREQuency:LIMit:STATe**

SOURce:FREQuency:LIMit:STATe determines whether the TX frequency limits set using LIMIT UPPER/LOWER are to be applied. STATe ON: The TX frequency limits are set by LIMIT: UPPER and LIMIT: LOWER. STATe OFF: The TX frequency limits do not depend on LIMIT: UPPER and LIMIT: LOWER.

If the frequency setting is outside one of the frequency limits, the generator is blanked.

#### **Parameters**

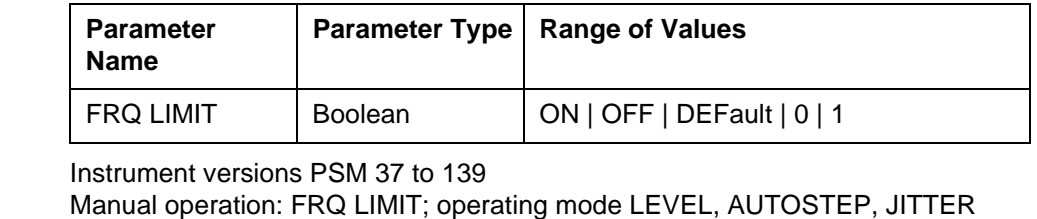

If the frequency setting is outside one of the frequency limits, the generator is

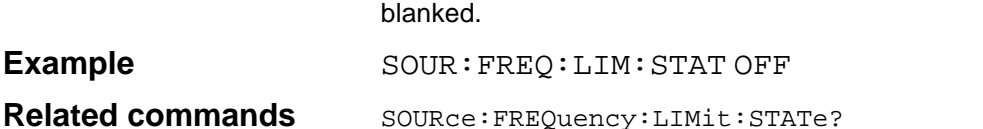

### **SOURce:FREQuency:LIMit:STATe?**

SOURce:FREQuency:LIMit:STATe? queries whether the frequency limits set with LIMIT UPPER/LOWER are being applied.

#### **Parameters**

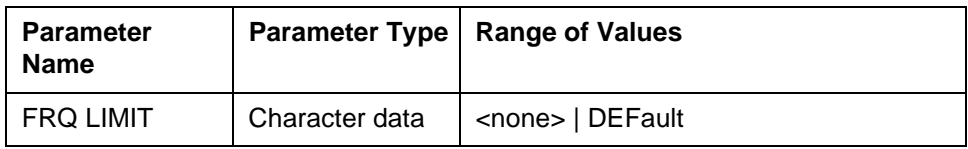

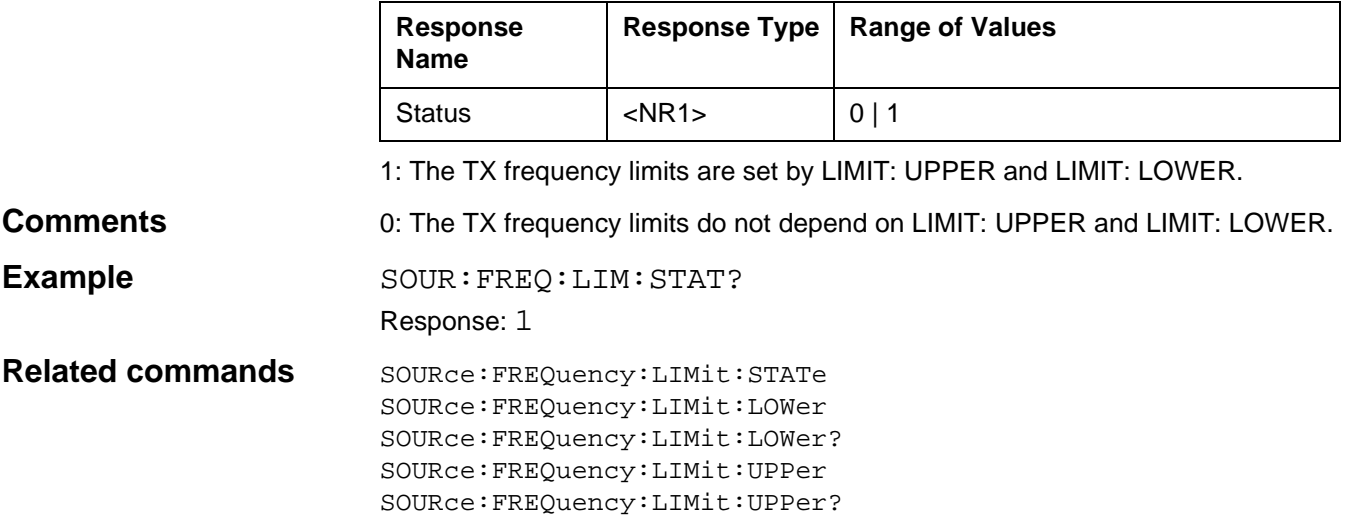

# **SOURce:FREQuency:LIMit:UPPer**

SOURce:FREQuency:LIMit:UPPer sets the upper limit for the TX frequency.

#### **Parameters**

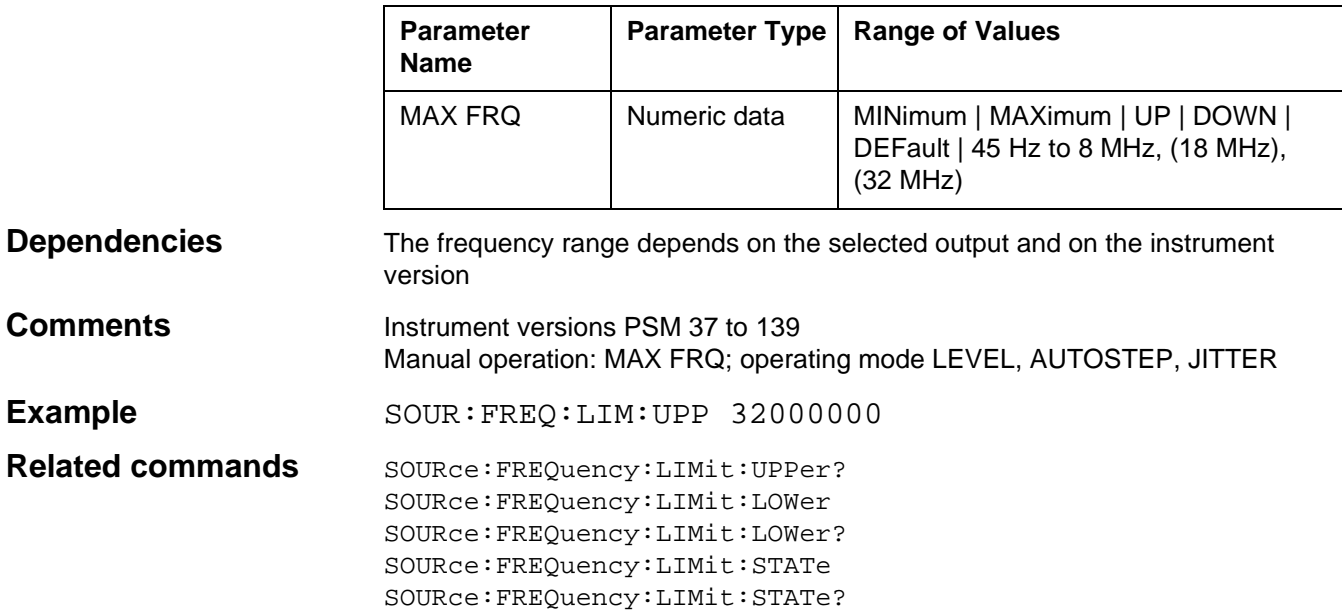

# **SOURce:FREQuency:LIMit:UPPer?**

SOURce:FREQuency:LIMit:UPPer? queries the current setting of the upper TX frequency limit.

#### **Parameters**

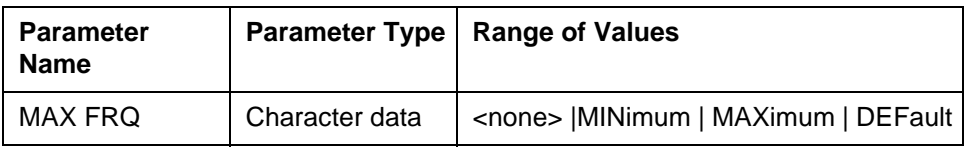

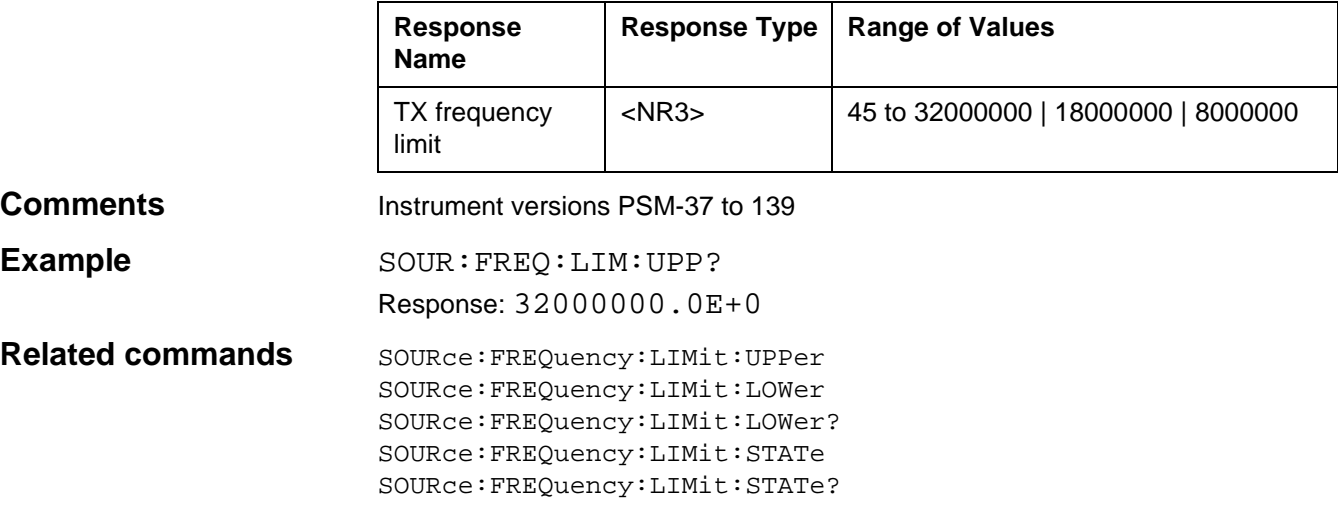

# **SOURce:POWer | VOLTage:ELControl**

SOURce:POWer | VOLTage:ELControl switches to external level control. ON: External level control on.

OFF: External level control off.

#### **Parameters**

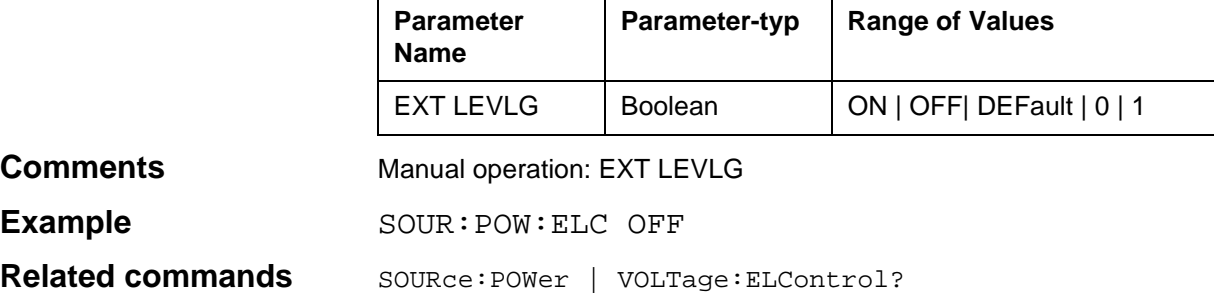

### **SOURce:POWer | VOLTage:ELControl?**

SOURce:POWer | VOLTage:ELControl? queries whether external level control is active or not.

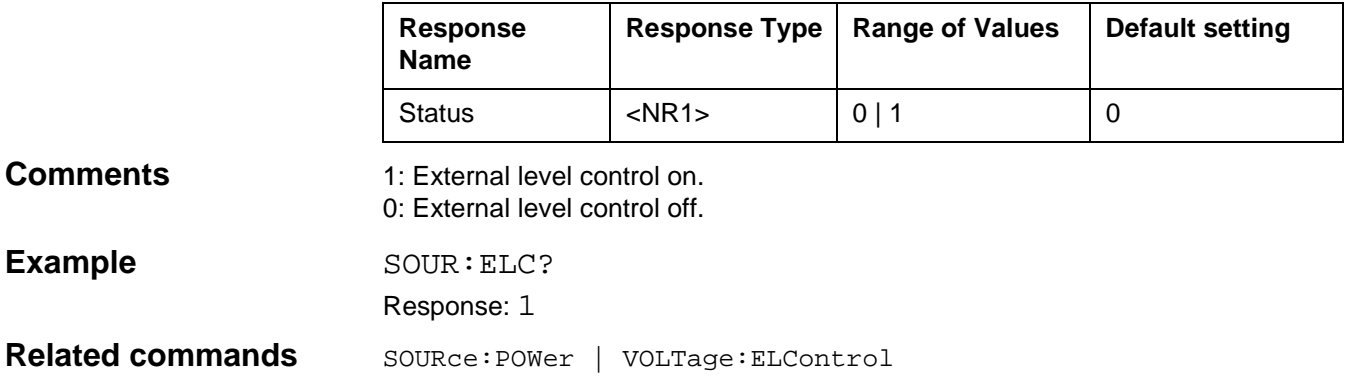

# **SOURce:POWer | VOLTage:[LEVel]**

SOURce:POWer|VOLTage:[LEVel]sets the TX level.

#### **Parameters**

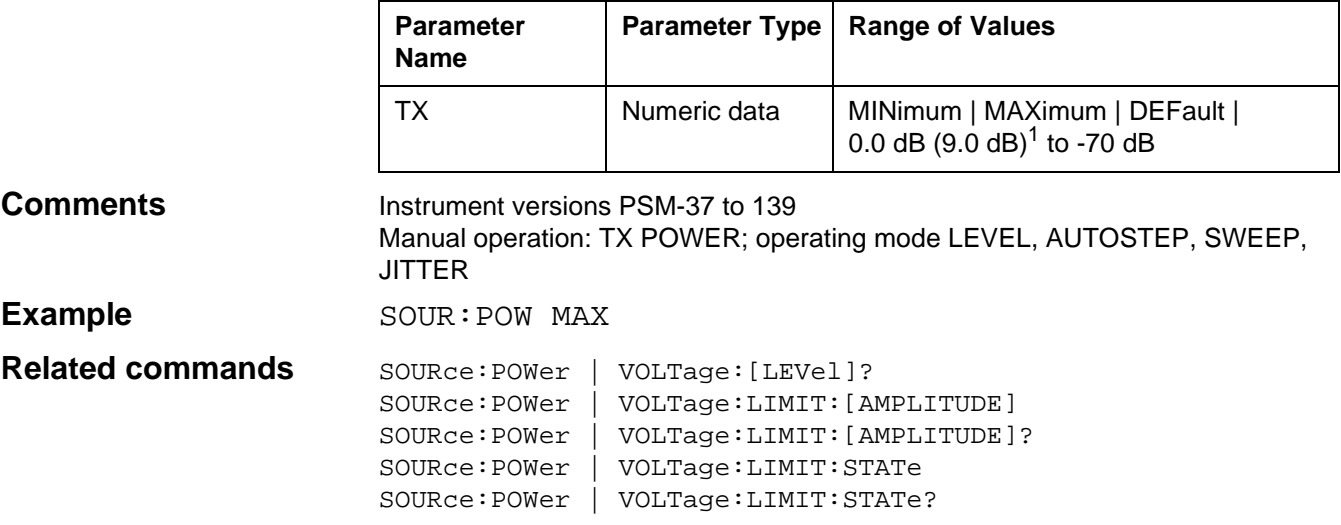

# **SOURce:POWer | VOLTage:[LEVel]?**

SOURce:POWer|VOLTage:[LEVel]? queries the current TX level setting.

### **Parameters**

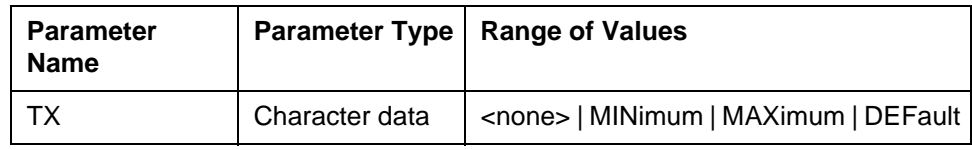

#### **Response**

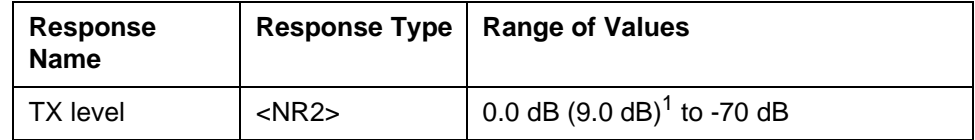

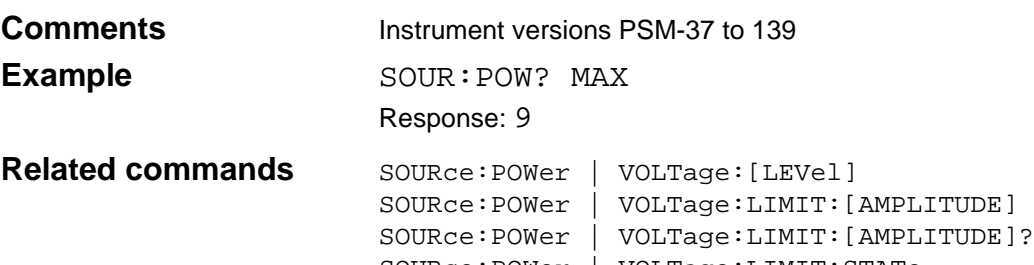

SOURce:POWer | VOLTage:LIMIT:STATe SOURce:POWer | VOLTage:LIMIT:STATe?

1)see chapter 9.8

# **SOURce:POWer | VOLTage:LIMit:[AMPLitude]**

SOURce:POWer | VOLTage:LIMit:[AMPLitude] sets the amplitude limit for the current constant TX level.

#### **Parameters**

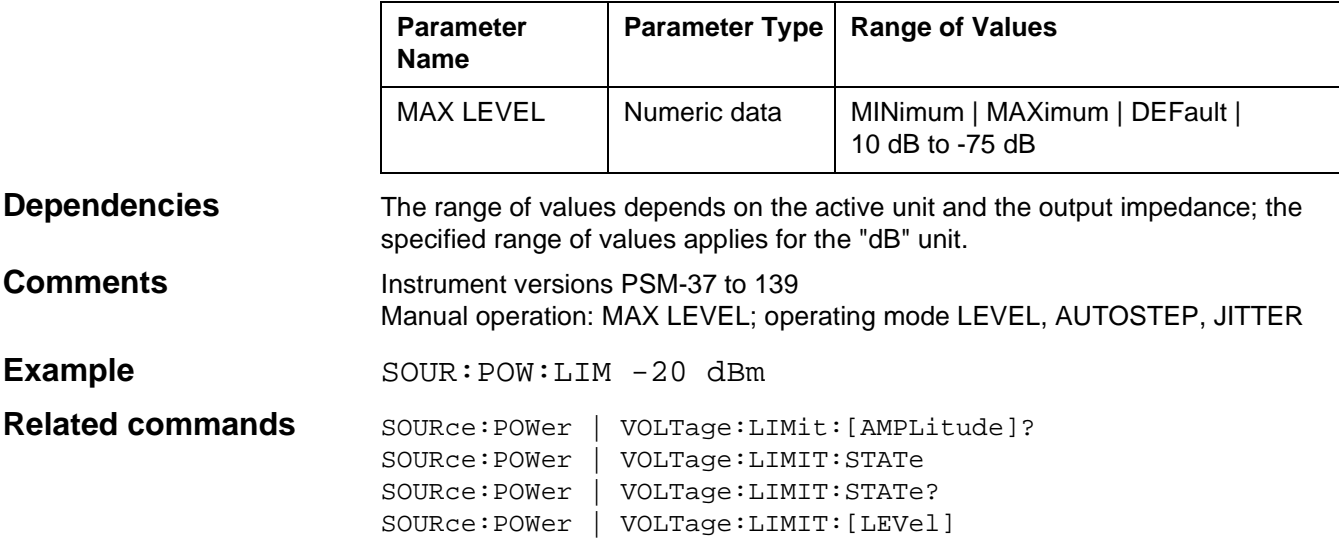

### **SOURce:POWer | VOLTage:LIMit:[AMPLitude]?**

SOURce:POWer | VOLTage:LIMit:[AMPLitude]? queries the TX amplitude level limit.

#### **Parameters**

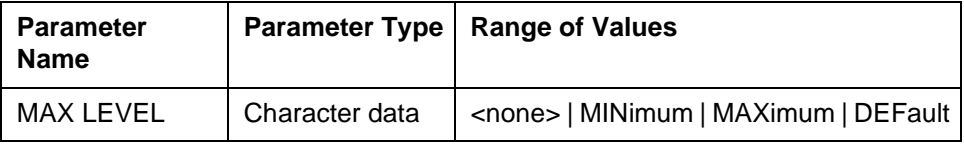

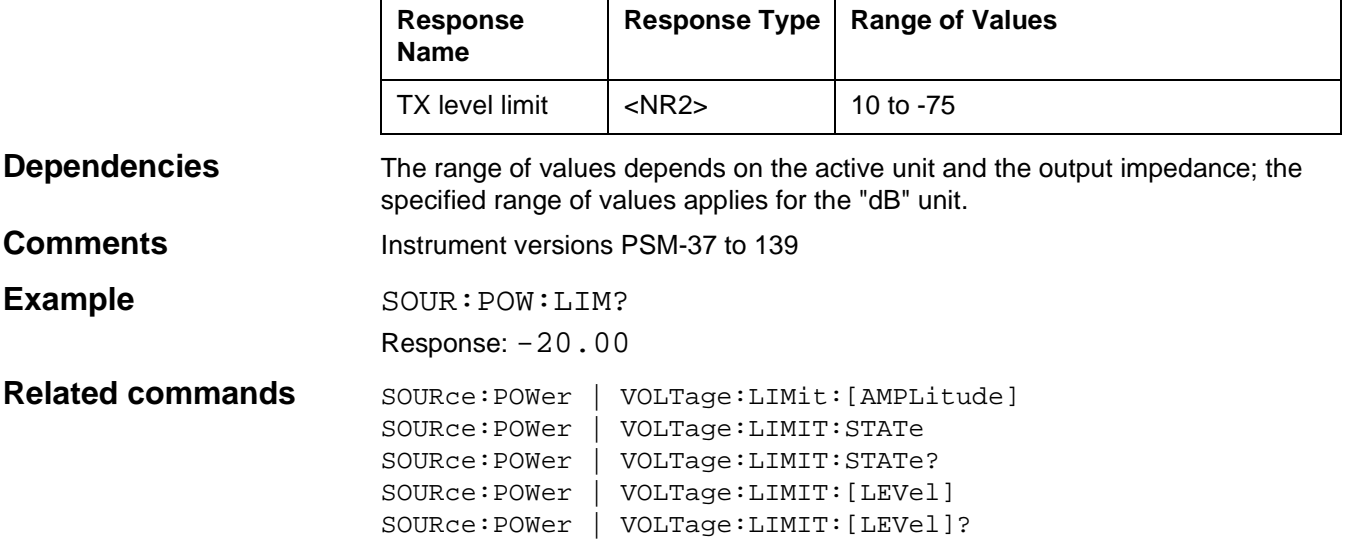

# **SOURce:POWer | VOLTage:LIMit:STATe**

SOURce:POWer | VOLTage:LIMit:STATe determines whether the TX level limiting is effective or not. ON: TX level limiting is on. OFF: TX level limiting is off.

#### **Parameters**

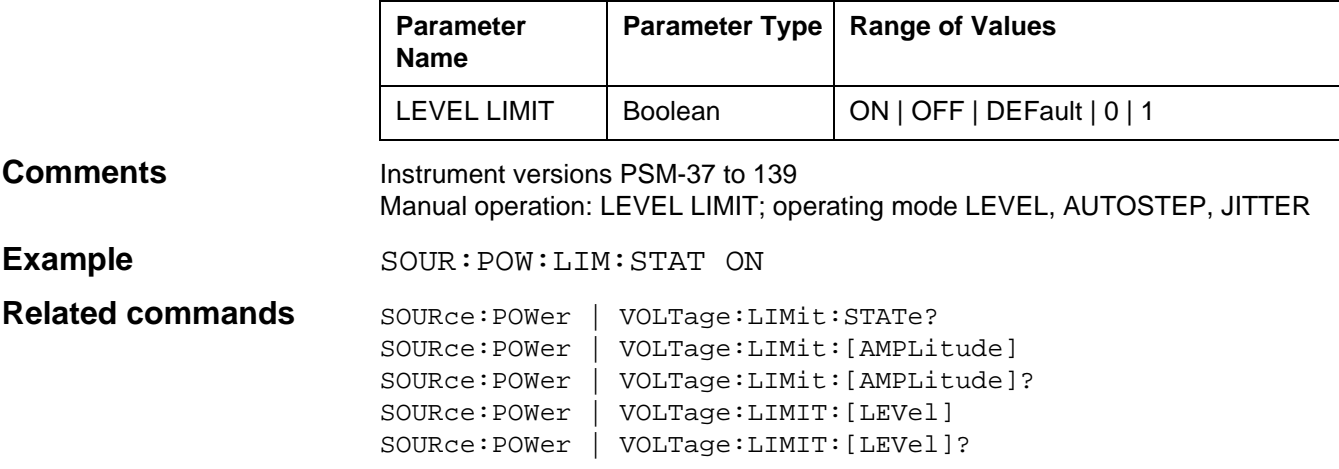

# **SOURce:POWer | VOLTage:LIMit:STATe?**

SOURce:POWer | VOLTage:LIMit:STATe? queries whether the TX level limiting is effective or not.

#### **Parameters**

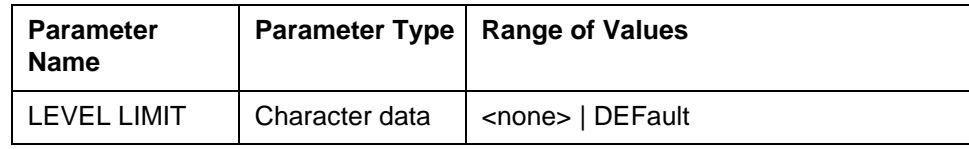

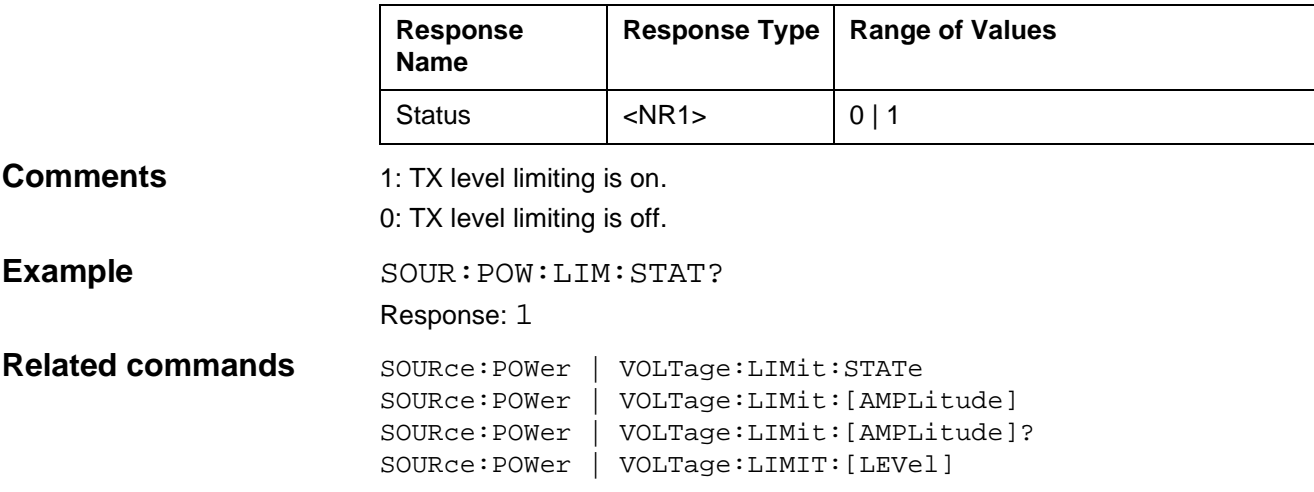

# **SOURce:[STATe]**

SOURce:STATe switches the generator on or off. ON: Generator on. OFF: Generator off.

### **Parameters**

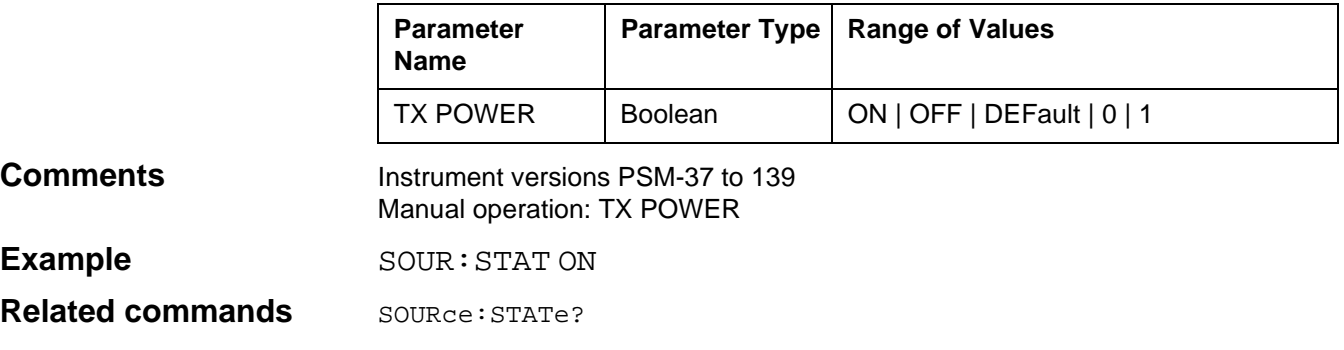

# **SOURce:[STATe]?**

SOURce:STATe? queries whether the generator is on or off.

### **Parameters**

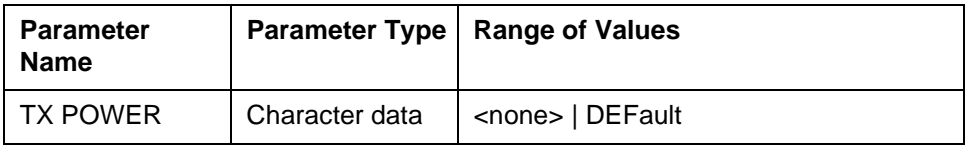

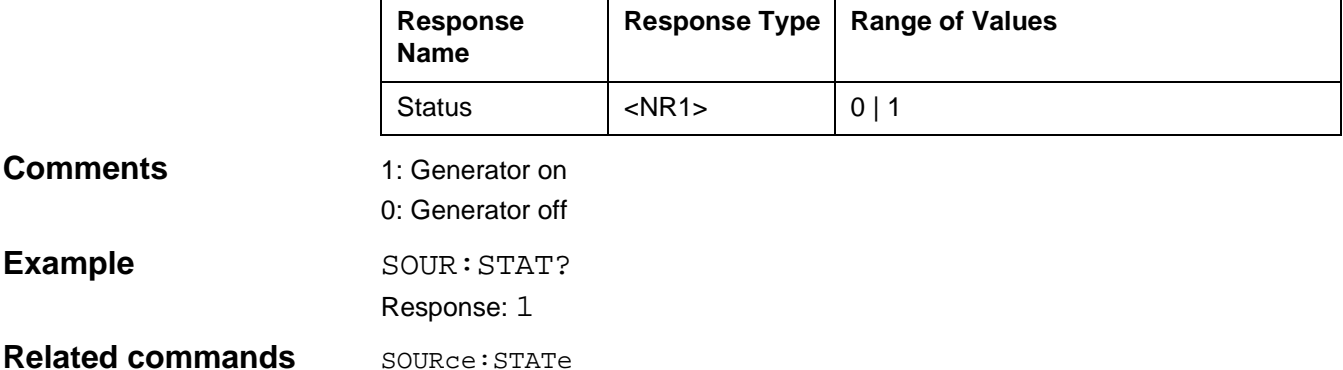

# **STATus:OPERation:CONDition?**

STATus:OPERation:CONDition? queries the current status of the instrument (see COND on page 10-16).

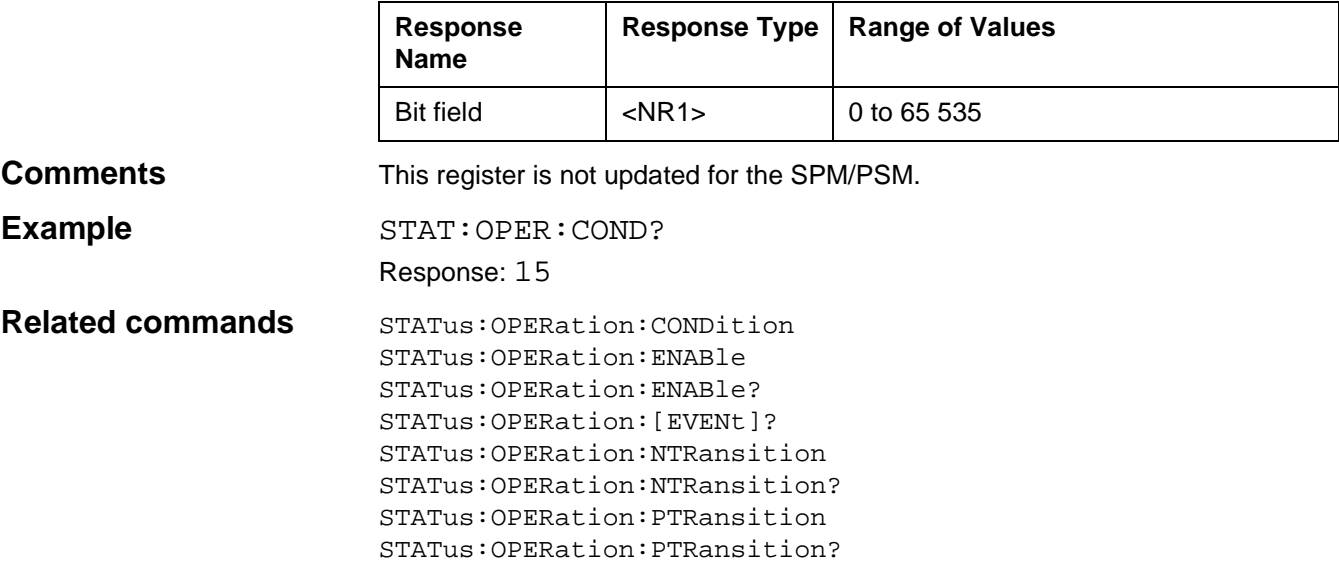

# **STATus:OPERation:ENABle**

STATus:OPERation:ENABle sets the Enable Register mask. The Enable Register masks the contents of the Event Register in the Status Byte Register, see fig. 10-10.

#### **Parameters**

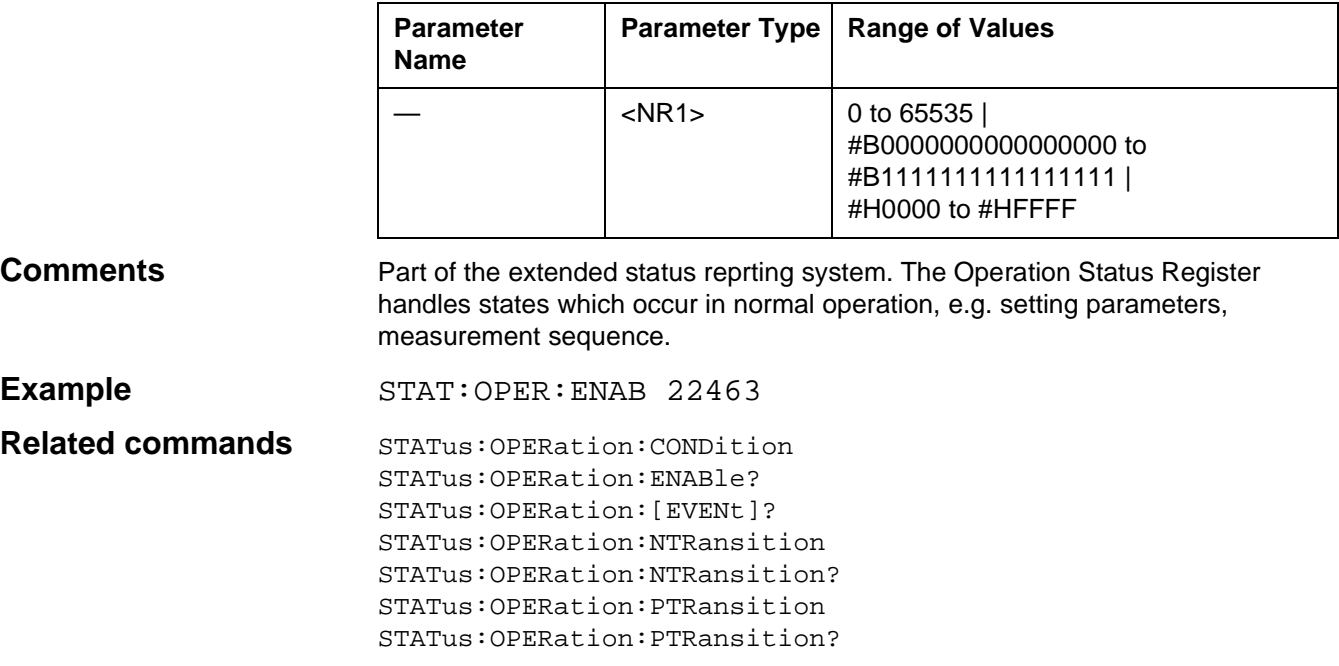

# **STATus:OPERation:ENABle?**

STATus:OPERation:ENABle? queries the Enable Register mask.

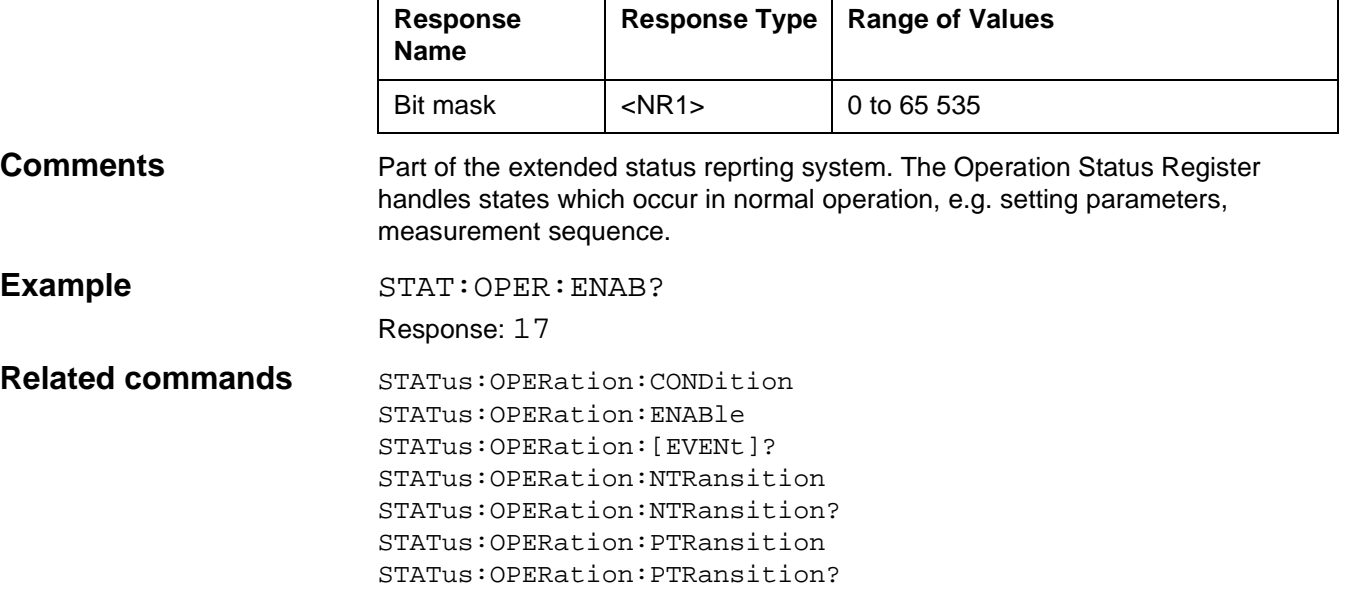

# **STATus:OPERation:[EVENt]?**

STATus:OPERation:[EVENt]? queries the contents of the Event Register.

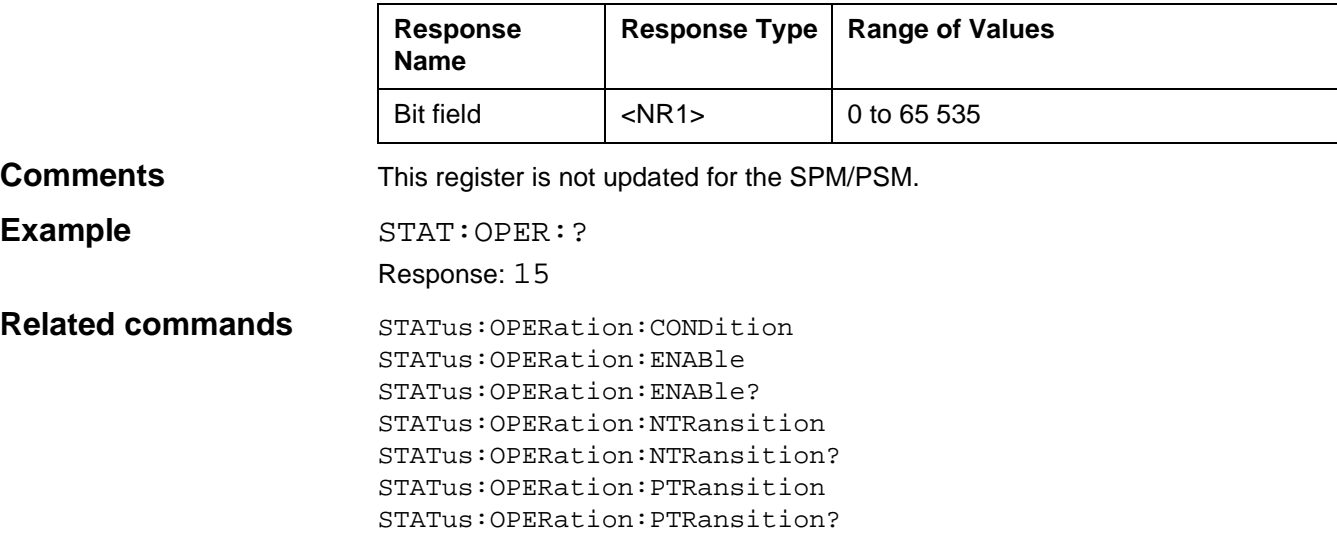

# **STATus:OPERation:NTRansition**

STATus:OPERation:NTRansition sets the contents of the Negative Transition Filter. When the corresponding bit in this register is 1, a "1-->0" transition in the COND Register generates a 1 in the Event Register (see fig. 10-13).

#### **Parameters**

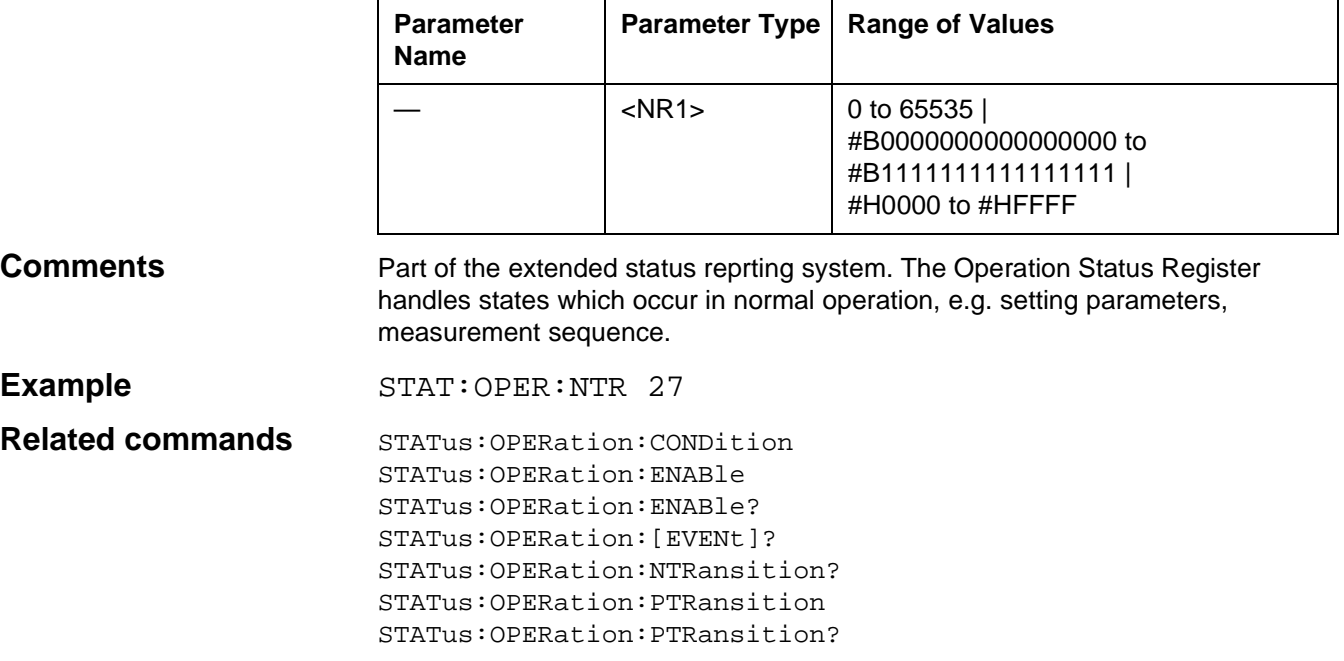

# **STATus:OPERation:NTRansition?**

STATus:OPERation:NTRansition? queries the contents of the Negative Transition Filter.

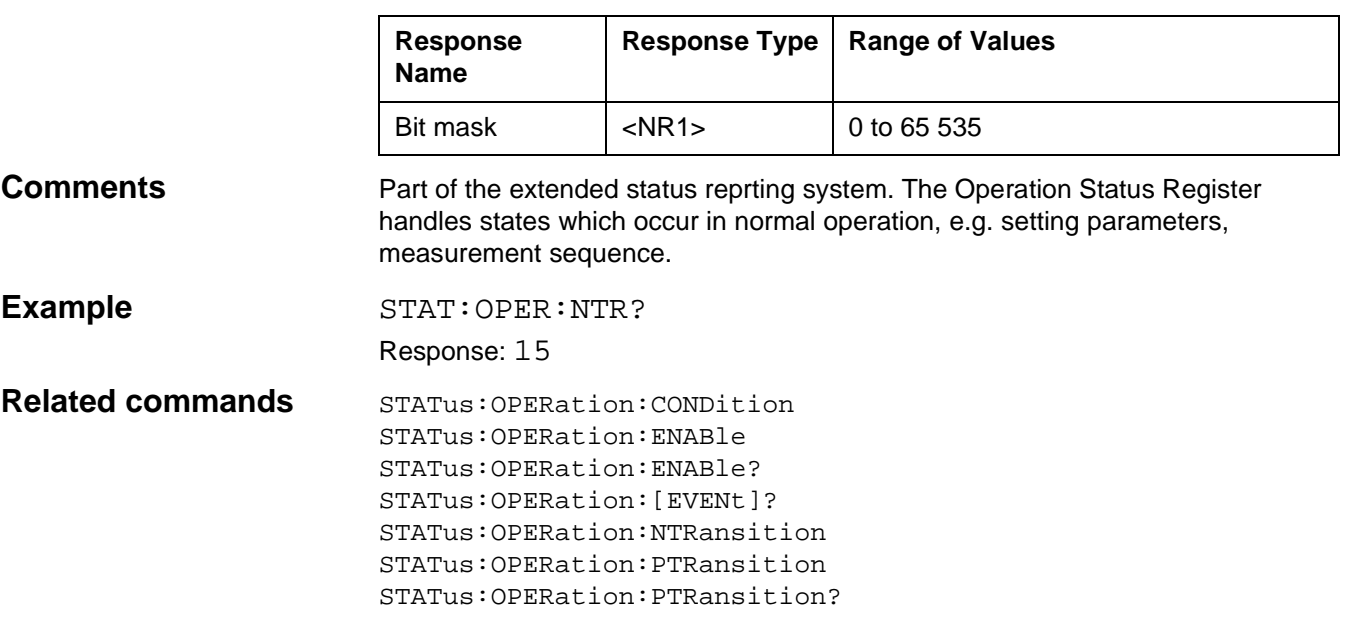

# **STATus:OPERation:PTRansition**

```
STATus:OPERation:PTRansition sets the contents of the Positive 
Transition Filter. If the corresponding bit of this register is 1, a "0-->1" transition in 
the COND Register generates a 1 in the Event Register (see fig. 10-13).
```
#### **Parameters**

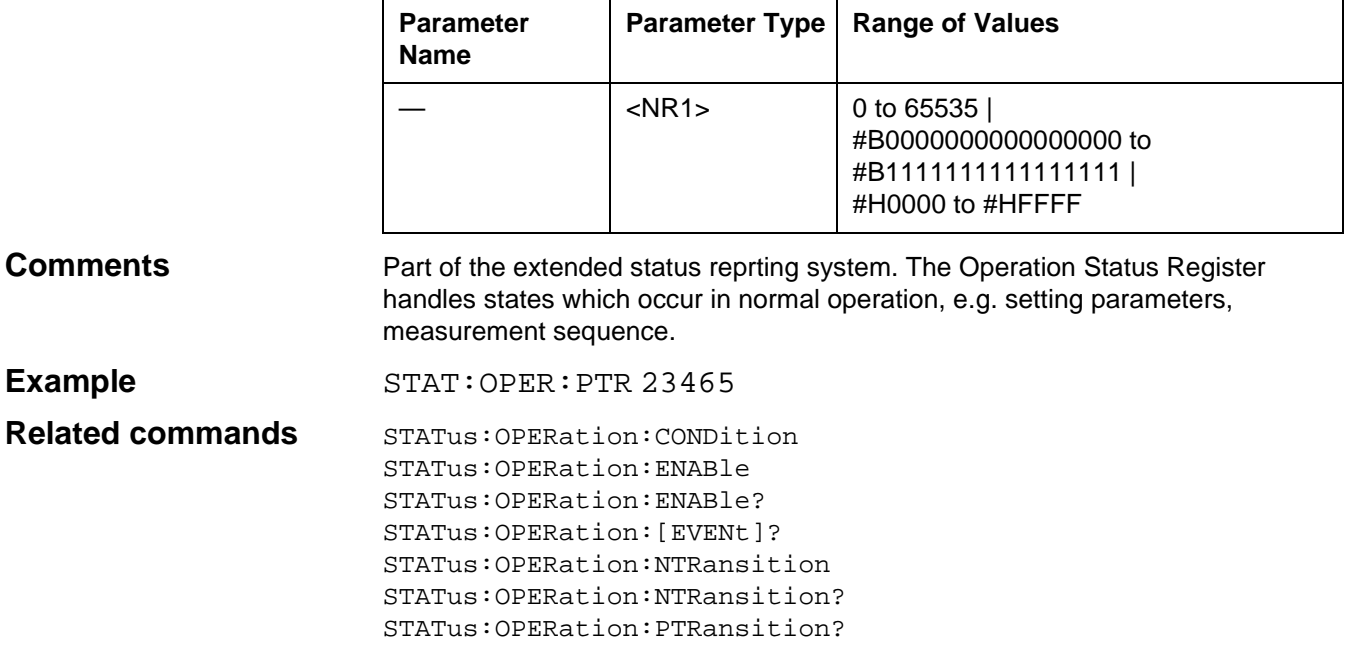

### **STATus:OPERation:PTRansition?**

STATus:OPERation:PTRansition? queries the contents of the Positive Transition Filter.

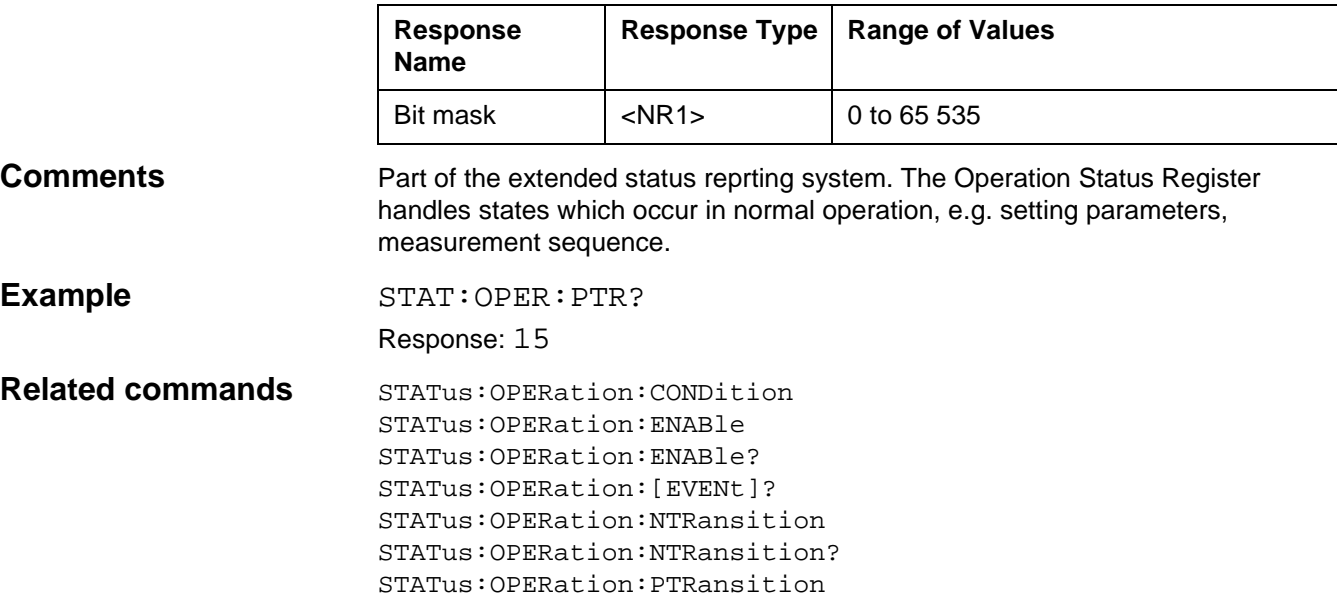

# **STATus:QUEStionable:CONDition?**

STATus:QUEStionable:CONDition? queries the current status of the measurement results (see COND on page 10-16).

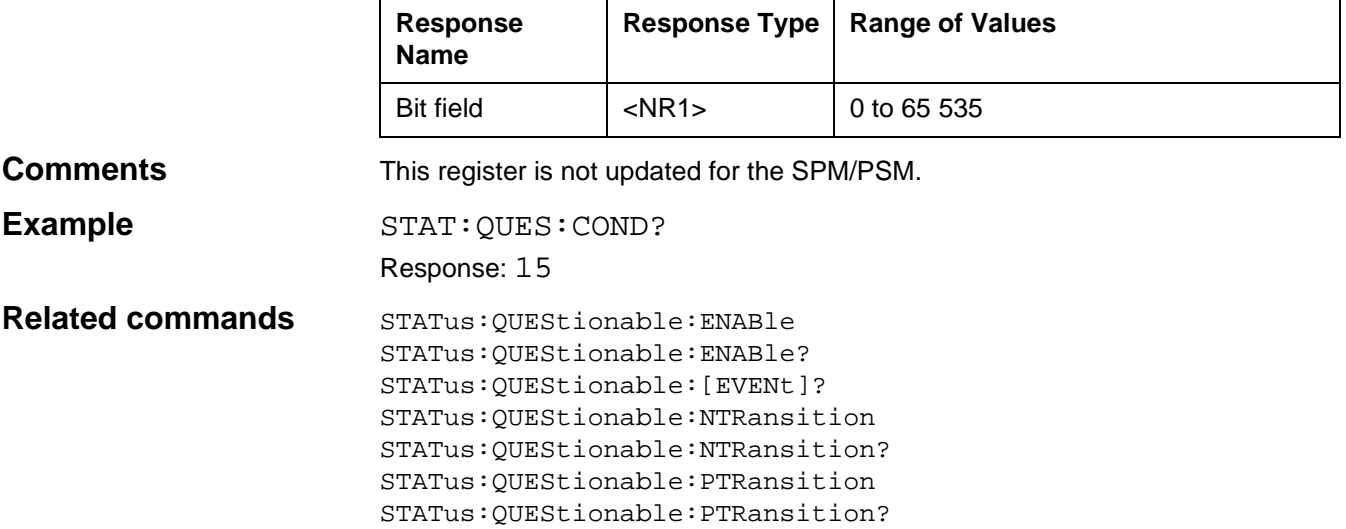

# **STATus:QUEStionable:ENABle**

STATus:QUEStionable:ENABle sets the mask for the Enable Register. The Enable Register masks the contents of the Event Register in the Status Byte Register, see fig. 10-10.

#### **Parameters**

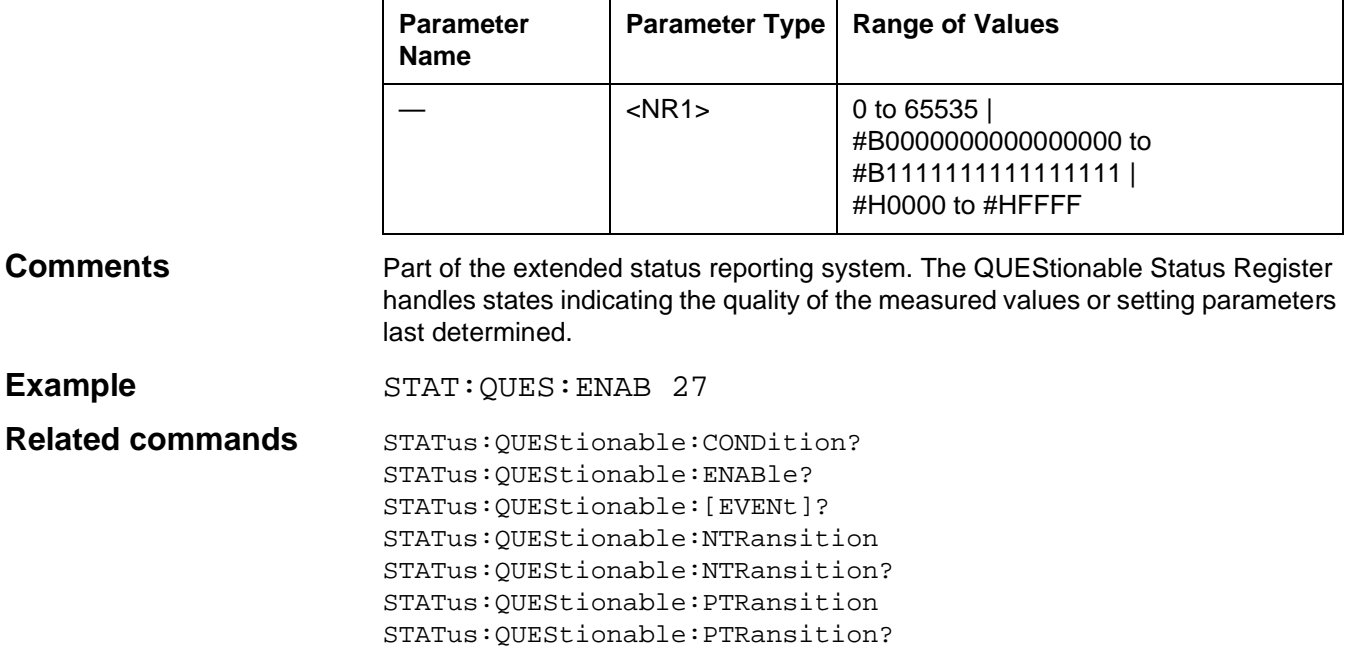

# **STATus:QUEStionable:ENABle?**

STATus:QUEStionable:ENABle? queries the Enable Register mask.

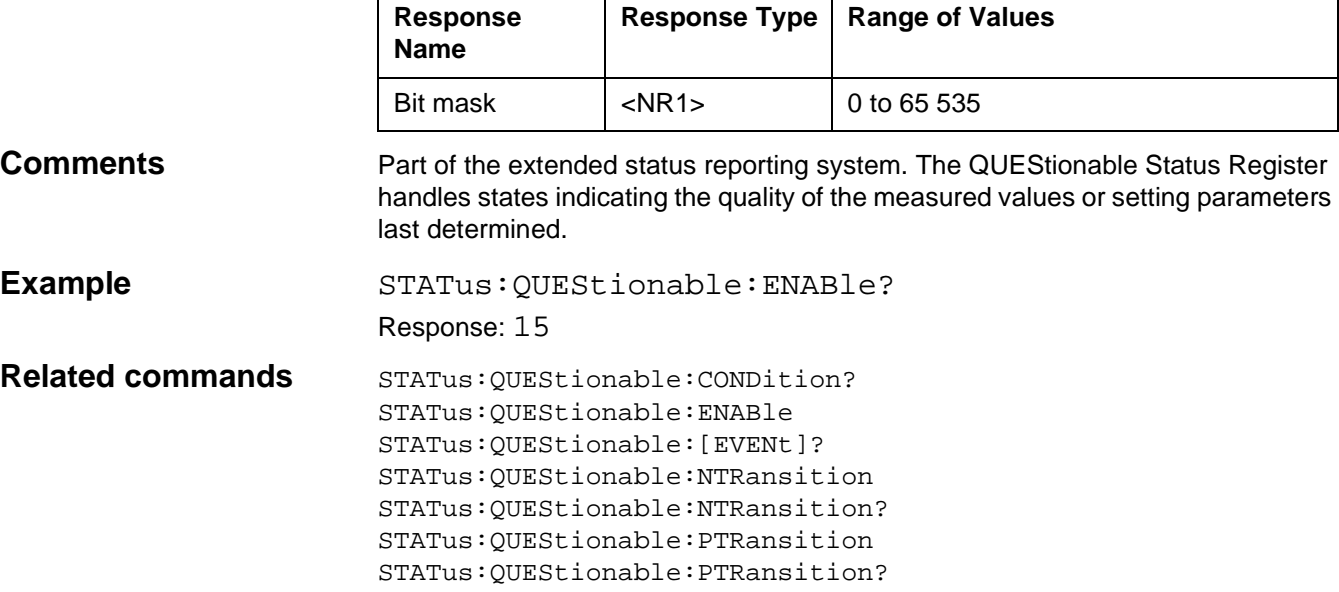

# **STATus:QUEStionable:[EVENt]?**

STATus:QUEStionable:[EVENt]? queries the contents of the Event Register.

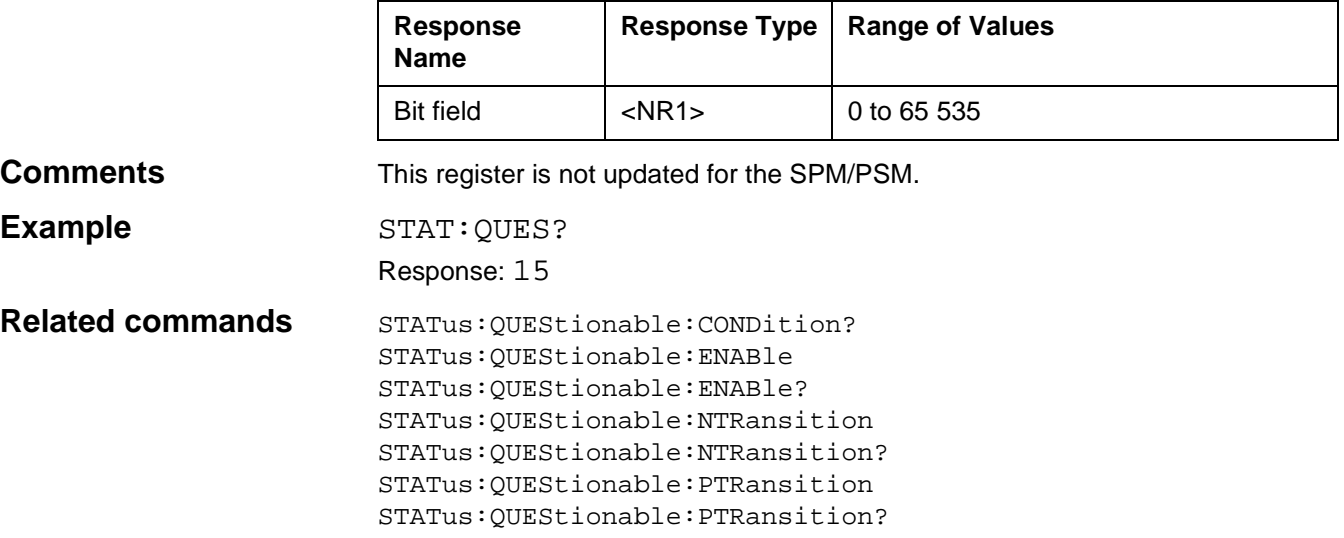
### **STATus:QUEStionable:NTRansition**

STATus:QUEStionable:NTRansition sets the contents of the Negative Transition Filter. When the corresponding bit in this register is 1, a "1-->0" transition in the COND Register generates a 1 in the Event Register (see fig. 10-13).

#### **Parameters**

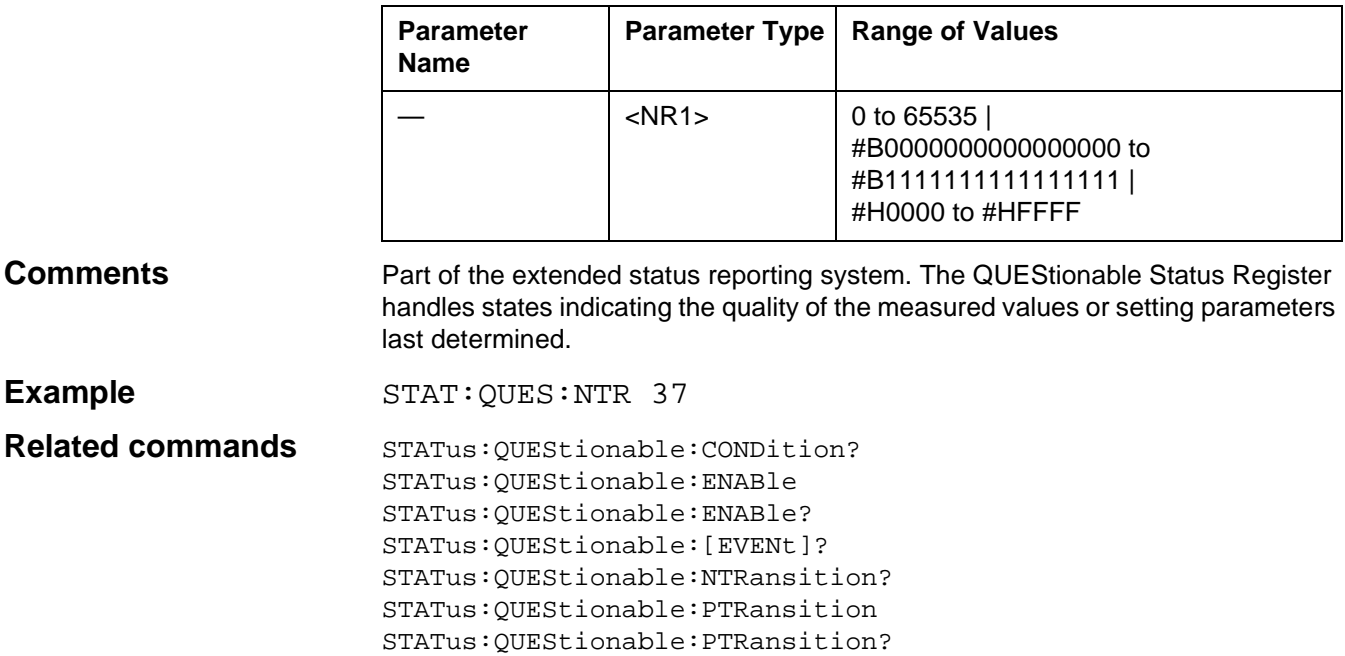

### **STATus:QUEStionable:NTRansition?**

STATus:QUEStionable:NTRansition? queries the contents of the Negative Transition Filter.

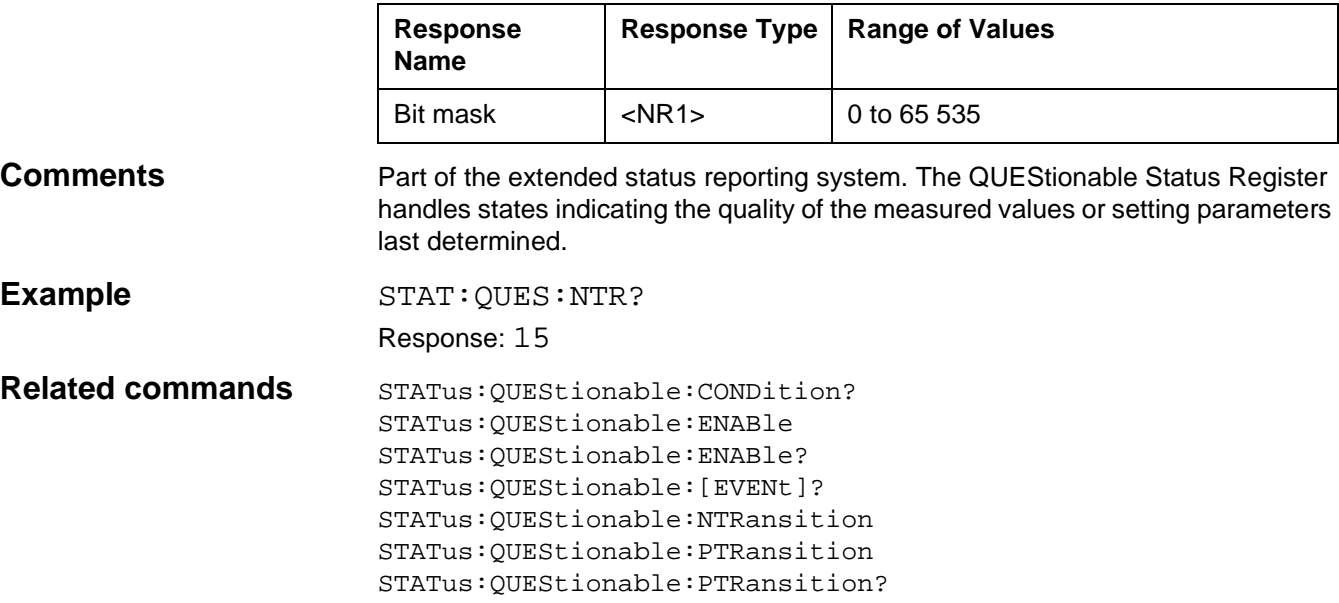

### **STATus:QUEStionable:PTRansition**

STATus:QUEStionable:PTRansition sets the contents of the Positive Transition Filter. If the corresponding bit of this register is 1, a "0-->1" transition in the COND Register generates a 1 in the Event Register (see fig. 10-13).

#### **Parameters**

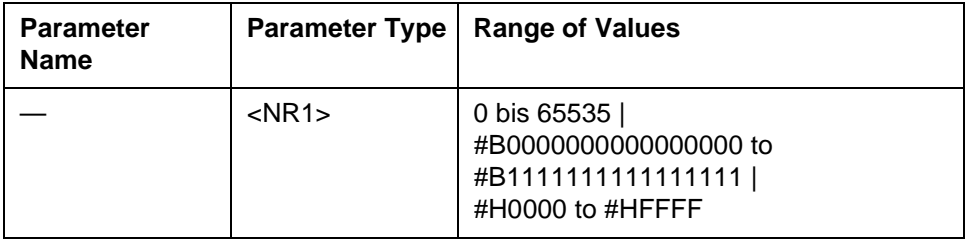

**Comments** Part of the extended status reporting system. The QUEStionable Status Register handles states indicating the quality of the measured values or setting parameters last determined.

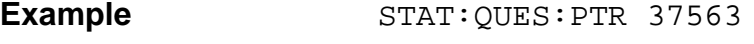

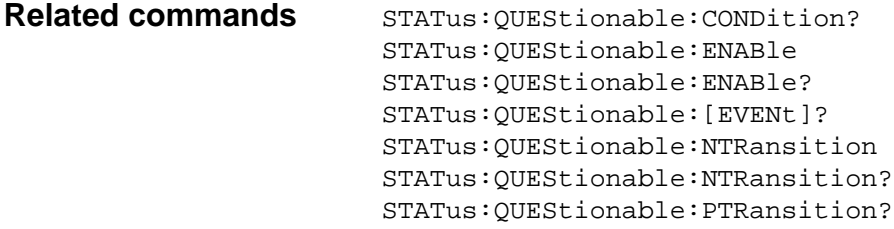

### **STATus:QUEStionable:PTRansition?**

STATus:QUEStionable:PTRansition? queries the contents of the Positive Transition Filter.

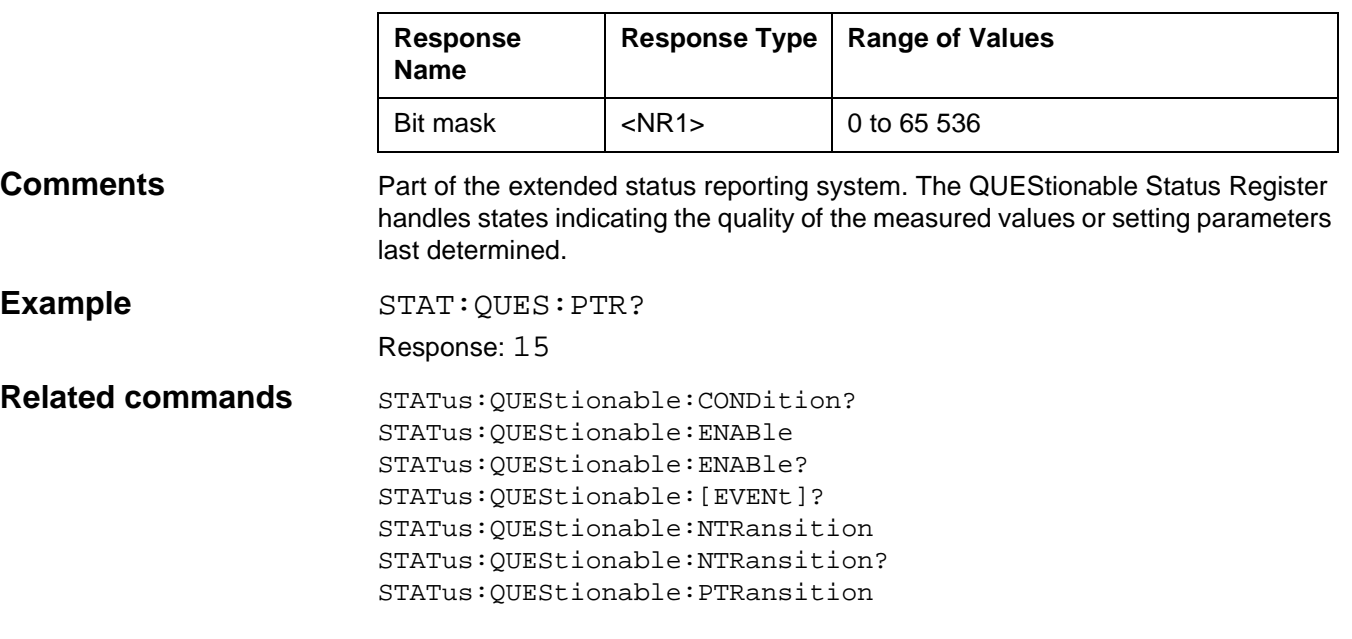

### **STATus:PRESet**

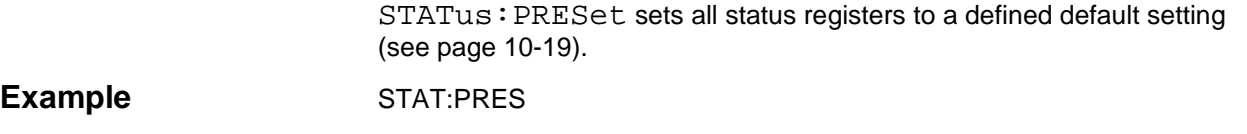

### **SYSTem:BEEPer:[IMMediate]**

SYSTem:BEEPer:[IMMediate] triggers a short warning beep.

Example SYST: BEEP

Related commands SYSTem: BEEPer: STATe SYSTem:BEEPer:STATe?

### **SYSTem:BEEPer:STATe**

SYSTem:BEEPer:STATe determines whether events occurring during an impulsive noise or interruptions measurement are signalled by a beep. ON: Events are signalled by a beep.

 $\top$ 

OFF: Events are not signalled by a beep.

┯

#### **Parameters**

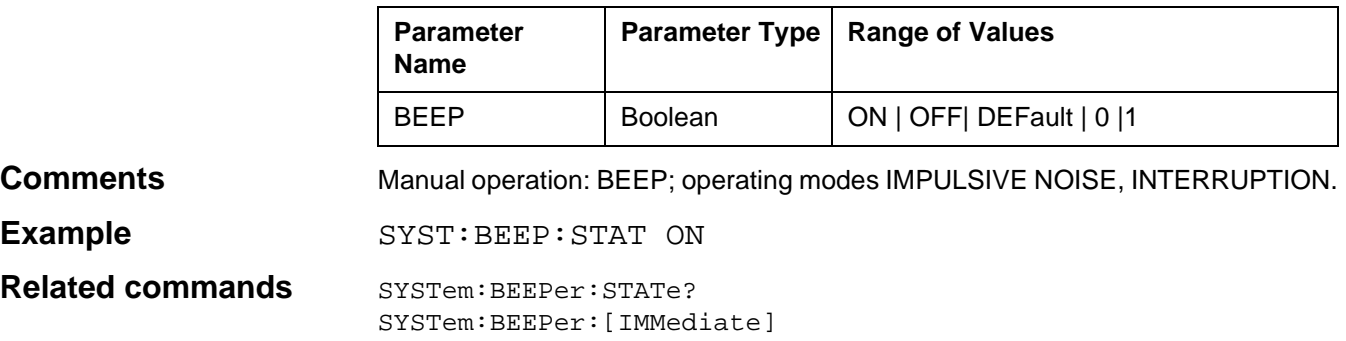

### **SYSTem:BEEPer:STATe?**

SYSTem:BEEPer:STATe? queries whether an event occurring during an impulsive noise or interruptions measurement is indicated by a beep.

#### **Parameters**

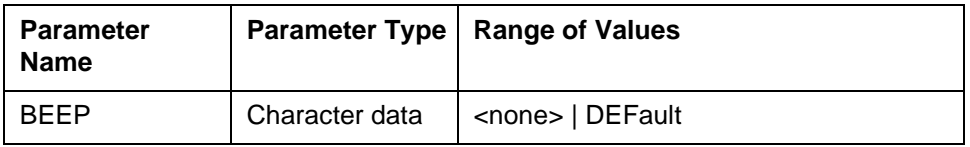

#### **Response**

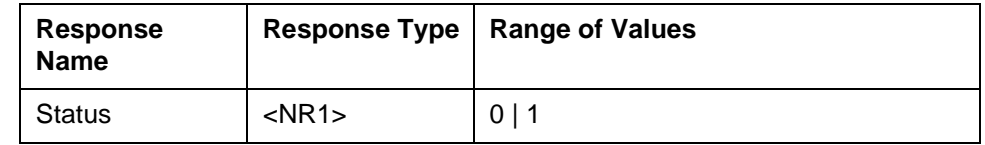

**Comments** 1: Events are signalled by a beep. 0: Events are not signalled by a beep. **Example** SYST: BEEP: STAT? Response: 1 Related commands SYSTem: BEEPer: [IMMediate]

SYSTem:BEEPer:STATe

### **SYSTem:COMMunicate:GPIB:[SELF]:ADDRess**

SYSTem:COMMunicate:GPIB:[SELF]:ADDRess sets the instruments own IEC/IEEE address.

#### **Parameters**

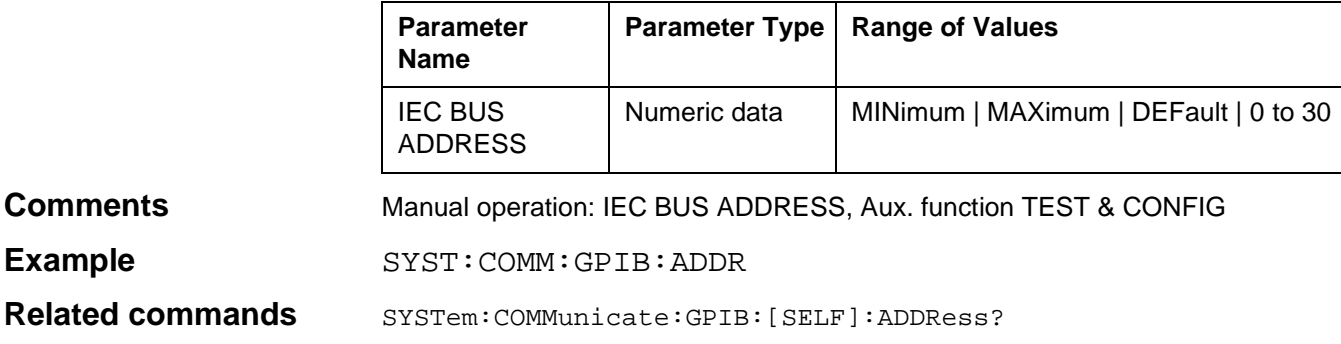

### **SYSTem:COMMunicate:GPIB:[SELF]:ADDRess?**

SYSTem:COMMunicate:GPIB:[SELF]:ADDRess? queries the current setting of the instrument's own IEC/IEEE address.

#### **Parameters**

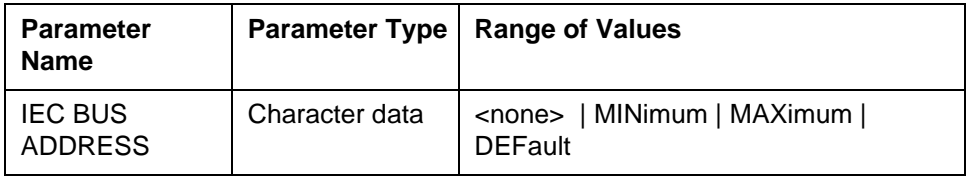

#### **Response**

**Example** 

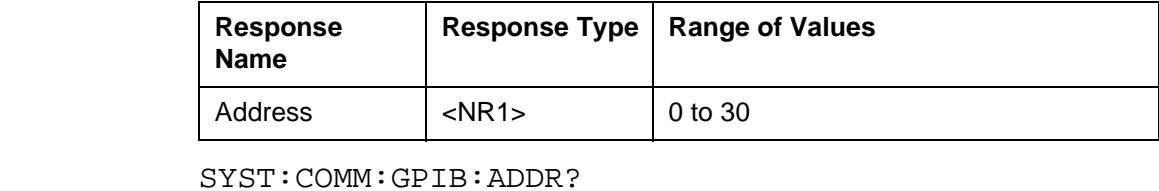

Response: 4

**Related commands** SYSTem:COMMunicate:GPIB:[SELF]:ADDRess

### **SYSTem:COMMunicate:REMote:[STATe]**

SYSTem:COMMunicate:REMote:[STATe] switches the instrument to remote-control.

ON: Remote control on. OFF: Remote control off.

#### **Parameters**

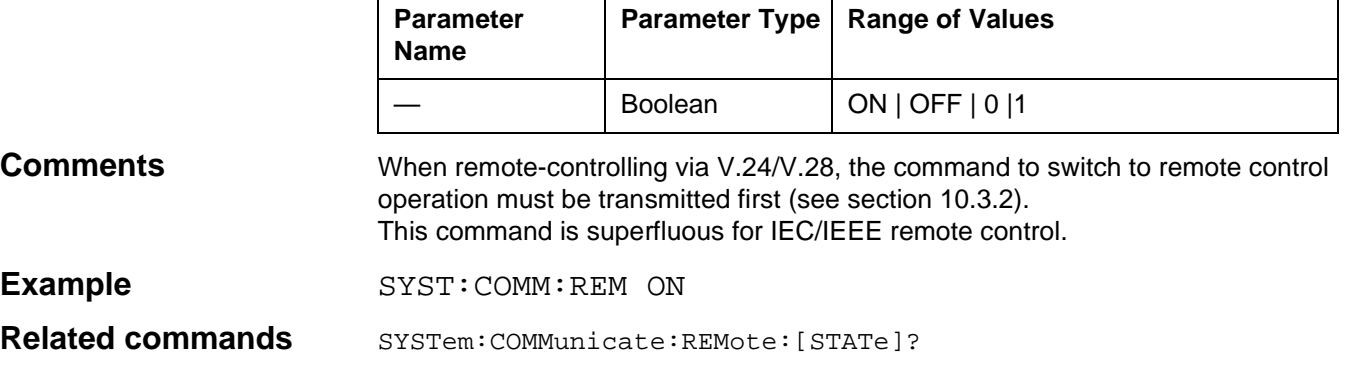

### **SYSTem:COMMunicate:REMote:[STATe]?**

SYSTem:COMMunicate:REMote:[STATe]? determines whether the device is currently in remote control mode.

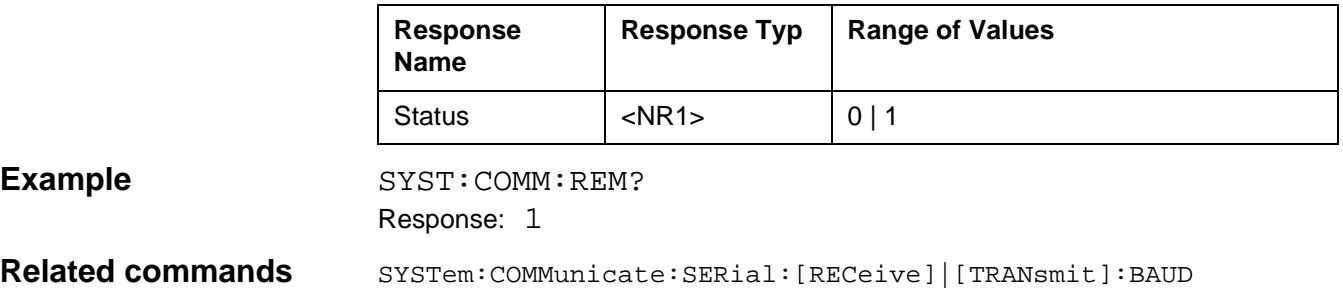

### **SYSTem:COMMunicate:SERial:[RECeive] | [TRANsmit]:BAUD**

SYSTem:COMMunicate:SERial:[RECeive]|[TRANsmit] :BAUD sets the baud rate. The baud rate determines the speed at which data is transmitted (1 Baud = 1 bit/s). For example, if the data format is one start, seven data and two stop bits and the baud rate is 9600, exactly 960 characters will be transmitted per second.

#### **Parameters**

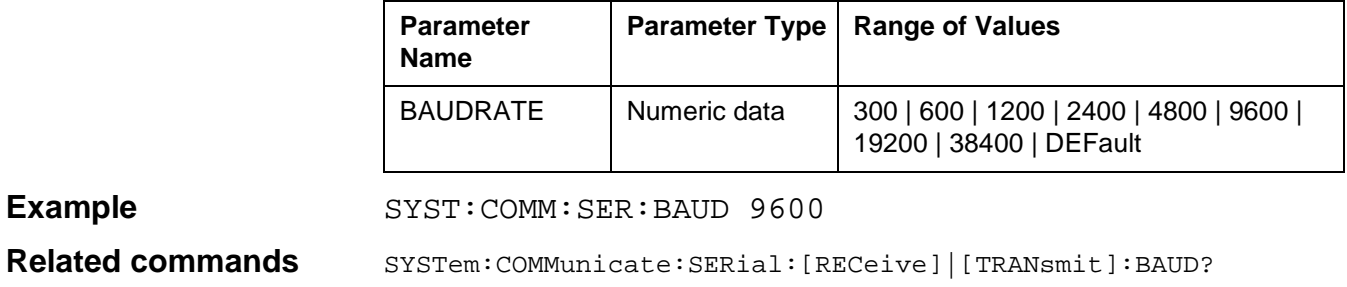

### **SYSTem:COMMunicate:SERial:[RECeive] | [TRANsmit]:BAUD?**

SYSTem:COMMunicate:SERial:[RECeive]|[TRANsmit]: BAUD? queries the set baud rate of the serial interface

#### **Parameters**

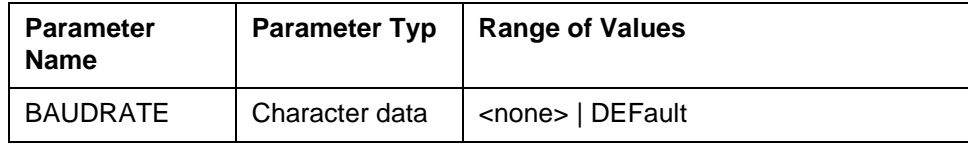

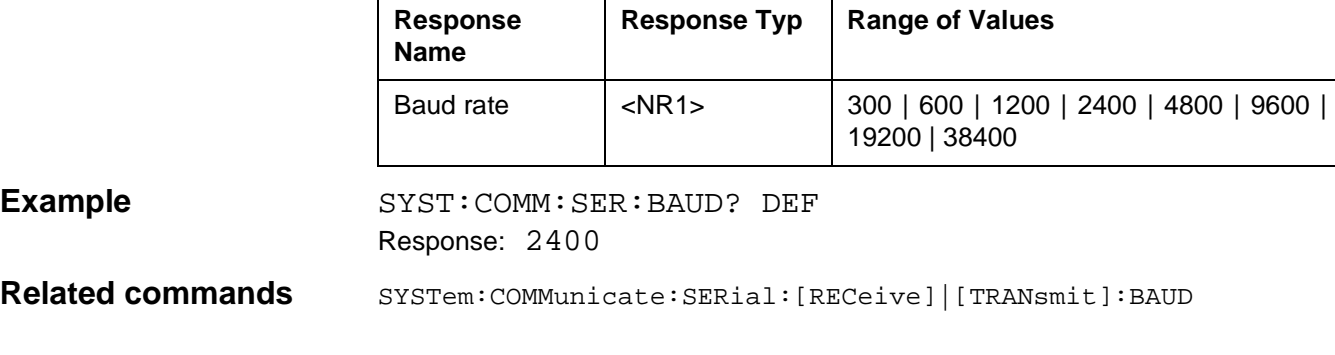

### **SYSTem:COMMunicate:SERial:[RECeive] | [TRANsmit]:BITS**

SYSTem:COMMunicate:SERial:[RECeive]|[TRANsmit]: BITS sets the number of data bits used over the serial interface. The LSB (least significant bit) is transmitted first, the MSB (most significant bit) last.

7 = Characters are transmitted in 7-bit ASCII.

8 = Characters are transmitted in 8-bit ITU-T Code No. 5.

#### **Parameters**

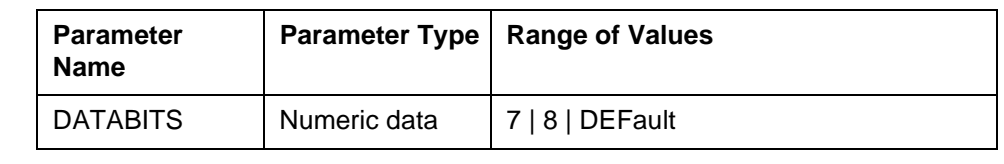

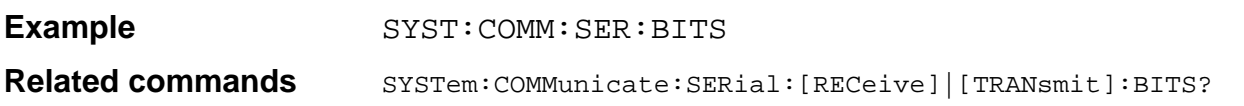

### **SYSTem:COMMunicate:SERial:[RECeive] | [TRANsmit]:BITS?**

SYSTem:COMMunicate:SERial:[RECeive]|[TRANsmit]:BITS? queries the number of data bits for the serial interface.

#### **Parameters**

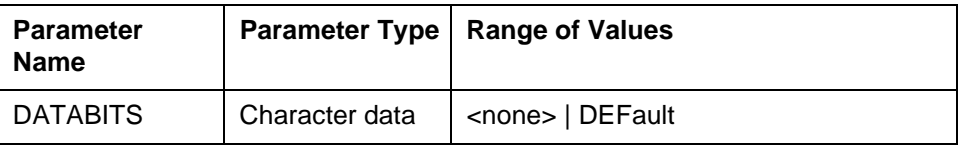

#### **Response**

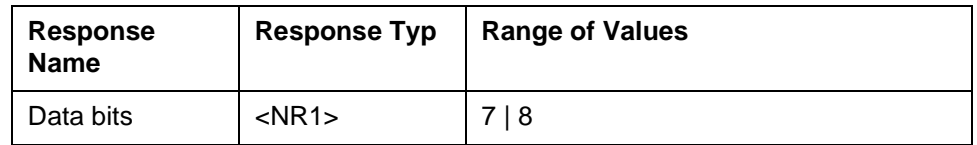

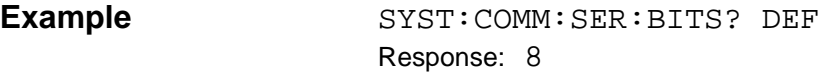

**Related commands** SYSTem: COMMunicate: SERial: [RECeive] | [TRANsmit]: BITS

### **SYSTem:COMMunicate:SERial:[RECeive] | [TRANsmit]:SBITs**

SYSTem:COMMunicate:SERial:[RECeive]|[TRANsmit] :SBITs? queries the number of data bits for the serial interface.

#### **Parameters**

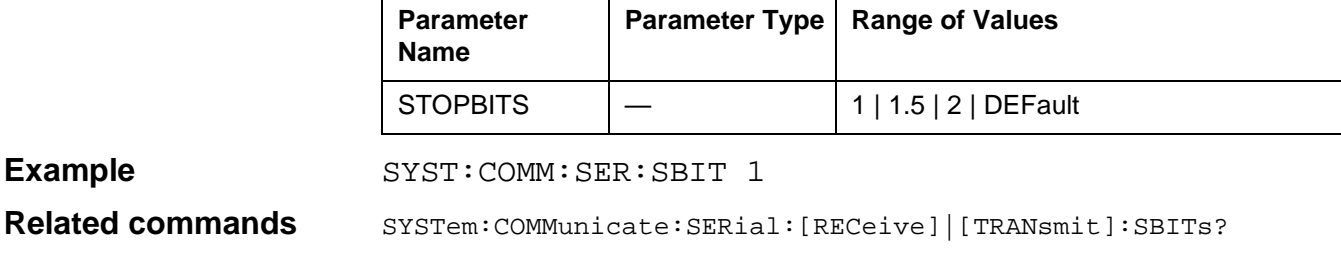

### **SYSTem:COMMunicate:SERial:[RECeive] | [TRANsmit]:SBITs?**

SYSTem:COMMunicate:SERial:[RECeive]|[TRANsmit]:SBITs? queries the number of stop bits for the serial interface.

#### **Parameters**

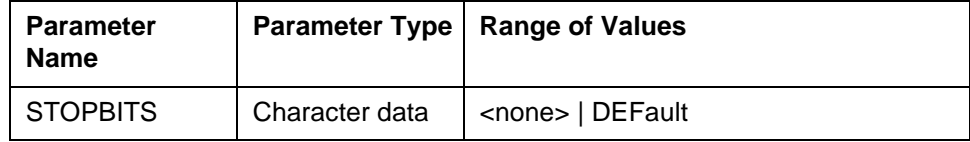

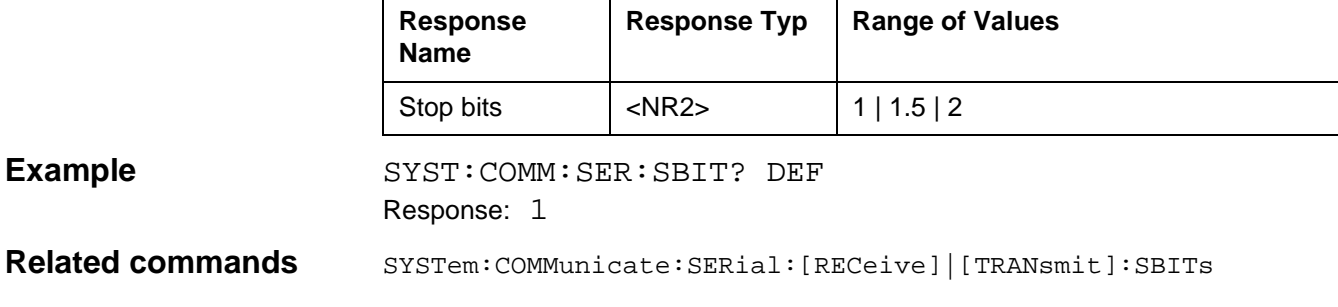

### **SYSTem:COMMunicate:SERial:[RECeive] | [TRANsmit]:PACE**

SYSTem:COMMunicate:SERial:[RECeive]|[TRANsmit] :PACE sets the handshake method for data communications.

NONE = No interface control.

RTS/CTS = Receiver controls data communication with hardware handshake. XON = Receiver controls data communication with software handshake. The receiver accepts data until its buffer is full. It then sends XOFF (13h, Ctrl S) via TxD (Pin2) to the generator. On receiving this character, the generator goes into the wait state. When the receiver buffer is empty again, it transmits the signal XON (11h, Ctrl Q).

#### **Parameters**

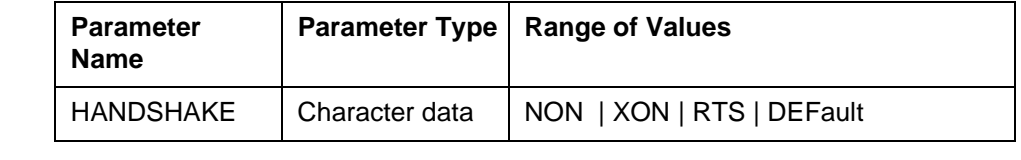

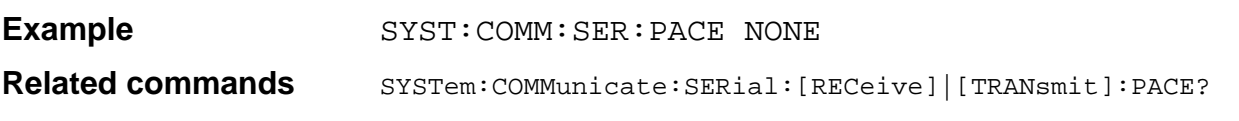

### **SYSTem:COMMunicate:SERial:[RECeive] | [TRANsmit]:PACE?**

SYSTem:COMMunicate:SERial:[RECeive]|[TRANsmit]:PACE? queries the handshake procedure for the serial interface.

#### **Parameters**

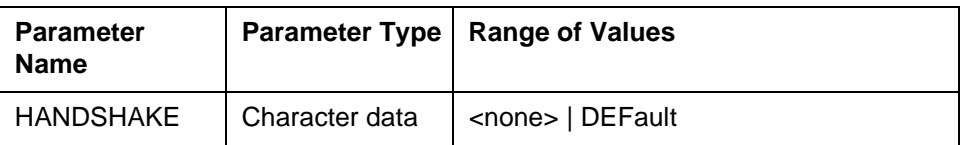

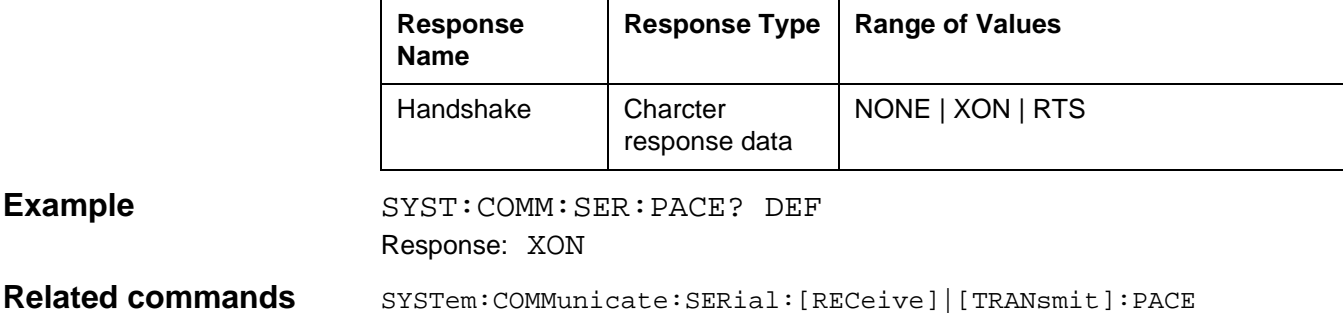

### **SYSTem:COMMunicate:SERial:[RECeive] | [TRANsmit]:PARity**

SYSTem:COMMunicate:SERial:[RECeive]|[TRANsmit] :PARity sets the serial interface parity. The generator can insert a parity bit after the data bits for detecting errors. The receiver checks the bit stream as determined by this parity bit and can detect any transmision errors.

NONE = No parity check.

EVEN = Even parity, the number of "1" bits including the parity bit is always even; i.e. the generator sets the parity bit if the number of "1" bits in the data word is odd. ODD = Odd parity, the number of "1" bits including the parity bit is always odd; i.e. the generator sets the parity bit if the numberof "1" bits in the data word is even.

#### **Parameters**

**Example** 

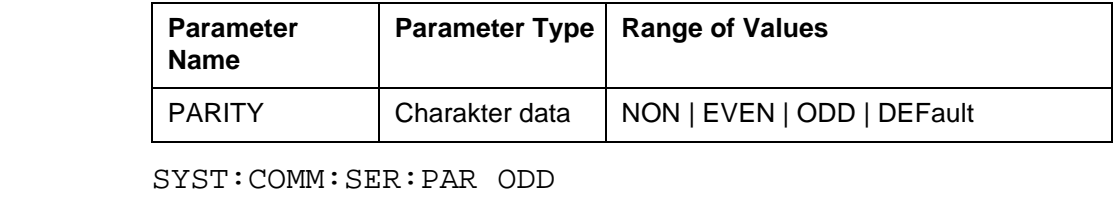

Related commands SYSTem:COMMunicate:SERial:[RECeive]|[TRANsmit]:PARity?

### **SYSTem:COMMunicate:SERial:[RECeive] | [TRANsmit]:PARity?**

SYSTem:COMMunicate:SERial:[RECeive]|[TRANsmit]:PARity? queries the parity setting for the serial interface.

#### **Parameters**

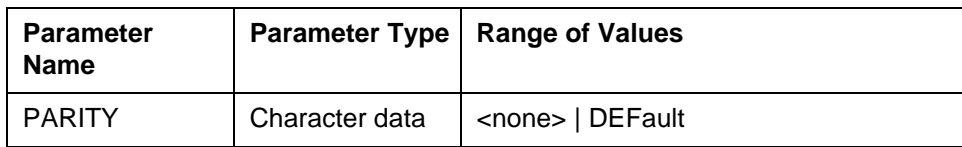

#### **Response**

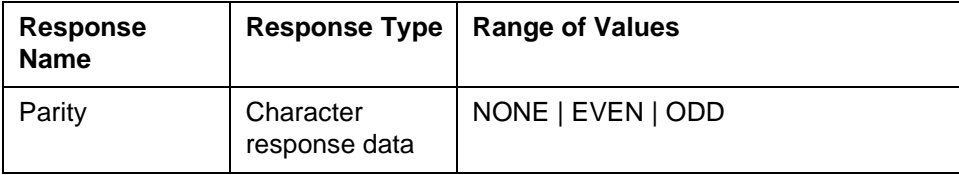

Example SYST:COMM:SER:PAR? Response: ODD

**Related commands** SYSTem:COMMunicate:SERial:[RECeive]|[TRANsmit]:PARity

### **SYSTem:DATE**

SYSTem:DATE sets the date for the instrument clock. The clock is battery powered and continues running even when the instrument is switched off. The date format is: YY,MM,DD

#### **Parameters**

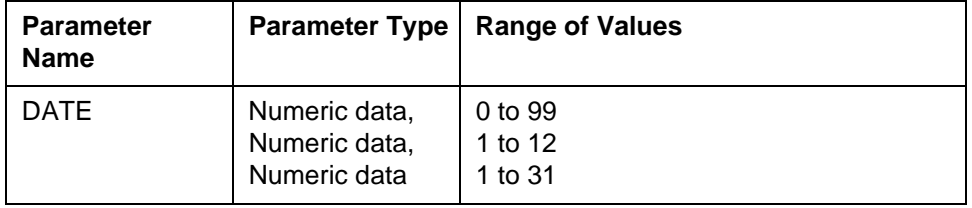

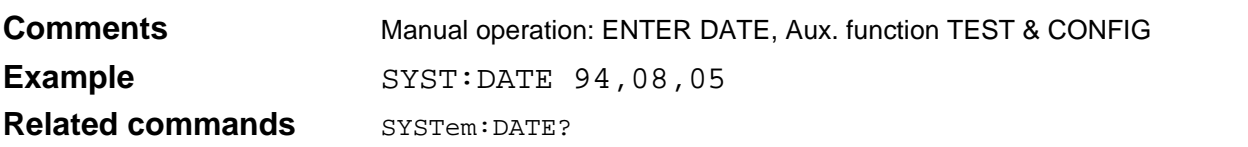

### **SYSTem:DATE?**

SYSTem:DATE? queries the instrument date setting.

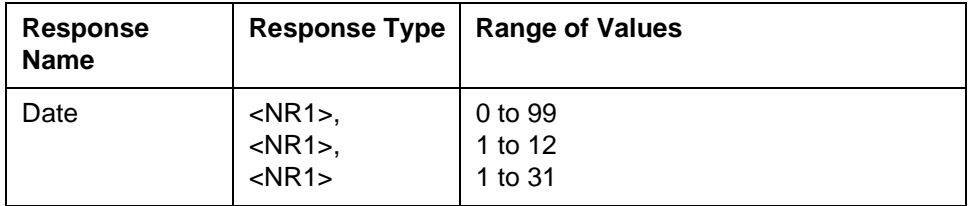

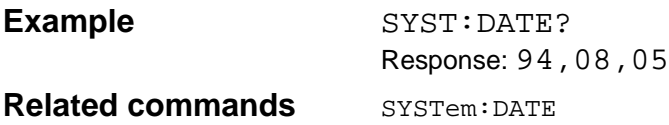

### **SYSTem:ERRor?**

SYSTem:ERRor? queries error messages from the error queue. The error queue is a FIFO register (first in first out).

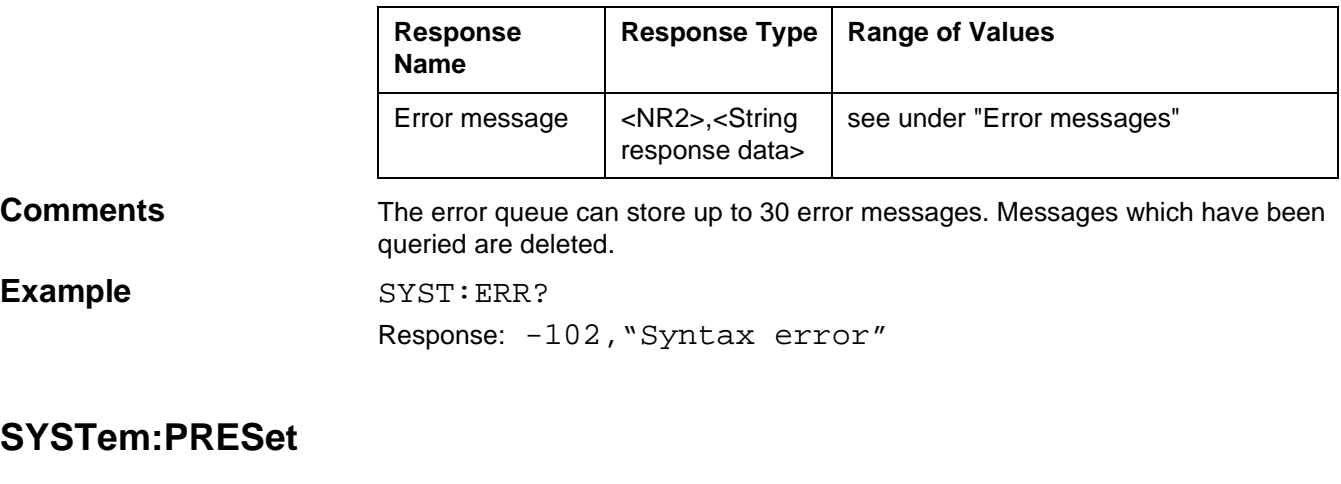

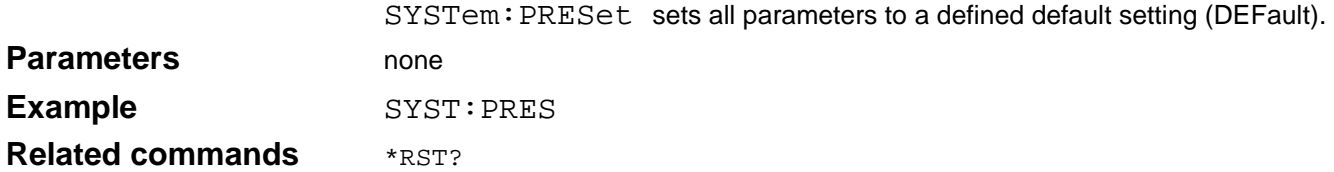

### **SYSTem:TIME**

SYSTem:TIME sets the time for the instrument clock. The instrument clock is battery powered and continues running even if the instrument is switched off. The time is entered in the following format: hh,mm,ss

#### **Parameters**

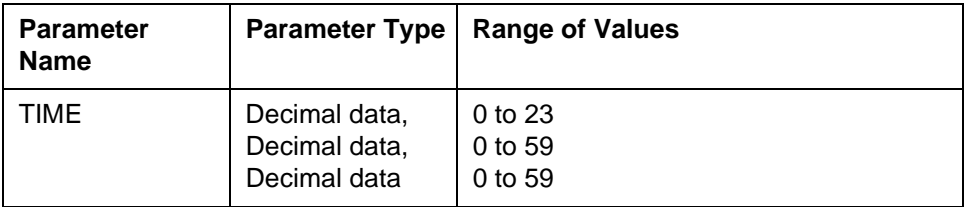

# **Example** SYST:TIME 11,55,55

**Comments** Manual operation: ENTER TIME, Aux. function TEST & CONFIG.

**Related commands** SYSTem: TIME?

### **SYSTem:TIME?**

SYSTem:TIME? queries the current time of the instrument clock.

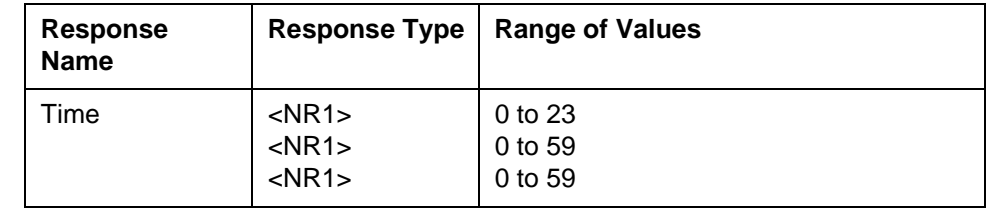

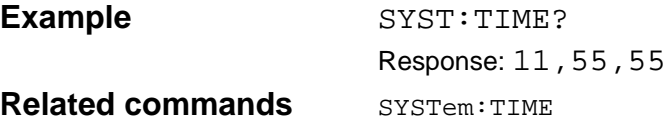

### **SYSTem:VERSion?**

SYSTem:VERSion? queries the SCPI version.

#### **Response**

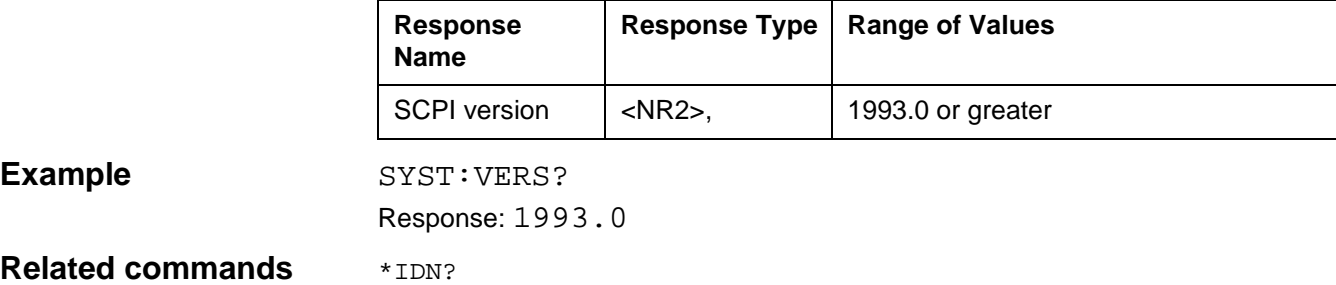

### **UNIT:POWer | VOLTage?**

UNIT:POWer | VOLTage? sets the level units.

#### **Parameters**

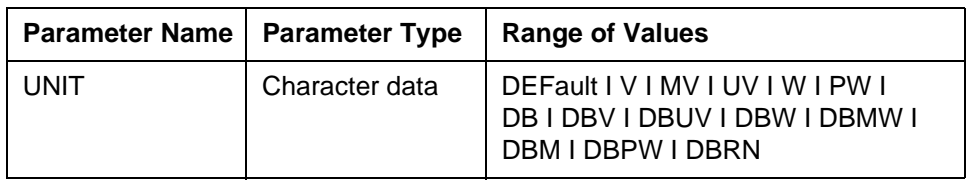

**Comments** In remote controlled operation, the level is always shown on the display in dB, regardless of the valid units for setting and meaurement values.

#### Value meanings

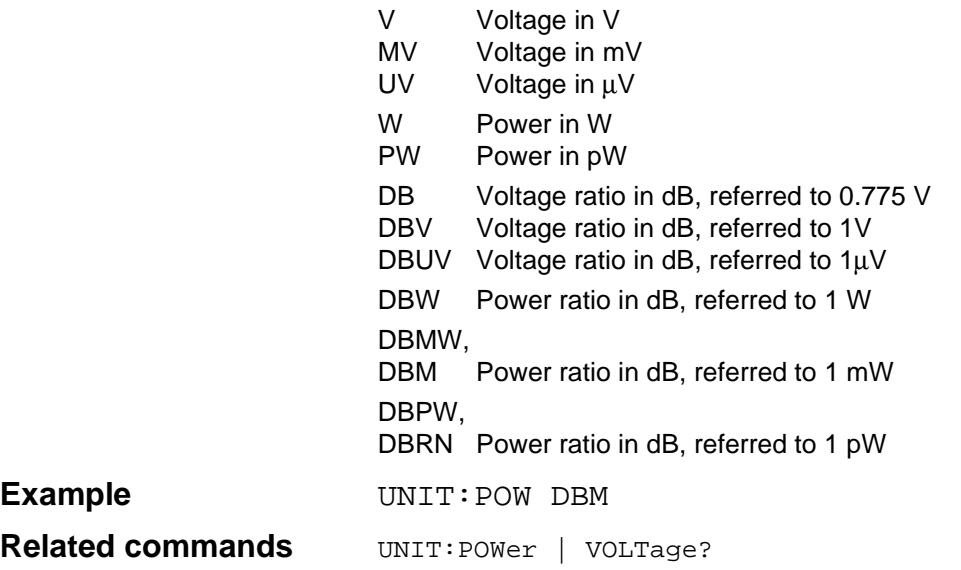

## **UNIT:POWer | VOLTage**

UNIT:POWer | VOLTage? queries the current level unit setting.

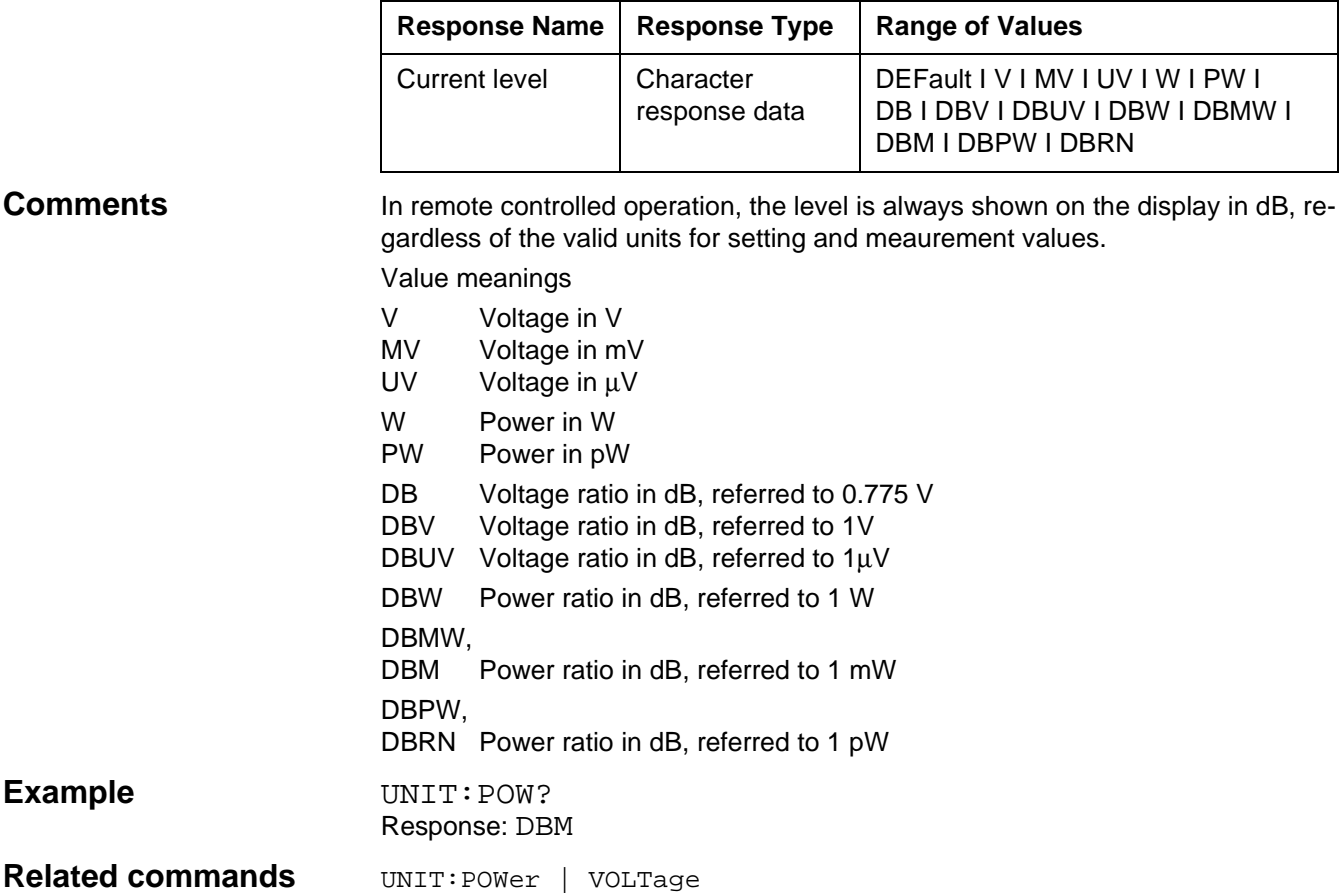

### **Index**

#### **Numerics**

10 MHz reference frequency 3-10 100 Hz 5-84 1010 Hz 5-86 124 ∞150 5-55 150 ∞ 600 5-55 1740 Hz 5-84 19" rack mounting 3-2 20 ... 300 Hz 5-85 240 kHz (SWEPT) 5-84 25 Hz 5-84 300 ... 500 Hz 5-85 3100 Hz 5-84 4 ... 20 Hz 5-85 4 ... 300 Hz 5-85 48 kHz (SWEPT) 5-84 488.2 10-1 50 ∞ 75 5-55 600 ... 3000 Hz 5-85 825 Hz 5-86

#### **A**

AC line operation 3-3 Activating/deactivating the frequency limits 5-118 Activating/deactivating the setting range limits 5-120 Addresses 5-97 ADJUST TOF 5-106 AFC 5-78 ALARM PARAMETERS 5-61, 5-62 AUTO 5-91 AUTO BLANK 5-122 AUTO RANGING 5-66 AUTO SET 5-66 Automatic gain control 5-66 AUTOSTEP 5-45, 5-51 TIME 5-46, 5-47, 5-49 Auxiliary inputs/outputs 5-8 AVRG 5-88, 5-89

#### B

Balanced Input 5-5 Balanced input I 5-5 Balanced input II 5-5 Balanced output I 5-5 Balanced output II 5-5 Basic unit 10-22 Batteries 5-9 Battery operation 3-3, 3-4 Battery pack 5-9 Bedienung 10-24 BEEP 5-93 BLANK 5-122 BLANK key (PSM) 5-5 Blue key 5-117, 5-118, 5-120, 5-121, 5-122, 5-123 Boolean 10-23 Bus connections 10-3

#### **C**

CAL 5-95 CAL key 5-4 Calling up fixed frequencies 5-73 CANCEL 5-77, 5-103, 5-111 Cancelling the print job 5-77, 5-111 Changing the fuse 8-2 CHANN SYSTEM 5-82 Cleaning the instrument 8-3 CLR key 5-1 CME 10-12 C-Message weighting filter 5-86 Coaxial Measurement input 5-5 Coaxial input 5-4 Coaxial output 5-5 Coaxial tracking generator output 5-5 Common Command 10-24 Common commands 10-24 CONDition 10-16 Connector 10-3 Connectors 5-1 CONT 5-46, 5-51, 5-54 CONTENTS 5-16 Controlling the gain 5-65 Copying fixed frequencies to the Memory Card 5-75 Correct usage 2-5 CREATE FILE 5-108 CURRENT MENU HELP 5-16 Cursor (arrow) keys 5-4

### **D**

DATE/TIME 3-6 dB/Div 5-87 DDE 10-12 Deactivating the tracking generator 5-117 Default settings 3-18 DEFAULT SETUP 5-97 DELETE 5-70, 5-71 DELETE CHR 5-99, 5-104, 5-108 DELETE SETUP 5-100 Deleting a setup 5-100 Deleting the result file 5-114

DEMODUL ATION 5-21 Device-specific 10-21 Df 5-75 Display/Blank warning messages 3-9 Displaying setups 5-100 DOCUM TRIGG 5-110, 5-112, 5-113 Documenting the results 5-104

#### **E**

EDIT 5-68, 5-69, 5-70 EDIT FRQ 5-69 ENTER TITLE 5-99, 5-104 Entering the TX frequency 5-117 Entering the TX level 5-120 ERR 10-10 Error messages 7-1 ESB 10-10 ESCP 5-105 EVENT 5-113, 10-16 EXE 10-12 EXEC 5-110 EXEC key 5-2 EXT LEVLG 5-123 External level control 5-123

#### **F**

FILTER 5-85 FINE 5-67 FINE key 5-4 Fitting the 19" conversion kit 3-2 Fixed frequencies deleting 5-70 storing 5-68 FLAT 5-85 FLIMIT SECURE 5-118, 5-119, 5-120 Floating-point number 10-22 FMEM LIMITS 5-72 FMEM START 5-74 FMEM STOP 5-74 Forgotten the numerical code? 5-119 FORMFEED 5-107 FRQ FMEM 5-74 FRQ LIMIT 5-118 FSTART/Hz 5-79 FSTEP 5-67 FSTOP/Hz 5-79 Fuse 8-2

#### **G**

GAIN 5-65 Getting started 3-1

#### **H**

Headset connector 5-6 Help function 5-15 HOT 5-53, 5-54, 5-79, 5-90, 5-93

#### **I**

IEEE bus cables 10-3 IF GAIN 5-66 IMP NOISE 5-37 IMPED 5-55, 5-122 IMPULSIVE NOISE DMOD 5-39 VOICEBAND 5-38 INDEX 5-15 Inputs 5-55 INSERT CHR 5-99, 5-104, 5-108 INSTRUMENT 5-118, 5-119, 5-120 Instrument address 10-4 Instrument configuration 8-1 Instrument controls 5-1 Instrument identifier 8-1 Interface functions 10-4 INTERR 5-41 INTERRUPTIONS 5-41 DMOD 5-43 VOICEBAND 5-42

#### **K**

Keyboard click 3-6 Keypad 5-1

#### **L**

Labelling setups 5-99 Labelling the measurement result record 5-104 LCD contrast setting 3-10 LEVEL 5-17 LEVEL ABSOLUTE 5-56 LEVEL ABS-REF 5-57 LEVEL ALARM 5-112 LEVEL LIMIT 5-121 LEVEL RELATIVE 5-59 Level threshold 5-63 Level units 5-60 LOCAL 10-1 LOCK CODE 5-118 LOWER THRESH 5-61 LSB 5-80, 5-81

#### **M**

Maintenance 2-6, 8-1 MAN 5-91 Manual control 5-66 MARK 5-90 MARKER 5-89 MAV 10-10 MAX FRQ 5-117, 5-119 MAX LEVEL 5-121 MAXHLD 5-89 Maximum hold 5-89 Measurement 6-1 Measurement notes 6-1 MEMCARD DIR 5-115 MEMCARD PARAM 5-108, 5-109 Message 10-20 Meßtechnische Hinweise 6-1 MIN FRQ 5-117, 5-119 Mode DEMODULATION 5-21 JITTER 5-33 VOICE 5-25 MRK FRQ - - > LEVEL MEAS 5-90

### **N**

NEXT 5-69 NO TITLE 5-98 NOISE POWER RATIO 5-27 NOT AVAIL 5-98 NOT USED 5-98

### **O**

OFF 5-110 OK 5-77, 5-102, 5-111 OPC 10-12 Operating position 3-1 Operating principle 5-11 OPR 10-10 **OUTPut** :[STATe]? 10-86 Output queue 10-14

### **P**

PAGE LENGTH 5-106 PARAMETER 5-81 PCL 5-105 PON 10-12 POWER 3-3, 3-4, 4-1 POWER ON SETUP 3-8 Power supply 3-3

PPC 10-15 PREV 5-3, 5-104, 5-105, 5-106, 5-107, 5-110, 5-112, 5-113, 5-114, 5-116, 5-117, 5-118, 5-119, 5-120, 5- 121 PREVIOUS 5-97 PRINT PARAMETERS 5-109, 5-110 PRINTER 5-105 PRINTING 5-77, 5-102, 5-111 Printing the contents of the result file 5-114 Printing the list of fixed frequencies 5-77 Program data 10-20 Program data separator 10-22 Program header separator 10-20 Program message terminator 10-20 Program message unit 10-20 Program message unit separator 10-20 Programming word 10-20 PSOPH (CMES) 5-86 Psophometer filter 5-86

### **Q**

QUE 10-10 QYE 10-12

### **R**

RANGING 5-87 RECALL 5-99 Recalling a setup 5-99 Rechargeable battery pack option 8-4 Reference frequency 3-10 reference line 5-94 Remote control connector 5-8 Remote-control interface V.24 / V.28 see V.24/V.28 interface Repairs 2-6 RESET 5-107 RESET ALARM 5-62 Reset the line counter 5-106 Resetting alarms 5-62 Response data 10-23 RF GAIN 5-66 Rotary control 5-4 RS232 see V.24/V.28 interface RTEST & CONF 5-120 RTN 5-3, 5-105, 5-106, 5-107, 5-110, 5-112, 5-113, 5- 114, 5-116, 5-117, 5-118, 5-119, 5-120, 5-121

#### **S**

Safety instructions 2-5 SCPI 10-1 SCPI status management 10-19 Seitenbandlage 5-93 Selecting the bandwidth 5-84 Selecting the channel system 5-82 Selecting the notch filter 5-86 Selecting the printer type 5-105 Selecting the scale 5-88 Selecting the scaling 5-87 Selecting the weighting filter 3-9 SEND TO MEMCARD 5-108 SEND TO PRINTER 5-105 SERIAL POLL 10-9 SET ACT CHANN 5-82 SET ACT FILE 5-109, 5-114 SET ACT FMEM 5-72 SET INV 5-112 SET LAST FMEM 5-71 SET STâRT FMEM 5-73 SET STOP FMEM 5-73 Setting the date 3-6 Setting the first address 5-71 Setting the last address 5-71 Setting the numerical code 5-118 Setting the printer as output device 5-105 Setting the range limits 5-119 Setting the scale reference manually 5-87 Setting the start address 5-73 Setting the stop address 5-73 Setting the switch on behavior 3-7 Setting up the instrument 3-1 SETUP 5-3 SHIFT RANGE 5-87 SHOW MARKER 5-89 Sidebands 5-80 SING 5-46, 5-51, 5-54 Spare parts 2-6 specifications 9-1 Standard 10-8 Standard event status register 10-12 START 5-91 Start frequency 5-79 START key 5-4 Start printout 5-110 START THRESH 5-64 Start threshold 5-64 Startfrequenz 5-79 Status byte register 10-9 Status reporting system 10-8 STEP PAR 5-64, 5-65, 5-90, 5-91 STEP THRESH 5-65

Step threshold 5-65 STEP WIDTH 5-90 Storage 3-20, 8-15 STORE 5-98 STORE FMEM FROM MEMCARD 5-75 Suffix 10-22 Switch on test routine 3-5 Switching on 3-1

#### **T**

TEST & CONF 5-118, 5-119 THINK JET 5-105 THR/dBm 5-63, 5-94 THRESH 5-63, 5-64 TIME 3-7 TIMER 5-112 TITLE 5-99, 5-104, 5-106 Transport 3-20, 8-15 Tree structure 10-21 TX FRQ LIMIT 5-120 TX OFF 5-116, 5-117, 5-118, 5-120, 5-121, 5-122, 5-123 TX POWER 5-116, 5-117, 5-120 TX x.x dBm 5-117, 5-118, 5-120, 5-121, 5-123 TX x.x. dBm 5-122 TYPE 5-105

#### **U**

UNITS 5-56 UNLOCK CODE 5-118, 5-119, 5-120 UPPER THRESH 5-61 USB 5-80, 5-81 USER 5-97

#### **V**

V.24 serial interface 5-8 V.24/V.28 interface 10-1 Bus connections 10-5 Connection to a PC 10-6 Interface functions 10-5 Parameter 10-7 VIEW 5-100, 5-114 VIEW CONTENTS 5-100, 5-101 VOICE 5-25 Volume control 5-6

### **W**

WARNING MESSAGE 3-9 WEIGHTING 3-9 WIDE 5-84 WRITE MODE 5-109

### **Z**

Z/∞ 5-55

# **Wavetek Wandel Goltermann Environmental Management Program**

Superb performance and high quality have always characterized Wavetek Wandel Goltermann (WWG) datacom and telecom measurement technology products. In this same world-class tradition, WWG has an established, proactive program of environmental management.

Environmental management is an integral part of WWG's business philosophy and strategy requiring the development of long-term, productive solutions to problems in the key areas of economics, technology, and ecology.

A systematic environmental management program at WWG is essential in regard to environmental policy and enhances cooperation between ourselves and our business partners.

#### **The WWG Environmental Management Program considers:**

#### **Product design and manufacture**

Environmental restrictions and requirements are taken into account during planning and manufacture of WWG products. This attention ranges form the raw materials and finished components selected for use and the manufacturing processes employed, through to the use of energy in the factory, and right on up to the final stages in the life of a product, including dismantling.

#### **Hazardous materials**

WWG avoids or uses with care any hazardous or dangerous material in the manufacturing process or the end product. If the use of a dangerous material cannot be avoided, it is identified in product documentation and clearly labeled on the product itself.

#### **Packaging materials**

Preference is given to reusable or biodegradable singlesubstance packaging materials whenever possible.

#### **Environmental management partnerships**

WWG encourages our customers and suppliers who take this responsibility seriously to join WWG in establishing their own environmental management programs.

#### **Recycling used products**

Wavetek Wandel Goltermann has an effective program for the recycling and/or disposal of used equipment. Our customers in Germany can already take advantage of our return service for used instruments. In Europe, all new equipment purchased from WWG can be returned for scrapping at the end of its useful life, free of charge.

If you would like specific information about the Wavetek Wandel Goltermann Environmental Management Program, please contact us at

#### **Germany**

Environmental Management: Tel: +49-(0)7121 86 1470 Fax: +49-(0)7121 86 1502

#### **United Kingdom**

Design Office: Tel: +44-1752 772 773 Fax: +44-1752 709 897

#### **United States**

Environmental Management: Tel: +1-919 941 5730 Fax: +1-919 941 5751

#### **France**

Environmental Management: Tel: +33-(0)2 99 84 70 40 Fax: +33-(0)2 99 84 70 44

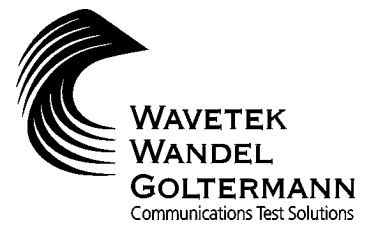

#### **Wavetek Wandel Goltermann Worldwide (Sales Organizations)**

#### **Europe**

**Austria Eastern Europe, Middle East, Africa** Wavetek Wandel Goltermann Austria GmbH Postfach 13 Elisabethstrasse 36 2500 Baden, Austria Tel. +43-22 52 85 521-0 Fax +43-22 52 80 727

#### **Benelux**

Wavetek Wandel Goltermann Benelux BV Postbus 1575 NL-5602 BN Eindhoven, Netherlands Tel. +31-40-267 97 00 Fax +31-40-267 97 11

#### **Finland**

Wavetek Wandel Goltermann Tekniikantie 12 02150 Espoo Tel. +358-(0)9-4354 3199 Fax +358-(0)9-455 1522 sales.finland@wwgsolutions.com

#### **France**

Wavetek Wandel Goltermann France S.A.R.L 46 bis, rue Pierre Curie B.P. 10 Z.I. Les Gâtines 78373 Plaisir Cédex Tél. +33-(0)1 30 81 50 50 Fax +33-(0)1 30 55 87 75

#### **Germany**

Wavetek Wandel Goltermann GmbH & Co. Vertriebsgesellschaft Postfach 11 55 72794 Eningen u.A. Tel. +49-7121 862222 Fax +49-7121 861222 sales.germany@wwgsolutions.com

#### **Italy**

Wavetek Wandel Goltermann Italia S.r.l. Via Pomponazzi 25 20 141 Milano Tel. +39-02 895 12 381 Fax +39-02 895 11 780 http://italy.wwgsolutions.com

#### **Norway**

Wavetek Wandel Goltermann Nordic AB Postboks 134, Skøyen Hovfaret 13 0275 Oslo Tel. +47-22-504090 Fax +47-22-504025 sales.norway@wwgsolutions.com

#### **Russia/CIS**

OOO Wavetek Wandel Goltermann 1 *b*<br>Neopalimovskiy per. 15/7 119121 Moscow Tel. +7-095-248 3124 Fax +7-095-248 4189 yelena.yakovleva@wwgsolutions.com

#### **Spain/Portugal**

Wavetek Wandel Goltermann España S.A. c/ Arturo Soria n° 343-3° 28033 Madrid, Spain Tel. +34-91-383 98 01 Fax +34-91-383 22 63

#### **Sweden**

Wavetek Wandel Goltermann Nordic AB Box 6044 Ellen Keys Gata 60 129 06 Hägersten Tel. +46-8-449 48 00 Fax +46-8-449 48 39 sales.sweden@wwgsolutions.com

#### **Switzerland**

Wavetek Wandel & Goltermann Schweiz AG Postfach 779 Morgenstrasse 83 3018 Bern 18 Tel. +41-31 996 44 11 Fax +41-31 996 44 22 sales.switzerland@wwgsolutions.com

#### **United Kingdom**

Wavetek Wandel Goltermann UK Ltd. Portland House, Aldermaston Park Aldermaston, Berkshire RG7 4HR Tel. +44-1189 409200 Fax +44-1189 409210 help.uk@wwgsolutions.com

#### **East and South East Europe** see Austria

#### **North America**

**Canada**

Wavetek Wandel Goltermann Canada Inc. 21 Rolark Drive Scarborough, Ontario M1R 3B1 Tel. +1-416 291 7121 Fax +1-416 291 2638

#### **USA**

Wavetek Wandel Goltermann Inc. P.O.Box 13585 Research Triangle Park, NC 27709-3585 Tel. +1-919-941-57 30 Fax +1-919-941-57 51

#### **Mexico**

**Central America/Caribbean/ Venezuela/Colombia/Ecuador/Peru** Wavetek Wandel Goltermann de México, S.A. de C. V. San Francisco No. 6 Col. Del Valle 03100 México D.F. México Tel. +52-5 543 66 44 Fax +52-5 543 86 60 info.mex@wwgsolutions.com

#### **Latin America**

#### **Argentina**

**Bolivia/Chile/Paraguay/Uruguay** Wandel & Goltermann S.A. Montañeses 2599 1428 Buenos Aires Argentina Tel. +54-11 4784 4700 Fax +54-11 4786 7917

#### **Brazil**

Wavetek Wandel Goltermann do Brasil Ltda. & Cia. Av. Eng. L. C. Berrini, 936-9. andar 04571-000 Sào Paulo, SP Brazil Tel. +55-11 5503 3800 Fax +55-11 5505 15 98 sales.brasil@wwgsolutions.com

#### **Africa**

Wavetek Wandel Goltermann GmbH & Co. Vertriebsgesellschaft Postfach 11 55 72794 Eningen u.A., Germany Tel. +49-7121-86 11 83 Fax +49-7121-86 21 55 export.germany@wwgsolutions.com **Africa** see also Austria

#### **Asia**

**Israel** see Africa

**Middle East** see Austria

**CIS Countries** see Russia

**South East Asia** see Australia

#### **India**

Wavetek Wandel Goltermann India Pvt. Ltd. R.K. Khanna Tennis Stadium Africa Avenue New Delhi 110029 Tel. +91-11-619 6420 Fax +91-11-619 6190 india.wwgsolutions.com

#### **China**

Wavetek Wandel Goltermann China Office Suite 1608 Corporate Square, No. 35, Jinrong St, Xicheng District Beijing 100032 Tel. +86-10 8809 1288 Fax +86-10 8809 1298 wgchina@wgchina.com

#### **Hong Kong**

Wavetek Wandel Goltermann Hong Kong Ltd. Rm 1901-2 Jubilee Centre 18 Fenwick Street Wanchai, Hong Kong Tel. +852-25 28-62 83 Fax +852-25 29-55 93 carsonl@hk.super.net

#### **Japan**

Wavetek Wandel Goltermann K.K. Kyoritsu Shin-Yokohama Bldg. 6F 2-15-12 Shin-Yokohama, Kouhoku-ku Yokohama, 222-0033 Tel. +81-45-473-9501 Fax +81-45-473-9812 ken.sugao@wwgsolutions.com

#### **Republic of Korea**

Wavetek Wandel Goltermann Korea Ltd 1<sup>st</sup> Floor Yehsung Bldg. 150-30 Samsung-dong Kangnam-ku, Seoul 135-091, Tel. +82-2-563 22 36/ 7 Fax +82-2-563 22 39 hyun.young-joo@wwgsolutions.com

#### **Singapore**

Wandel & Goltermann Singapore Pte. Ltd. 438B Alexandra Road Alexandra Technopark Hex 06-07 Singapore 119968 Tel: +65-377-3003 Fax: +65-377-3033 wg.sing@wwgsolutions.com

#### **Australia and Pacific Region**

#### **Australia**

Wavetek Wandel Goltermann Asia Pacific Pty. Ltd. P.O. Box 419 World Trade Centre Melbourne, Victoria 3005 Australia Tel. +61-3-9690 6700 Fax +61-3-9690 6750 wgaus-mel@wwgsolutions.com

#### **New Zealand**

Wavetek Wandel Goltermann NZ Office P.O. Box 34-152 33 Mokoia Road Birkenhead, Auckland Tel. +64-(0)9-48000179 Fax +64-(0)9-48000135 wgaus-nz@wwgsolutions.com

#### **For all other countries**

(not listed) please contact: Wavetek Wandel Goltermann Eningen GmbH & Co. Marketing International Postfach 1262 72795 Eningen u.A. Germany Tel. +49-7121-86 16 16 Fax +49-7121-86 13 33 E-mail: Info@wwgsolutions.com http://www.wwgsolutions.com